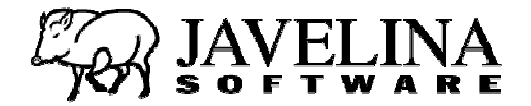

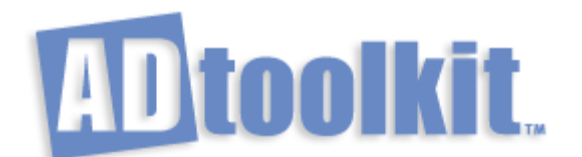

# **User's Guide**

Copyright © 2002 - 2009 Javelina Software, LLC

All rights reserved. No part of this document may be reproduced in any form or by any means without the express written permission of Javelina Software, LLC.

This document is for informational purposes only. Javelina Software makes no warranties, express or implied, in this document.

Microsoft, Active Directory, Windows NT, Windows 2000, and Exchange 2000 are either registered trademarks or trademarks of Microsoft Corporation. Other product and company names mentioned herein may be the trademarks of their respective owners.

Javelina Software, LLC · 3524 South River Terrace · Edgewater, MD 21037 · USA

# **Table of Contents**

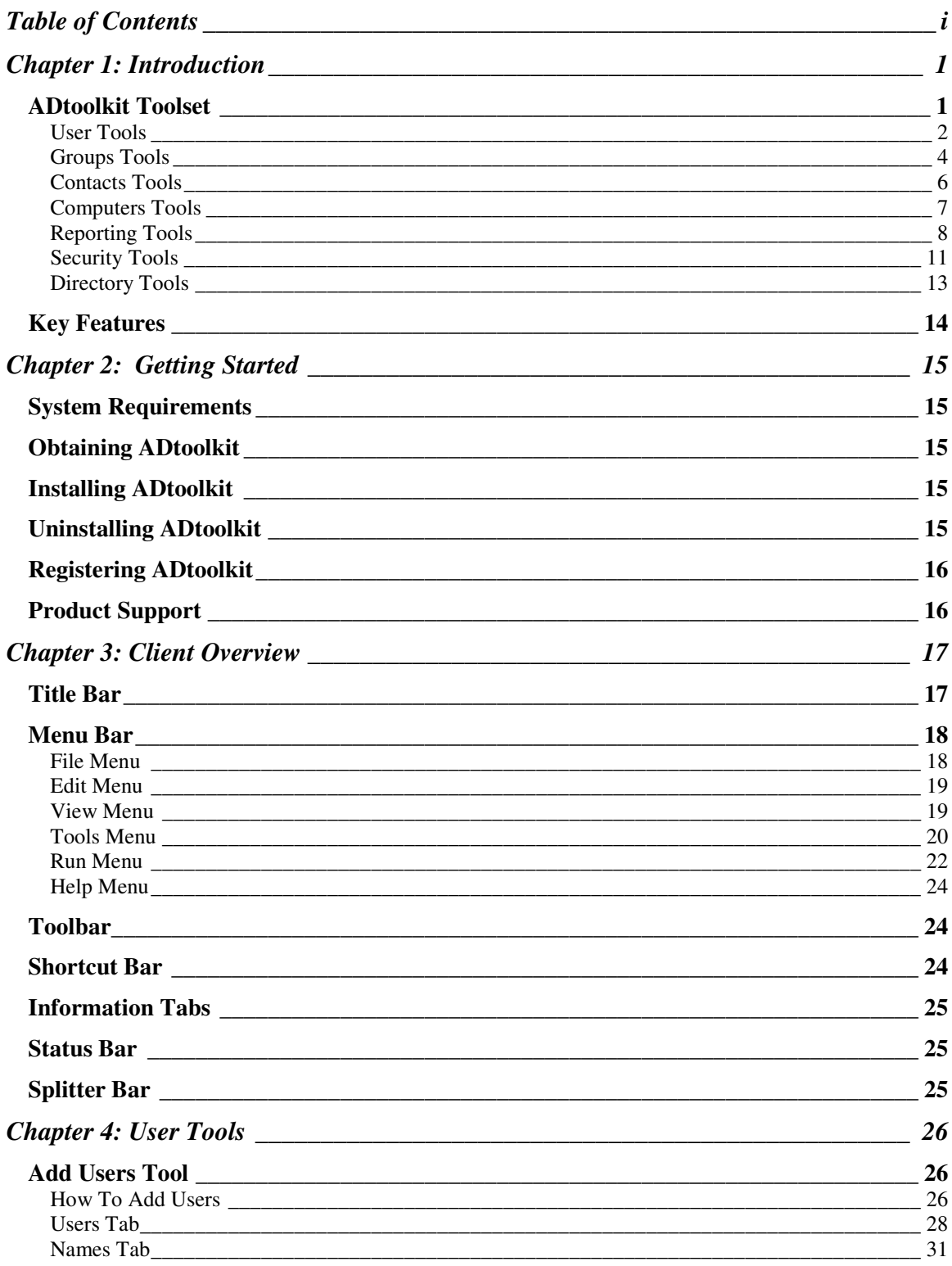

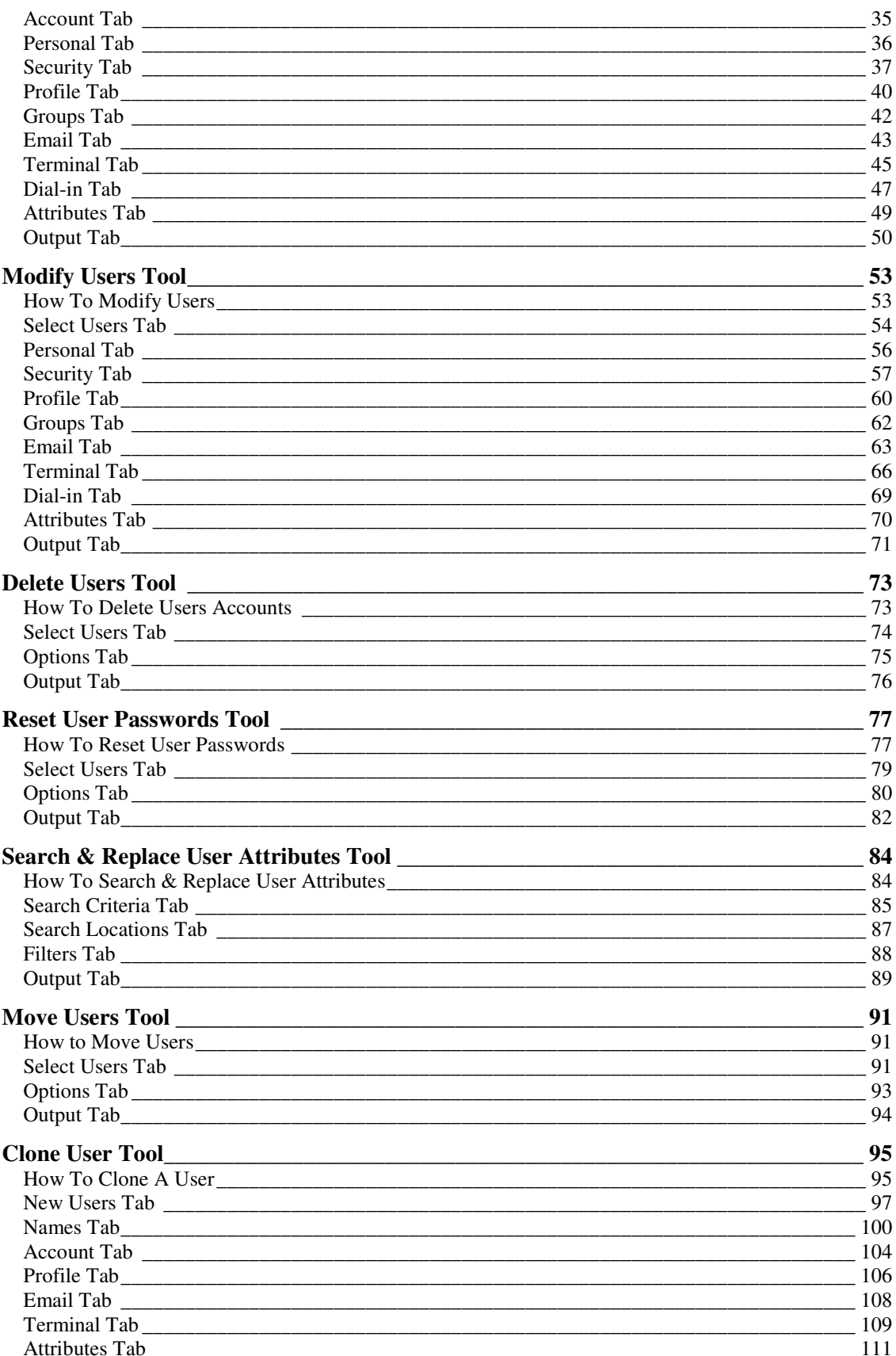

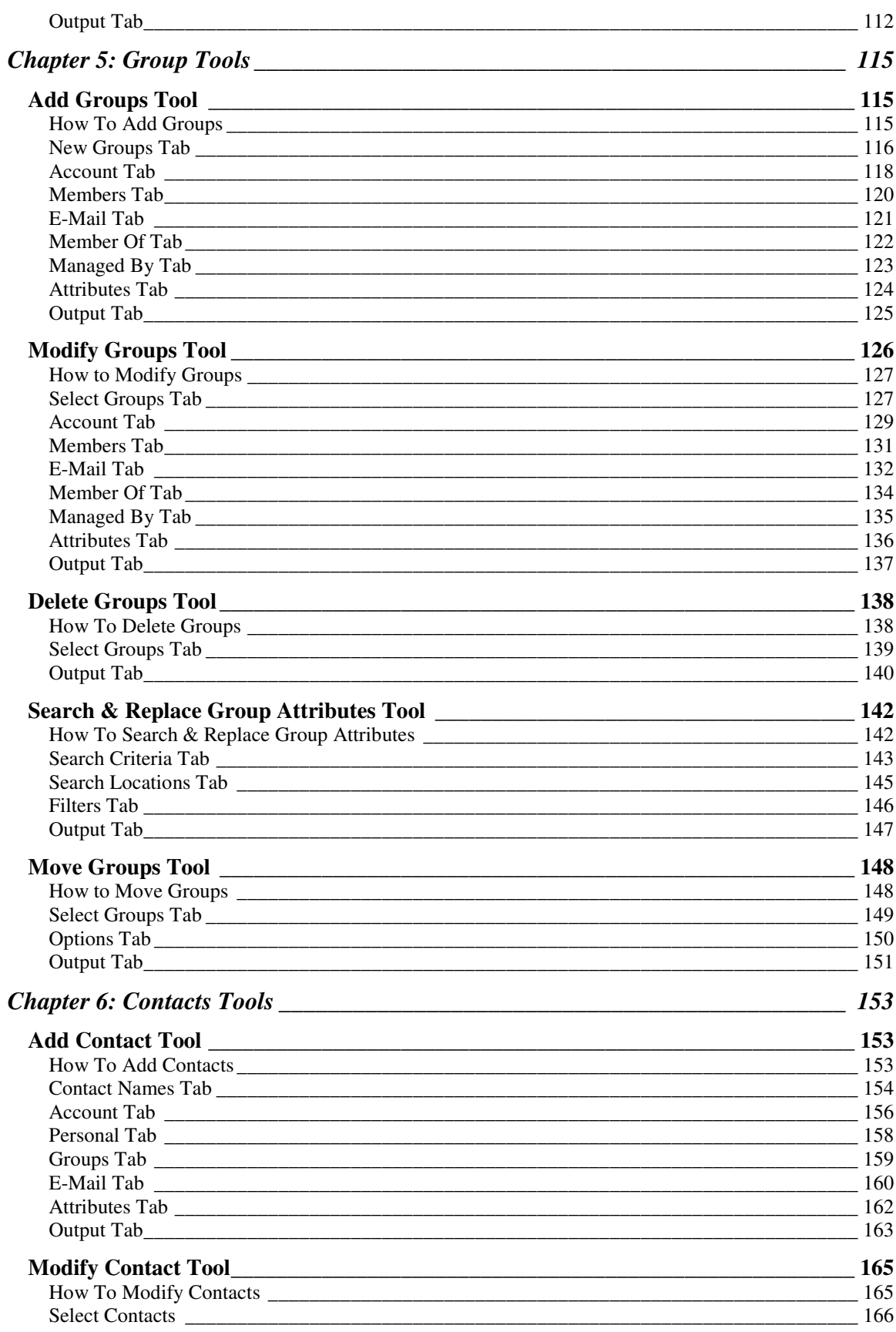

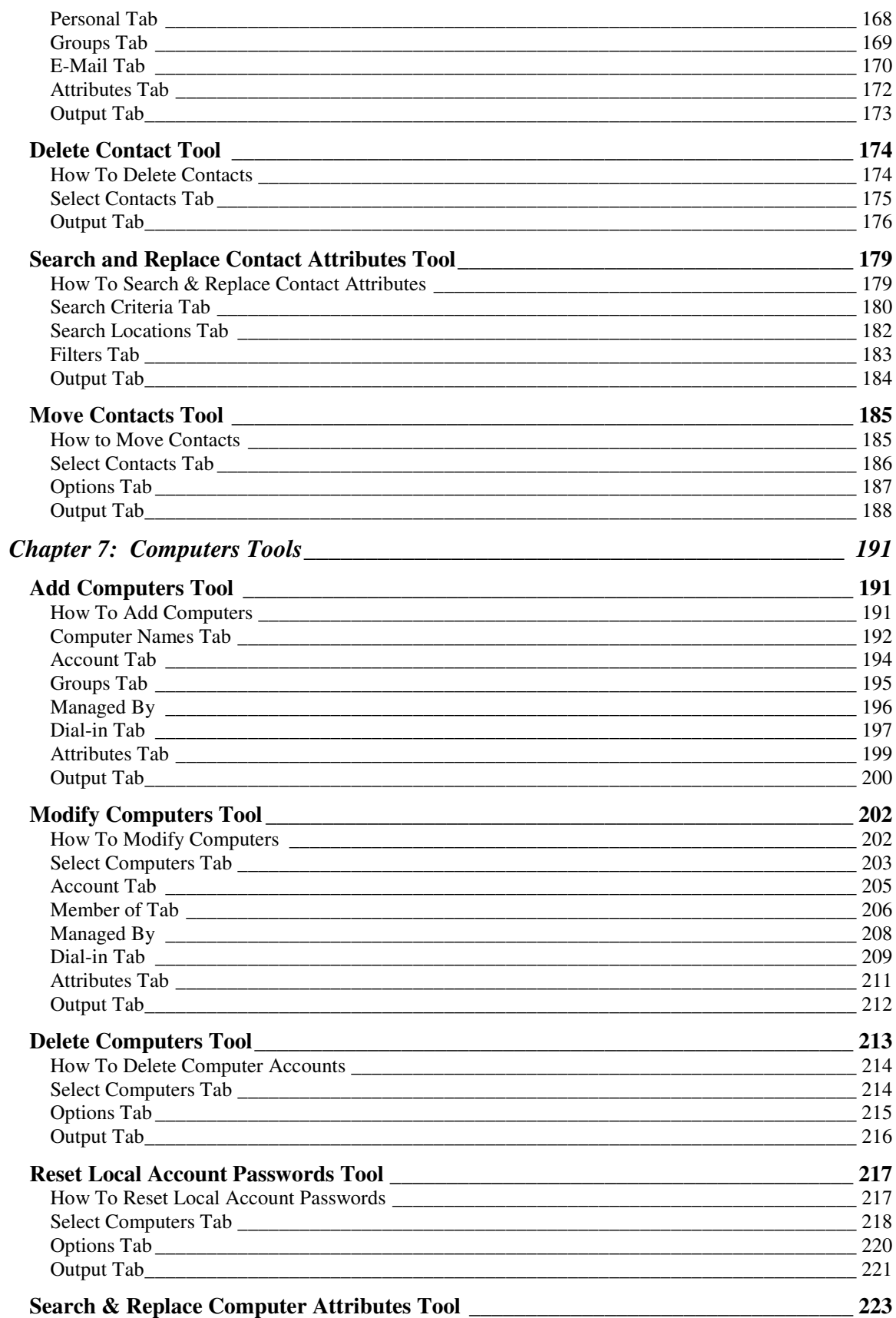

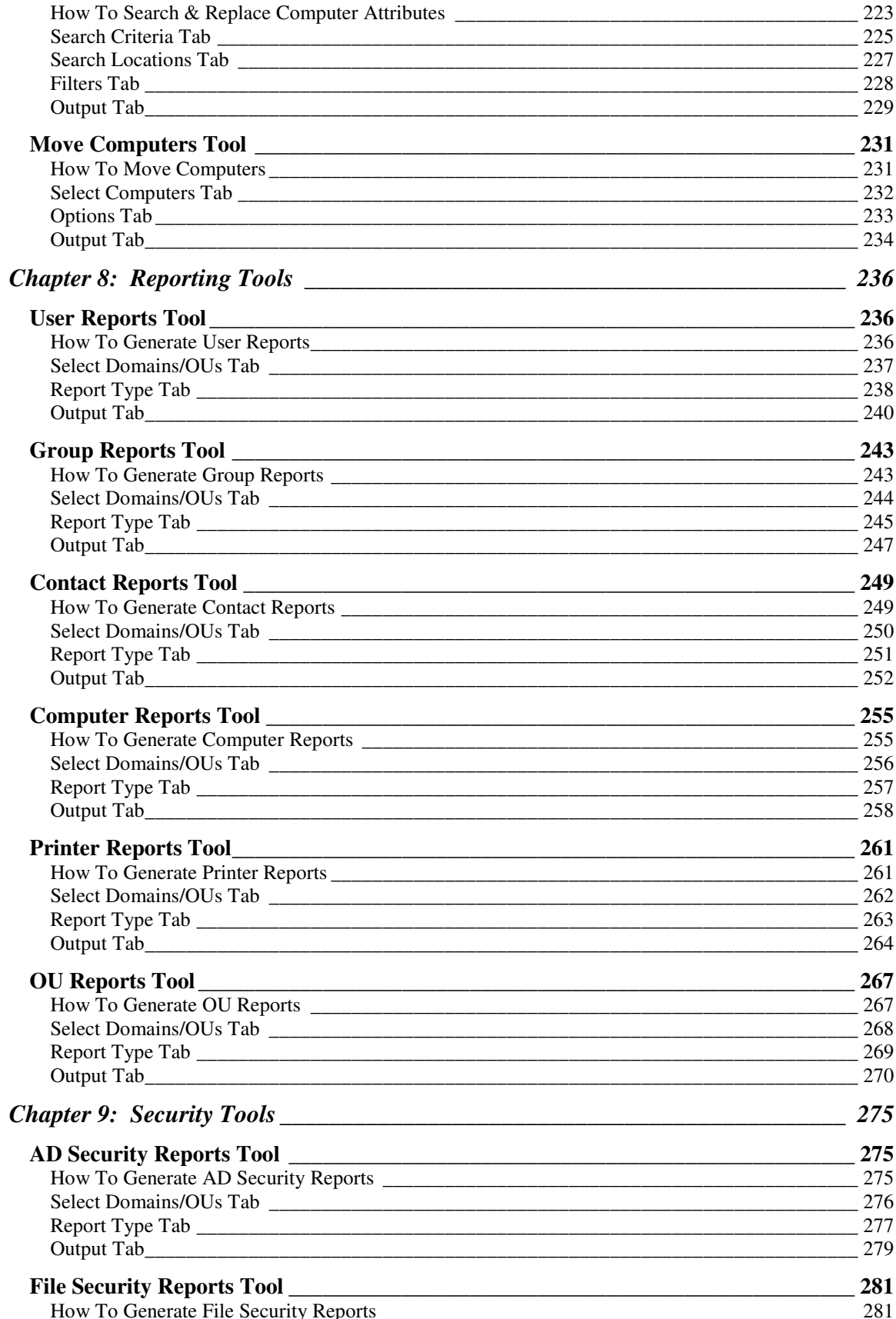

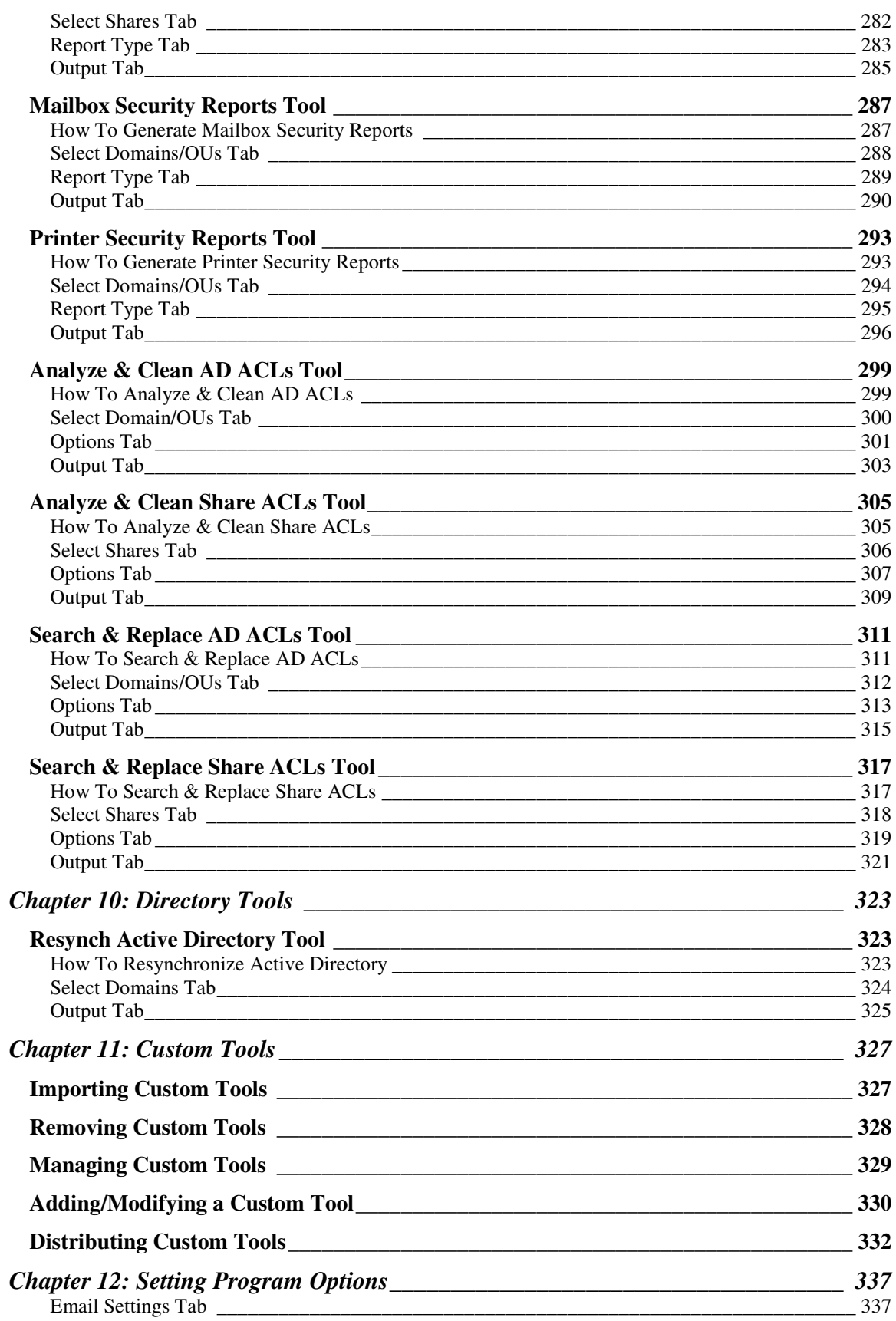

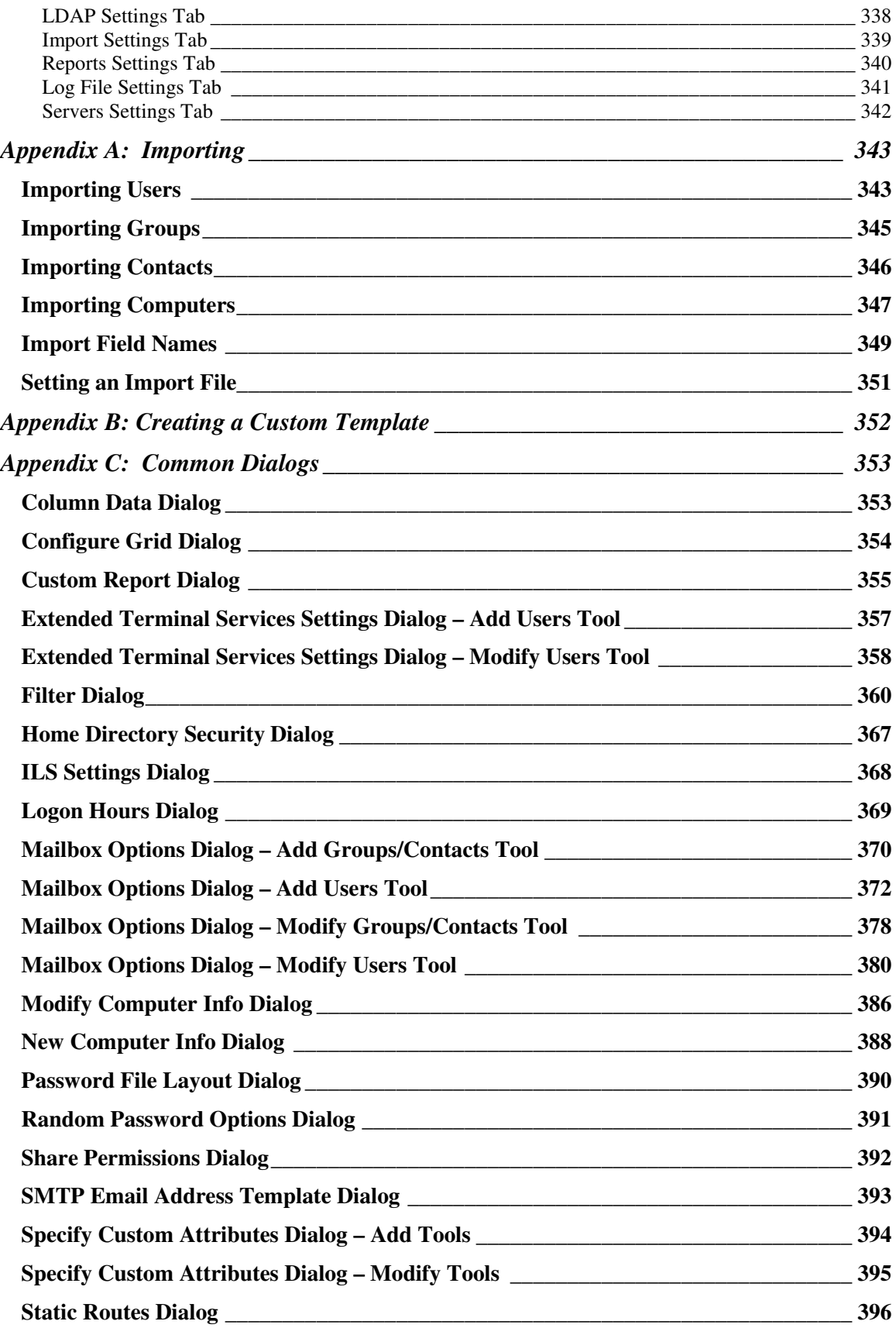

## **Chapter 1: Introduction**

ADtoolkit<sup>™</sup> is an innovative product that ensures simplified, expedient management of tasks essential to the administration of Active Directory (AD). The tools included in ADtoolkit ease the day-to-day management of Active Directory by providing bulk task execution and streamlined configuration of common administrative tasks.

ADtoolkit is a comprehensive toolkit designed for Active Directory administrators of all skill levels. ADtoolkit provides tools to administrators in two different ways. Primarily, any administrator in charge can use all of the standard set of ADtoolkit tools to handle the complex, time-consuming AD tasks. At the same time, ADtoolkit provides administrators with a powerful, secure way to hand off any tasks they choose by creating Custom Tools for other designated end users. These Custom Tools provide a means for administrators in charge to create, modify and distribute only the tools they choose, lock down access to only their portion of the tree, and give them the ability to assign default pre-filled data to any tool created. In addition, ADtoolkit also includes features that allow users to simulate tasks and schedule tasks at a convenient time for them and their network. A concise review of the ADtoolkit toolset follows.

### **ADtoolkit Toolset**

ADtoolkit includes a number of tools that help administrators complete the abundance of tasks associated with managing users in AD. Without these tools, administrators who want to perform tasks on more than one user at a time are faced with using command line tools that have many switches and settings, or they end up scripting a custom solution each time they need to perform a different task.

ADtoolkit, designed for users who want to tackle AD chores in bulk, streamlines the configuration and execution of common administrative tasks. ADtoolkit Tools perform bulk operations to multiple areas at once. These tools are separated into the following categories:

- Users
- **Groups**
- **Contacts**
- **•** Computers
- Reports
- **Security**
- Directory Tools

#### **User Tools**

ADtoolkit includes a number of tools that help administrators complete the abundance of tasks associated with managing users in AD. Without these tools, administrators who want to perform tasks on more than one user at a time are faced with using command line tools that have many switches and settings, or they end up scripting a solution. ADtoolkit User Tools perform bulk operations to multiple areas at once and include Add Users, Modify Users, Delete Users, Reset User Passwords, Search and Replace User Attributes, Move Users and Clone User.

#### **Add Users**

When new employees are hired, adding users to the directory is only one of the many tasks that need to be accomplished in record time. Having multiple users to add manually means that you could spend many hours doing this single task. The Add Users tool in ADtoolkit will allow you to add users in bulk and configure the numerous additional settings needed to complete this common task, such as:

- Set user location, or OU
- Set Windows logon name formula
- Set password options
- Set personal information such as address and organizational attributes
- Set user security options
- Set logon hours
- Set profile path
- Set home folder
- Set mailbox settings
- Set group memberships
- Set additional AD attributes
- Import user names and attributes from a CSV file
- Create output file of tool results

#### **Modify Users**

If user properties, such as group memberships or telephone area codes have changed for a group of users, then Active Directory must be updated with new information. ADtoolkit provides a number of options for changing user attributes and common properties (a set of attributes and settings that users configure often), including:

- Select users and attributes in AD or import from a .CSV file
- Modify addresses
- Modify organizational attributes
- Modify security settings
- Modify user profiles
- Modify home folders
- Modify group memberships
- Modify AD attributes

#### **Delete Users**

If employees leave a company or students graduate or finish classes, their user accounts may need to be deleted or disabled and all their network resources removed. ADtoolkit provides many options to administrators who need to delete or disable user accounts and properties, including:

- Deleting accounts
- Disabling accounts
- Removing Home Directories and files
- Removing home directory ACLs
- Removing mailboxes
- Removing users from Groups

#### **Reset User Passwords**

Resetting passwords is sometimes the most repetitive task for AD administrators. Thus, it is critical to provide a tool that easily enables administrators to change passwords and account settings. ADtoolkit provides an easy to use tool that can be launched directly from a desktop shortcut with saved configurations settings, including:

- Setting a blank password
- Setting a specific password
- Unlock user accounts
- Setting the password to random
- User can change password
- Password required
- Password expires

#### **Search and Replace User Attributes**

If an attribute, such as address or area code changes for one group of users, but not another, administrators may be faced with mining through AD to find which users need the new attribute. ADtoolkit allows administrators to search and replace throughout AD, changing either common properties or user attributes for any users that meet the search criteria:

- Search by attribute or common property
- Specify search location by either entire subtree or only by immediate children
- Set filters either by common property or by AD attribute
- Replace options include replace always, replace if attribute is empty, replace if attribute is not empty and remove the attribute

#### **Move Users**

Occasionally you may have the need to move a user or group to a new domain or OU. This might occur when the user changes jobs within the company or if a department or other group is being re-named. ADtoolkit makes it easy for administrators to identify these users and quickly and easily move them to the new domain or OU. The Move tool allows you to:

- Select users in AD or import from a .CSV file
- Browse AD objects to select the new Domain or OU for the user(s)
- Create an output file, giving you a record of the move.

#### **Clone User**

Sometimes, when adding several new user accounts, it may be easier to copy the settings from a pre-existing user account, eliminating the need to re-key all the settings for each new user. For example, you might create a dummy user for your accounting group which has all the appropriate group memberships, address information, and terminal server settings. You could then use the Clone User tool whenever adding a new employee to the accounting group. The Clone tool allows you to:

- Set user location, or OU
- Set Windows logon name formula
- Set password options
- Clone address and organization attributes
- Clone security settings
- Set profile path
- Set home folder
- Clone mailbox settings
- Clone group membership
- Set additional AD attributes
- Import new user names and attributes from a CSV file
- Create output file of tool results

#### **Groups Tools**

ADtoolkit includes several tools that are important to help administrators manage groups in AD. ADtoolkit Group Tools perform bulk operations and include Add Groups, Modify Groups, Delete Groups, Search and Replace Group Attributes and Move Groups.

#### **Add Groups**

There are many aspects to managing groups that can be done more swiftly when you have a good tool. The Add Group tool in ADtoolkit will allow you to create groups, assign members, set group type and scope, set the group as a member of other groups and set additional group settings:

- Set group location, or OU
- Set Group Type and Scope
- Set Description and Notes
- Set mailbox settings
- Set group memberships
- Set group membership of other groups
- Set Managed By attributes and additional AD attributes
- Import group names and attributes from a CSV file
- Create output file of tool results

#### **Modify Groups**

Changes to group membership can become an ongoing event. ADtoolkit provides a number of options for changing group settings to alleviate the burden and make quick changes including:

- Search for and Select groups in AD or import from a .CSV file to modify
- Modify groups scope and type
- Modify group email settings
- Modify group memberships
- Modify AD attributes

#### **Delete Groups**

ADtoolkit provides a quick and easy way for administrators to delete groups in bulk:

- Search for and select groups to delete
- Import a list of groups to delete

#### **Search and Replace Group Attributes**

ADtoolkit allows administrators to search and replace throughout AD, to quickly change either common properties or attributes to groups that meet the search criteria:

- Search by attribute or common property
- Specify search location by either entire subtree or only by immediate children
- Set filters either by common property or by AD attribute
- Replace options include replace always, replace if attribute is empty, replace if attribute is not empty and remove the attribute

#### **Move Groups**

Occasionally you may have the need to move a group to a new domain or OU. ADtoolkit makes it easy for administrators select these groups and quickly and easily move them, with all their members to the new domain or OU. The Move Groups tool allows you to:

- Select groups in AD or import from a .CSV file
- Browse AD objects to select the new Domain or OU for the group(s)
- Create an output file, giving you a record of the move.

#### **Contacts Tools**

Many companies have special relationships with other vendors or organizations that require contact information to be accessible to employees. ADtoolkit includes a number of tools that help administrators complete the abundance of tasks associated with managing contacts in AD. Without these tools, administrators who want to perform tasks on more than one contact at a time are faced with using command line tools that have many switches and settings, or they end up scripting a solution. ADtoolkit Contact Tools perform bulk operations to multiple areas at once and include Add Contacts, Modify Contact, Delete Contact, Search and Replace Contact Attributes and Move Contact.

#### **Add Contacts**

Once special relationships develop, things can move very quickly, and people depend on the directory to be up to date for them to perform their jobs correctly. The Add Contact tool in ADtoolkit will allow you to add contacts in bulk and configure additional settings, such as:

- Set contact location, or OU
- Set Display Name (displayed in Address Book)
- Set Full Name (displayed in MMC)
- Set personal information such as address and organizational attributes
- Set mailbox settings
- Set group memberships
- Set additional AD attributes
- Import contact names and attributes from a CSV file

#### **Modify Contacts**

Keeping up to date information for contacts is also very important, so it becomes necessary to constantly make changes to the contact information you have stored in AD. ADtoolkit provides a number of options for changing contact attributes and common properties (a set of attributes and settings that users configure often), including:

- Search for and Select contact and attributes in AD or import from a .CSV file
- Modify addresses
- Modify organizational attributes
- Modify group memberships
- Modify AD attributes

#### **Delete Contacts**

There will also come a time when contacts are no longer necessary, as relationships change, so ADtoolkit provides a quick and easy way for administrators to delete contacts in bulk:

- Search for and select Contacts to delete
- Import a list of contacts to delete

#### **Search and Replace Contact Attributes**

If an attribute, such as address or area code changes for one group of contacts, but not another, administrators may be faced with mining through AD to find which contacts need the new information. ADtoolkit allows administrators to search and replace throughout AD, changing either common properties or user attributes to any users that meet the search criteria:

- Search by attribute or common property
- Specify search location by either entire subtree or only by immediate children
- Set filters either by common property or by AD attribute
- Replace options include replace always, replace if attribute is empty, replace if attribute is not empty and remove the attribute

#### **Move Contacts**

When you need to move contacts to a new domain or OU, ADtoolkit makes it easy for administrators to identify these contacts and quickly and easily move them to the new domain or OU. The Move tool allows you to:

- Select contacts in AD or import from a .CSV file
- Browse AD objects to select the new Domain or OU for the contact(s)
- Create an output file, giving you a record of the move.

#### **Computers Tools**

ADtoolkit includes several tools that are important to help administrators manage computers in AD. ADtoolkit Computer Tools perform bulk operations that include Add, Modify, Delete, Search and Replace Attributes and Move.

#### **Add Computers**

There are many aspects to managing computers that can be done more swiftly when you have a good tool. The Add Computer tool in ADtoolkit will allow you to create computer records, identifying them by name, NetBIOS name, description and location:

- Set computer name
- Set Domain/OU of the computers
- Set Description and Location
- Set group memberships
- Set Managed By attributes and additional AD attributes
- Set Dial-in attributes and permissions
- Import computer names and attributes from a CSV file
- Create output file of tool results

#### **Modify Computers**

Changes to computers can occur often. ADtoolkit allows administrators to easily make changes including:

- Search for and Select computers in AD or import from a .CSV file to modify
- Modify location and description
- Modify group memberships
- Modify computer manager
- Modify Dial-in attributes and permissions
- Modify AD attributes

#### **Delete Computers**

ADtoolkit provides a quick and easy way for administrators to delete computers in bulk:

- Search for and select computers to delete
- Delete or Disable computers
- Import a list of computers to delete

#### **Reset Local Account Passwords**

When you need to reset the passwords for a local account on several computers, ADtoolkit provides a solution. The Reset Local Account Passwords tool enables administrators to reset the passwords of local user accounts:

- Search for and select computers whose users to target
- Reset the password for the local admin account or another user
- Specify a new password or create a random password

#### **Search and Replace Computer Attributes**

ADtoolkit allows administrators to search and replace throughout AD, to quickly change either common properties or attributes for computers that meet the search criteria:

- Search by attribute or common property
- Specify search location by either entire subtree or only by immediate children
- Set filters either by common property or by AD attribute
- Replace options include replace always, replace if attribute is empty, replace if attribute is not empty and remove the attribute

#### **Move Computers**

Occasionally you may have the need to move a computer to a new domain or OU. ADtoolkit makes it easy for administrators select these computers, and quickly and easily move them to the new domain or OU. The Move Computers tool allows you to:

- Select computers in AD or import from a .CSV file
- Browse AD objects to select the new Domain or OU.
- Create an output file, giving you a record of the move.

#### **Reporting Tools**

One of the crown jewels of ADtoolkit is its easy-to-use AD Reporting engine. This feature allows you to report on nearly all the AD attributes as well as many other common properties, such as your Exchange mailbox statistics. And, in addition to the numerous standard reports that come with ADtoolkit, you can use the built in custom report designer to develop your own unique reports. ADtoolkit's Reporting Engine allows you report on users, groups, computers, contacts, printers, and OUs:

#### **User Reports**

- Standard reports included such as:
	- Mailbox information
- Users groups
- Users last logon
- Locked out users
- Expired users
- Inactive users
- Custom Report creation by common property or AD user attribute
- Filters available to narrow down selected criteria further
- Report output can be saved for import into other tools

#### **Group Reports**

- Standard reports included such as:
	- Address Information
	- Group Creation Dates
	- Group Managers
	- Group Membership
	- Size, Type and/or Scope
	- Nested members and Groups
	- Security
	- Last Modified Time
	- Managers
- Custom Report creation by common property or AD attribute
- Filters available to narrow down selected criteria further
- Report output can be saved for import into other tools

#### **Contact Reports**

- Standard reports included such as:
	- Address Information
	- Contact Creation Dates
	- Contact names in all formats
	- Contact Phone Numbers
	- Group Membership
	- Last Modified Time for contacts
	- Managers
- Custom Report creation by common property or AD attribute
- Filters available to narrow down selected criteria further
- Report output can be saved for import into other tools

#### **Computer Reports**

- Includes standard reports, such as:
	- Basic Computer Information
- Computer Creation Dates
- Computer Description and Location
- Group Membership
- Disabled Computer Accounts
- Last Modified Time for computers
- Managers
- Login information by Date, Server and/or DC
- OS Name, version and service pack
- Local Users and Groups
- OS, BIOS, and Processor Info
- Custom Report creation by common property or AD attribute
- Filters available to narrow down selected criteria further
- Report output can be saved for import into other tools

#### **Printer Reports**

- Includes standard reports, such as:
	- Printer Names
	- Color Printers
	- Creation Date for Printers
	- Paper Types Supported
	- Printer Characteristics
	- Printer Containers
	- Printer Managers
	- Printer Shares
	- Printer Server Names
- Custom Report creation by common property or AD attribute
- Filters available to narrow down selected criteria further
- Report output can be saved for import into other tools

#### **OU Reports**

- Includes standard reports, such as:
	- OU Names and Containers
	- OU Addresses
	- OU Creation Dates
	- OU Descriptions
	- OU Managers
- Custom Report creation by common property or AD attribute
- Filters available to narrow down selected criteria further
- Report output can be saved for import into other tools

#### **Security Tools**

ADtoolkit provides several tools that allow administrators to easily document, find, and fix their network's security problems. Using the ADtoolkit security reports, it is easy to report on security rights for Files and Shares, AD objects, Exchange mailboxes, or even Printers. Also, the Analyze and Clean tools allow administrators to quickly scan Active Directory to find and fix missing or invalid ACLs.

#### **AD Security Reports**

ADtoolkit's AD Security Reporting tool enables administrators to quickly document the security rights for Active Directory objects. Use one of the several standard reports or create your own custom report to easily filter through AD and grab the security rights you need.

- Includes standard reports, such as:
	- **All Security Rights**
	- Auditing Rights Only
	- **Computer Rights**
	- Contact Rights
	- Container Rights
	- Explicit Rights Only
	- **Group Rights**
	- Inheritance Flags
	- **Owner Rights Only**
	- User Rights
- Custom Report creation
- Filters available to narrow down selected criteria further

#### **File Security Reports**

ADtoolkit's File Security Reporting tool enables administrators to quickly document the security rights for Files and Shares. Use one of the several standard reports or create your own custom report to easily filter through network shares and grab the security rights you need.

- Includes standard reports, such as:
	- All Security Rights
	- Auditing Rights Only
	- Directory Rights
	- **Explicit Rights**
	- File Rights
	- Inheritance Report
	- Permissions Only
	- **Owner Rights Only**
	- Share Permissions
- Custom Report creation

• Filters available to narrow down selected criteria further

#### **Mailbox Security Reports**

ADtoolkit's Mailbox Security Reporting tool enables administrators to quickly document the security rights for user mailboxes on your network. Use one of the several standard reports or create your own custom report to easily filter through Exchange mailboxes and grab the security rights you need.

- Includes standard reports, such as:
	- Advanced Mailbox Rights
	- Basic Mailbox Rights
	- Explicit Mailbox Rights
	- **Mailbox Owners**
- Custom Report creation
- Filters available to narrow down selected criteria further

#### **Printer Security Reports**

ADtoolkit's Printer Security Reporting tool enables administrators to quickly document the security rights for print queues on your network. Use one of the several standard reports or create your own custom report to easily filter through print queues and grab the security rights you need.

- Includes standard reports, such as:
	- Advanced Printer Share Permissions
	- Basic Printer Share Permissions
	- Printer Share Owners
- Custom Report creation
- Filters available to narrow down selected criteria further

#### **Analyze AD ACLs**

Some loose rules apply to ACLs that affect performance when accessing ACLs. For example, using user names in ACLs instead of group names makes an ACL more cluttered, and performance may suffer. That's why ADtoolkit finds these conditions and provides a way to address them, easily and efficiently, with the Analyze ACL tool. Features of this tool include:

- Find user names in ACLs
- Find user names appearing in the owner field
- Find computer names appearing in the owner field and ACLs
- Find empty and missing ACLs
- Find missing ACLs
- Find deleted or invalid SIDs in ACEs
- Clean ACLs by removing invalid or deleted SIDs from ACEs
- Undo remove actions

#### **Analyze File ACLs**

Like Active Directory ACLs, File ACLs also have a direct impact on performance and maintenance. This tool is designed to locate and address issues that affect performance and/or maintenance easily and efficiently. These features include:

- Find user names in ACLs
- Find user names appearing in the owner field
- Find computer names appearing in the owner field
- Find empty ACLs
- Find missing ACLs or invalid SIDs in ACEs
- Clean ACLs by removing invalid or deleted SIDs from ACEs
- Undo Remove ACL

#### **Search and Replace AD ACLs**

Using the Analyze ACLs tool may show you when user names are used instead of group names in AD ACLs. In order to change this condition efficiently, ADtoolkit provides a tool that allows for efficient searching and replacing of objects in ACLs. Options of this tool include:

- Specify search location
- Search by object name
- Replace in owner fields
- Replace in ACLs
- Undo Replace action

#### **Search and Replace File ACLs**

If a user finds problems with their ACLs, such as user names in the list instead of group names, ADtoolkit provides a way to efficiently change it. By using the Search and Replace tool, you can make changes throughout a share in one single action:

- Specify search location
- Search by object name
- Replace in owner fields
- Replace in ACLs
- Undo Replace action

### **Directory Tools**

#### **Resynch AD**

Sometimes, in order to ensure your tasks can be completed efficiently and changes are pushed out immediately, users may want to force their Domain Controllers to replicate immediately. The Resynch AD tool provides a way for administrators to perform this activity with just a few simple steps:

Select the Domain or Domain Controller to resynch

### **Key Features**

ADtoolkit provides the following key features:

- Perform search and replace on user, group, computer and contact data
- Add, delete, move and modify user, group, computer and contact attributes and properties
- Create, configure and delete Exchange mailboxes
- Clean up ACLs and remove deleted or unknown SIDs in AD and on Files and Shares
- Search through ACLs to perform search and replace on group and user names
- Undo changes made to ACLs
- Distribute customized tools to other administrators
- Report on account data and resource usage for Users, Groups, Computers, Contacts, Printers and OUs
- Use report data to drive other tools
- Schedule tasks to run at your convenience
- Customize the user interface to mandate data entry on specific fields
- Disable data entry on fields you choose
- Launch pre-configured tools from desktop

# **Chapter 2: Getting Started**

This chapter describes the requirements for ADtoolkit, as well as how to obtain, install and register the product.

### **System Requirements**

Following is a list of the minimum client requirements for running ADtoolkit:

- PC running Microsoft Windows 2000 Professional, Server or Advance Server, Windows Server 2003, Windows XP, or Windows Vista
- Connection to a Windows 2000/2003 network
- 128 MB of RAM
- 75 MB of disk space

You must be logged into the Windows 2000/2003 network as a user with administrative rights in the destination Domain (or Organizational Unit). More specifically, the logged in user must have the right to create users in the destination container.

In addition, some features require the logged in account to already have an Exchange mailbox created and configured for use or access to an SMTP server from which to send email.

### **Obtaining ADtoolkit**

ADtoolkit is available exclusively through our website, www.javelinasoftware.com. You can download ADtoolkit from the Downloads page of our website at: http://www.javelinasoftware.com/download.php. Because the download file is roughly 25 MB in size, we recommend that you use a high-speed connection to the Internet for downloading the file.

### **Installing ADtoolkit**

Once you have downloaded the software, to install ADtoolkit follow these steps:

- From the chosen PC, execute the ADtoolkit.exe installation program.
- Select **NEXT** on the "Welcome to ADtoolkit" installation screen
- Select 'I Agree To This License' checkbox and click **NEXT**
- Select an installation directory, and click **NEXT**.
- Select whether to make ADtoolkit available to all users, and click **NEXT**.
- Select a Group to add the program icon to, and click **NEXT**.
- Click the **NEXT** button to start the installation.
- Once the installation is complete, click **FINISH** to close the installation program.

### **Uninstalling ADtoolkit**

To uninstall the ADtoolkit software, from the **Start Menu** select **Programs | ADtoolkit | Uninstall ADtoolkit**. Or you can use the Add/Remove Programs applet from the Control Panel to uninstall the software.

### **Registering ADtoolkit**

By default, the software is installed with a 15-day license, which allows you to evaluate a fully operational version of the product. Once you decide to purchase ADtoolkit, you must contact Javelina Software directly at 1-800-514-5484 or info@javelinasoftware.com to obtain a production license and register the product. Once you have received the new registration information from Javelina Software, simply run the product, select the **Help | Register** menu command, enter the new information, then click **OK** to license and register the product.

### **Product Support**

If you have a question about ADtoolkit, first refer to the documentation or online Help. If you cannot find the answer, contact Javelina Software. Technical support is available at no charge for the first year after purchase. After the first year, you may purchase additional support through Javelina Software's Maintenance Agreement.

Technical support is available between 8:00 A.M. and 5:00 P.M. (EST), Monday through Friday, excluding holidays. For technical support, contact Javelina Software at the following address, telephone numbers or email address:

> **Javelina Software, LLC**  3524 South River Terrace Edgewater, MD 21037

Phone: 302-422-0230 Fax: 410-798-5425

Email: **support@javelinasoftware.com** Toll-free phone: 1-800-397-5484

# **Chapter 3: Client Overview**

To start ADtoolkit, double-click on the ADtoolkit icon on your desktop. Or, from the **Start Menu** select **Programs | ADtoolkit V | ADtoolkit V**. This will launch the ADtoolkit client where you can select the tool to be executed. The ADtoolkit client is similar to the popular MS Outlook interface. More specifically, it features a shortcut bar on the left side of the screen with an icon for each tool. Clicking on one of the icons will select that tool as the current tool. Meanwhile, the right side of the screen displays a set of tab pages for setting up the currently selected tool.

To use an ADtoolkit tool:

- Select the tool you wish to use from the shortcut bar (left pane) or from the Tools menu on the menu bar.
- Enter the desired settings on each of the tab pages (right pane).
- Select the **RUN SIMULATION** button or **Run | Run Simulation** menu command to check for possible errors.
- Make the necessary changes to fix the errors exposed during the simulation.
- Select the **RUN NOW** button or the **Run | Run Now** menu command to begin the tasks. (Or select the **RUN LATER** button or the **Run | Run Later** menu command to schedule when to begin the tasks.)

The ADtoolkit client runs on Windows 2000, Windows XP, Windows Vista, or Windows Server 2008 and provides the primary interface to all aspects of ADtoolkit. It contains the following main components:

- Title Bar displays the name of the application and document or workspace.
- Menu Bar contains pull-down menus for accessing commands.
- Toolbar provides quick access to commonly used commands.
- Shortcut Bar provides quick access to the ADtoolkit tools.
- Information Tabs tabbed pages that allow you to enter the necessary information required to run the selected tool.
- Status Bar displays information about the selected command.

### **Title Bar**

The title bar is located along the top of a window and contains the name of the application and document or workspace. You can move a window or dialog box by dragging its title bar.

The title bar contains the following information and controls:

- Name of the application (e.g., ADtoolkit)
- Name of the document or workspace
- Minimize button
- Maximize button
- Close button
- Application Control-menu button

### **Menu Bar**

The menu bar is located under the title bar. The ADtoolkit menus follow the same convention as standard Windows menus, where commands are grouped under a menu on the menu bar. Some commands perform an action immediately, whereas others display an additional dialog allowing you to select various options or specify additional information.

ADtoolkit commands are grouped under the following menus on the menu bar:

- File Menu
- Edit Menu
- View Menu
- Tools Menu
- Run Menu
- Help Menu

#### **File Menu**

Use the File Menu commands to create, open and save a workspace and to exit the product. The following commands are available under the File Menu.

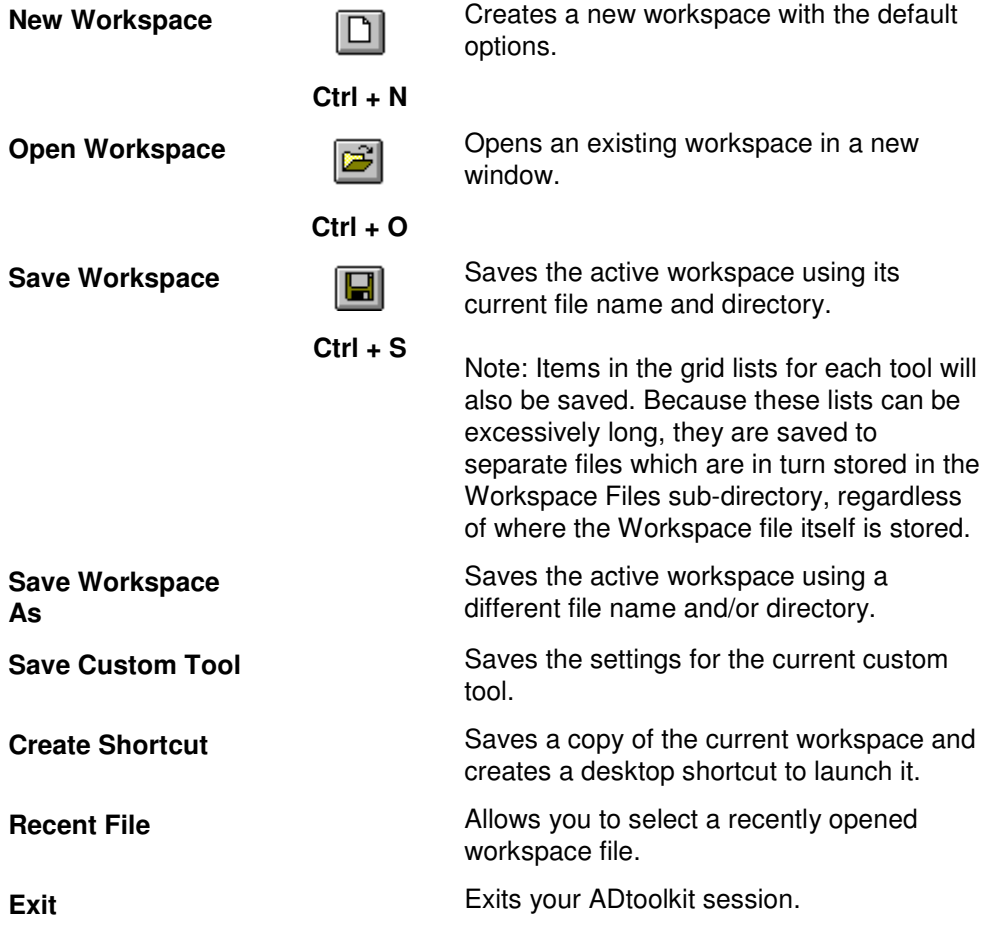

### **Edit Menu**

The Edit Menu commands are available whenever your cursor is positioned in a text box field on the various tabs. The following commands are available under the Edit Menu.

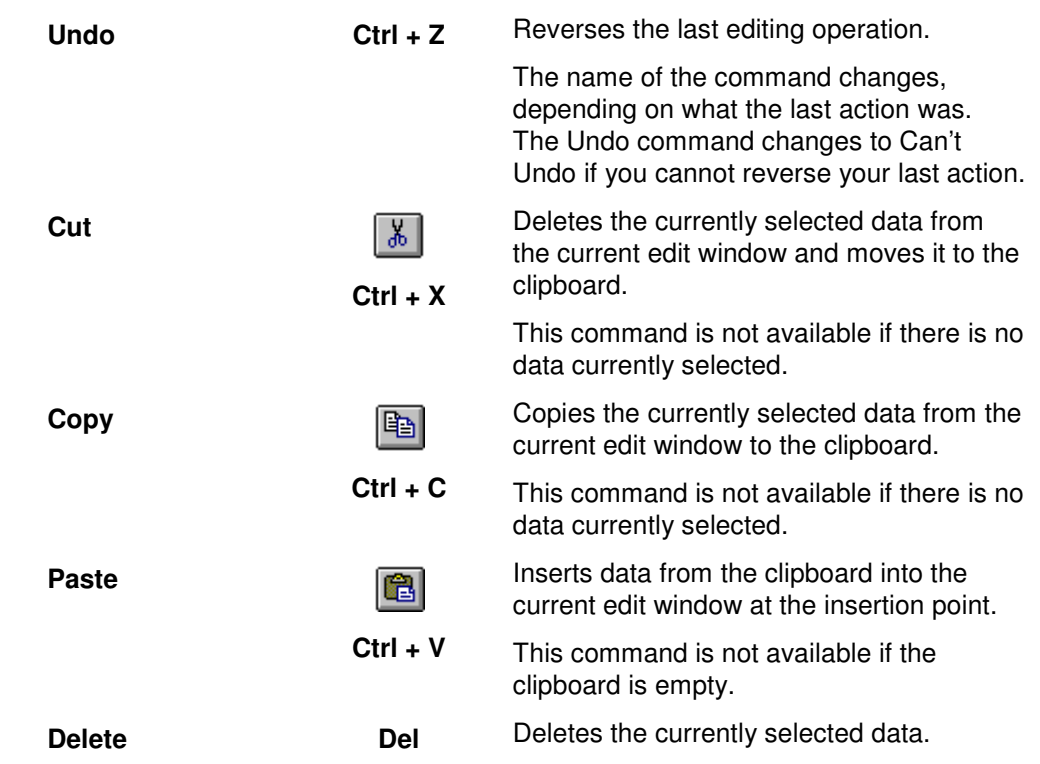

#### **View Menu**

Use the View Menu commands to control what is displayed on the screen. A check mark appears next to the menu item when the screen component is being displayed. The following commands are available under the View Menu.

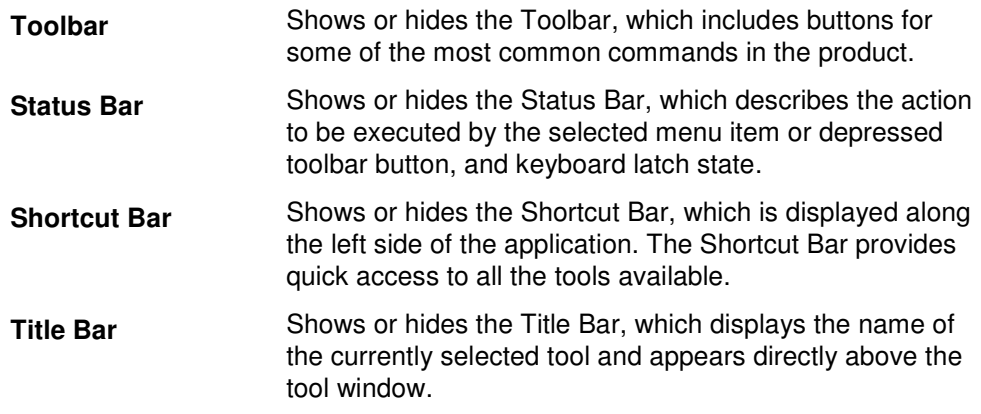

### **Tools Menu**

Use the Tools Menu commands to select one of the ADtoolkit tools. A check mark appears next to the menu item of the tool that is currently active. Additionally, if the **Title Bar** option is selected/checked (**View | Title Bar**), the Title Bar above the tool window displays the name of the active tool.

The following commands are available under the Tools Menu.

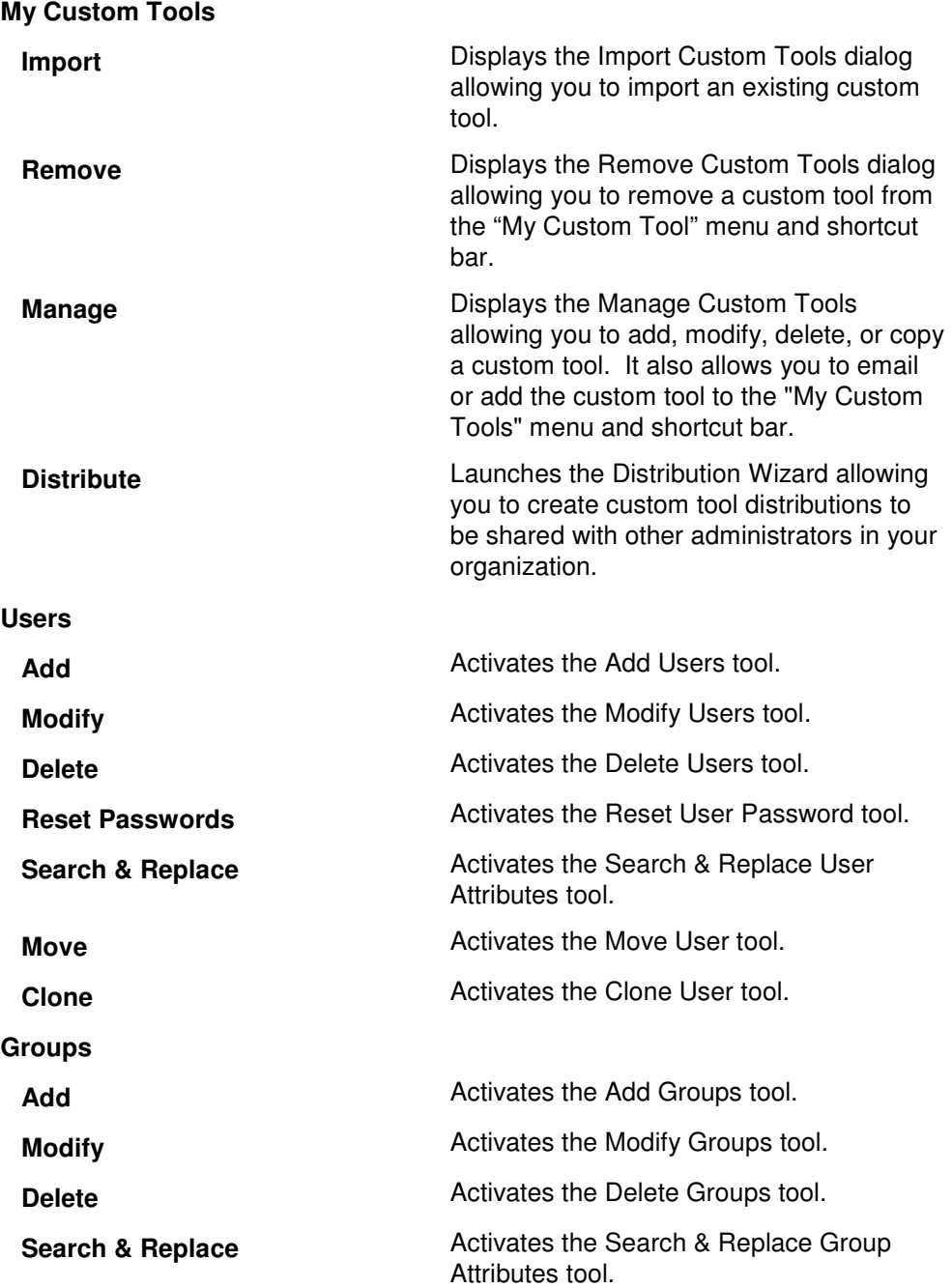

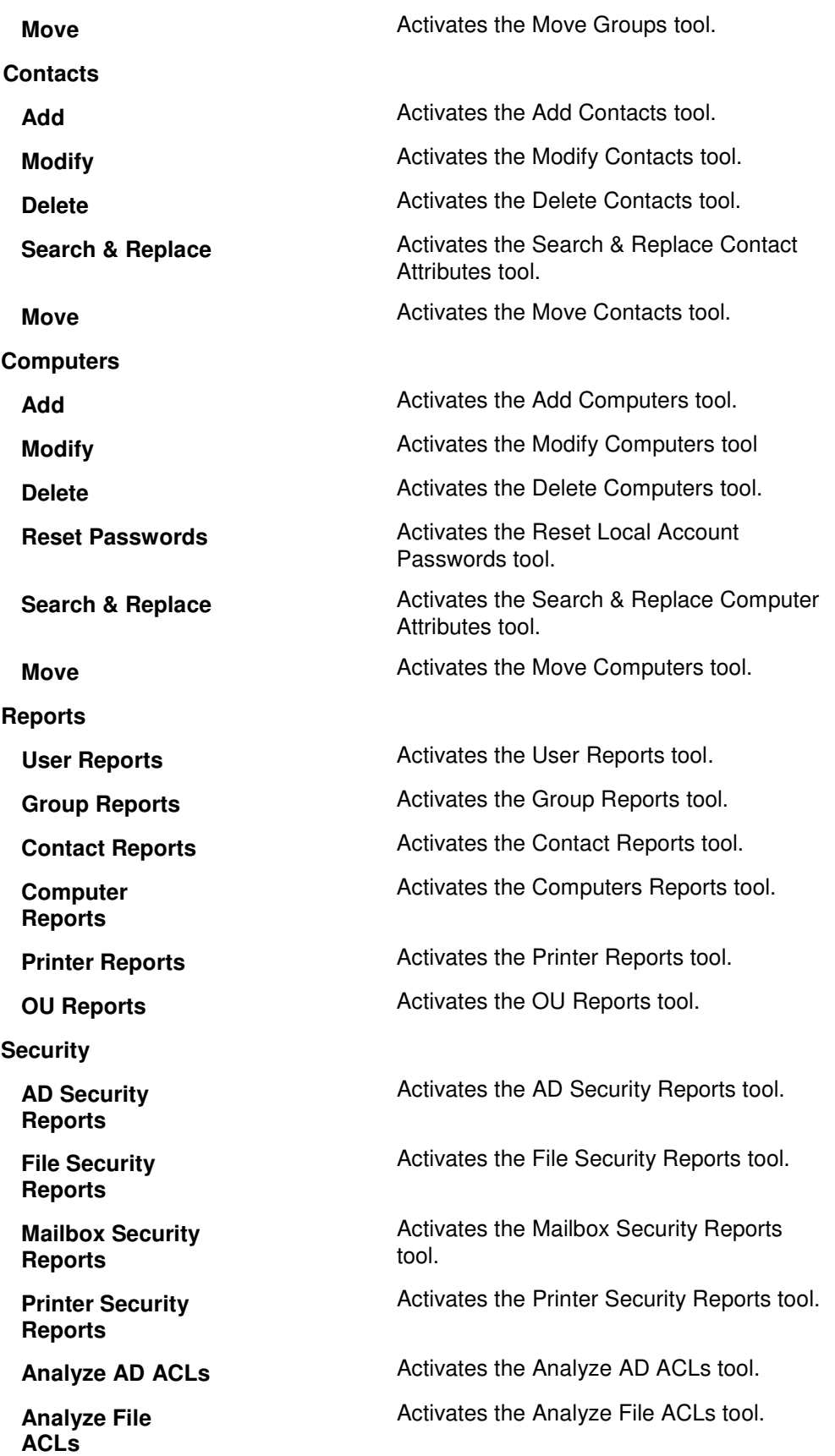

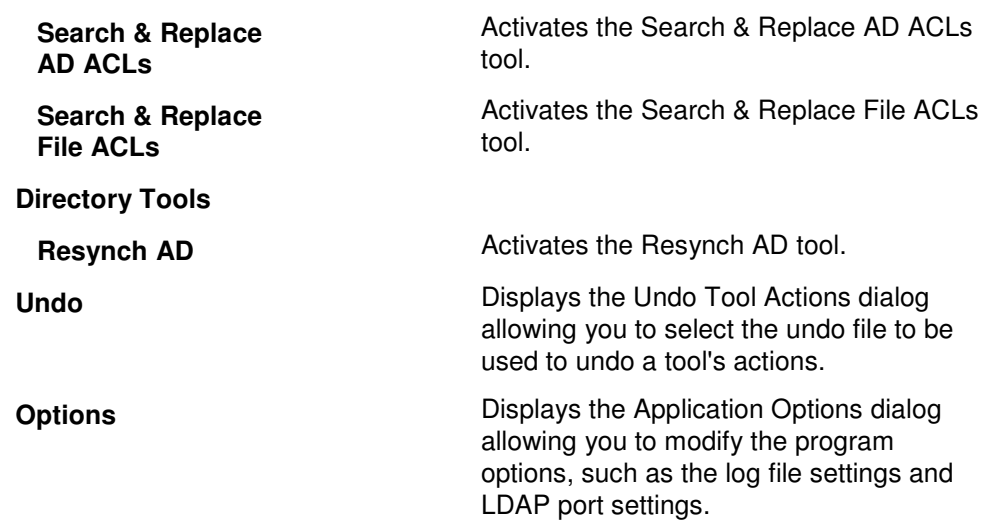

#### **Run Menu**

Use the Run Menu commands to specify when to run the selected tool and whether to run in simulation mode. The following commands are available under the Run Menu.

**Run Now** 

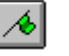

(green flag)

Runs the currently active tool.

The program will validate all of the data that has been entered. If there is an error in the data, the cursor will be moved to the erroneous field and a warning message will be displayed. To continue running the tool, fix the error and once again activate the **Run Now** option. If all the data is valid, the active tool will then be launched as a separate application.

**NOTE:** As a precautionary measure, we recommend using the **Run Simulation** command before using the **Run Now** command. This will expose any problems before actually executing the tool.

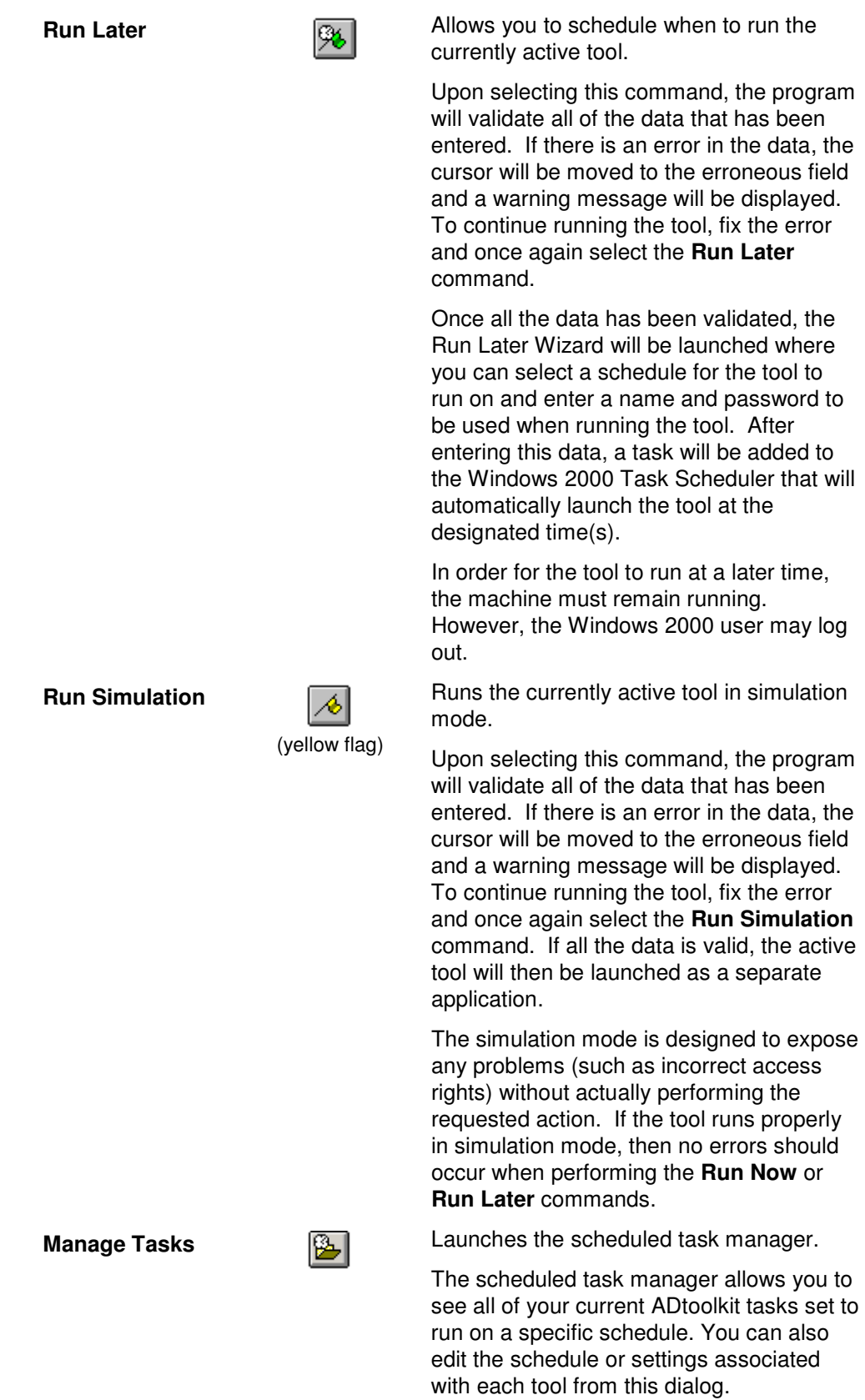

#### **Help Menu**

Use the Help Menu commands to register the product and to obtain online assistance with the ADtoolkit application. The following commands are available under the Help Menu.

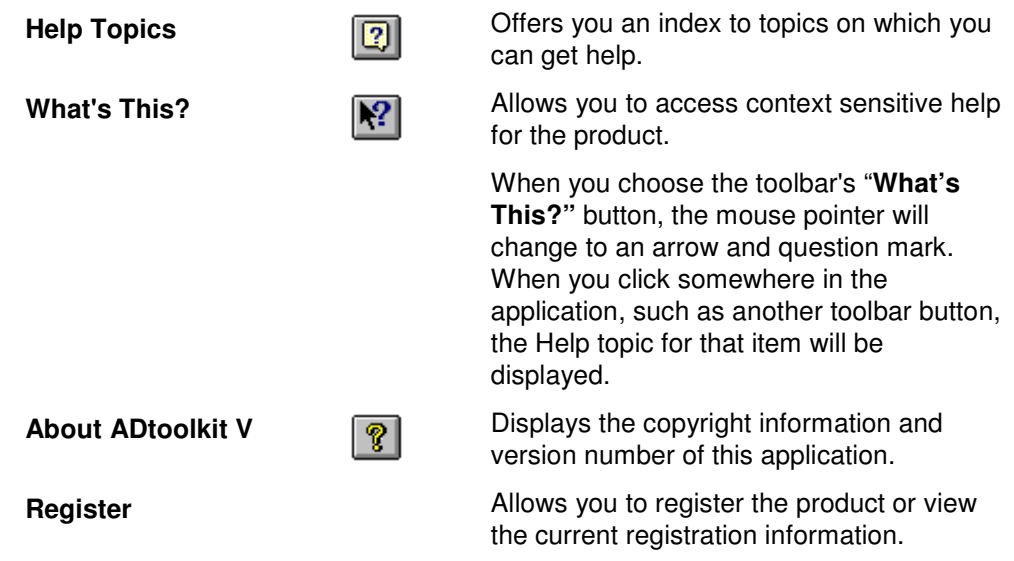

### **Toolbar**

The toolbar is displayed across the top of the application window, below the menu bar. The toolbar command buttons provide quick mouse access to the most commonly used commands in ADtoolkit.

To hide or show the toolbar, use the **View | Toolbar** menu command.

See the table under the previous section (Menu Bar) for a description of the toolbar buttons and their menu command equivalents.

### **Shortcut Bar**

The Shortcut Bar is displayed on the left side of the application. It provides quick access to all of the tools available in the ADtoolkit product. Each tool is displayed as an icon with a title below it. The icons are separated into categories by header buttons: Users, Groups, Contacts, Computers, Reports, Security, Directory Tools, and My Custom Tools (if custom tools are defined). To switch between the different categories, simply click on the header button which will then display the tools available for the selected category.

**NOTE:** If there are more icons than can be displayed at once, scrolling arrows will appear in the upper and lower right-hand corners of the Shortcut Bar. Use these buttons to scroll up and down through the Shortcut Bar.

To hide or show the shortcut bar use the **View | Shortcut Bar** menu command.

### **Information Tabs**

The tab pages to the right of the shortcut bar display all of the information and options required to run the selected tool. Each tool has a Selection tab page for selecting the objects to be acted upon. The remainder of the tab pages vary depending on the tool selected. See the appropriate chapter for a description of each of these tab pages.

### **Status Bar**

The status bar is displayed across the bottom of the ADtoolkit window. The left area of the status bar describes the actions of menu commands as you navigate through menus. This area similarly displays messages describing the actions of the toolbar buttons as you depress them, before releasing them. The right area of the status bar indicates the keys that are latched down:

- Object Count the number of objects contained in the grid of the currently selected tool.
- CAP the Caps Lock key is latched down.
- NUM the Num Lock key is latched down.
- SCRL the Scroll Lock key is latched down.

Use the **View | Status Bar** menu command to hide or show the status bar.

### **Splitter Bar**

The splitter bar between the Shortcut bar and the information windows can be used to resize the two windows. To resize the windows using the splitter bar:

- Place the mouse cursor over the splitter bar.
- Click and hold the left mouse button.
- Drag the splitter bar to the left or right.
- Release the button when you have reached the desired position.

# **Chapter 4: User Tools**

The User Tools in ADtoolkit allow administrators to complete the abundance of tasks associated with managing users in Active Directory. Without these tools, administrators who want to perform tasks on more than one user at a time are faced with using command line tools remembering the many switches and settings available or writing scripts to perform these tasks. ADtoolkit User Tools allow administrators to perform bulk operations to multiple areas at once.

This chapter provides a step-by-step procedure for using the various user tools as well as detailed descriptions of all the tab pages associated with each of the following User tools:

- Add Users
- **-** Modify Users
- Delete Users
- Reset Passwords
- Search and Replace User Attributes
- Move Users
- Clone User

### **Add Users Tool**

The Add Users tool in ADtoolkit allows you to add users in bulk including configuring the numerous additional settings needed to complete this common task.

#### **How To Add Users**

- 1. Open the Add Users tool by selecting the **TOOLS | USERS | ADD** menu command or shortcut bar icon.
- 2. Proceed to the Users tab and select the **ADD** button. Enter the first and last name of the user you wish to add. If there is any other personal information for this user that you wish to add such as a description or phone number, do so by selecting the appropriate tab page and entering the information. When you are finished adding information for this user, select the **OK** button.

**NOTE:** Settings made in the grid on the Users tab will override any settings made on the other tab pages.

- 3. Repeat step 2 for each additional user to be created. You can also use the **IMPORT**  button to add multiple users to the grid at once or set an import file to import the users at the time the tool runs.
- 4. If an error was made entering the user information, edit the information by clicking on the appropriate cell in the grid or by selecting/highlighting the user and using the **EDIT**  button.
- 5. Proceed to the Account tab and select the **BROWSE** button to select the domain or OU where the new user account is to be created.
- 6. On the Name tab page, select the method for converting the users' names into Windows 2000 logon names. Also choose the suffix to be added to the logon name.
- 7. To automatically create an Exchange mailbox for each new user, proceed to the Email tab and select (check) the **CREATE EXCHANGE MAILBOXES** checkbox.
- 8. To write the new account names and passwords to a file for future reference, proceed to the Output tab and select (check) the **CREATE A FILE WITH USER NAMES AND PASSWORDS** checkbox and type a filename and location in the corresponding fields.
- 9. The remainder of the tab pages and settings are optional, but it is highly recommended that you examine each page and fill in the appropriate values.
- **NOTE:** Although most settings are optional, pay close attention to the Security and the Profile tab pages. The settings on these pages are the most important for setting up user accounts correctly.
- **NOTE:** Settings made using the Attributes tab will override any settings made on the other tab pages with the exception of the settings made in the grid on the Users tab.
- 10. To test the tool, select the **RUN | RUN SIMULATION** menu command or toolbar button. The simulation process will verify that all the necessary data has been entered and will display any errors that would be encountered during an actual run.
- **NOTE:** When running the simulation, a dummy user is added with all the specified settings and then deleted to ensure that the process will work correctly.
- 11. Once you have corrected any problems encountered during the simulation run, select the **RUN | RUN NOW** menu command or toolbar button (or **RUN | RUN LATER** to schedule the execution of this tool). The Add Users tool will be launched and the users will be created.
# **Users Tab**

Use this tab to specify the names of new users to be created. User names can be added one at a time using the **ADD** button or multiple user names can be added from a file using the **IMPORT** button.

You can also use this tab page to specify attributes for individual users. If you do so, the data entered into the grid will override any settings made on the other tab pages. For instance, if you specify a user's street address both in the grid and on the address tab page, the address entered in the grid will be the one used to set the user's street address attributes in Active Directory.

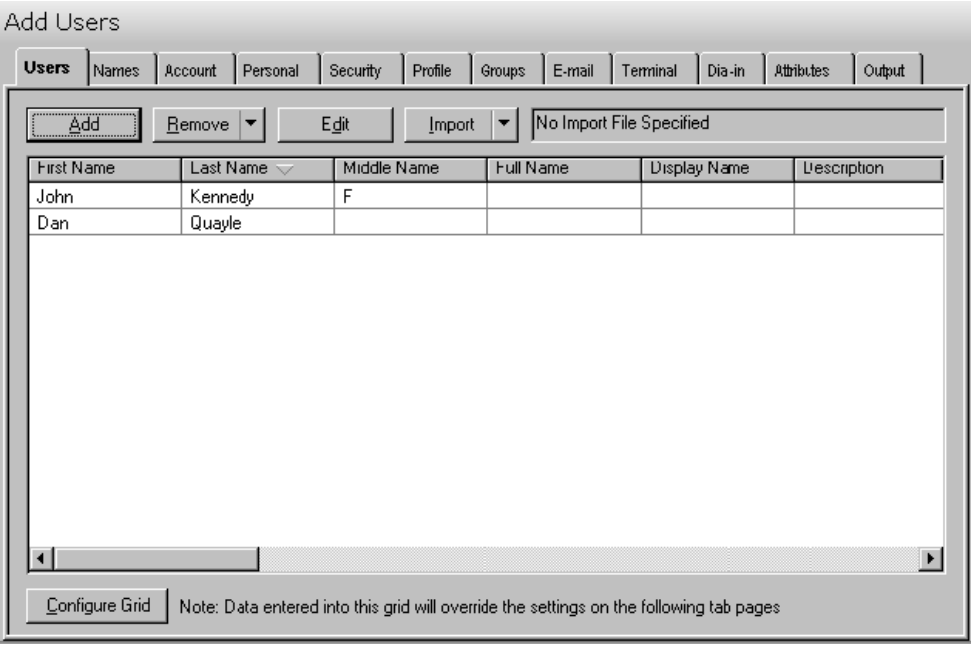

This tab contains the following controls:

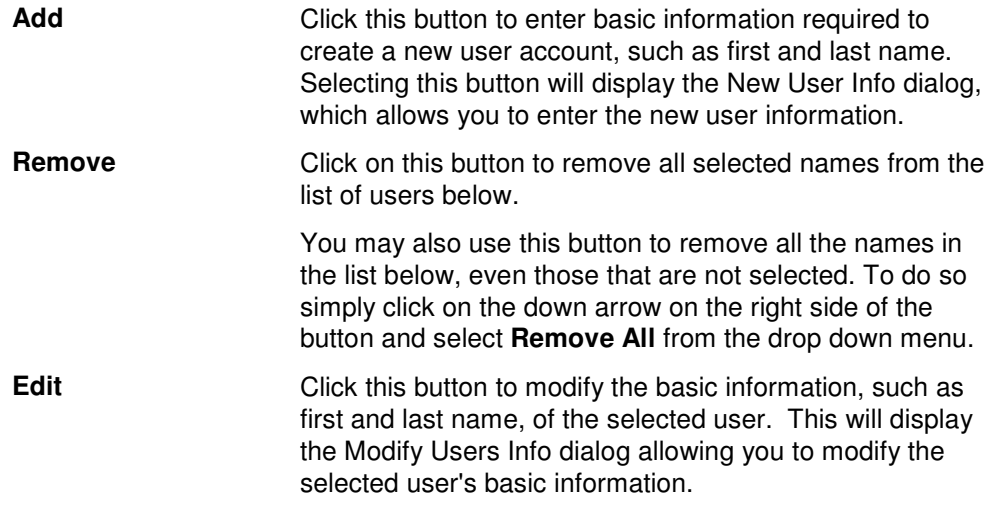

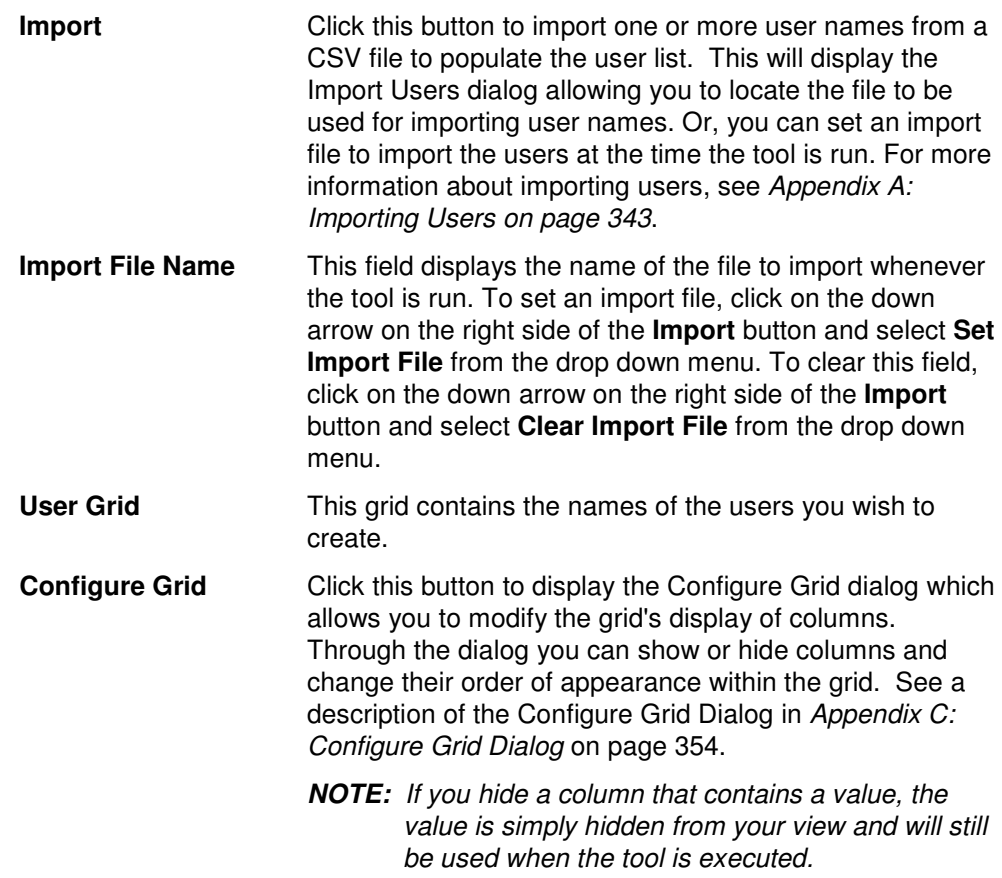

The user grid on this tab contains the following information about the new user. The following table lists the tab where the data can be added or modified and a brief description of the field.

**NOTE:** Settings made in the grid tab will override any settings made on the other tab pages.

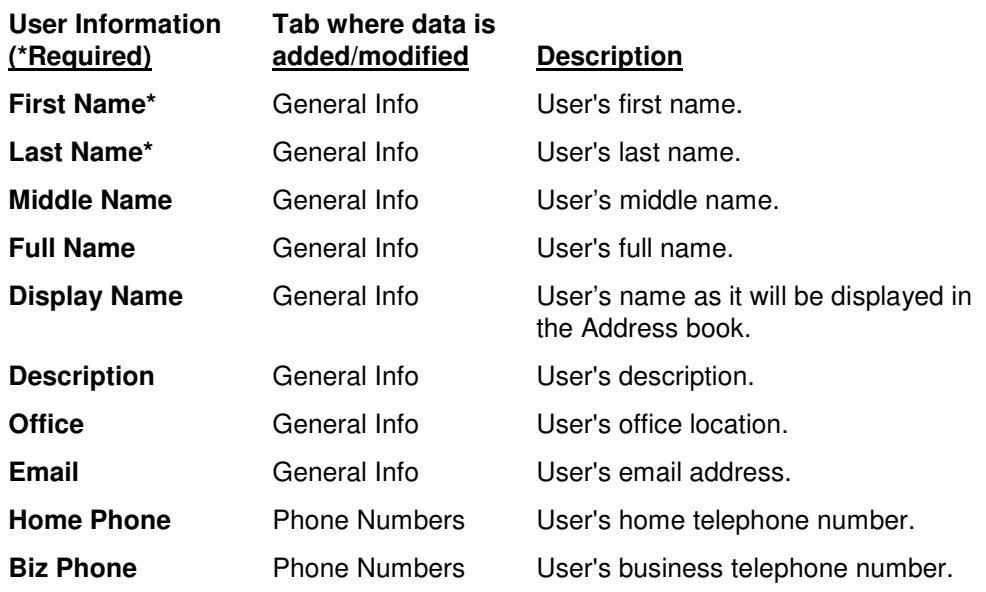

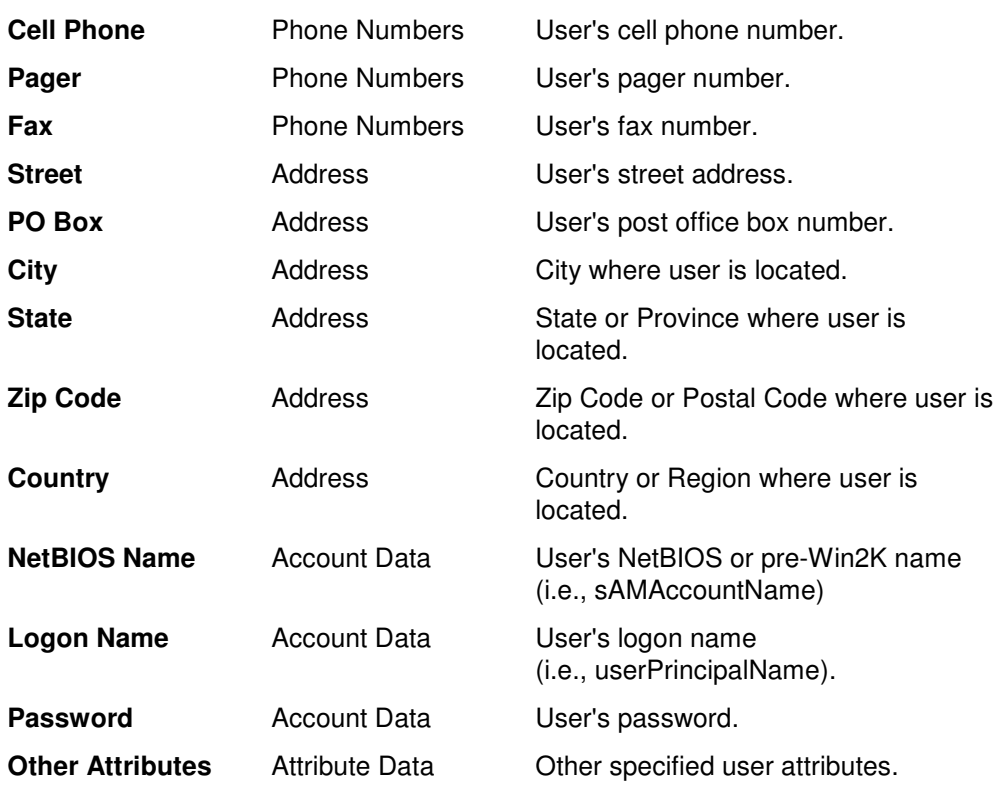

# **Names Tab**

Use this tab page to specify the naming information for the currently selected group of users. These settings will determine how the new account names will be generated.

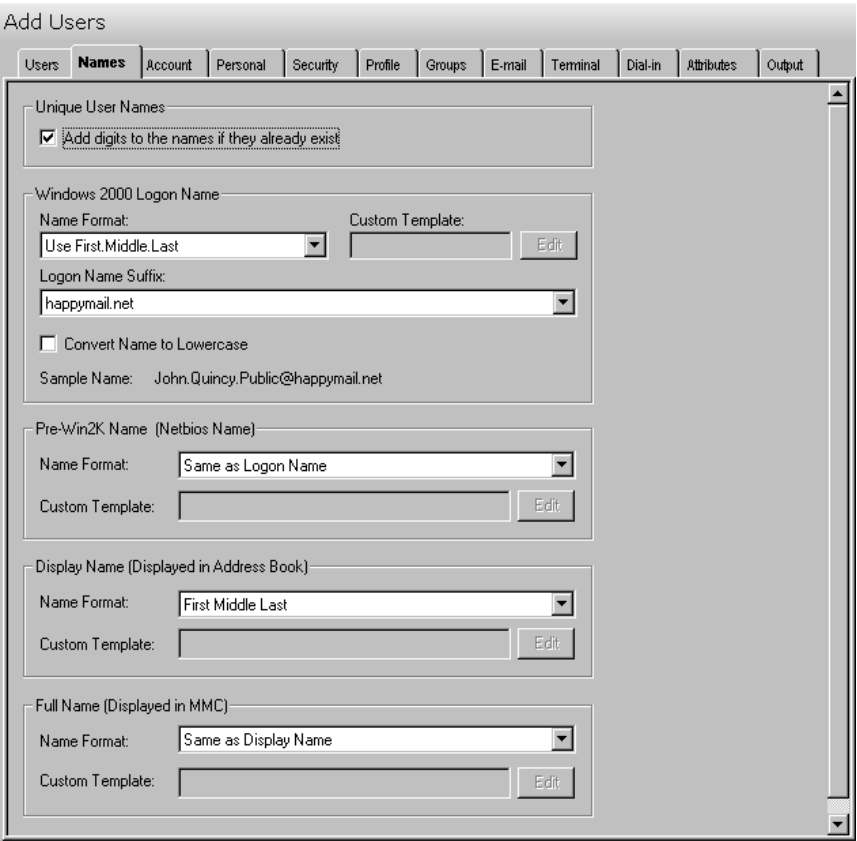

This tab contains the following information:

## **Unique User Names**

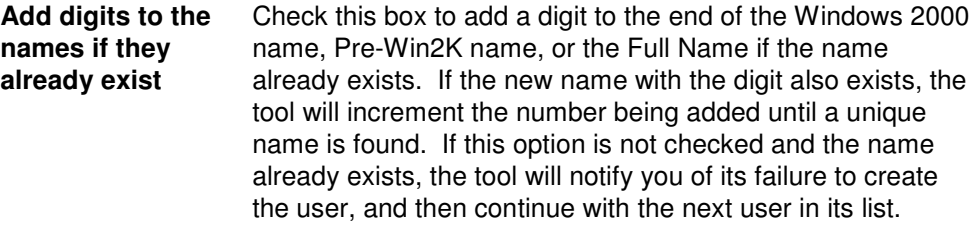

#### **Windows 2000 Logon Name**

Use the fields in this section to define the method to be used for converting user names into Windows 2000 logon names for the group of users selected on the Users tab.

**Name Format** Click on the arrow to select a method for converting the first, middle and last names into the Windows 2000 logon name. See table below for valid formats.

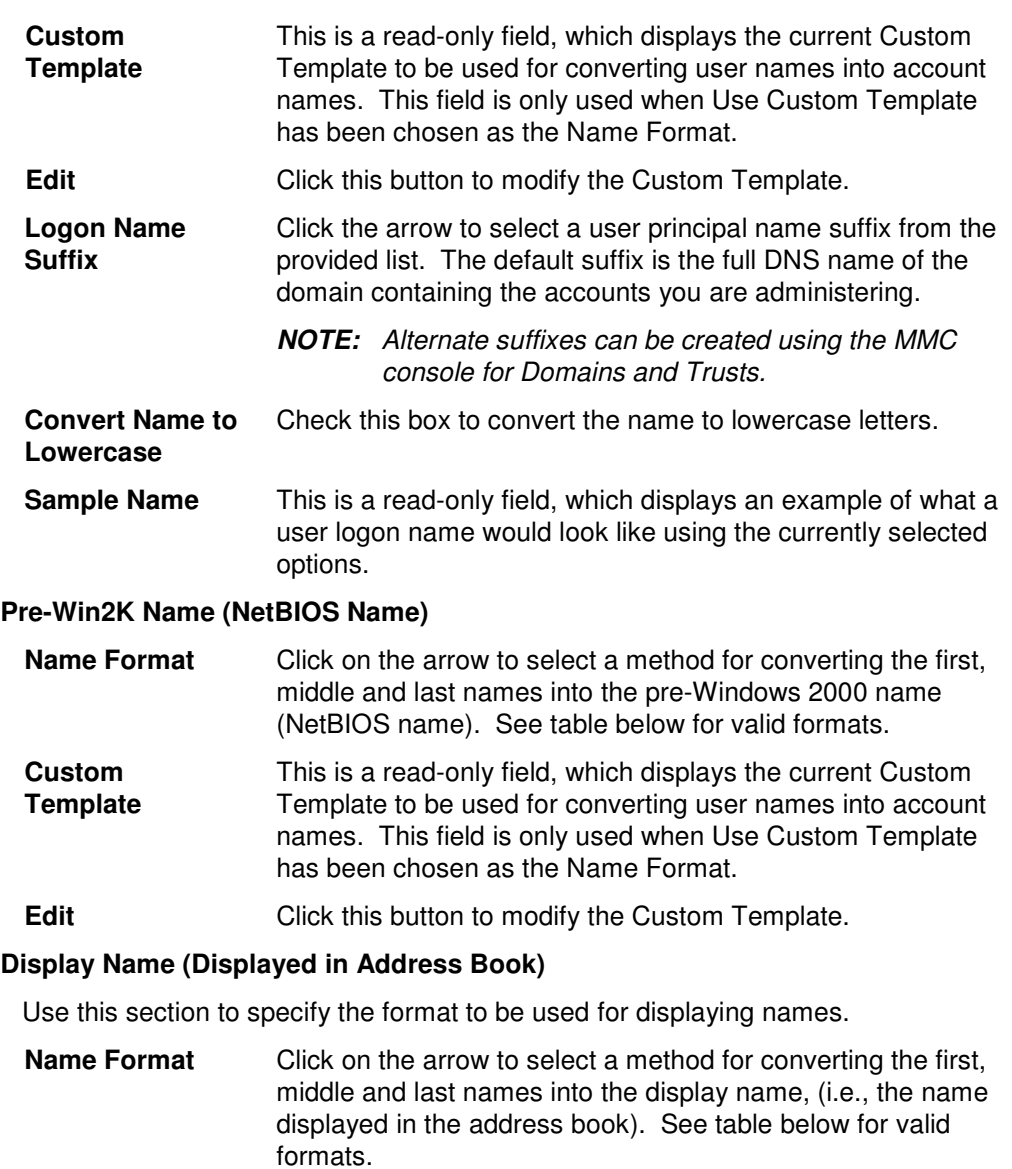

- **Custom Template**  This is a read-only field, which displays the current Custom Template to be used for converting user names into account names. This field is only used when Use Custom Template has been chosen as the Name Format.
- **Edit Edit** Click this button to modify the Custom Template.

## **Full Name (Displayed in MMC)**

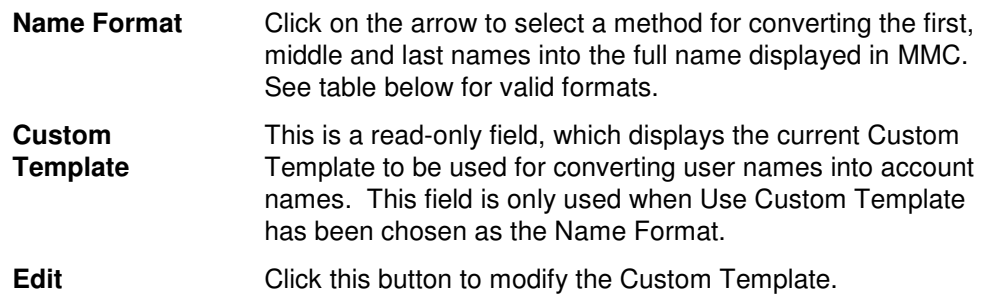

## **Name Conversion Options**

The following table describes and illustrates the different methods available for converting user names for the various account names (i.e. logon name, display name, pre-Win2k name, and full name).

### **Windows 2000 Logon Name and Pre-Win2K Name Options**

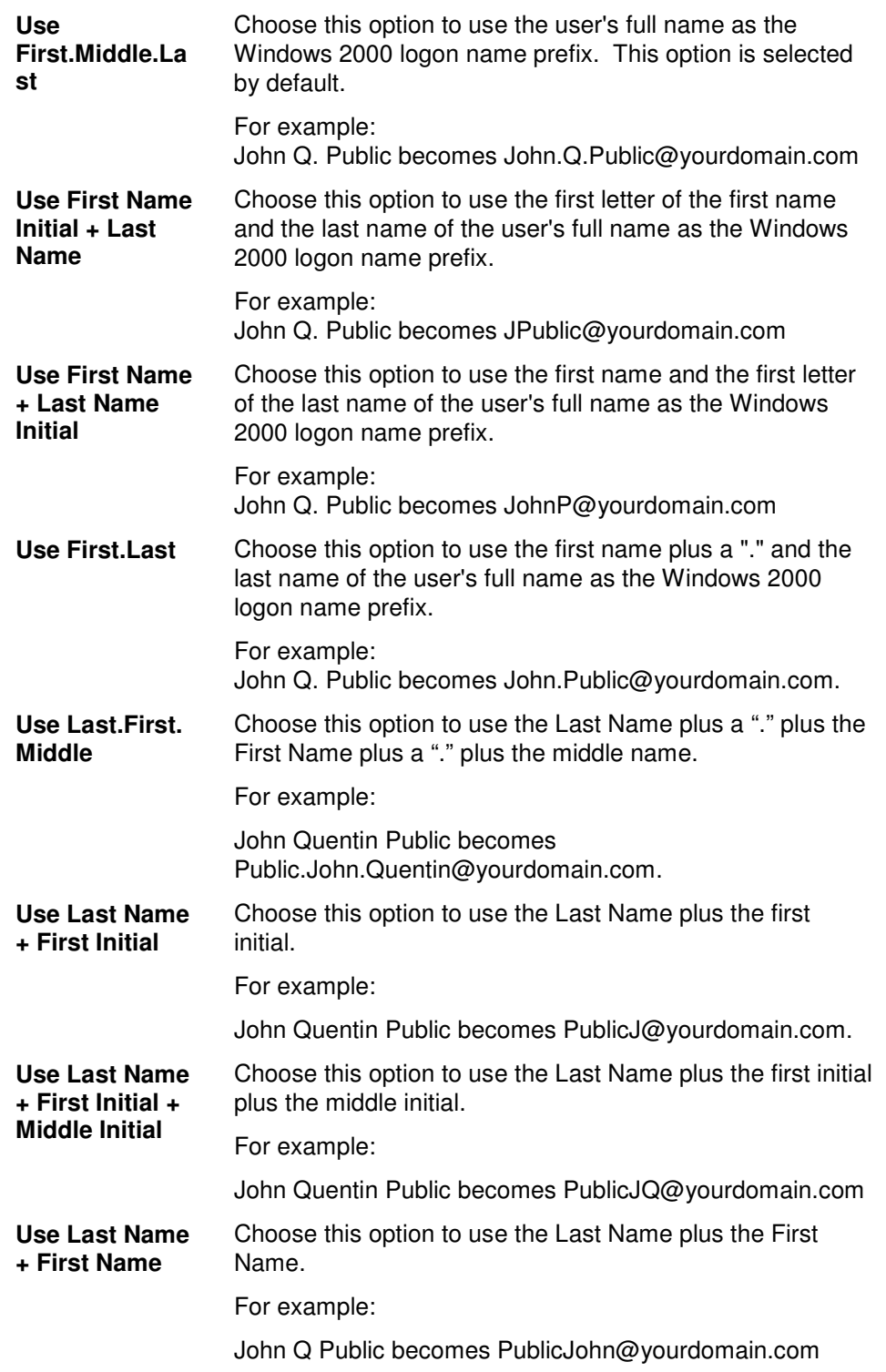

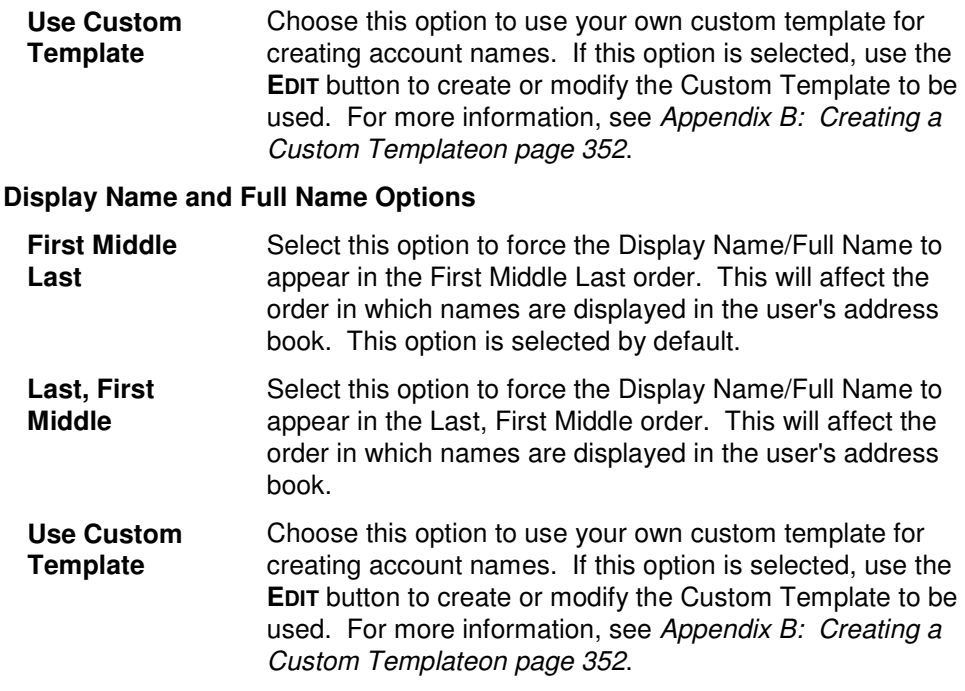

# **Account Tab**

• Use this tab to specify the account information for the currently selected group of users. These settings will determine where the accounts will be created (i.e., which domain or OU) and how the passwords will be generated.

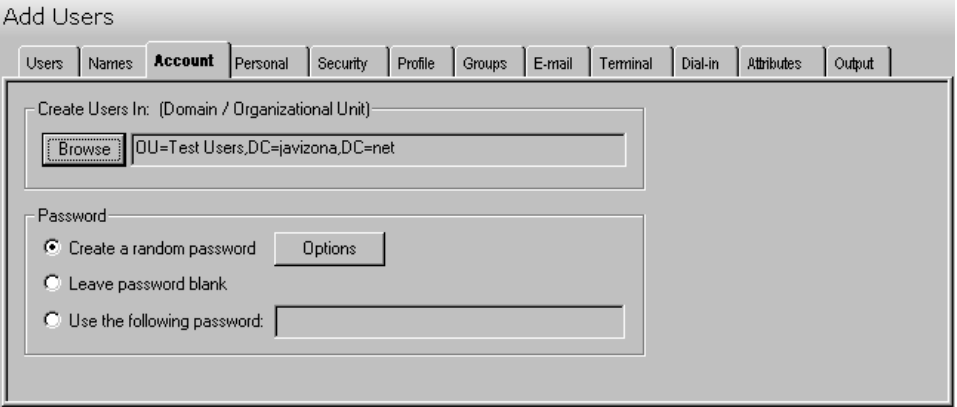

This tab contains the following fields and controls:

#### **Create Users In (Domain/Organizational Unit)**

This field displays the Domain or Organizational Unit (OU) where the new accounts will be created. An entry in this field is mandatory.

Use the **BROWSE** button to select a Domain or OU. Selecting the **BROWSE** button will display the Browse Active Directory dialog where you can locate and select the appropriate Domain or OU.

### **Password**

Use this section to select the option for establishing the passwords for each of the newly created Windows 2000 accounts.

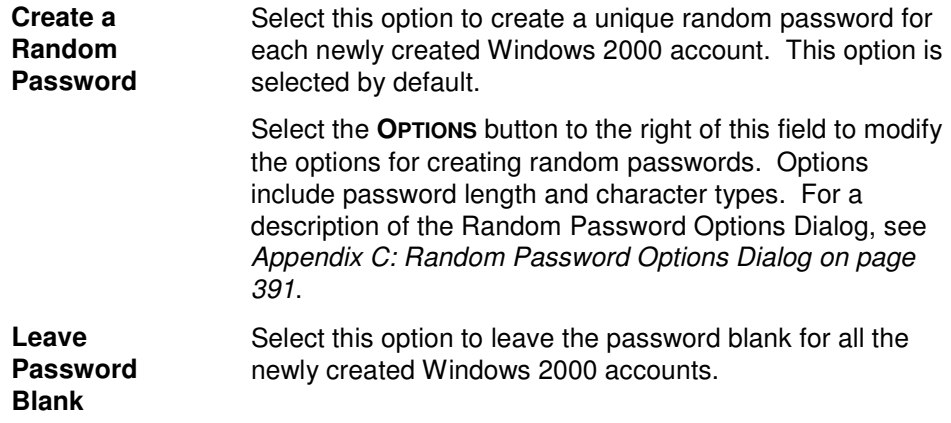

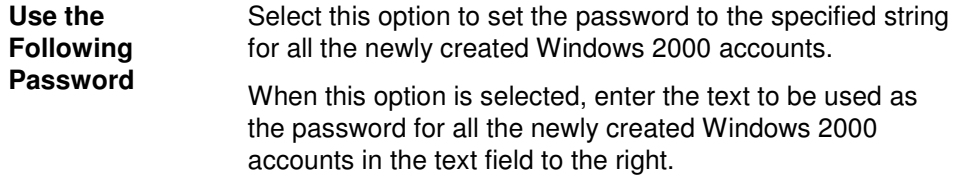

# **Personal Tab**

Use this tab to specify address and organization data for the group of users listed on the Users tab. The data is stored in Active Directory and can be viewed using the address book of an email client, such as Outlook.

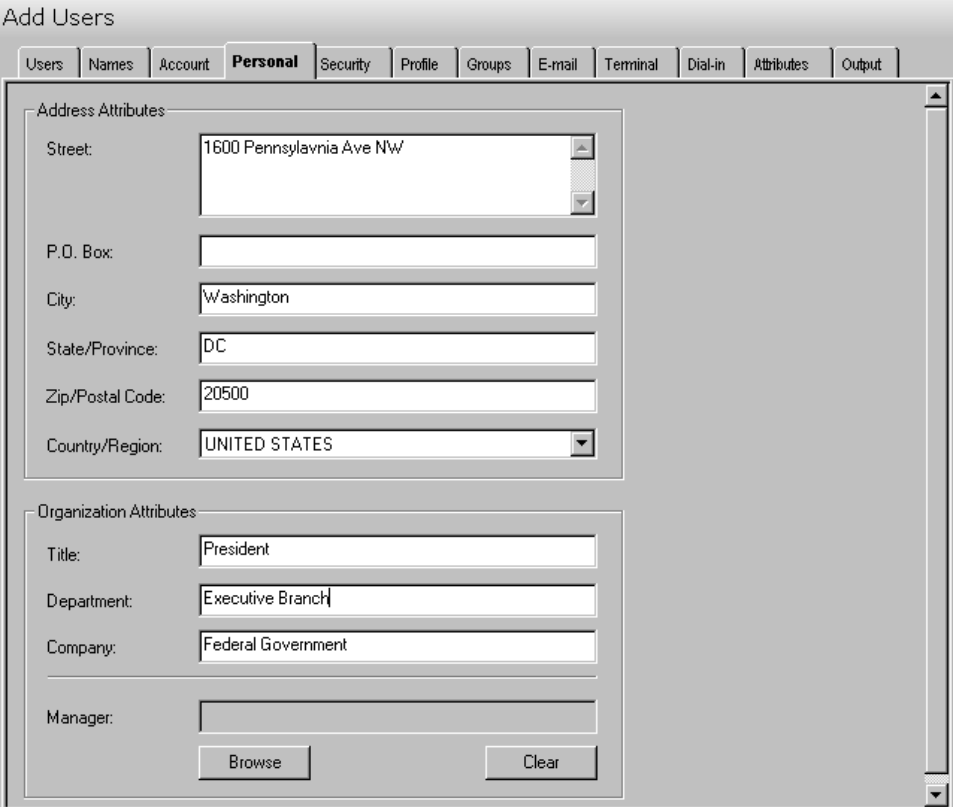

This tab contains the following information/settings:

#### **Address Attributes**

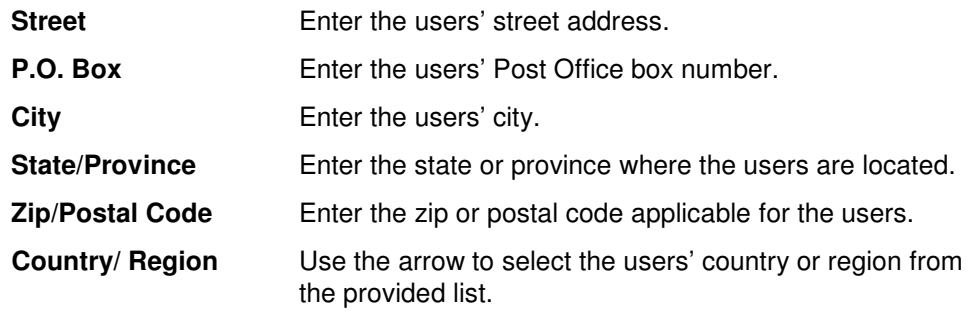

# **Organization Attributes**

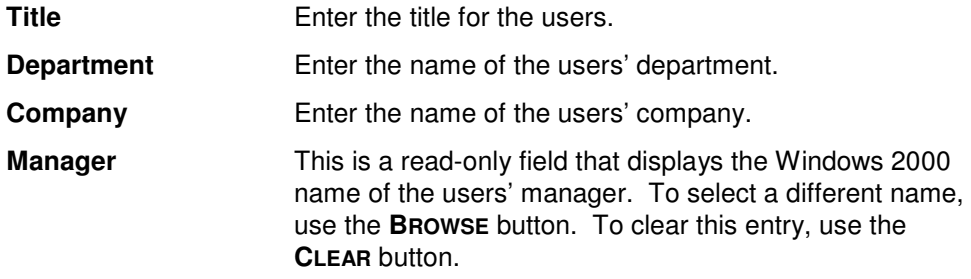

# **Security Tab**

Use this tab to specify the security settings for the currently selected group of users.

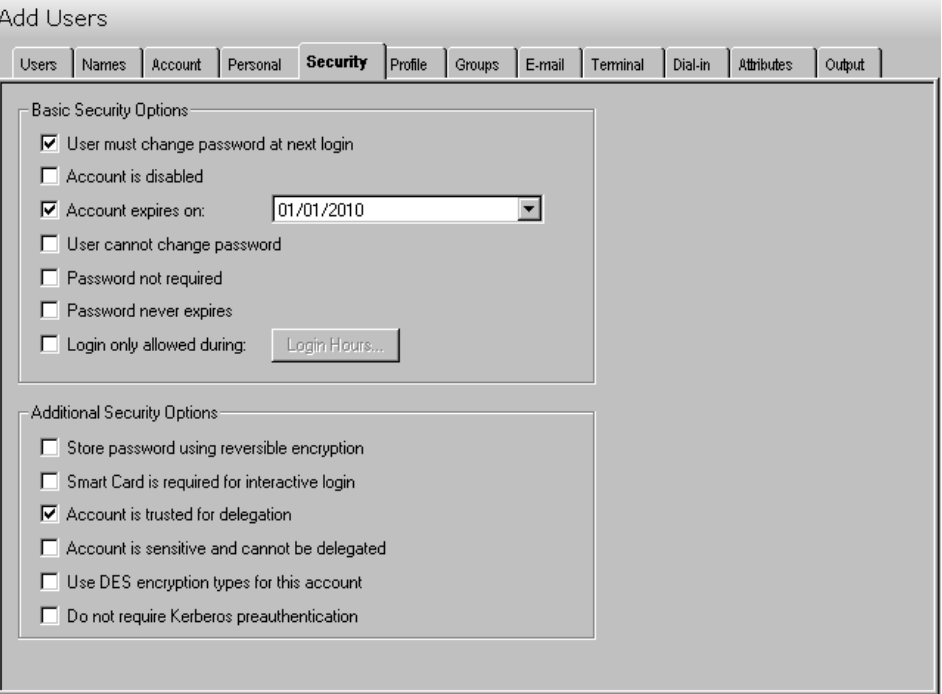

### **Basic Security Options**

Use this section to specify the basic security options to be used for the group of users selected on the Users tab.

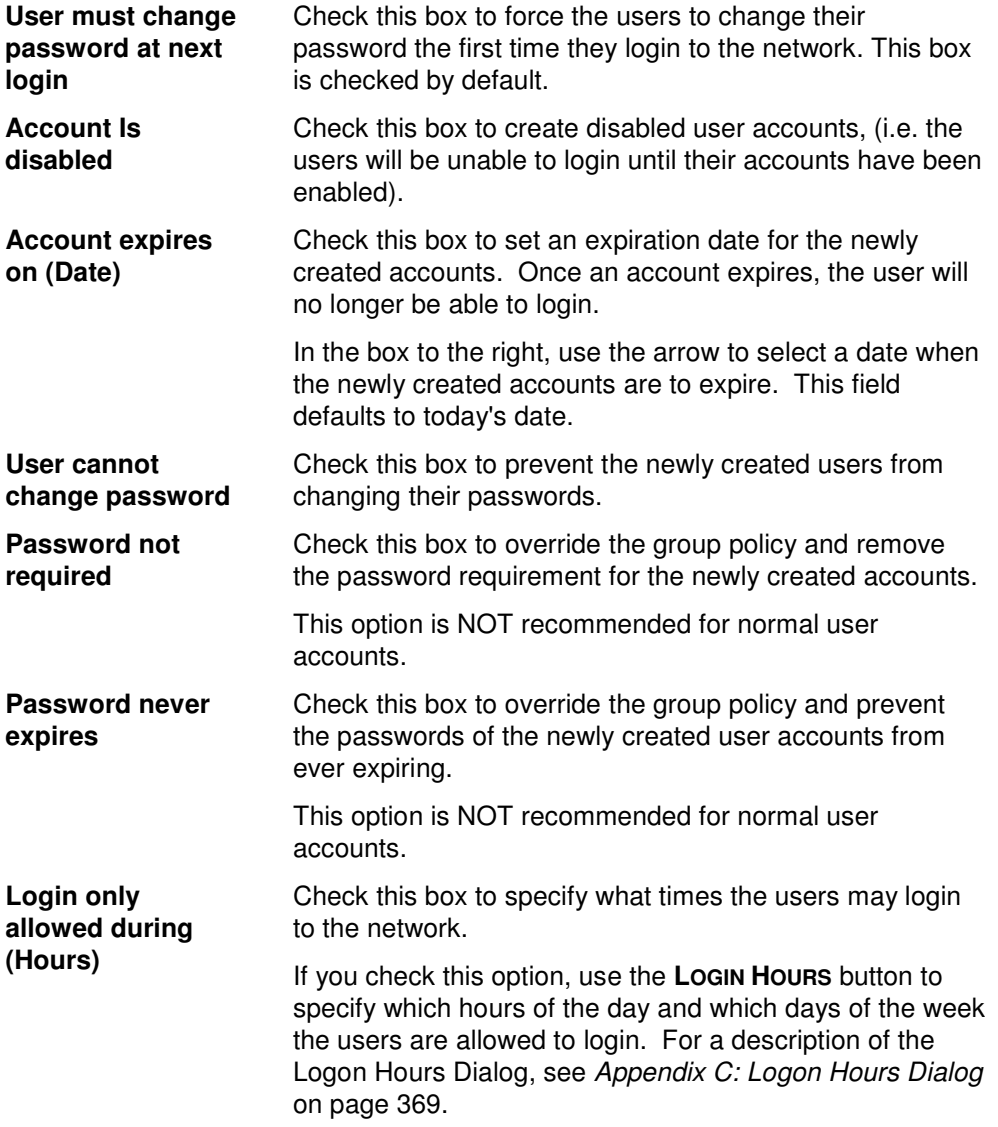

# **Additional Security Options**

Use this section to specify any additional security settings for the group of users selected on the Users tab.

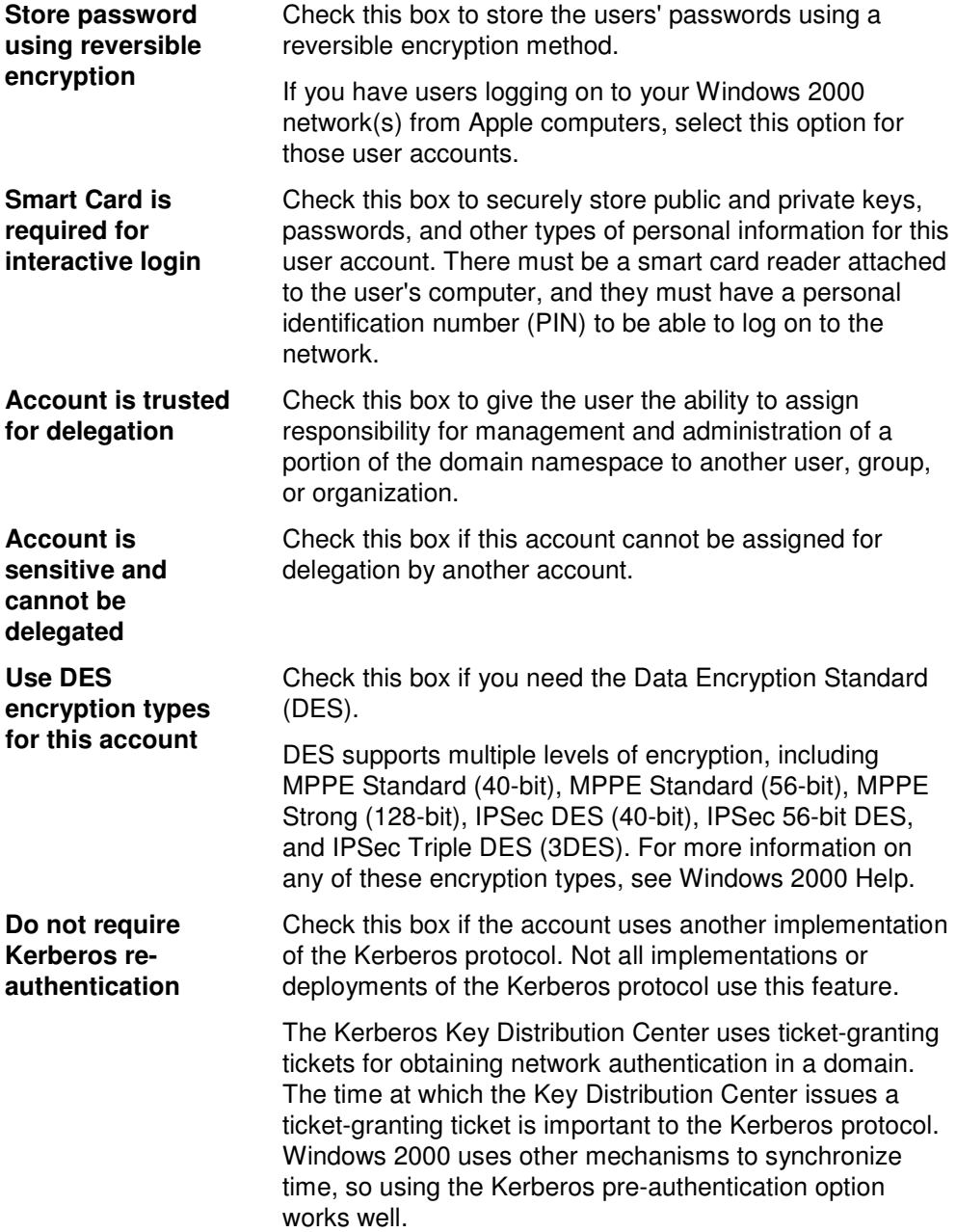

# **Profile Tab**

Use this tab to specify the profile data for the currently selected group of users.

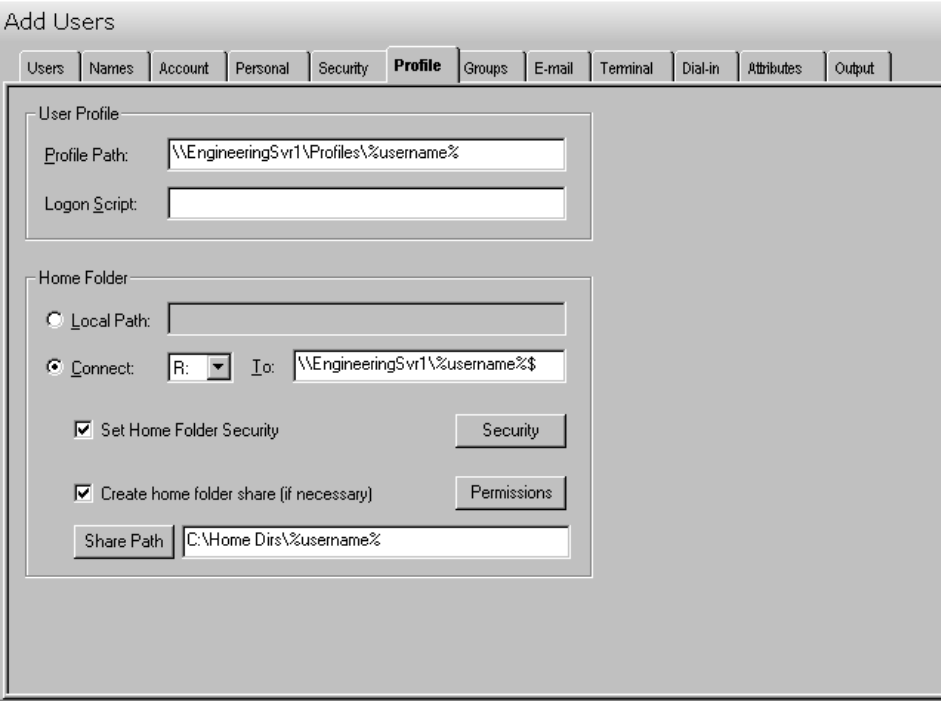

This tab contains the following fields and controls:

## **User Profile**

Use this section to specify the user profile data to be used for the group of users selected on the Users tab.

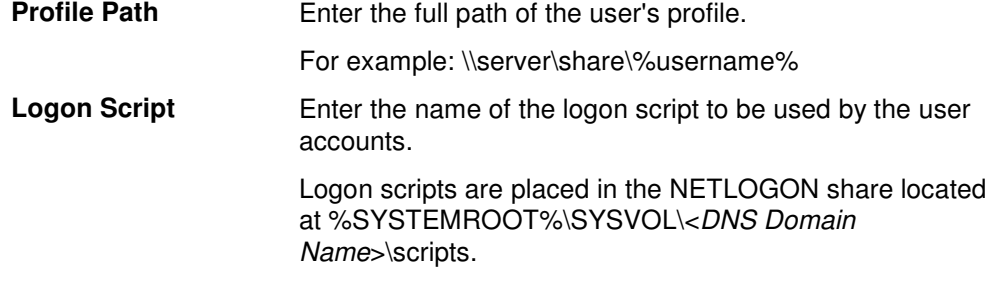

## **Home Folder**

The home folder is a folder that is accessible to the user and can contain files and programs for that user. A network home folder can be assigned to an individual user or can be shared by many users. If no local or network home folder is assigned here, the default local home folder is located on the user's computer.

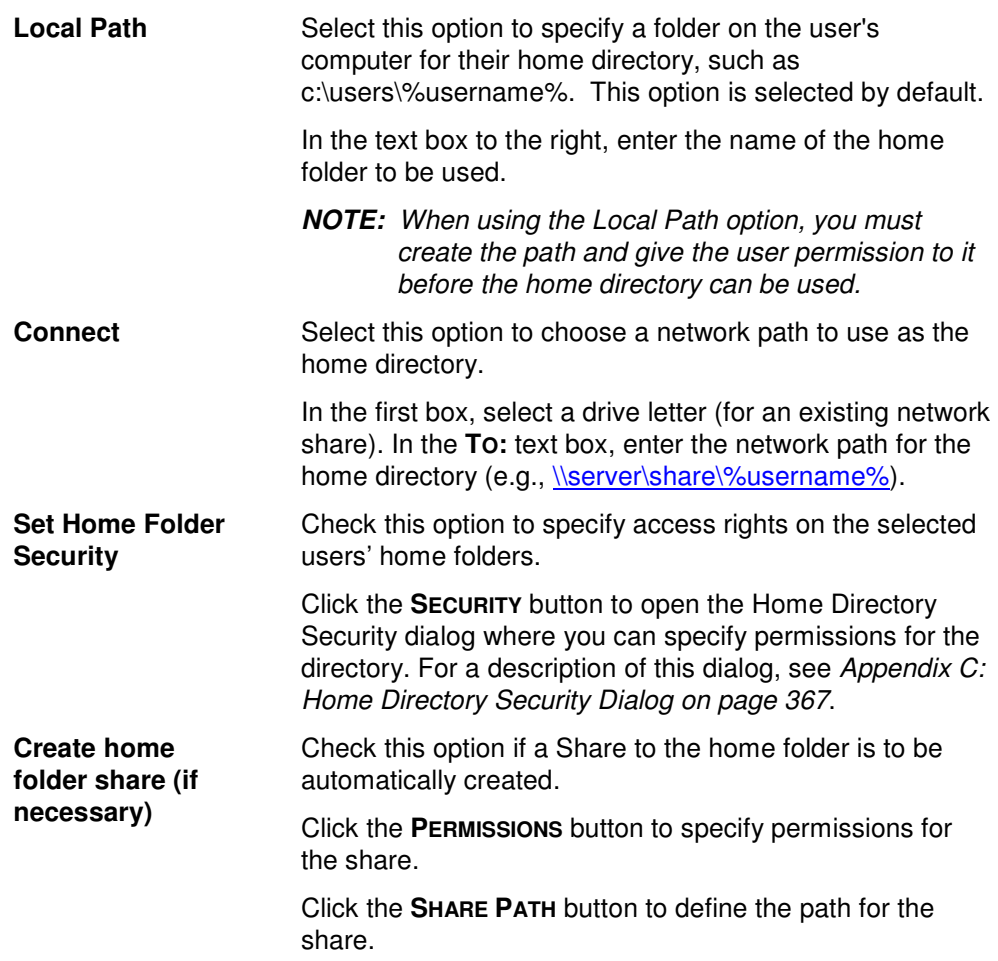

# **Groups Tab**

Use this tab to specify the group(s) where each of the new users is to be included.

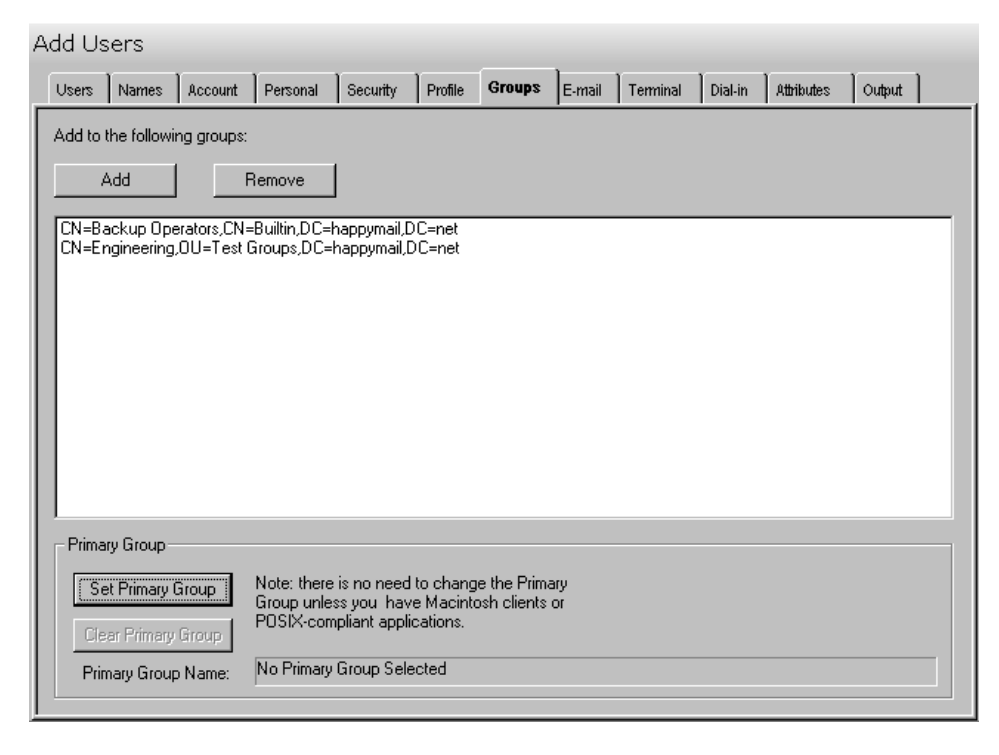

This tab contains the following information/buttons:

#### **Add to the following groups:**

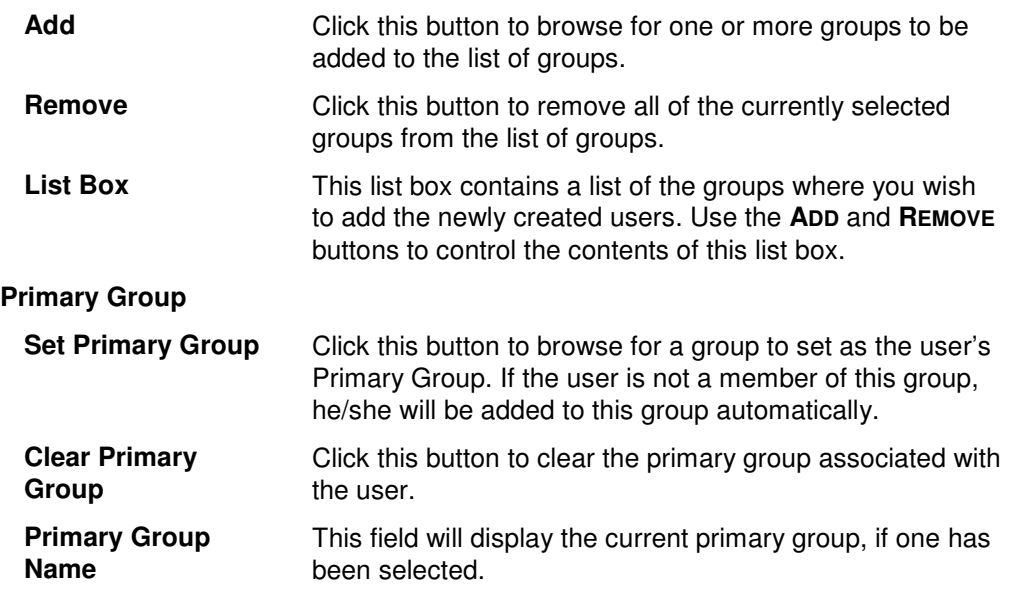

# **Email Tab**

Use this tab to create Exchange mailboxes for the newly created user accounts.

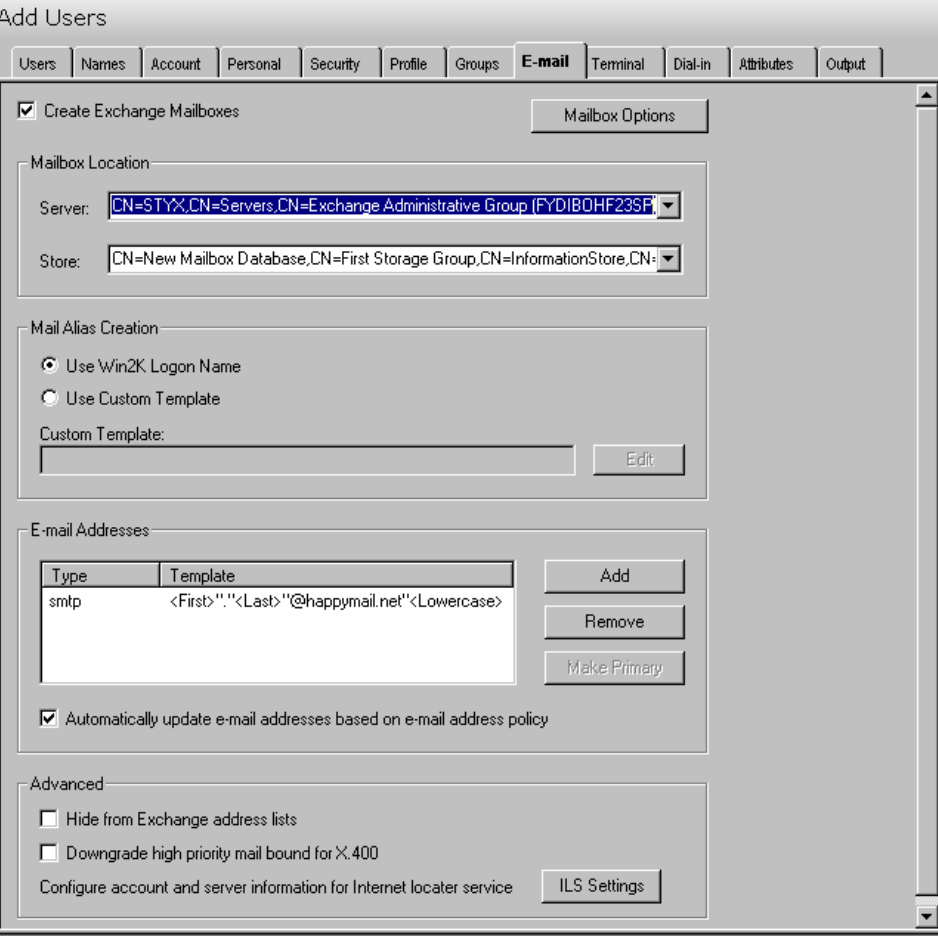

This tab contains the following fields and controls:

#### **Create Exchange Mailboxes**

Check this box to have the Add Users tool create an Exchange mailbox for each new user.

Use the **MAILBOX OPTIONS** button to access some advanced settings for the newly created mailboxes, such as mailbox size restrictions and message sending restrictions. For a description of the Mailbox Options dialog, see Appendix C: Mailbox Options Dialog – Add Users Tool on page 372.

#### **Mailbox Location**

Use this section to define where the users' mailboxes are to be stored on the network.

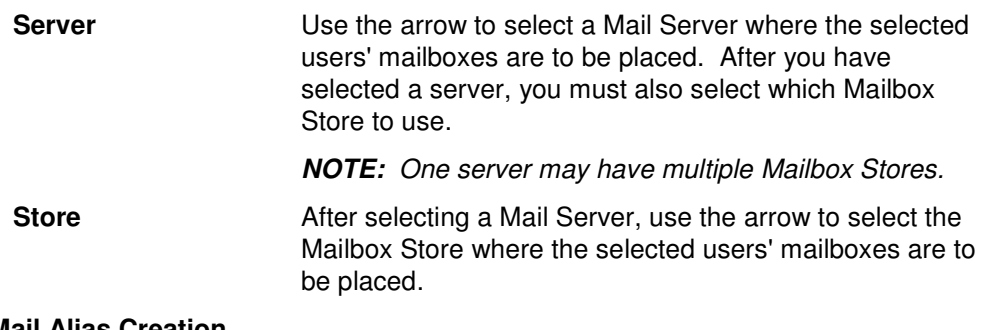

#### **Mail Alias Creation**

Use these options to define the mail alias creation settings to be used for the new Exchange mailboxes.

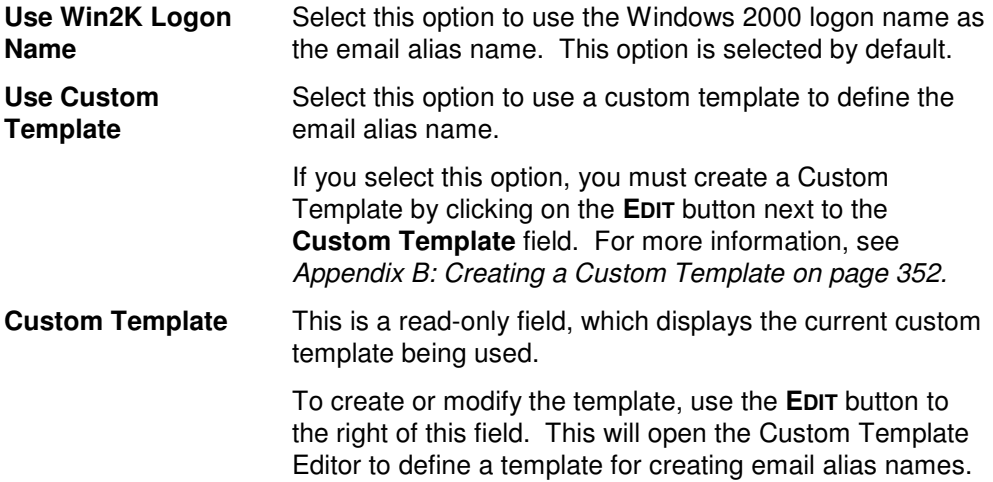

## **E-mail Addresses**

This control contains a list of templates used to generate alternate e-mail addresses. These addresses are meant to supplement those that are automatically generated by your Recipient Update Policy.

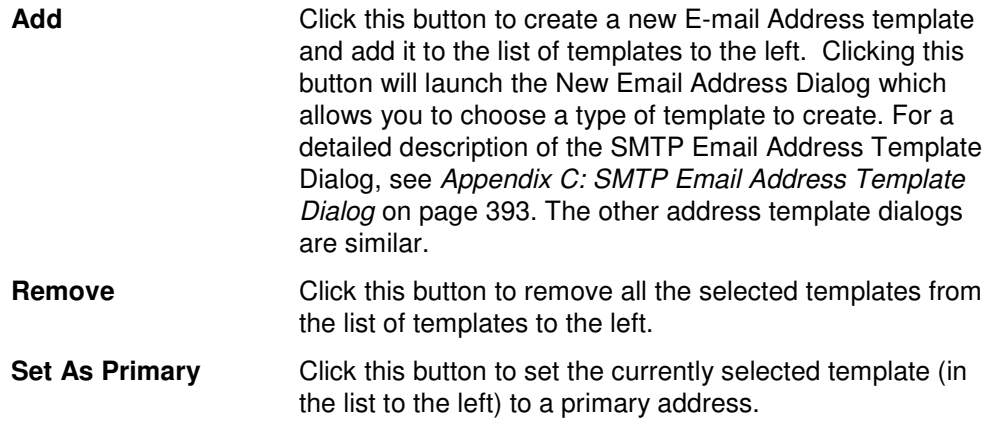

## **Advanced**

Use these additional options to set other E-mail features.

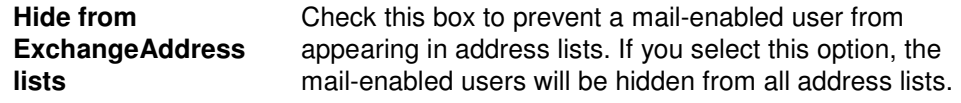

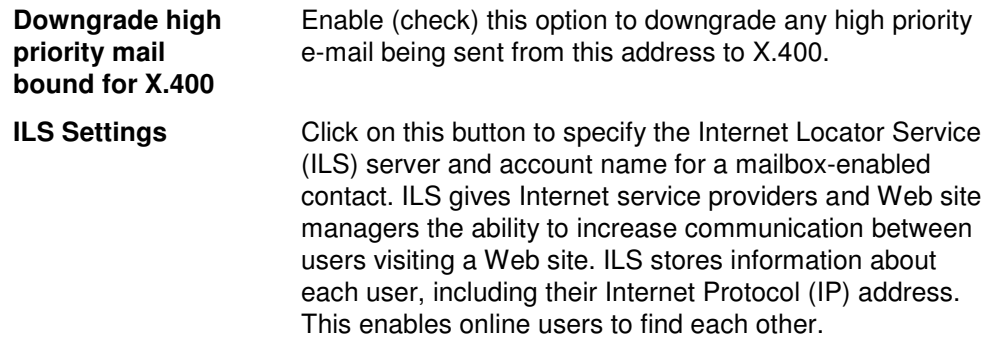

# **Terminal Tab**

Use this tab page to specify the terminal server settings for the currently selected group of users.

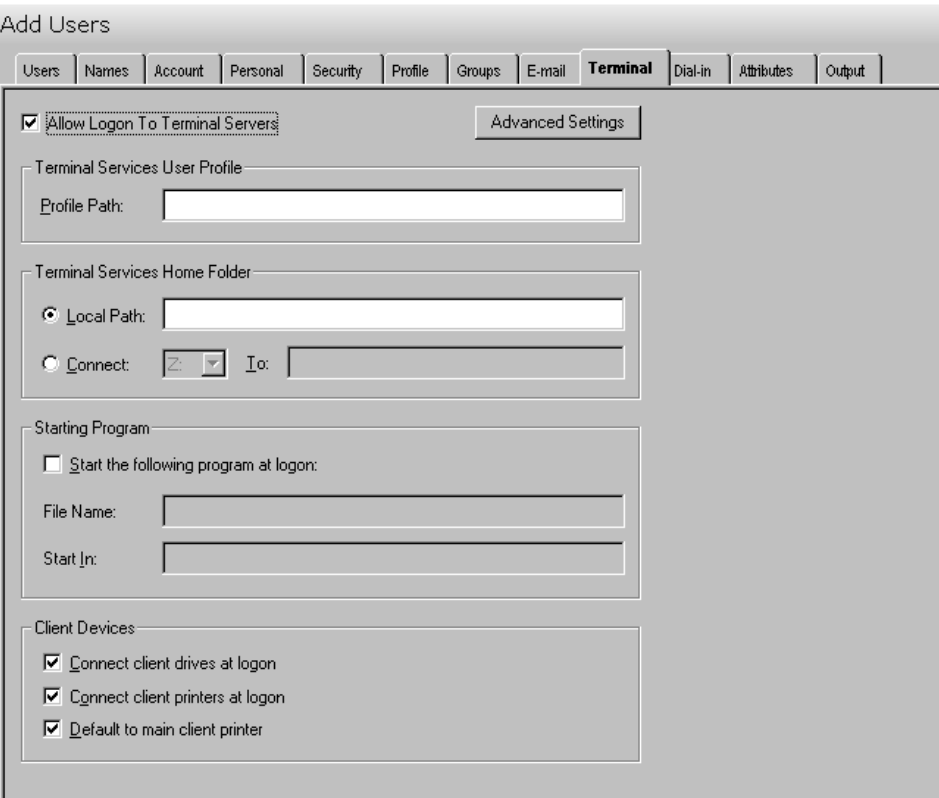

This tab contains the following fields/controls:

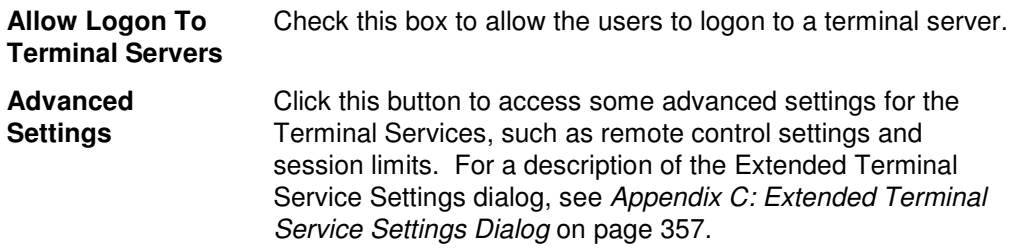

#### **Terminal Services User Profile**

Use this section of this tab to specify the user profile for the selected terminal services.

**Profile Path** Enter the full path of the user's terminal server profile. For example, \\server\share\%username%

#### **Terminal Services Home Folder**

Use this section of this tab to specify the home folder for the selected terminal services.

- **Local Path** Select this option to specify a folder on the user's computer for their terminal server home folder, such as c:\users\%username%.
	- **NOTE:** You must create the path and give the user permission to it before the home directory can be used.

The terminal server home folder is a folder that is accessible to the user and can contain files and programs for that user. A network home folder can be assigned to an individual user or can be shared by many users. If no local or network home folder is assigned here, the default local home folder is located on the user's computer on which Windows 2000 is installed.

**Connect** Select this option to choose a network path to use as the terminal server home folder.

> Click on the arrow and select a drive letter for an existing network share.

Enter the network path for the terminal server home folder in the text box to the right. To specify a network path for the home directory, you must first create the network share and set the permissions to grant the users access.

#### **Starting Program**

Use this section of this tab to define the application that is to be started when you log into the terminal server.

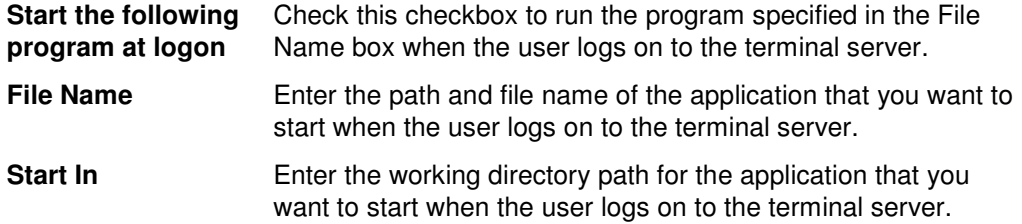

#### **Client Devices**

Use this section of this tab to specify the client devices to be reconnected and/or used.

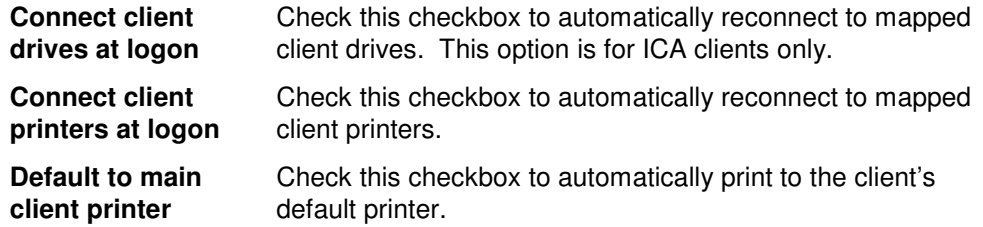

# **Dial-in Tab**

Use this tab page to specify the settings for accessing the Remote Access Service (VPN or Dial-in).

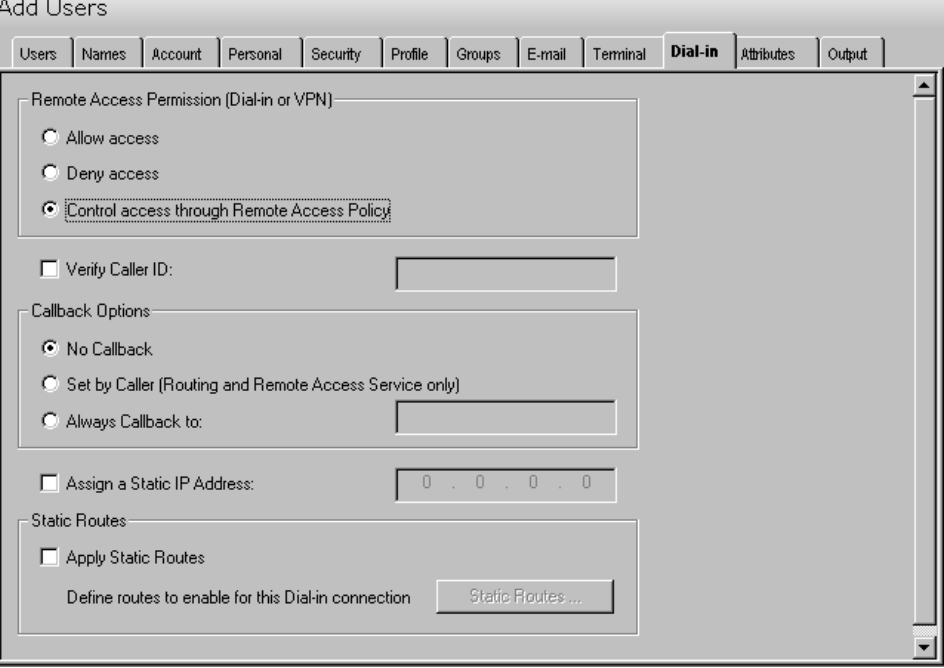

This tab contains the following fields/controls:

### **Remote Access Permission (Dial-in or VPN)**

Use this section to define the users' permissions for accessing the Remote Access Service.

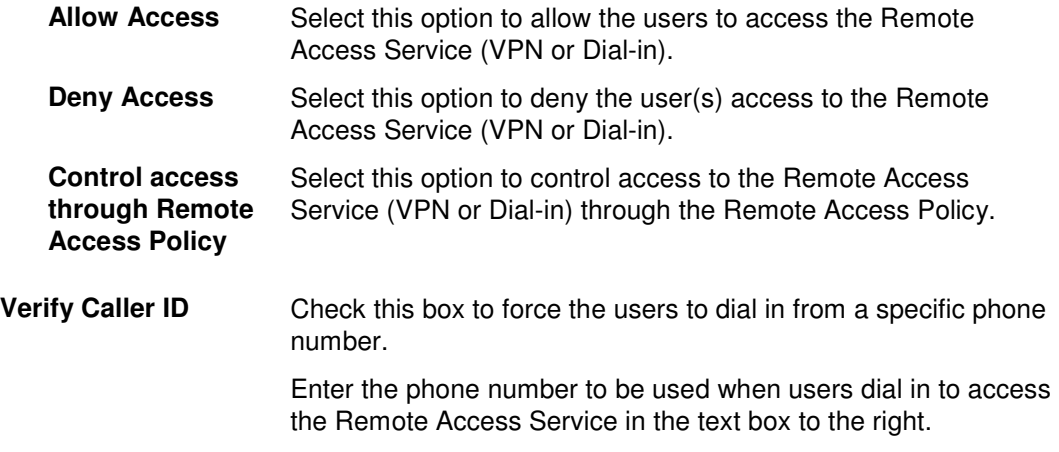

## **Callback Options**

Use this section to define the callback options to be used.

connection.

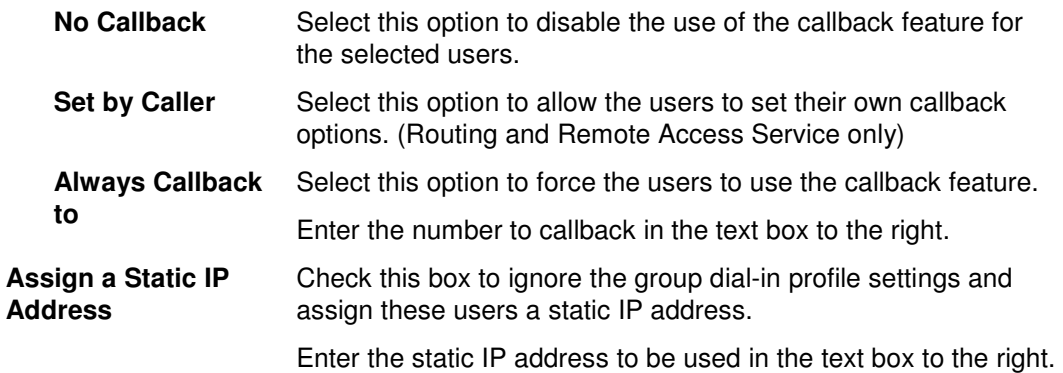

#### **Static Routes**

Use this section to predefine static routes to be used. By properly defining the static route that corresponds to the small office LAN, the answering router properly delivers packets to the entire range of addresses that exist on the small office LAN. For more information on one-way initiated demand-dial connections, see One-way initiated demand-dial connections in the Windows 2000 help.

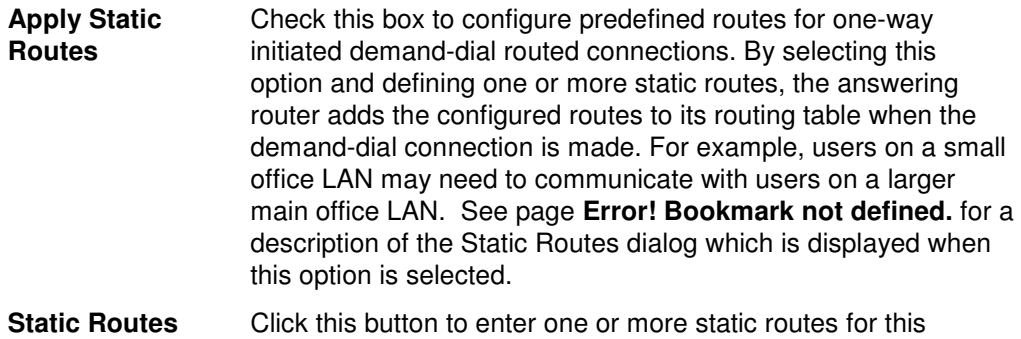

# **Attributes Tab**

Use this tab to specify one or more AD attributes to modify for the group of users listed on the Users tab.

**NOTE:** Settings made on the Attributes tab will override any settings made on the other tab pages with the exception of the settings made in the grid on the Users tab.

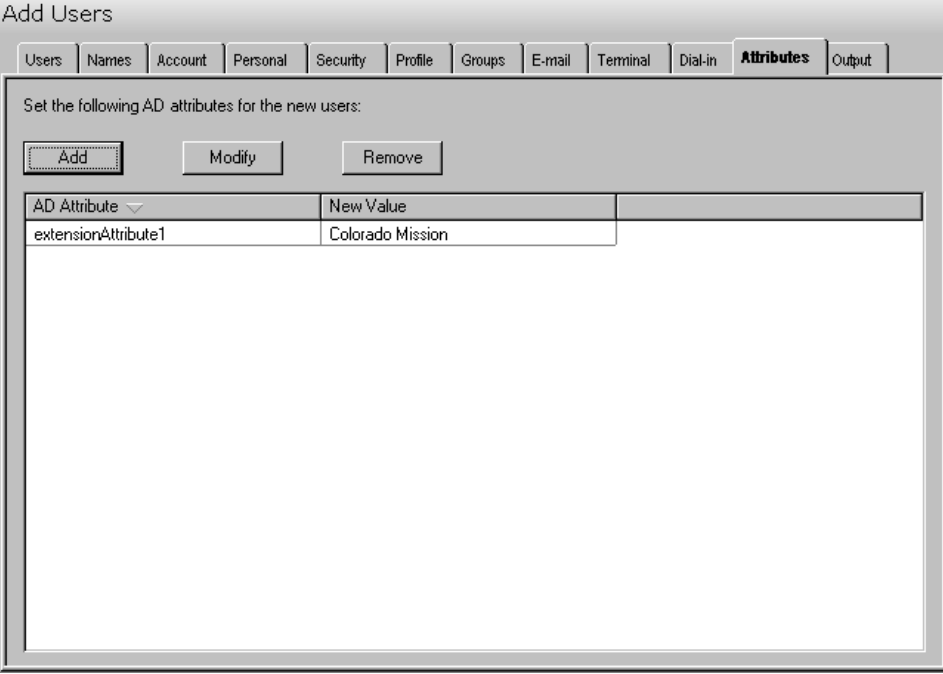

This tab contains the following controls:

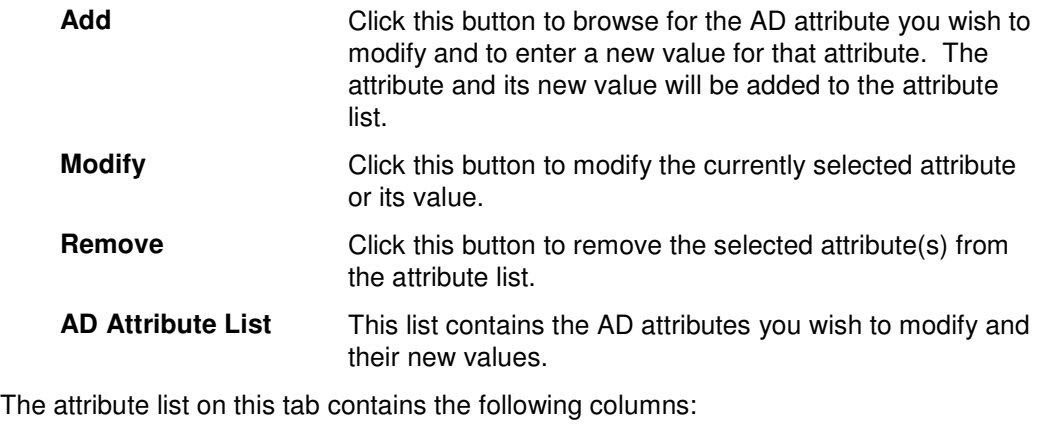

- **AD Attribute** The name of the AD attribute to be modified.
- **New Value The new value assigned to the attribute.**

# **Output Tab**

Use this tab to create either a Password output file for the newly created user names and/or a Screen output file containing the tool's output.

If you choose to create a Password output file, a comma separated value (CSV) file will be created that contains a list of all the users who were successfully added along with their new names and password. The CSV format will allow you to import the file into an Excel spreadsheet should you wish to modify or format the data.

If you choose to write the Screen output to a file, the entire contents of the tool's output screen will be written to a text file whenever the tool has completed execution. This is a handy method for documenting the changes made using ADtoolkit.

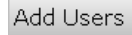

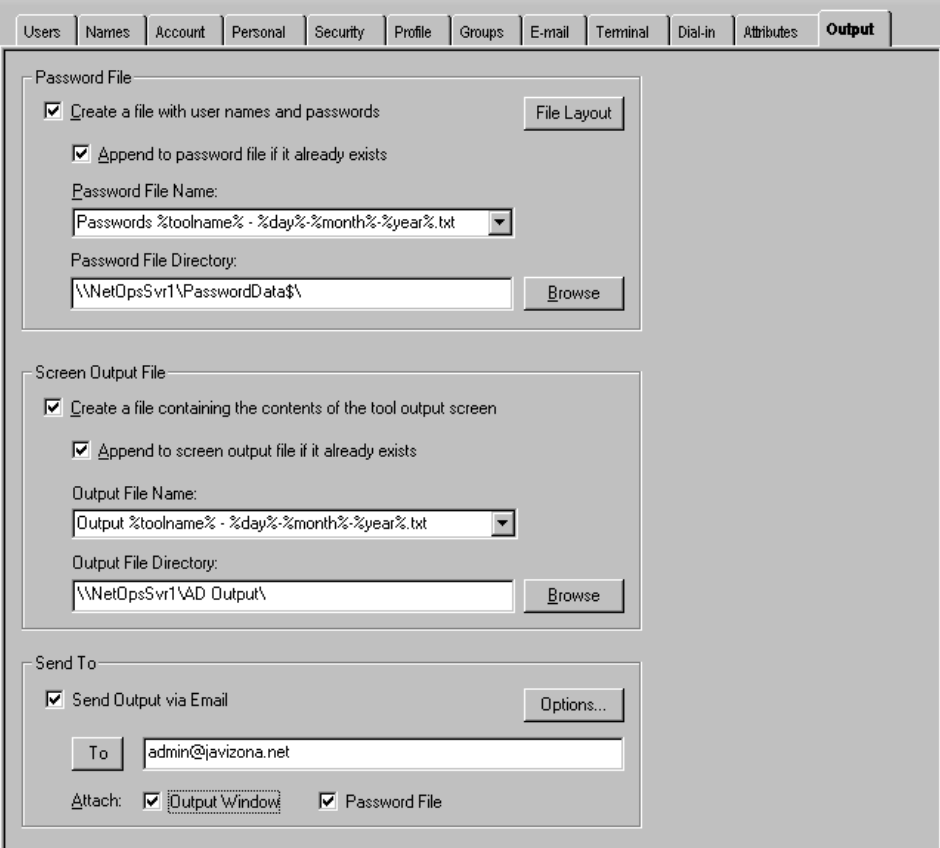

This tab contains the following fields and controls:

#### **Password File**

Use this section to create a comma delimited (CSV) file containing all of the new user names and their passwords.

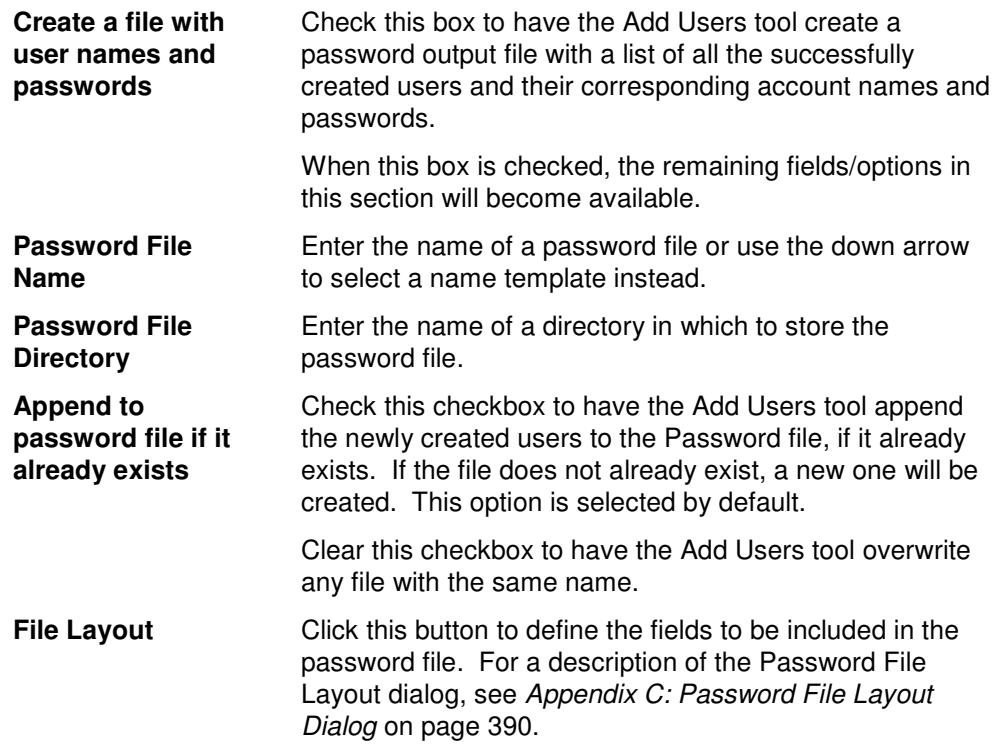

# **Screen Output File**

Use this section to create a file containing the contents of the tool output screen.

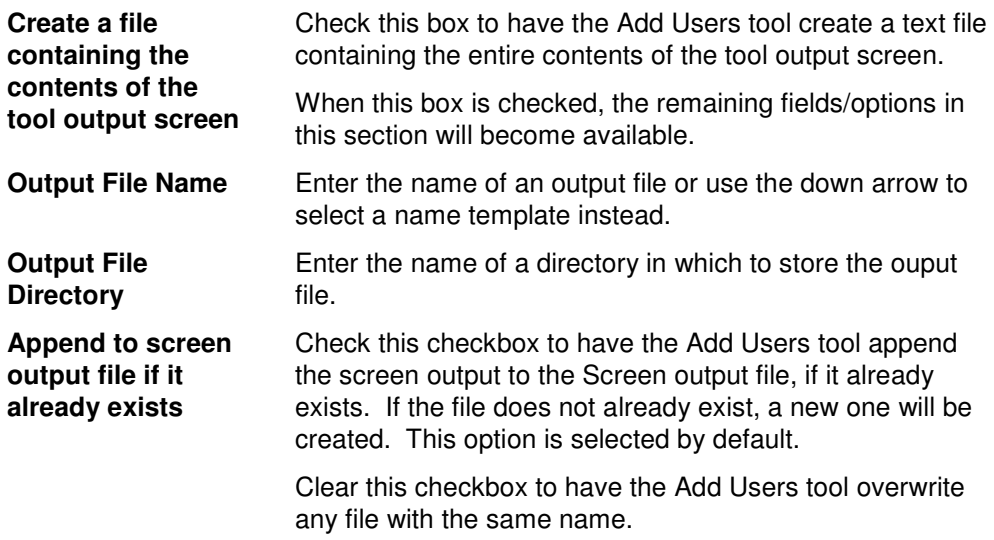

## **Send To**

Use this section to have the tool send an email upon completion containing the output file.

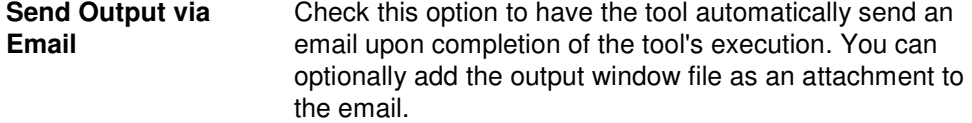

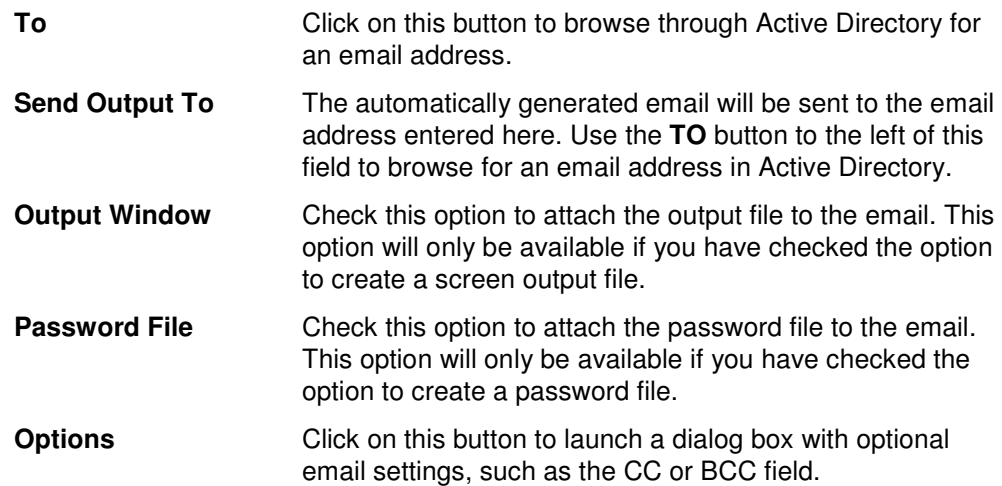

# **Modify Users Tool**

If user properties, such as group memberships or telephone area codes change for a group of users, Active Directory must be updated with this new information. ADtoolkit provides a number of options for changing user attributes and common properties. This chapter provides a step-by-step procedure for modifying users as well as detailed descriptions of the tab pages associated with the Modify Users tool.

# **How To Modify Users**

- 1. Open the Modify Users tool by selecting the **TOOLS | USERS | MODIFY** menu command or shortcut bar icon.
- 2. On the Select Users tab click the **SELECT** button. Browse through the list of users in your network and select one or more users you wish to modify. To select all the users in an OU, click the **TREE VIEW** button then right click on the desired OU. On the pop-out menu click **ADD CHILDREN**. When you are finished selecting users, select the **OK** button.

Or use the **IMPORT** button to add multiple users from a CSV file or set an import file to import the users at the time the tool runs.

- 3. To change the personal information of a single user, click on the appropriate cell in the grid or select/highlight the user and use the **EDIT** button.
- 4. On the Personal tab select the checkbox next to the setting(s) you wish to change. After selecting a checkbox, be sure to fill in the necessary information. If you do not wish to change any of the Personal settings, then leave all the checkboxes on this page unchecked.
- 5. To modify the security settings for the selected users, proceed to the Security tab. The majority of the settings on this tab page are pairs of checkboxes. Selecting the first checkbox will set the value on; selecting the opposite will turn the value off, while setting neither will leave the value in its current state. For example, you could check the **Enable Account** checkbox to cause the user accounts to be enabled or its opposite **Disable Account** to disable the accounts, or neither box to leave the accounts in their current state. Note that if you wish to avoid modifying any security settings, make sure all the checkboxes on this page are unchecked.
- 6. The Profile tab allows you to modify the profile path, the logon script and the home folder settings. In addition to the normal settings found in MMC, there are a few advanced features available for changing the Home Folder. More specifically, you can copy the contents of the old Home Folder to the new location, and/or delete the contents of the old Home Folder. Note that in order for these options to work, the location of the new and old home folders must be a network drive. The copy and delete is done directly from the workstation running ADtoolkit and therefore Home Folders that are local to another user's machine cannot be accessed.
- 7. To add the selected users to one or more groups, proceed to the Groups tab and select the **ADD** button. Browse through the list of groups in your network and select one or more. When you have finished selecting groups, select the **OK** button.
- 8. The Attribute tab allows you to update information in the Active Directory attributes for each of the selected users. Select the **ADD** button, select the appropriate AD attribute name from the list of possible user attributes, and then enter the data you

wish to place in the selected attribute. Note that while ADtoolkit can update many of the attributes, it cannot update all of them. If you select one that cannot be updated by ADtoolkit, you will receive a message asking you to select a different attribute.

- 9. To test the tool, select the **RUN | RUN SIMULATION** menu command or toolbar button. The simulation process will verify that all the necessary data has been entered and will display any errors that would be encountered during an actual run.
- **NOTE**: When running the simulation, a dummy user is added with all the specified settings and then deleted to ensure that the process will work correctly.
- 10. Once you have corrected any problems encountered by the simulation process, select the **RUN | RUN NOW** menu command or toolbar button (or **RUN | RUN LATER** to schedule the execution of the tool). The Modify Users tool will be launched and the users will be modified.

## **Select Users Tab**

Use this tab to select a group of users whose attributes or properties are to be modified. Use the **SELECT** button to browse AD to select user names or the **IMPORT** button to add user names/data from a CSV file or select a file to import at the time the tool is run.

You can also use this tab page to modify attributes for individual users by simply modifying any of the fields in the grid with new information. If you do so, the data entered into the grid will override any settings made on the following tab pages. For instance, if you specify a new street address both in the grid and on the address tab page, the address entered in the grid will be the one used to set that specific user's street address attribute in Active Directory. The information entered on the address tab will still apply to those users whose data you did not enter in the grid.

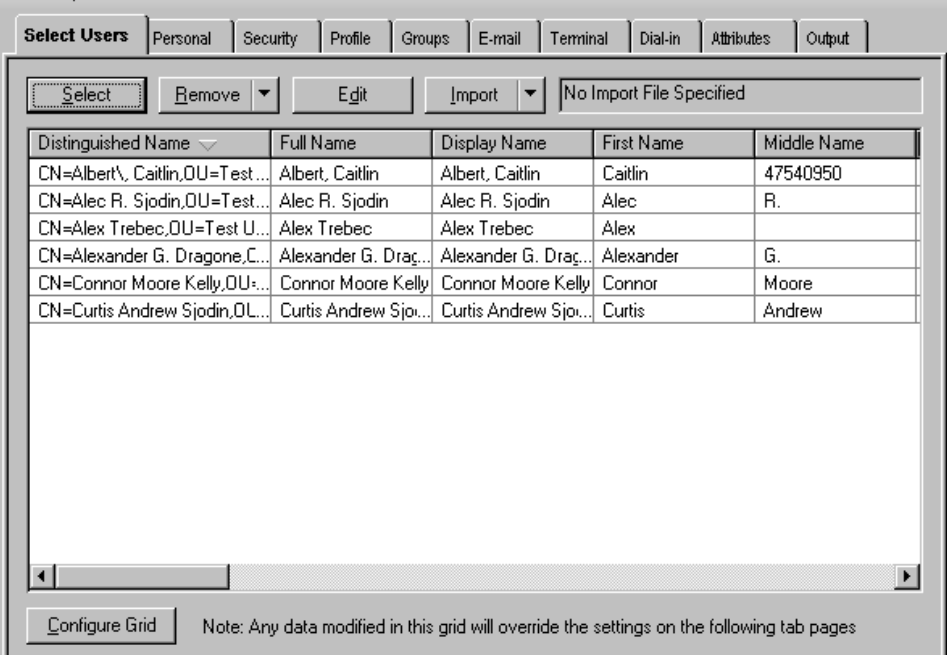

Modify Users

This tab contains the following controls:

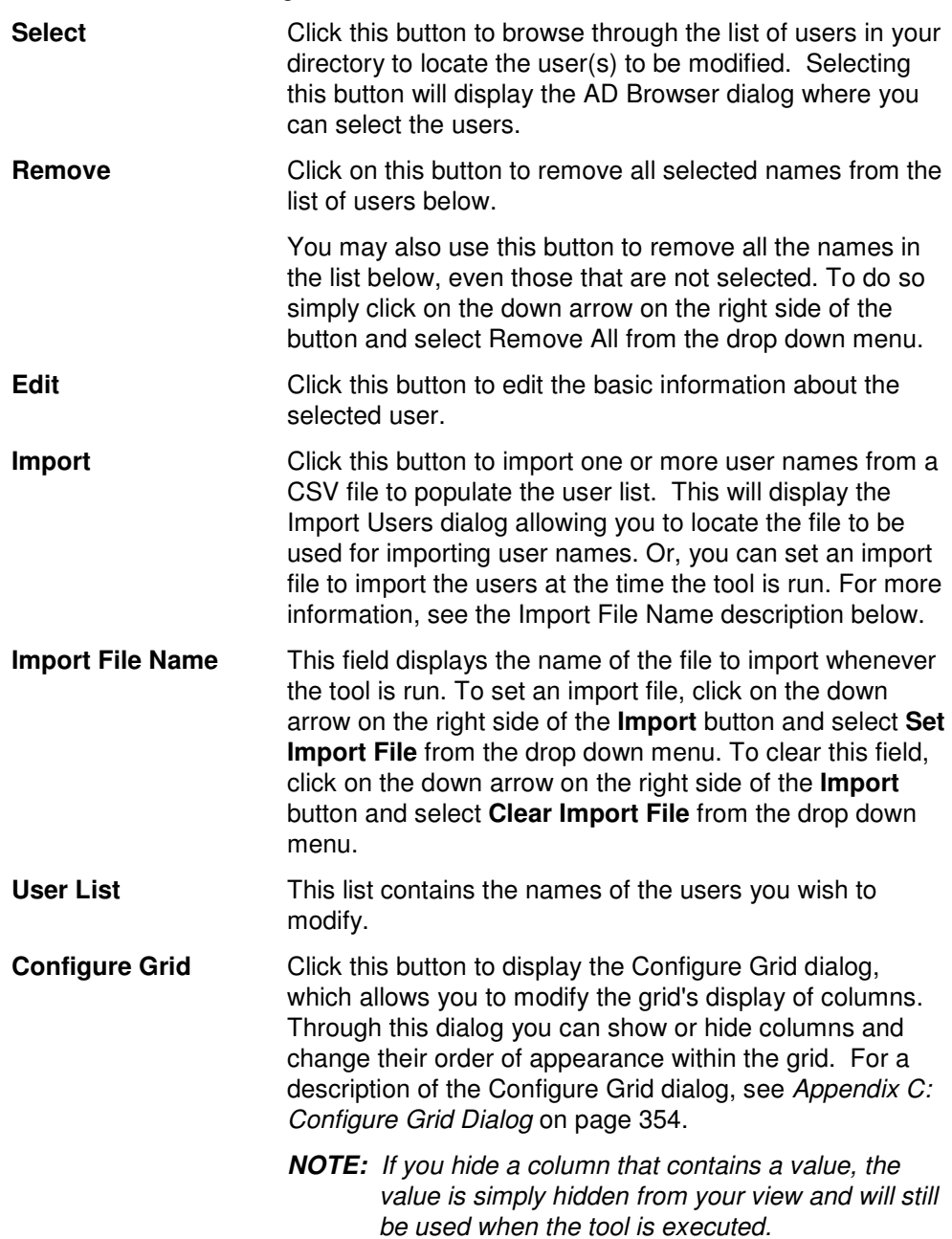

# **Personal Tab**

Use this tab to modify address and organization data for the currently selected group of users. This data is stored in Active Directory and can be viewed using the address book of an email client, such as Outlook.

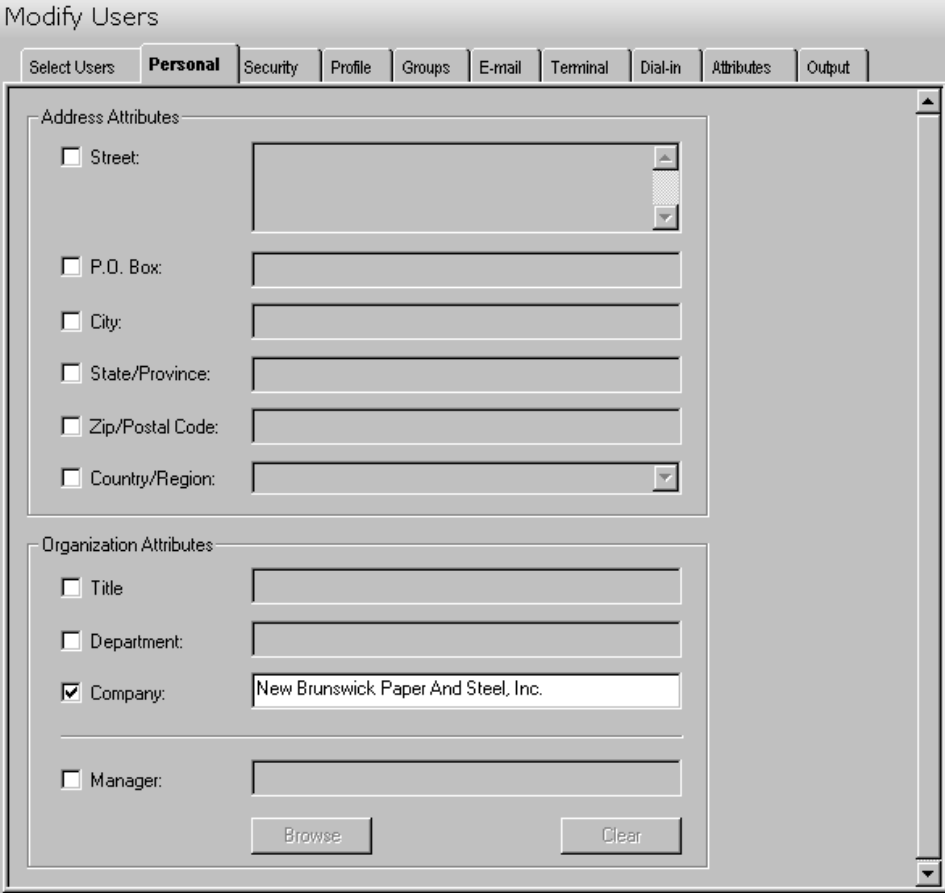

This tab contains the following information/settings:

#### **Address Attributes**

Check the checkbox to the left of the field(s) you wish to modify. This will activate the text box(es) allowing you to modify the current information.

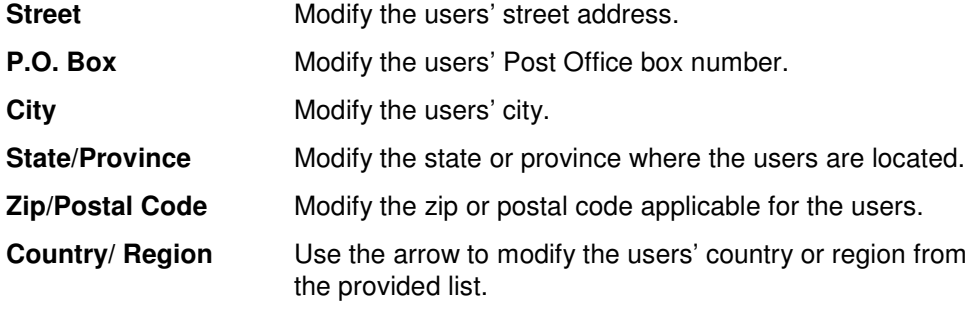

## **Organization Attributes**

**Title Modify the title of the users.** 

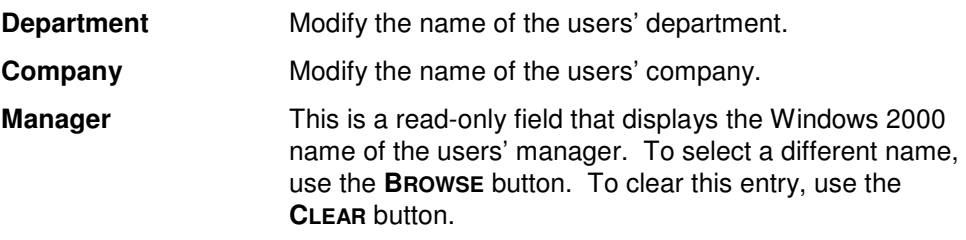

# **Security Tab**

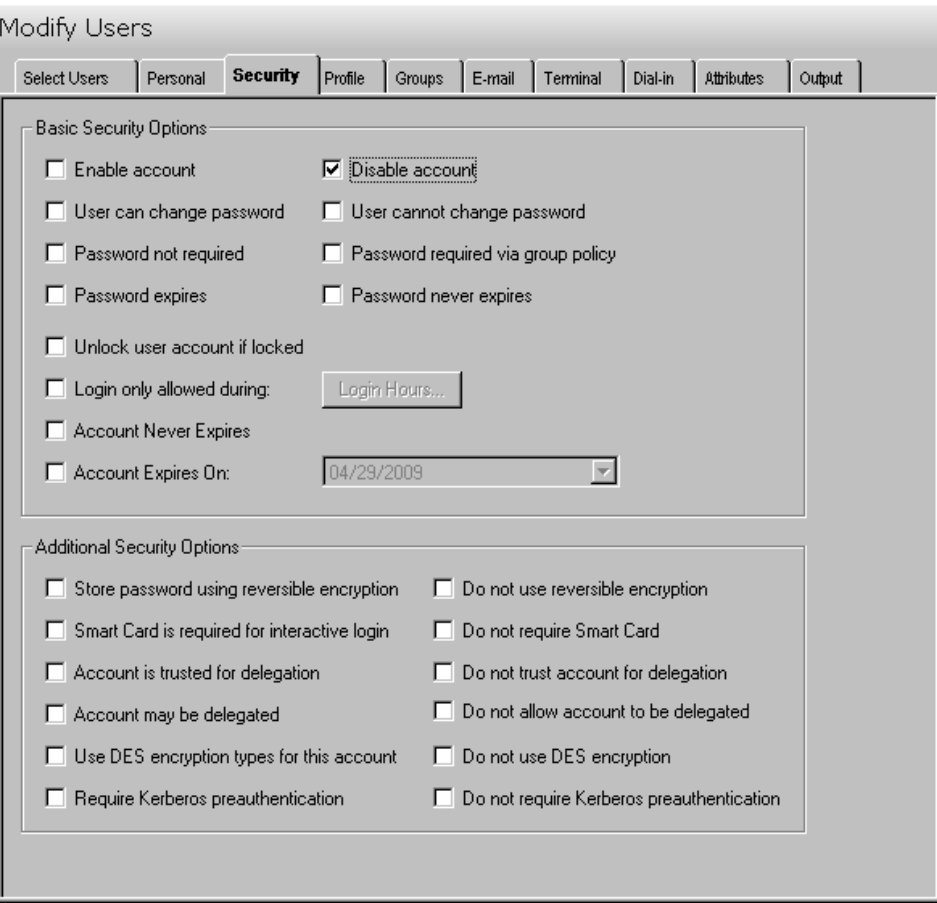

Use this tab to modify the security settings for the selected group of users.

This tab contains the following fields and controls:

## **Basic Security Options**

Use this section to specify the basic security options to be used for the group of users selected on the Select Users tab.

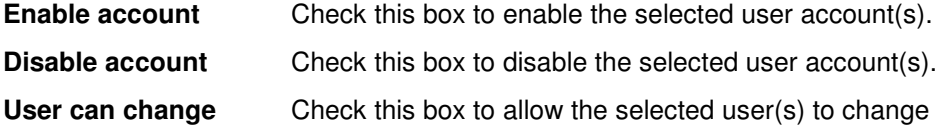

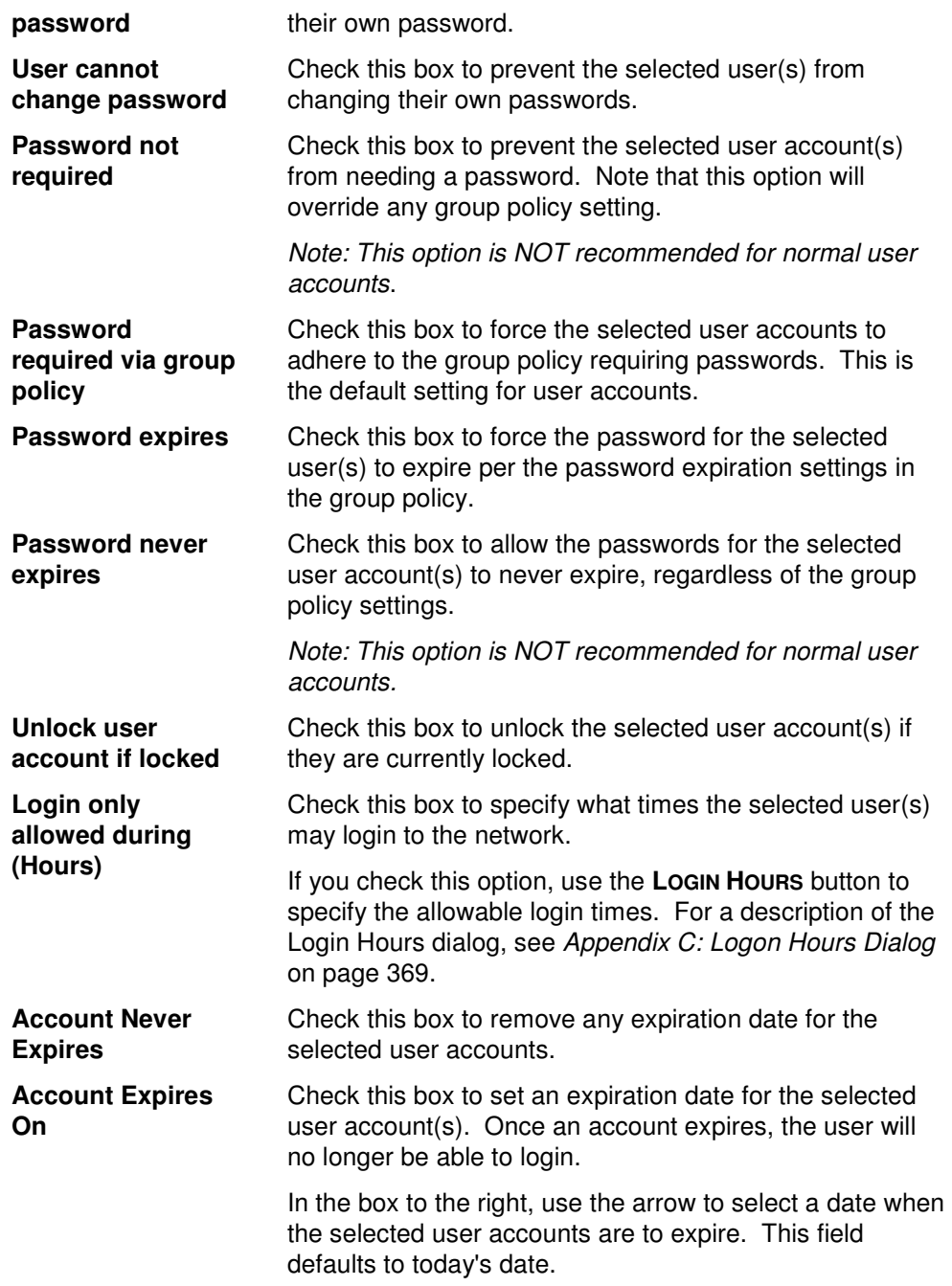

## **Additional Security Options**

Use this section to specify any additional security settings for the group of users selected on the Select Users tab.

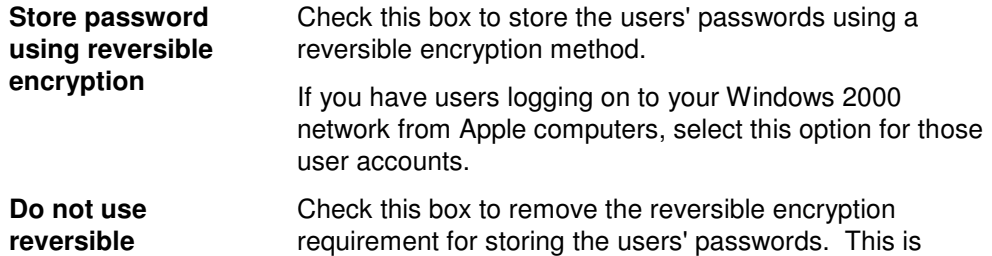

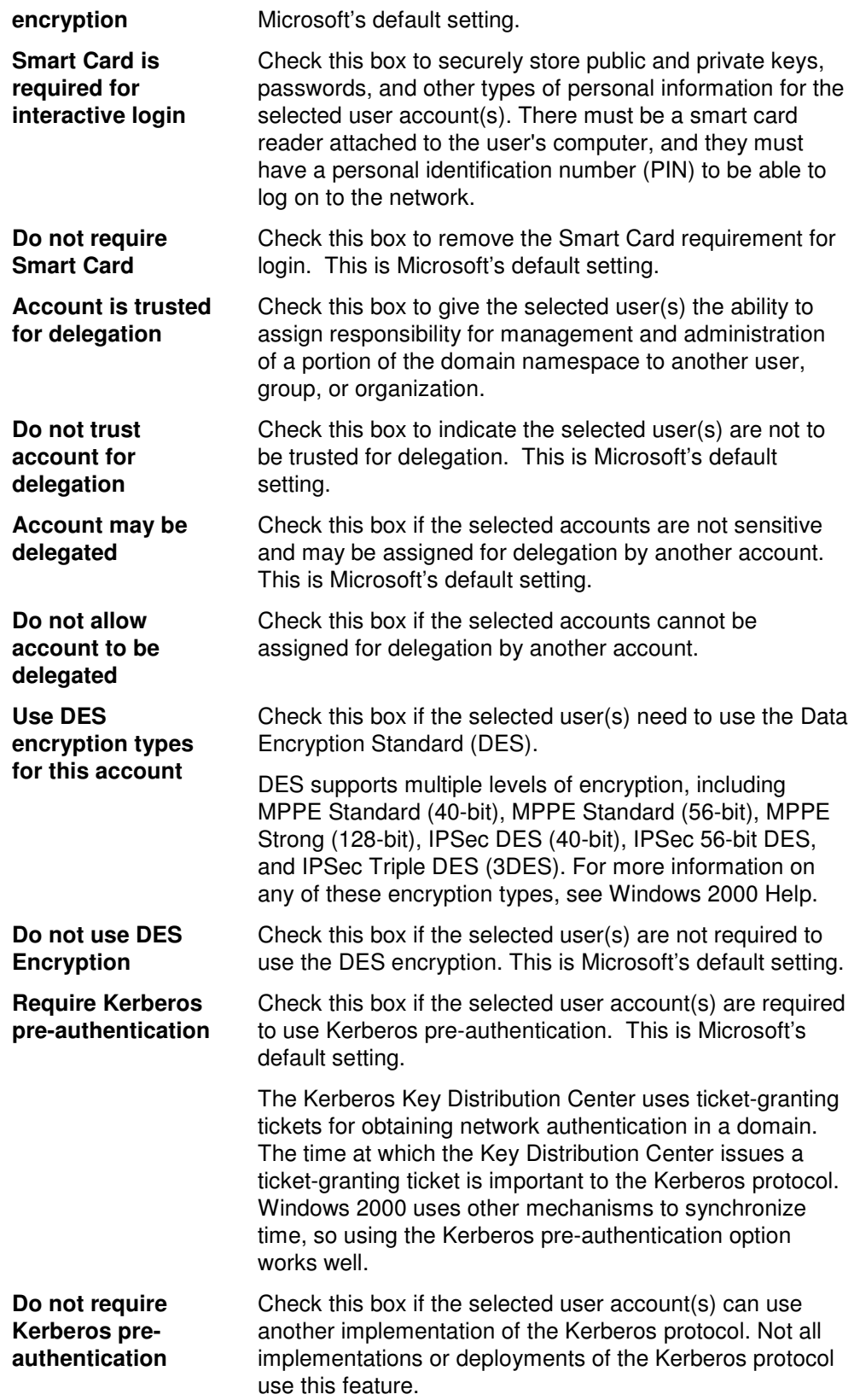

# **Profile Tab**

Use this tab to modify the profile data for the selected group of users. Check the checkbox to the left of the field(s) you wish to modify. This will activate the text box(es) allowing you to modify the current information. If you do not check a specific box, the corresponding field will not be updated and the existing data will be retained.

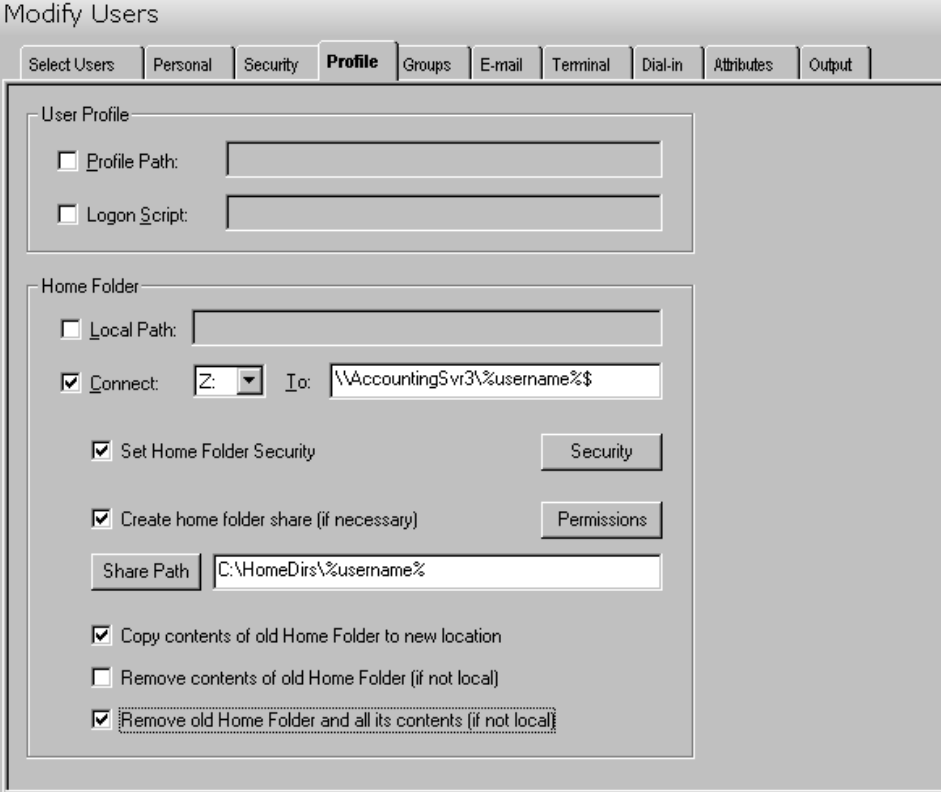

This tab contains the following fields and controls:

## **User Profile**

Use this section to modify the user profile data to be used for the group of users selected on the Select Users tab.

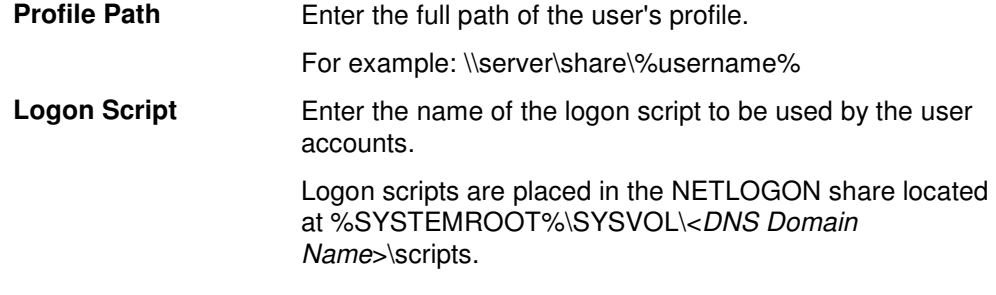

## **Home Folder**

The home folder is a folder that is accessible to the user and can contain files and programs for that user. A network home folder can be assigned to an individual user or can be shared by many users.

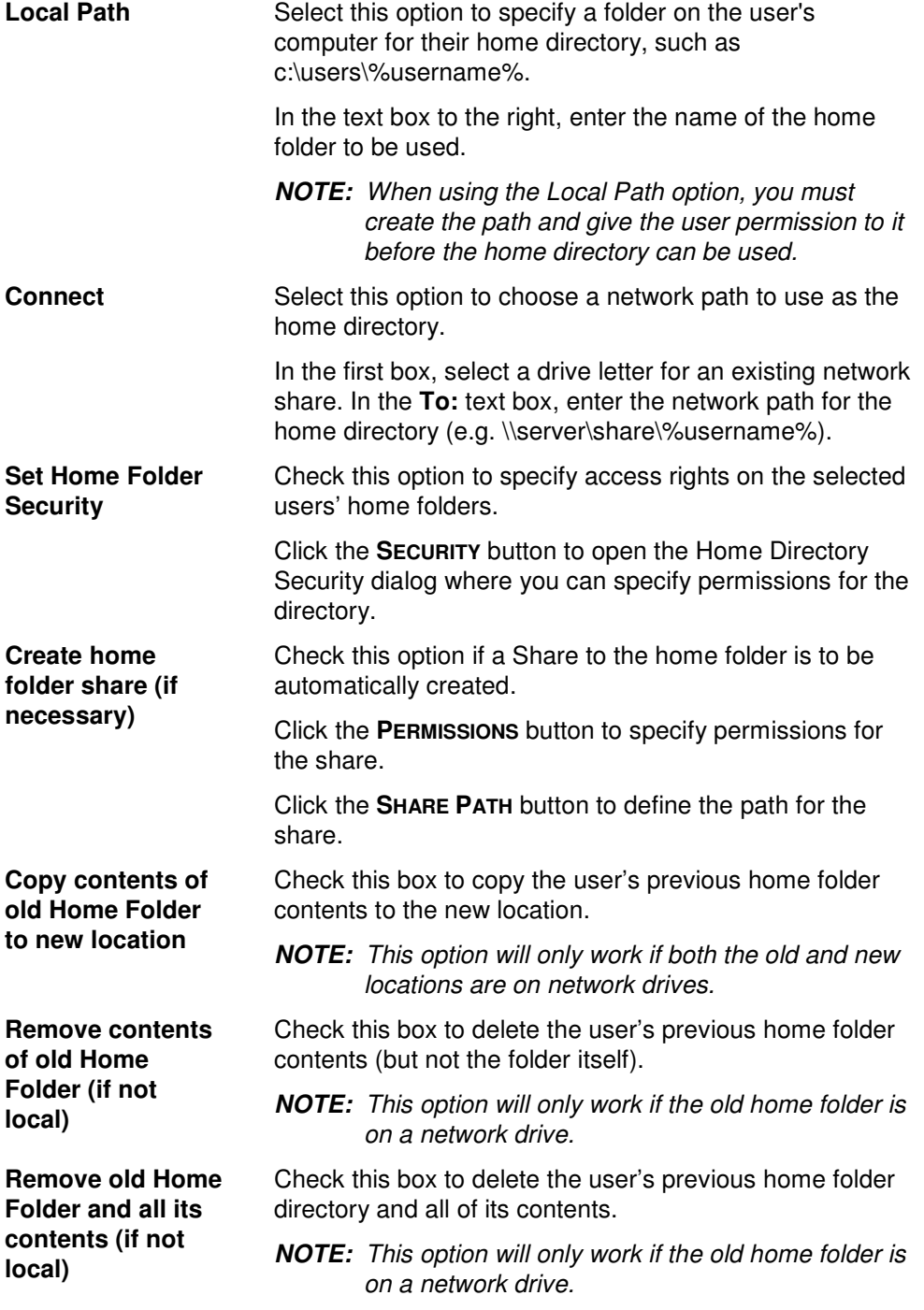

# **Groups Tab**

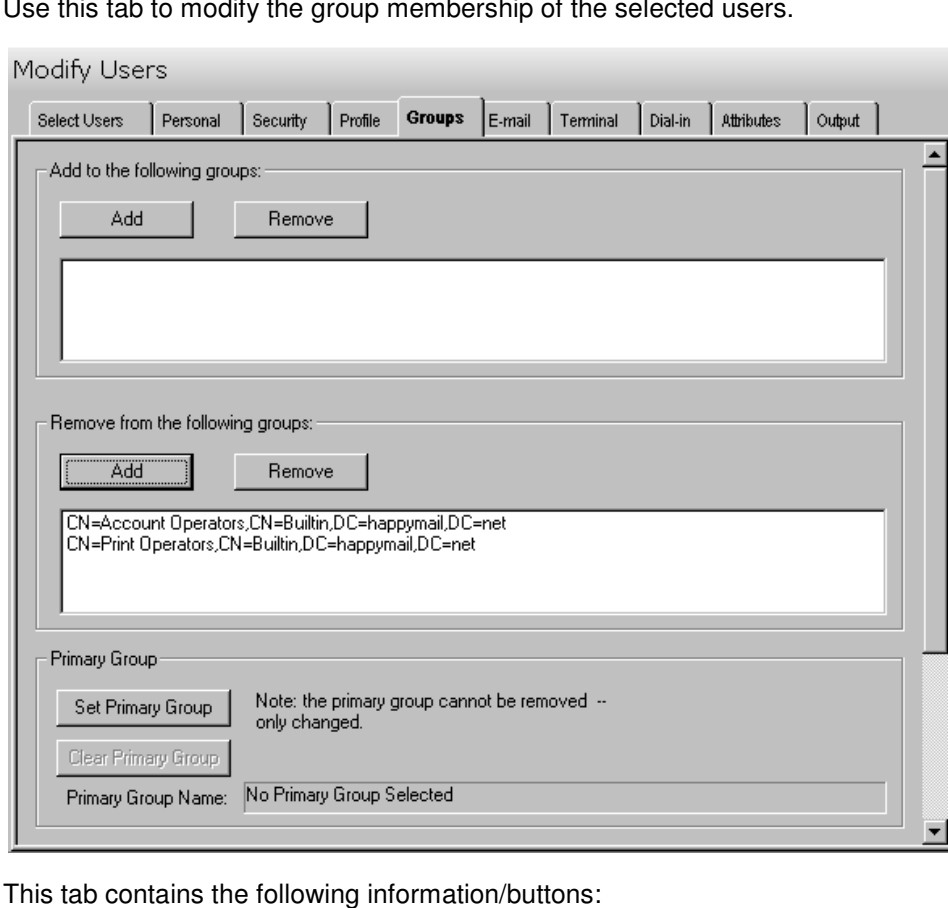

 $\frac{1}{100}$  this tab to modify the group membership of the selected users.

Add Click this button to browse for one or more groups to be

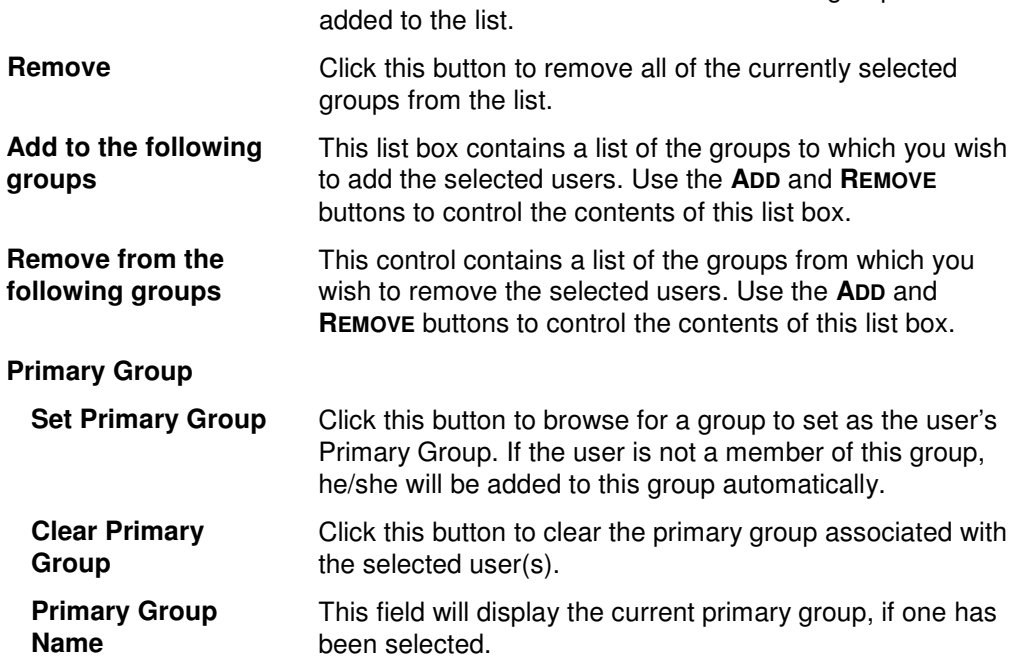

# **Email Tab**

Use this tab page to create, modify or delete Exchange mailboxes for the selected accounts.

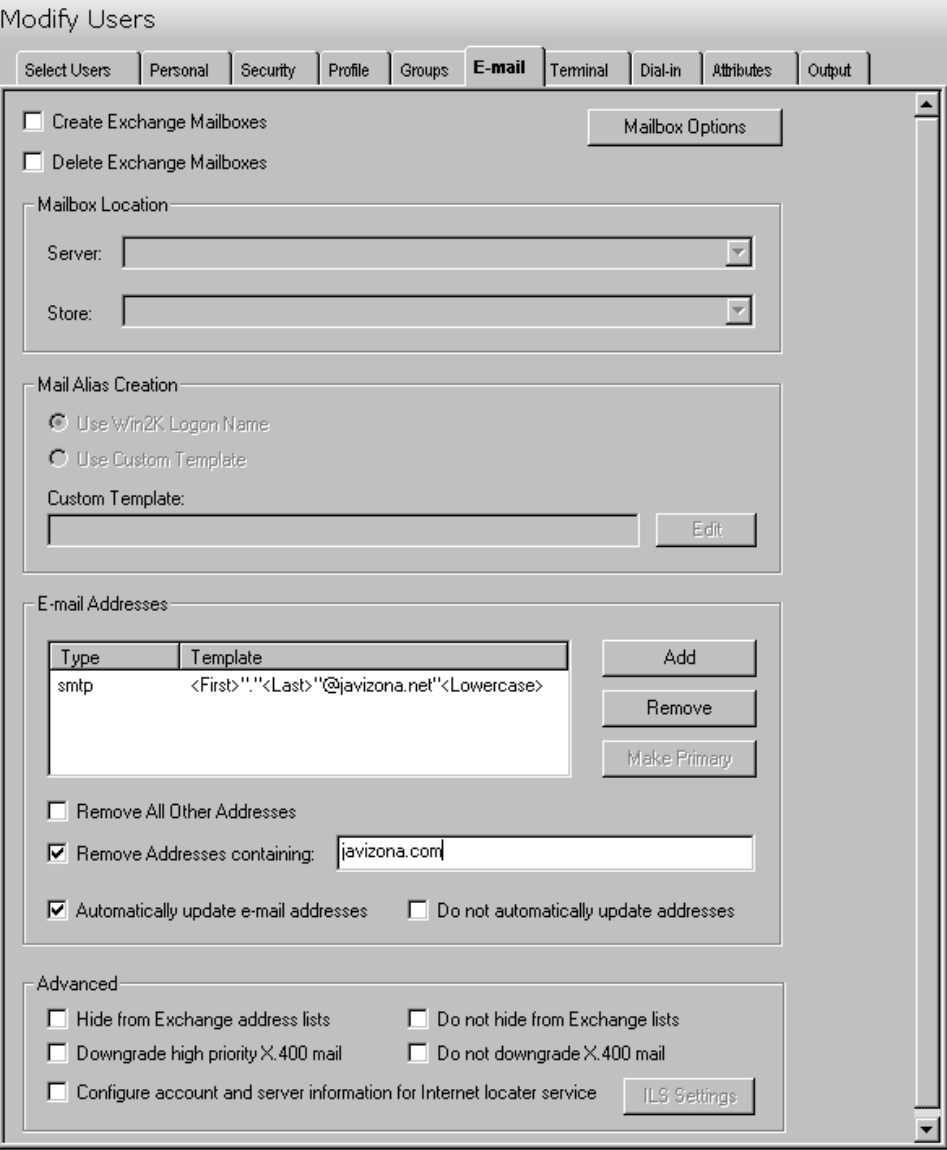

This tab contains the following information:

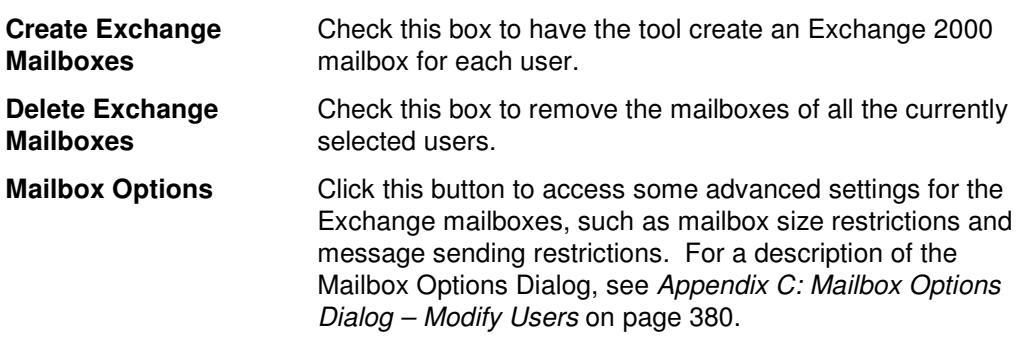
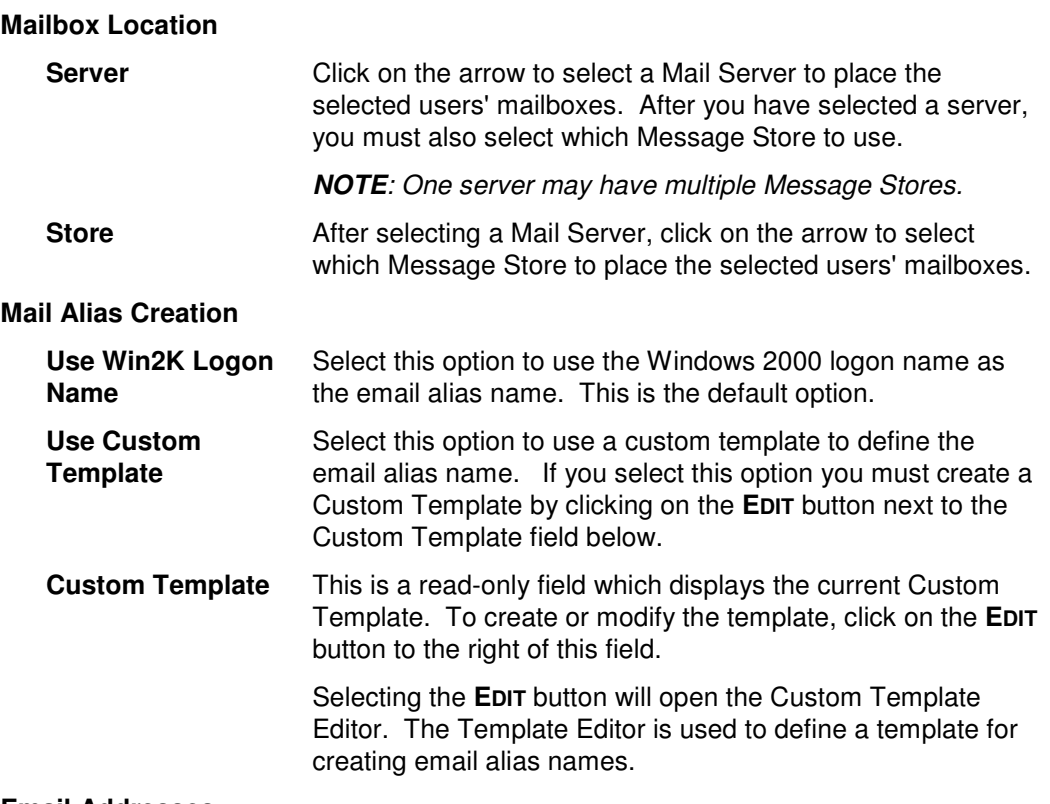

### **Email Addresses**

This control contains a list of templates used to generate alternate email addresses. These addresses are meant to supplement those that are automatically generated by your Recipient Update Policy.

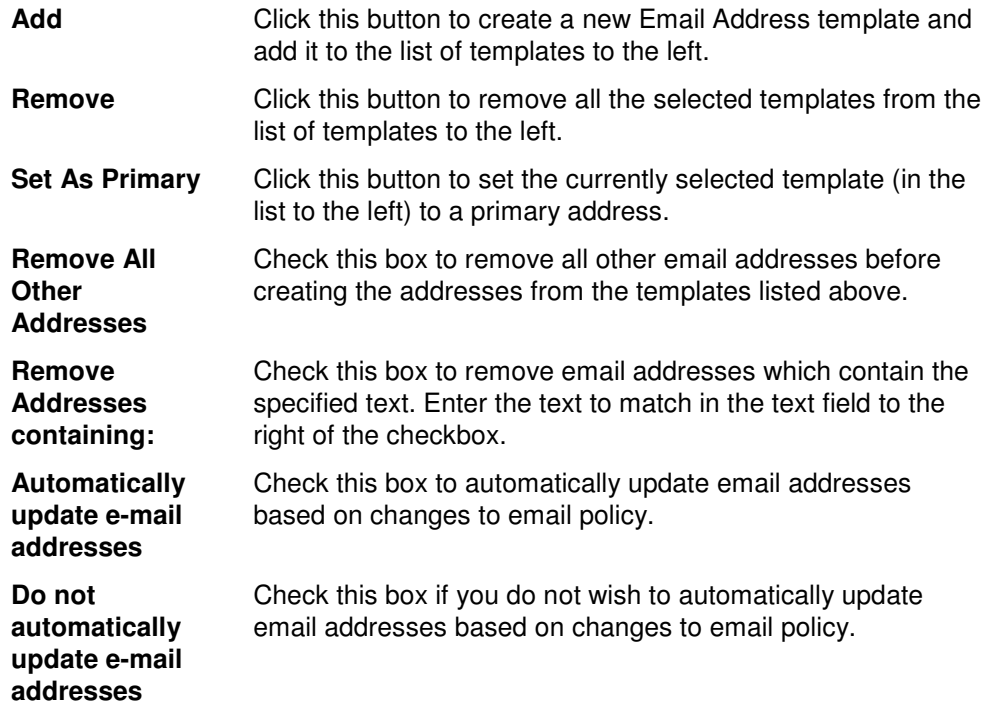

### **Advanced**

This control contains a number of advanced mailbox options. The top four options are paired so that only one of the pair may be selected. Checking one of the options will un-check the other if it is checked.

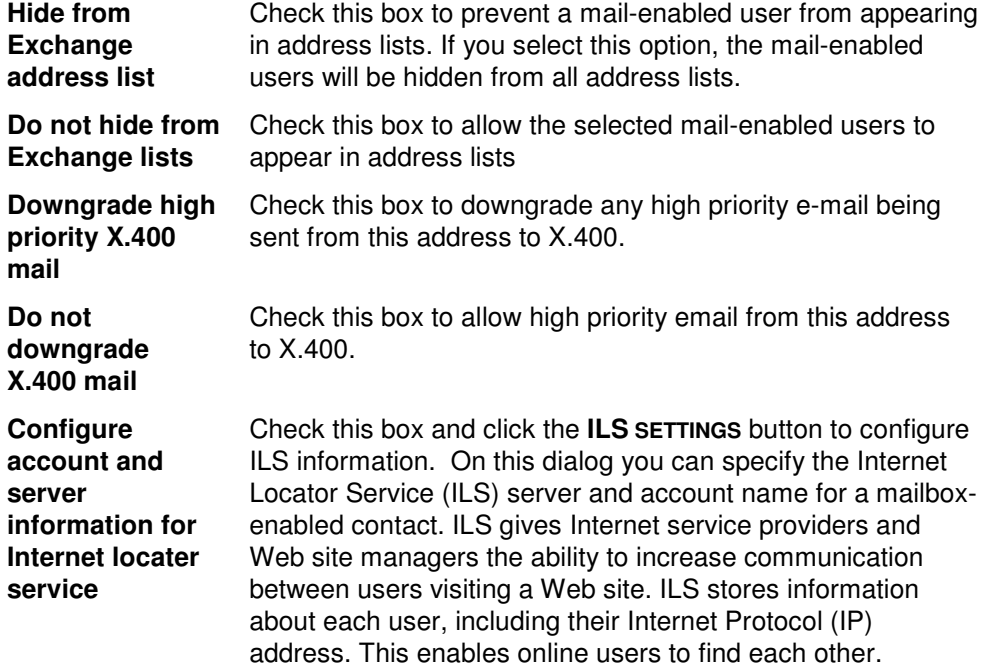

# **Terminal Tab**

Use this tab page to specify the terminal server settings for the currently selected group of users.

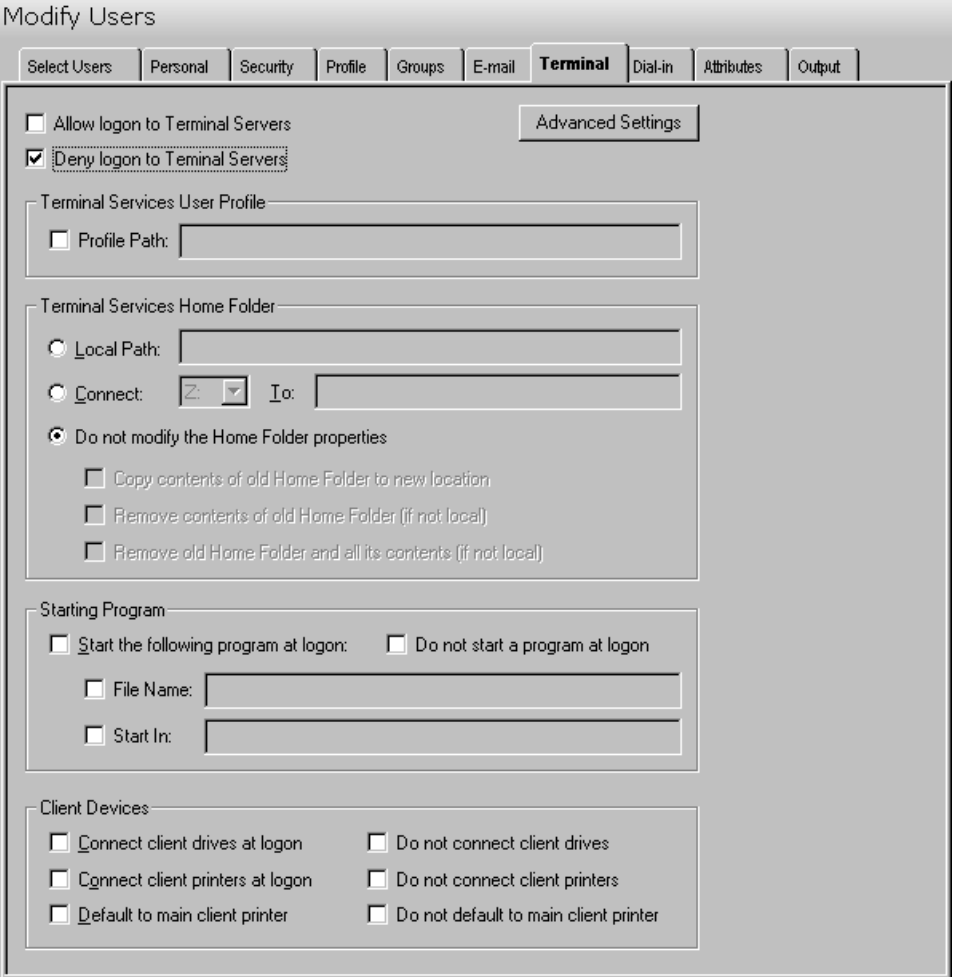

This tab contains the following information:

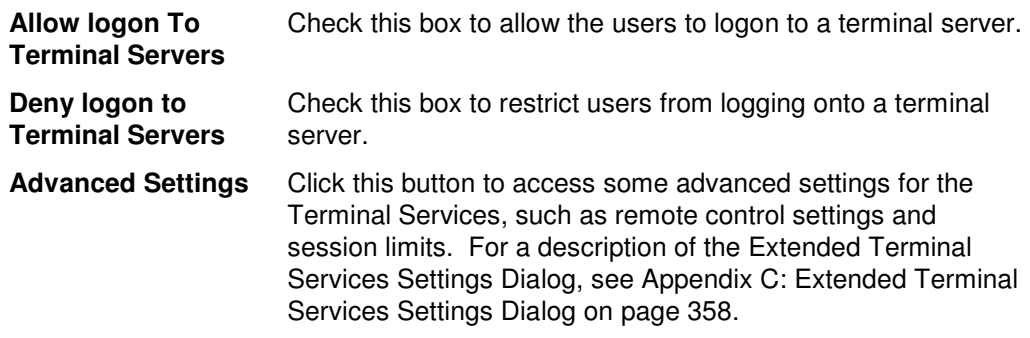

### **Terminal Services User Profile**

Use this section to specify the user profile for the selected terminal services.

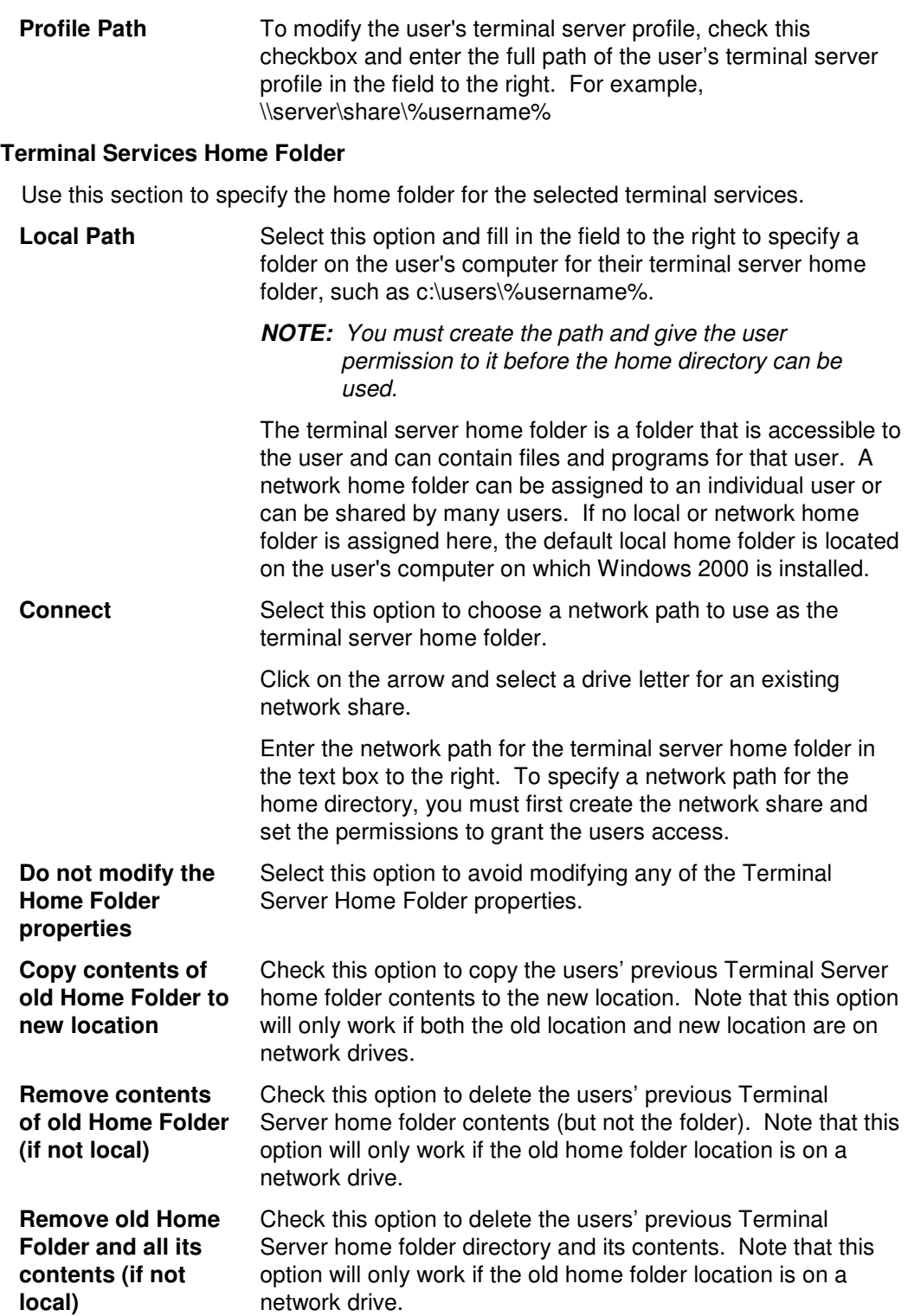

## **Starting Program**

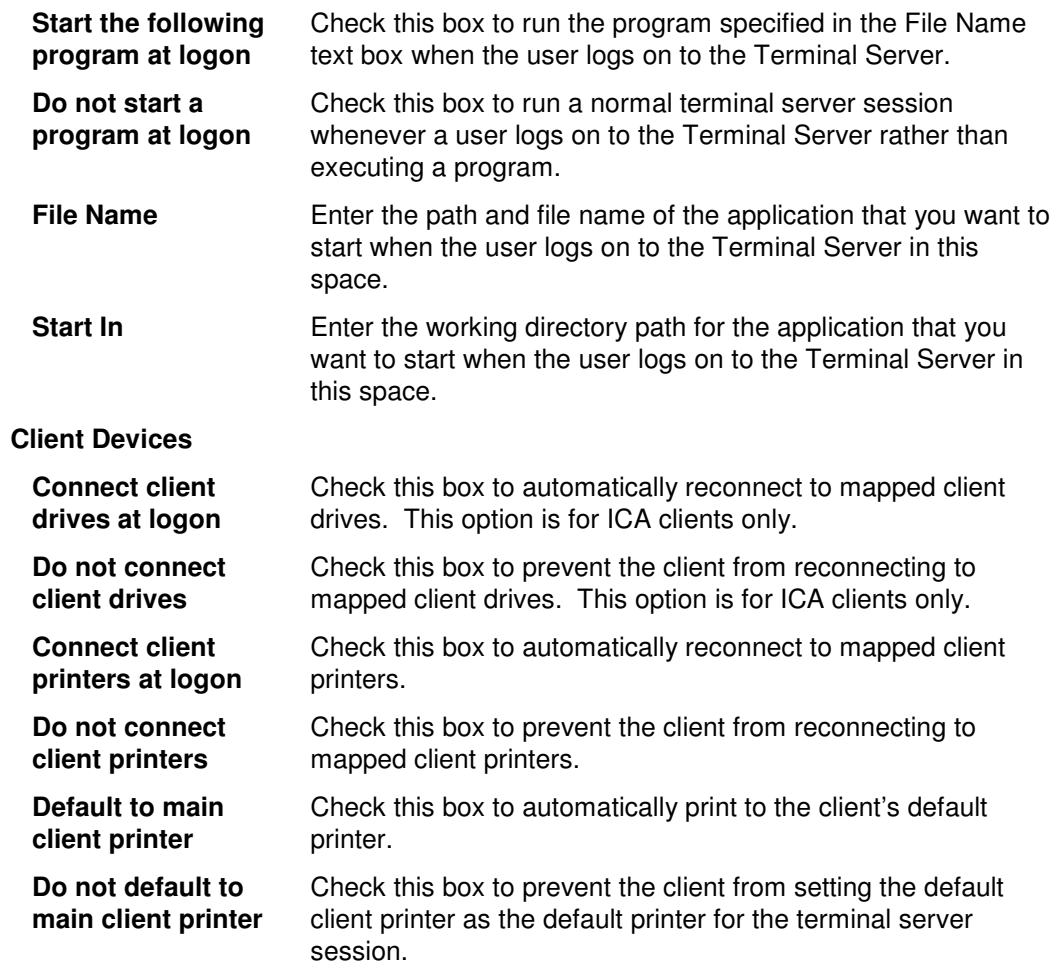

# **Dial-in Tab**

Use this tab page to specify the settings for accessing the Remote Access Service (VPN or Dial-in).

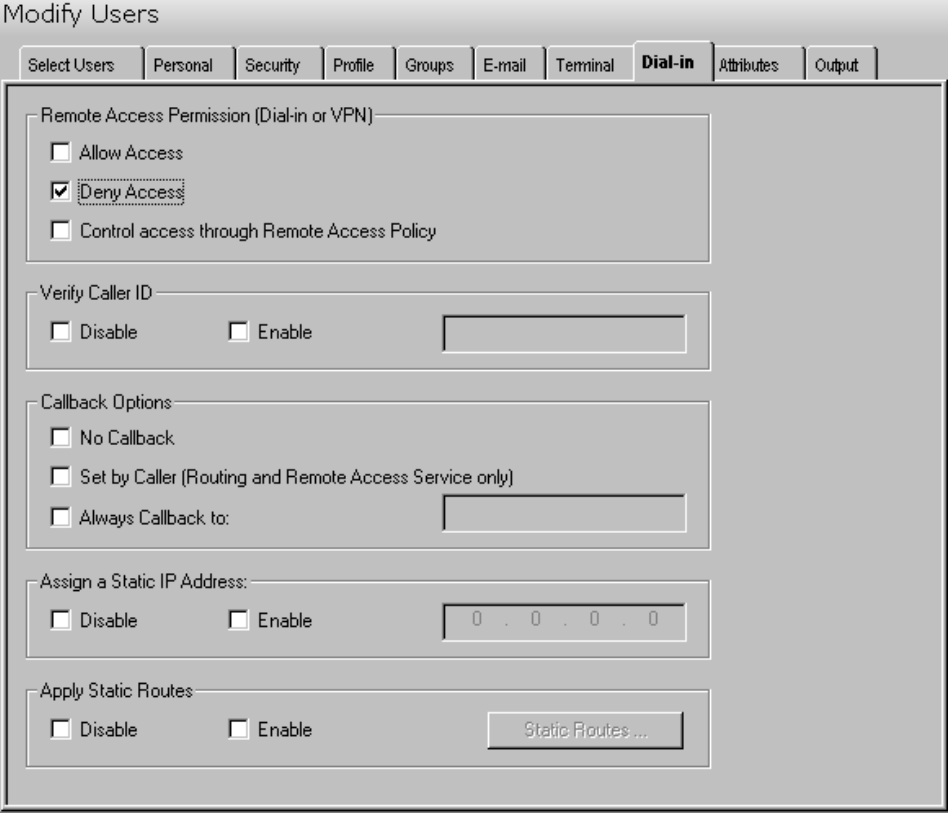

This dialog contains the following information:

## **Remote Access Permission (Dial-in or VPN)**

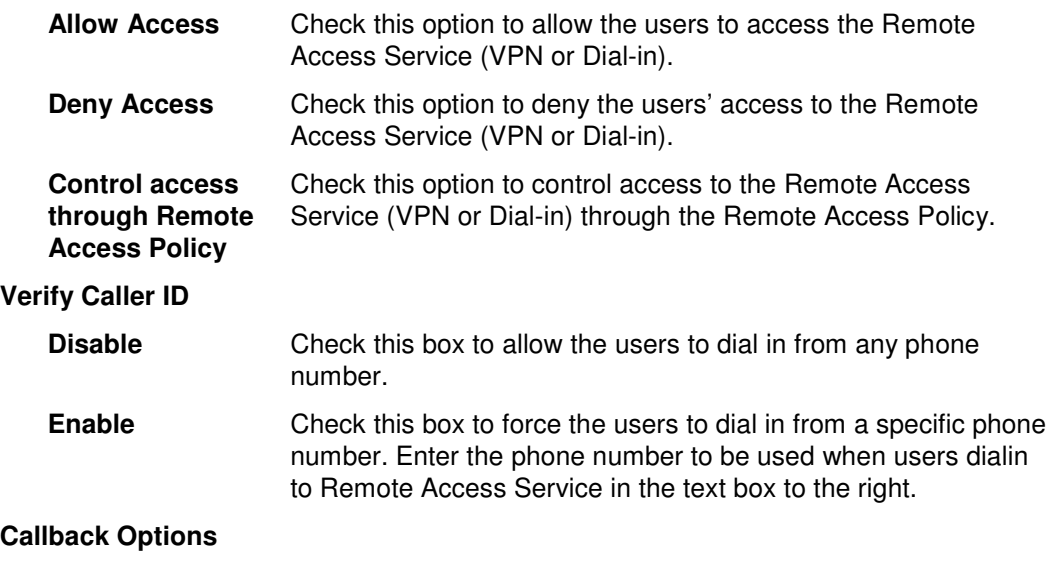

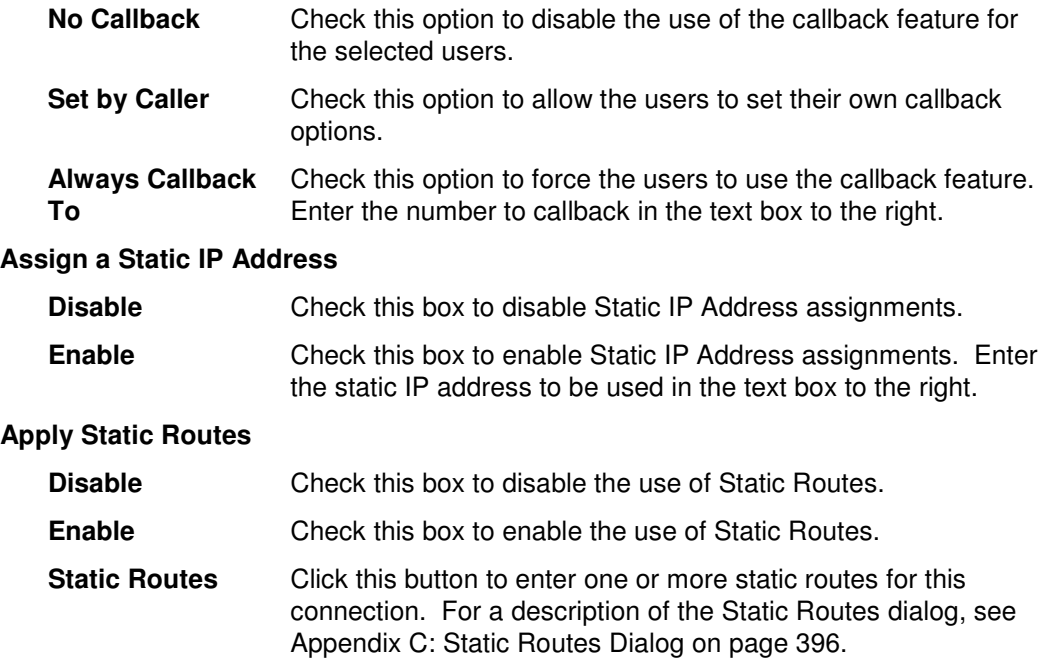

## **Attributes Tab**

Use this tab to specify one or more AD attributes to be modified for the selected group of users.

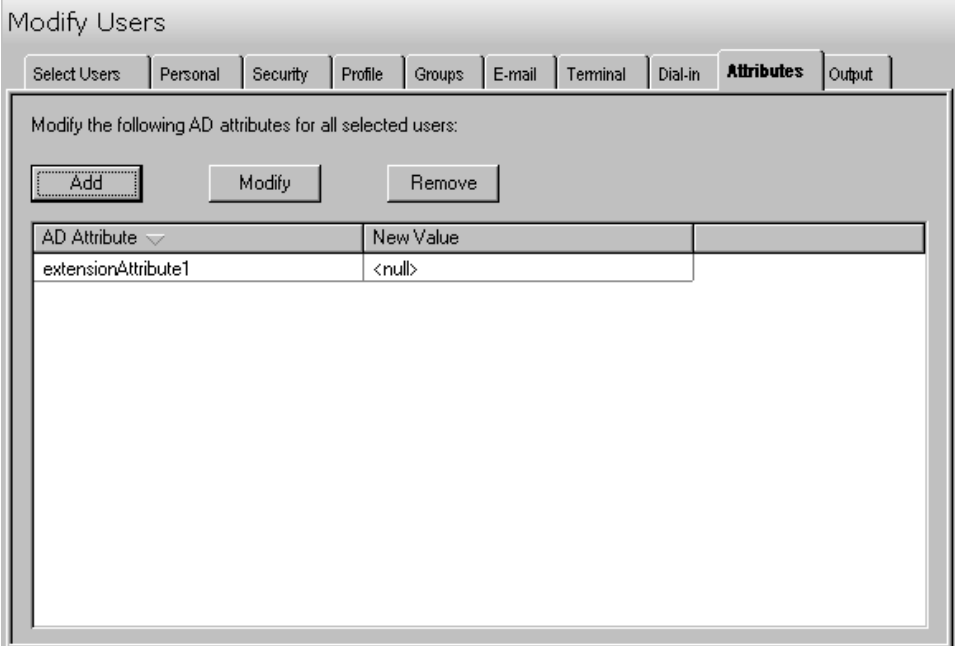

This tab contains the following controls:

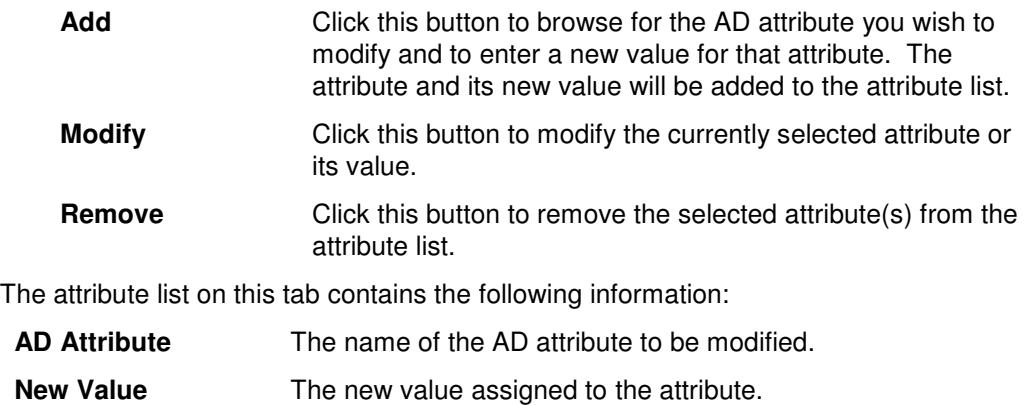

## **Output Tab**

Use this tab to create a text file containing the contents of the Modify Users tool output screen. If you choose to write the Screen output to a file, the entire contents of the tool's output screen will be written to a text file whenever the tool has completed execution. This is a handy method for documenting the changes made using ADtoolkit.

#### Modify Users

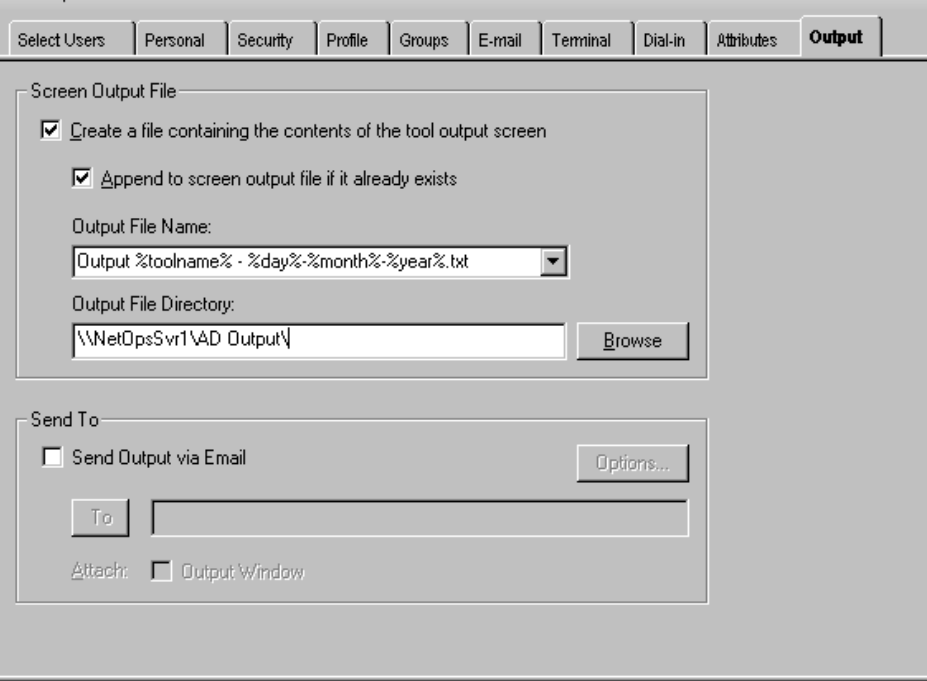

This tab contains the following fields and controls:

#### **Screen Output File**

Use this section to create a file containing the contents of the tool output screen.

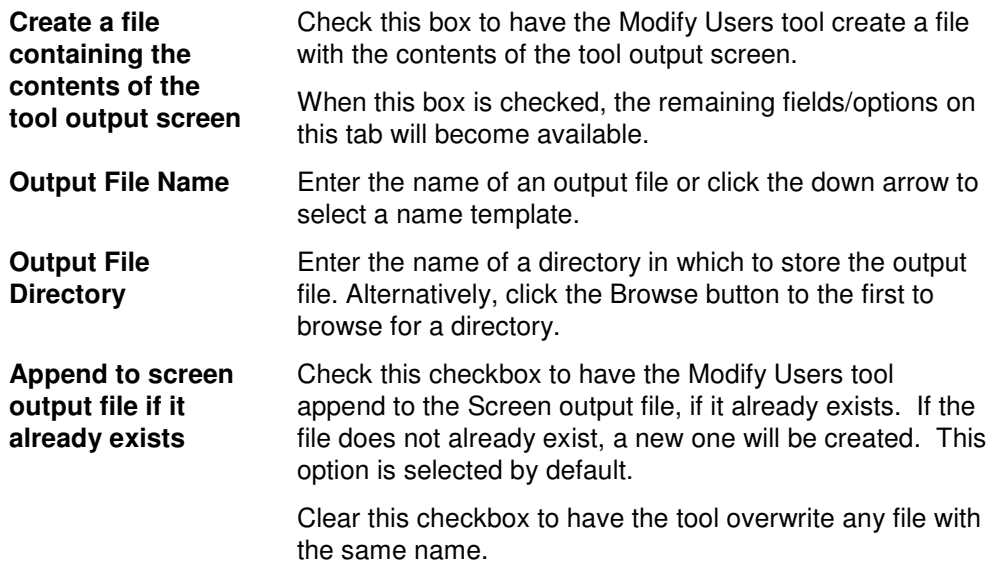

## **Send To**

Use this section to have the tool send an email upon completion containing the output file.

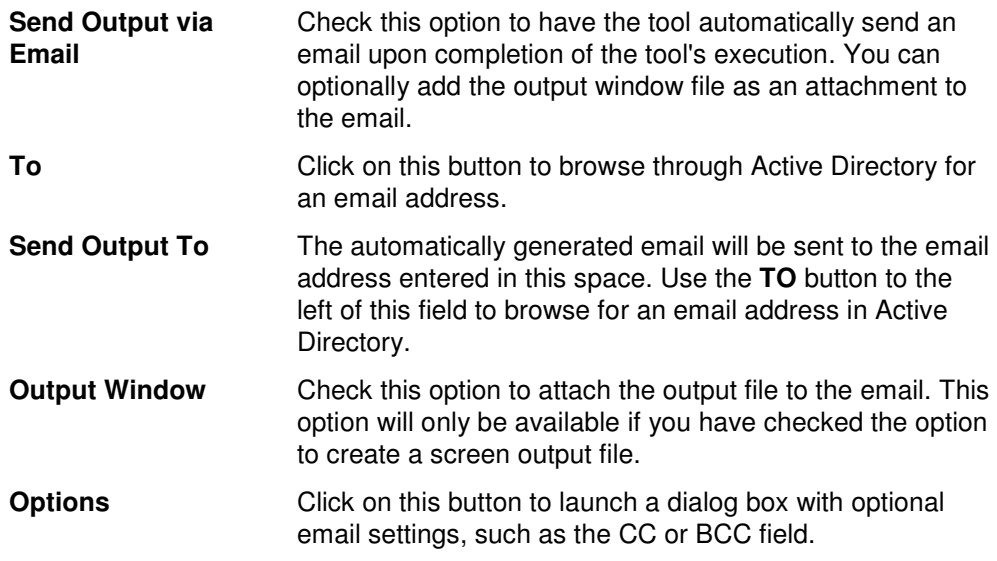

# **Delete Users Tool**

If employees leave a company, or students graduate or finish classes, their user accounts may need to be deleted or disabled. ADtoolkit provides many options to administrators who need to delete or disable user accounts and properties. This chapter provides a step-by-step procedure for deleting or disabling user accounts as well as detailed descriptions of the tab pages associated with the Delete Users tool.

## **How To Delete Users Accounts**

- 1. Open the Delete Users tool by selecting the **TOOLS | USERS | DELETE** menu command or shortcut bar icon.
- 2. Proceed to the Select Users tab and select the **SELECT** button. Browse through the list of users in your network and select one or more users you wish to delete or disable. When you have finished selecting users, select the **OK** button. Or use the **IMPORT** button to add multiple names from a CSV file or choose a file to import from at the time the tool is run.

To select all the users in an OU, click the **TREE VIEW** button then right click on the desired OU. On the pop-out menu click **ADD CHILDREN**.

- 3. Proceed to the Options tab and select (check) the **Disable User Accounts** or **Delete Users Accounts** option.
- 4. On the same tab page, select (check) each of the resources (e.g., the users' mailbox, their home directory or profile directory) you would like to have automatically removed from the network.
- 5. To test the tool, select the **RUN | RUN SIMULATION** menu command or toolbar button. The simulation process will verify that all the necessary data has been entered and will display any errors that would be encountered during an actual run.
- **NOTE**: When running the simulation, a dummy user is added with all the specified settings and then deleted to ensure that the process will work correctly.
- 6. Once you have corrected any problems encountered by the simulation process, select the **RUN | RUN NOW** menu command or toolbar button (or **RUN | RUN LATER** to schedule the execution of the tool). The Delete Users tool will be launched and the users will be deleted.

# **Select Users Tab**

Use this tab to select the names of the users to be deleted or disabled. You may browse AD to select user names by clicking the **SELECT** button or you can add user names from a file using the **IMPORT** button.

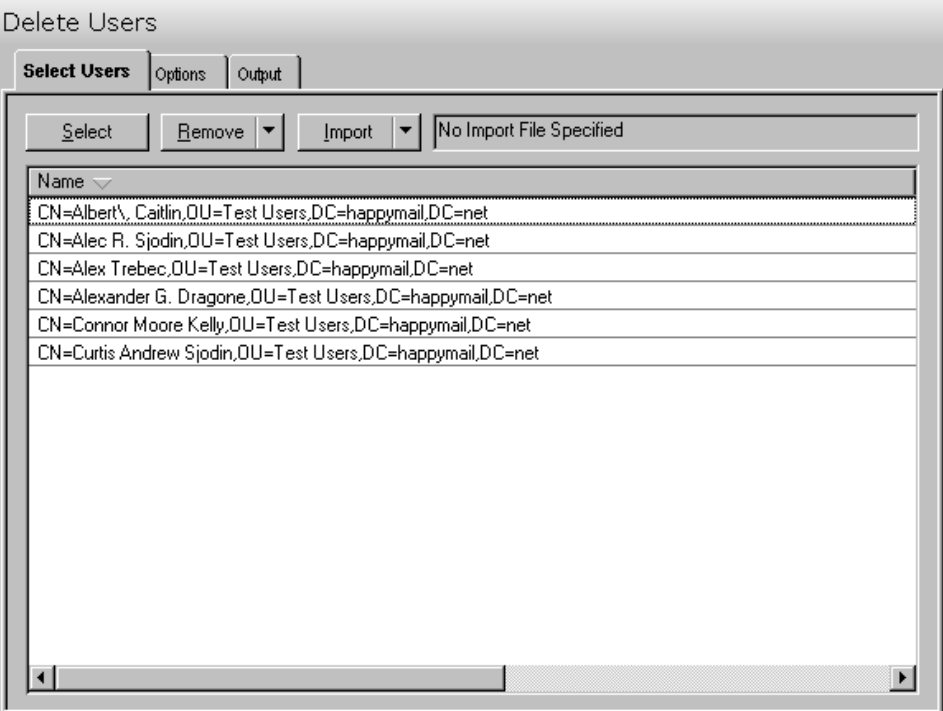

This tab contains the following controls:

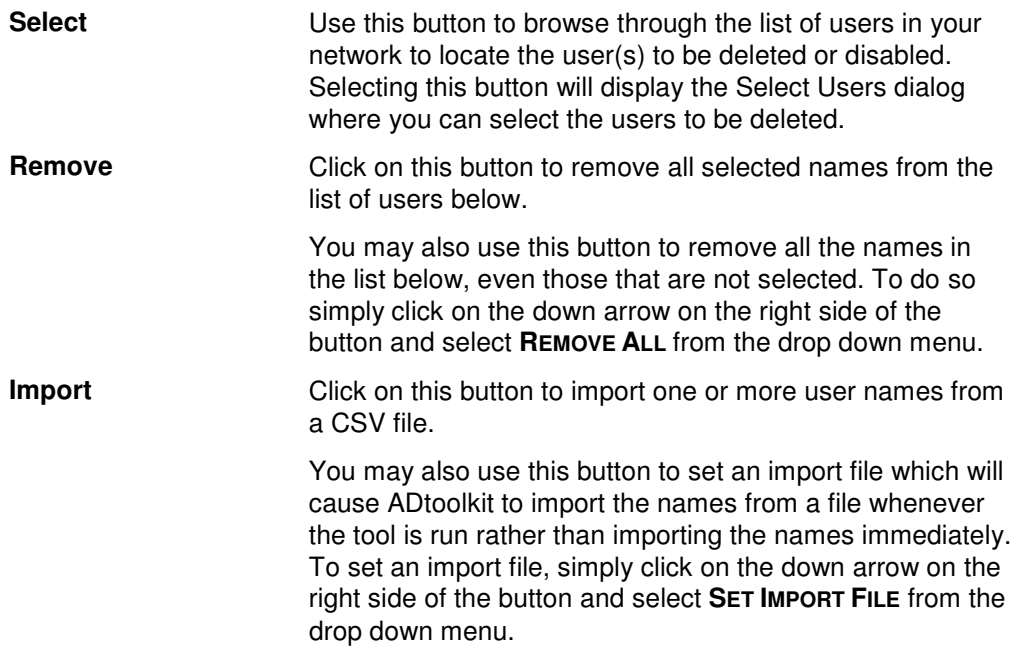

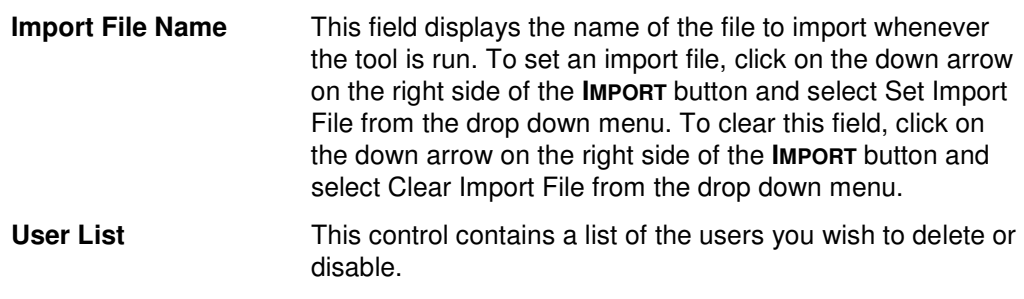

# **Options Tab**

Use this tab to specify the options to be applied when deleting the selected group of users. In addition to deleting or disabling a user account, these options allow you to remove any or all of the user's associated network resources, such as mailboxes and home directories.

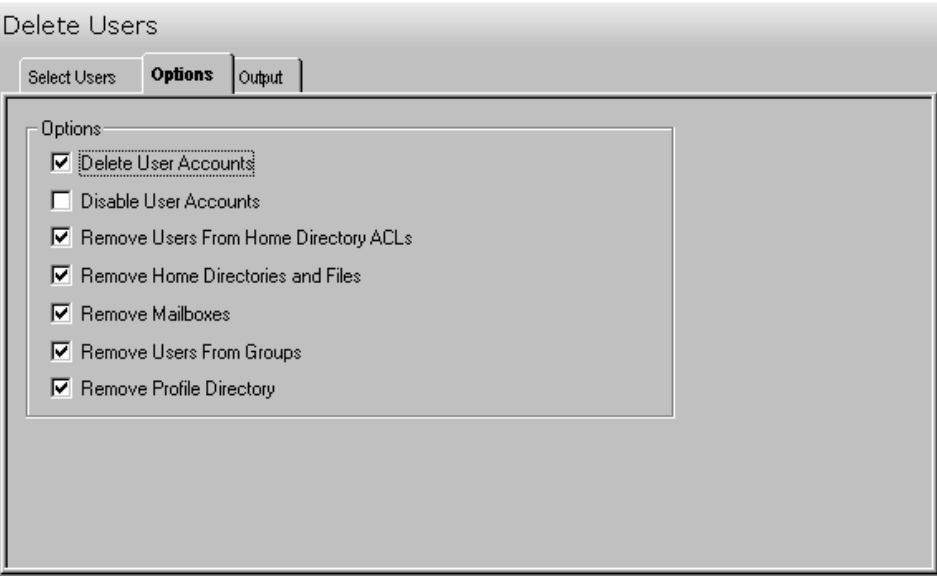

The following options are available on this tab:

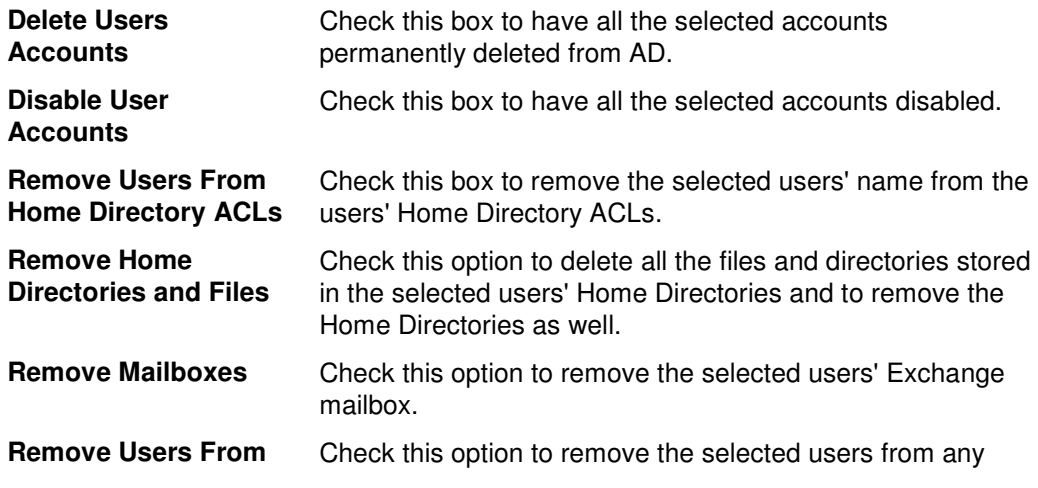

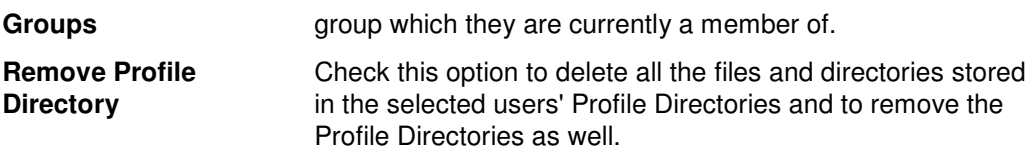

## **Output Tab**

Use this tab to create a text file containing the contents of the Delete Users tool output screen. If you choose to write the Screen output to a file, the entire contents of the tool's output screen will be written to a text file whenever the tool has completed execution. This is a handy method for documenting the changes made using ADtoolkit.

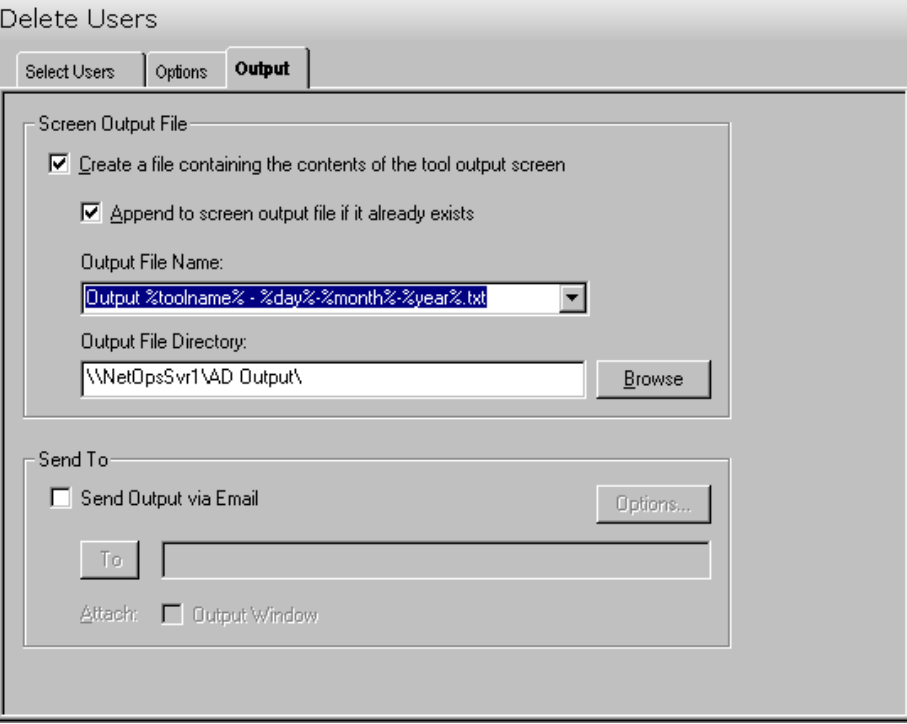

This tab contains the following fields and controls:

#### **Screen Output File**

Use this section to create a file containing the contents of the tool output screen.

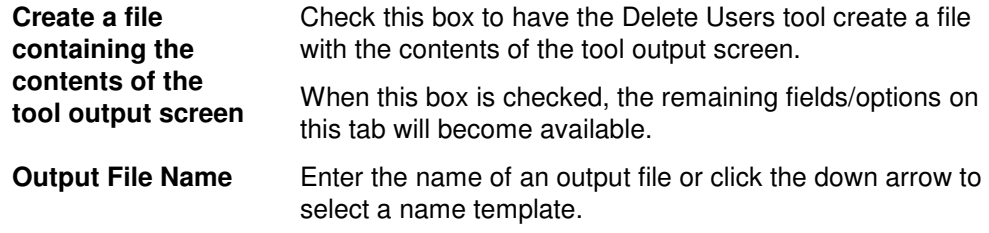

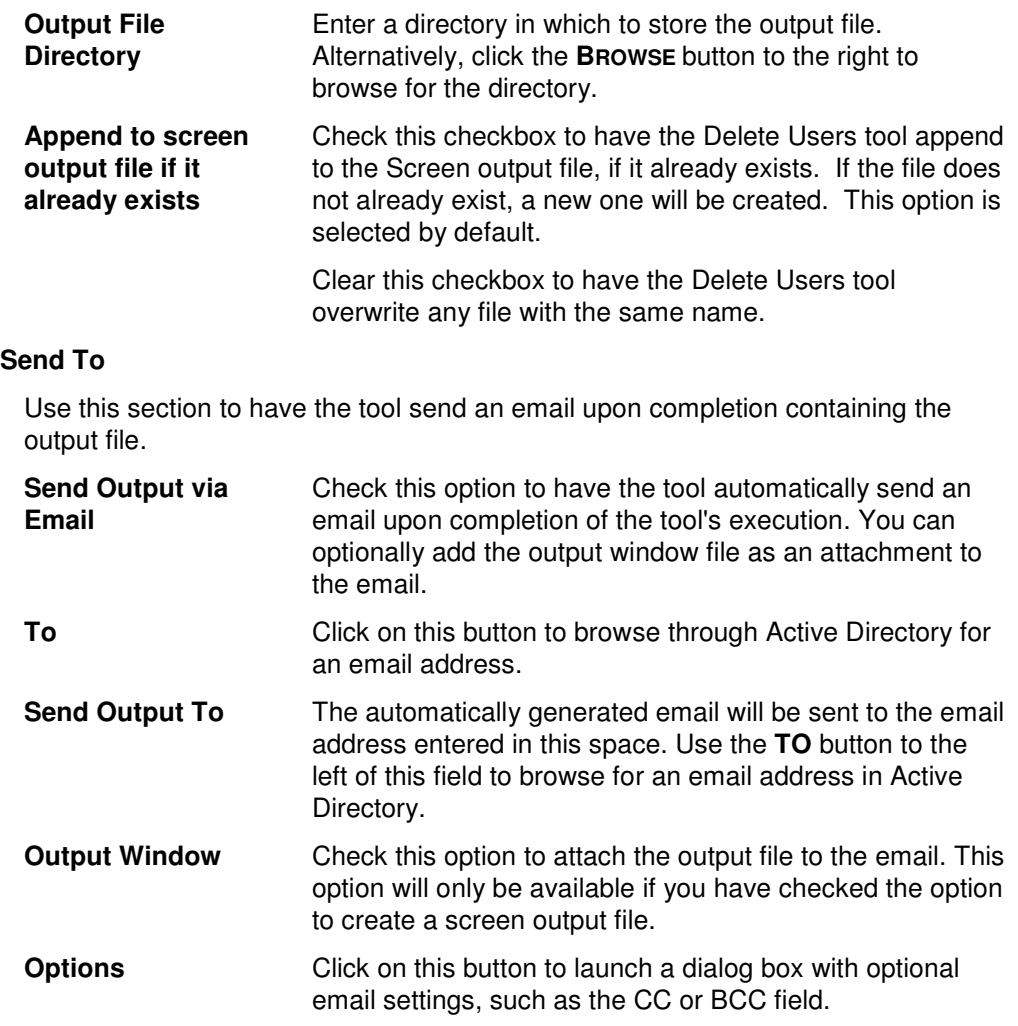

# **Reset User Passwords Tool**

Resetting passwords is sometimes the most repetitive task for AD administrators. This chapter provides a step-by-step procedure for resetting user passwords as well as detailed descriptions of the tab pages associated with the Reset User Password tool.

## **How To Reset User Passwords**

- 1. Open the Reset User Passwords tool by selecting the **TOOLS | USERS | RESET PASSWORDS** menu command or shortcut bar icon.
- 2. Proceed to the Select Users tab and select the **SELECT** button. Browse through the users in your network and select one or more users whose passwords are to be reset. When you have finished selecting users, select the **OK** button. Or use the **IMPORT** button to add multiple users from a CSV file or select a file from which to import the users at the time the tool is run.
- 3. Proceed to the Options tab and select a password creation method. If you are changing a single password, then you will most likely want to specify a password manually by selecting the **Use the Following Password** option. However, if you are changing multiple passwords at once, such as for a training class, you will probably

want to create random passwords by checking the **Create Random Passwords** option.

- 4. On the same tab page, you may optionally change the users' other password specific security settings.
- 5. To write the account names and newly created passwords to a file for future reference, proceed to the Output tab and select the **Create a file with user names and passwords** option. Note that this option is highly recommended if you have chosen to create random passwords.
- 6. To test the tool, select the **RUN | RUN SIMULATION** menu command or toolbar button. The simulation process will verify that all the necessary data has been entered and will display any errors that would be encountered during an actual run.
- **NOTE:** When running the simulation, security rights are checked for the logged in user to ensure that the process will work correctly.
- 7. Once you have corrected any problems encountered by the simulation process, select the **RUN | RUN NOW** menu command or toolbar button (or **RUN | RUN LATER** to schedule the execution of the tool). The Reset User Passwords tool will be launched and the user passwords will be reset.

## **Select Users Tab**

Use this tab to specify the users who are to have their passwords changed. User names can be added one at a time using the **Select** button or multiple user names can be added using the **Import** button.

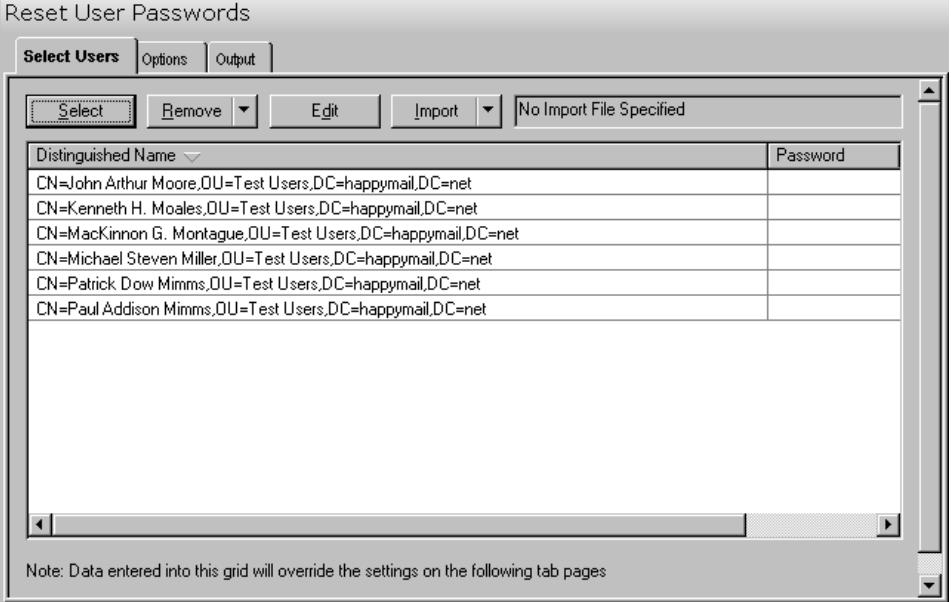

This tab contains the following controls:

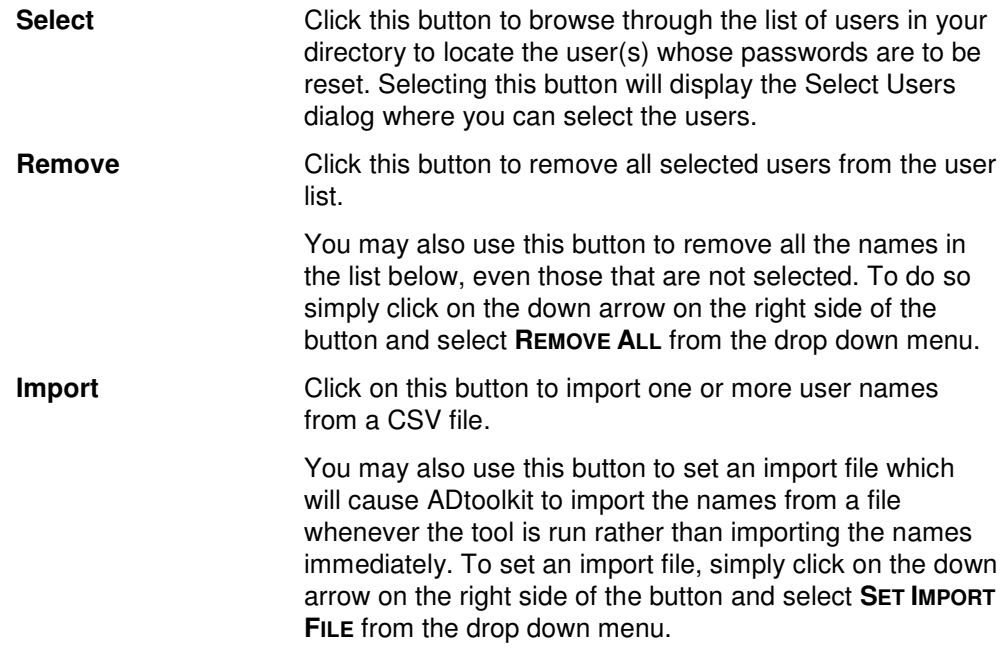

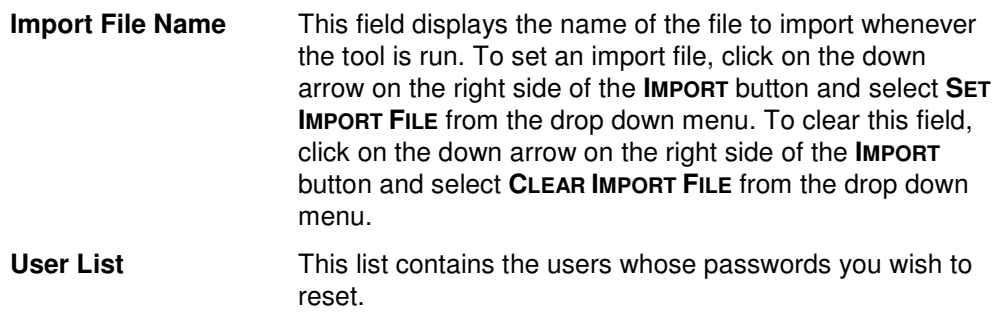

## **Options Tab**

Use this tab to specify which options to apply when resetting the passwords of the currently selected group of users. In addition to specifying a new password, this tab allows you to set most of the security options, which are password related.

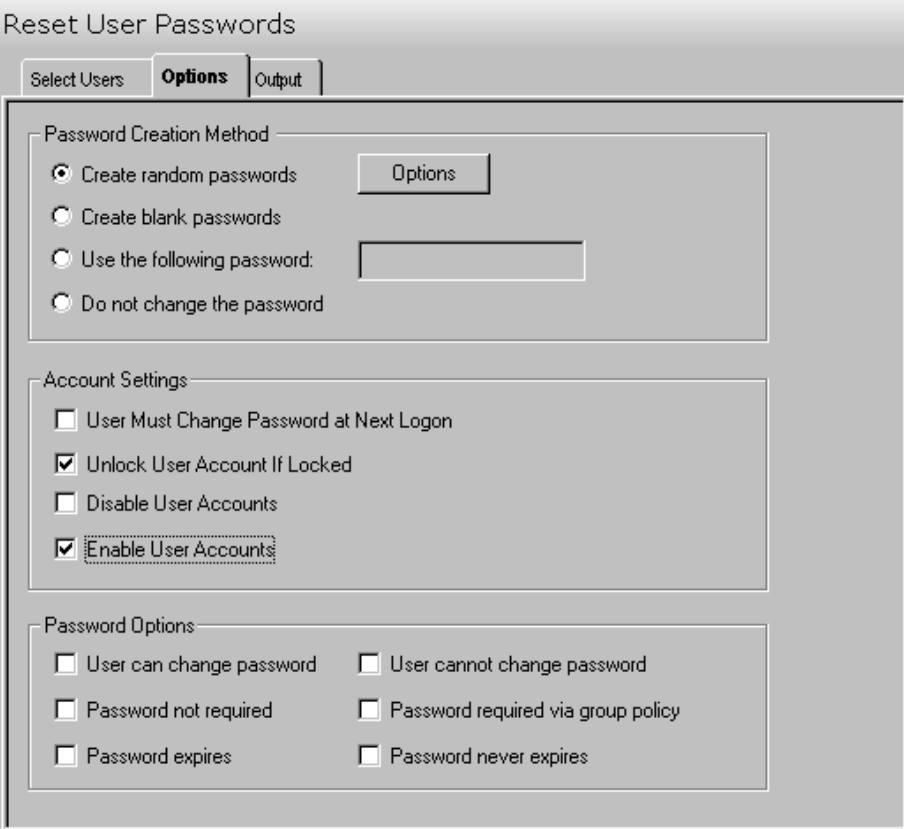

This tab contains the following fields and controls:

#### **Password Creation Method**

Use this section to select the option to be used for establishing passwords for the user account(s) listed in the Select Users tab.

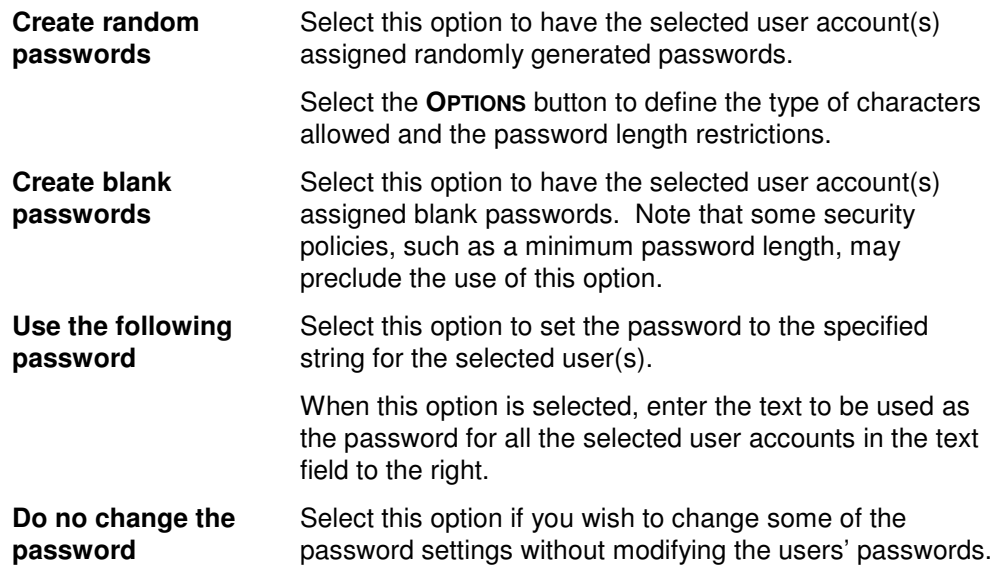

### **Account Settings**

Use this section to select the user account settings for the group of users selected on the Select Users tab.

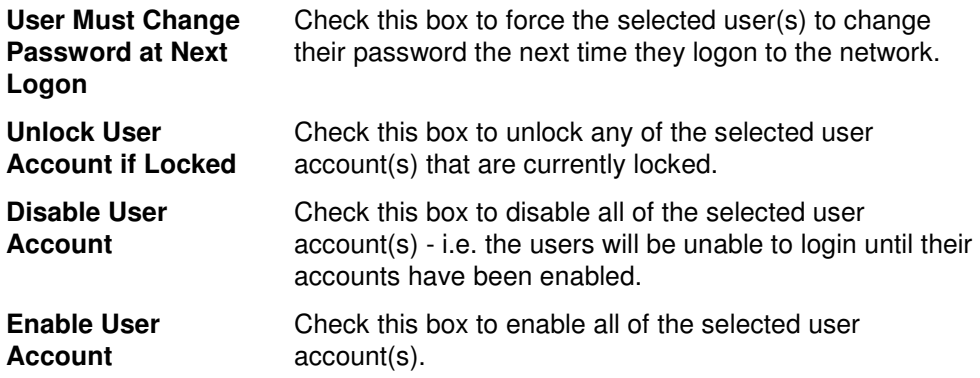

### **Password Options**

Use this section to specify the password options to be used when resetting the passwords for the selected group of users.

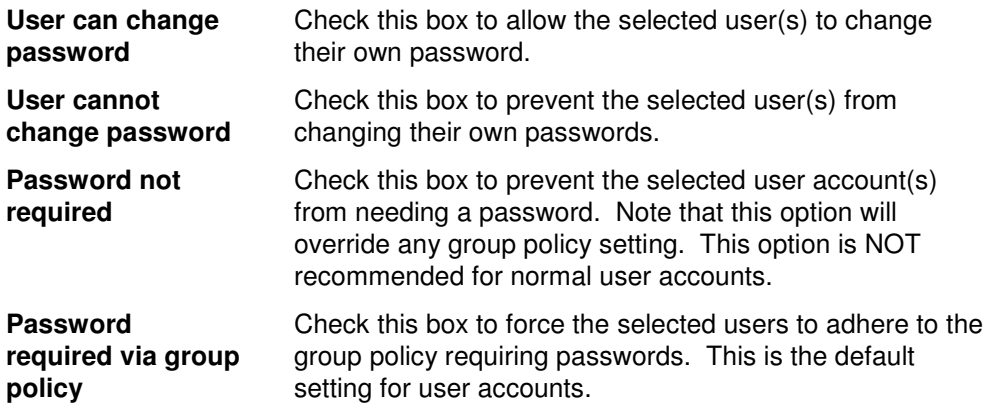

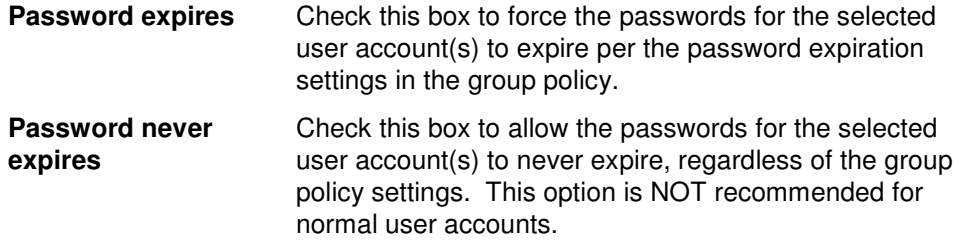

## **Output Tab**

Use this tab to create either a Password output file for the new passwords and/or a Screen output file containing the contents of the tool's output screen.

If you choose to create a Password output file, a comma separated value (CSV) file will be created that contains a list of all the selected users along with their new passwords. The CSV format will allow you to import the file into an Excel spreadsheet should you wish to modify or format the data.

If you choose to write the screen output to a file, the entire contents of the tool's output screen will be written to a text file whenever the tool has completed execution. This is a handy method of documenting the changes made via ADtoolkit.

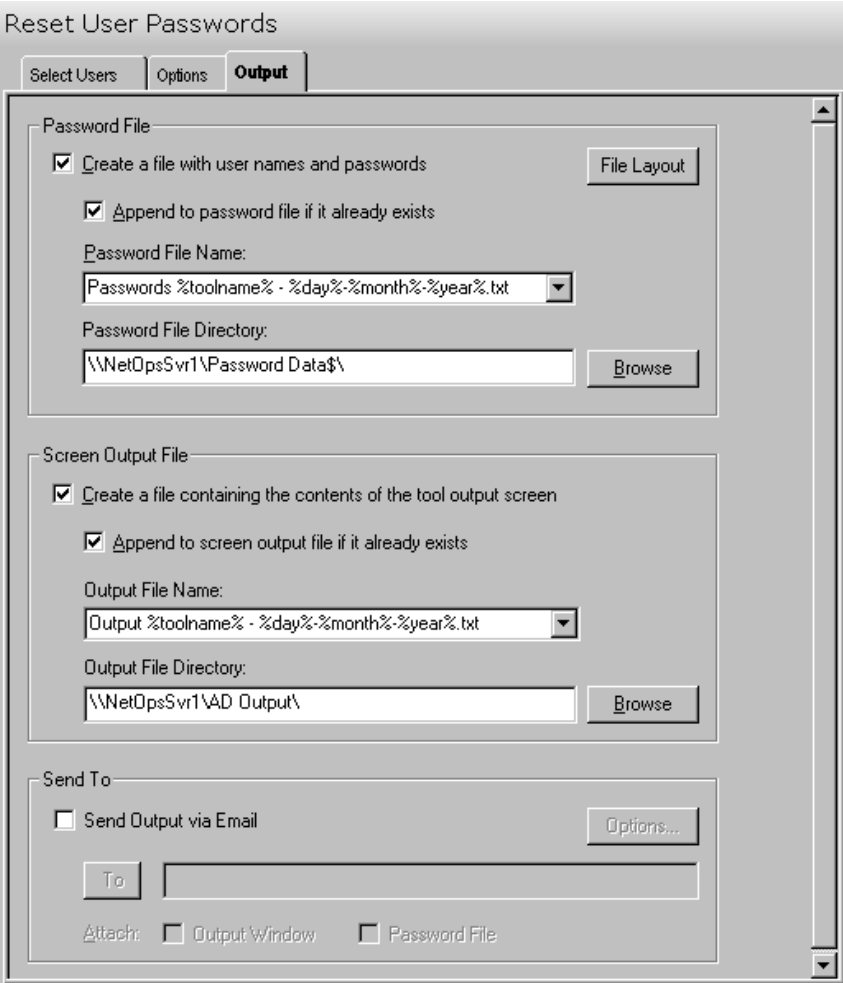

This tab contains the following fields and controls:

#### **Password File**

Use this section to create a comma delimited file containing all of the user names and their new (reset) passwords.

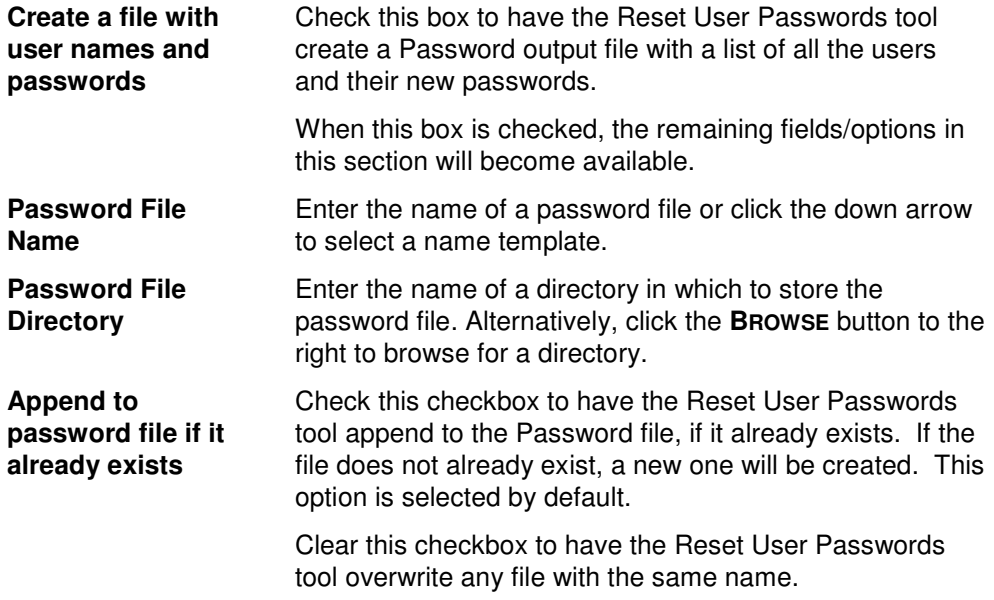

#### **Screen Output File**

Use this section to create a file containing the contents of the tool output screen.

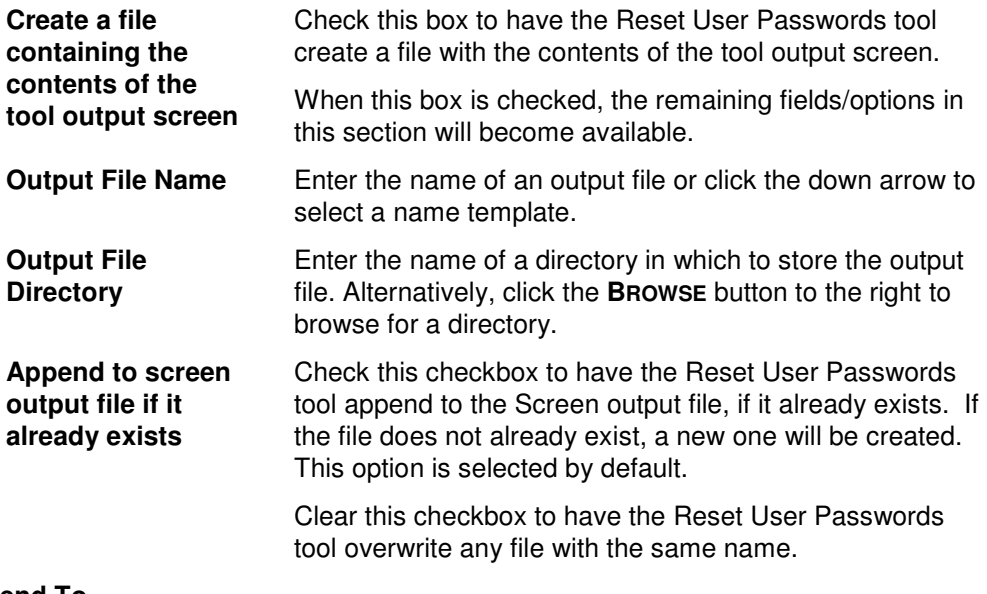

### **Send To**

Use this section to have the tool send an email upon completion containing the output file.

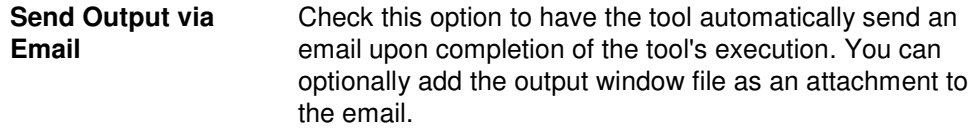

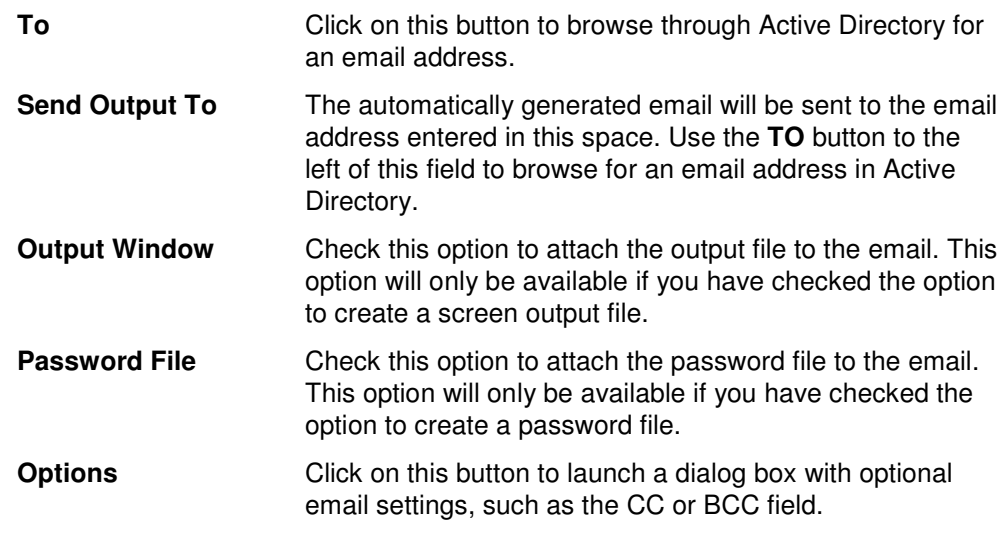

# **Search & Replace User Attributes Tool**

If an attribute, such as address or area code changes for a group of users, but not another, administrators may be faced with mining through AD to find a set of users who need the new attribute. ADtoolkit allows administrators to search and replace throughout specified containers in AD, changing either common properties or user attributes for any users that meet the search criteria.

### **How To Search & Replace User Attributes**

- 1. Open the Search & Replace User Attributes tool by selecting the **TOOLS | USERS | SEARCH & REPLACE** menu command or shortcut bar icon.
- 2. Proceed to the Search Criteria tab and select an attribute to search. You may select from pre-defined common properties, or from the list of all Active Directory attributes which apply to users. Please note that not all common properties are attributes and not all attributes are common properties. The list of common properties is much smaller but does include some items that cannot be changed by modifying an attribute, for example the password required flag.
- 3. Once you have selected an attribute or property to search and replace, you must specify the exact search criteria, i.e., what value to search for and what value to replace it with.
- 4. To force the tool to do an unconditional replace, you may optionally select (check) the **Replace Always** checkbox from the Advanced Options group box. This will cause the tool to ignore any values placed in the **Find What** field and instead replace the attribute of all users in the search domain with the replacement value.
- 5. Once you have specified the search criteria, proceed to the Search Locations tab page and select the **SELECT DOMAINS/OUS** button. You may select any container name (e.g., a domain or OU) and/or any user name from the directory browser dialog.
- 6. To limit the search to just the immediate users of the selected containers (i.e., to NOT search into any nested OUs or domains), you must change the Search Scope setting

at the bottom of the page. Click the down arrow to change the scope to **Search Immediate Children**.

- 7. To apply additional filters to the selected users, proceed to the Filters tab page and select the **Add Filters** button. Note that these filters are applied before any of the search and replace criteria are applied.
- 8. To test the tool, use the **RUN | RUN SIMULATION** menu command or toolbar button. The simulation process will verify that all the necessary data has been entered and will display any errors that would be encountered during an actual run.

**NOTE:** When running the simulation, the entire search process is performed but no actual user attributes are modified.

9. Once you have corrected any problems that the simulation exposed, select the **RUN | RUN NOW** menu command or toolbar button (or **RUN | RUN LATER** to schedule the execution of the tool). The Search and Replace User Attributes tool will be launched and the user attributes will be modified based on the search criteria.

### **Search Criteria Tab**

Use this tab to specify the properties or attributes to be replaced, the criteria to be met before replacing them, and finally the values to be used when replacing the attribute.

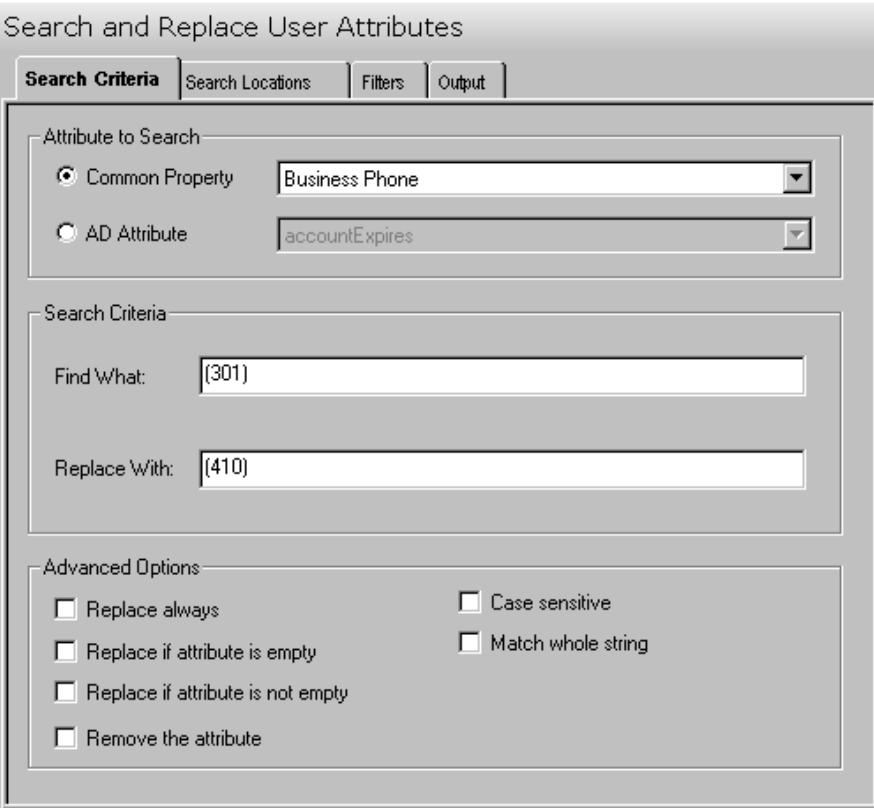

This tab contains the following search options:

### **Attribute to Search**

Use this section to specify the common property or AD attribute to be used as the search criteria.

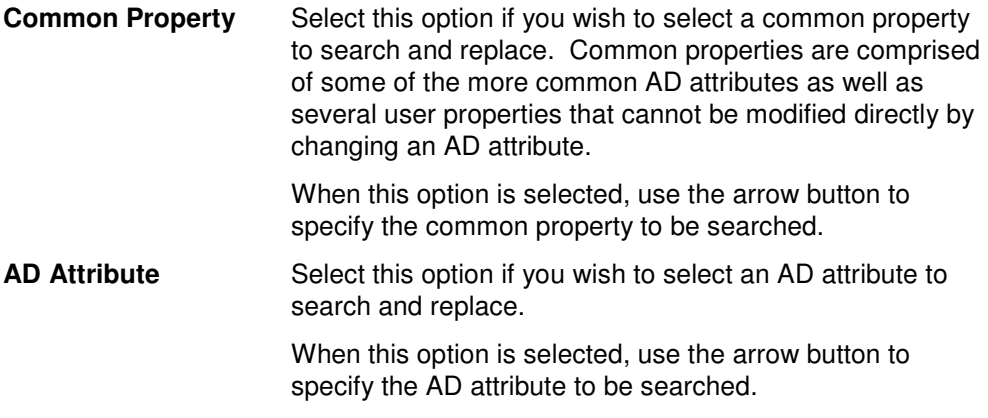

### **Search Criteria**

Use this section to define what string/value is to be searched for and what string/value is to be used to replace it.

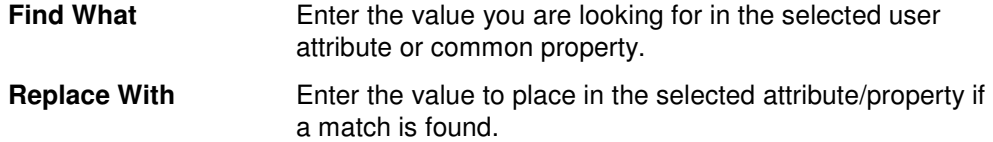

#### **Advanced Options**

Use this section to select advanced options for searching and replacing user attributes.

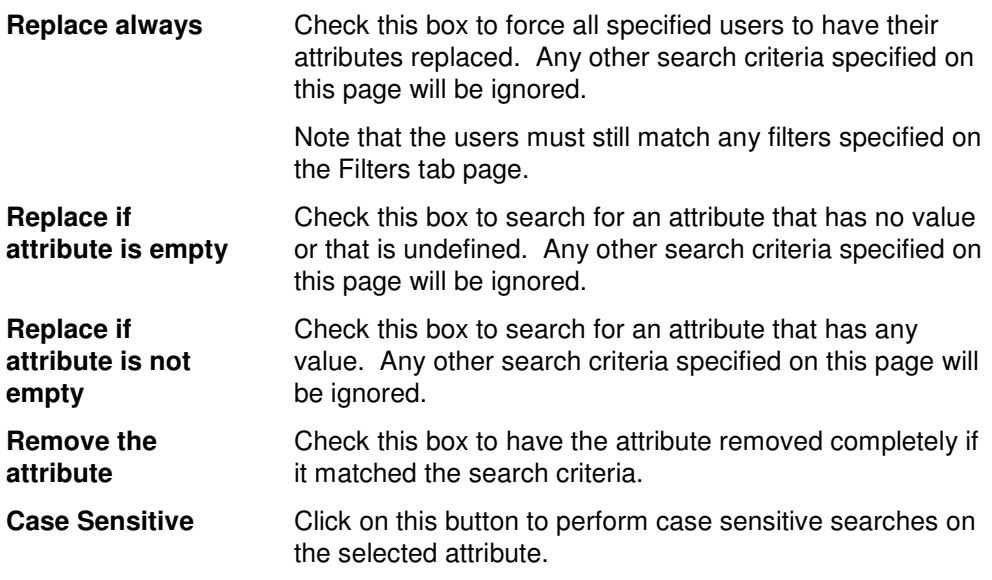

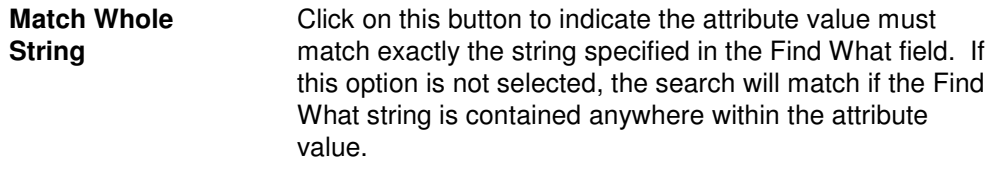

### **Search Locations Tab**

Use this tab to specify where to search for the users in Active Directory. You may browse AD to select specific domains or OUs or even users using the **SELECT DOMAINS/OUS** button.

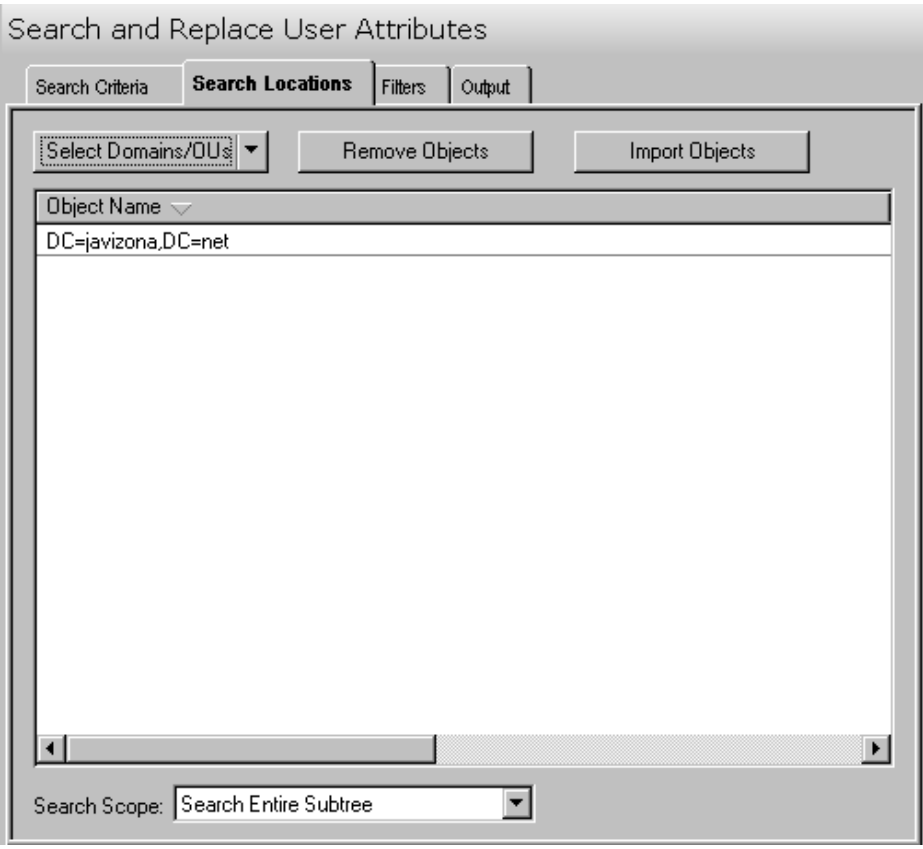

This tab contains the following controls:

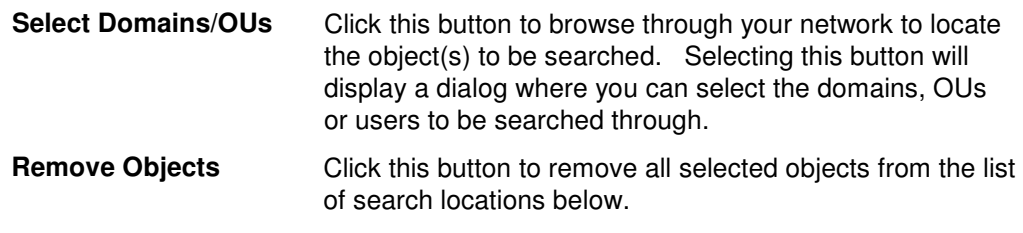

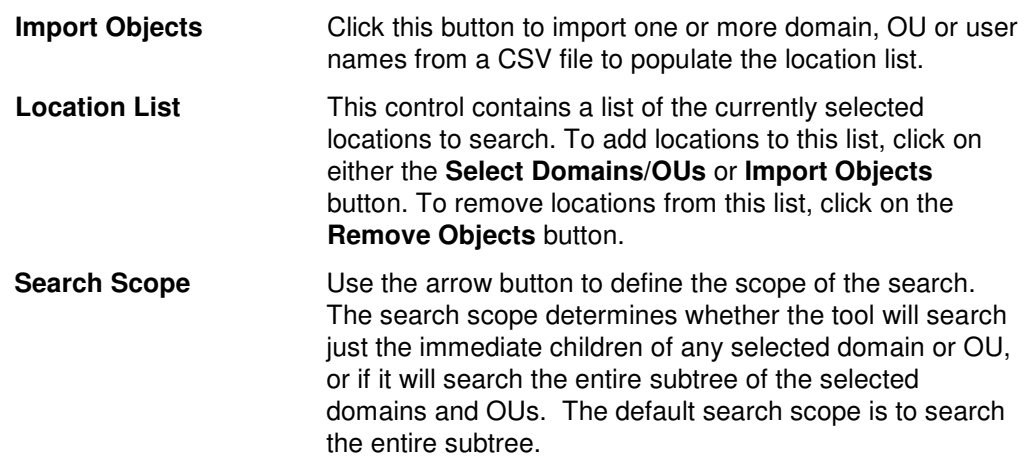

# **Filters Tab**

Use this tab to create one or more search filters. Search filters allow you to specify additional conditions that a user must match before their attributes get modified. The filters specified here are applied before the matching criteria specified on the Search Criteria tab.

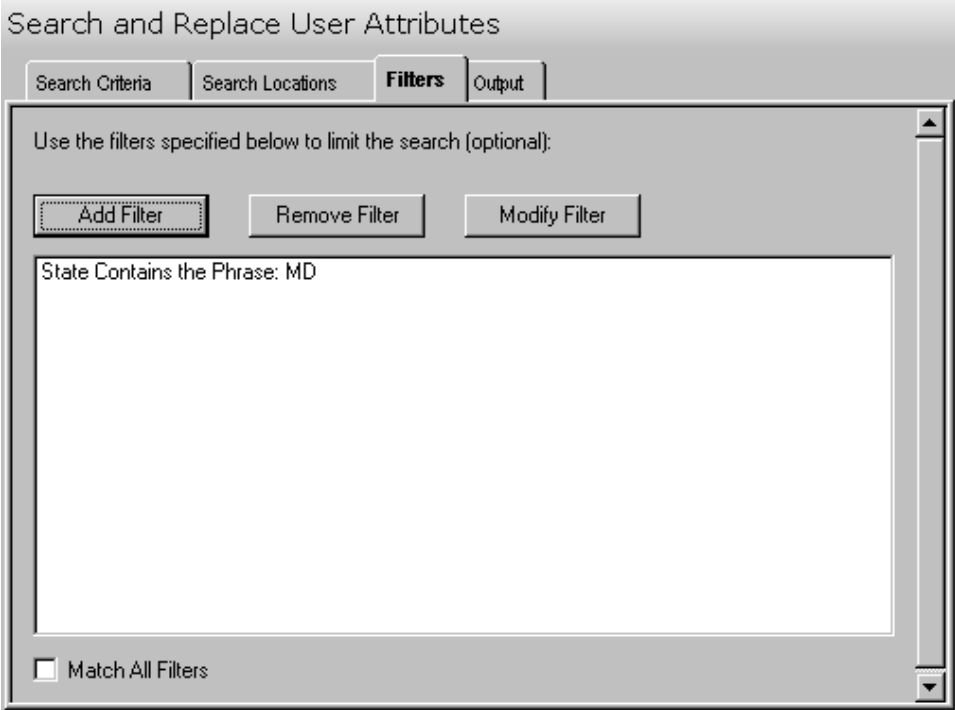

This tab contains the following controls:

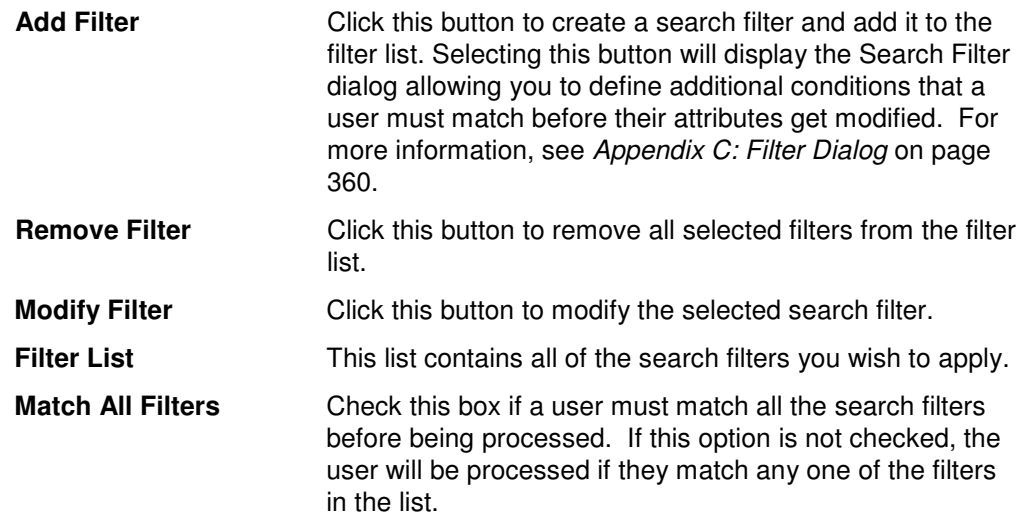

# **Output Tab**

Use this tab to create a text file containing the contents of the Search and Replace User Attributes tool output screen. If you choose to write the Screen output to a file, the entire contents of the tool's output screen will be written to a text file whenever the tool has completed execution. This is a handy method for documenting the changes made using ADtoolkit.

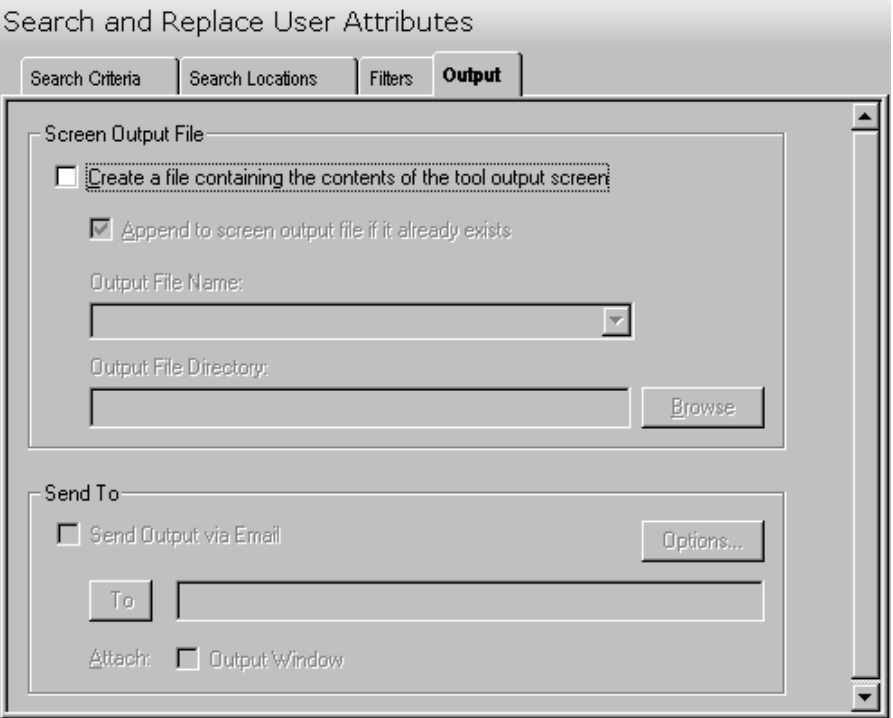

This tab contains the following fields and controls:

#### **Screen Output File**

Use this section to create a file containing the contents of the tool output screen.

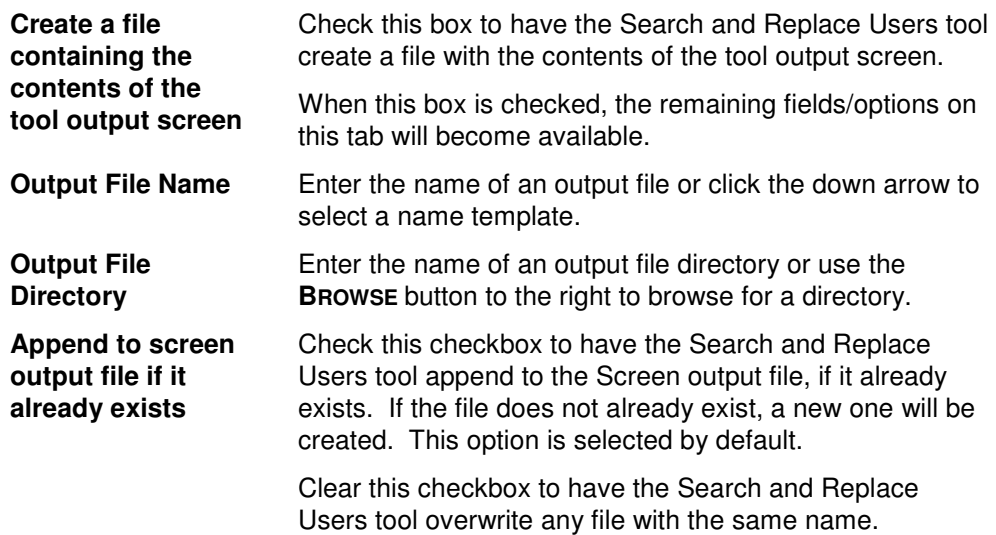

### **Send To**

Use this section to have the tool send an email upon completion containing the output file.

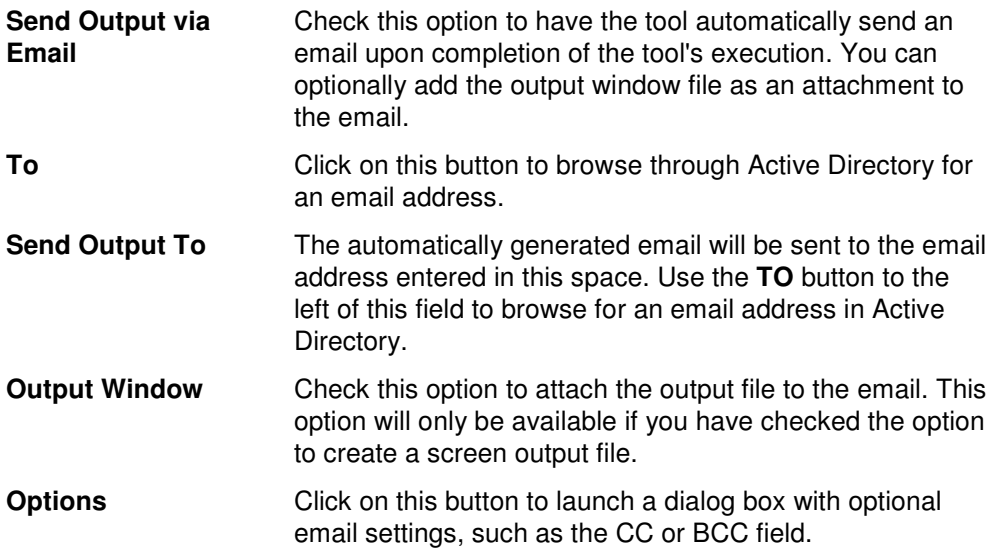

# **Move Users Tool**

The Move Users Tool allows administrators to move users to a new Organizational Unit. Users may be selected from an Active Directory browser or imported from a file.

## **How to Move Users**

- 1. Open the Move Users Tool by selecting the **TOOLS | USERS | MOVE** menu command or shortcut bar icon.
- 2. On the Select Users tab click the **SELECT** button. Browse through the list of users in your network and select one or more users you wish to move. When you are finished selecting users, click the **OK** button.

Alternately, use the **IMPORT** button to retrieve a list of user names from a CSV file or set a file from which to import the users at the time the tool is run.

- 3. Open the Options tab and use the **BROWSE** button to locate and select the target (move to) Domain / Organizational Unit. Click the **OK** button to complete your selection.
- 4. Move to the Output tab to enter the screen output file information. Enter the output file name and use the **BROWSE** button to select a directory.
- 5. To test the tool, select the **RUN | RUN SIMULATION** menu command or toolbar button. The simulation process will verify that all the necessary data has been entered and will display any errors that would be encountered during an actual run.
- 6. Once you have corrected any problems encountered during the simulation run, select the **RUN | RUN NOW** menu command or toolbar button (or **RUN | RUN LATER** to schedule the execution of this tool). The Move Users tool will be launched and the users will be moved.

## **Select Users Tab**

This tab allows you to specify the names of the users to be moved. User names can be added to the list one at a time using the **SELECT** button or multiple user names can be added using the **IMPORT** button.

You can also use this page to specify the destination container for a specific user by filling in the space in the grid. If you do so, the destination entered into the grid will override the destination selected on the Options tab.

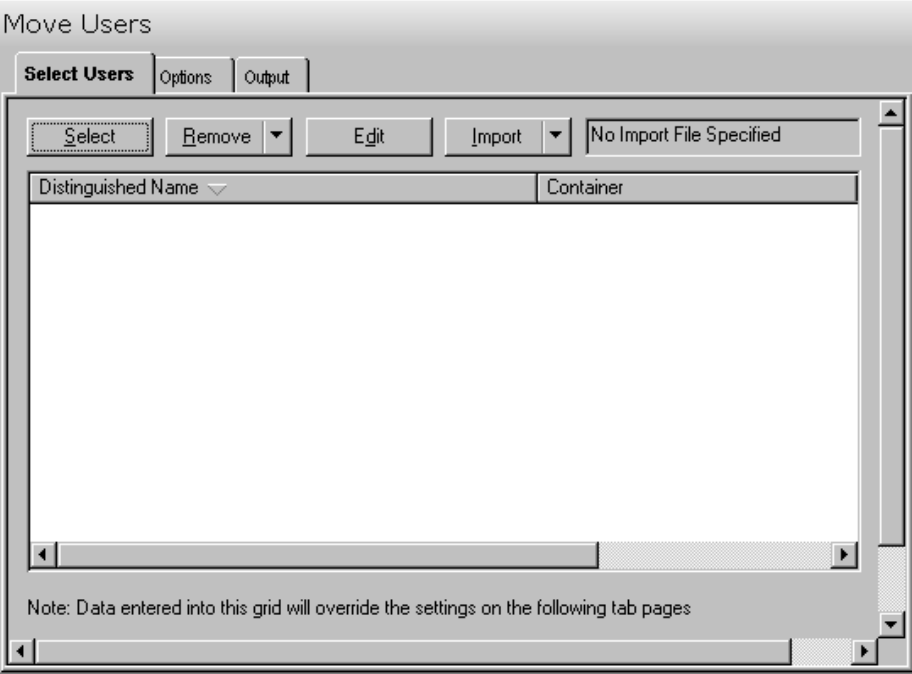

This tab contains the following controls:

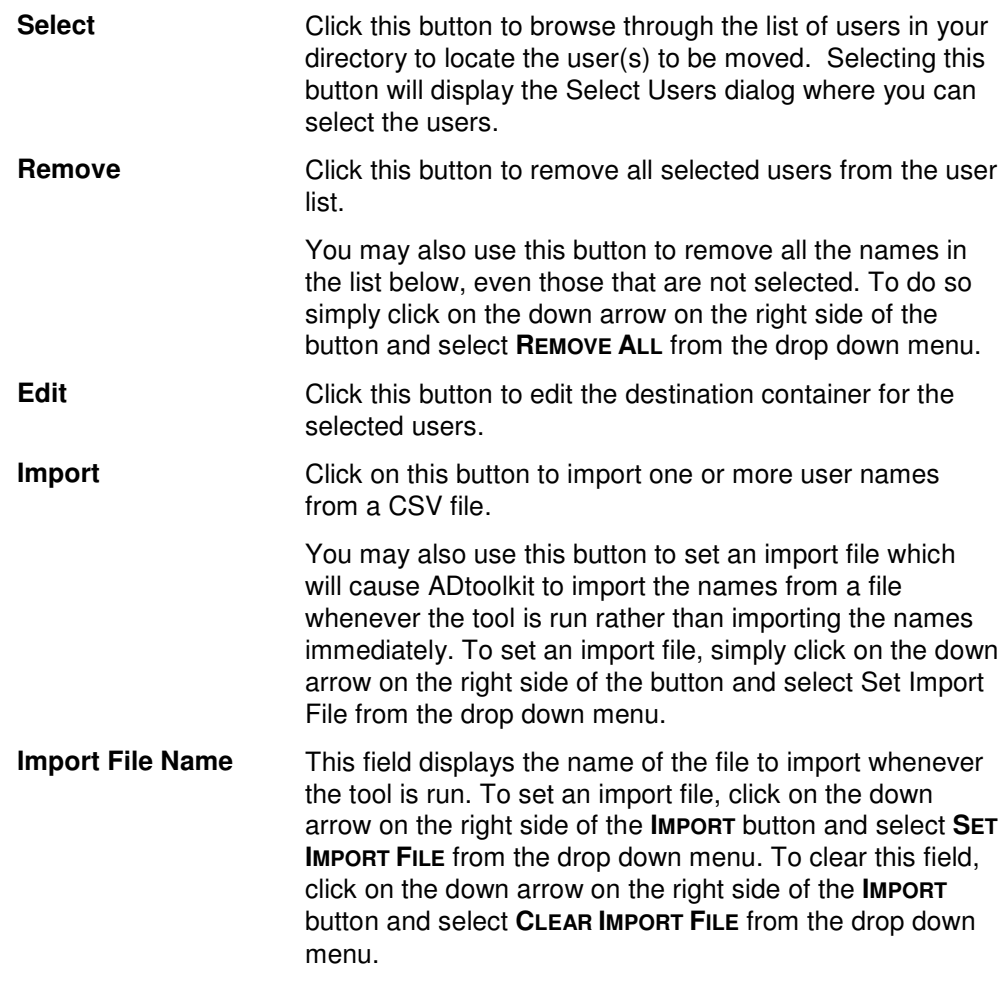

User List **User List This list contains the users to be moved to a new domain** or OU.

# **Options Tab**

This tab allows you to specify the default Domain/Organizational Unit where the selected users will be moved.

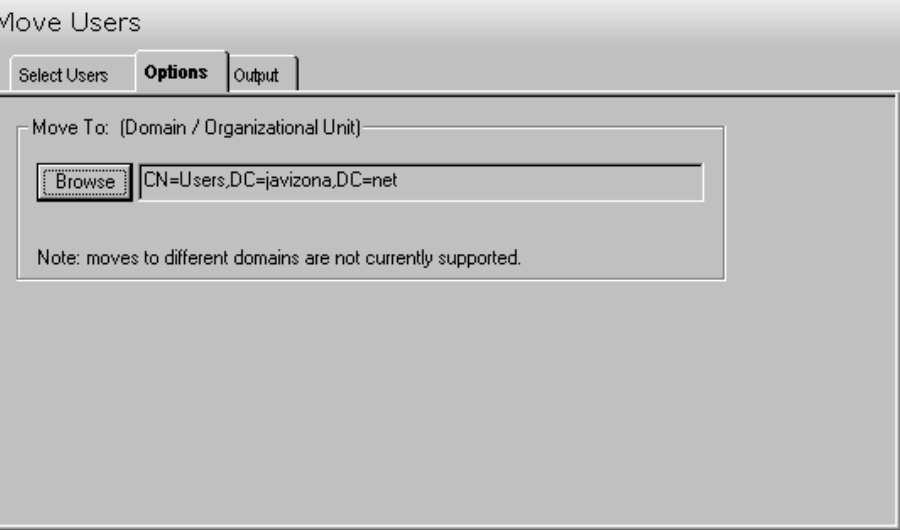

This tab contains one control:

**Browse** Click this button to display a list of Active Directory Objects. Expand the list to locate the Domain/ Organizational Unit where the user(s) will be moved.

# **Output Tab**

Use this tab to create a Screen output file containing the Move Users tool's output. If you choose to write the Screen output to a file, the entire contents of the output screen will be written to a text file whenever the tool has completed execution. This is a handy method for documenting the changes made using ADtoolkit.

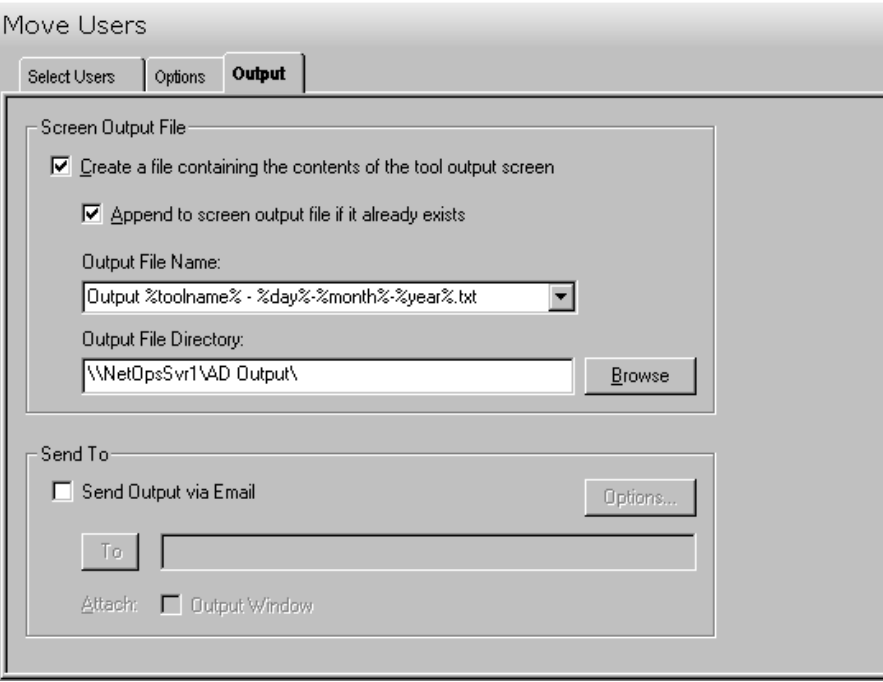

This tab contains the following fields and controls:

#### **Screen Output File**

Use this section to create a file containing the contents of the tool output screen.

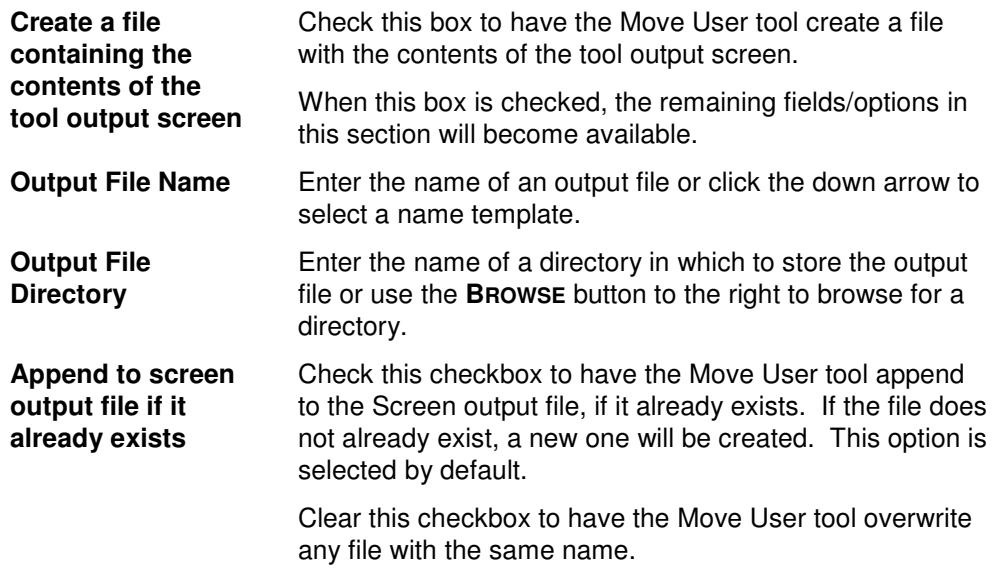

### **Send To**

Use this section to have the tool send an email upon completion containing the

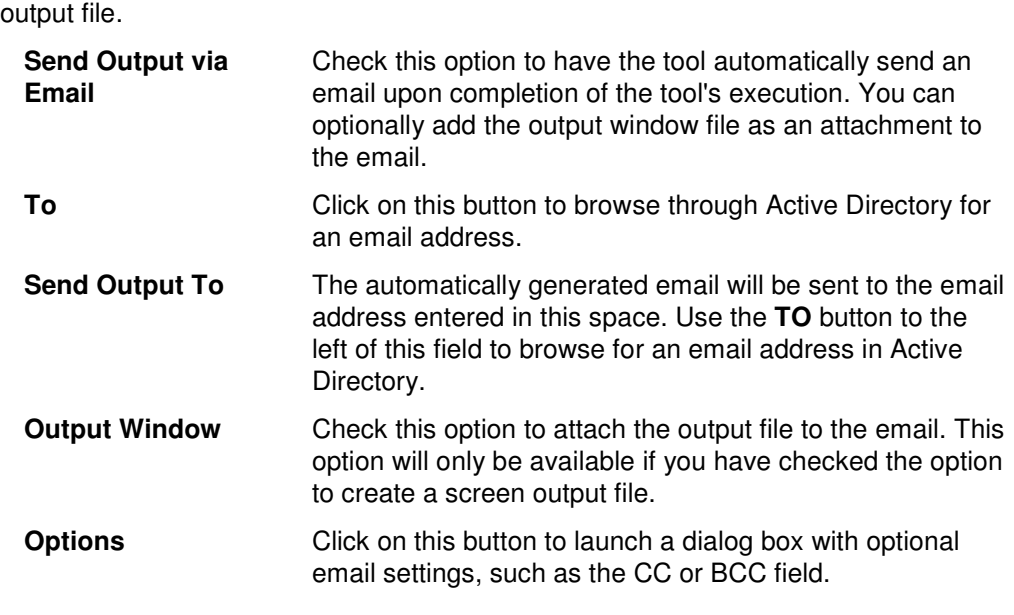

# **Clone User Tool**

The Clone User tool is designed to simplify the process of creating new users. The concept behind this tool is to use a pre-existing user account as a template for creating new accounts. For example, you might create a dummy user for your accounting group which has all the appropriate group memberships, address information, and terminal server settings. You could then use the Clone User tool whenever adding a new employee to the accounting group. Thus, rather than having to re-key all the required info, you would simply select a few checkboxes to tell ADtoolkit which info to copy from the dummy user.

## **How To Clone A User**

- 1. Open the Clone User Tool by selecting the **TOOLS | USERS | CLONE** menu command or shortcut bar icon.
- 2. Proceed to the New Users tab and click on the **ADD** button. Enter the first and last name of the user you wish to add. If there is any other personal information for this user that you wish to add such as a description or a phone number, do so now by clicking on the appropriate tab page and entering the information. When you have finished adding information for this user click on the **OK** button.
- 3. Repeat step 2 for each additional user you wish to add.
- 4. If an error was made entering the user information, you can edit the information directly by clicking on the appropriate cell in the grid, or by selecting the user and clicking on the **EDIT** button.
- 5. Proceed to the Names tab and select the method for converting the users' names into their various formats, such as Windows 2000 Logon Names and Display Names.
- 6. Proceed to the Account tab and click on the **BROWSE** button in the Clone This User group box. Select the user whose settings you wish to clone (clonee).
- 7. Now click on the **BROWSE** button in the Create New Users In group box. Select the Domain or Organizational Unit that you wish to create the new user accounts in.
- 8. On the same page, select the method for creating passwords.
- 9. At the bottom of the same page you may choose which attributes to clone from the selected user account. Note that the actual settings which will be copied are those which appear on the corresponding tab pages in the Add Users tool. For example, if you select the Security checkbox, all the settings which appear on the Add Users tool's Security tab page will be copied from the selected user account.
- 10. To automatically create an Exchange mailbox for each new user, proceed to the Email tab and select the **CLONE EMAIL SETTINGS** checkbox.
- 11. To write the new account names and passwords to a file for future reference, proceed to the Output tab and select the **CREATE A FILE WITH USER NAMES AND PASSWORDS** checkbox.
- 12. The remainder of the tab pages and settings are optional, but it is highly recommend that you examine each page and fill in the appropriate values.
- 13. To test the tool, click on the **RUN SIMULATION** button or select it from the Run Menu. The simulation process will verify that all the necessary data has been entered and will display any errors that would be encountered during an actual run.
- 14. Once you have corrected any problems that the simulation exposed, select the **RUN | RUN NOW** menu command or toolbar button (or **RUN | RUN LATER** to schedule the execution of this tool). The Clone User tool will be launched and the users will be created.

## **New Users Tab**

Use this tab page to specify the names of users to create. User names can be added one at a time via the **ADD** button or multiple user names can be added from a file using the **IMPORT** button.

You can also use this tab page to specify attributes for individual users. If you do so, the data entered into the grid will override any settings made on the following tab pages. For instance, if you specify a user's street address in the grid and also tell the tool to clone Address attributes from the dummy user (via the Account tab), the address entered in the grid will be the one used to set the user's street address attributes in Active Directory. The other address attributes (city, state, etc) will still be cloned from the dummy user.

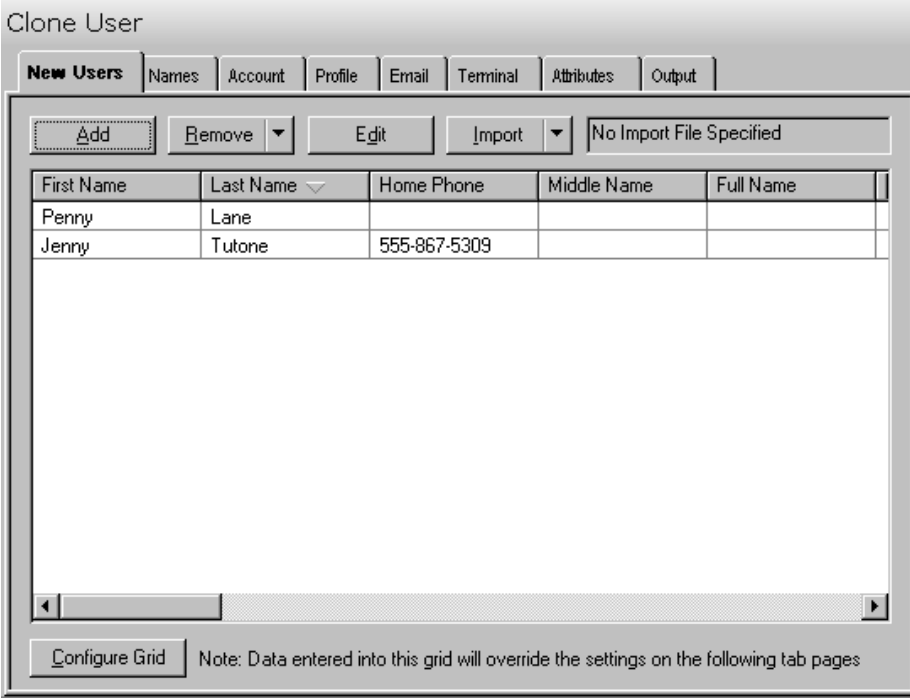

This tab contains the following controls:

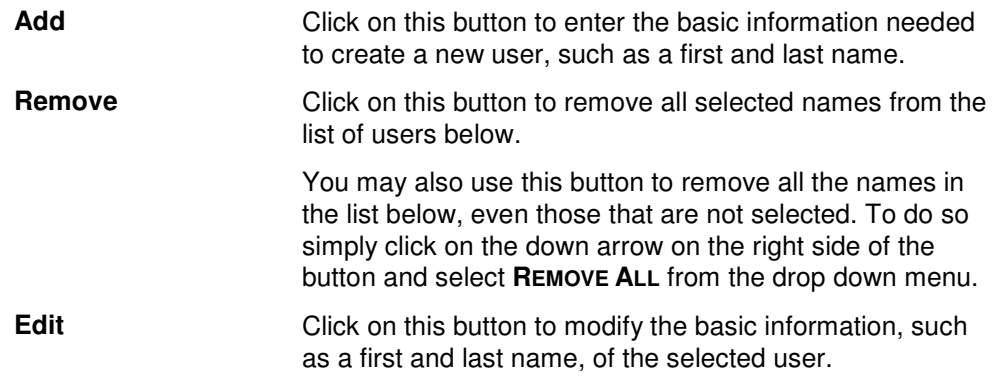

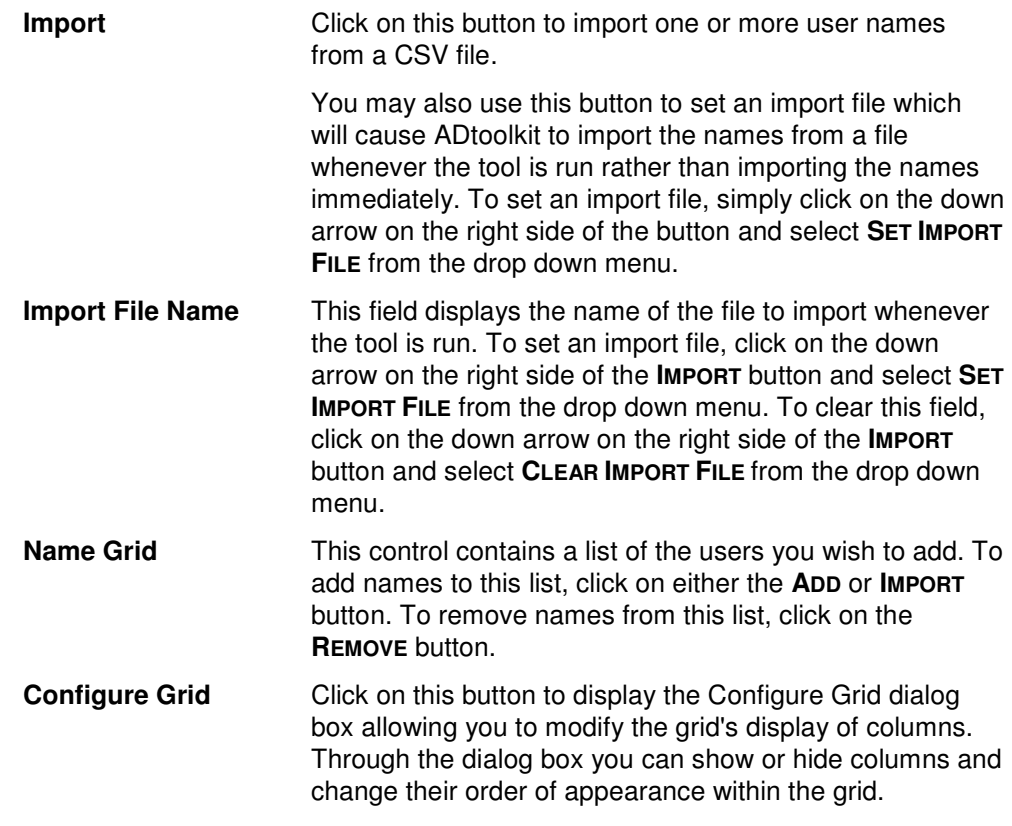

The user grid on this tab contains the following information about the new user. The following table lists the tab where the data can be added or modified and a brief description of the field.

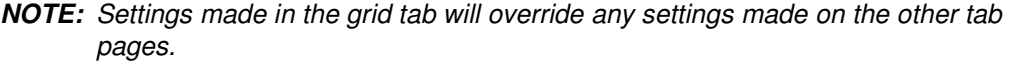

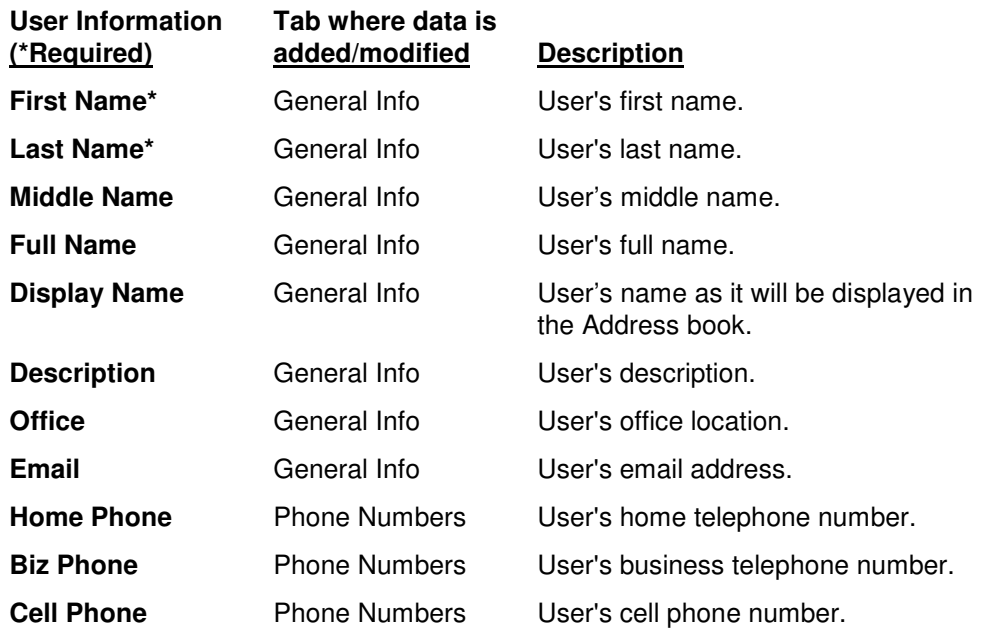

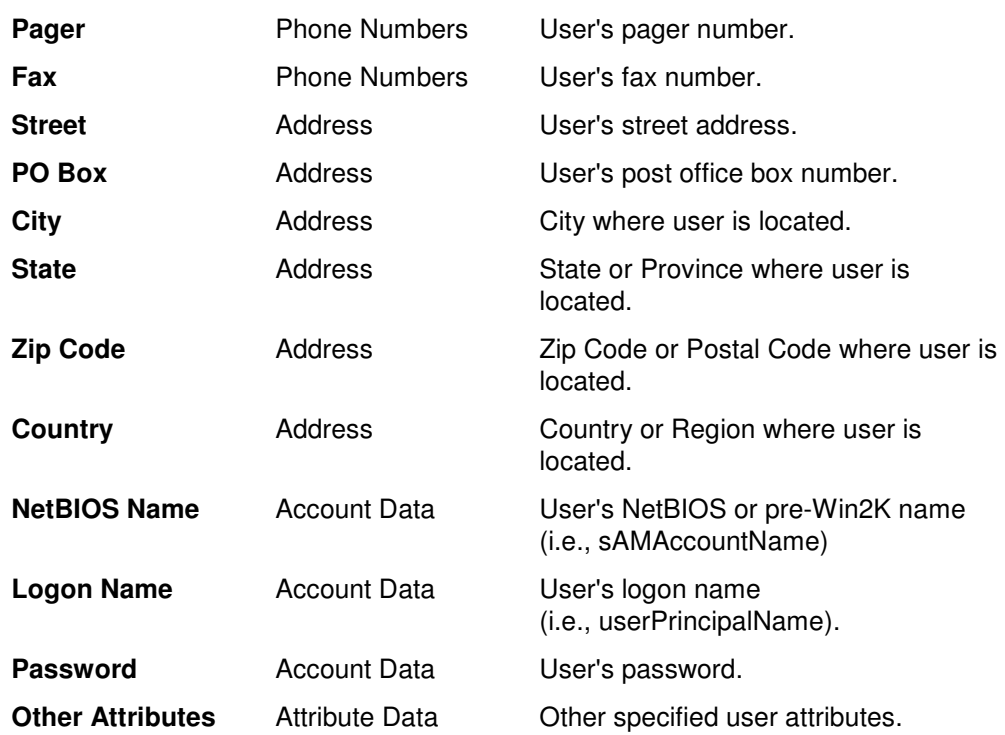
### **Names Tab**

Use this tab page to specify the naming information for the currently selected group of new users. These settings will determine how the new account names will be generated.

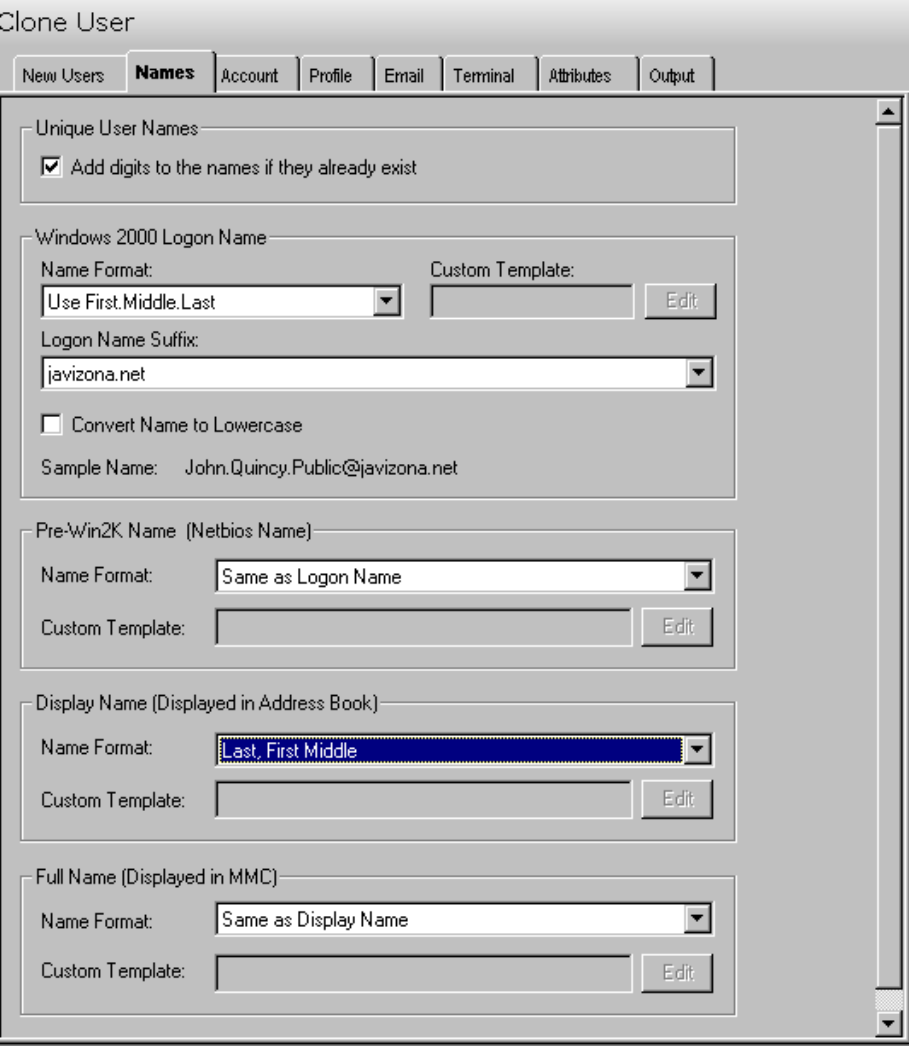

This tab contains the following information:

### **Unique User Names**

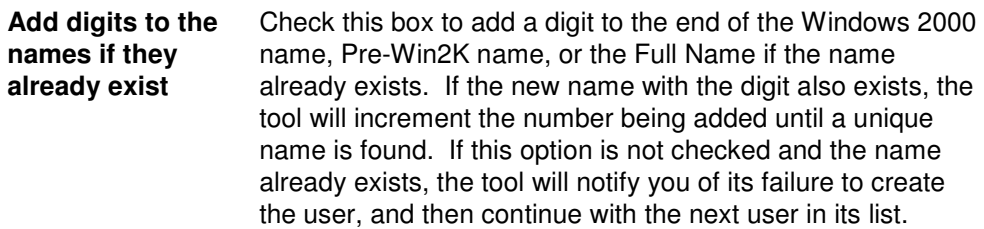

#### **Windows 2000 Logon Name**

Use the fields in this section to define the method to be used for converting user names into Windows 2000 logon names for the group of users selected on the Users tab.

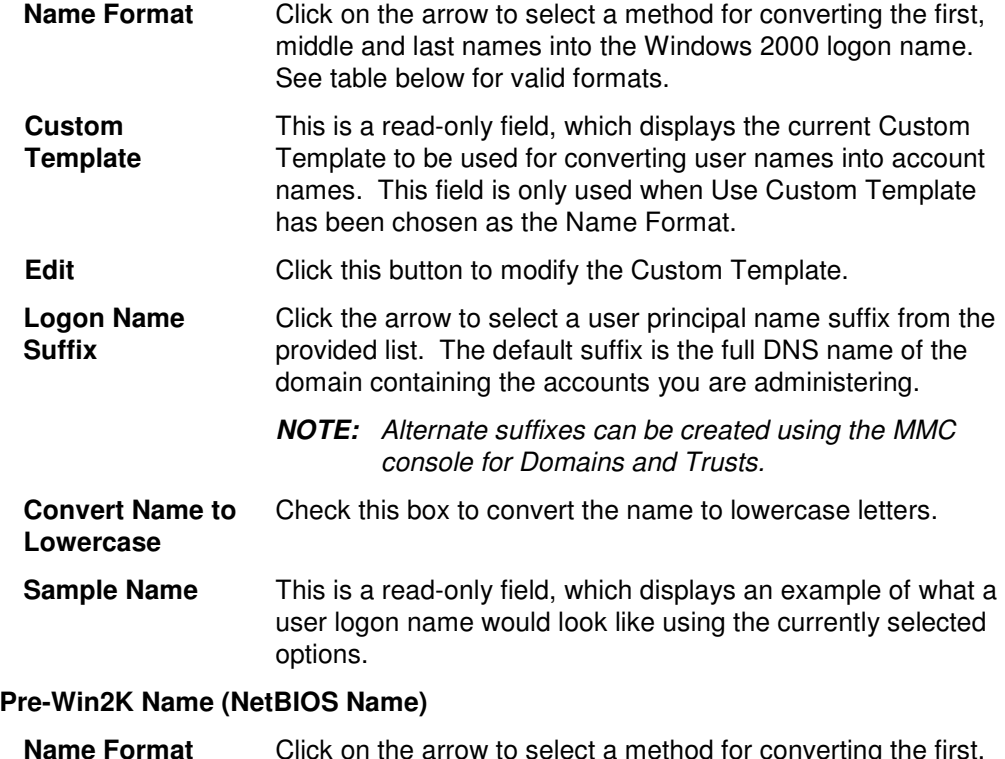

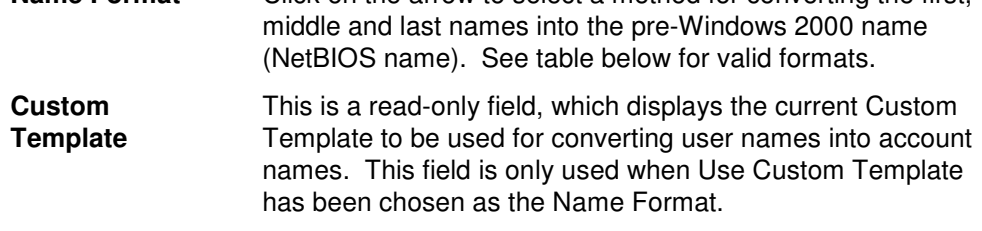

#### **Edit** Click this button to modify the Custom Template.

#### **Display Name (Displayed in Address Book)**

Use this section to specify the format to be used for displaying names.

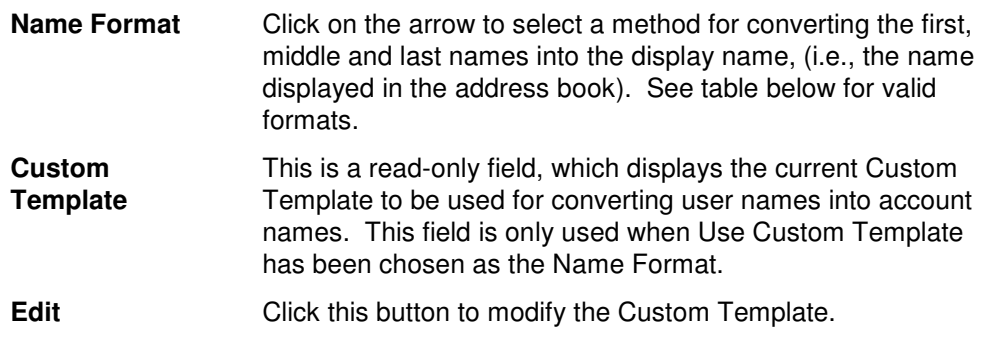

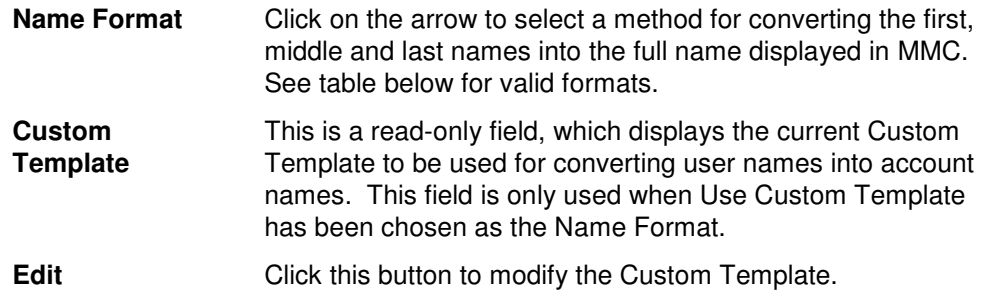

#### **Name Conversion Options**

The following table describes and illustrates the different methods available for converting user names for the various account names (i.e. logon name, display name, pre-Win2k name, and full name).

#### **Windows 2000 Logon Name and Pre-Win2K Name Options**

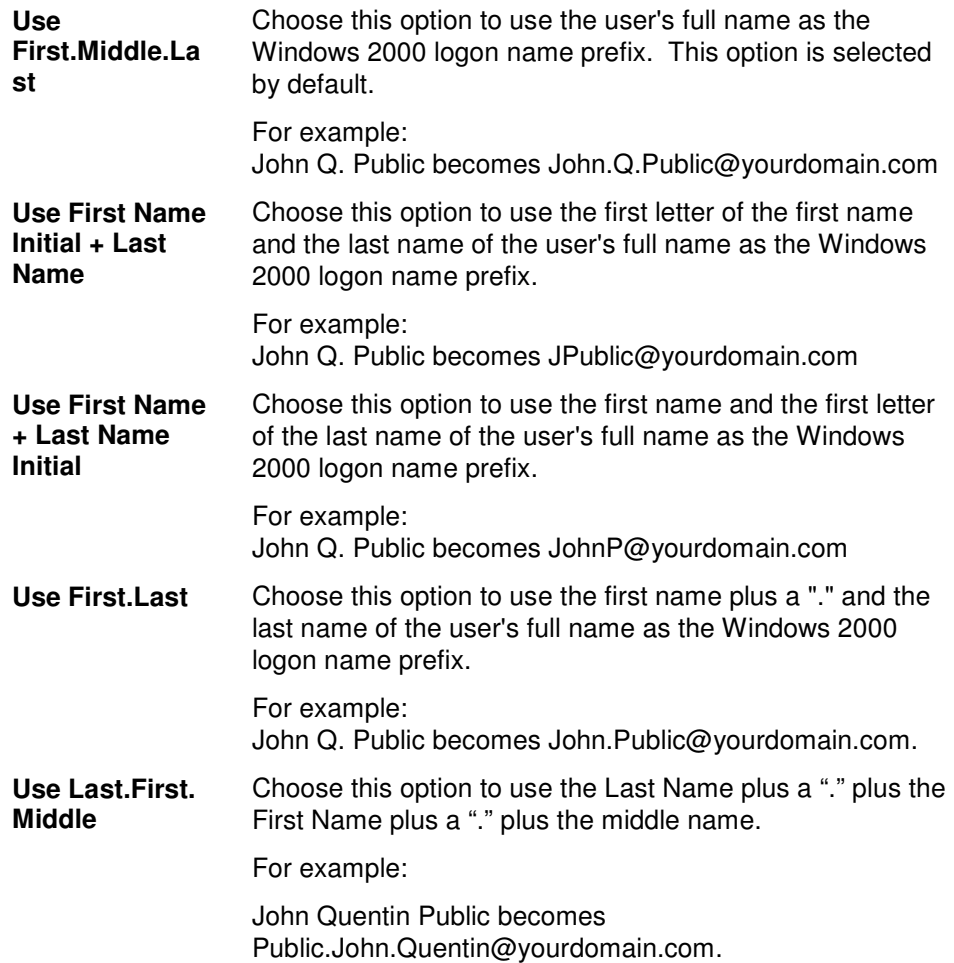

**Last, First Middle** 

**Use Custom Template** 

book.

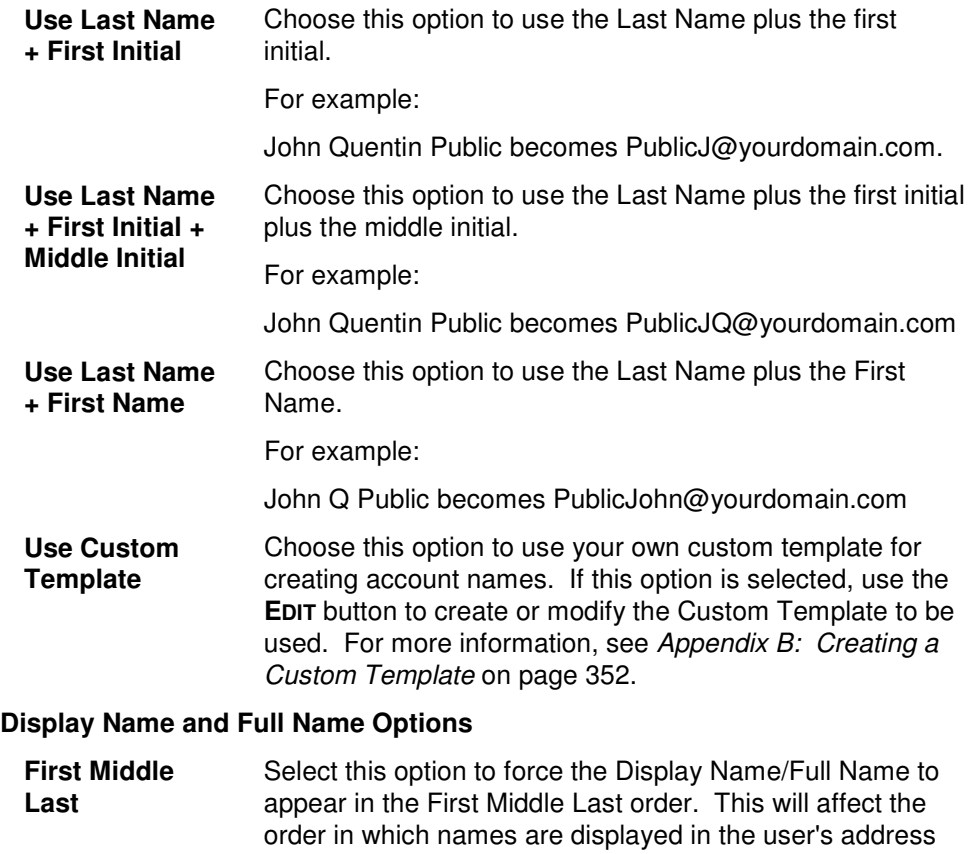

book. This option is selected by default.

Custom Template on page 352.

Select this option to force the Display Name/Full Name to appear in the Last, First Middle order. This will affect the order in which names are displayed in the user's address

Choose this option to use your own custom template for creating account names. If this option is selected, use the **EDIT** button to create or modify the Custom Template to be used. For more information, see Appendix B: Creating a

### **Account Tab**

Use this tab to specify the account information for the currently selected group of users. These settings will determine:

- the user whose settings will be cloned to create the new users (clonee)
- where the new accounts will be created (i.e., which domain or OU)
- how the passwords will be generated
- which settings will be cloned from the clonee

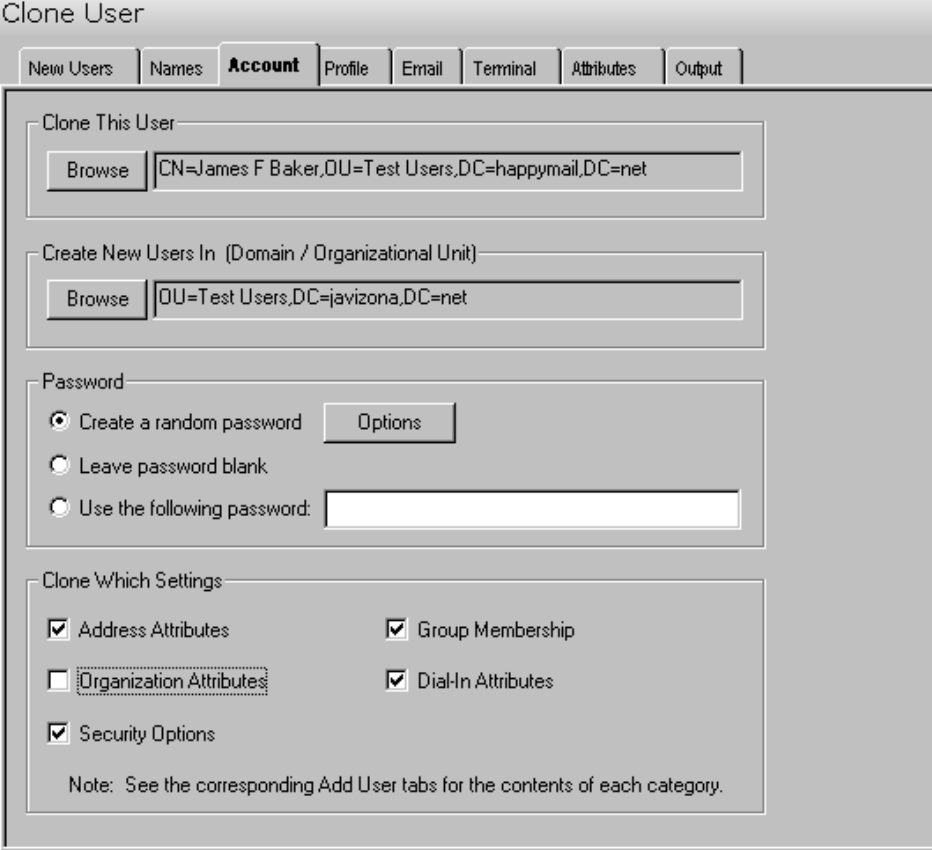

This tab contains the following fields and controls:

#### **Clone This User**

This field displays the user from which you want to clone settings. An entry in this field is mandatory.

Use the **BROWSE** button to select a user. Selecting the **BROWSE** button will display the AD Browser dialog where you can locate and select the appropriate user.

#### **Create Users In (Domain/Organizational Unit)**

This field displays the Domain or Organizational Unit (OU) where the new accounts will be created. An entry in this field is mandatory.

Use the **BROWSE** button to select a Domain or OU. Selecting the **BROWSE** button will display the Browse Active Directory dialog where you can locate and select the appropriate Domain or OU.

#### **Password**

Use this section to select the option for establishing the passwords for each of the newly created Windows 2000 accounts.

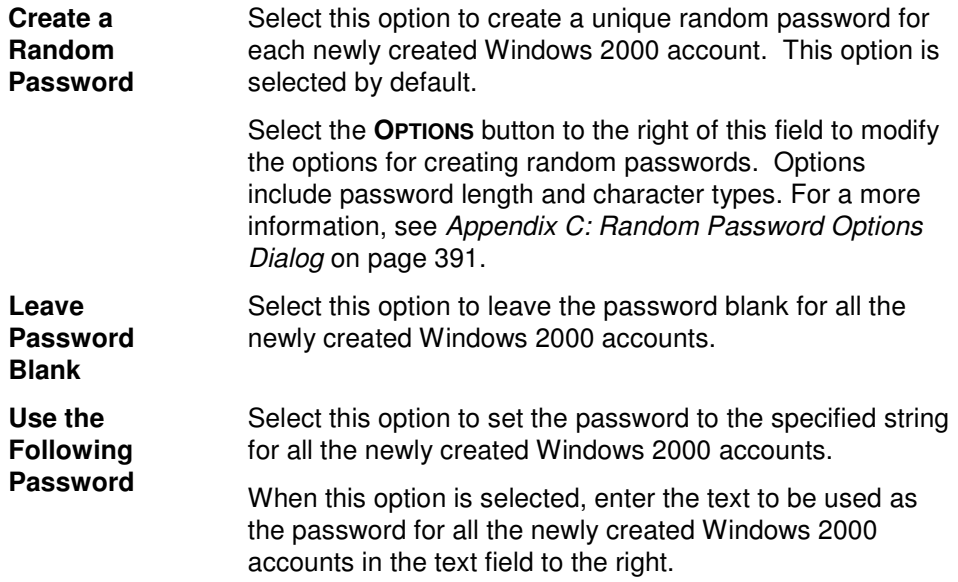

#### **Clone Which Settings**

Use this section to select which settings from the clonee should be copied over to the new users. **Note:** See the corresponding tabs in the Add Users tool for the contents of each category.

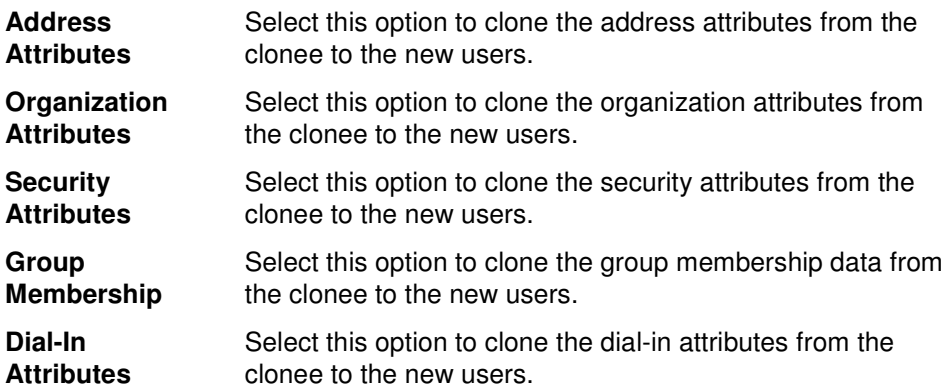

### **Profile Tab**

Use this tab to specify the profile data for the currently selected group of users.

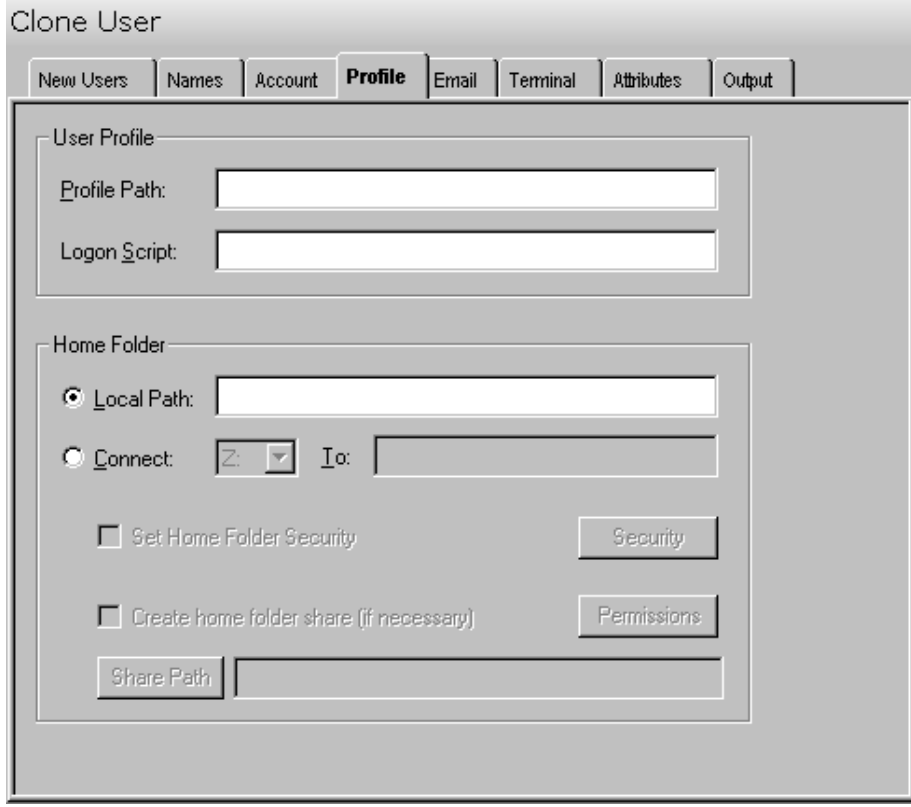

This tab contains the following fields and controls:

#### **User Profile**

Use this section to specify the user profile data to be used for the group of users selected on the New Users tab.

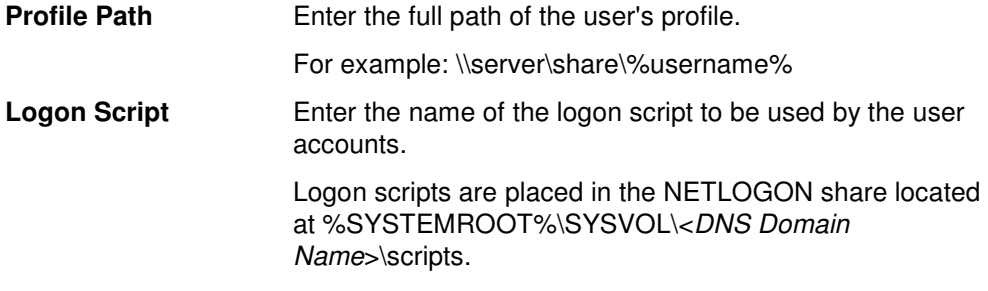

#### **Home Folder**

The home folder is a folder that is accessible to the user and can contain files and programs for that user. A network home folder can be assigned to an individual user or can be shared by many users. If no local or network home folder is assigned here, the default local home folder is located on the user's computer.

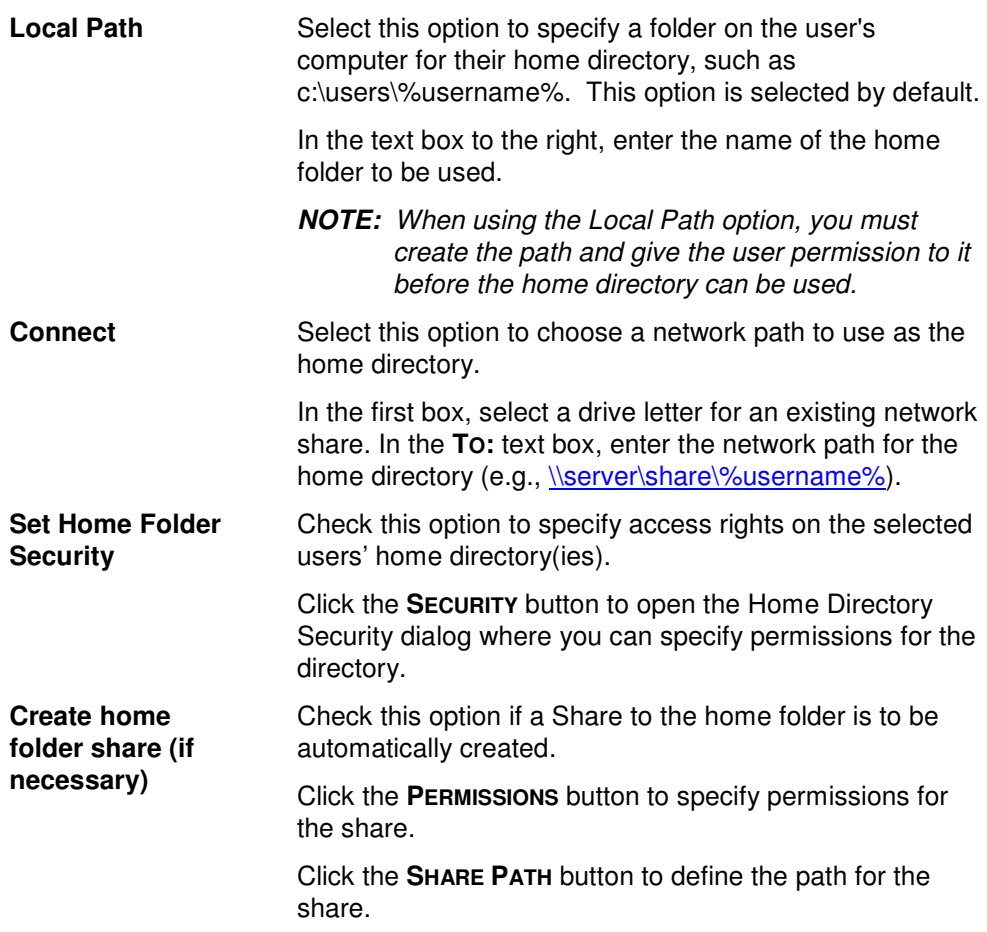

### **Email Tab**

Use this tab to create Exchange mailboxes for the newly created Windows 2000 / 2003 accounts.

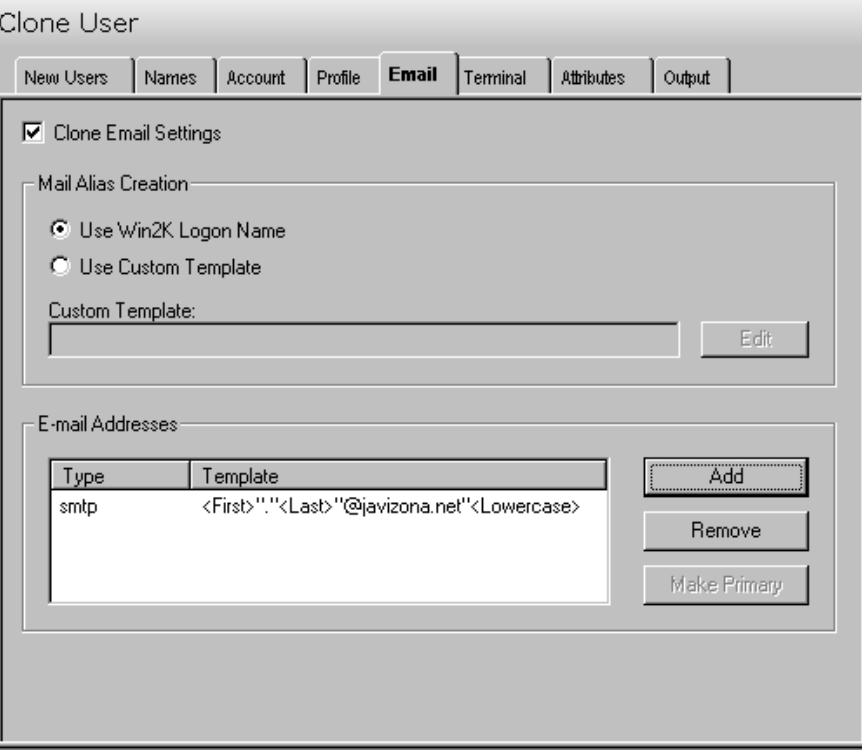

This tab contains the following fields and controls:

#### **Clone Email Settings**

Check this box to have the Clone User tool create an Exchange mailbox using the settings from the clonee.

#### **Mail Alias Creation**

Use these options to define the mail alias creation settings.

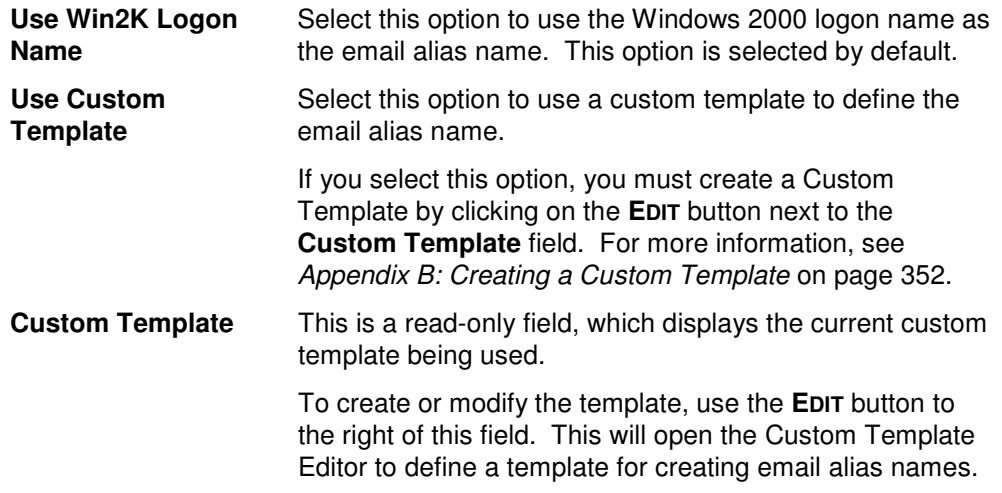

#### **E-mail Addresses**

This control contains a list of templates used to generate alternate e-mail addresses. These addresses are meant to supplement those that are automatically generated by your Recipient Update Policy.

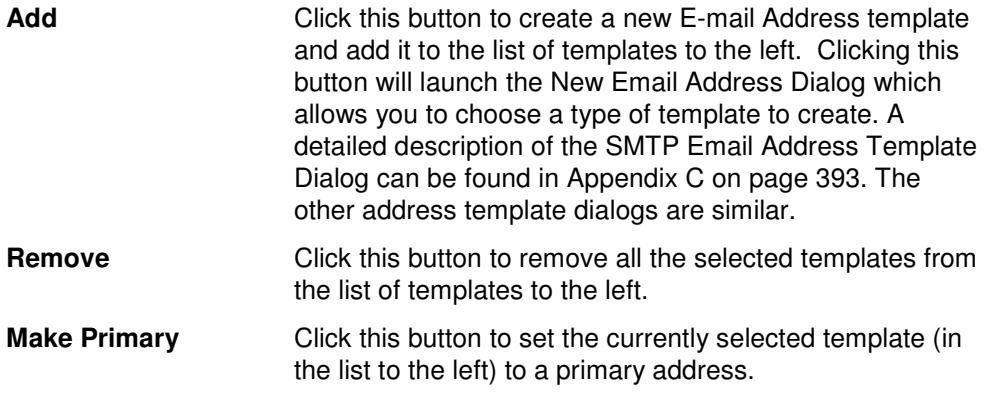

### **Terminal Tab**

Use this tab page to specify the terminal server settings for the currently selected group of users.

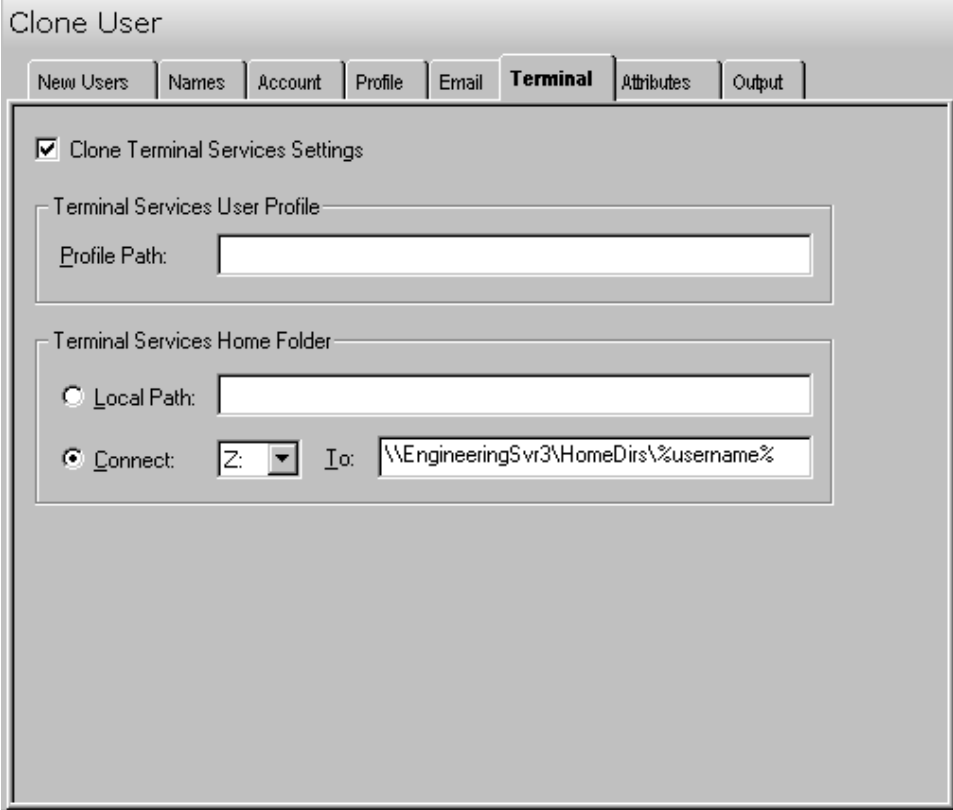

#### **Clone Terminal Services Settings**

Check this box to have the Clone User tool copy the terminal services settings from the clonee.

#### **Terminal Services User Profile**

Use this section of this tab to specify the user profile for the selected terminal services.

**Profile Path** Enter the full path of the user's terminal server profile. For example, \\server\share\%username%

#### **Terminal Services Home Folder**

Use this section of this tab to specify the home folder for the selected terminal services.

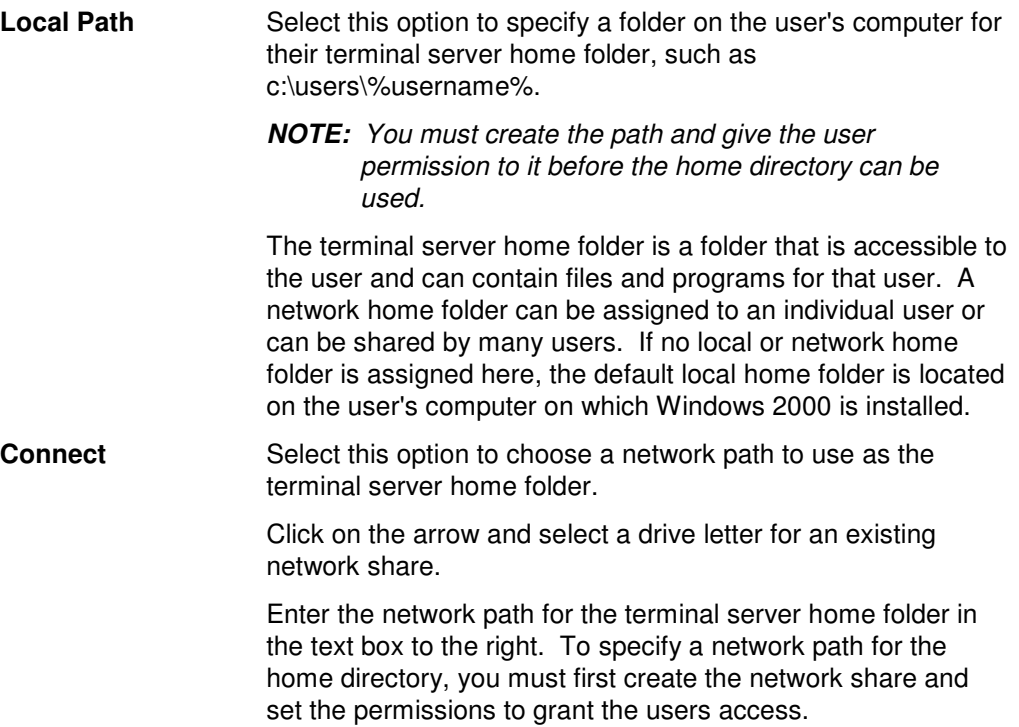

### **Attributes Tab**

Use this tab to specify one or more AD attributes to clone from the clonee to the users listed on the New Users tab.

**NOTE:** Settings made on the Attributes tab will override any settings made on the other tab pages with the exception of the settings made in the grid on the New Users tab.

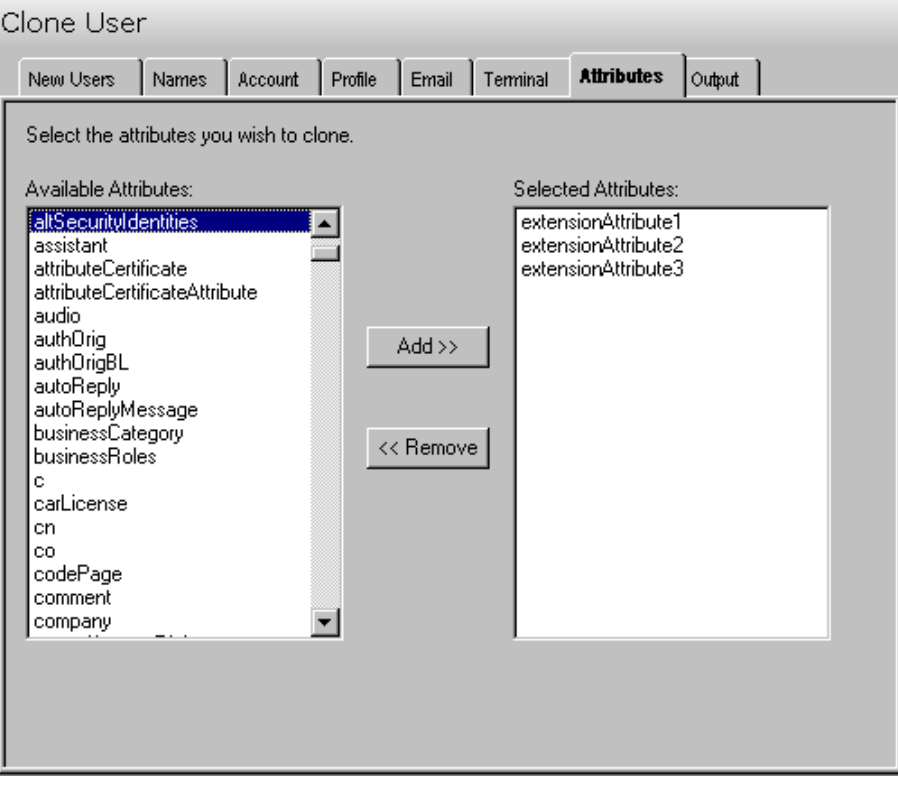

This tab contains the following controls:

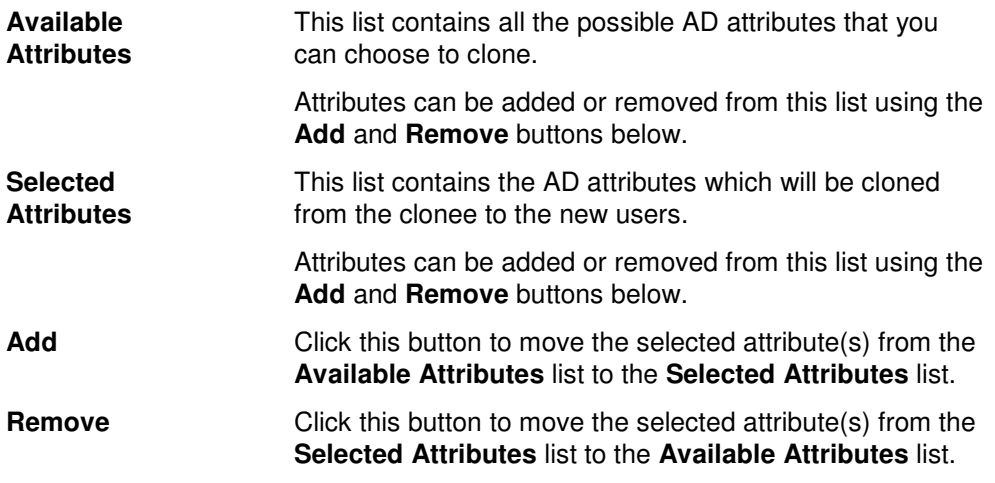

### **Output Tab**

Use this tab to create either a Password output file for the newly created user names and/or a Screen output file containing the tool's output.

If you choose to create a Password output file, a comma separated value (CSV) file will be created that contains a list of all the users who were successfully added along with their new names and password. The CSV format will allow you to import the file into an Excel spreadsheet should you wish to modify or format the data.

If you choose to write the Screen output to a file, the entire contents of the tool's output screen will be written to a text file whenever the tool has completed execution. This is a handy method for documenting the changes made using ADtoolkit.

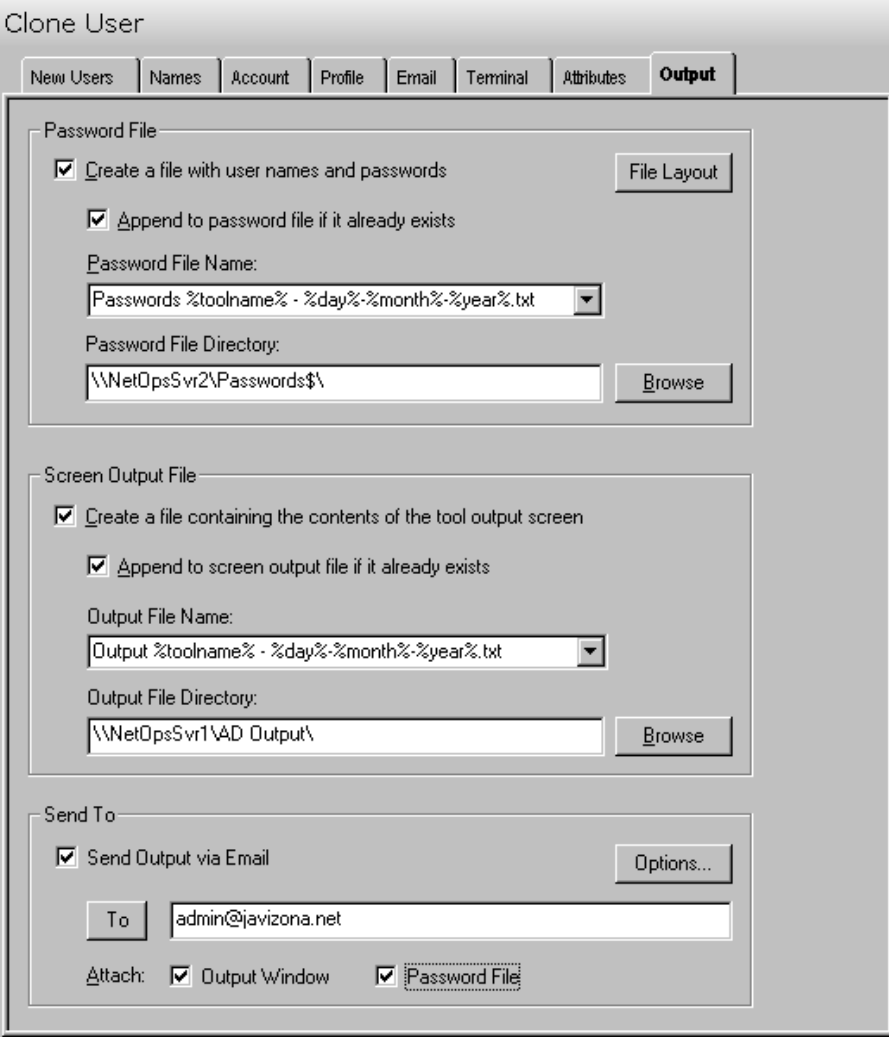

This tab contains the following fields and controls:

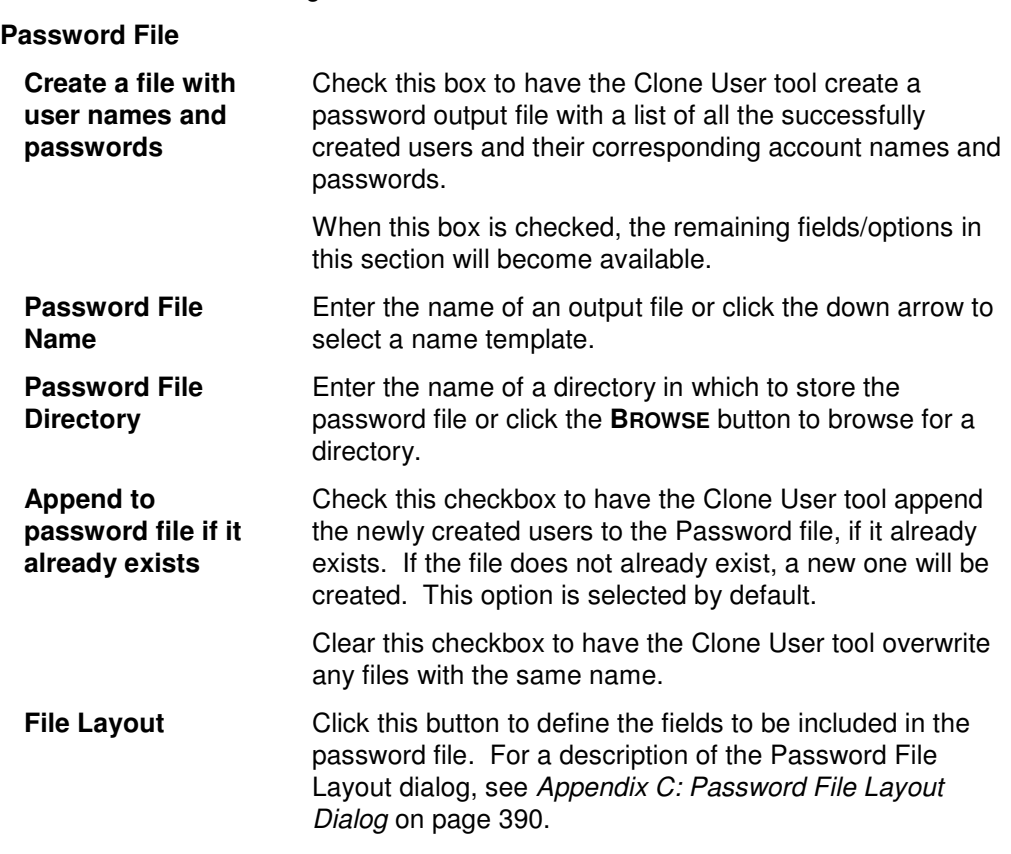

### **Screen Output File**

Use this section to create a file containing the contents of the tool output screen.

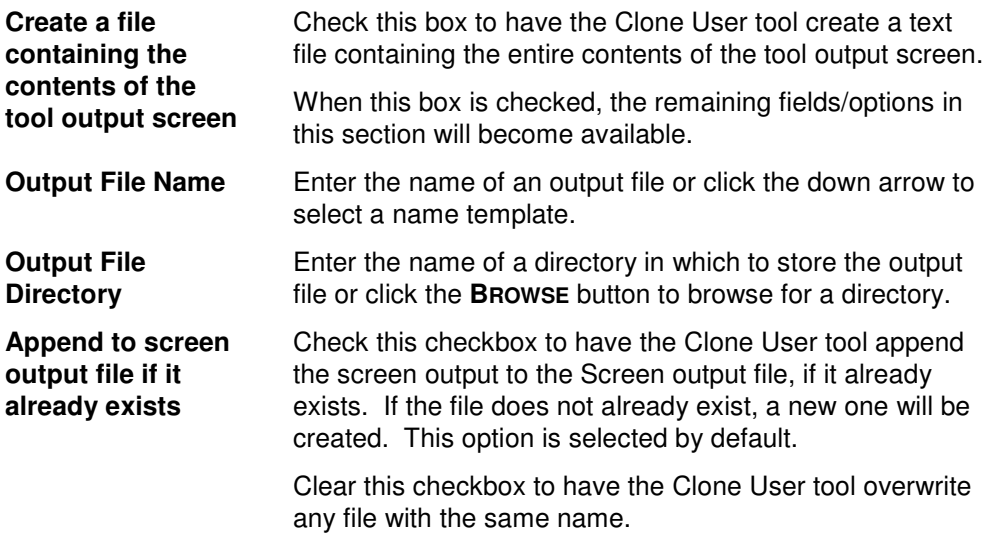

### **Send To**

Use this section to have the tool send an email upon completion containing the output file and/or the password file.

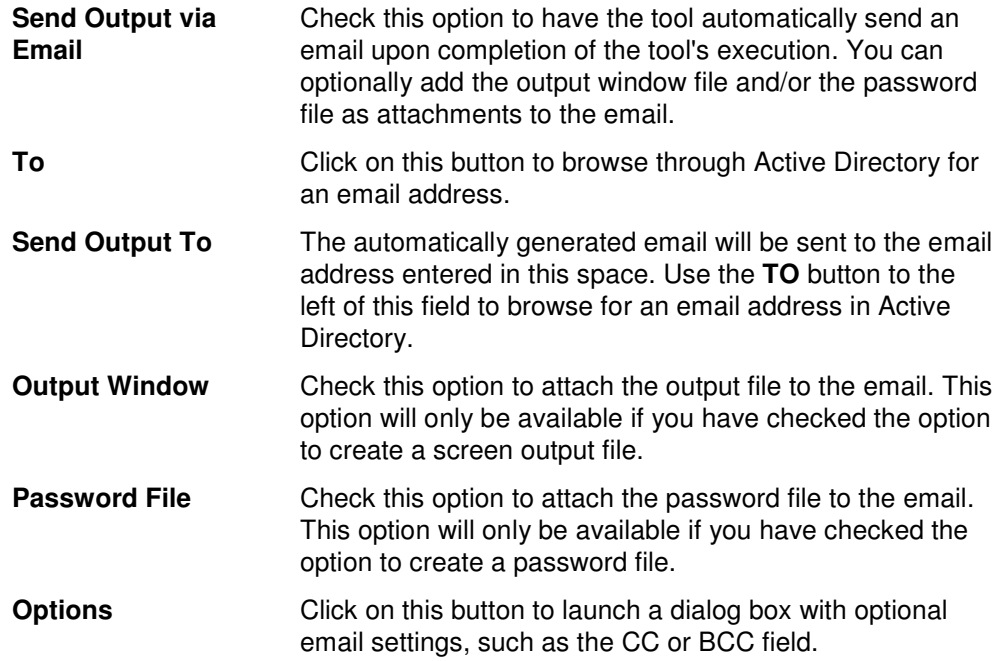

# **Chapter 5: Group Tools**

ADtoolkit includes several tools to help administrators manage groups in Active Directory. This chapter provides step-by-step procedures for using the various group tools as well as detailed descriptions of all the tab pages associated with each of the following Group tools:

- Add Group
- **Modify Group**
- **-** Delete Group
- Search & Replace Group Attributes
- Move Group

### **Add Groups Tool**

The Add Groups Tool allows administrators to create groups, assign members, set group type and scope, set the group as a member of other groups and set additional group settings.

### **How To Add Groups**

- 1. Open the Add Groups Tool by selecting the **TOOLS | GROUPS | ADD** menu command or shortcut bar icon.
- 2. Proceed to the New Groups tab and click on the **ADD** button. Enter the name of the group you wish to add. If there is any other specific information for this group that you wish to add, such as a description or a NetBIOS name, do so now by selecting the appropriate tab page and entering the information. When you have finished adding information for this group select the **OK** button.
- 3. Repeat step 2 for each additional group you wish to add. Alternatively, you may add multiple users to the grid from a file using the **IMPORT** button.
- 4. If an error was made entering the group information, edit the information by clicking on the appropriate cell in the grid or by selecting the group and clicking on the **EDIT**  button.

**NOTE**: Settings made in the grid on the New Groups tab page will override any settings made on the following tab pages (e.g. description).

- 5. Proceed to the Account tab and click on the **BROWSE** button to select the Domain or Organizational Unit where the new group accounts are to be created.
- 6. On the same tab page, select the appropriate scope and type for the new groups.
- 7. To add one or more members to the new groups, proceed to the Members tab and click on the **ADD** button. Select the desired members from the AD browser and click on the **OK** button.
- 8. To automatically mail-enable each of the new groups, proceed to the E-mail tab and select the **CREATE EXCHANGE E-MAIL ADDRESS** checkbox.
- 9. The remainder of the tab pages and settings are optional, but it is highly recommend that you examine each page and fill in the appropriate values.
	- **NOTE:** Settings made using the AD Attributes tab page will override any settings made on the other tab pages with the exception of the settings made in the grid on the New Groups tab page.
- 10. To test the tool, click on the **RUN | RUN SIMULATION** menu command or toolbar button. The simulation process will verify that all the necessary data has been entered and will display any errors that would be encountered during an actual run.

**NOTE**: When running the simulation, a dummy group is added with all the specified settings and then deleted to ensure that the process will work correctly.

11. Once you have corrected any problems encountered during the simulation run, select the **RUN | RUN NOW** menu command or toolbar button (or **RUN | RUN LATER** to schedule the execution of this tool). The Add Groups tool will be launched and the groups will be created.

#### **New Groups Tab**

Use this tab page to specify the names of groups to create. Group names can be added one at a time via the **Add** button or multiple group names can be added using the **Import**  button.

You can also use this tab page to specify attributes for individual groups. If you do so, the data entered into the grid will override any settings made on the following tab pages. For instance, if you specify a group's description both in the grid and on the account tab page, the description entered in the grid will be the one used to set the group's description attribute in Active Directory.

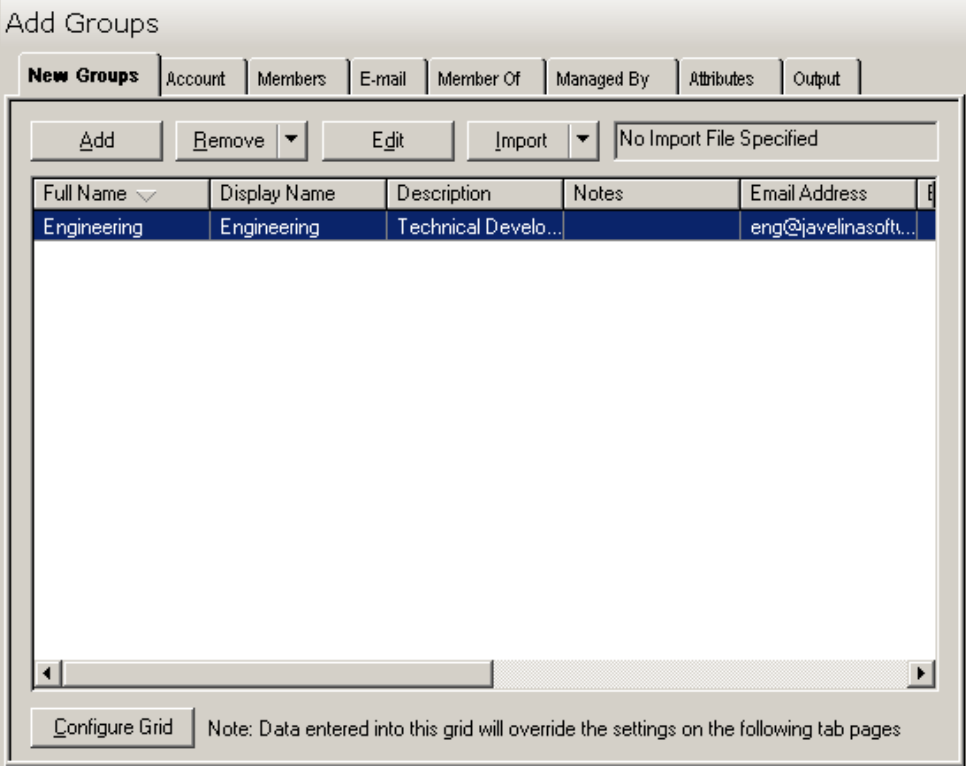

This tab contains the following controls:

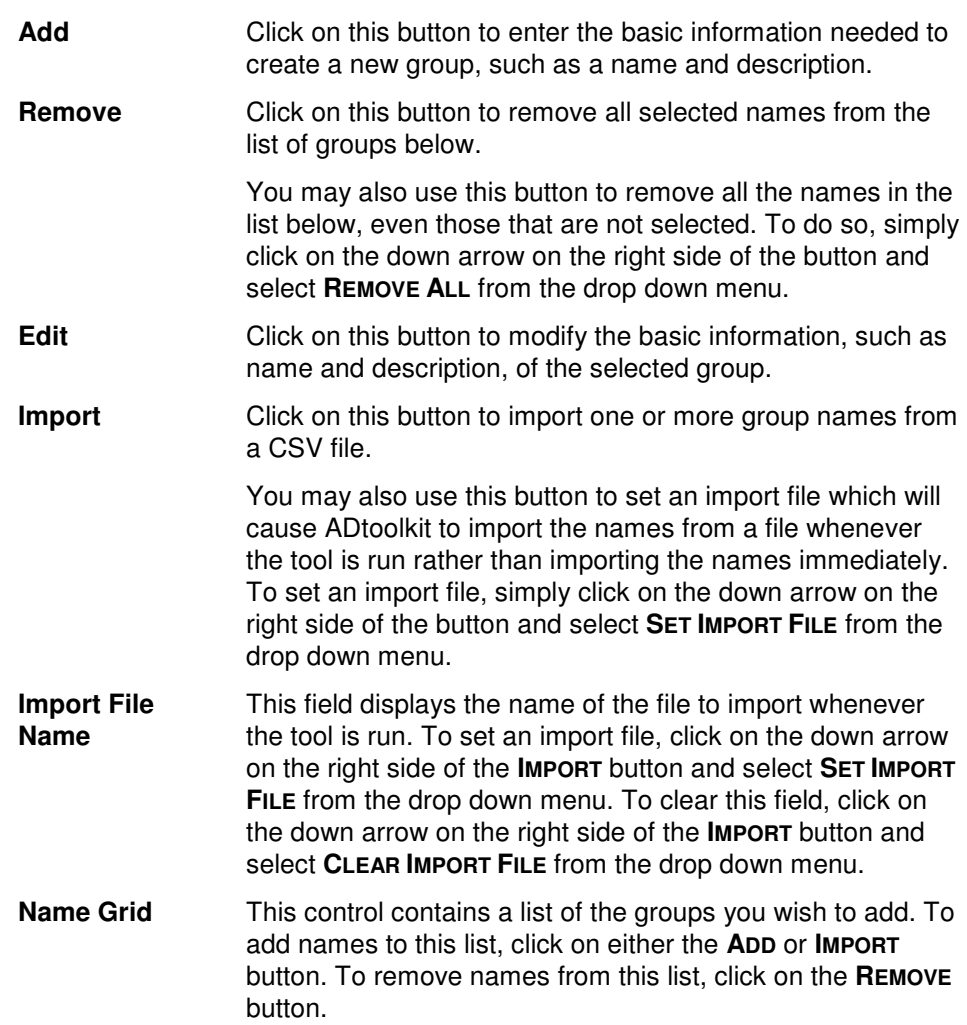

### **Account Tab**

Use this tab page to specify the account information for the currently selected groups. These settings will determine: where the group will be created (i.e. which domain or OU) and the type and scope of the groups.

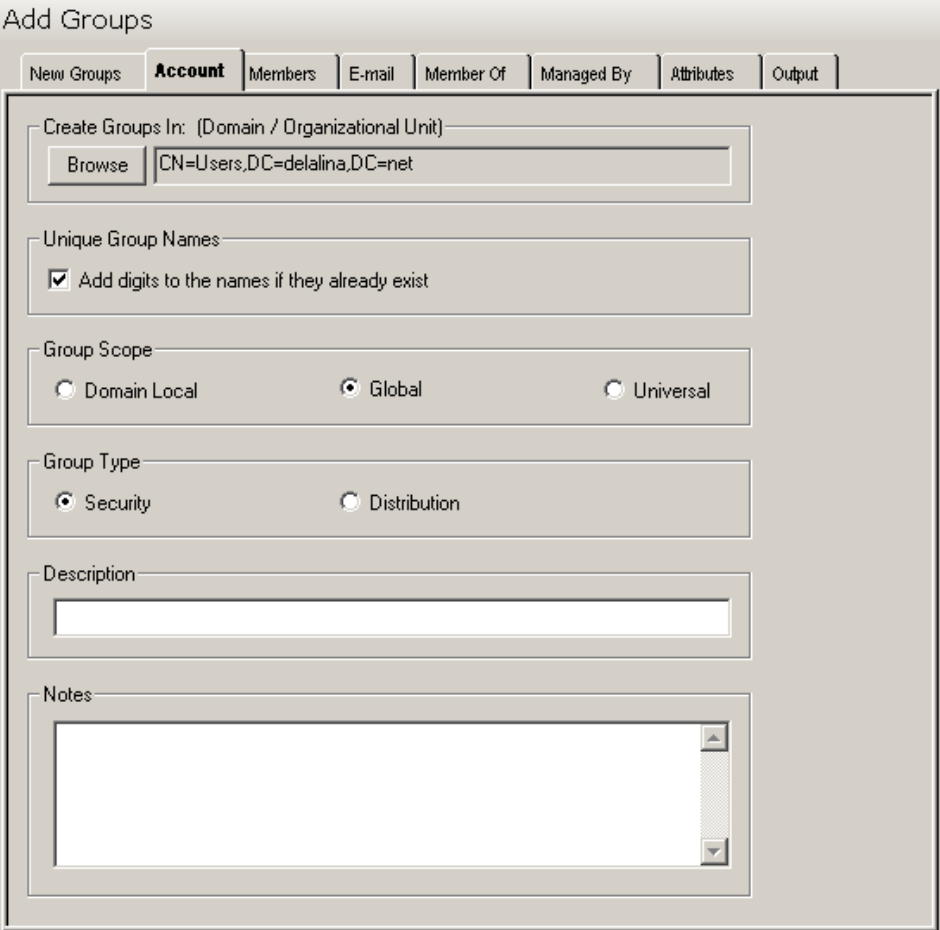

This tab contains the following information:

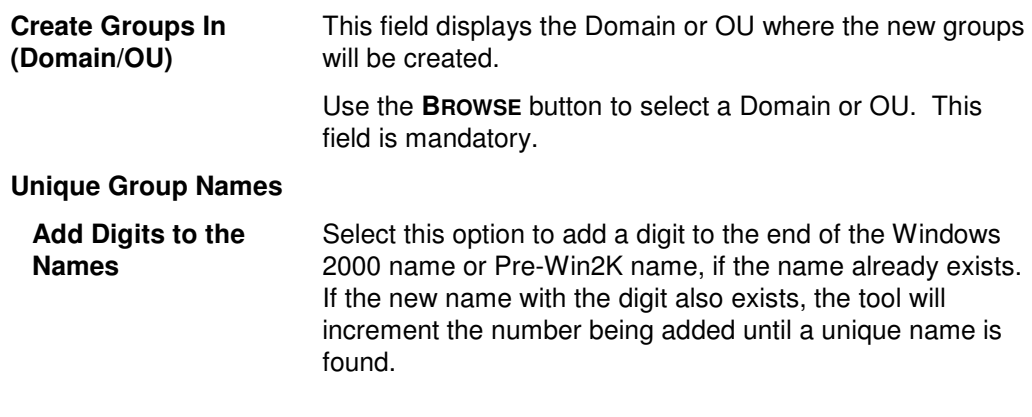

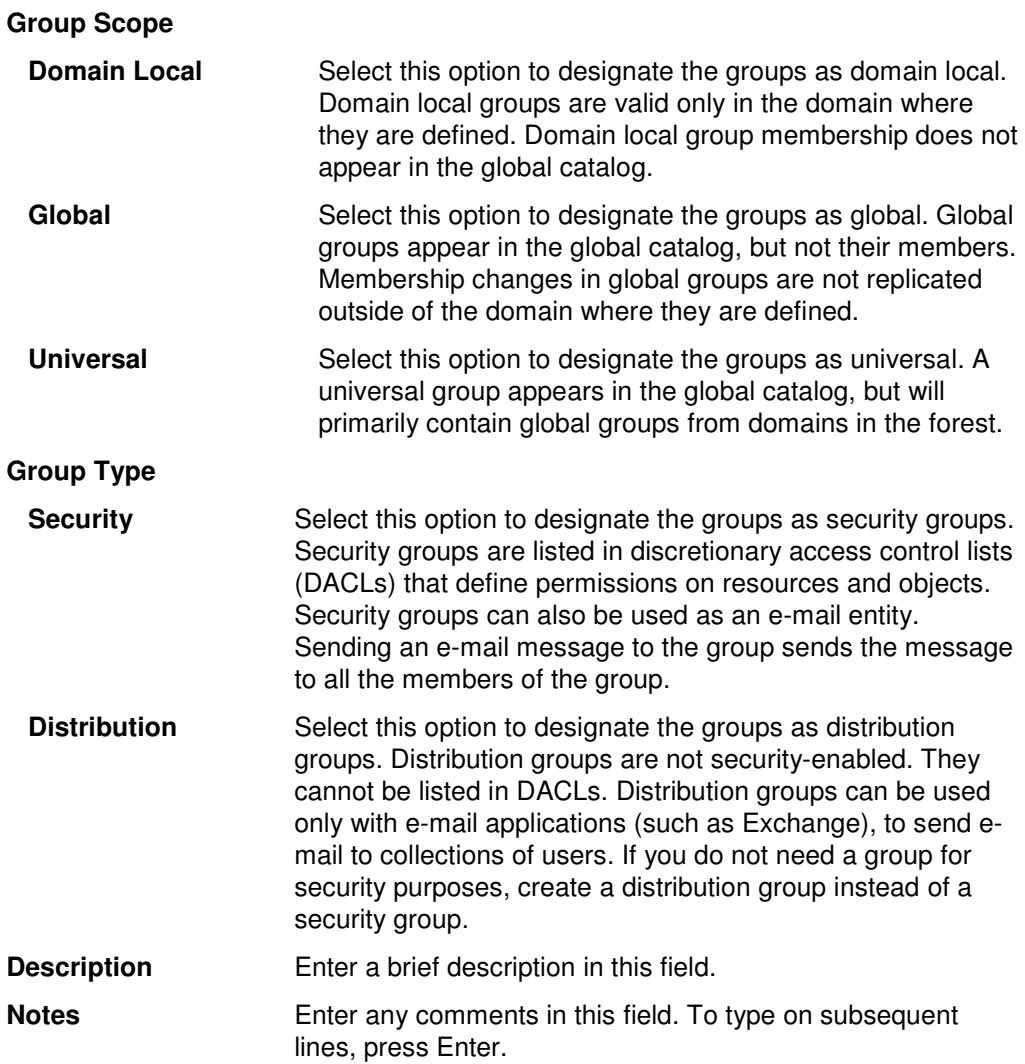

### **Members Tab**

Use this tab page to specify which members (Users, Computers, Contacts and/or Groups) to add to each of the new groups.

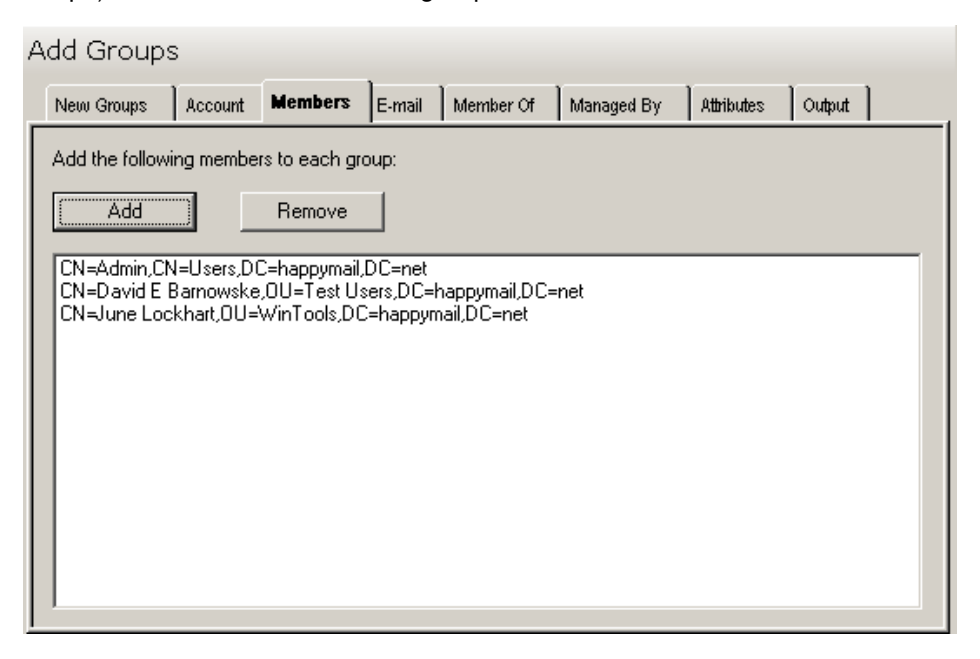

This tab contains the following controls:

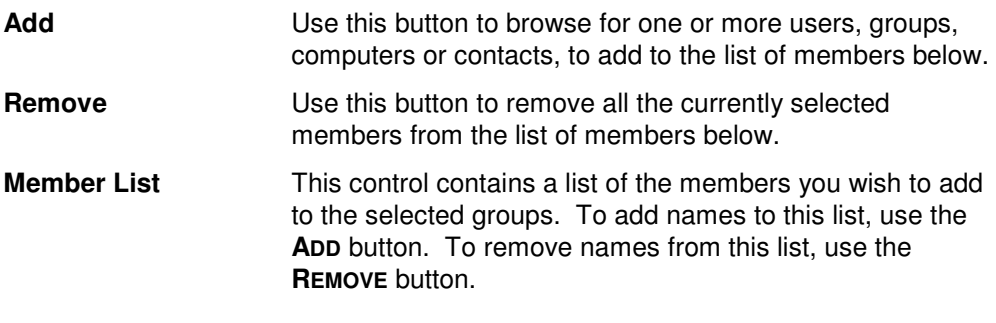

### **E-Mail Tab**

Use this tab page to mail-enable the newly created Windows 2000 groups.

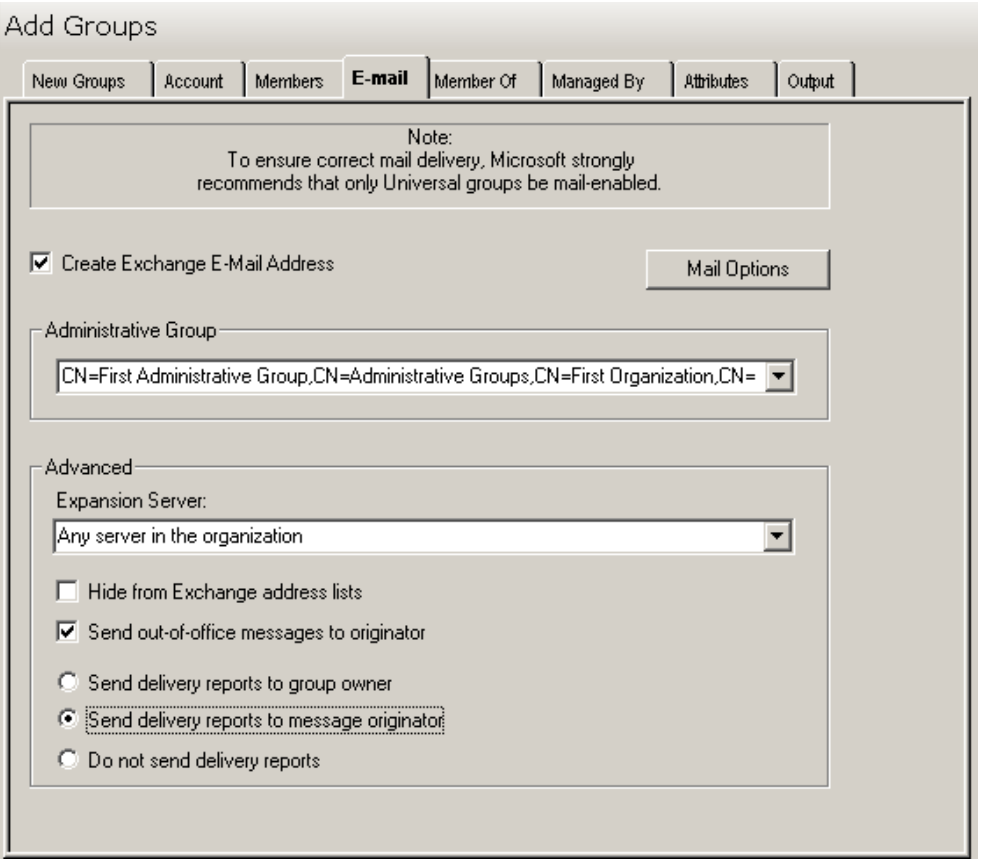

This tab contains the following options/controls:

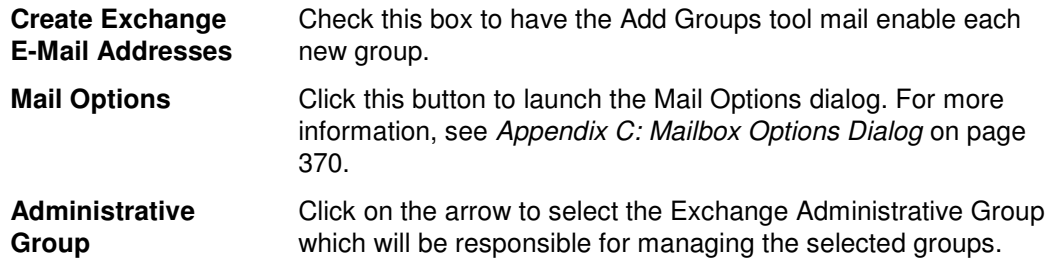

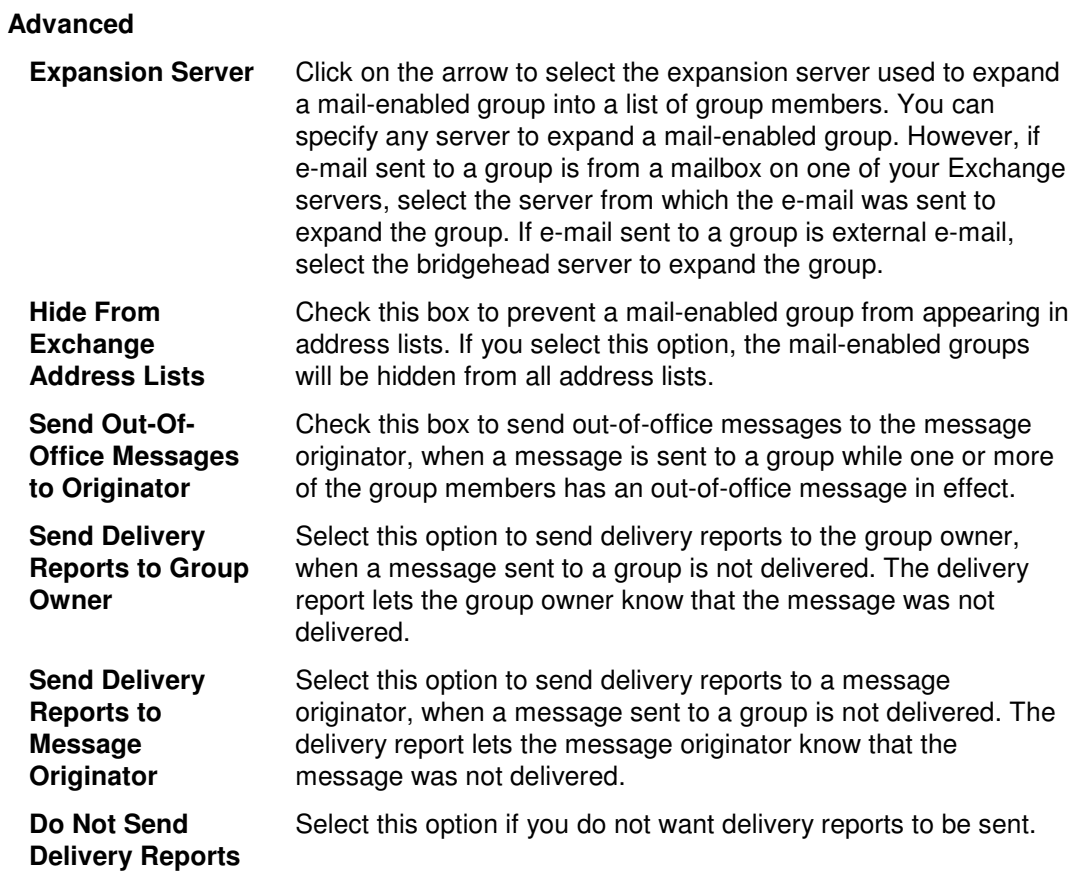

### **Member Of Tab**

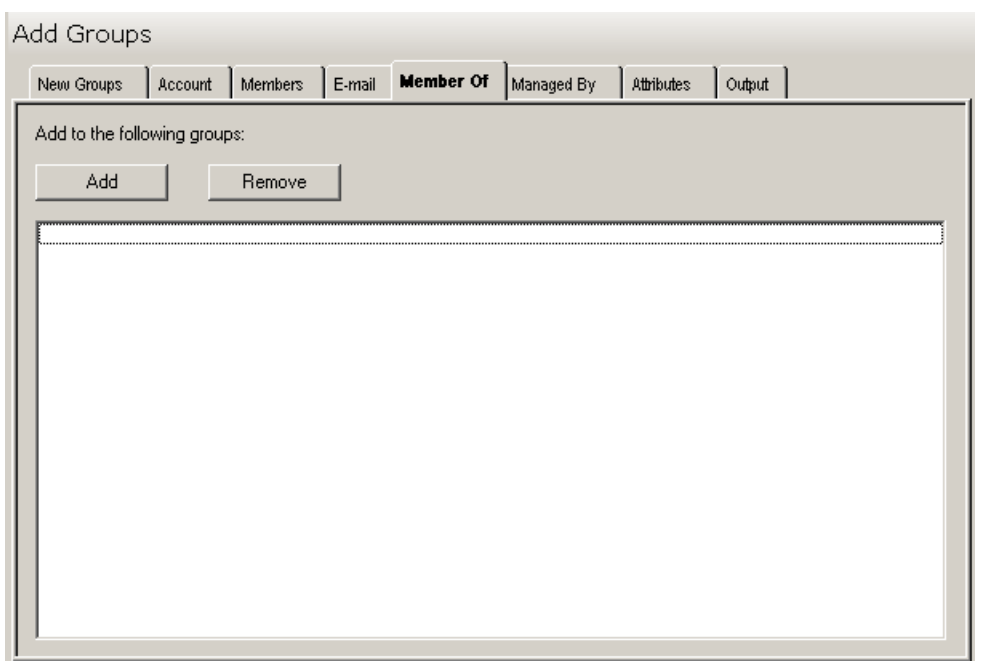

Use this tab page to specify which groups to add the selected groups to.

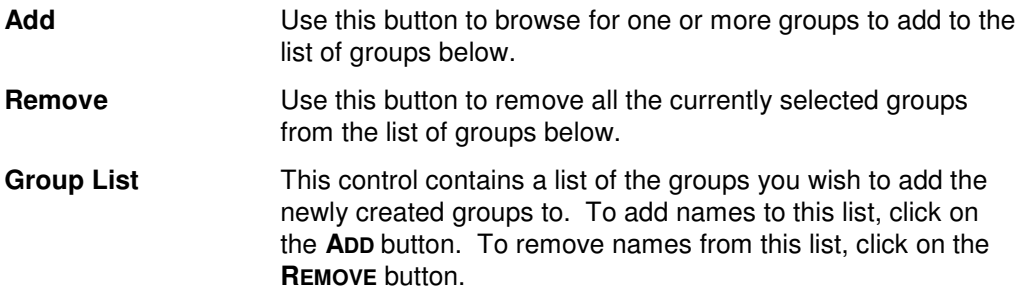

### **Managed By Tab**

Use this tab page to specify the manager of the currently selected groups.

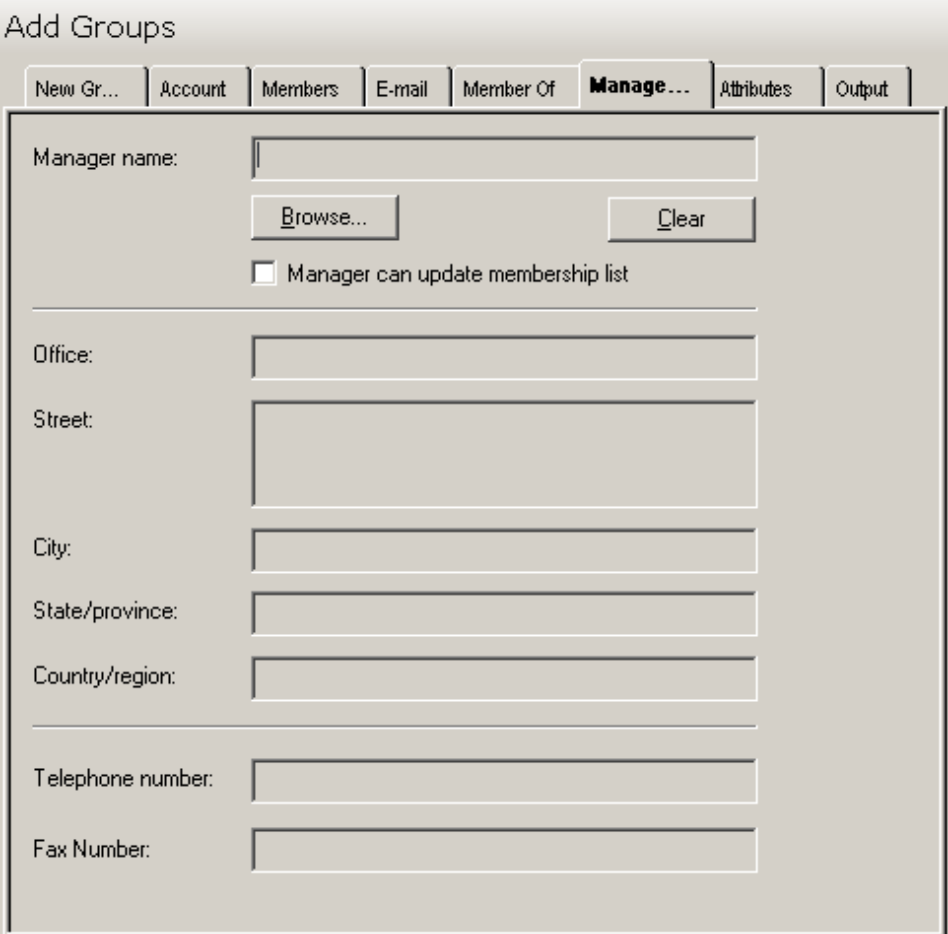

This tab contains the following information:

**Manager Name** This field displays the name of the user or contact who is responsible for managing the currently selected groups. To select a different name for this field, use the **BROWSE** button. This will allow you to browse the list of all Windows 2000 user and contact names.

To clear this entry, use the **CLEAR** button.

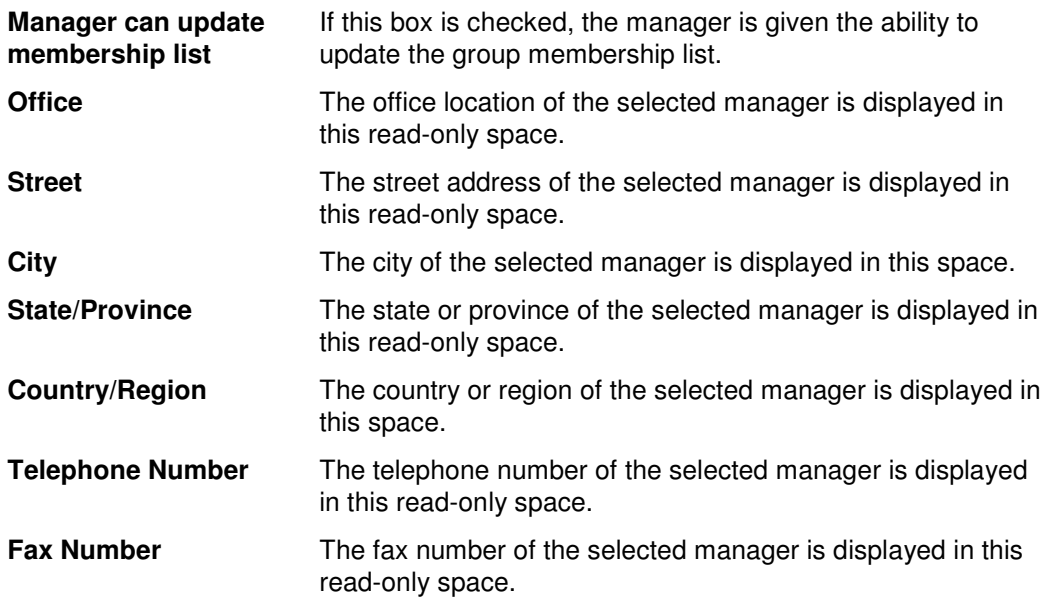

### **Attributes Tab**

Use this tab page to specify one or more AD attributes to add for the selected groups.

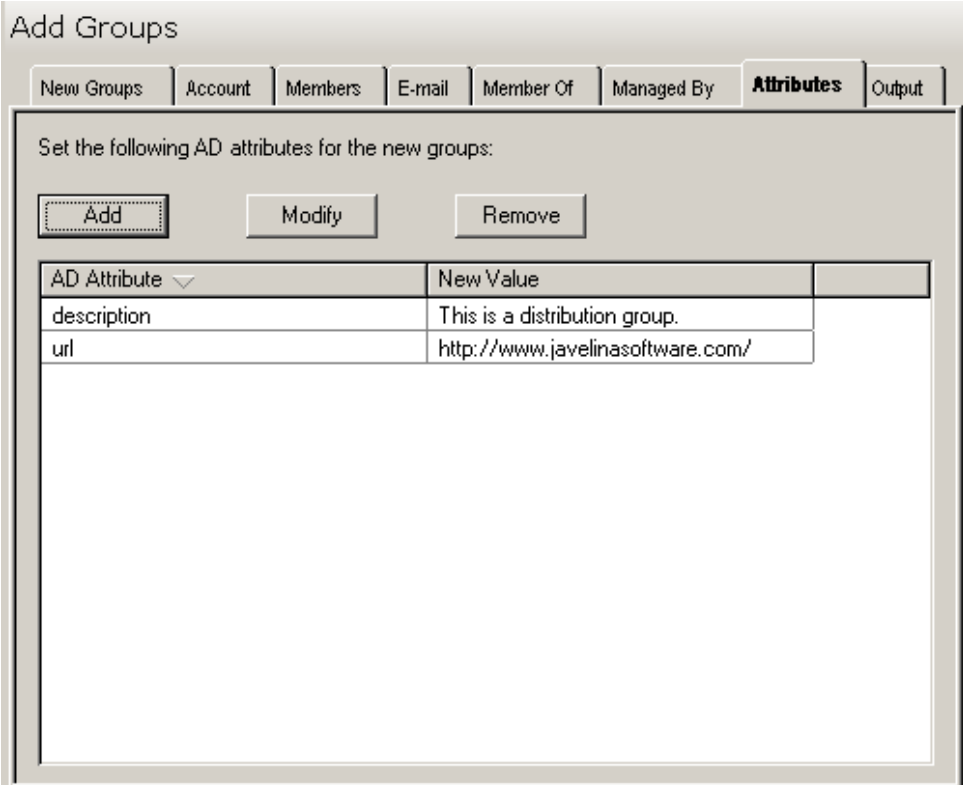

This tab contains the following controls:

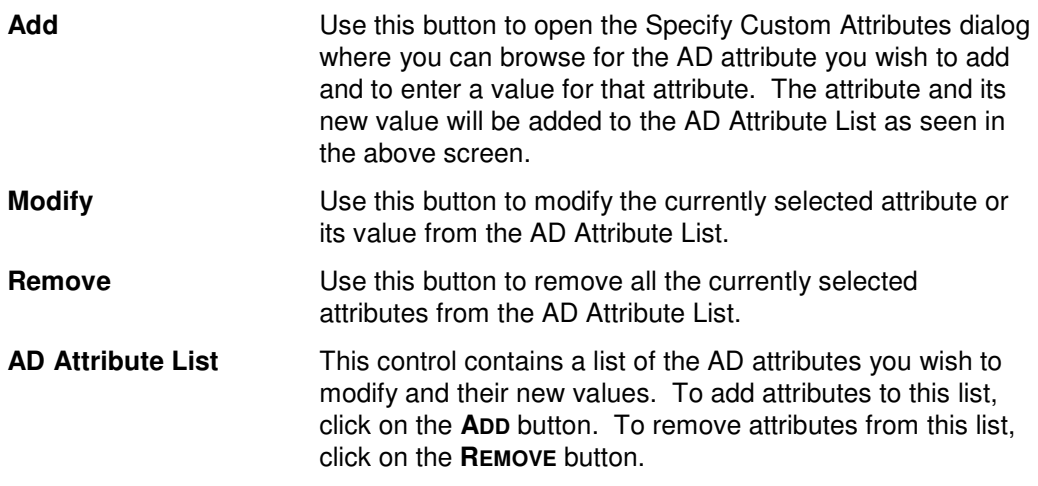

### **Output Tab**

Use this tab page to specify a screen output file. If you choose to write the screen output to a file, the entire contents of the tool's output screen will be dumped to a text file whenever the tool has completed execution. This is a handy method for documenting the changes made via ADtoolkit.

Add Groups

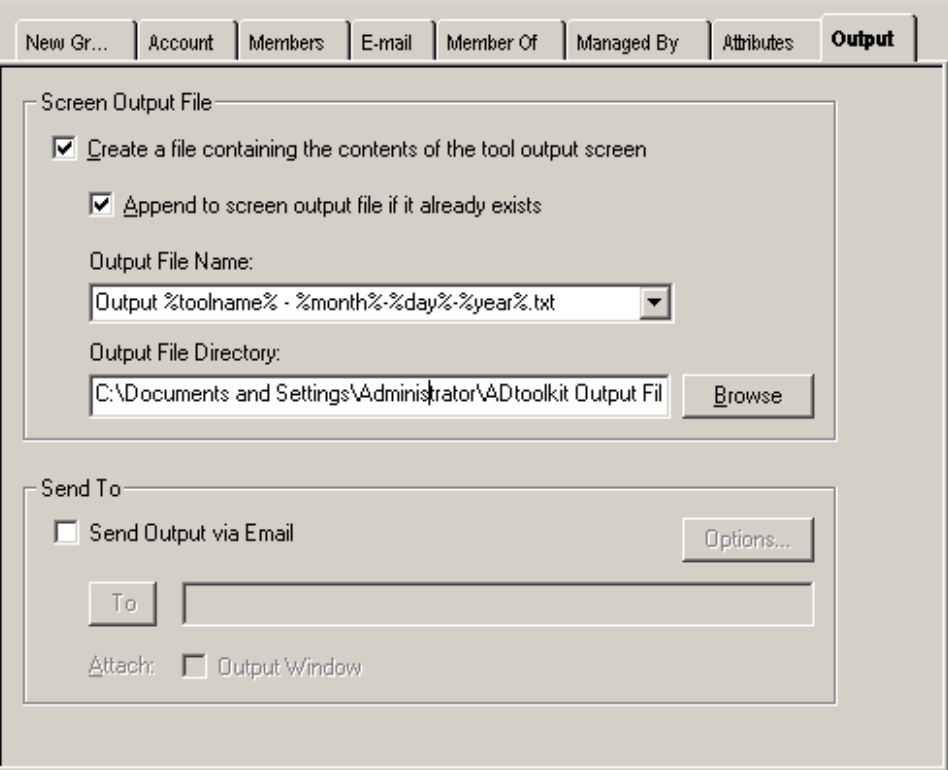

This tab contains the following information:

#### **Screen Output File**

Use this section to create a file containing the contents of the tool output screen.

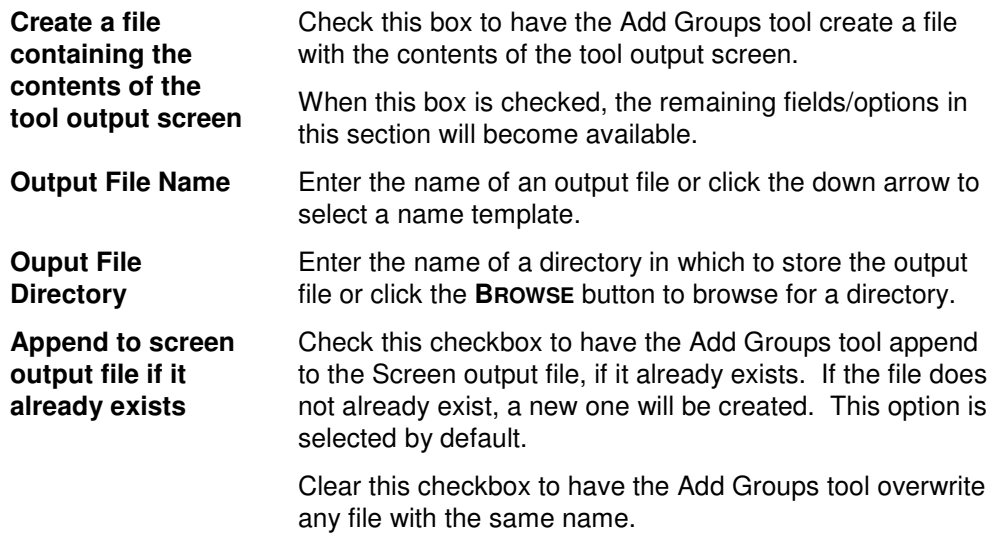

#### **Send To**

Use this section to have the tool send an email upon completion containing the output file.

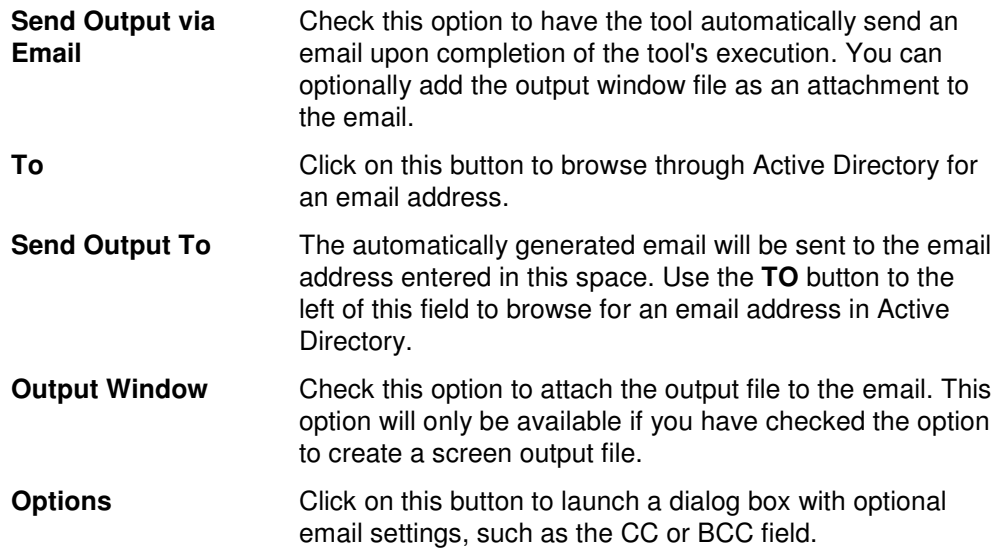

## **Modify Groups Tool**

The Modify Groups Tool provides a number of options for changing group settings and attributes in bulk. This chapter provides a step-by-step procedure for modifying groups as well as detailed descriptions of the tab pages associated with the Modify Groups tool.

#### **How to Modify Groups**

- 1. Open the Modify Groups Tool by selecting the **TOOLS | GROUPS | MODIFY** menu command or shortcut bar icon.
- 2. Proceed to the Select Groups tab and click on the **SELECT** button. Browse through the list of groups in your network and select one or more groups you wish to modify. When you have finished selecting groups click on the **OK** button.

To select all the groups for a specific OU, click the **TREE VIEW** button then right click on the desired OU. On the pop-out menu click **ADD CHILDREN**.

- 3. If you wish to change the specific information of a single group, you can edit the information directly by clicking on the appropriate cell in the grid, or by selecting the group and clicking on the **EDIT** button.
- 4. To modify the selected groups' type or scope, proceed to the Account tab page and click on the checkbox next to the desired scope or type. Note that if your domain is in mixed mode (rather than native mode), then these options will be grayed out and unavailable.
- 5. To modify the members for all the selected groups proceed to the Members tab page. To add new members to the selected groups, use the **ADD** and **REMOVE** buttons above the topmost list box. To remove members from the selected groups, fill in names in the lower list box using the **ADD** and **REMOVE** buttons directly above that control.
- 6. To make the selected groups members of one or more groups, proceed to the Member Of tab page, and select the **ADD** button. Browse through the list of groups in your network and select one or more. When you have finished selecting groups click on the **OK** button.
- 7. The Attributes tab page allows you to update information in the Active Directory attributes for each of the selected groups. Click on the **ADD** button, select the appropriate AD Attribute name from the list of all possible group attributes, and then enter the data you wish to place in the selected attribute. Note that while ADtoolkit can update many of the attributes, it cannot update all of them. If you select one that cannot be updated by ADtoolkit, you will receive a message asking you to select a different attribute.
- 8. To test the tool, click on the **RUN SIMULATION** button or select it from the Run Menu. The simulation process will verify that all the necessary data has been entered and will display any errors that would be encountered during an actual run.
- **NOTE:** When running the simulation, a dummy group is added with all the specified settings and then deleted to ensure that the process will work correctly.
- 9. Once you have corrected any problems that the simulation exposed, select Run Now from the Run Menu, or click on the **Run Now** button. The Modify Groups tool will be launched and the groups will be modified.

#### **Select Groups Tab**

Use this tab page to specify the groups to modify. You may browse AD to select group names via the **SELECT** button, or group names can be added from a file using the **IMPORT**  button.

You can also use this tab page to specify attributes for individual groups. If you do so, the data entered into the grid will override any settings made on the following tab pages. For instance, if you specify a group's description both in the grid and on the account tab page, the description entered in the grid will be the one used to set the group's description attribute in Active Directory.

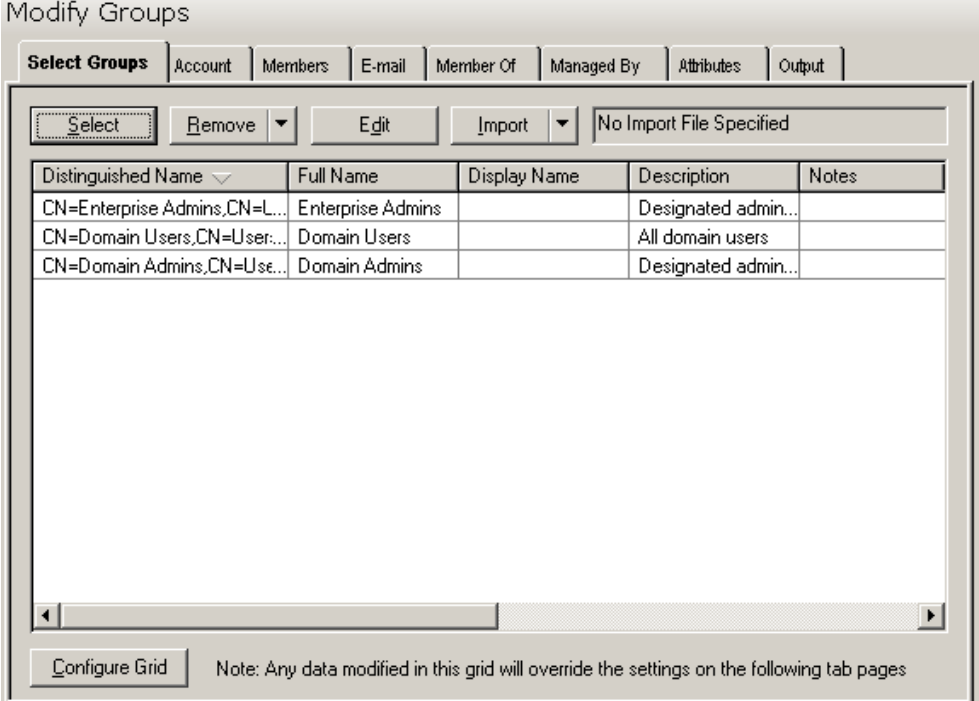

This tab contains the following controls:

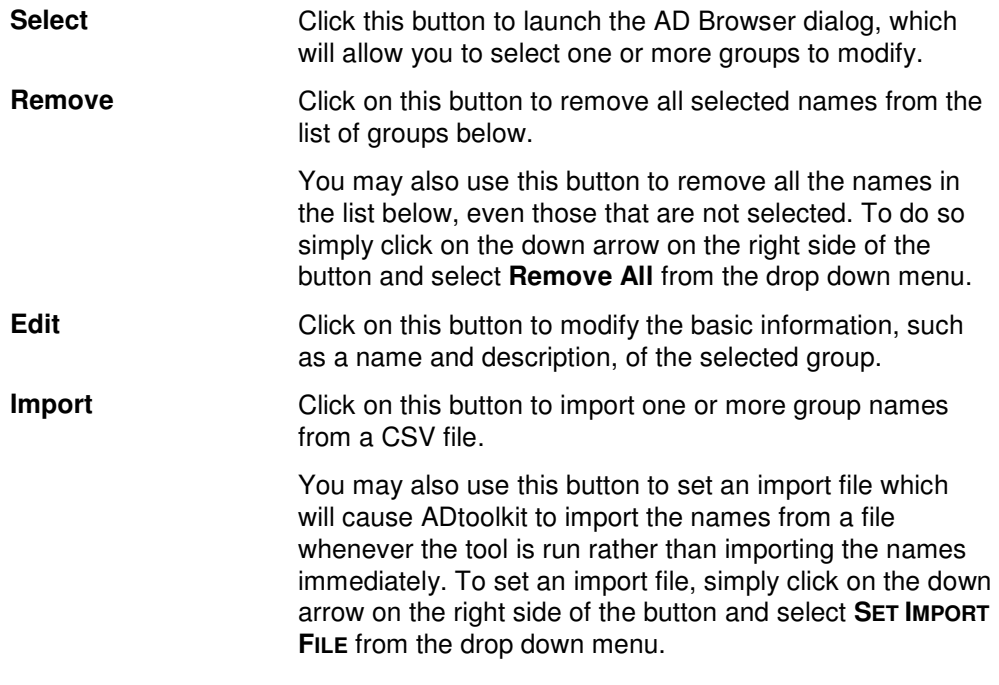

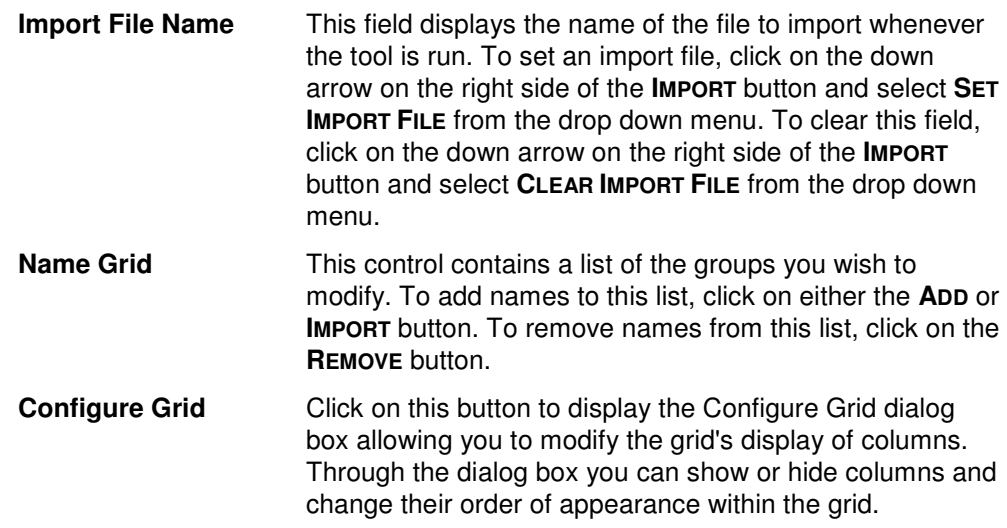

### **Account Tab**

Use this tab page to specify new account settings, such as group scope and type, for the selected groups.

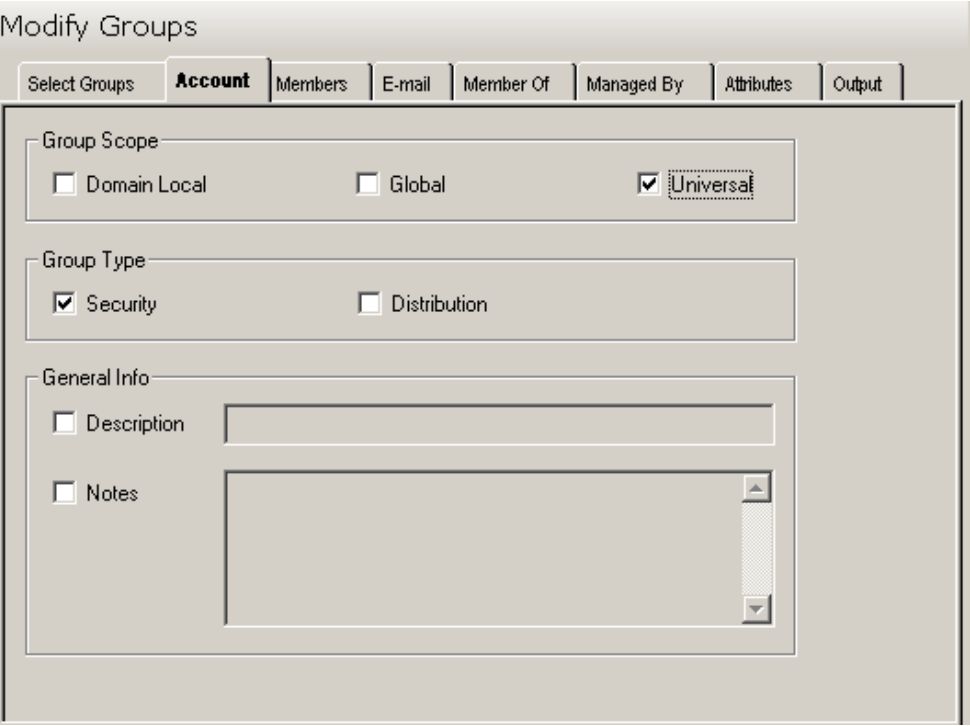

This tab contains the following information:

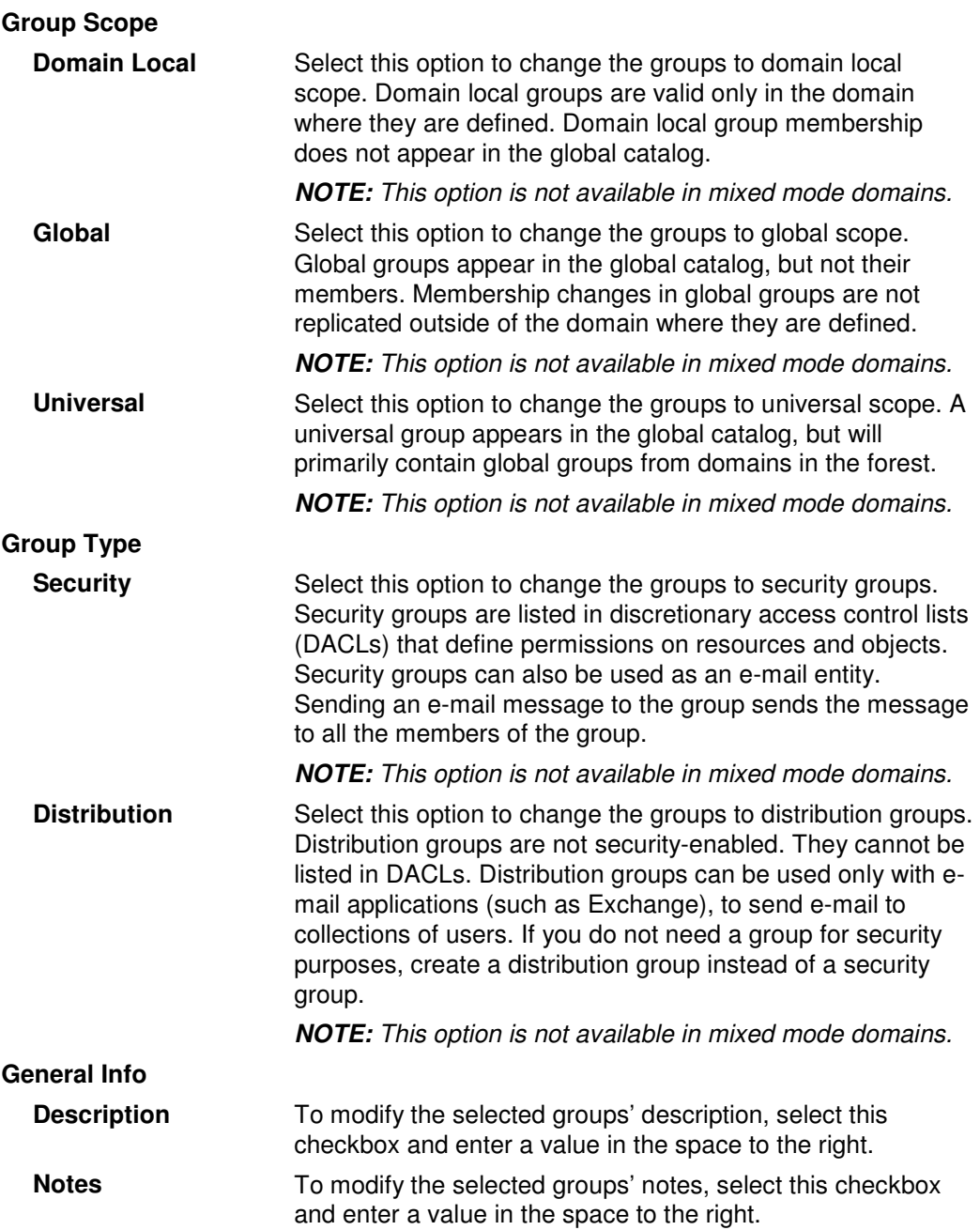

### **Members Tab**

Use this tab page to specify which members to add to each of the selected groups and which members to remove.

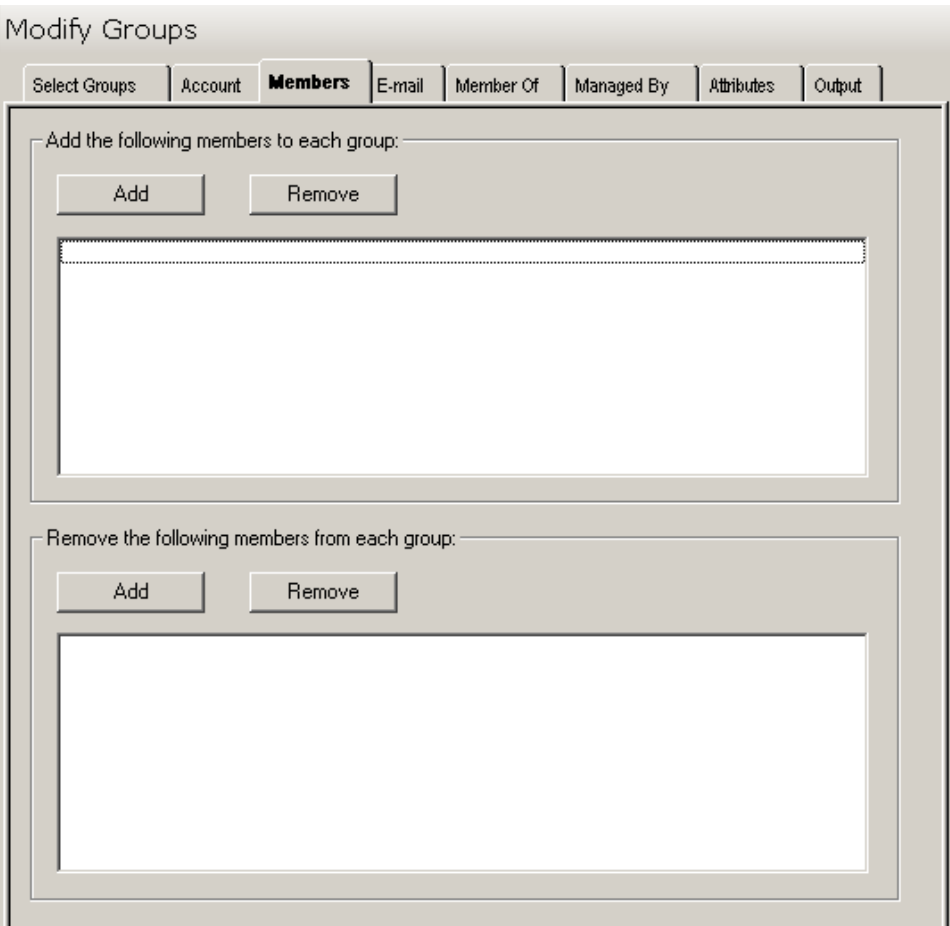

This tab contains the following controls:

#### **Add the following members to each group:**

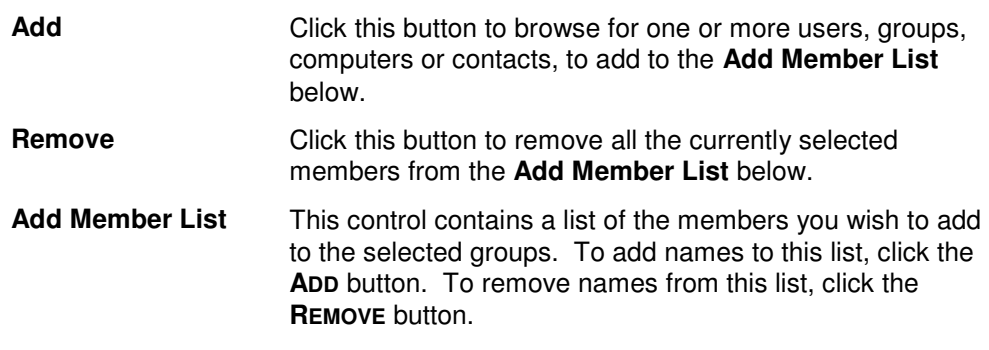

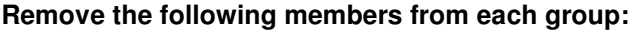

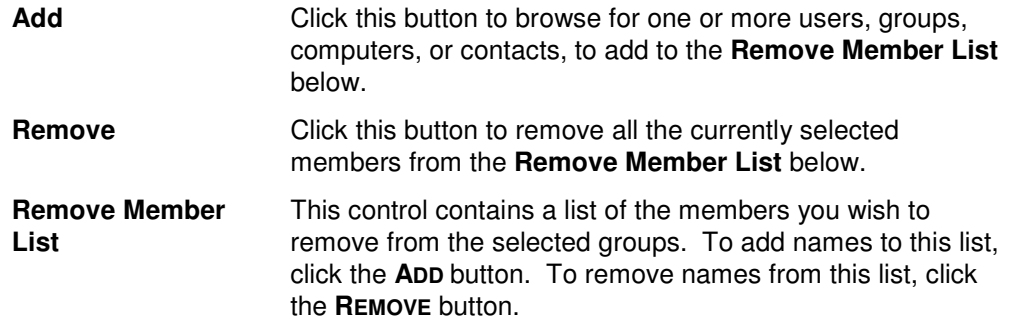

### **E-Mail Tab**

Use this tab page to enable, disable, or modify the e-mail capability of the selected groups.

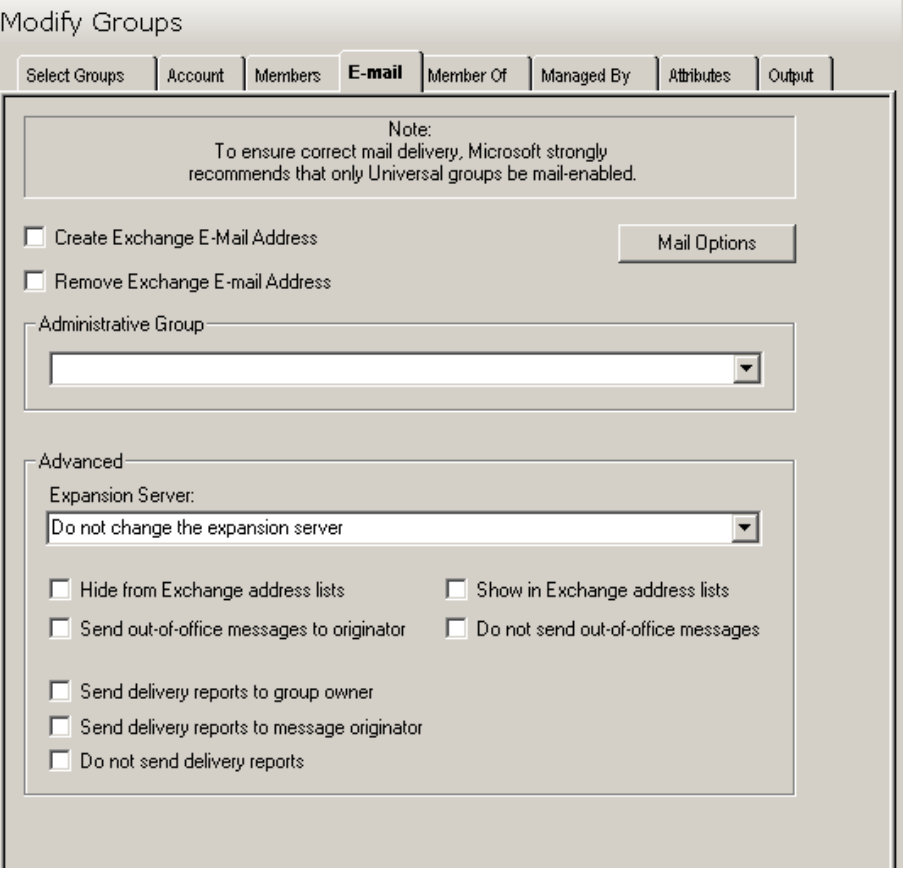

This tab contains the following options:

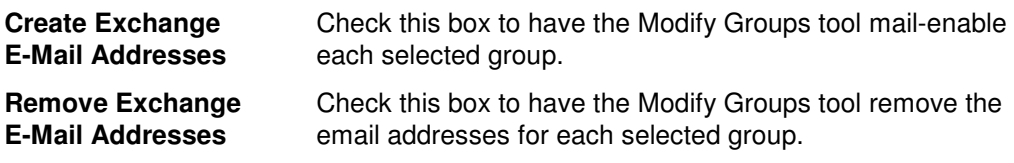

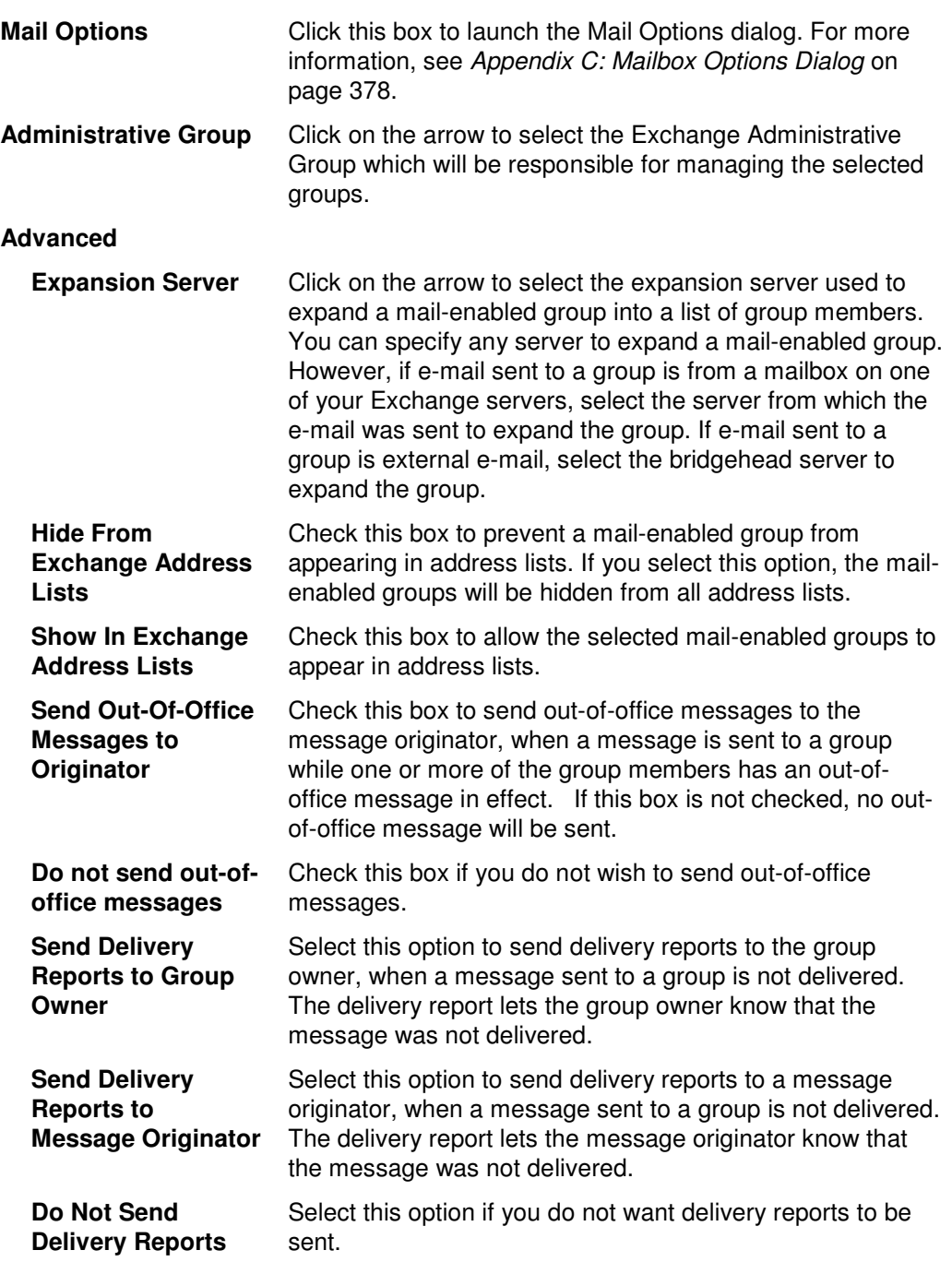

### **Member Of Tab**

There are times when you want to nest groups within groups. Use this tab page to specify the groups to which the selected groups should be added. You can also remove the selected groups from other groups using the lower controls.

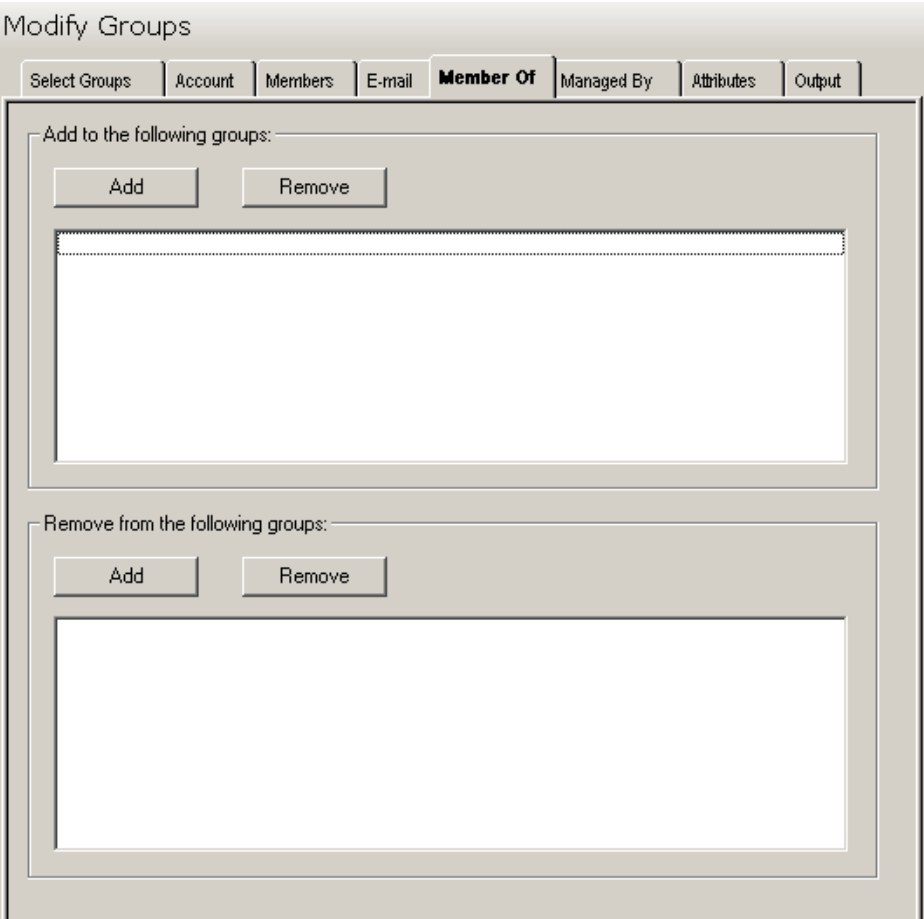

This tab contains the following controls:

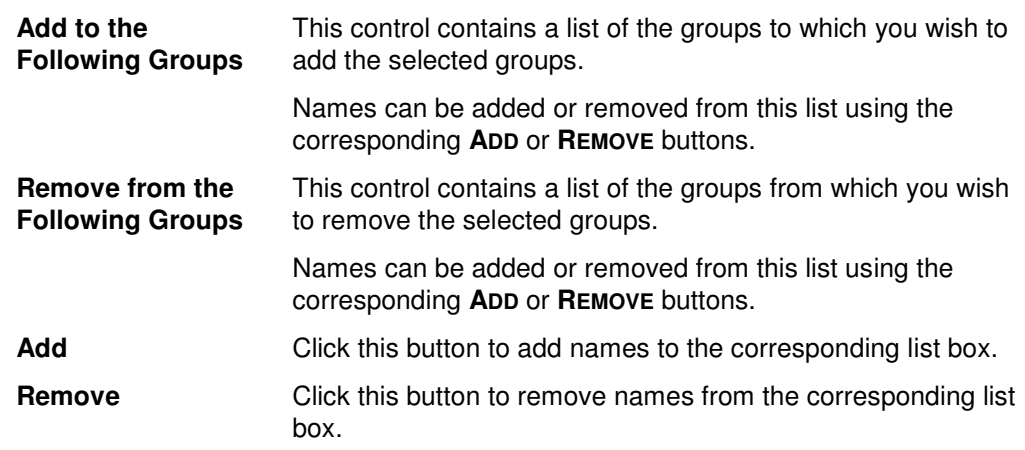

## **Managed By Tab**

Use this tab page to specify a manager for the selected groups.

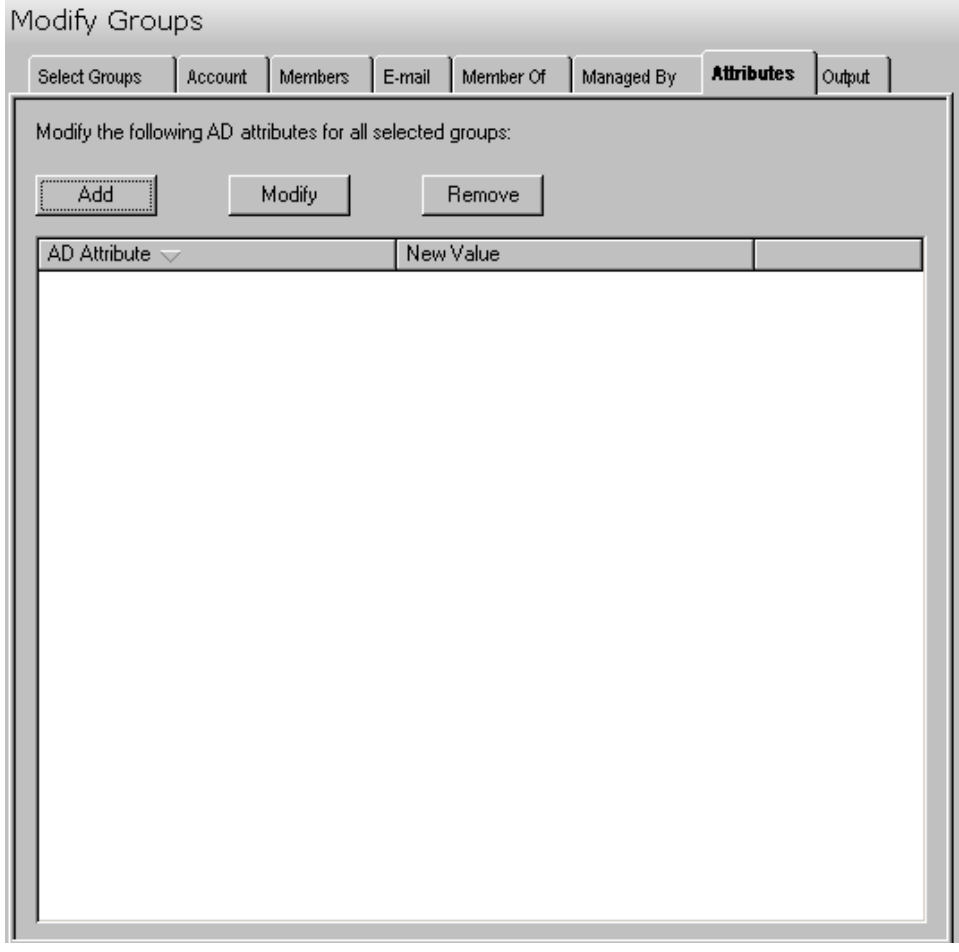

This tab contains the following information:

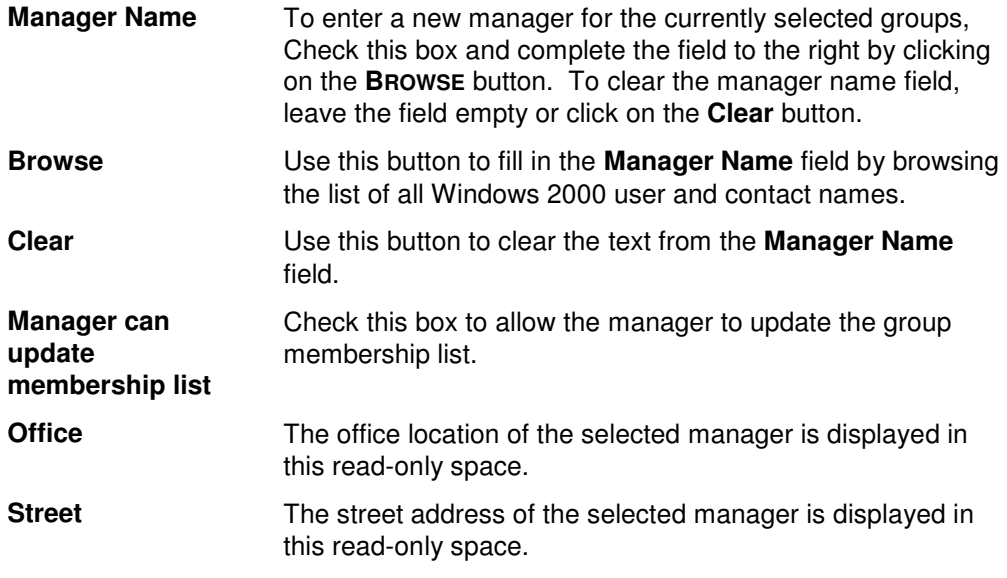
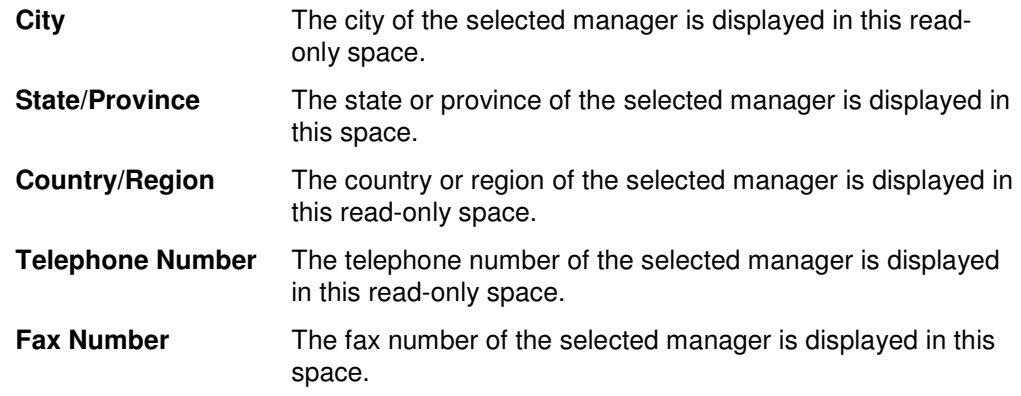

# **Attributes Tab**

Use this tab page to specify one or more AD attributes to add for the selected groups.

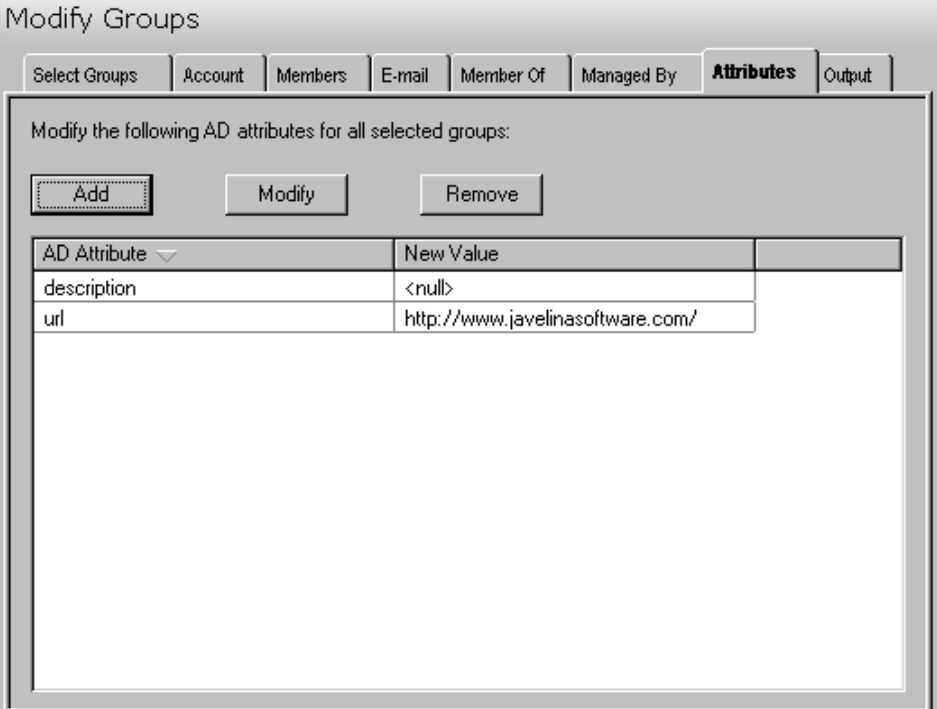

This tab contains the following controls:

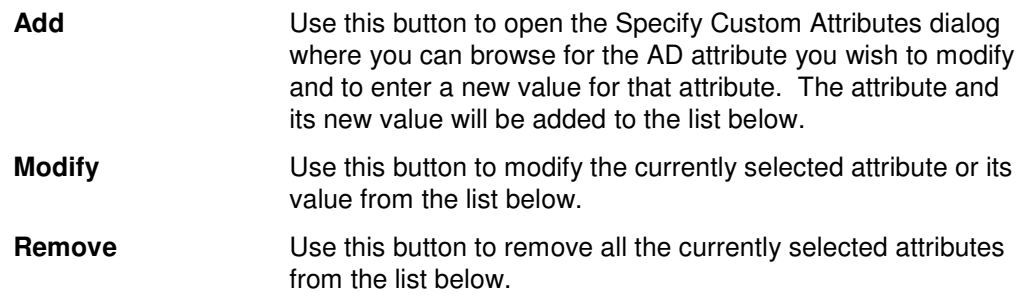

**AD Attribute List** This control contains a list of the AD attributes you wish to modify and their new values. To add attributes to this list, click on the **ADD** button. To remove attributes from this list, click on the **REMOVE** button.

### **Output Tab**

 $\mathbf{v}$  and  $\mathbf{v}$ 

Use this tab page to specify a screen output file. If you choose to write the screen output to a file, the entire contents of the tool's output screen will be dumped to a text file whenever the tool has completed execution. This is a handy method for documenting the changes made via ADtoolkit.

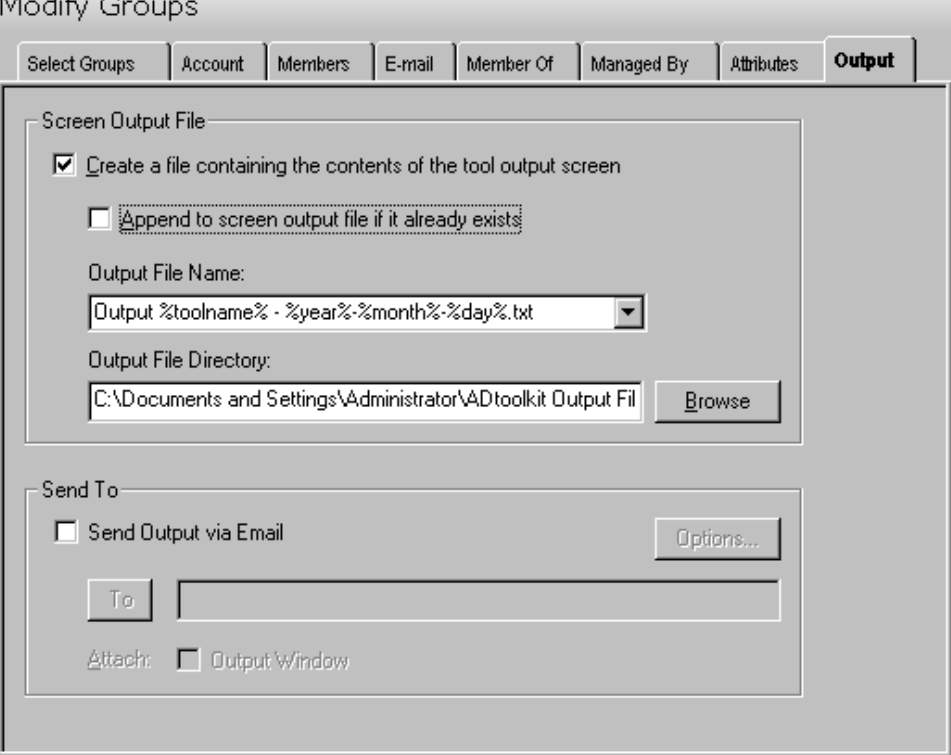

This tab contains the following information:

#### **Screen Output File**

Use this section to create a file containing the contents of the tool output screen.

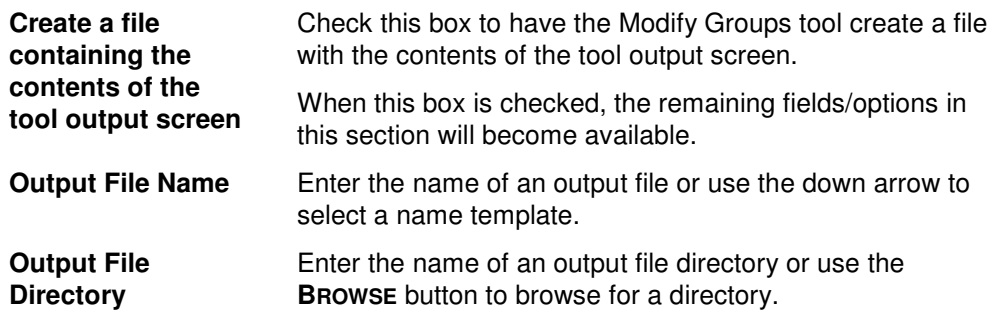

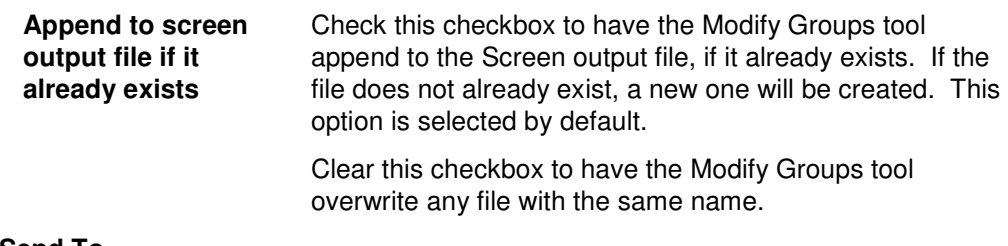

#### **Send To**

Use this section to have the tool send an email upon completion containing the output file.

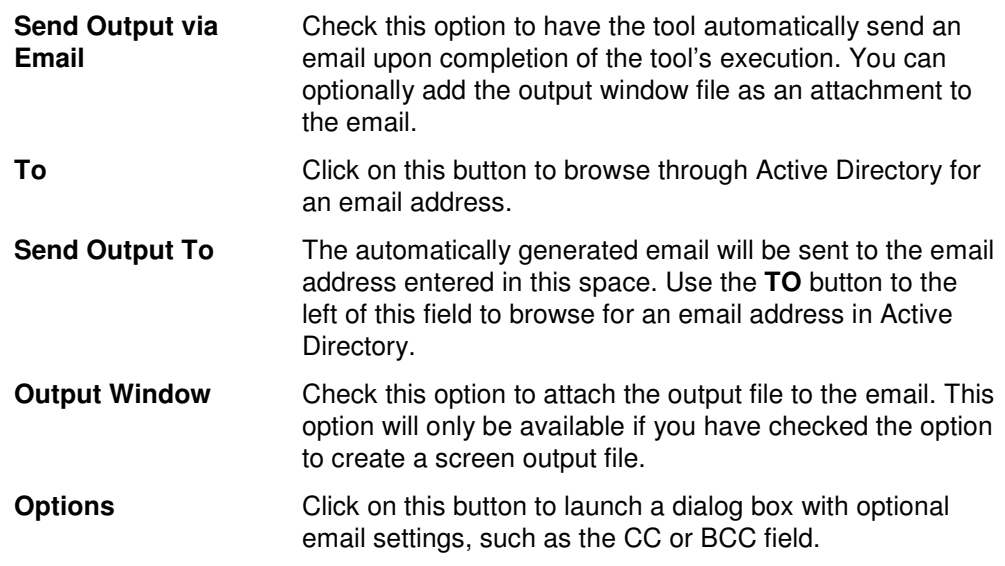

# **Delete Groups Tool**

The Delete Groups Tool provides a quick and easy way for administrators to delete groups in bulk.

#### **How To Delete Groups**

- 1. Open the Delete Groups Tool by selecting the **TOOLS | GROUPS| DELETE** menu command or shortcut bar icon.
- 2. Proceed to the Select Groups tab and click on the **SELECT** button. Browse through the list of groups in your network and select one or more groups you wish to delete. When you have finished selecting groups click on the **OK** button.

To select all the groups for a specific OU, click the **TREE VIEW** button then right click on the Users folder of the desired OU. On the pop-out menu click **ADD CHILDREN**.

- 3. To test the tool, click on the **RUN SIMULATION** button or select it from the Run Menu. The simulation process will verify that all the necessary data has been entered and will display any errors that would be encountered during an actual run.
- **NOTE:** When running the simulation, a dummy group is added and then deleted to ensure that the process will work correctly

4. Once you have corrected any problems that the simulation exposed, select Run Now from the Run Menu, or click on the **RUN NOW** button. The Delete Groups tool will be launched and the groups will be deleted.

### **Select Groups Tab**

Use this tab page to specify the names of groups to delete. You may browse AD to select group names via the **SELECT** button, or group names can be added from a file using the **IMPORT** button.

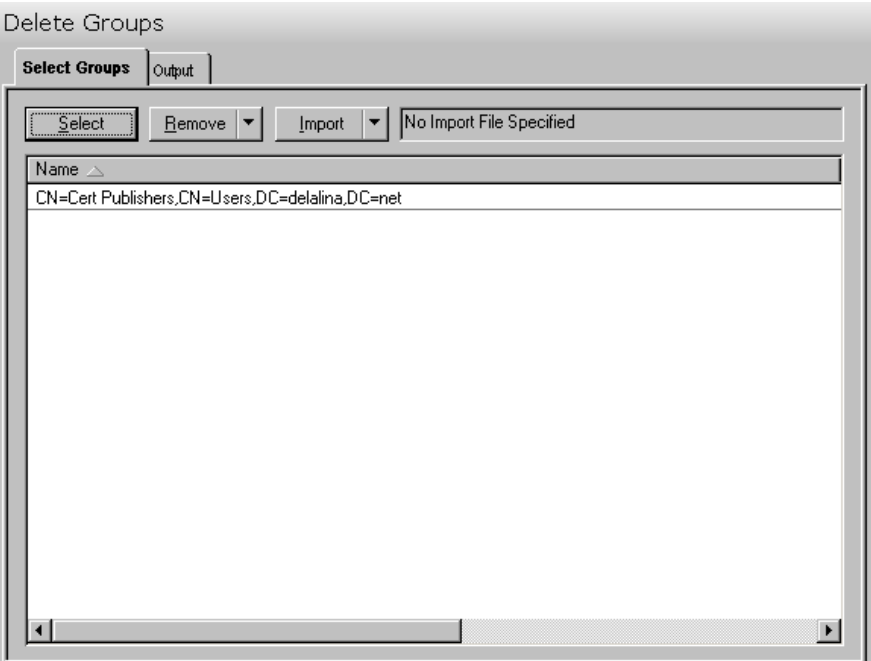

This tab contains the following buttons and list:

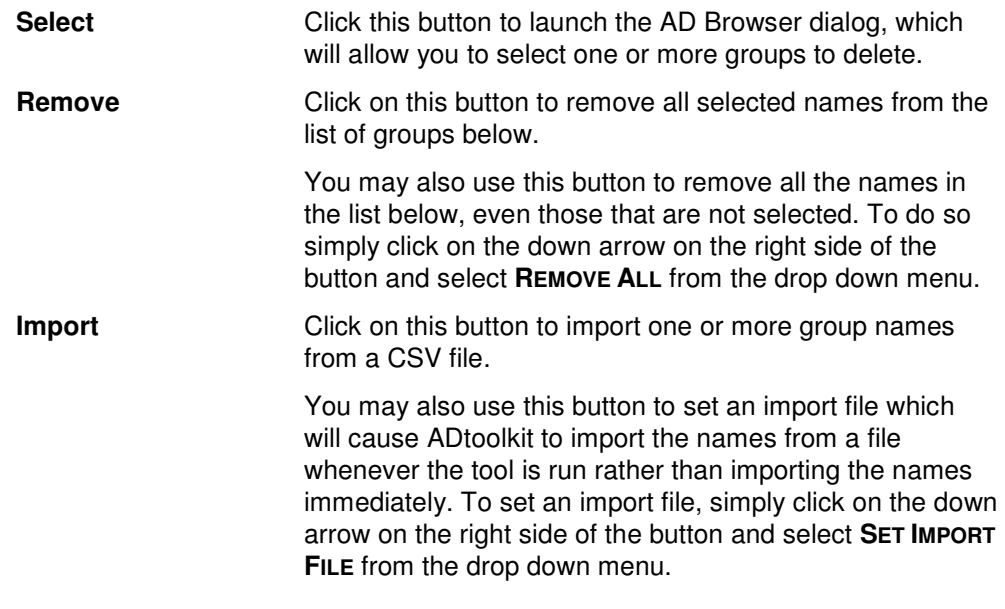

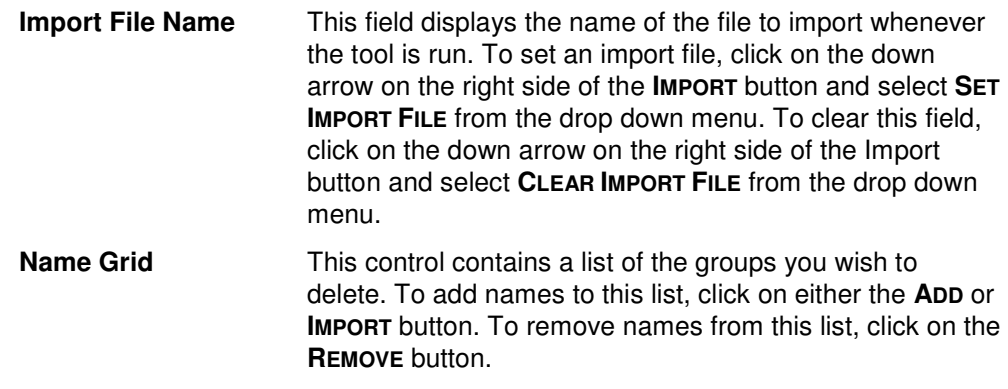

### **Output Tab**

Use this tab page to specify a screen output file. If you choose to write the screen output to a file, the entire contents of the tool's output screen will be dumped to a text file whenever the tool has completed execution. This is a handy method for documenting the changes made via ADtoolkit.

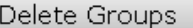

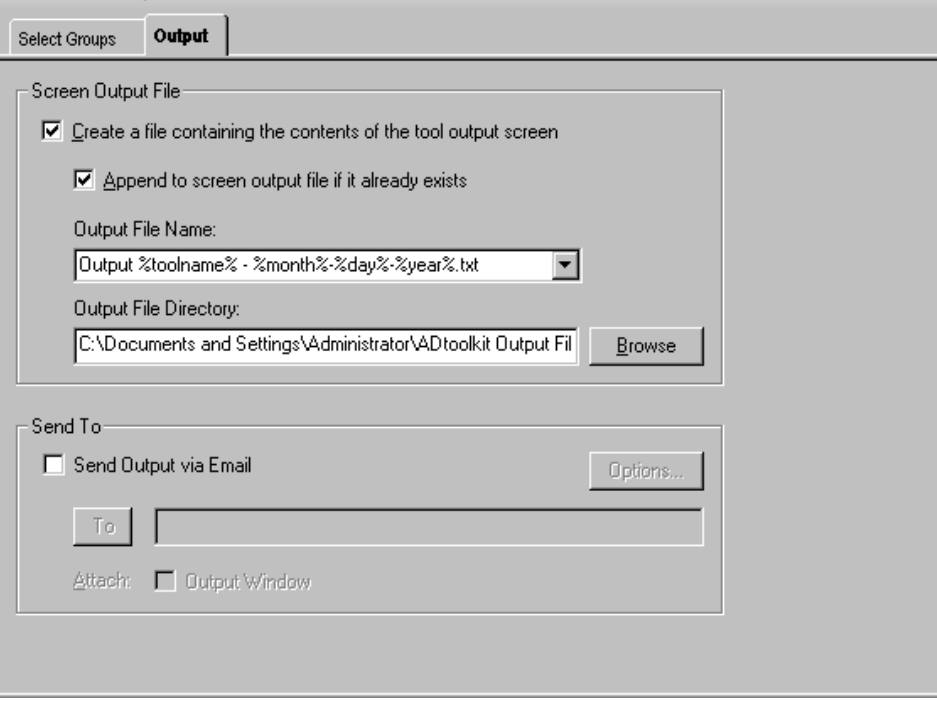

This tab contains the following information:

#### **Screen Output File**

Use this section to create a file containing the contents of the tool output screen.

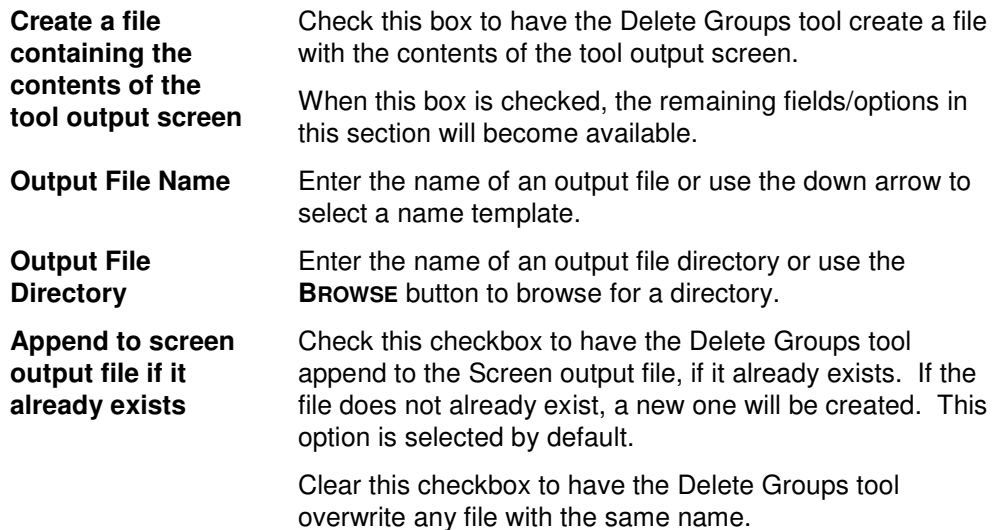

#### **Send To**

Use this section to have the tool send an email upon completion containing the output file.

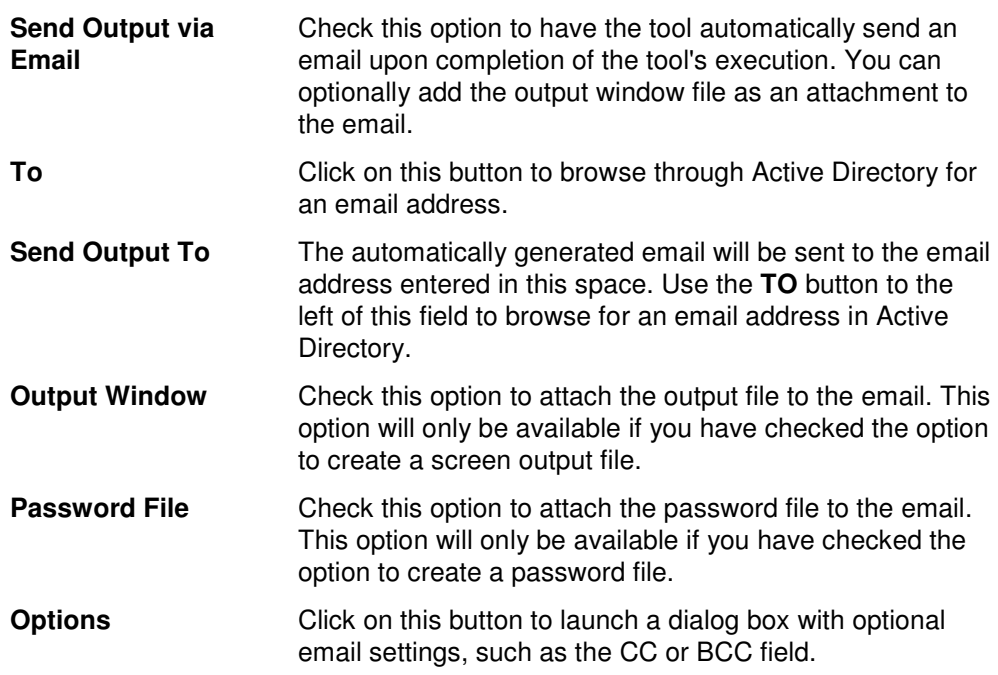

# **Search & Replace Group Attributes Tool**

The Search and Replace Tool allows administrators to search and replace group attributes.

### **How To Search & Replace Group Attributes**

- 1. Open the Search & Replace Group Attributes tool by selecting the **TOOLS | GROUPS | SEARCH & REPLACE** menu command or shortcut bar icon.
- 2. Proceed to the Search Criteria tab and select an attribute to search. You may select from pre-defined common properties, or from the list of all Active Directory attributes which apply to groups. Please note that not all common properties are attributes and not all attributes are common properties. The list of common properties is much smaller but does include some items that cannot be changed by modifying an attribute, for example the password required flag.
- 3. Once you have selected an attribute or property to search and replace, you must specify the exact search criteria, i.e., what value to search for and what value to replace it with.
- 4. To force the tool to do an unconditional replace, you may optionally select (check) the **Replace Always** checkbox from the Advanced Options group box. This will cause the tool to ignore any values placed in the **Find What** field and instead replace the attribute of all groups in the search domain with the replacement value.
- 5. Once you have specified the search criteria, proceed to the Search Locations tab page and select the **ADD ITEMS** button. You may select any container name (e.g., a domain or OU) and/or any group name from the directory browser dialog.
- 6. To limit the search to just the immediate groups of the selected containers (i.e., to NOT search into any nested OUs or domains), you must change the Search Scope setting at the bottom of the page. Click the down arrow to change the scope to **Search Immediate Children**.
- 7. To apply additional filters to the selected groups, proceed to the Filters tab page and select the **Add Filters** button. Note that these filters are applied before any of the search and replace criteria are applied.
- 8. To test the tool, use the **RUN | RUN SIMULATION** menu command or toolbar button. The simulation process will verify that all the necessary data has been entered and will display any errors that would be encountered during an actual run.

**NOTE:** When running the simulation, the entire search process is performed but no actual user attributes are modified.

9. Once you have corrected any problems that the simulation exposed, select the **RUN | RUN NOW** menu command or toolbar button (or **RUN | RUN LATER** to schedule the execution of the tool). The Search and Replace User Attributes tool will be launched and the user attributes will be modified based on the search criteria.

# **Search Criteria Tab**

Use this tab to specify the properties or attributes to be replaced, the criteria to be used/met before replacing them, and finally the values to be used when replacing the attribute.

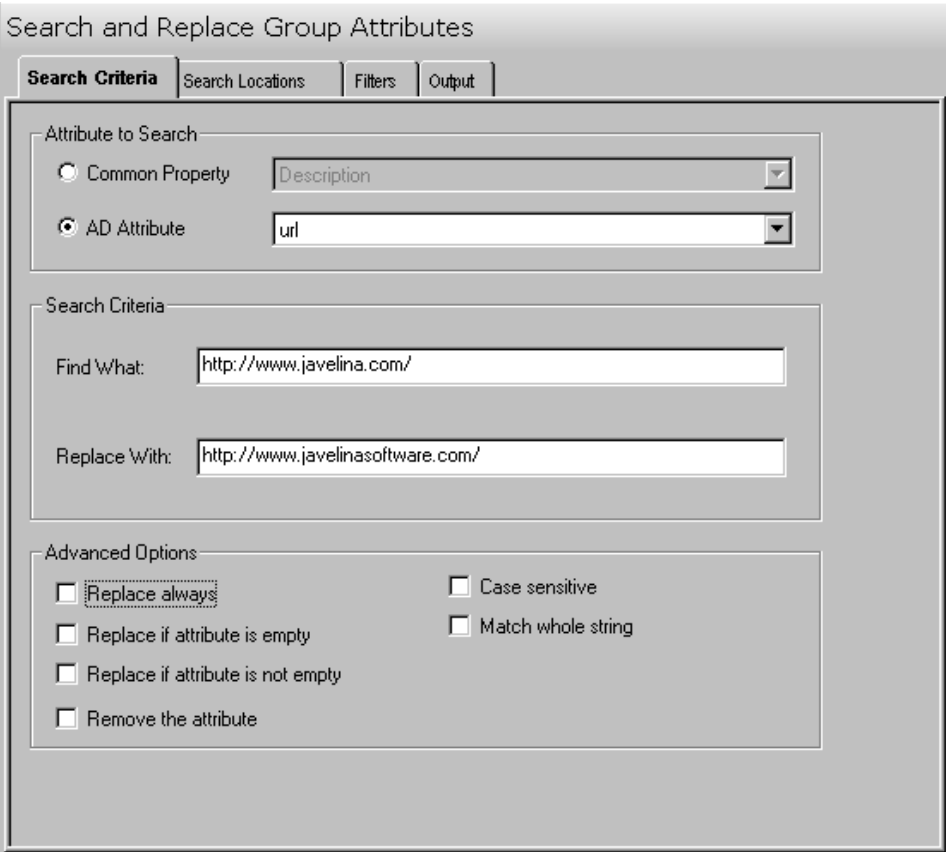

This tab contains the following search options:

#### **Attribute to Search**

Use this section to specify the common property or AD attribute to be used as the search criteria.

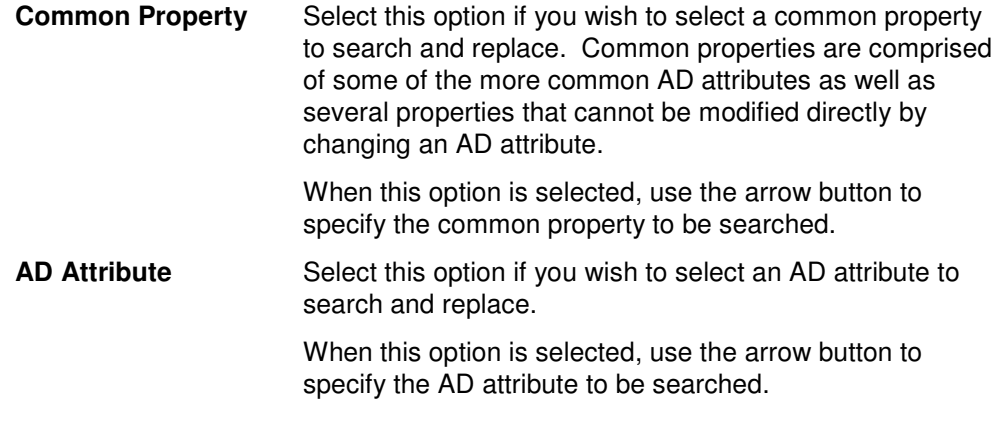

#### **Search Criteria**

Use this section to define what string/value is to be searched for and what string/value is to be used to replace it with.

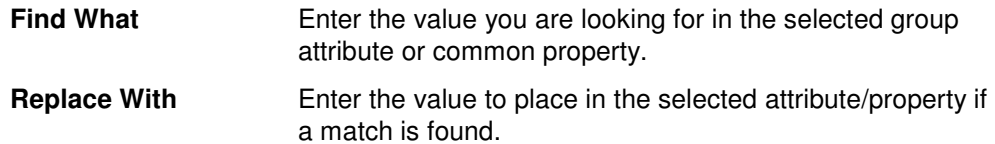

#### **Advanced Options**

Use this section to select advanced options for searching and replacing group attributes.

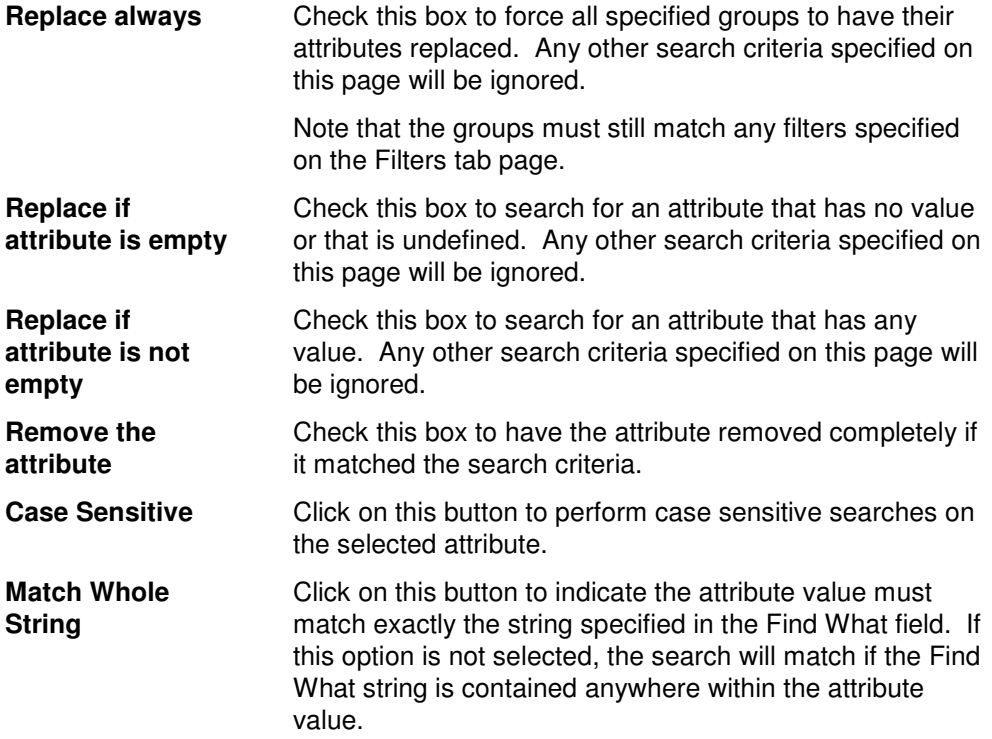

# **Search Locations Tab**

Use this tab to specify where to search for the group attributes in Active Directory. You may browse AD to select specific domains or OUs or even groups using the **SELECT OBJECTS** button.

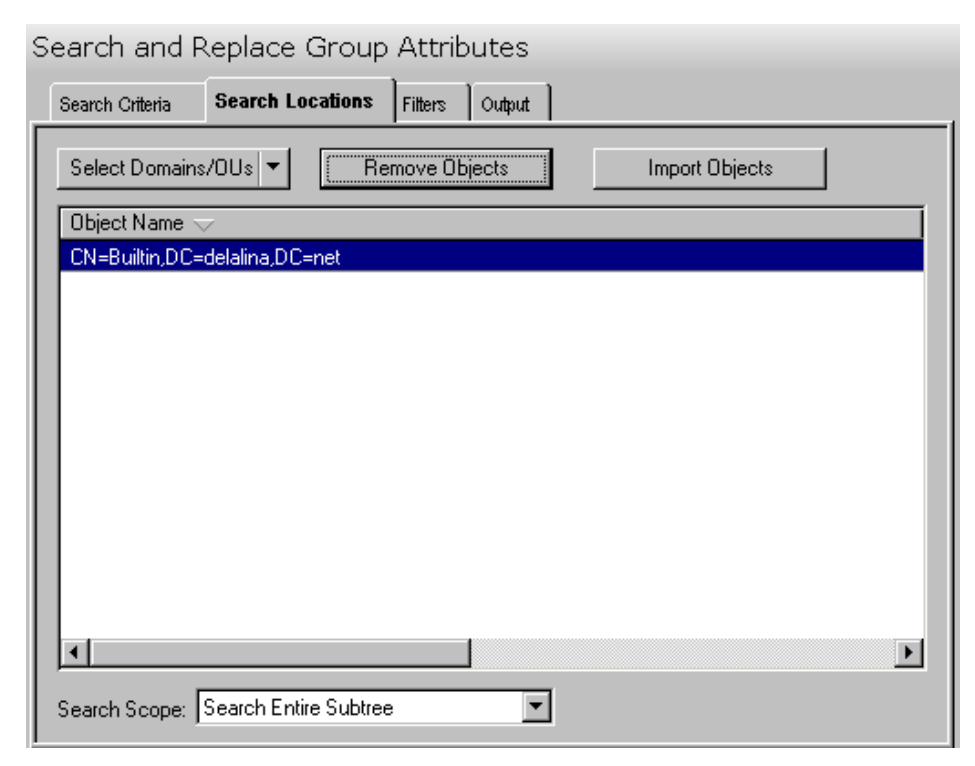

This tab contains the following controls:

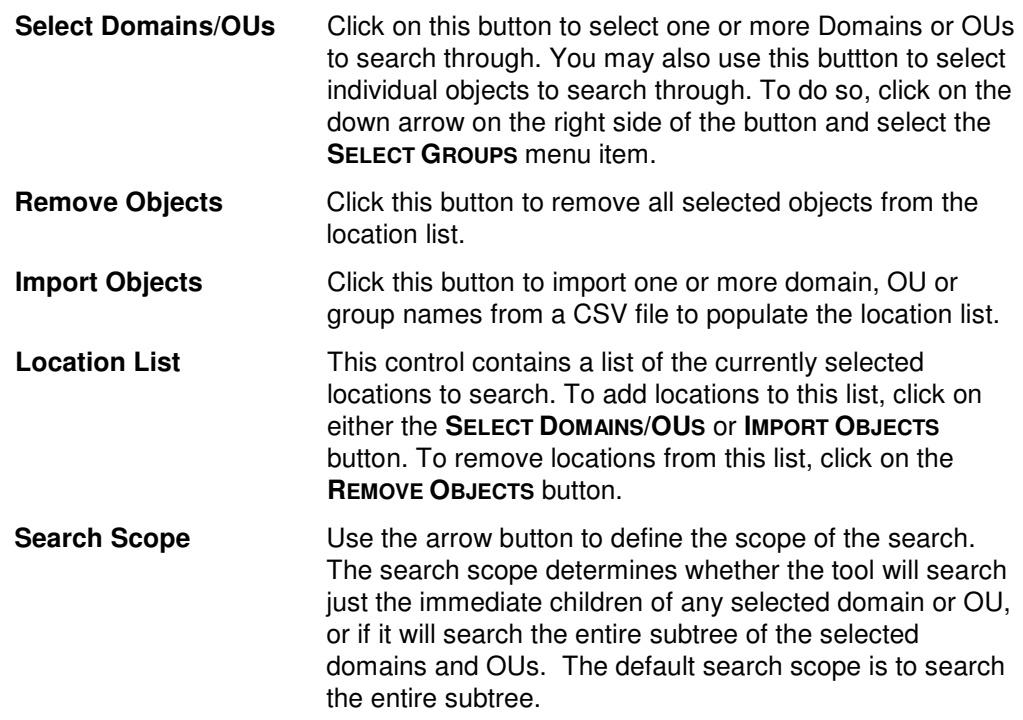

# **Filters Tab**

Use this tab to create one or more search filters. Search filters allow you to specify additional conditions that a group must match before their attributes get modified. The filters specified here are applied before the matching criteria specified on the Search Criteria tab.

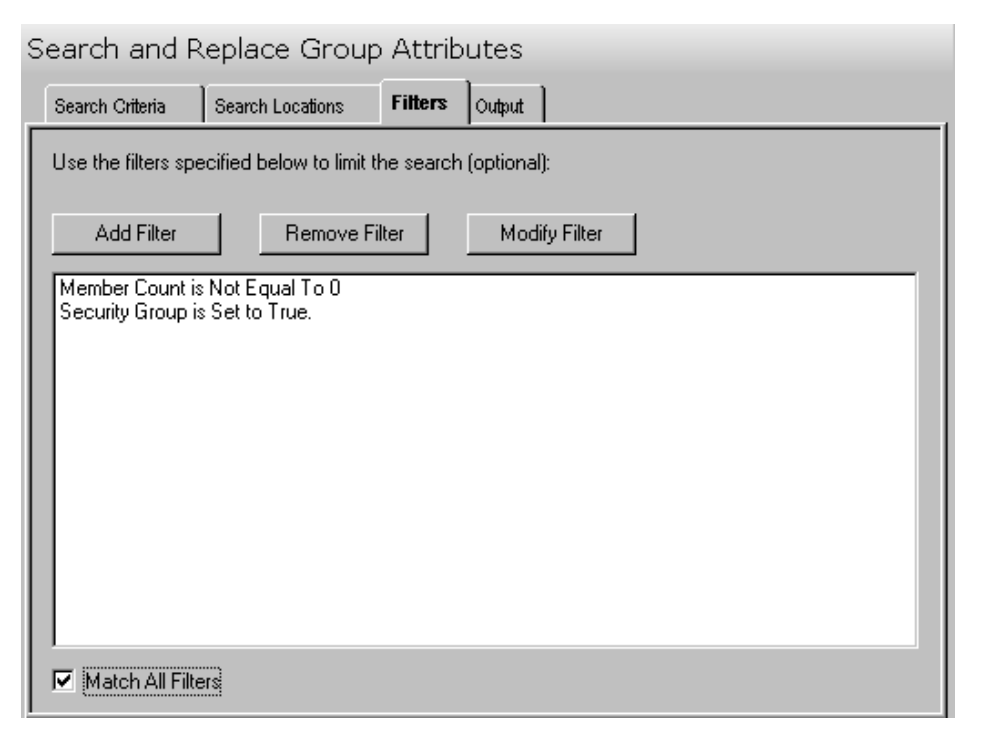

This tab contains the following controls:

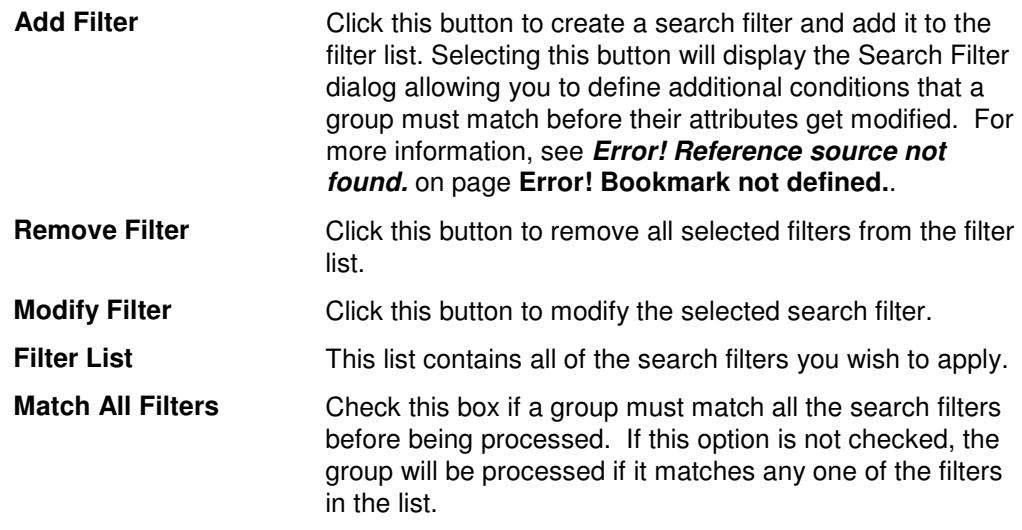

# **Output Tab**

Use this tab page to specify a screen output file. If you choose to write the screen output to a file, the entire contents of the tool's output screen will be dumped to a text file whenever the tool has completed execution. This is a handy method for documenting the changes made via ADtoolkit.

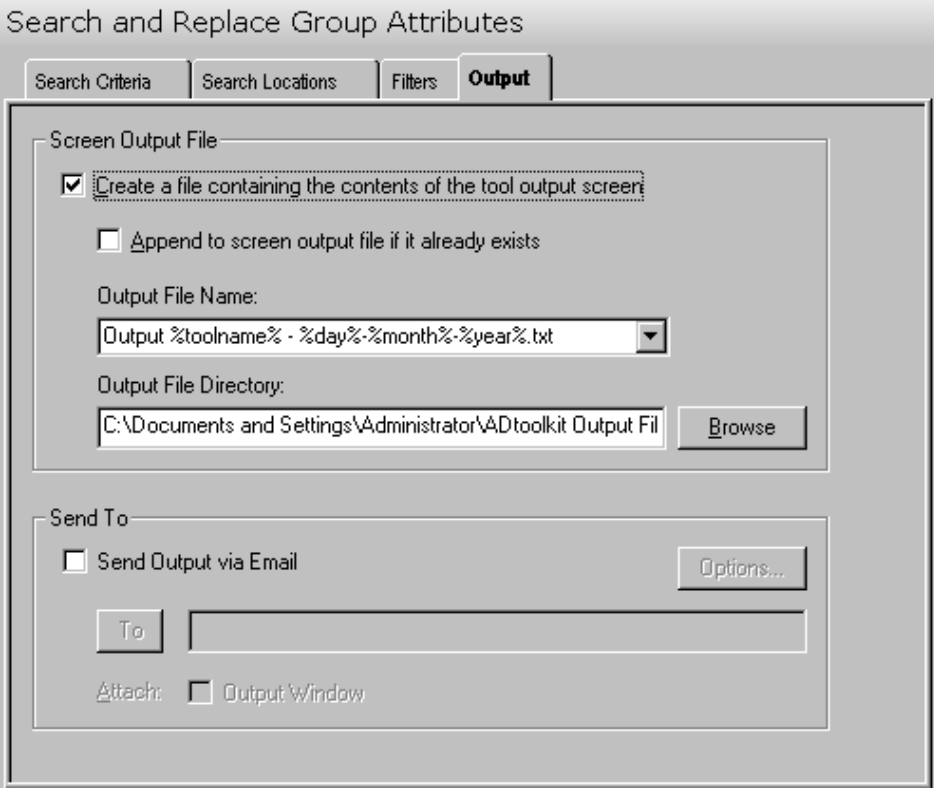

This tab contains the following information:

#### **Screen Output File**

Use this section to create a file containing the contents of the tool output screen.

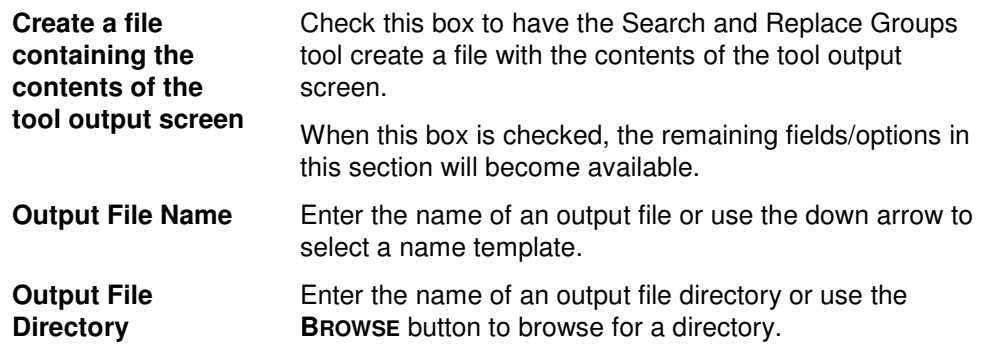

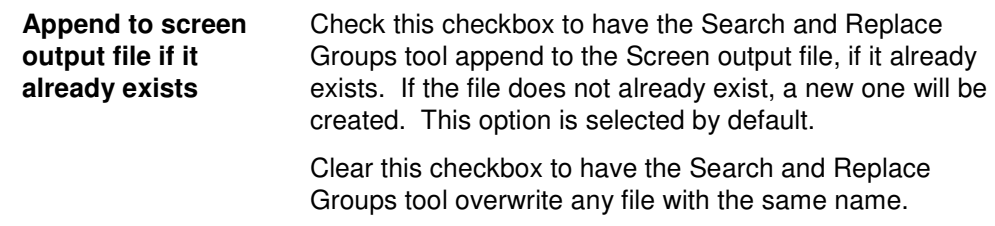

#### **Send To**

Use this section to have the tool send an email upon completion containing the output file.

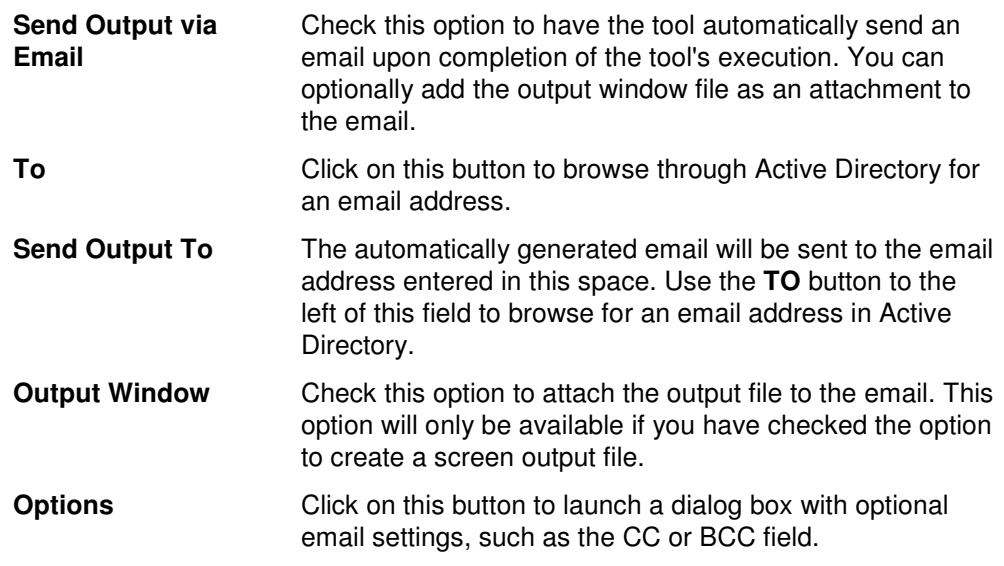

# **Move Groups Tool**

The Move Groups Tool allows administrators to move groups to a new OU. Groups may be selected from an Active Directory browser or imported from a file.

#### **How to Move Groups**

- 1. Open the Move Groups Tool by selecting the **TOOLS | GROUPS | MOVE** menu command or shortcut bar icon.
- 2. On the Select Groups tab click the **SELECT** button. Browse through the list of groups in your network and select one or more groups you wish to move. When you are finished with your selections, click the **OK** button.

Alternately, use the **IMPORT** button to retrieve a list of group names from a CSV file or select a file from which to import the groups at the time the tool is run.

- 3. Open the Options tab and use the **BROWSE** button to select the target (move to) Domain / Organizational Unit for the group(s). Click the **OK** button to select your choice.
- 4. Move to the Output tab to fill in the screen output file information. Enter an output file name then use the **BROWSE** button to select the directory.
- 5. To test the tool, select the **RUN | RUN SIMULATION** menu command or toolbar button. The simulation process will verify that all the necessary data has been entered and will display any errors that would be encountered during an actual run.
- 6. Once you have corrected any problems encountered during the simulation run, select the **RUN | RUN NOW** menu command or toolbar button (or **RUN | RUN LATER** to schedule the execution of this tool). The Move Groups tool will be launched and the groups will be moved.

#### **Select Groups Tab**

This tab allows you to specify the names of the groups to be moved. Group names can be added to the list one at a time using the **SELECT** button, or multiple group names can be added using the **IMPORT** button.

You can also use this page to specify the destination Container (Move To Domain/Organizational Unit) for a specific group. If you do so, the destination entered into the grid will override the destination selected on the Options tab.

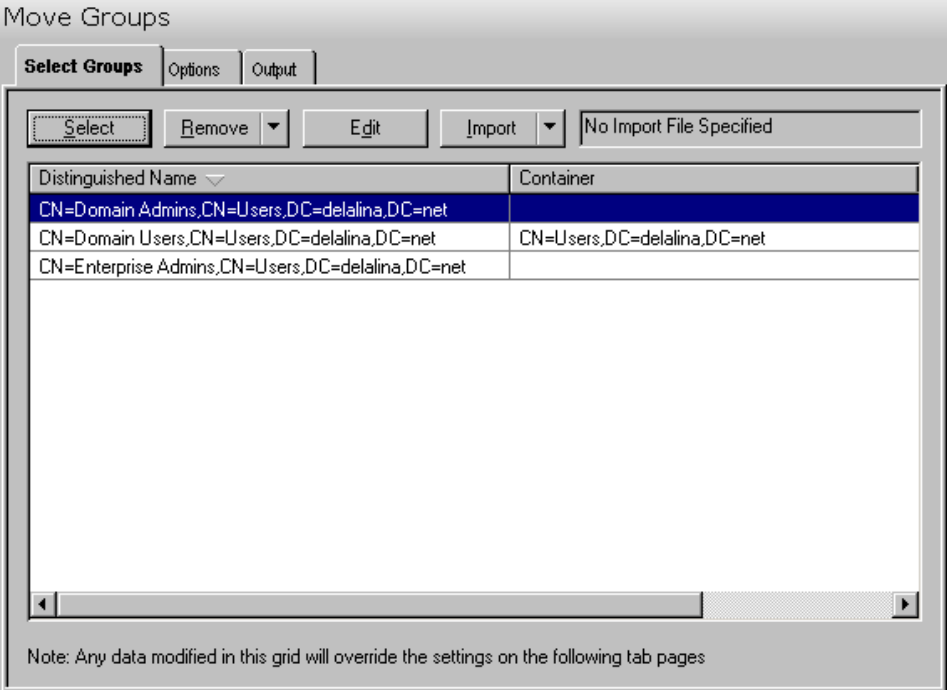

This tab contains the following controls:

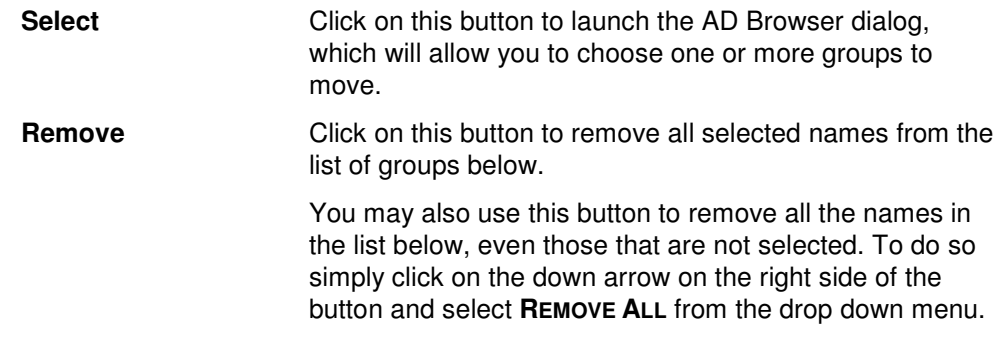

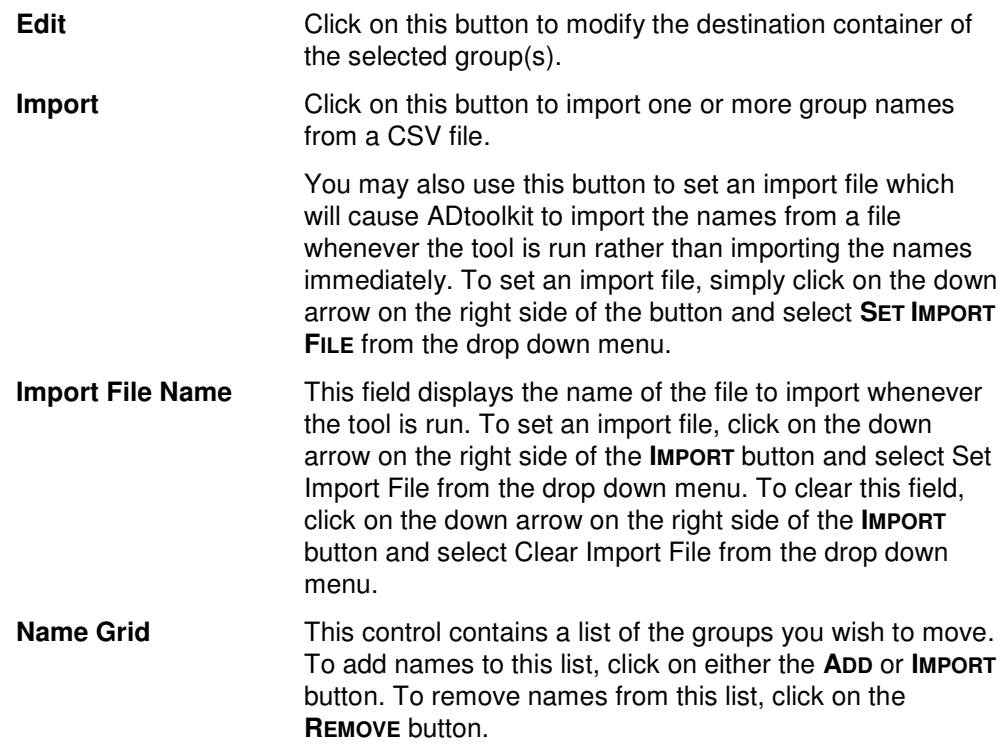

### **Options Tab**

This tab allows you to specify the default Domain/Organizational Unit where the selected groups will be moved.

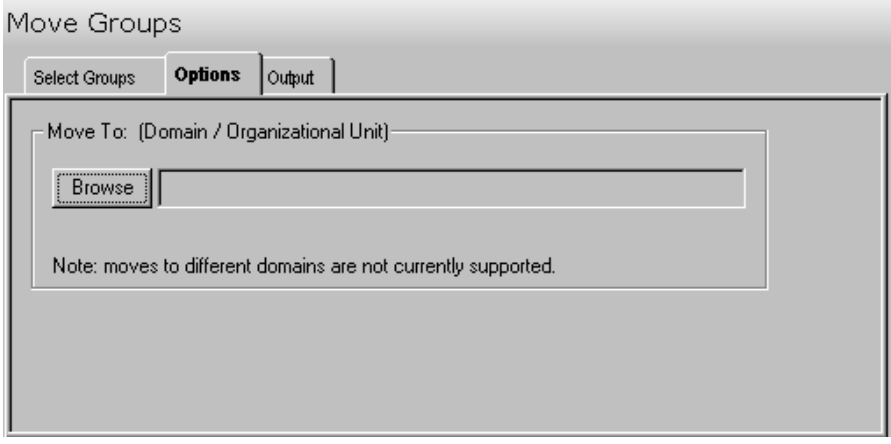

This tab contains one control:

**Browse Click this button to display a list of Active Directory** Objects. Expand the list to locate the Domain/ Organizational Unit where the group(s) will be moved. **NOTE:** Moves to different domains are not currently supported.

# **Output Tab**

Use this tab to create a Screen output file containing the Move Group tool's output. If you choose to write the Screen output to a file, the entire contents of the output screen will be written to a text file whenever the tool has completed execution. This is a handy method for documenting the changes made using ADtoolkit.

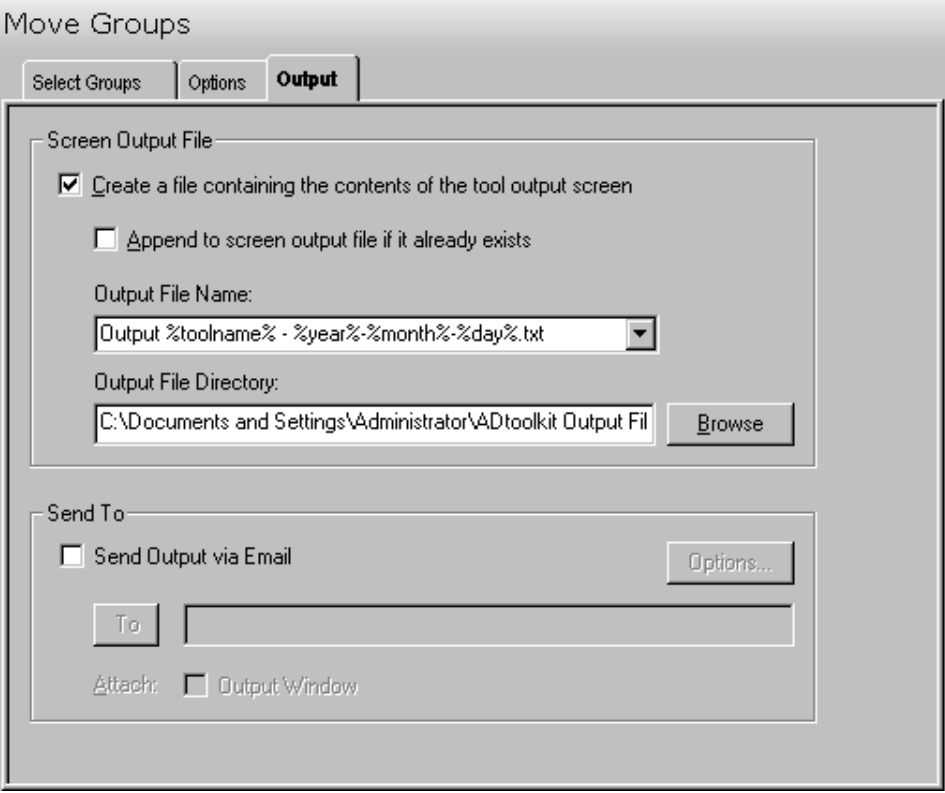

This tab contains the following fields and controls:

#### **Screen Output File**

Use this section to create a file containing the contents of the tool output screen.

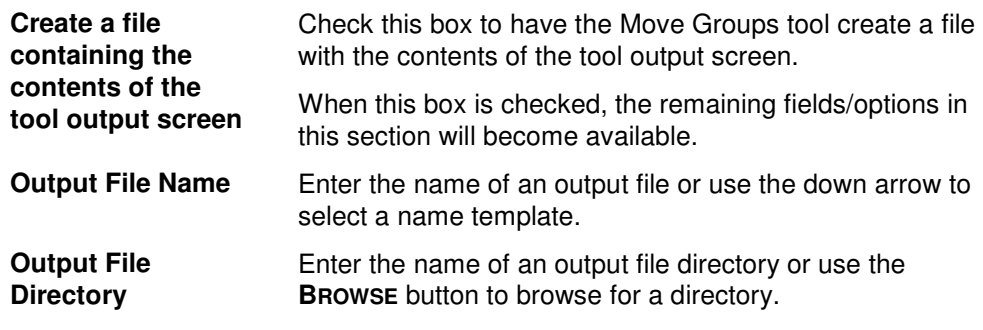

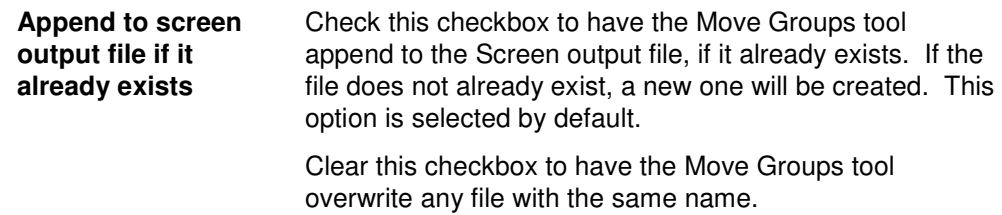

#### **Send To**

Use this section to have the tool send an email upon completion containing the output file.

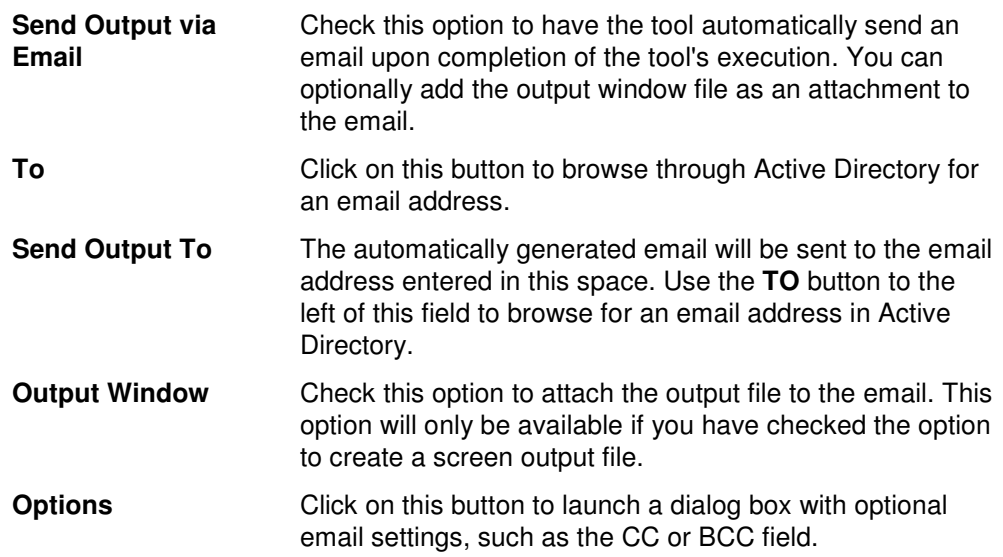

# **Chapter 6: Contacts Tools**

ADtoolkit includes a number of tools to help administrators manage their Active Directory contacts. This chapter provides step-by-step procedures for using the various contacts tools as well as detailed descriptions of all the tab pages associated with each of the following Contacts tools:

- Add Contact
- Modify Contact
- **-** Delete Contact
- Search and Replace Contact Attributes
- Move Contact

# **Add Contact Tool**

Once special relationships develop, things can move very quickly, and people depend on the directory to be up to date for them to perform their jobs correctly. The Add Contact tool in ADtoolkit will allow you to add contacts in bulk and configure additional settings.

### **How To Add Contacts**

- 1. Open the Add Contacts Tool by selecting the **TOOLS | CONTACTS | ADD** menu command or shortcut bar icon.
- 2. Proceed to the Contact Names tab and click on the **ADD** button. Enter the first and last name of the contact you wish to add. If there is any other personal information for this contact that you wish to add such as a description or a phone number, do so now by clicking on the appropriate tab page and entering the information. When you have finished adding information for this contact click on the **OK** button.
- 3. Repeat step 2 for each additional contact you wish to add.
- 4. If an error was made entering the contact's information, you can edit the information directly by clicking on the appropriate cell in the grid, or by selecting the contact and clicking on the **EDIT** button.

**NOTE:** Settings made in the grid on the Contact Names tab page will override any settings made on the following tab pages.

- 5. Proceed to the Account tab and click on the **BROWSE** button. Select the Domain or Organizational Unit in which you wish to create the new contact accounts.
- 6. On the same page select the method for converting the contacts' names into Full names and Display names. Also choose whether or not to automatically create unique names by adding digits to the names when necessary.
- 7. To automatically mail enable each new contact, proceed to the E-mail tab and select the **CREATE EXCHANGE E-MAIL ADDRESSES** checkbox.
- 8. The remainder of the tab pages and settings are optional, but it is highly recommend that you examine each page and fill in the appropriate values.
- **NOTE:** Settings made using the AD Attributes tab page will override any settings made on the other tab pages with the exception of the settings made in the grid on the Contact Names tab page.
- 9. To test the tool, click on the **RUN SIMULATION** button or select it from the Run Menu. The simulation process will verify that all the necessary data has been entered and will display any errors that would be encountered during an actual run.
- **NOTE:** When running the simulation, a dummy contact is added with all the specified settings and then deleted to ensure that the process will work correctly.
- 10. Once you have corrected any problems that the simulation exposed, select Run Now from the Run Menu, or click on the **RUN NOW** button. The Add Contacts tool will be launched and the contacts will be created.

#### **Contact Names Tab**

Use this tab page to specify the names of contacts to create. Contact names can be added one at a time via the **ADD** button or multiple contact names can be added using the **IMPORT** button.

You can also use this tab page to specify attributes for individual contacts. If you do so, the data entered into the grid will override any settings made on the following tab pages. For instance, if you specify a street address both in the grid and on the address tab page, the address entered in the grid will be the one used to set the contact's street address attributes in Active Directory.

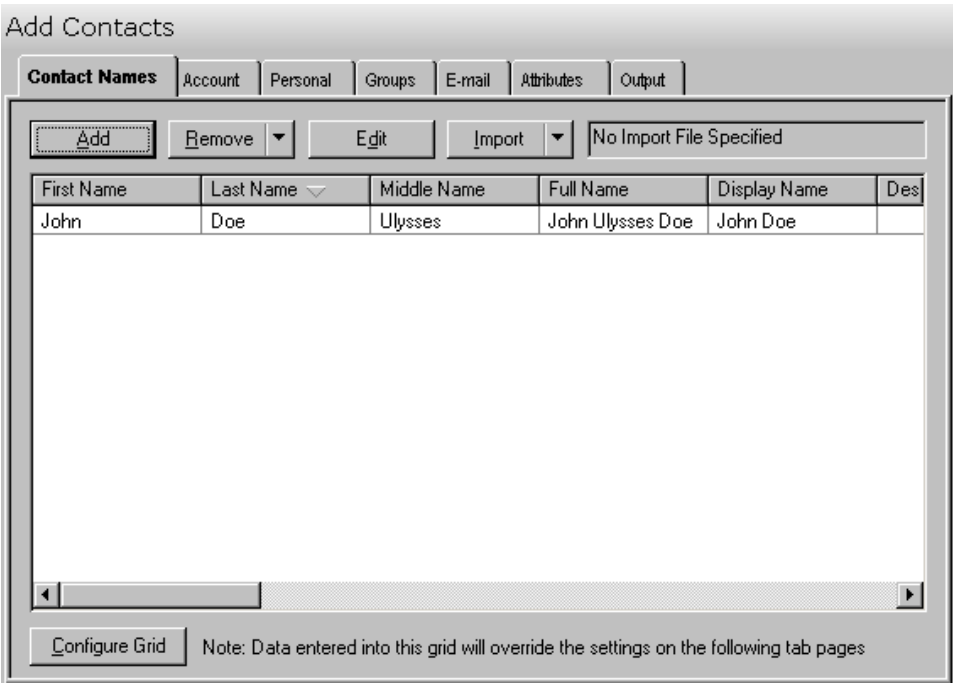

This tab contains the following information:

**Add** Click on this button to enter the basic information needed to create a new contact, such as a first and last name.

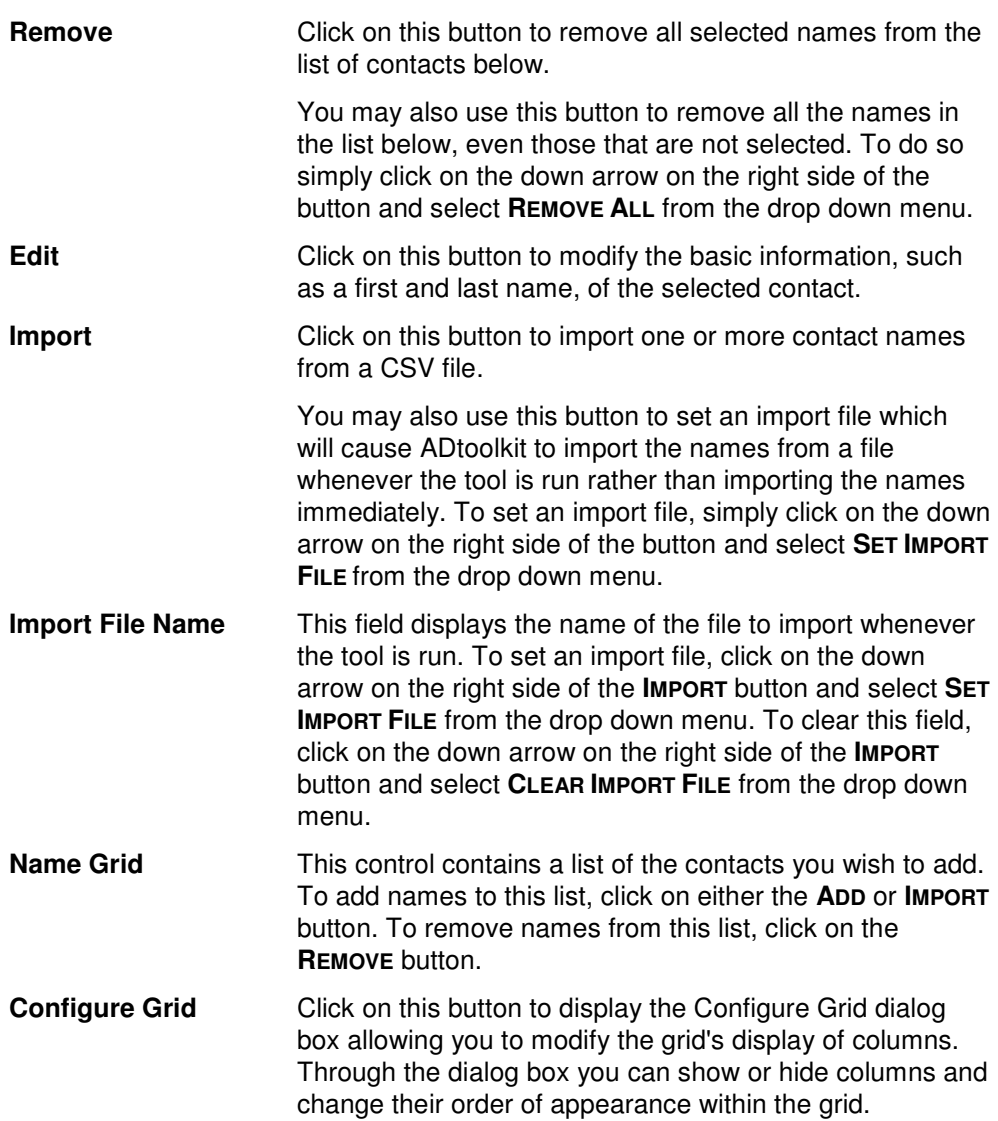

# **Account Tab**

Use this tab page to specify the account information for the currently selected group of contacts. These settings will determine: where the account will be created (i.e. which domain or OU) and how the new account names will be generated.

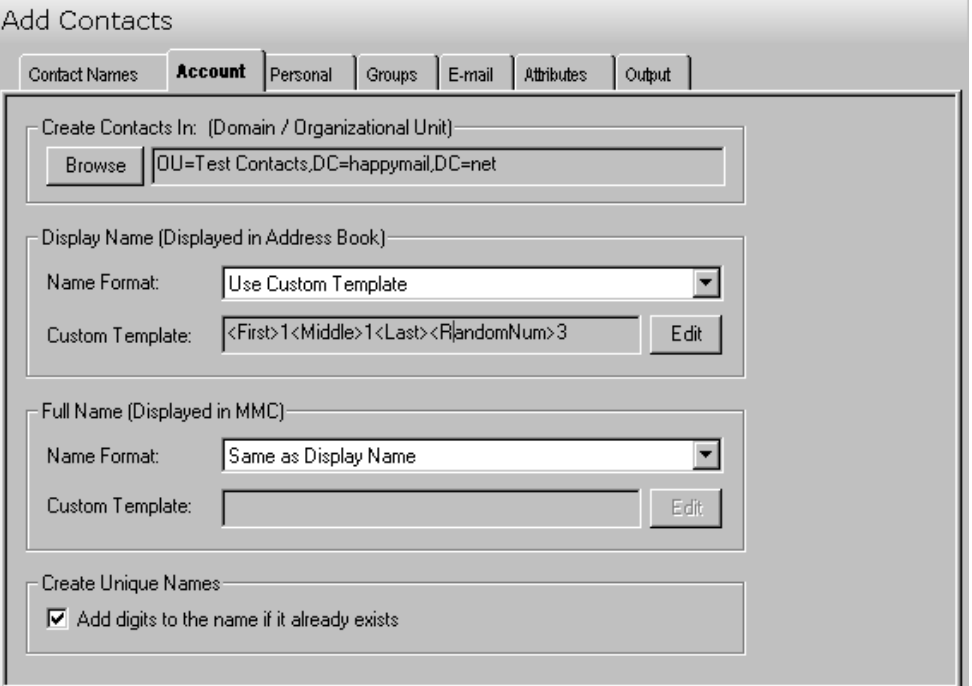

This tab contains the following information:

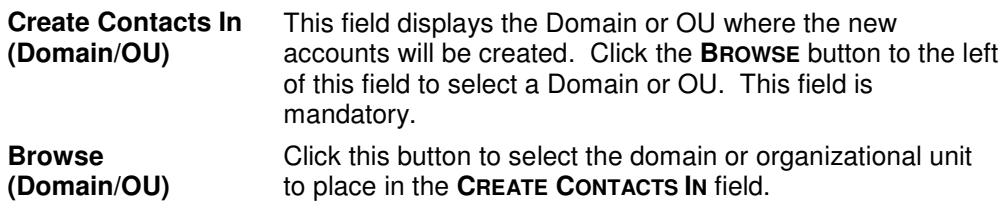

#### **Display Name (Displayed in Address Book)**

Use this section to specify the format to be used for displaying names.

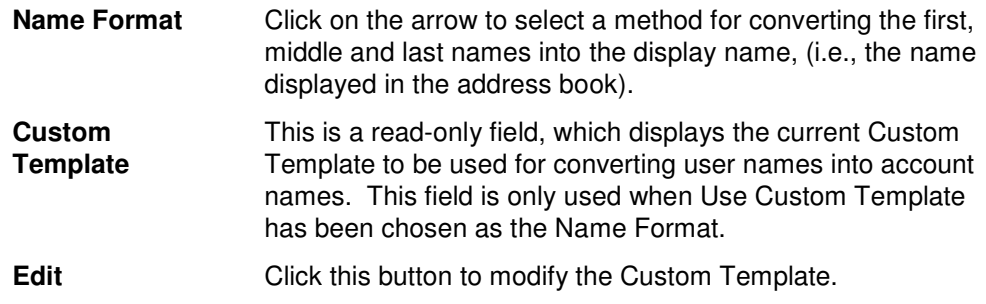

## **Full Name (Displayed in MMC)**

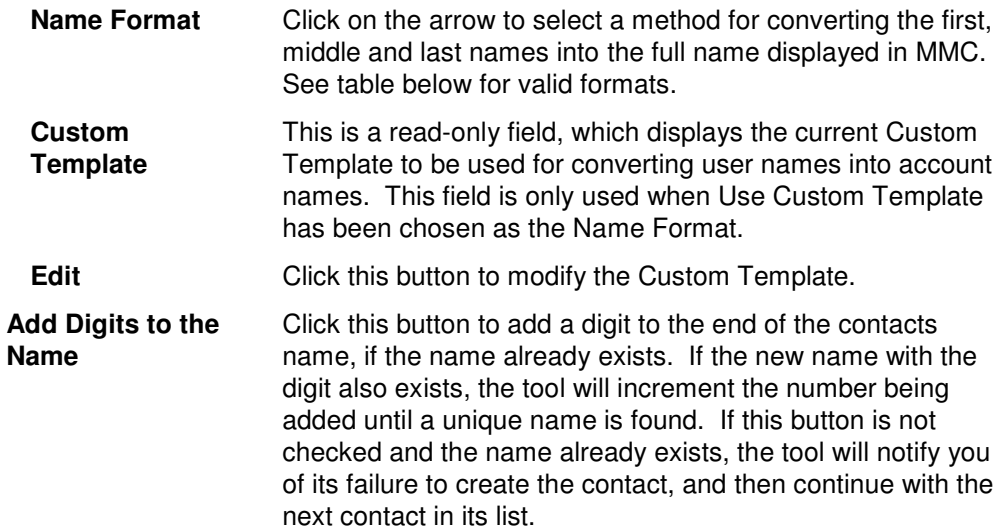

# **Personal Tab**

Use this tab page to specify address data and other personal AD attributes to fill in for the currently selected group of contacts. The address data and other attributes are stored in Active Directory and can be viewed using the address book of an email client such as Outlook.

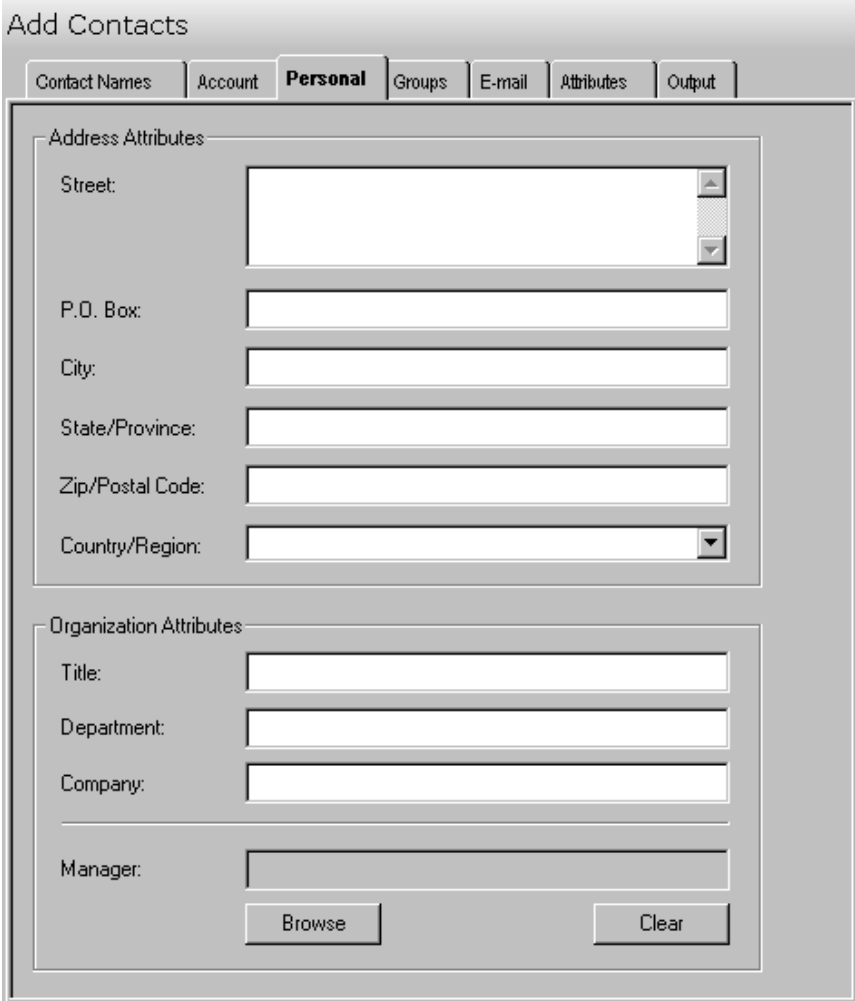

This tab contains the following fields:

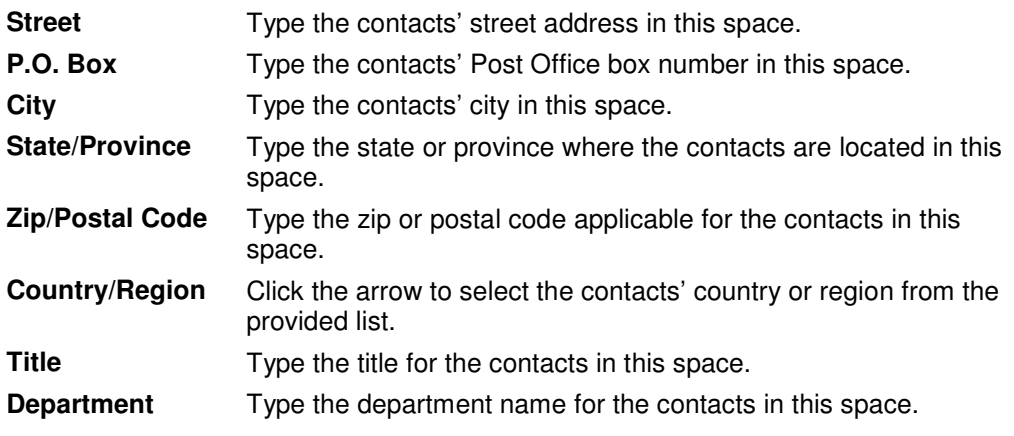

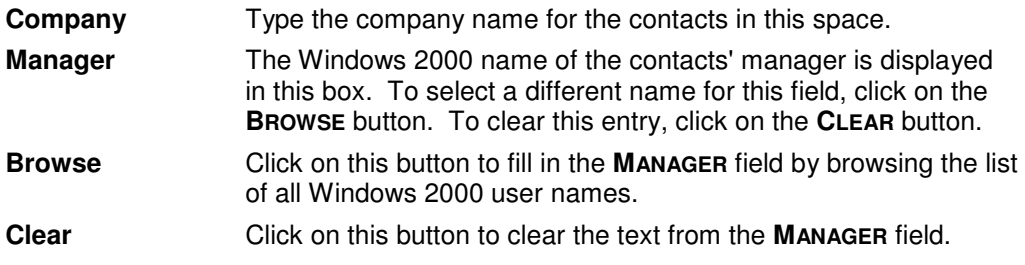

# **Groups Tab**

Use this page to specify the groups to which to add the new objects. You may browse AD to select group names via the **ADD** button.

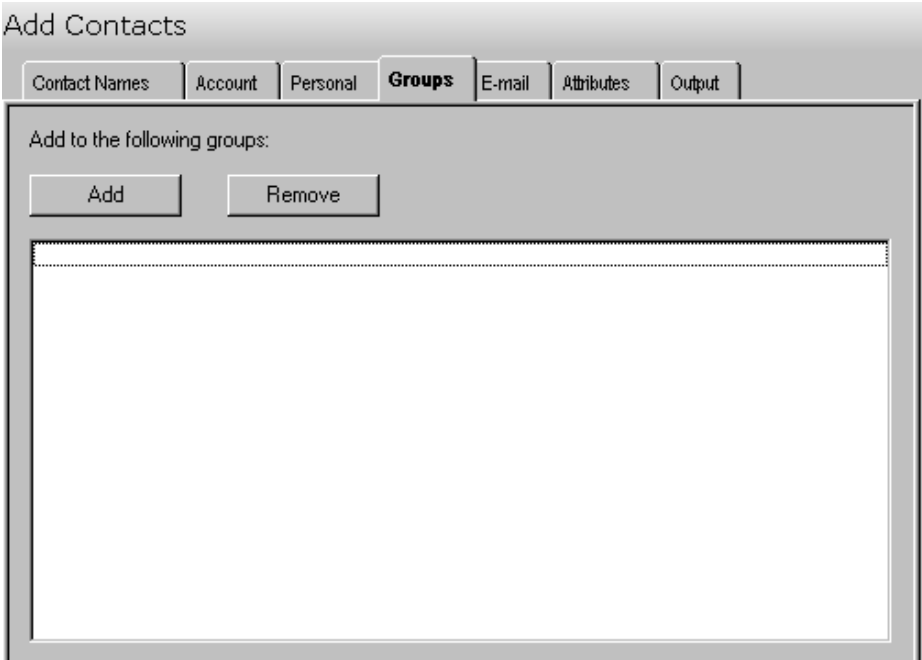

This tab contains the following controls:

#### **Add to the following groups:**

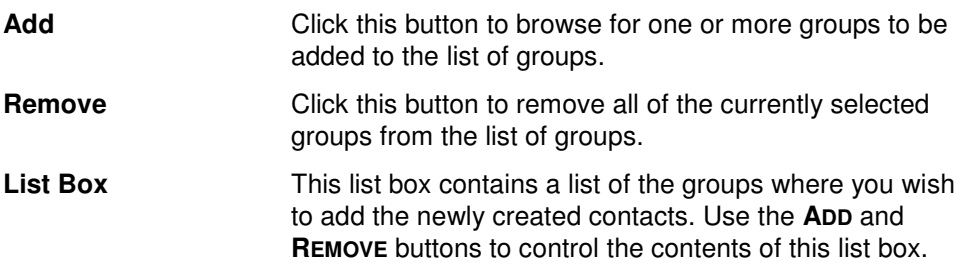

# **E-Mail Tab**

Use this tab page to create Exchange e-mail addresses for the new contacts.

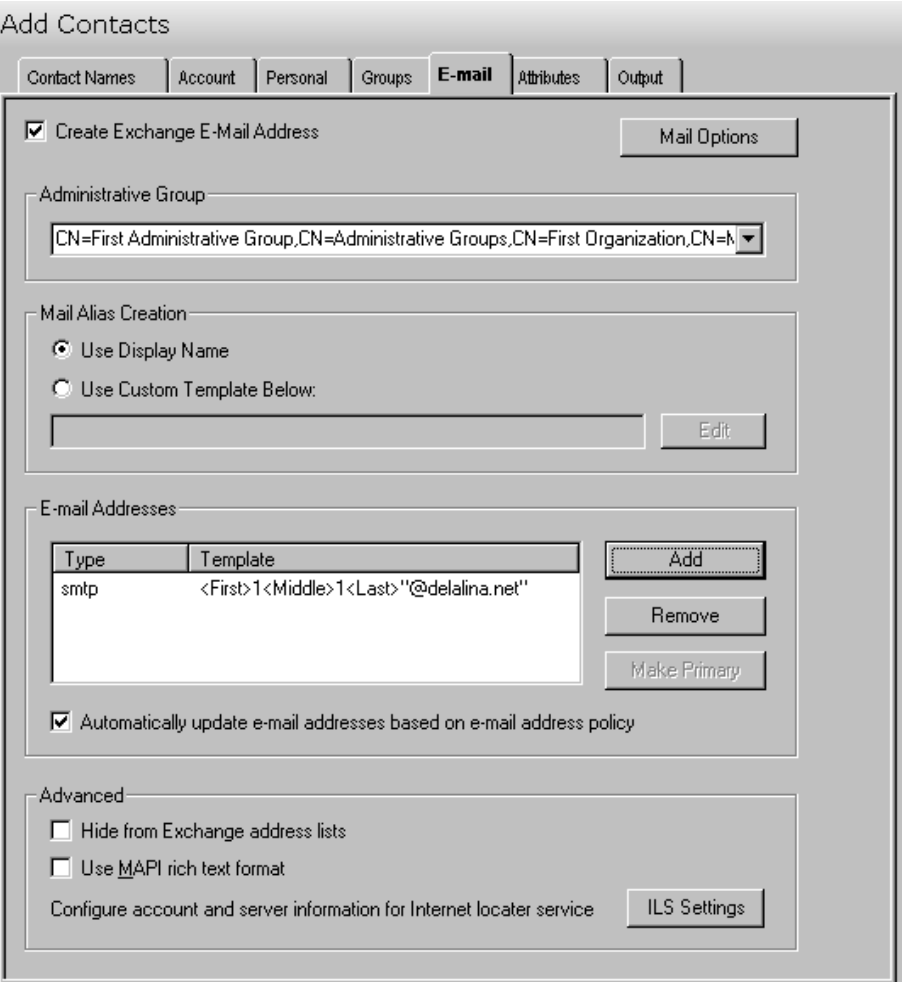

This tab contains the following controls:

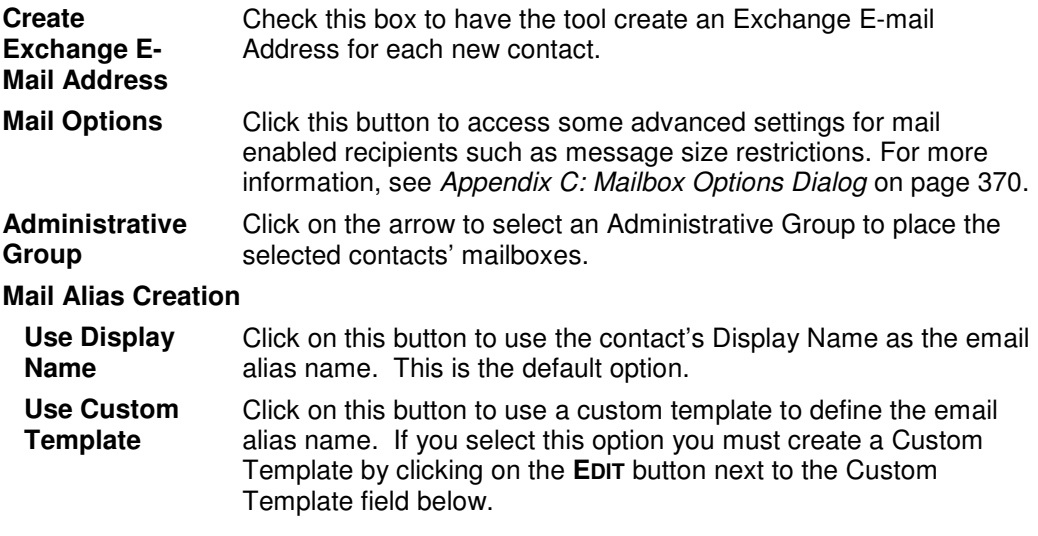

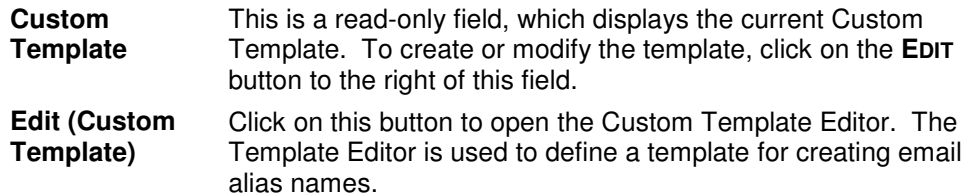

#### **Email Addresses**

This control contains a list of templates used to generate alternate e-mail addresses. These addresses are meant to supplement those that are automatically generated by your Recipient Update Policy.

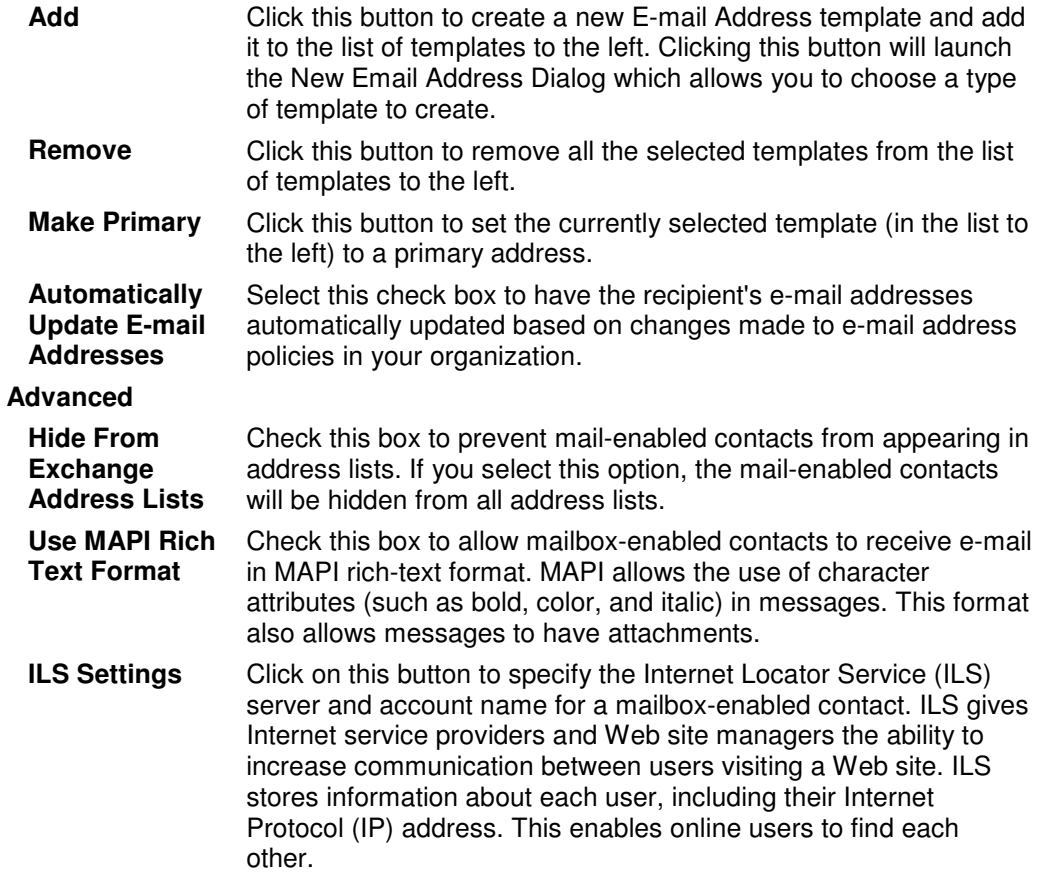

# **Attributes Tab**

Use this tab page to specify one or more AD attributes to modify for the selected contacts.

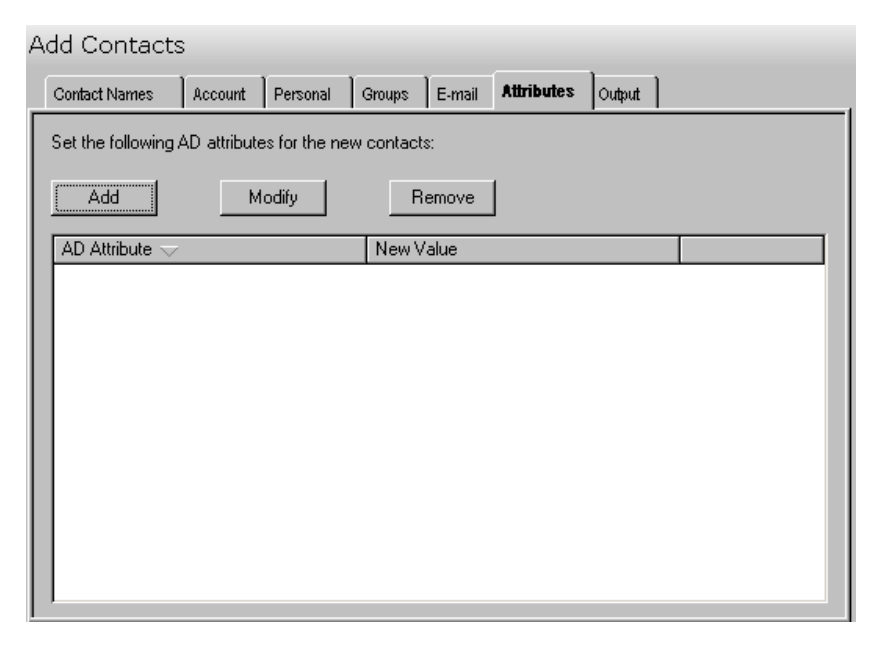

The Attributes tab contains these controls:

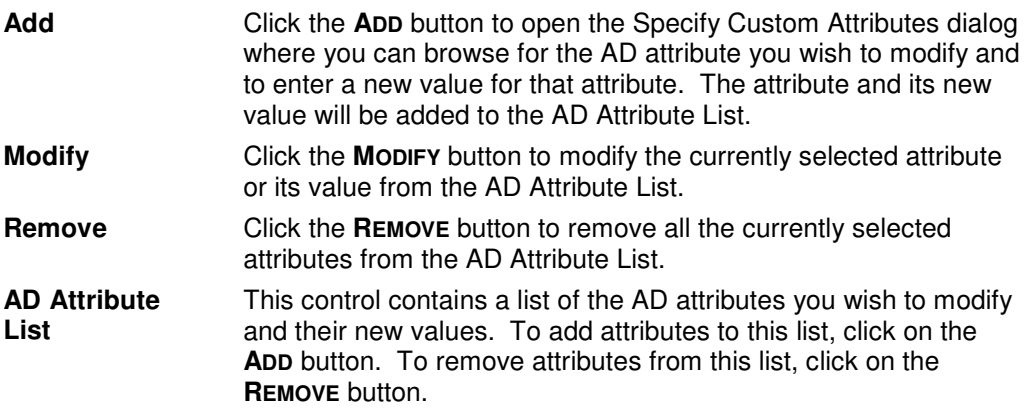

# **Output Tab**

Use this tab page to specify a screen output file. If you choose to write the screen output to a file, the entire contents of the tool's output screen will be dumped to a text file whenever the tool has completed execution. This is a handy method for documenting the changes made via ADtoolkit.

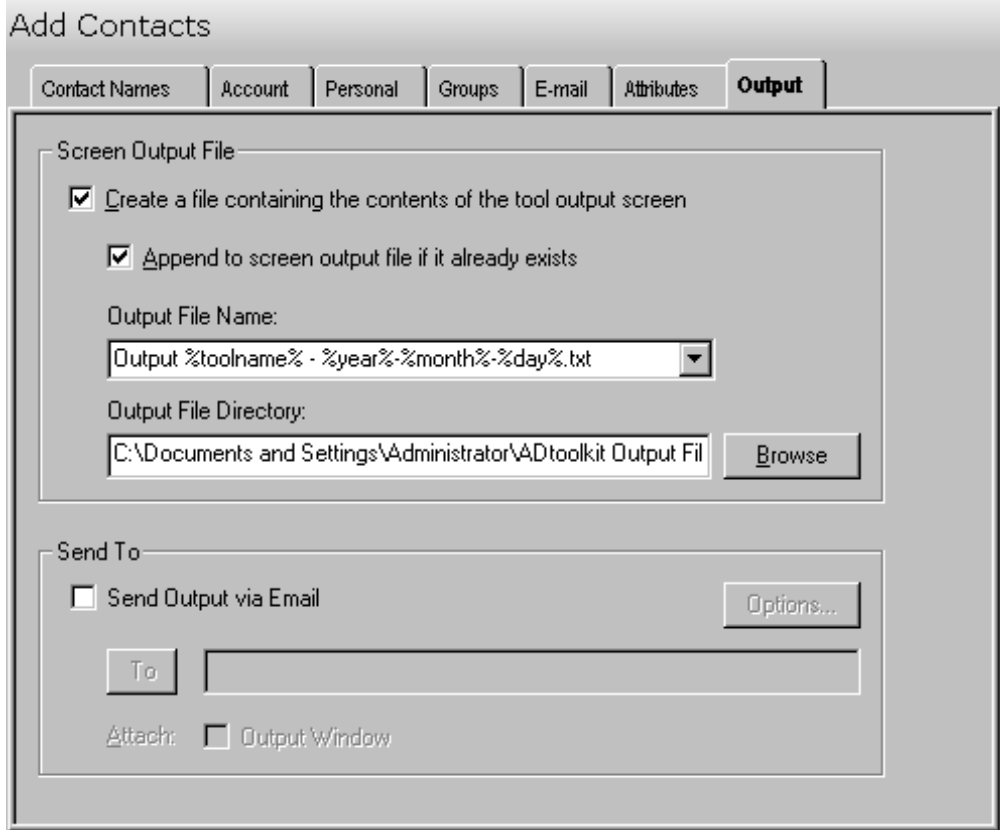

This tab contains the following information:

#### **Screen Output File**

Use this section to create a file containing the contents of the tool output screen.

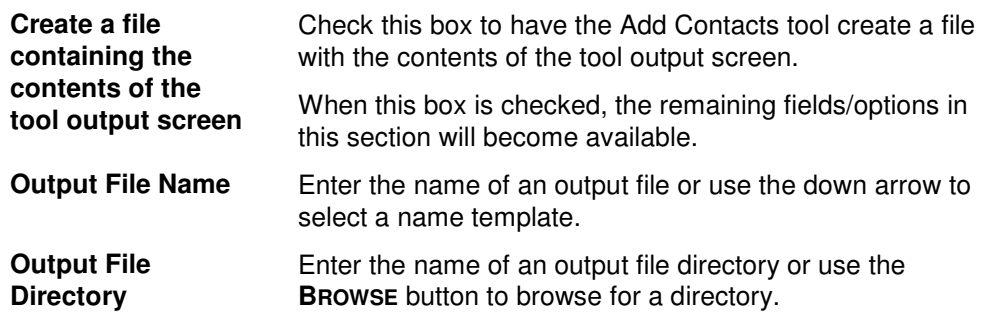

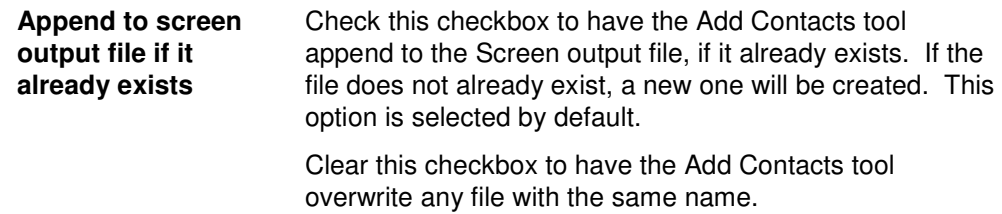

#### **Send To**

Use this section to have the tool send an email upon completion containing the output file.

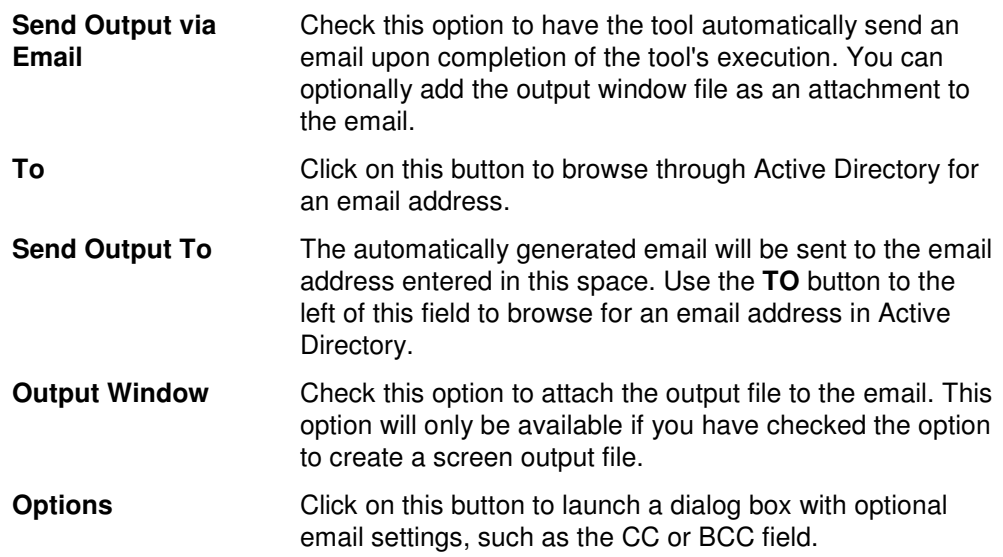

# **Modify Contact Tool**

Keeping up to date information for contacts is also very important, so it becomes necessary to constantly make changes to the contact information you have stored in AD. ADtoolkit provides a number of options for changing contact attributes and common properties.

### **How To Modify Contacts**

- 1. Open the Modify Contacts Tool by selecting the **TOOLS | CONTACTS | MODIFY** menu command or shortcut bar icon.
- 2. Proceed to the Select Contacts tab and click on the **SELECT** button. Browse through the list of contacts in your network and select one or more contacts you wish to modify. When you have finished selecting contacts click on the **OK** button.

To select all the contacts for a specific OU, click the **TREE VIEW** button then right click on the Users folder of the desired OU. On the pop-out menu click **ADD CHILDREN**.

If you wish to change the personal information of a single contact, you can edit the information directly by clicking on the appropriate cell in the grid, or by selecting the contact and clicking on the **EDIT** button.

- 3. Proceed to the Personal tab page and click on the checkbox next to the setting(s) you wish to change. After clicking on the checkbox, be sure to fill in the field to the right with the appropriate data. If you do not wish to change any of the Personal settings, then you should leave all the checkboxes on this page unchecked.
- 4. To add the selected contacts to one or more groups, proceed to the Groups tab page, and select the **ADD** button. Browse through the list of groups in your network and select one or more. When you have finished selecting groups click on the **OK** button.
- 5. To create, remove or modify the email addresses of the selected contacts, proceed to the E-mail tab and select the appropriate checkboxes.
- 6. The Attributes tab page allows you to update information in the Active Directory attributes for each of the selected contacts. Click on the **ADD** button, select the appropriate AD Attribute name from the list of all possible contact attributes, and then enter the data you wish to place in the selected attribute. Note that while ADtoolkit can update many of the attributes, it cannot update all of them. If you select one that cannot be updated by ADtoolkit, you will receive a message asking you to select a different attribute.
- 7. To test the tool, click on the **RUN SIMULATION** button or select it from the Run Menu. The simulation process will verify that all the necessary data has been entered and will display any errors that would be encountered during an actual run.

**NOTE:** When running the simulation, a dummy contact is added with all the specified settings and then deleted to ensure that the process will work correctly.

8. Once you have corrected any problems that the simulation exposed, select Run Now from the Run Menu, or click on the **RUN Now** button. The Modify Contacts tool will be launched and the contacts will be modified.

#### **Select Contacts**

Use this tab page to specify the contacts to modify. You may browse AD to select contact names via the **SELECT** button, or contact names can be added from a file using the **IMPORT** button.

You can also use this tab page to modify attributes for individual contacts by simply modifying any of the fields in the grid with new information. If you do so, the data entered into the grid will override any settings made on the following tab pages. For instance, if you specify a new street address both in the grid and on the address tab page, the address entered in the grid will be the one used to set the contact's street address attributes in Active Directory.

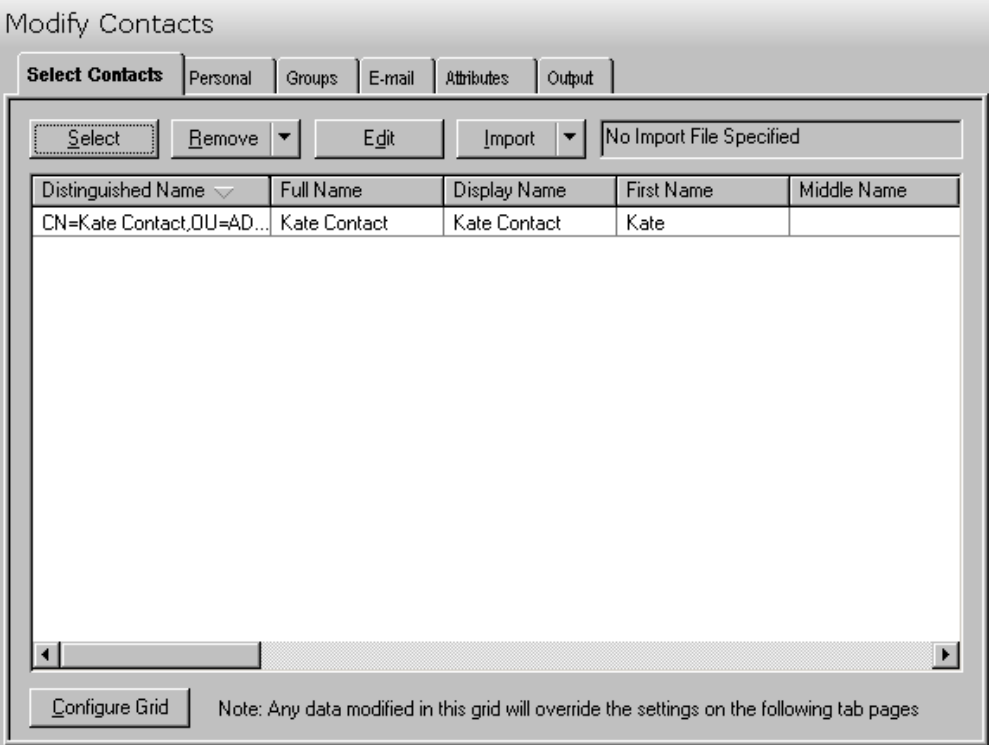

The tab contains the following lists and controls:

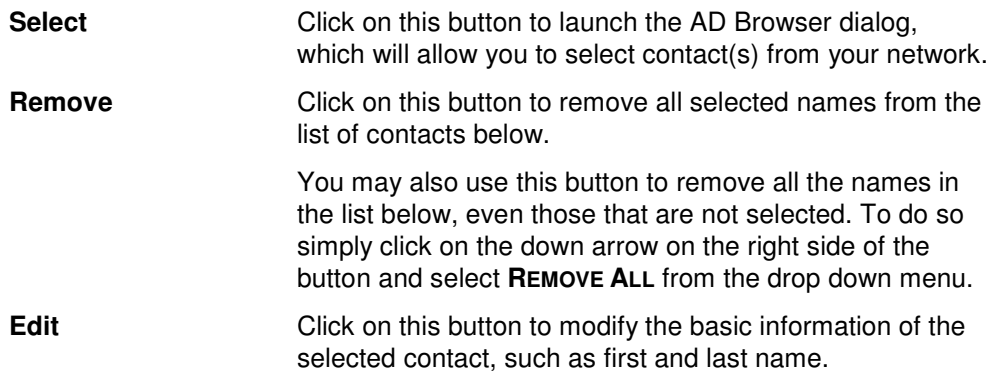

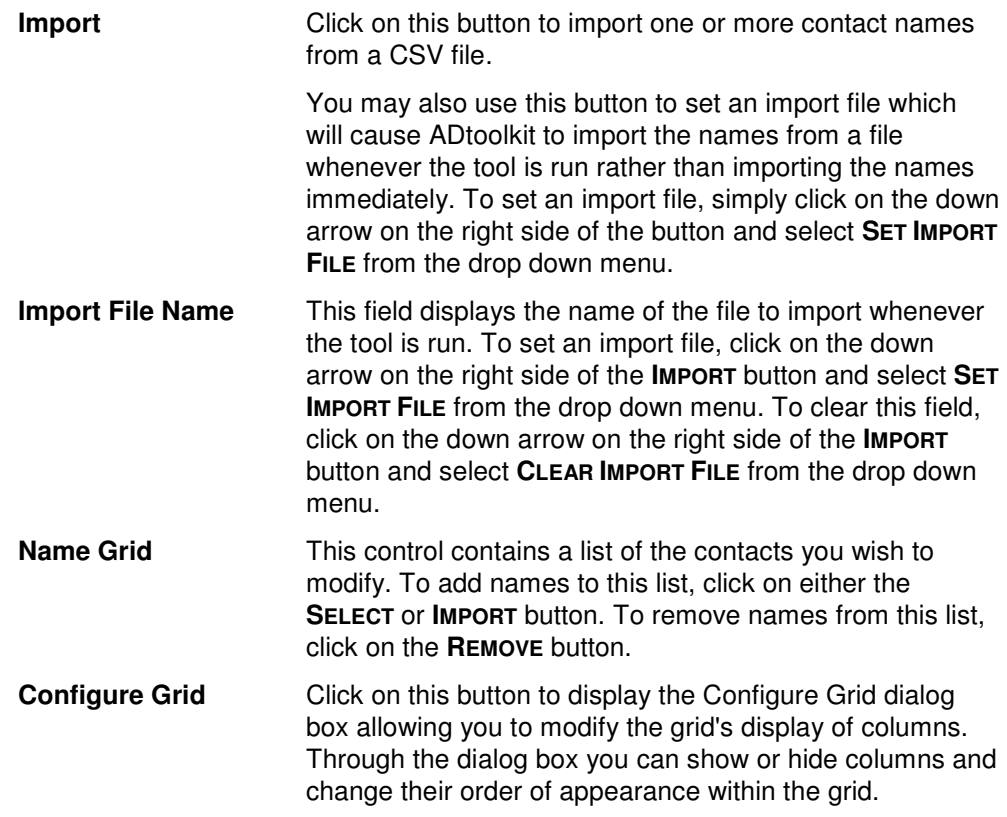

# **Personal Tab**

Use this tab page to specify address and organization data for the currently selected group of contacts. This data is stored in Active Directory and can be viewed using the address book of an email client such as Outlook.

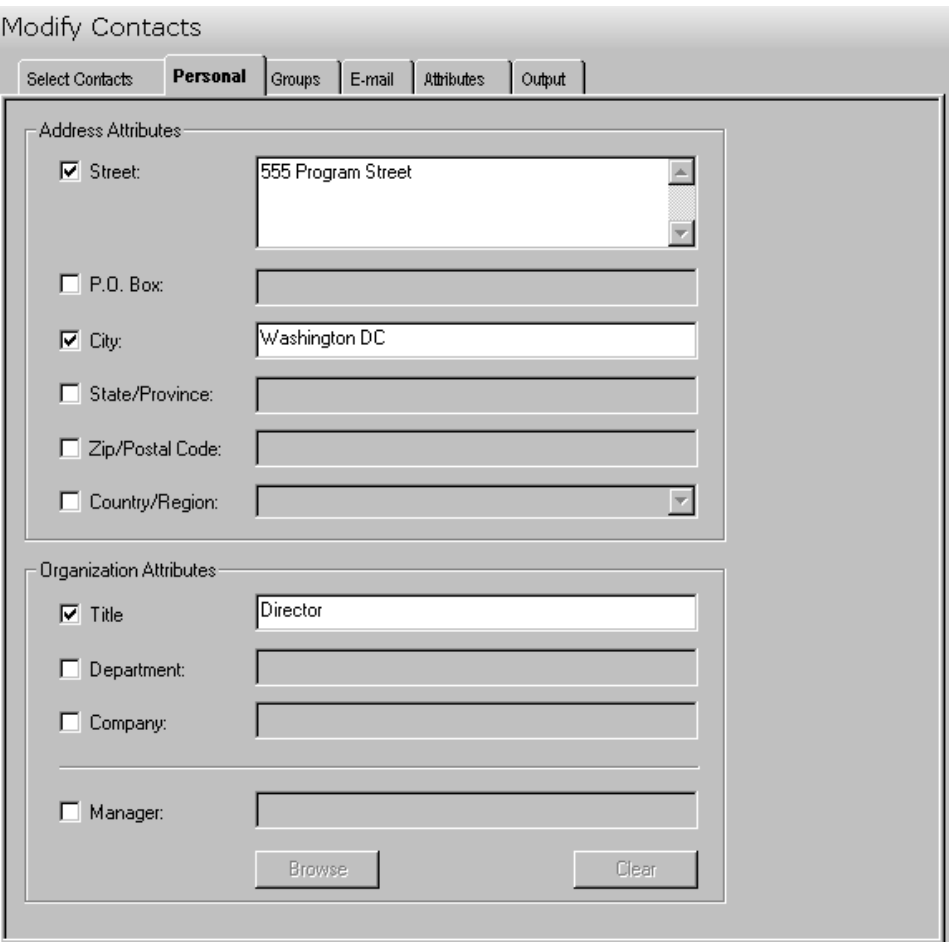

The Personal tab contains the following controls and data fields:

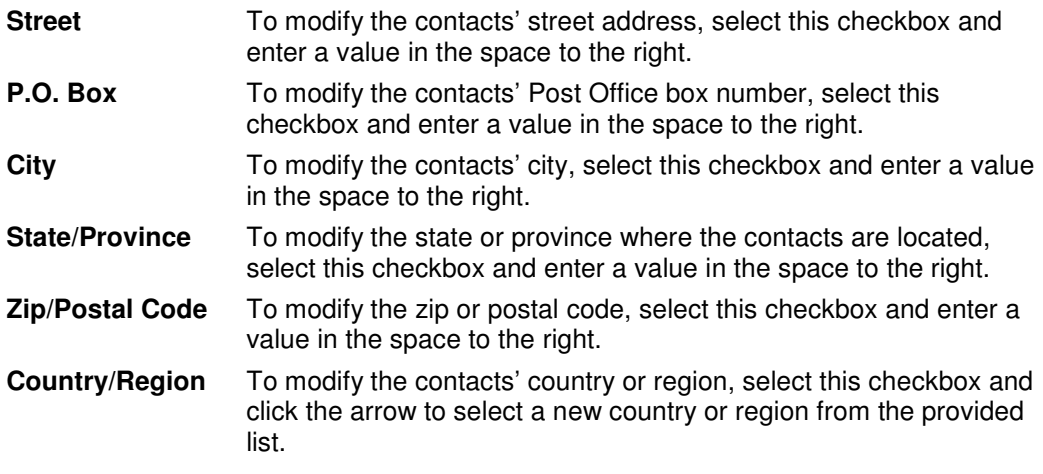

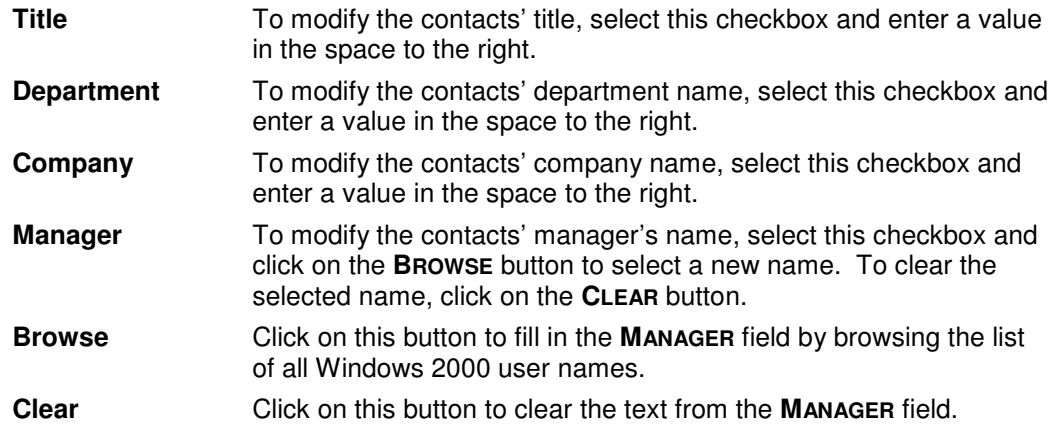

# **Groups Tab**

Use this page to modify the groups that the selected contacts belong to. You can browse AD to select group names via the **ADD** button.

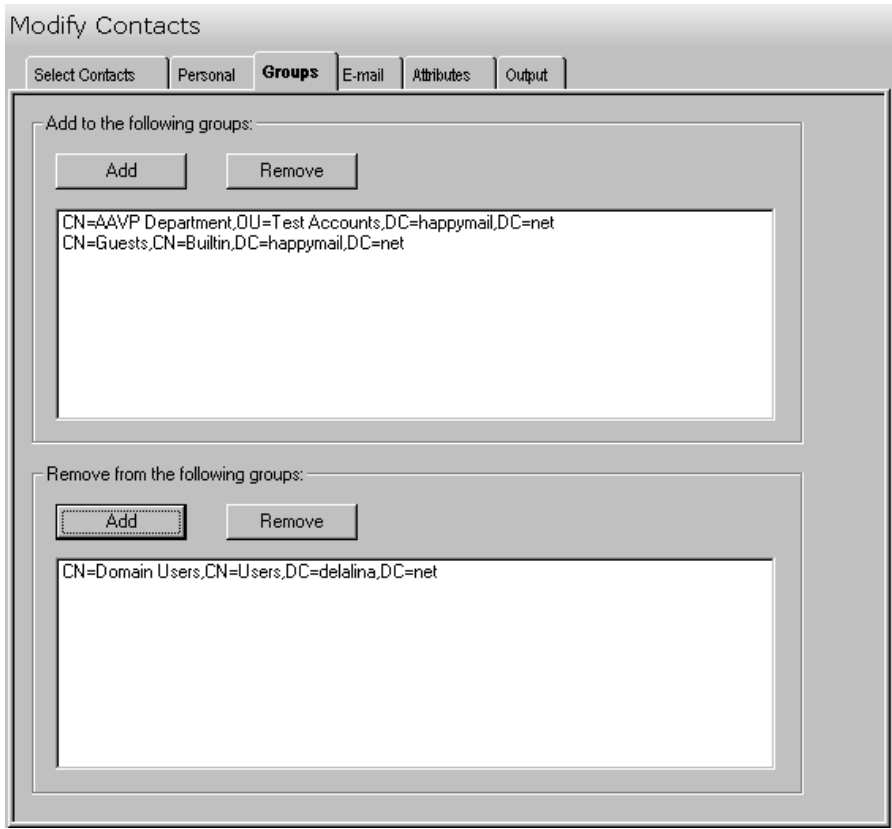

This tab contains the following controls:

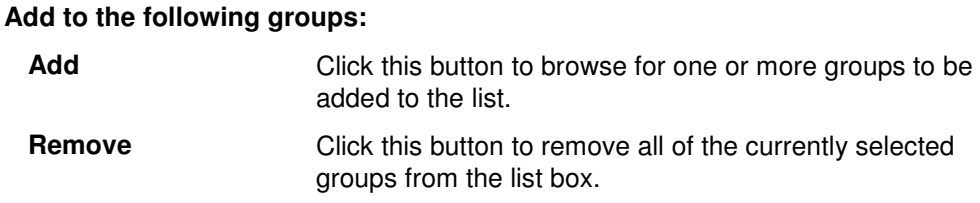

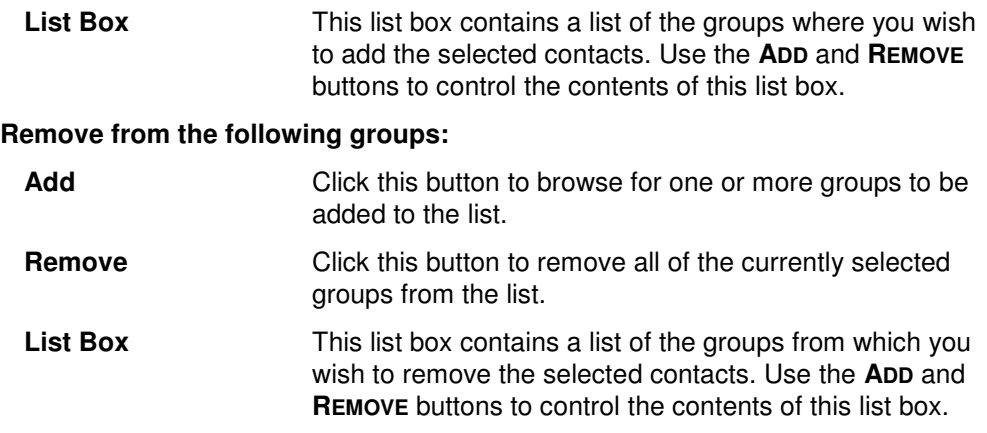

### **E-Mail Tab**

Use this tab page to create, modify and delete Exchange e-mail addresses for the selected contacts.

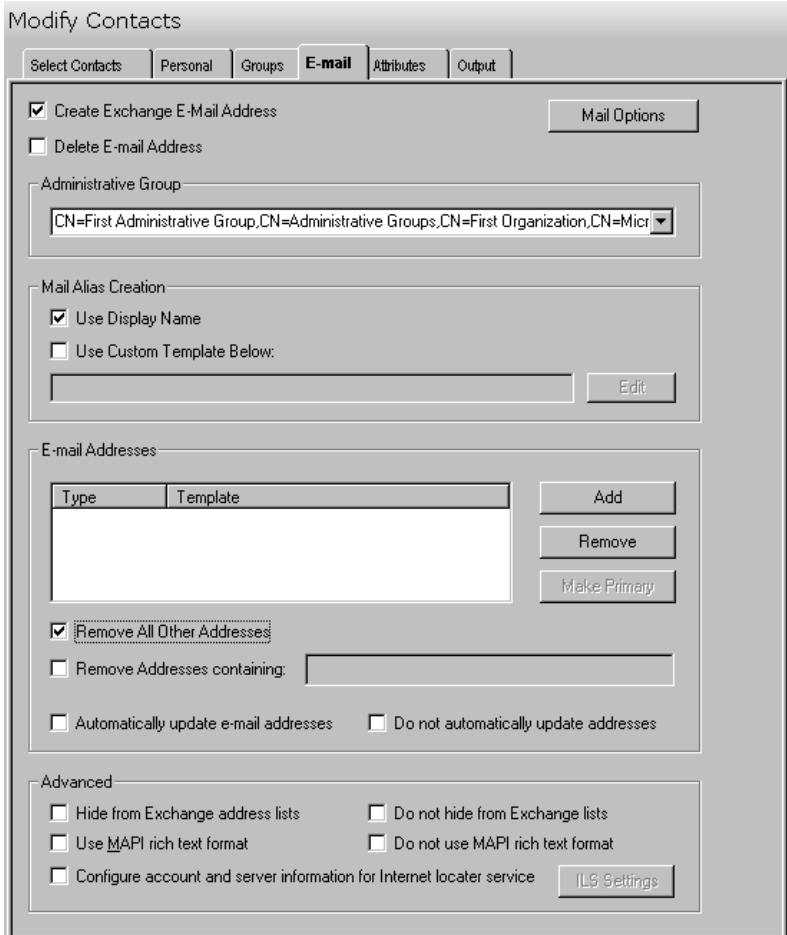

The E-Mail tab contains these fields and controls:

**Create Exchange E-Mail Address**  Check this box to have the tool create an Exchange e-mail address for each selected contact.

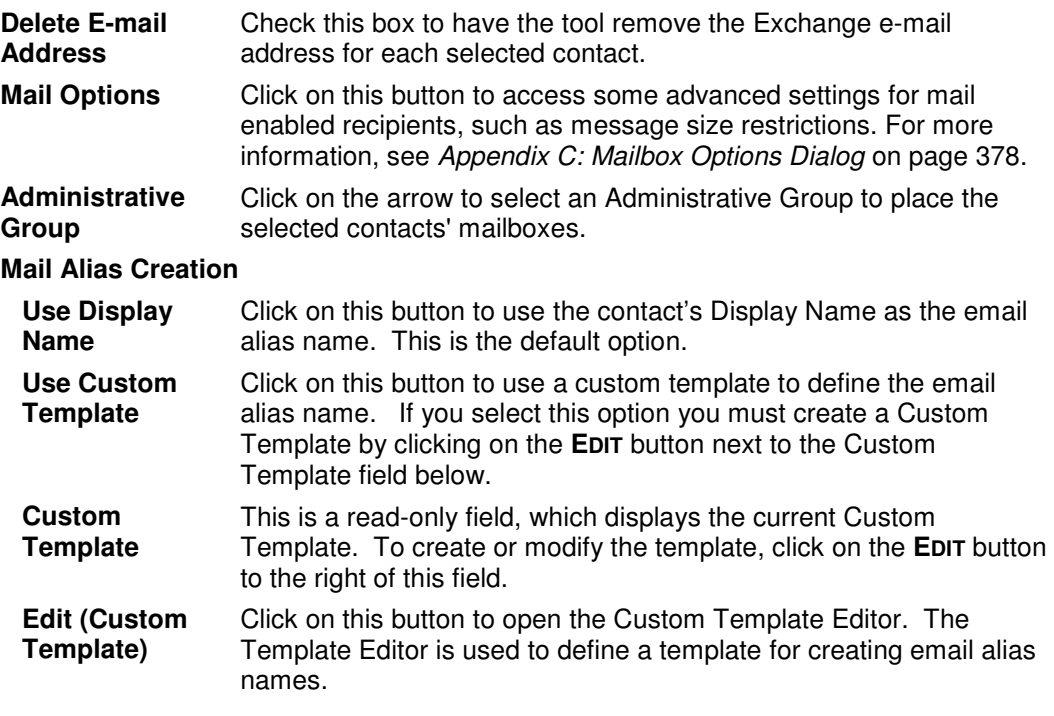

#### **Email Addresses**

This control contains a list of templates used to generate alternate e-mail addresses. These addresses are meant to supplement those that are automatically generated by your Recipient Update Policy.

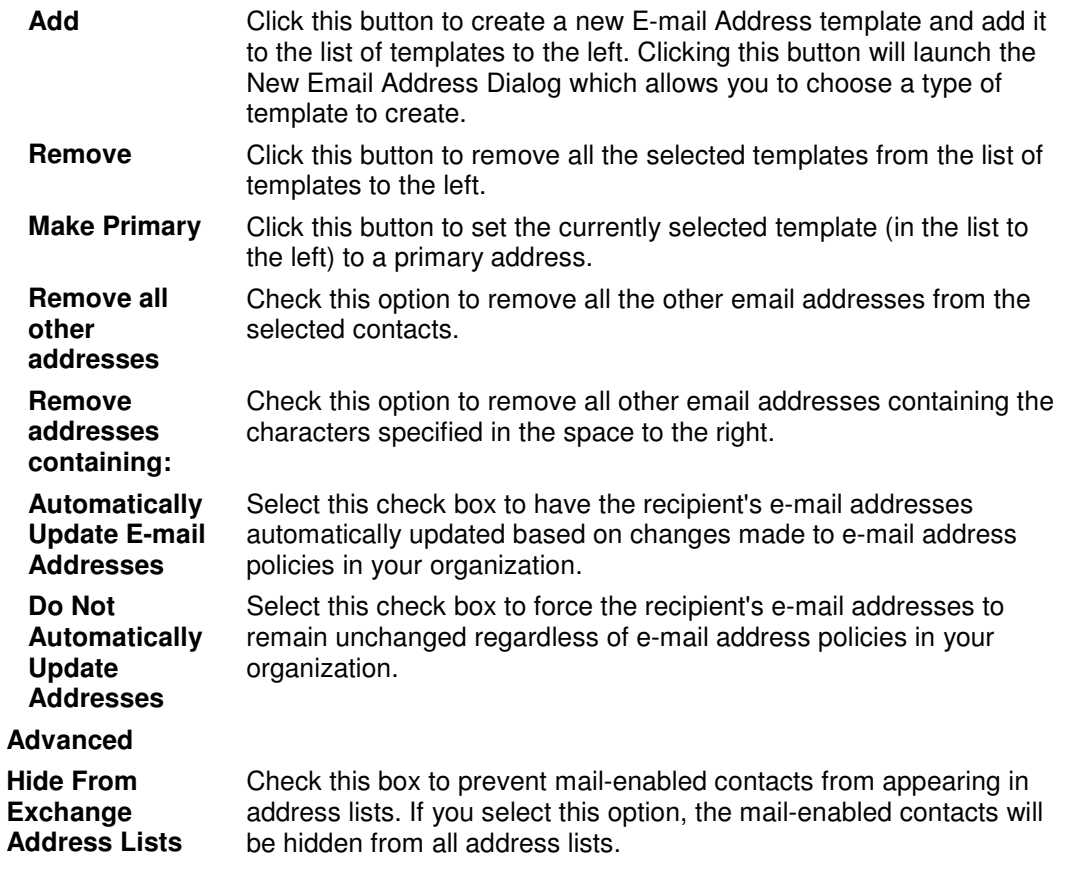
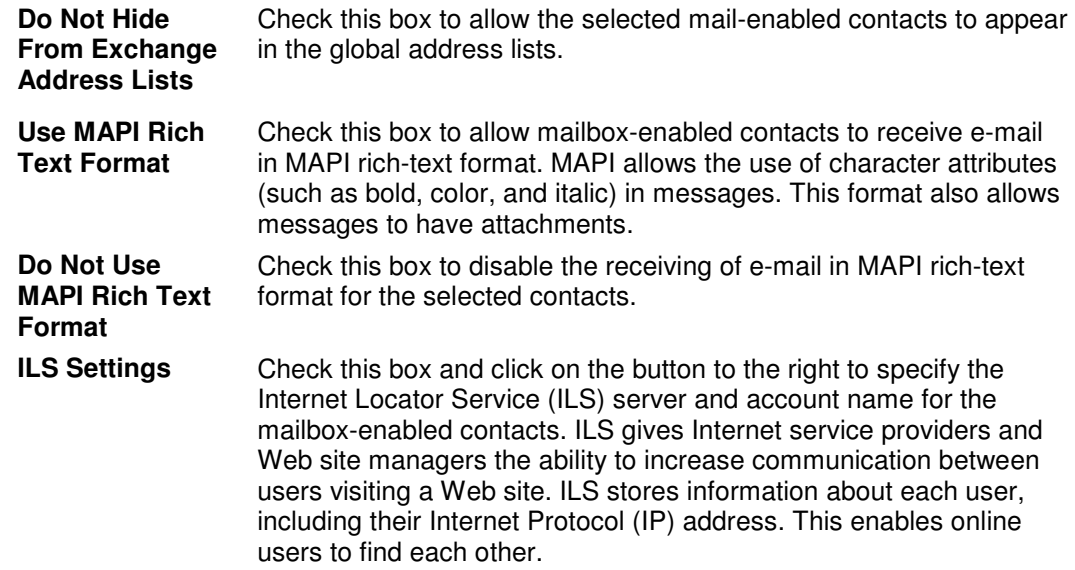

# **Attributes Tab**

Use this tab page to specify one or more AD attributes to modify for the selected contacts.

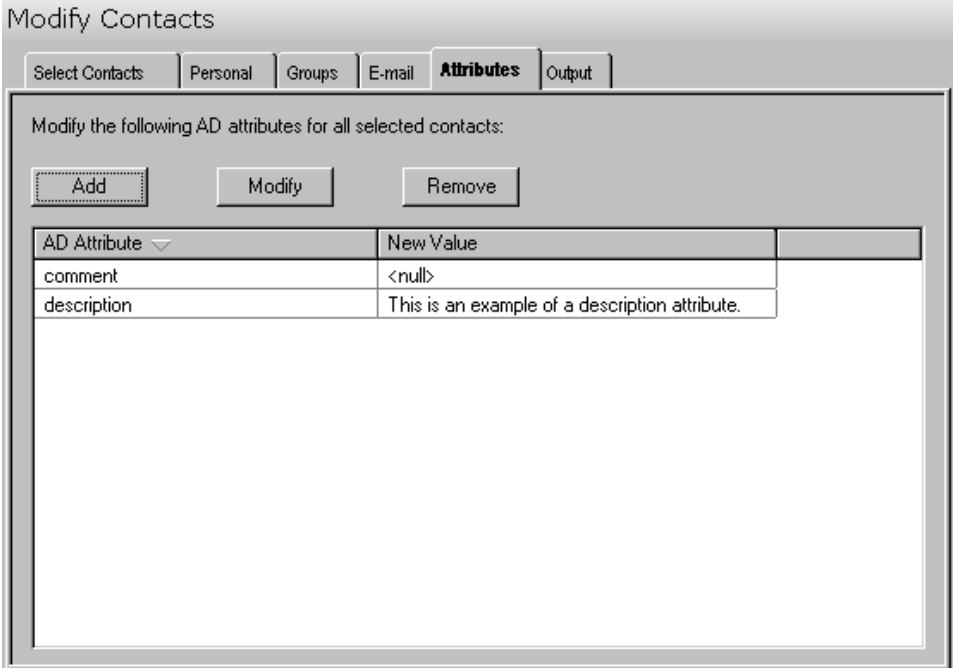

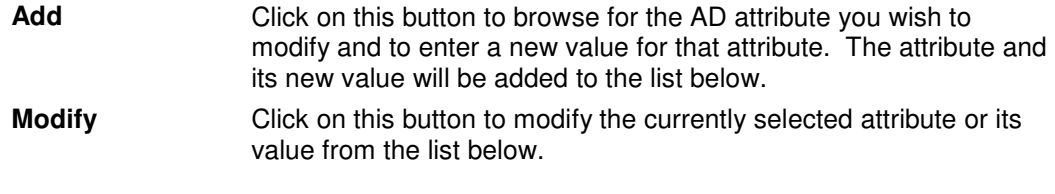

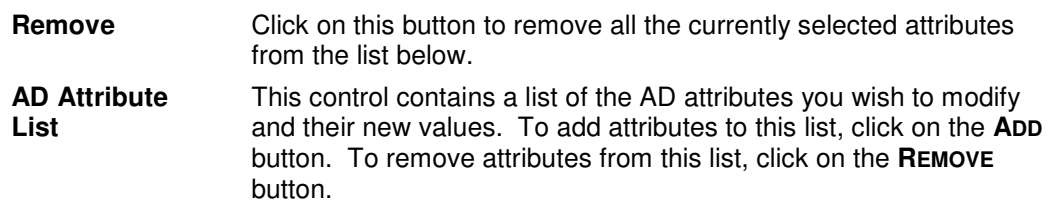

# **Output Tab**

Use this tab page to specify a screen output file. If you choose to write the screen output to a file, the entire contents of the tool's output screen will be dumped to a text file whenever the tool has completed execution. This is a handy method for documenting the changes made via ADtoolkit.

Modify Contacts

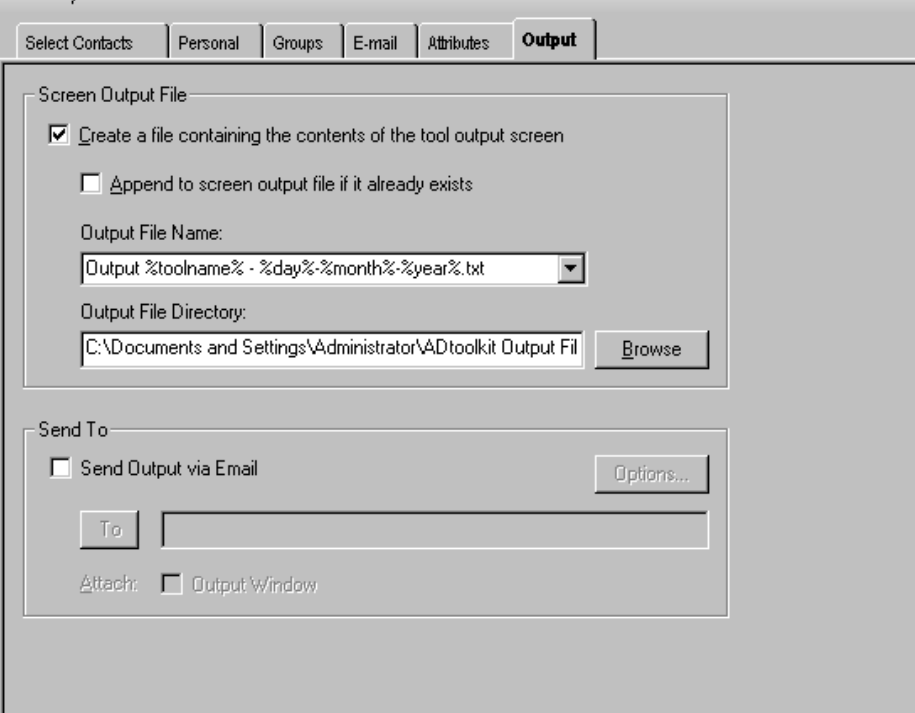

This tab contains the following information:

### **Screen Output File**

Use this section to create a file containing the contents of the tool output screen.

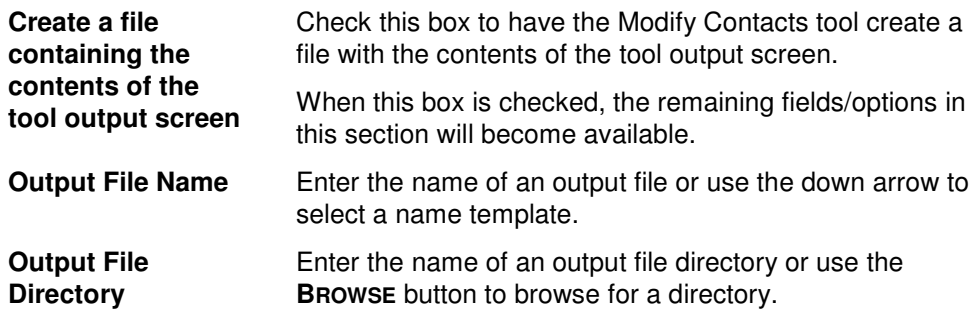

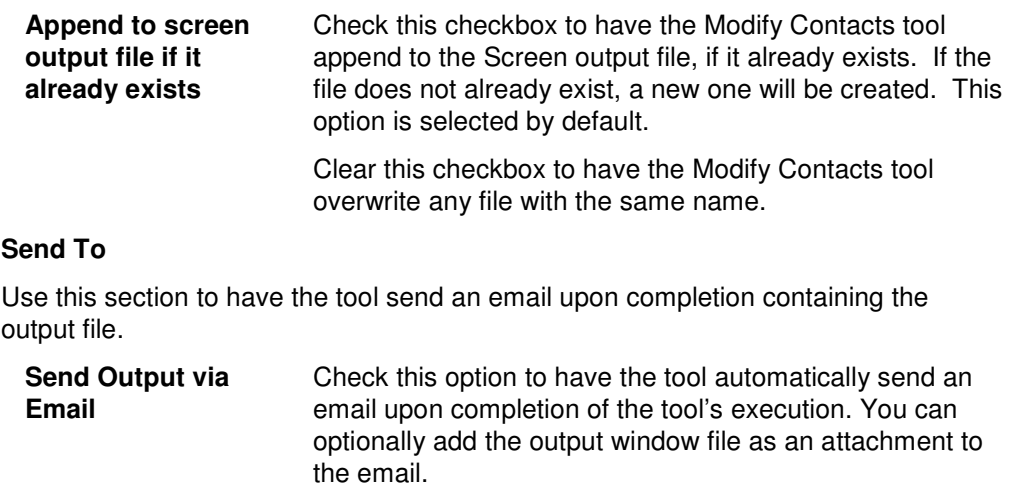

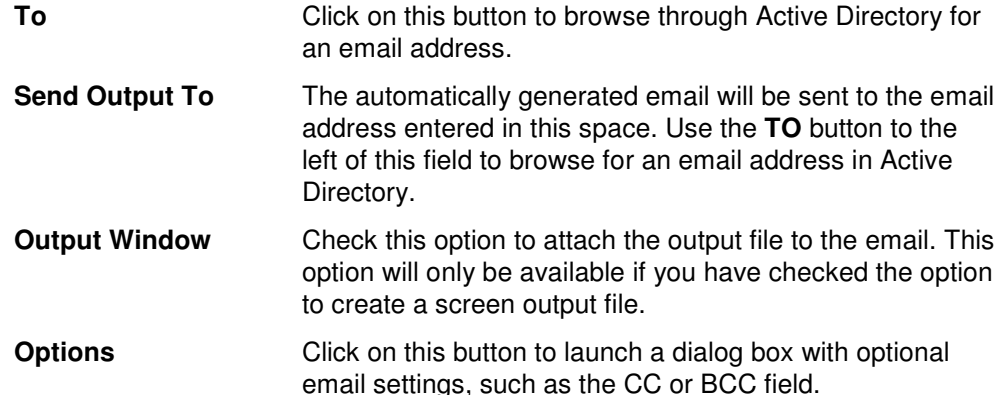

# **Delete Contact Tool**

There will also come a time when contacts are no longer necessary, as relationships change, so ADtoolkit provides a quick and easy way for administrators to delete contacts in bulk.

## **How To Delete Contacts**

- 1. Open the Delete Contacts Tool by selecting the **TOOLS | CONTACTS | DELETE** menu command or shortcut bar icon.
- 2. Proceed to the Select Contacts tab and click on the **SELECT** button. Browse through the list of contacts in your network and select one or more contacts you wish to delete. When you have finished selecting contacts click on the **OK** button.

To select all the contacts for a specific OU, click the **TREE VIEW** button then right click on the Users folder of the desired OU. On the pop-out menu click **ADD CHILDREN**.

3. To test the tool, click on the **RUN SIMULATION** button or select it from the Run Menu. The simulation process will verify that all the necessary data has been entered and will display any errors that would be encountered during an actual run.

4. Once you have corrected any problems that the simulation exposed, select Run Now or Run Later from the Run Menu, or click on the corresponding toolbar buttons. The Delete Contacts tool will be launched and the contacts will be deleted.

## **Select Contacts Tab**

Use this tab page to specify the names of contacts to delete. You may browse AD to select contact names via the **SELECT** button, or contact names can be added from a file using the **IMPORT** button.

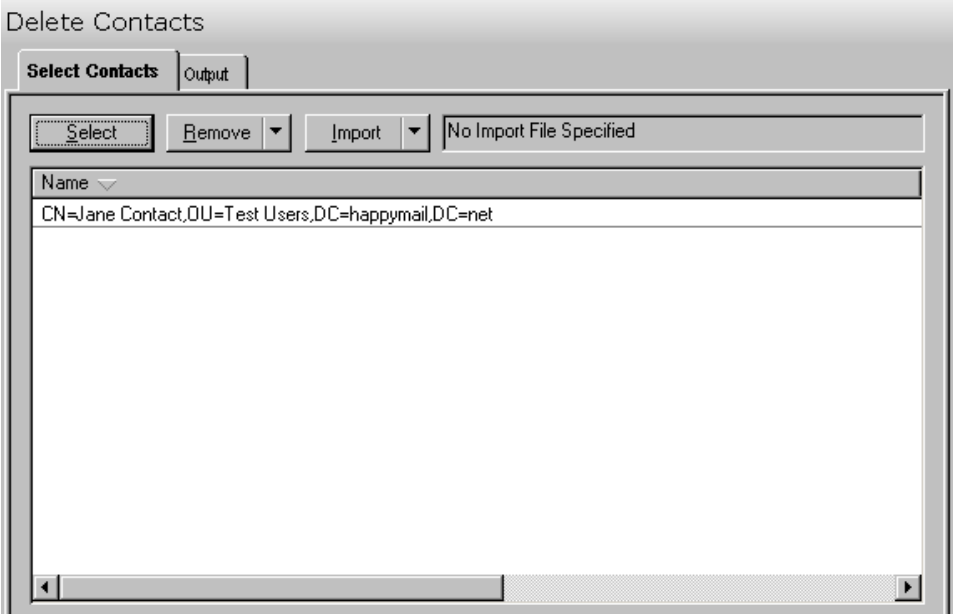

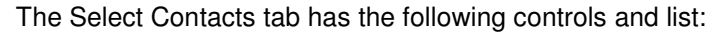

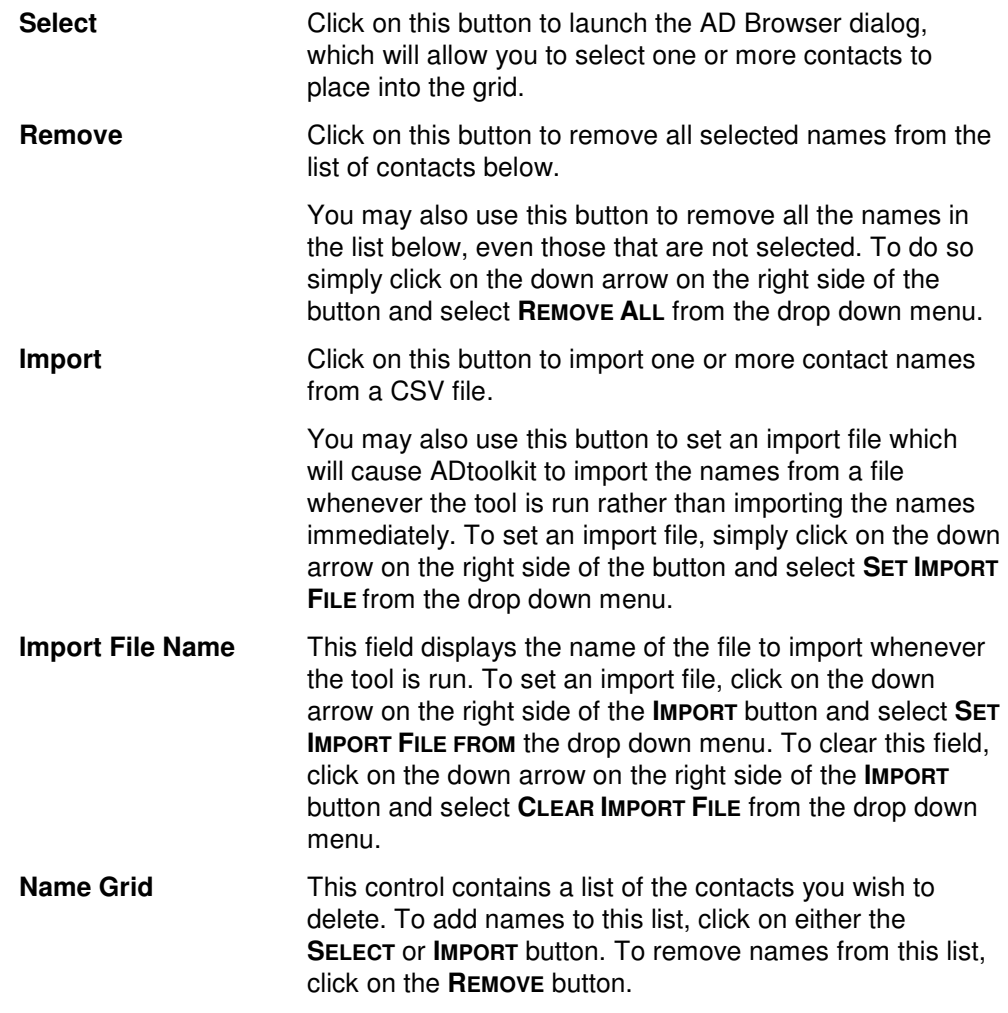

# **Output Tab**

Use this tab page to specify a screen output file. If you choose to write the screen output to a file, the entire contents of the tool's output screen will be dumped to a text file whenever the tool has completed execution. This is a handy method for documenting the changes made via ADtoolkit.

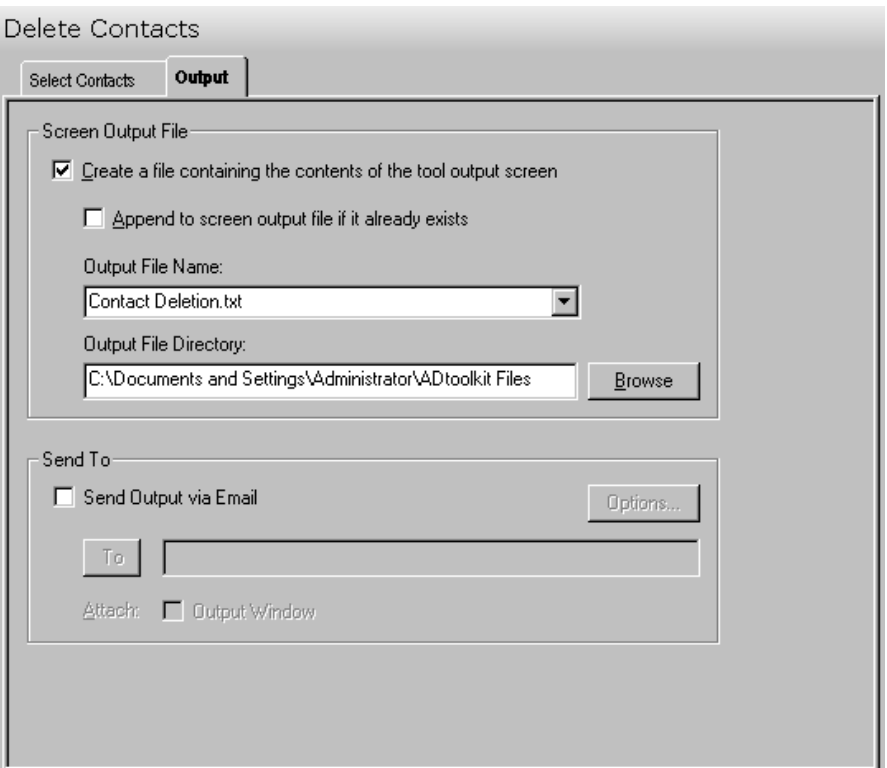

This tab contains the following information:

## **Screen Output File**

Use this section to create a file containing the contents of the tool output screen.

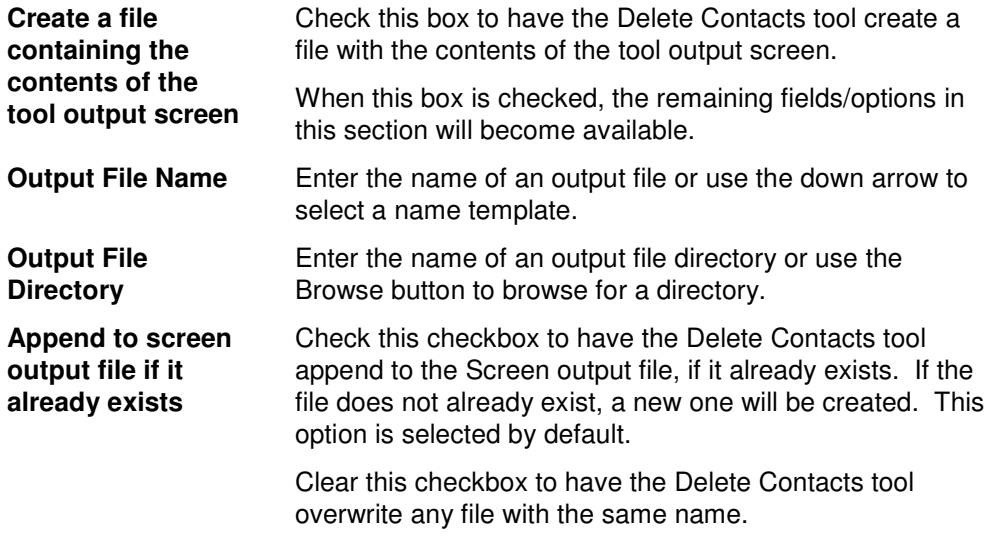

## **Send To**

Use this section to have the tool send an email upon completion containing the output file.

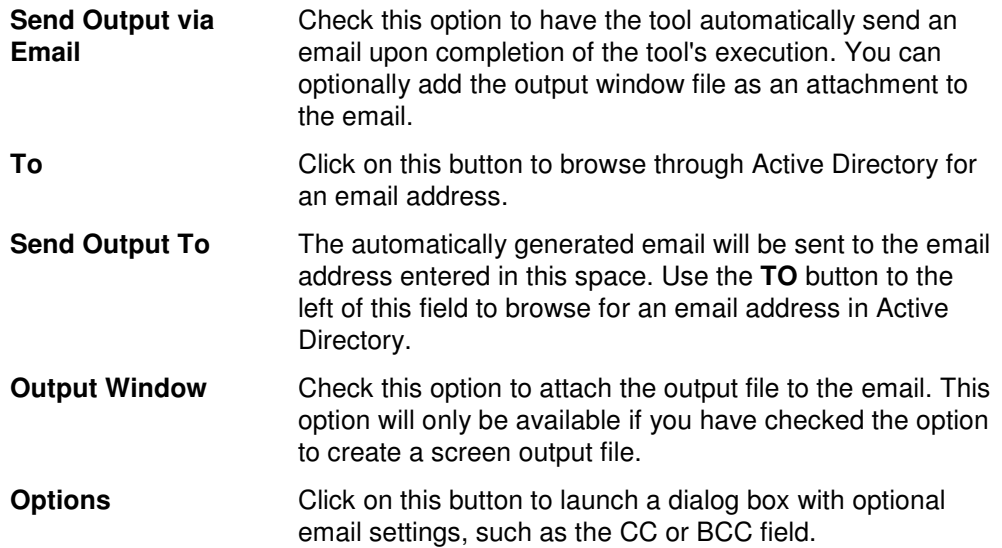

# **Search and Replace Contact Attributes Tool**

If an attribute, such as address or area code changes for one group of contacts, but not another, administrators may be faced with mining through AD to find which contacts need the new information. ADtoolkit allows administrators to search and replace throughout AD, changing either common properties or contact attributes of any contacts that meet the search criteria.

## **How To Search & Replace Contact Attributes**

- 1. Open the Search & Replace Contact Attributes tool by selecting the **TOOLS | CONTACTS | SEARCH & REPLACE** menu command or shortcut bar icon.
- 2. Proceed to the Search Criteria tab and select an attribute to search. You may select from pre-defined common properties, or from the list of all Active Directory attributes which apply to contacts. Please note that not all common properties are attributes and not all attributes are common properties. The list of common properties is much smaller but does include some items that cannot be changed by modifying an attribute, for example the password required flag.
- 3. Once you have selected an attribute or property to search and replace, you must specify the exact search criteria, i.e., what value to search for and what value to replace it with.
- 4. To force the tool to do an unconditional replace, you may optionally select (check) the **Replace Always** checkbox from the Advanced Options group box. This will cause the tool to ignore any values placed in the **Find What** field and instead replace the attribute of all contacts in the search domain with the replacement value.
- 5. Once you have specified the search criteria, proceed to the Search Locations tab page and select the **ADD ITEMS** button. You may select any container name (e.g., a domain or OU) and/or any contact name from the directory browser dialog.
- 6. To limit the search to just the immediate contacts of the selected containers (i.e., to NOT search into any nested OUs or domains), you must change the Search Scope setting at the bottom of the page. Click the down arrow to change the scope to **Search Immediate Children**.
- 7. To apply additional filters to the selected contacts, proceed to the Filters tab page and select the **Add Filters** button. Note that these filters are applied before any of the search and replace criteria are applied.
- 8. To test the tool, use the **RUN | RUN SIMULATION** menu command or toolbar button. The simulation process will verify that all the necessary data has been entered and will display any errors that would be encountered during an actual run.

**NOTE:** When running the simulation, the entire search process is performed but no actual user attributes are modified.

9. Once you have corrected any problems that the simulation exposed, select the **RUN | RUN NOW** menu command or toolbar button (or **RUN | RUN LATER** to schedule the execution of the tool). The Search and Replace User Attributes tool will be launched and the contact attributes will be modified based on the search criteria.

# **Search Criteria Tab**

Use this tab to specify the properties or attributes to be replaced, the criteria to be used/met before replacing them, and finally the values to be used when replacing the attribute.

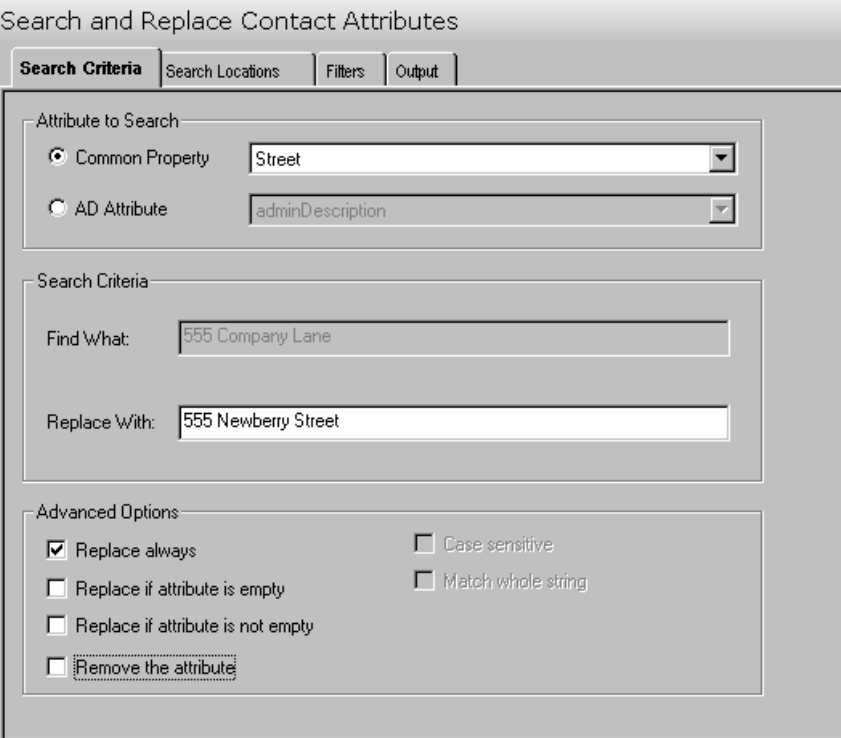

This tab contains the following search options:

### **Attribute to Search**

Use this section to specify the common property or AD attribute to be used as the search criteria.

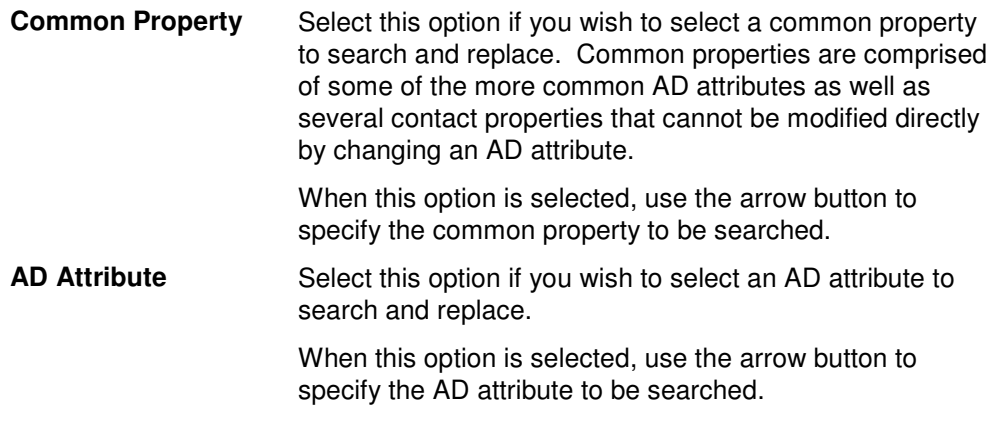

## **Search Criteria**

Use this section to define what string/value is to be searched for and what string/value is to be used to replace it with.

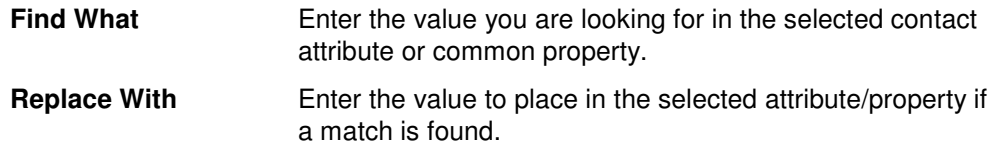

### **Advanced Options**

Use this section to select advanced options for searching and replacing contact attributes.

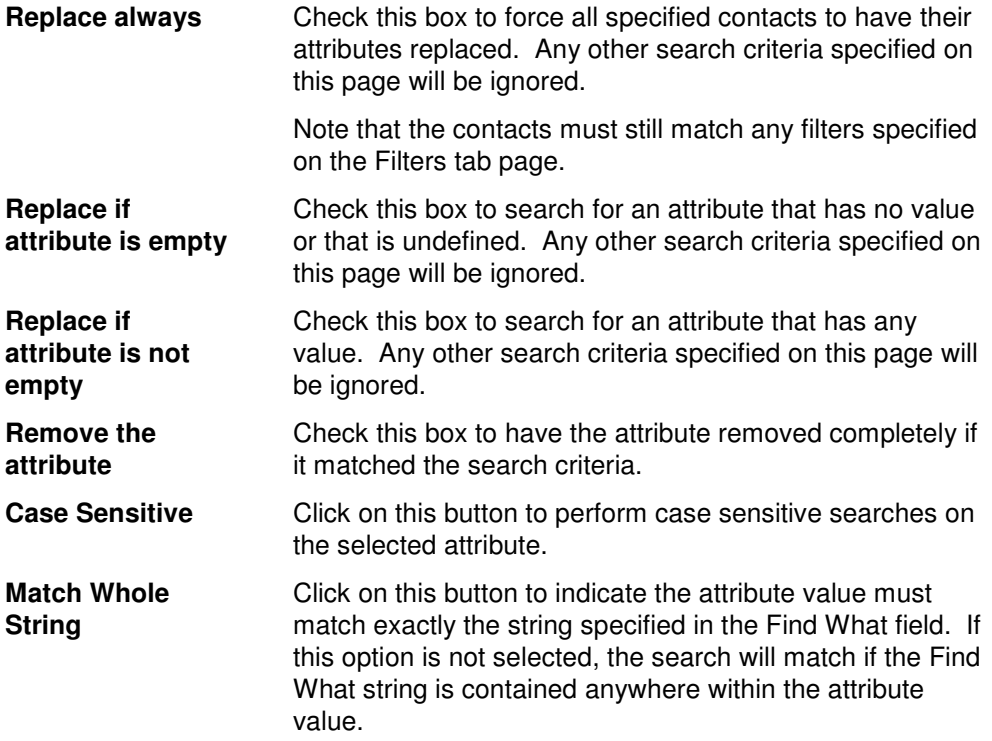

# **Search Locations Tab**

Use this tab to specify where to search for the contact attributes in Active Directory. You may browse AD to select specific domains or OUs or even contacts using the **SELECT OBJECTS** button.

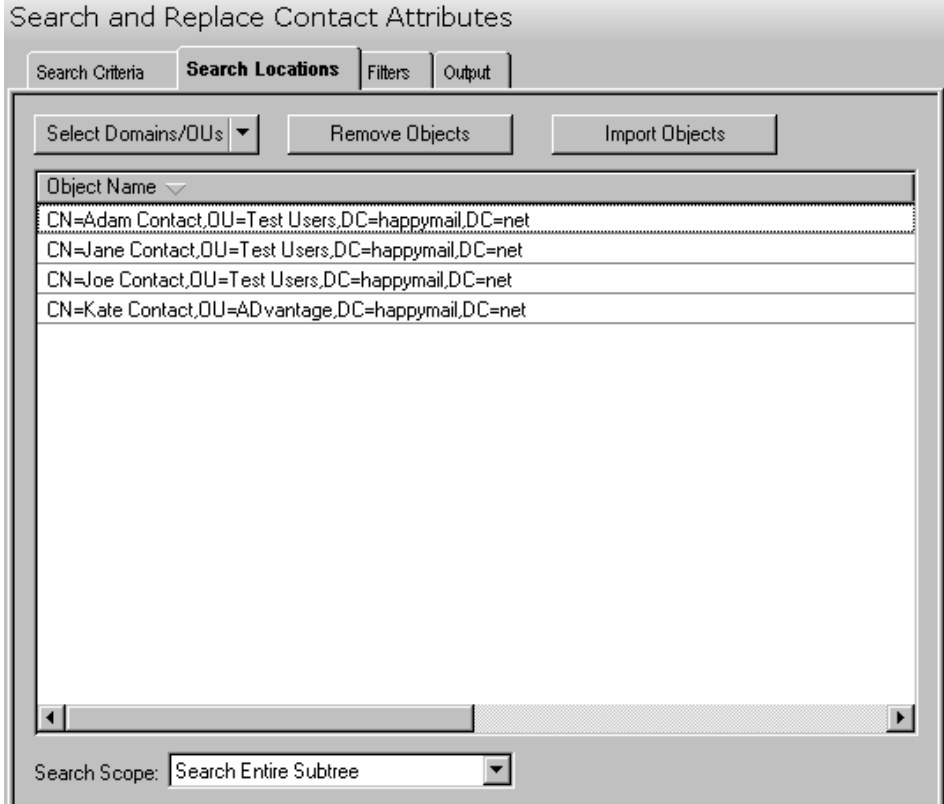

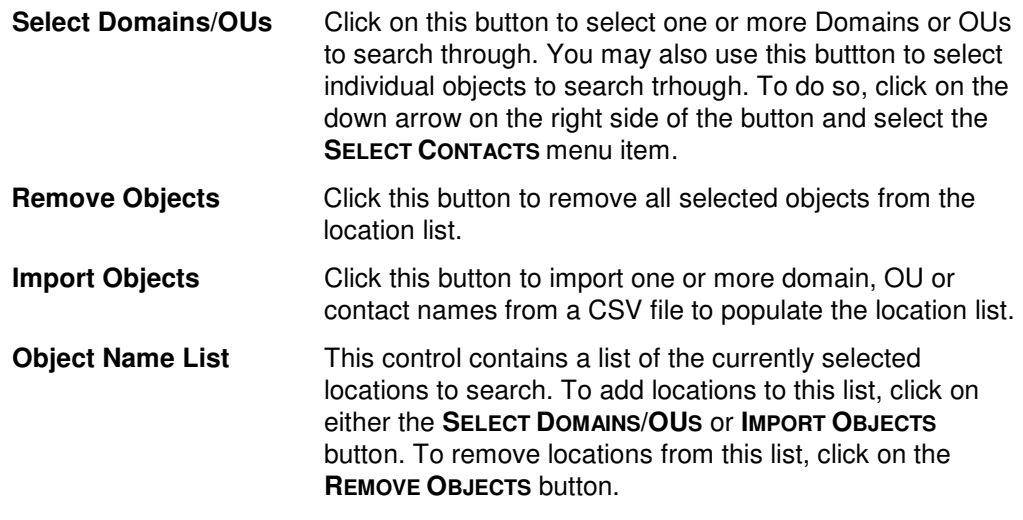

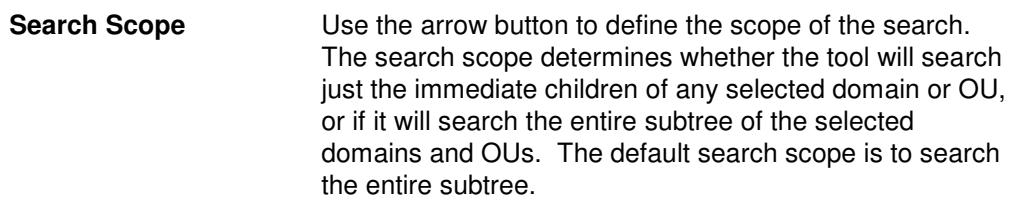

# **Filters Tab**

Use this tab to create one or more search filters. Search filters allow you to specify additional conditions that a contact must match before their attributes get modified. The filters specified here are applied before the matching criteria specified on the Search Criteria tab.

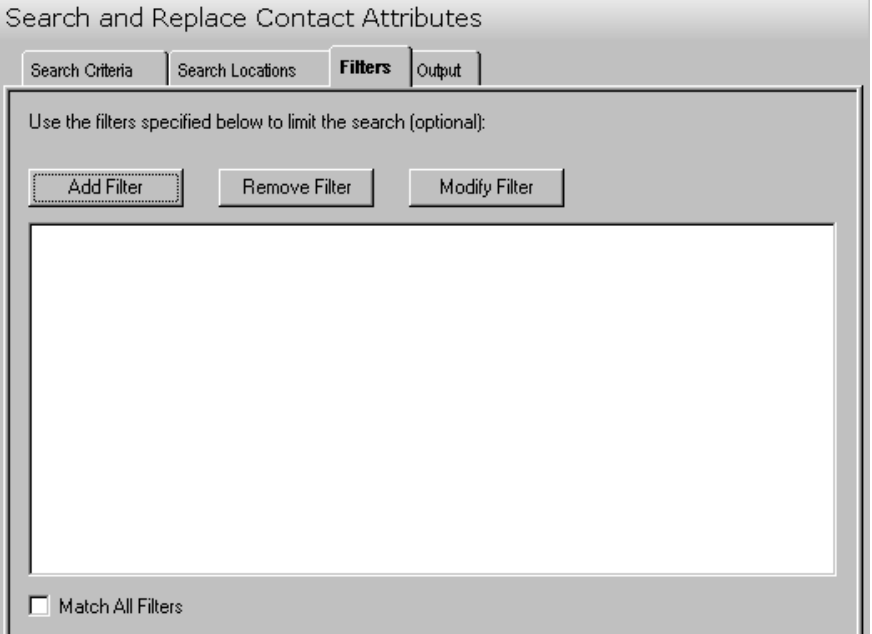

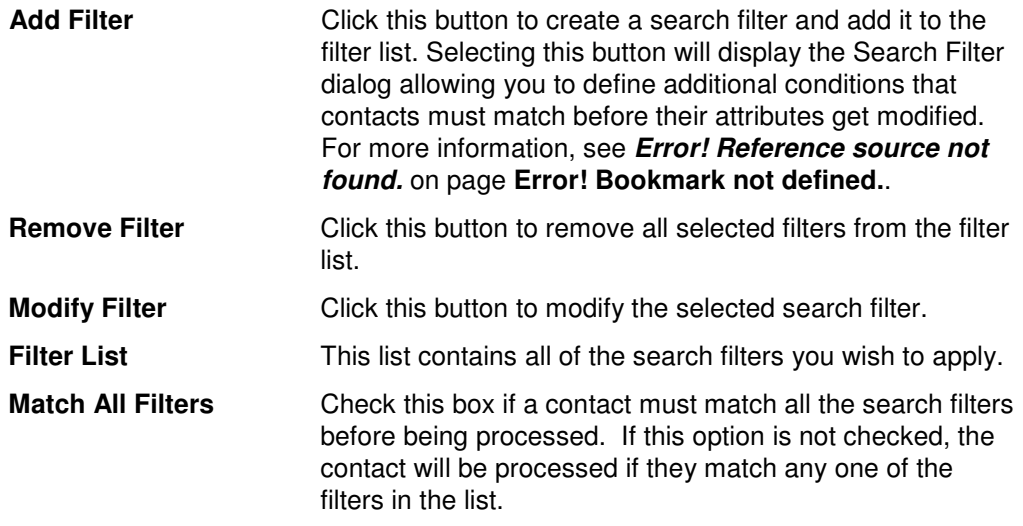

# **Output Tab**

Use this tab page to specify a screen output file. If you choose to write the screen output to a file, the entire contents of the tool's output screen will be dumped to a text file whenever the tool has completed execution. This is a handy method for documenting the changes made via ADtoolkit.

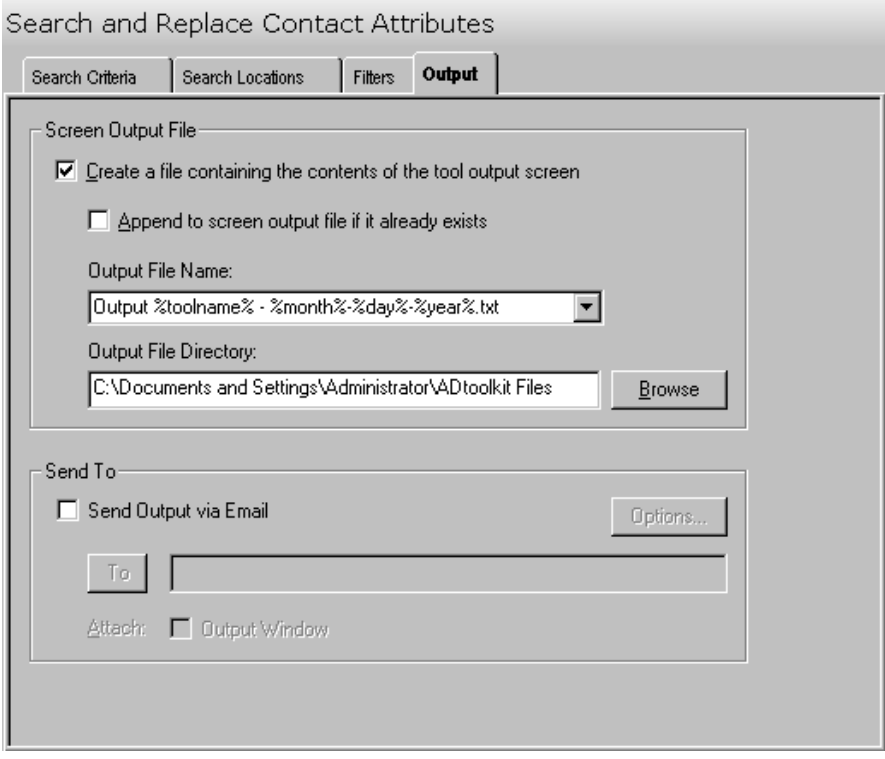

This tab contains the following information:

### **Screen Output File**

Use this section to create a file containing the contents of the tool output screen.

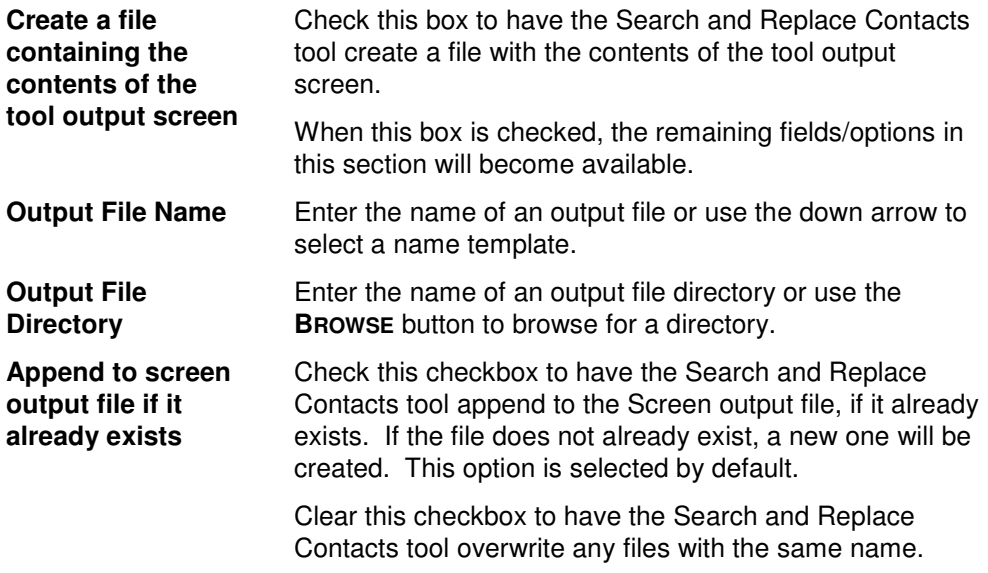

## **Send To**

Use this section to have the tool send an email upon completion containing the output file.

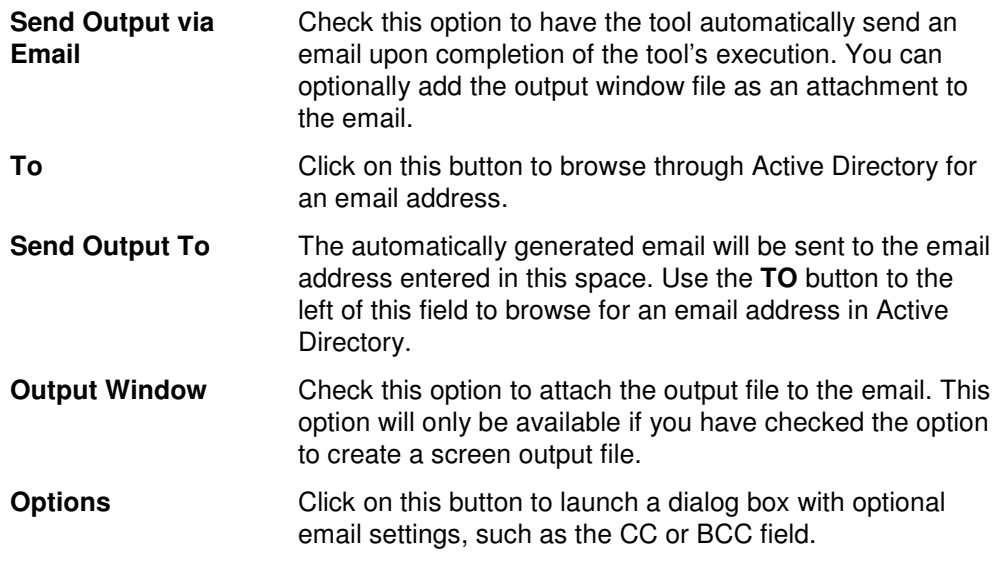

# **Move Contacts Tool**

The Move Contacts Tool allows administrators to move Contacts to a new Organizational Unit. Contacts may be selected from an Active Directory browser or imported from a file.

## **How to Move Contacts**

- 1. Open the Move Contacts Tool by selecting the **TOOLS | CONTACTS | MOVE** menu command or shortcut bar icon.
- 2. On the Select Contacts tab click the **SELECT** button. Browse through the list of Contacts and select one or more that you wish to move. When you are finished selecting contacts, click the **OK** button.

Alternately, use the **IMPORT** button to retrieve a list of contact names from a CSV file.

- 3. Open the Options tab and use the **BROWSE** button and expand the list to locate and select the target (move to) Domain / Organizational Unit. Click the **OK** button to complete your selection.
- 4. Move to the Output tab to select the screen output file information. Enter the output file name or use the **BROWSE** button to select the file.
- 5. To test the tool, select the **RUN | RUN SIMULATION** menu command or toolbar button. The simulation process will verify that all the necessary data has been entered and will display any errors that would be encountered during an actual run.
- 6. Once you have corrected any problems encountered during the simulation run, select the **RUN | RUN NOW** menu command or toolbar button (or **RUN | RUN LATER** to schedule the execution of this tool). The Move Contacts tool will be launched and the contacts will be moved.

# **Select Contacts Tab**

This tab allows you to specify the contacts to be moved. Contact names can be added to the list one at a time using the **SELECT** button or multiple names can be added using the **IMPORT** button.

You can also use this page to specify the destination Container (Move To: Domain/Organizational Unit) for a specific contact. If you do so, the destination entered into the grid will override the one selected on the Options tab.

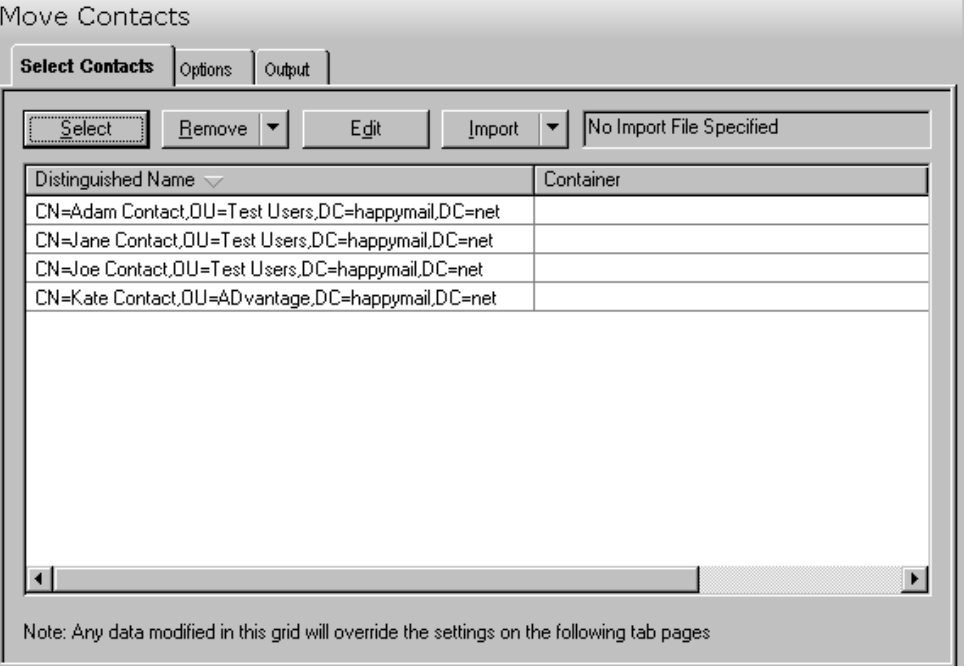

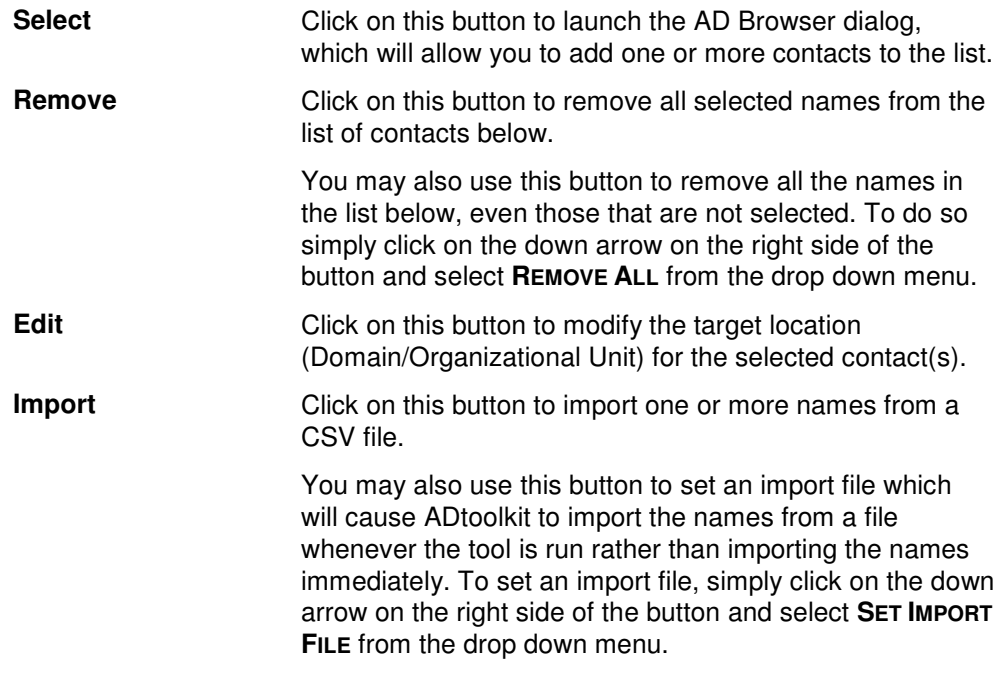

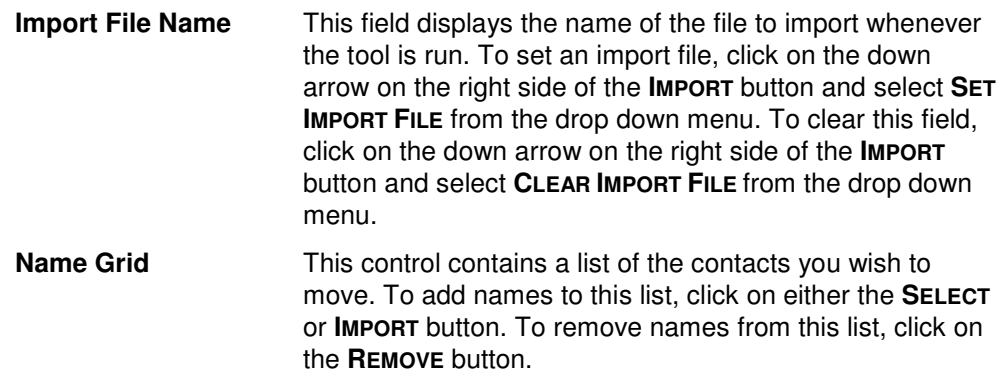

# **Options Tab**

This tab allows you to specify the Domain/Organizational Unit where the selected contacts will be moved.

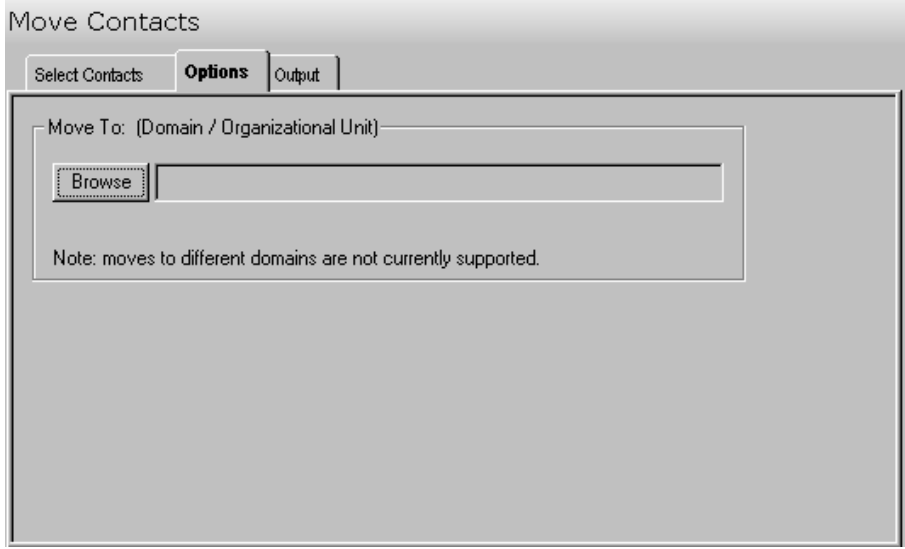

This tab contains one control:

**Browse** Click this button to display a list of Active Directory Objects. Expand the list to locate the Domain/ Organizational Unit where the contact(s) will be moved.

# **Output Tab**

Use this tab to create a screen output file containing the Move Contact tool's output. If you choose to write the screen output to a file, the entire contents of the output screen will be written to a text file whenever the tool has completed execution. This is a handy method for documenting the changes made using ADtoolkit.

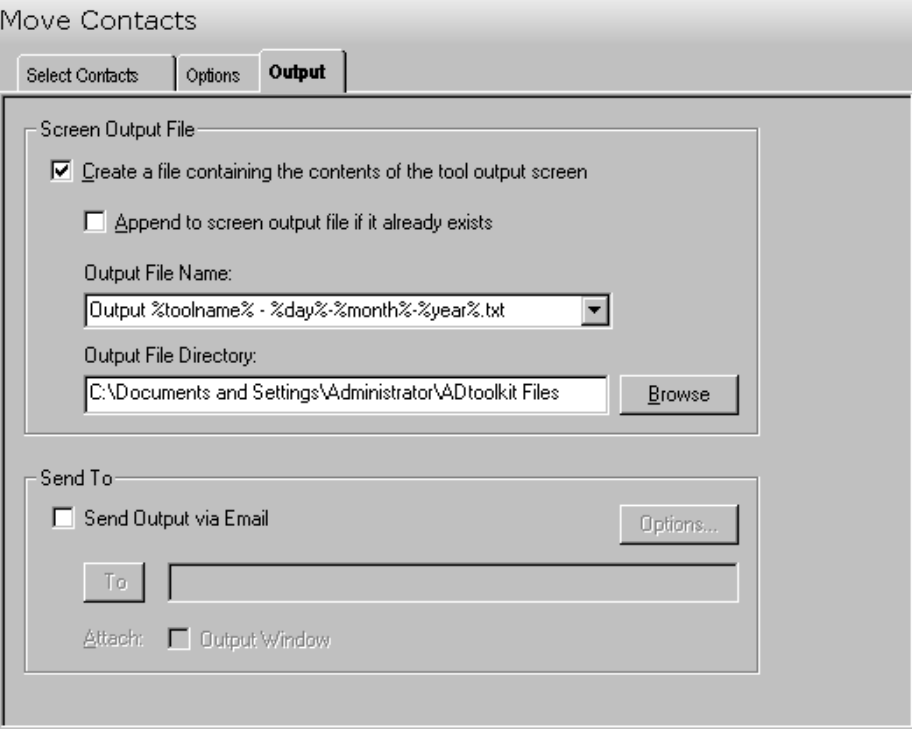

This tab contains the following fields and controls:

### **Screen Output File**

Use this section to create a file containing the contents of the tool output screen.

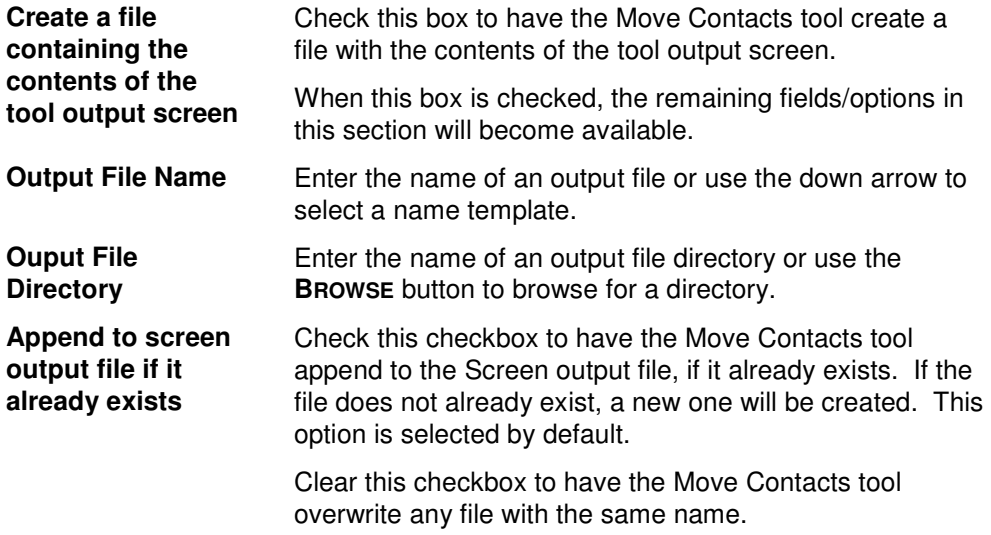

## **Send To**

Use this section to have the tool send an email upon completion containing the output file.

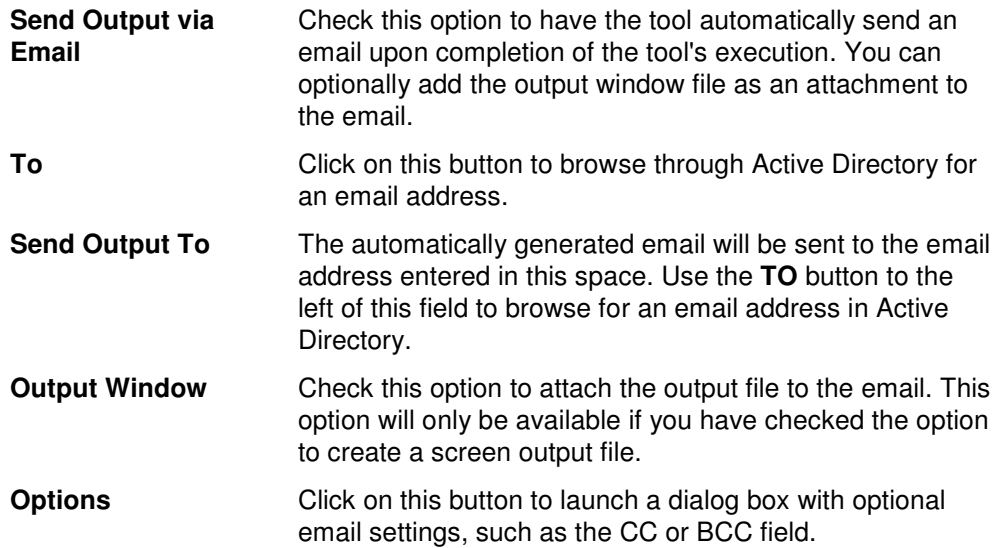

# **Chapter 7: Computers Tools**

# **Add Computers Tool**

The Add Computers Tool allows administrators to add computers to Active Directory and configure the many possible settings.

## **How To Add Computers**

- 1. Open the Add Computer tool by selecting the **TOOLS | COMPUTERS | ADD** menu command or shortcut bar icon.
- 2. Move to the Computer Names tab and select the **ADD** button. Enter the name of the computer you wish to add. If there is any other information for this computer that you wish to add such as NetBIOS name, a description or location, do so by selecting the general tab page and entering the information. You may also add other attribute data for this computer on the Attribute Data tab. When you are finished adding information for this computer, select the **OK** button.

**NOTE:** Settings made directly into the grid on the Computer Names tab will override any settings made on the other tab pages.

- 3. Repeat step 2 for each additional computer to be created. You can also use the **IMPORT** button to add multiple computers at one time.
- 4. If an error was made entering the information, edit it by clicking on the appropriate cell in the grid or by selecting/highlighting the computer name and using the **EDIT**  button.
- 5. Move to the Account tab and select the **BROWSE** button to select the domain or OU where the new computer account is to be added.
- 6. Add the description and location of the computer.
- 7. To add the new computers to one or more groups, proceed to the Groups tab and click on the **Add** button. Select the desired group names from the AD browser and click on the **OK** button.
- 8. The remainder of the tab pages and settings are optional, but it is highly recommended that you examine each page and fill in the appropriate values.
- **NOTE:** Settings made using the Attributes tab will override any settings made on the other tab pages with the exception of the settings made in the grid on the Computer Names tab.
- 9. To test the tool, select the **RUN | RUN SIMULATION** menu command or toolbar button. The simulation process will verify that all the necessary data has been entered and will display any errors that would be encountered during an actual run.
- **NOTE:** When running the simulation, a dummy computer is added with all the specified settings and then deleted to ensure that the process will work correctly.
- 10. Once you have corrected any problems encountered during the simulation run, select the **RUN | RUN NOW** menu command or toolbar button (or **RUN | RUN LATER** to schedule the execution of this tool). The Add Computers tool will be launched and the computers will be created in Active Directory.

## **Computer Names Tab**

Use this tab to specify the names of new computers to be added to Active Directory. Names can be added one at a time using the **ADD** button or multiple computer names can be added using the **IMPORT** button.

You can also use this tab page to specify attributes for individual computers. If you do so, the data entered into the grid will override any settings made on the other tab pages. For instance, if you specify a computer's description both in the grid and on the Account tab page, the address entered in the grid will be the one used to set the computer's location attribute in Active Directory.

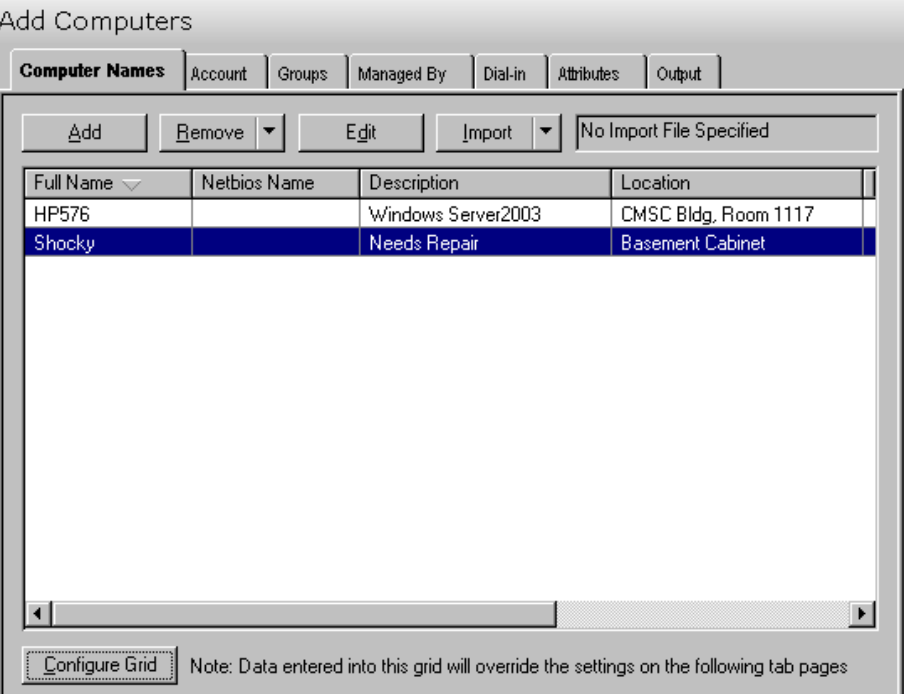

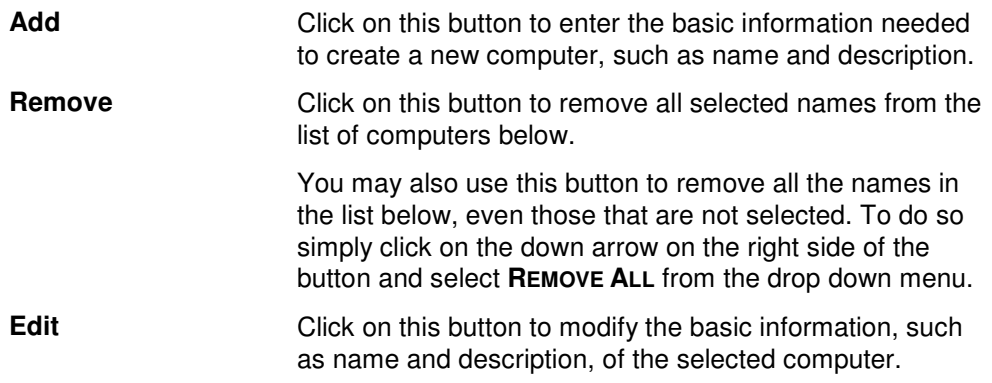

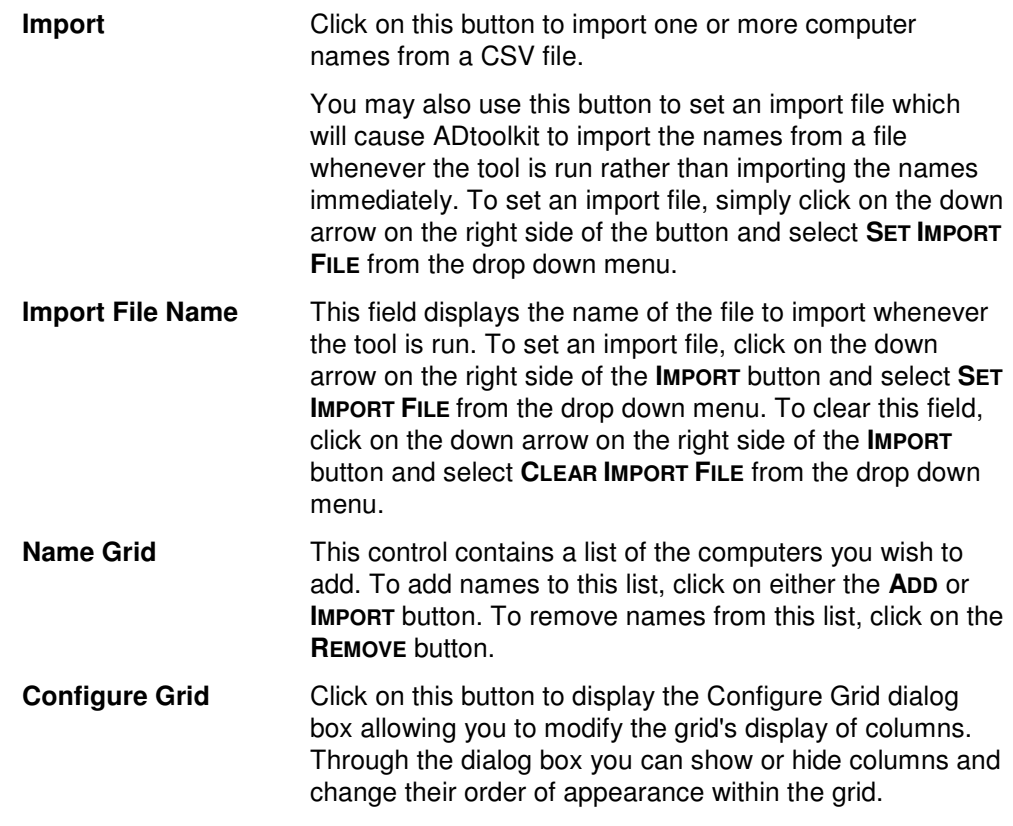

The computer grid on this tab displays information about the new computer. You can modify what data appears in this grid by clicking the **CONFIGURE GRID** button.

This table lists the information available to the grid and identifies the tab where data can be added or modified. It also includes a brief description of each field.

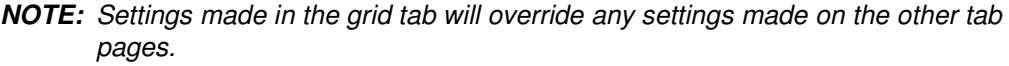

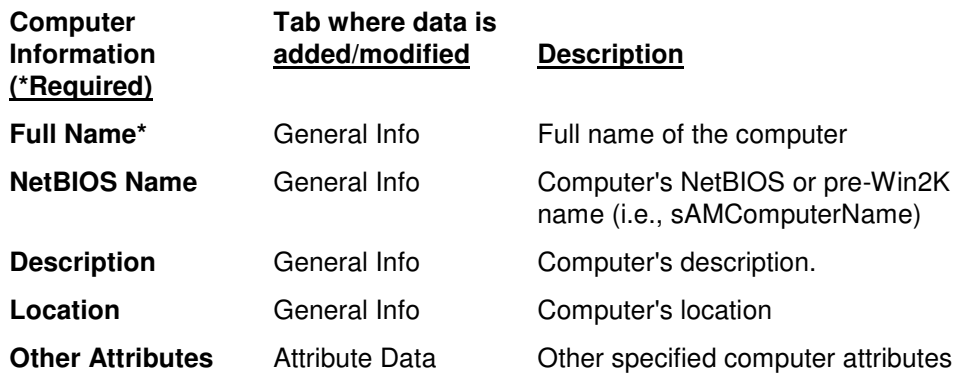

## **Account Tab**

Use this tab page to specify the account information for the computers. These settings will determine some basic information about the computer.

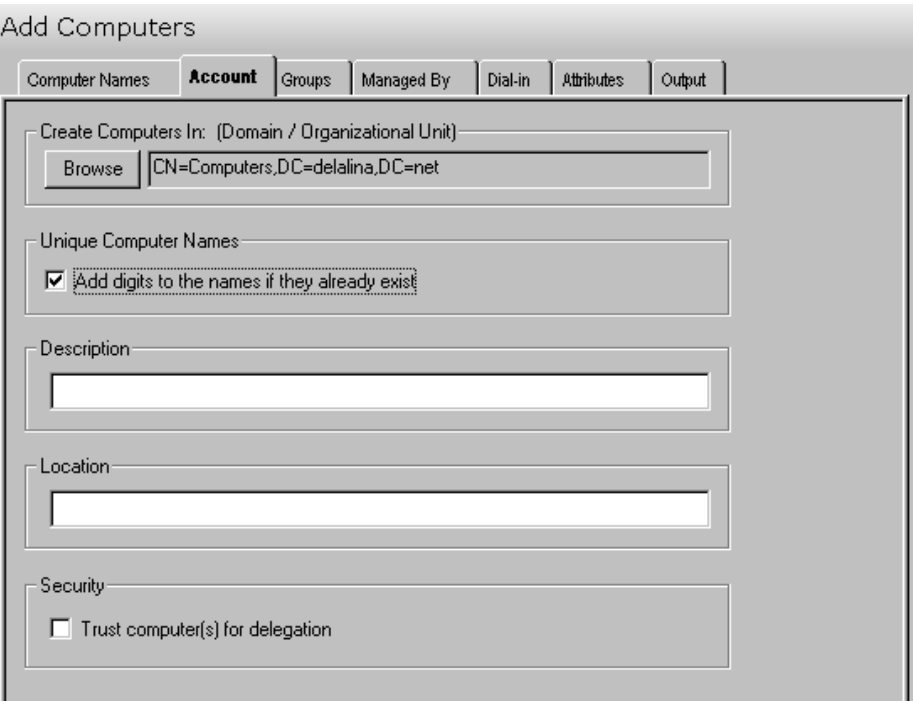

This tab contains the following fields and controls:

### **Create Computers In (Domain/Organizational Unit)**

This field displays the Domain or Organizational Unit (OU) where the new computers will be entered. An entry in this field is required.

Use the **BROWSE** button to select a Domain or OU. Selecting the **BROWSE** button will display the Browse Active Directory dialog where you can locate and choose the appropriate Domain or OU.

### **Unique Computer Names**

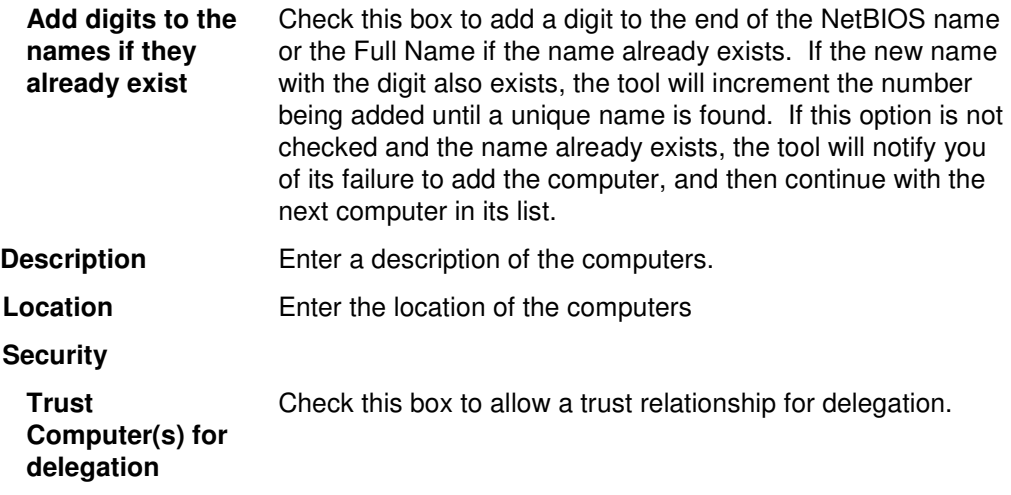

# **Groups Tab**

Use this tab to specify the group(s) to which each of the new computers is to be added.

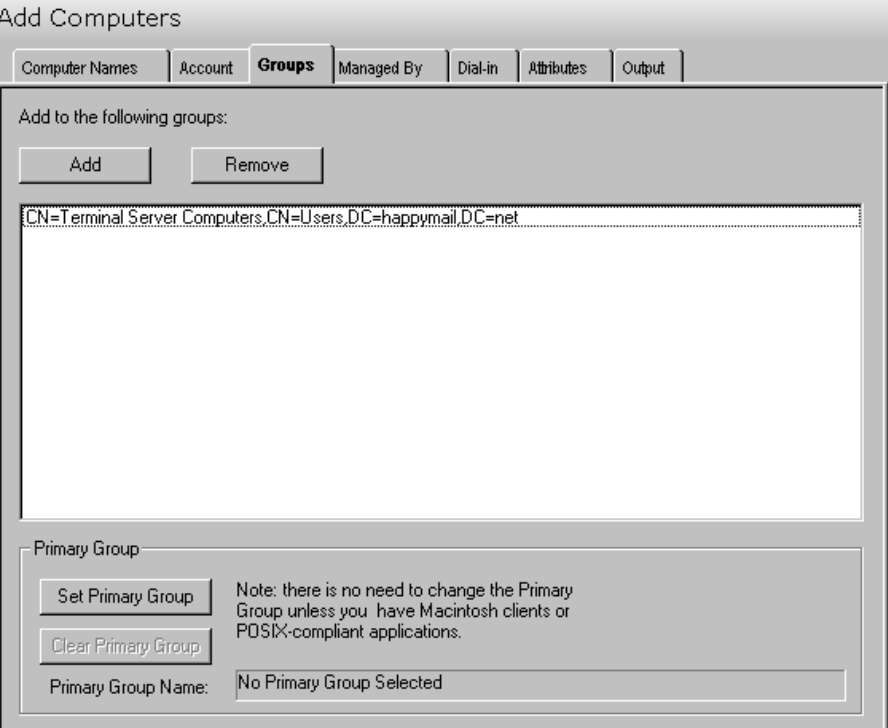

This tab contains the following information/buttons:

**Add to the following groups:**

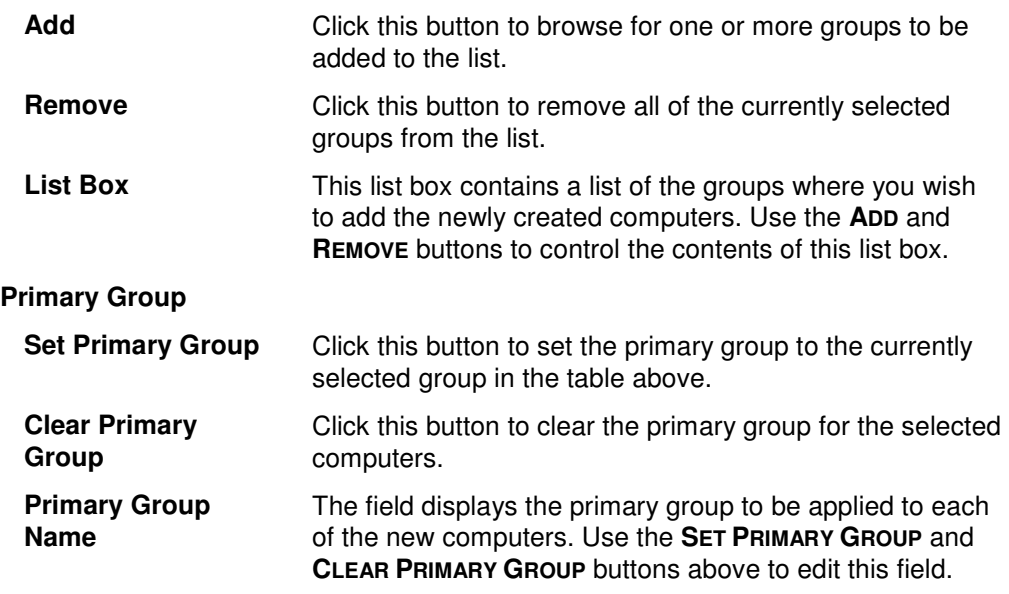

# **Managed By**

Use this tab page to identify the manager information for the computers that are being added.

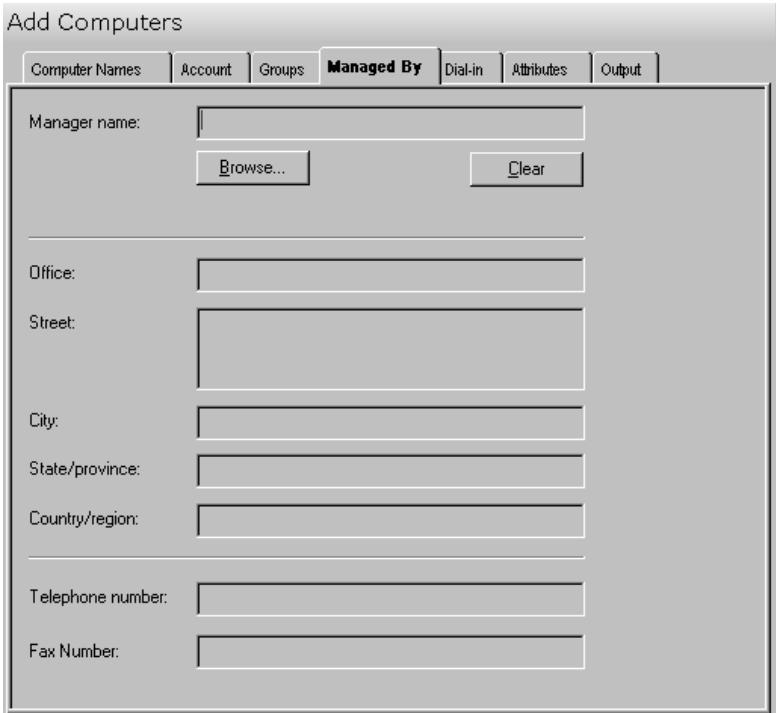

This tab contains the following information:

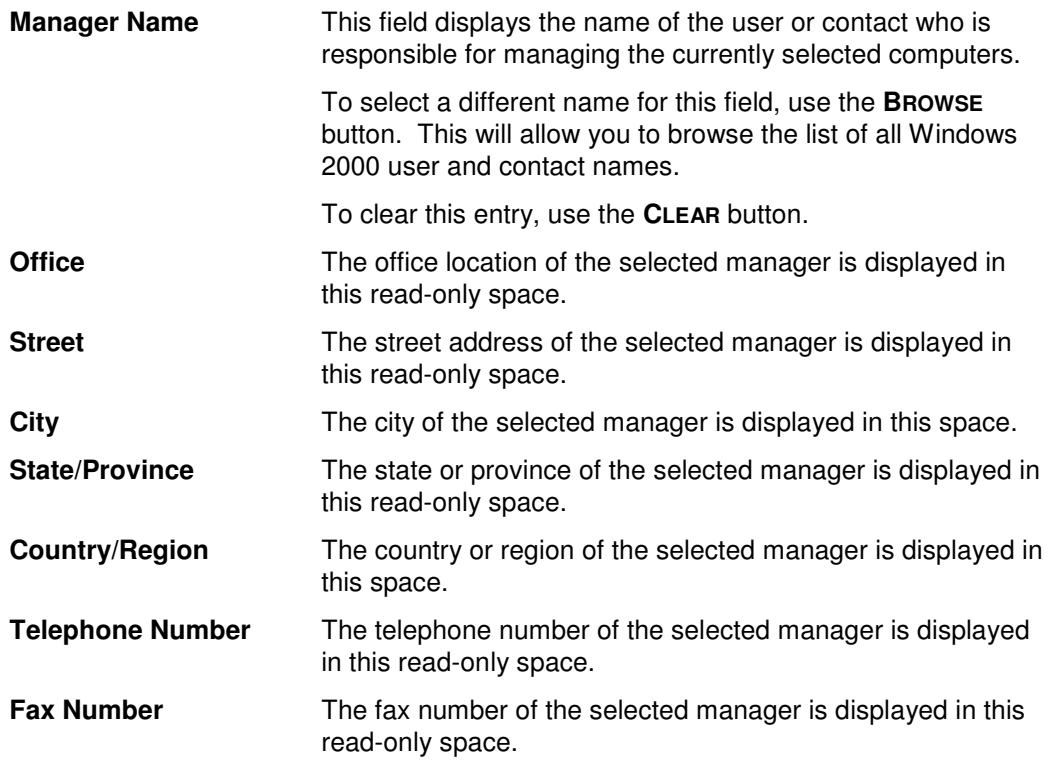

# **Dial-in Tab**

Use this tab page to specify the settings that control access to the computers via the Remote Access Service (VPN or Dial-in).

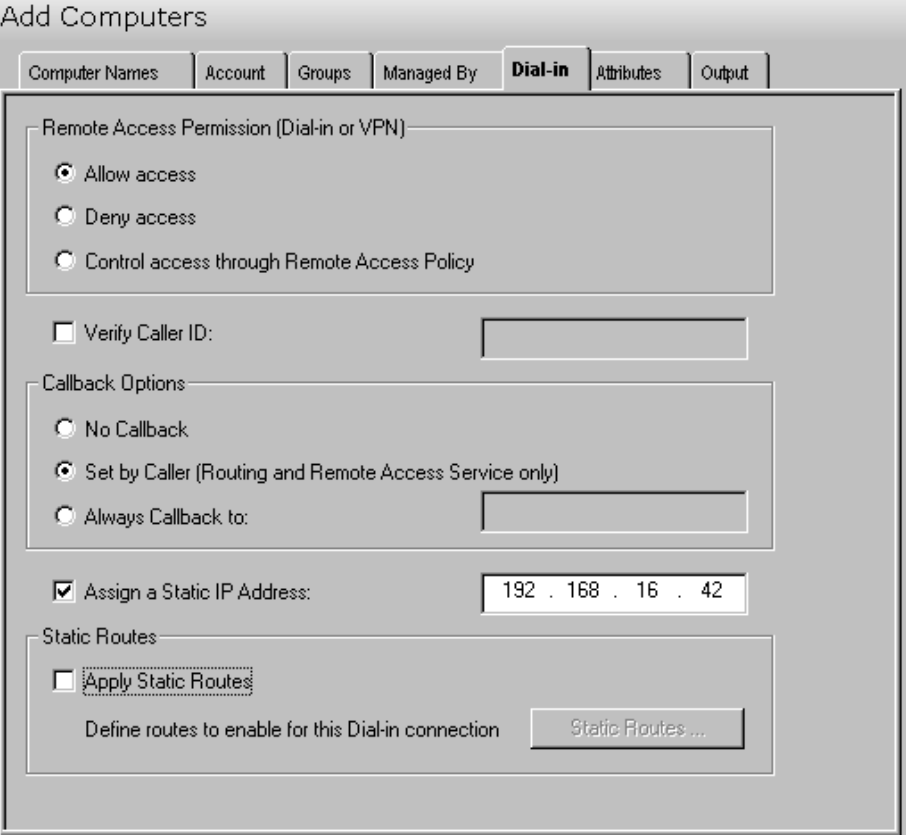

This tab contains the following fields/controls:

### **Remote Access Permission (Dial-in or VPN)**

Use this section to define the permissions for accessing the Remote Access Service on this computer.

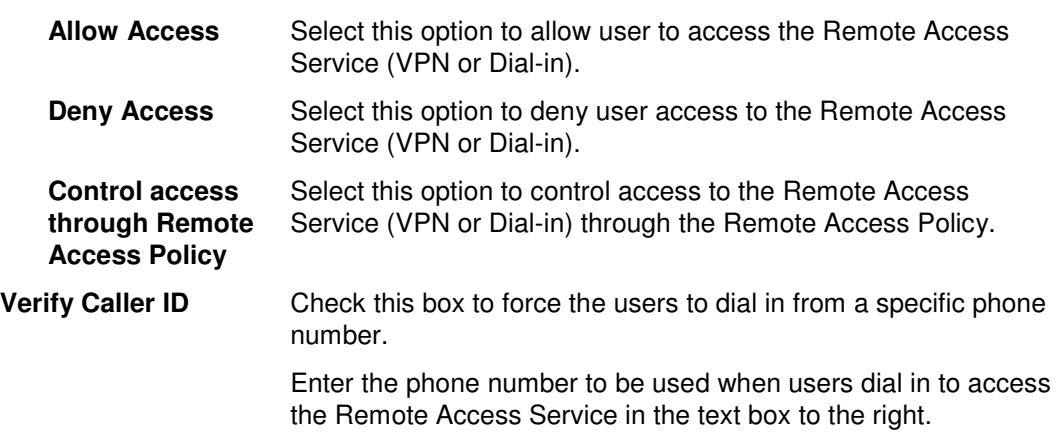

## **Callback Options**

Use this section to define the callback options to be used.

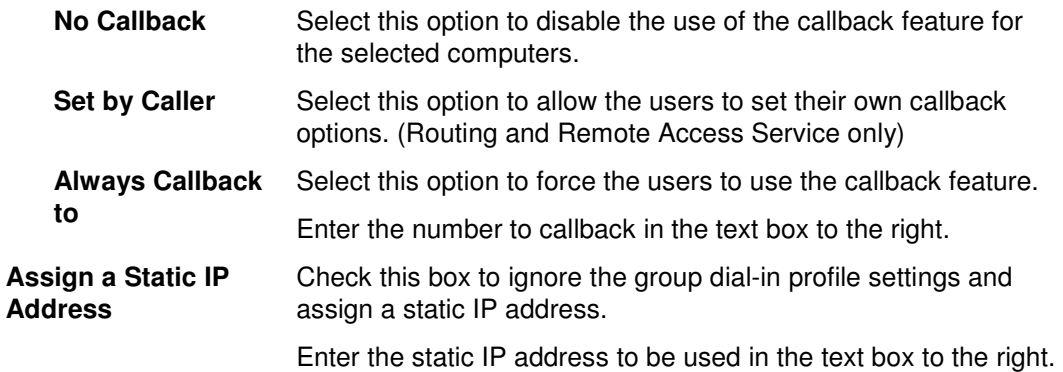

### **Static Routes**

Use this section to predefine static routes to be used. By properly defining the static route that corresponds to the small office LAN, the answering router properly delivers packets to the entire range of addresses that exist on the small office LAN. For more information on one-way initiated demand-dial connections, see 'One-way initiated demand-dial connections' in the Windows 2000 help.

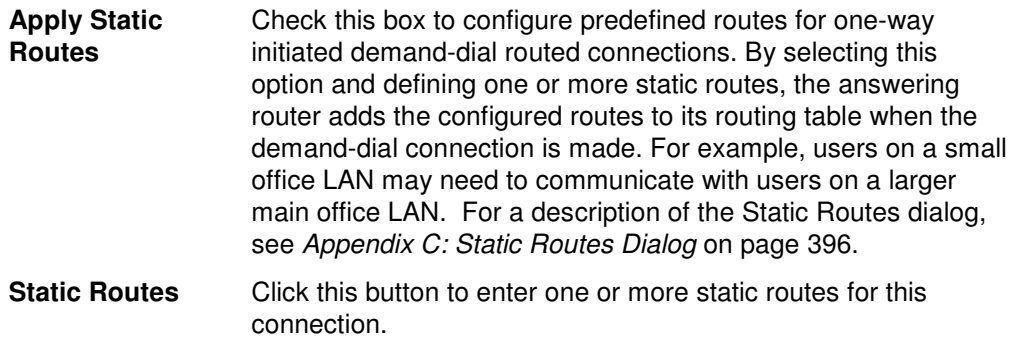

# **Attributes Tab**

Use this tab to specify one or more AD attributes for the group of computers listed on the Computer Names tab.

**NOTE:** Settings made on the Attributes tab will override any settings made on the other tab pages with the exception of the settings made in the grid on the Computer Names tab.

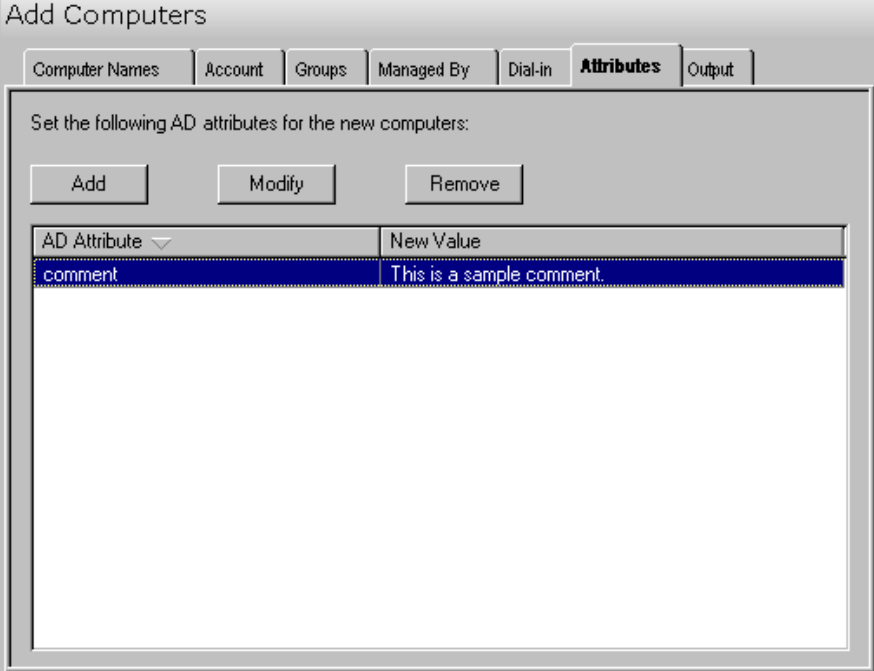

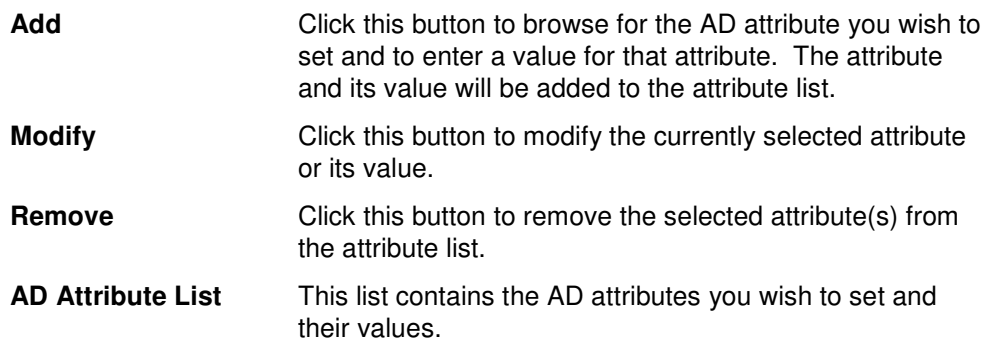

# **Output Tab**

Use this tab to create Screen output file containing the tool's output.

If you choose to write the Screen output to a file, the entire contents of the tool's output screen will be written to a text file whenever the tool has completed execution. This is a handy method for documenting the changes made using ADtoolkit.

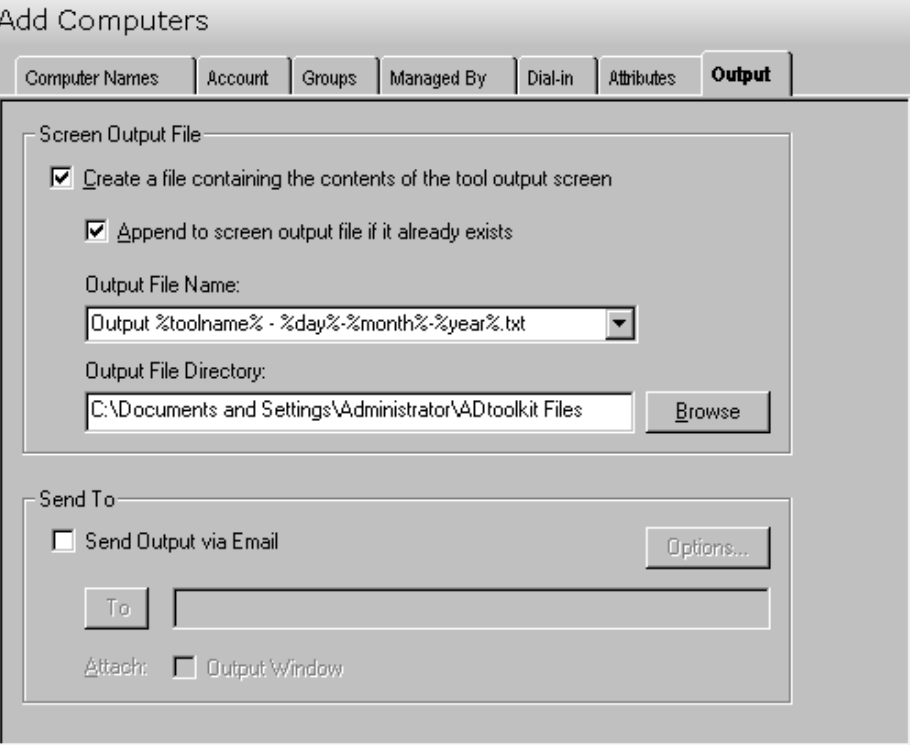

This tab contains the following fields and controls:

### **Screen Output File**

Use this section to create a file containing the contents of the tool output screen.

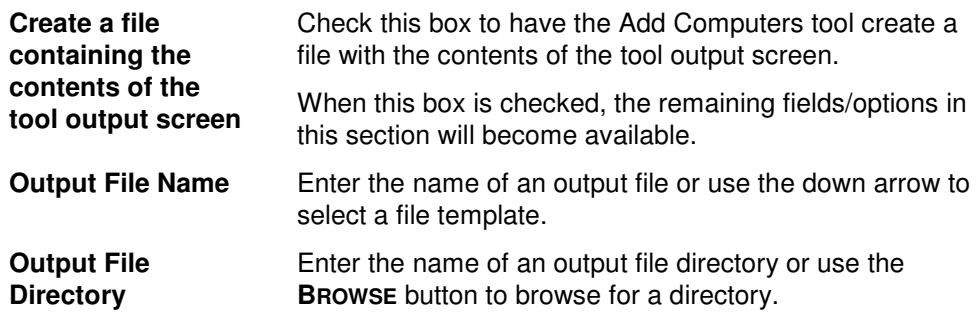

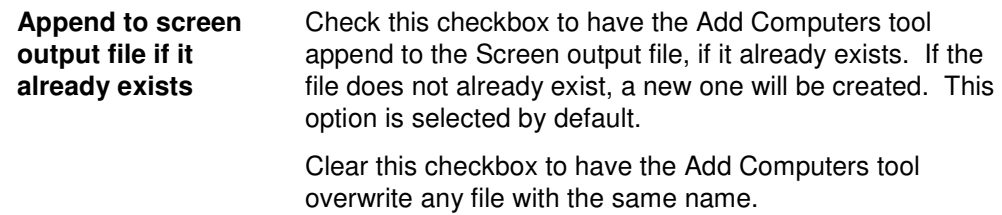

## **Send To**

Use this section to have the tool send an email upon completion containing the output file.

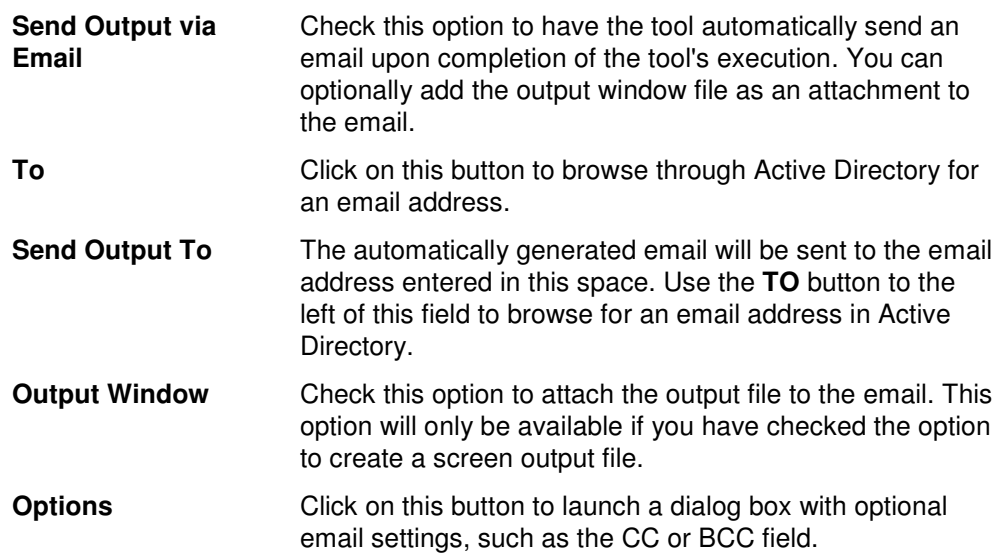

# **Modify Computers Tool**

If properties change for one or more computers, Active Directory must be updated with this new information. ADtoolkit provides a number of options for changing computer attributes and common properties. This chapter provides a step-by-step procedure for modifying computers as well as detailed descriptions of the tab pages associated with the Modify Computers tool.

## **How To Modify Computers**

- 1. Open the Modify Computers tool by selecting the **TOOLS | COMPUTERS | MODIFY** menu command or shortcut bar icon.
- 2. On the Select Computers tab click the **SELECT** button. Browse through the list of computers in your network and select one or more you wish to modify. When you are finished making your selections, click the **OK** button. Alternately, you can use the **IMPORT** button to add multiple computer names from a CSV file.

To select all the computers in an OU, click the **TREE VIEW** button then right click on the Computers folder of the desired OU. On the pop-out menu click **ADD CHILDREN**.

To change the information for a single computer, click on the appropriate cell in the grid or select/highlight the computer and click the **EDIT** button.

- 3. Move to the Account tab. In the General Info section select the checkbox next to the setting(s) you wish to change. After selecting a checkbox, be sure to fill in the necessary information. If you do not wish to change any of the General Info Account settings, leave the checkboxes blank.
- 4. The Security section of the Account tab allows you to modify the security settings for the selected computers. The security settings on this tab are pairs of checkboxes. Selecting the first checkbox will set the value on, selecting the opposite will turn the value off. Selecting neither option will leave the value in its current state.

Note that if you wish to avoid modifying any security settings, make sure all the checkboxes in this section are unchecked.

- 5. To add the selected computers to one or more groups, open the Member Of tab and select the **ADD** button under **ADD TO THE FOLLOWING GROUPS**. Browse through the list of groups in your network and select one or more. Likewise, you can remove the computers from groups by using the **REMOVE FROM THE FOLLOWING GROUPS** section. When you have finished editing group settings, select the **OK** button.
- 6. To change the administrator or user who manages the computers in the list, move to the Managed By tab. Click the Manager Name checkbox and then the **BROWSE** button. Select a name from the list and the other information will be automatically filled in.
- 7. You can modify the Dial-in options via the Dial-in tab. Set the Remote Access Permission values to Allow, Deny, or control access to the computer(s) via Remote Access Policy. Set the other values as desired.
- 8. To test the tool, select the **RUN | RUN SIMULATION** menu command or toolbar button. The simulation process will verify that all the necessary data has been entered and will display any errors that would be encountered during an actual run.
- **NOTE**: When running the simulation, a dummy computer is added with all the specified settings and then deleted to ensure that the process will work correctly.
- 9. Once you have corrected any problems encountered by the simulation process, select the **RUN | RUN NOW** menu command or toolbar button (or **RUN | RUN LATER** to schedule the execution of the tool). The Modify Computers tool will be launched and the computers will be modified.

## **Select Computers Tab**

Use this tab to select a group of computers whose attributes or properties are to be modified. Use the **SELECT** button to browse AD and select computer names or use the **IMPORT** button to import computer names from a CSV file.

You can also use this tab to modify attributes for individual computers by directly editing any of the fields in the grid. If you do so, the data entered into the grid will override any settings made on the following tab pages. For instance, if you specify a new location both in the grid and on the Account tab, the location entered in the grid will be the one used to set that specific computer's location attribute in Active Directory. The information entered on the Account tab will still apply to those computers whose data you did not modify in the grid.

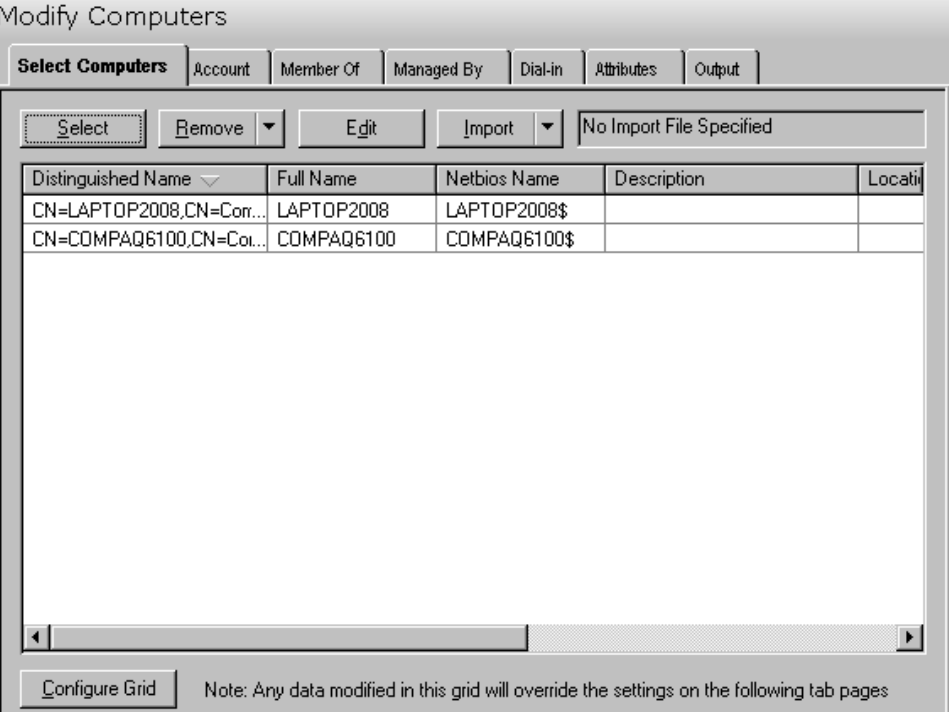

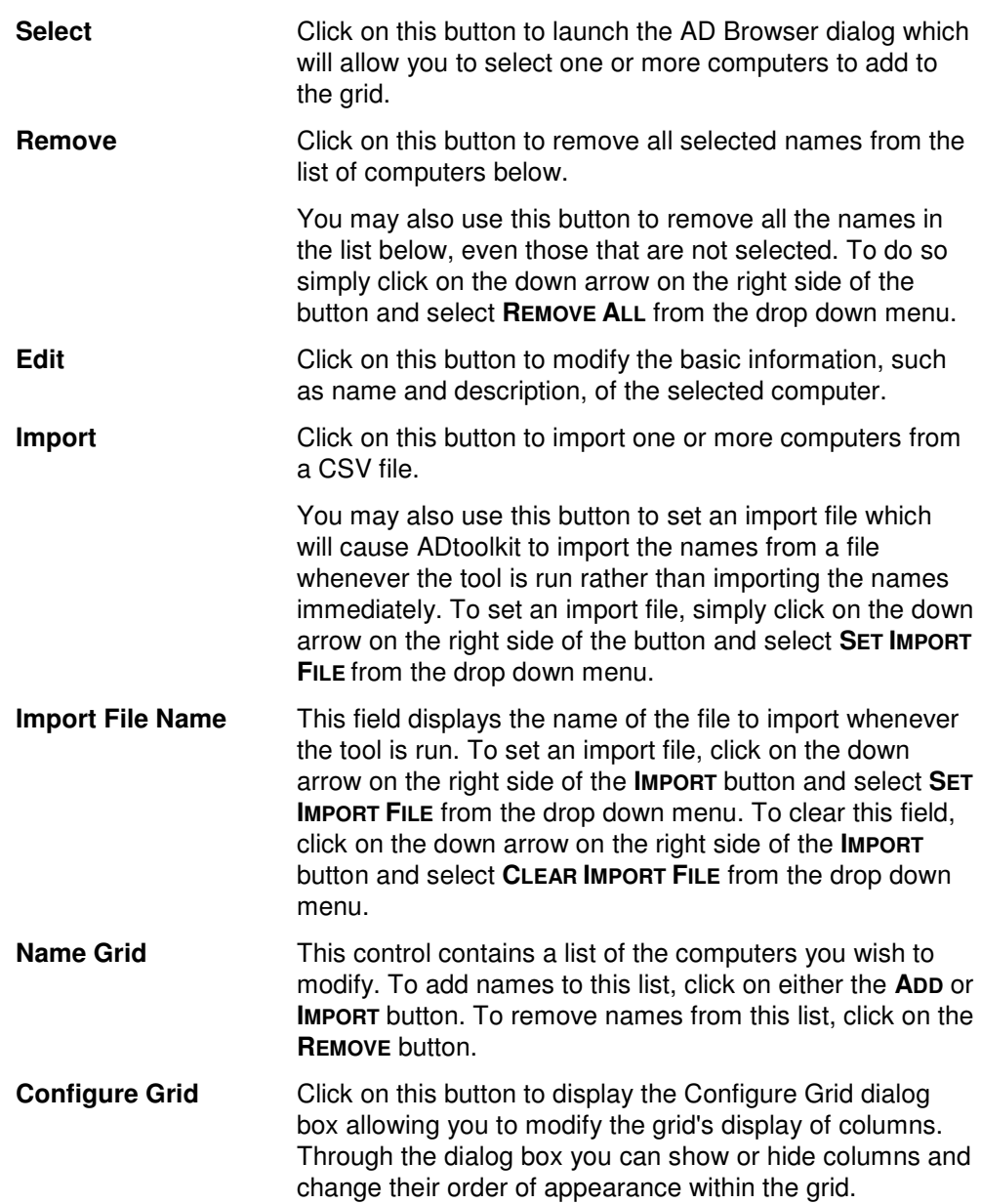

# **Account Tab**

Use the Account tab to modify the account information for the computer(s).

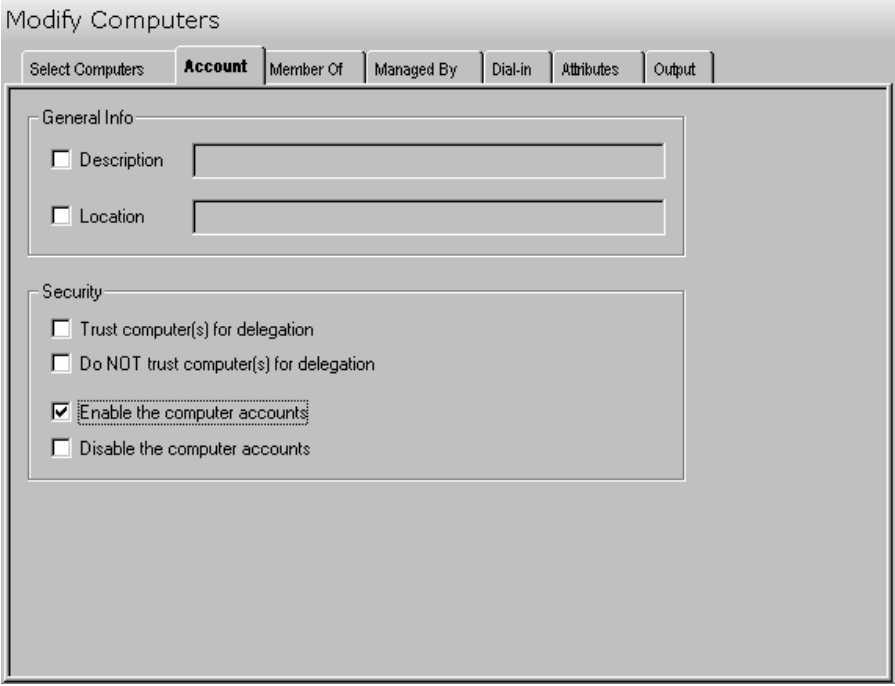

This tab contains the following fields and controls:

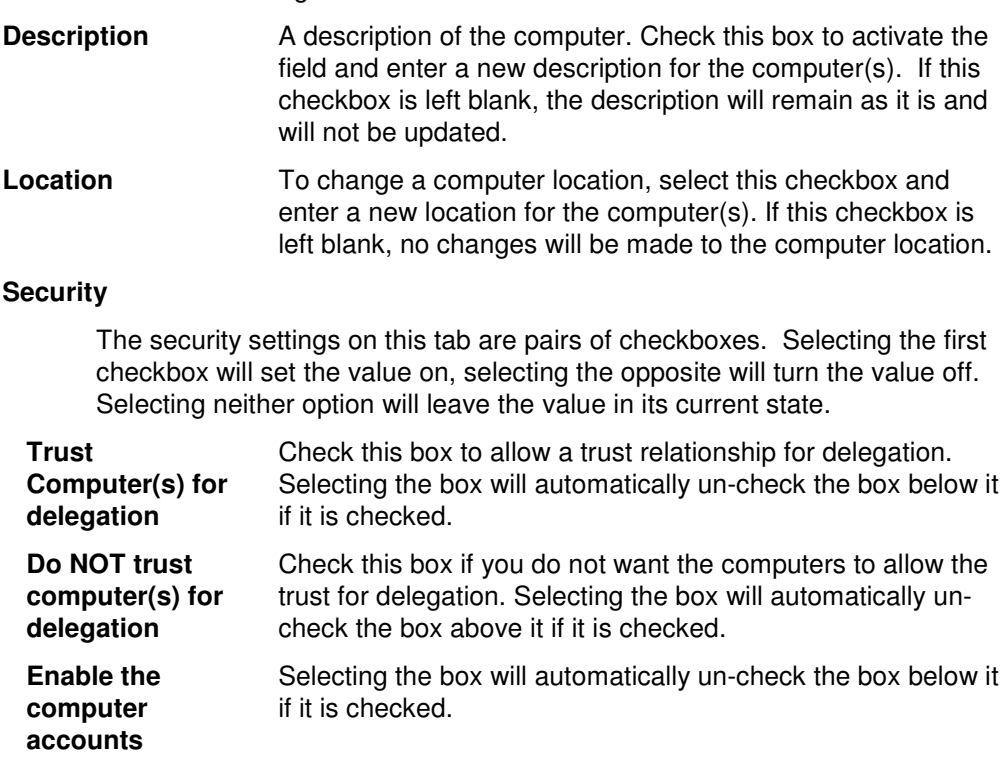

**Disable the computer accounts**  Selecting the box will automatically un-check the box above it if it is checked.

## **Member of Tab**

Use this tab to modify the group(s) each of the computers is a member of. You can add the computers to one or more groups and remove the computers(s) from groups that they currently belong to.

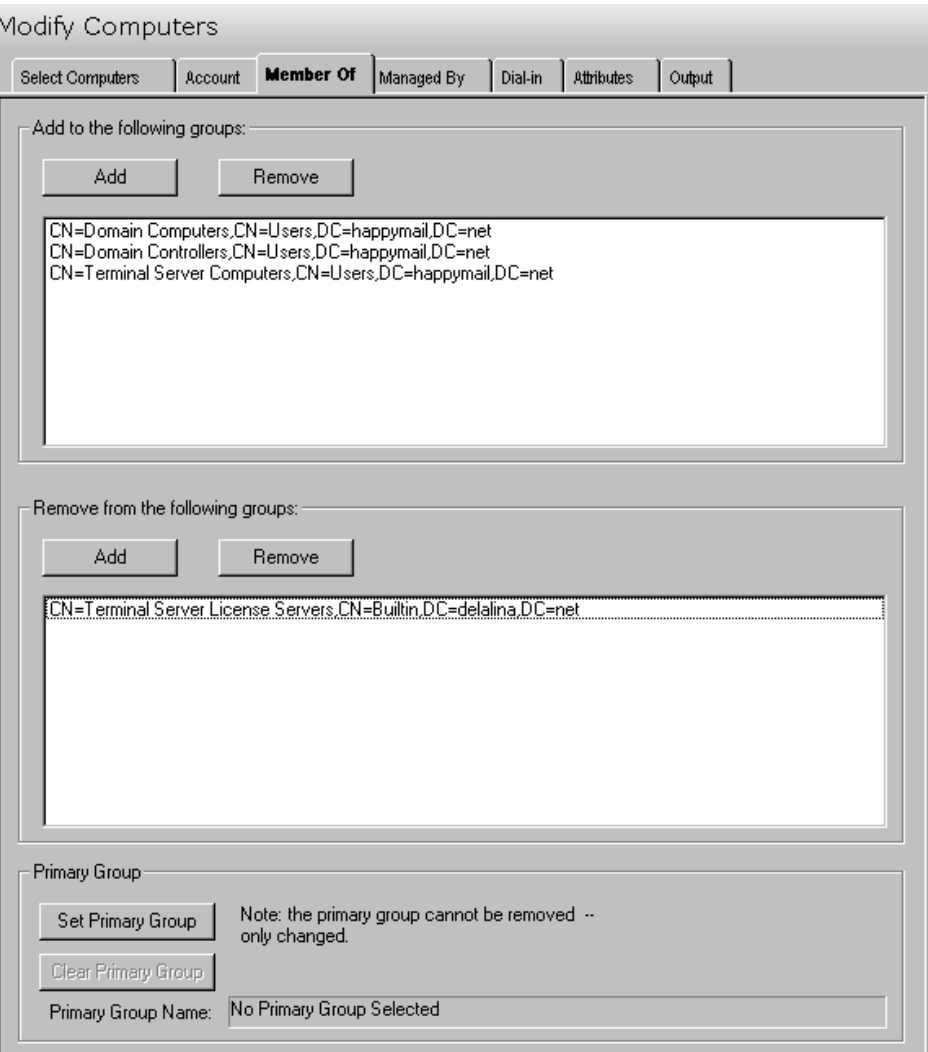

This tab contains the following buttons and lists:

### **Add to the following groups:**

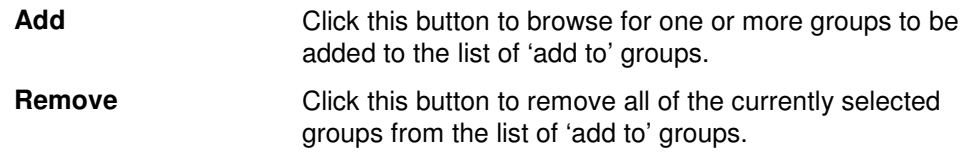

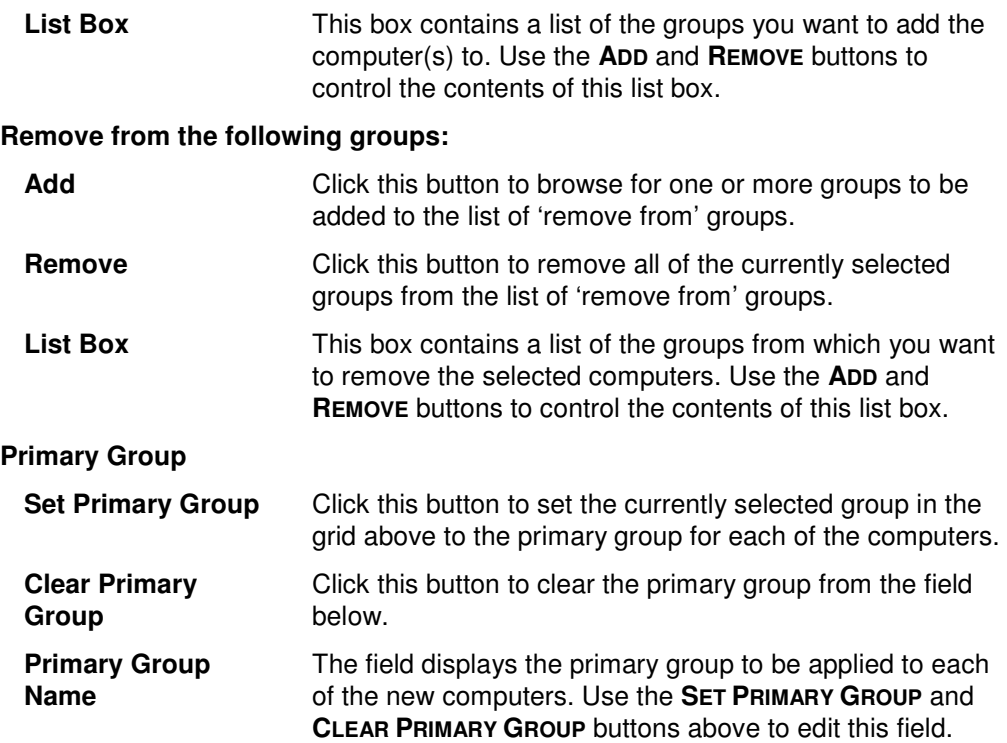
## **Managed By**

Use this tab page to identify the manager information for the computers that are being modified.

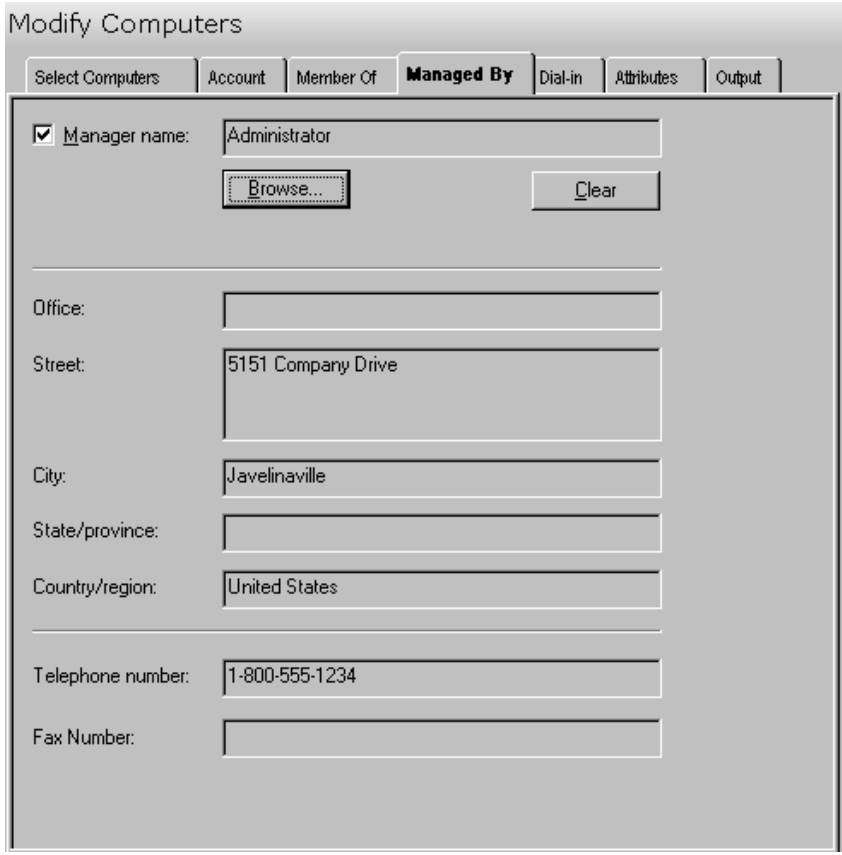

This tab contains the following information:

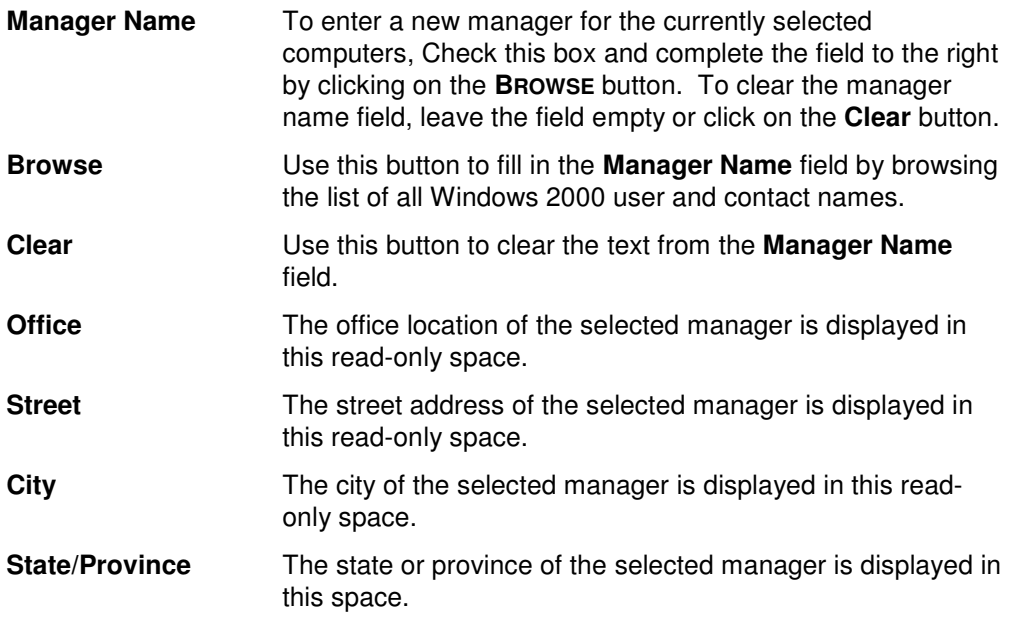

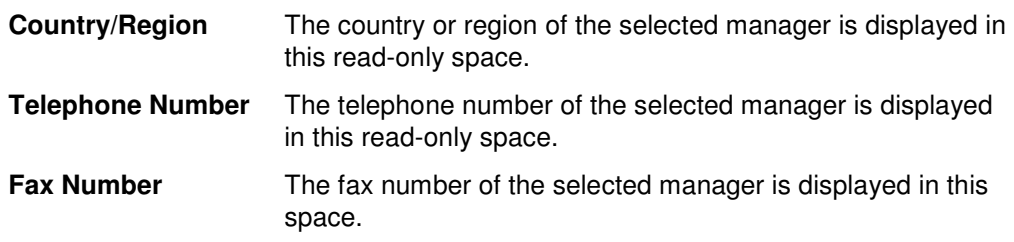

#### **Dial-in Tab**

Use this tab page to specify the settings that control access to the computer(s) via the Remote Access Service (VPN or Dial-in).

Note: Selecting no option for a block on this tab will leave the value in its current state.

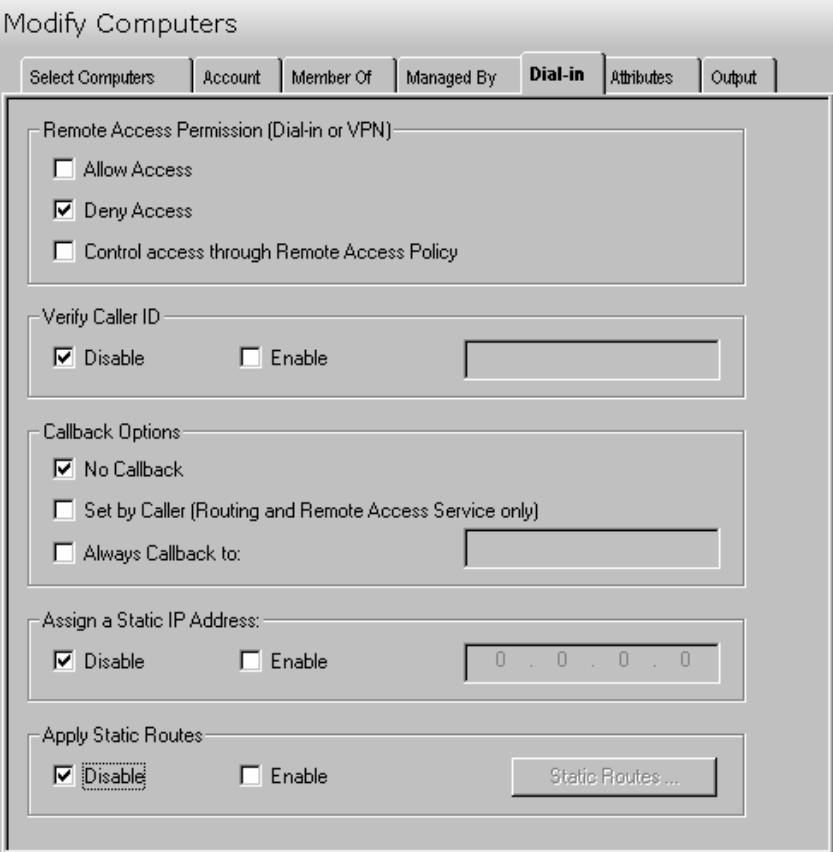

This tab contains the following fields/controls:

#### **Remote Access Permission (Dial-in or VPN)**

Use this section to modify the permissions for accessing the Remote Access Service on this computer. Selecting no option will leave the value in its current state.

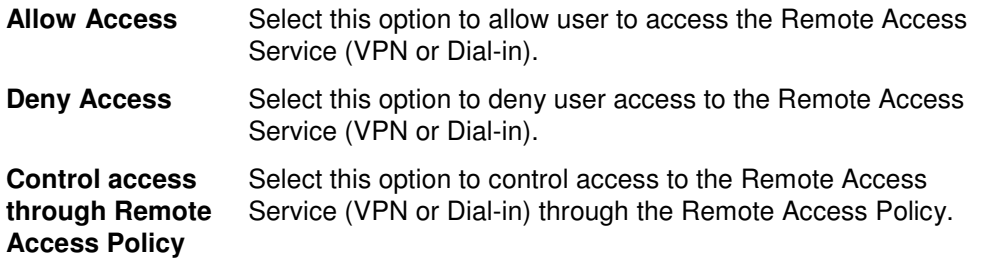

#### **Verify Caller Id**

Use this section to modify the caller id settings for accessing the Remote Access Service on this computer. Selecting no option will leave the value in its current state.

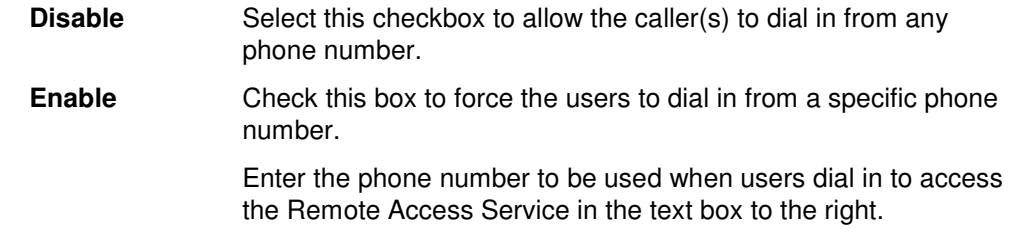

#### **Callback Options**

Use this section to set any callback options for accessing the Remote Access Service on this computer. Selecting no option will leave the value in its current state.

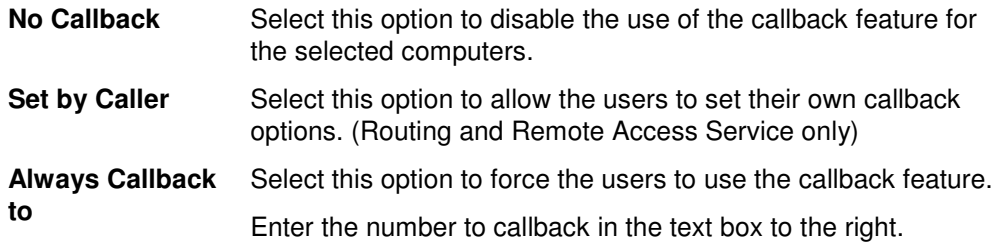

#### **Static Routes**

Use this section to predefine static routes to be used. By properly defining the static route that corresponds to the small office LAN, the answering router properly delivers packets to the entire range of addresses that exist on the small office LAN. For more information on one-way initiated demand-dial connections, see 'One-way initiated demand-dial connections' in the Windows 2000 help.

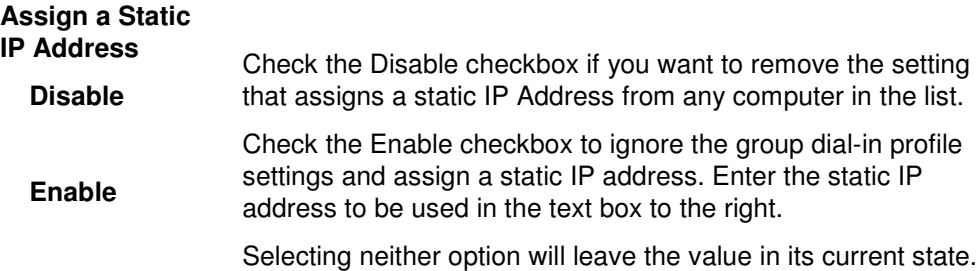

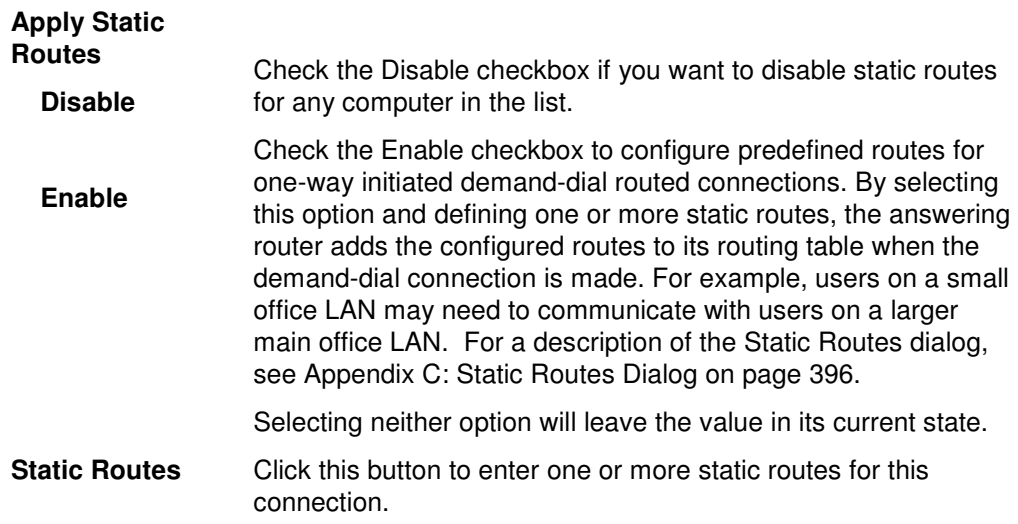

## **Attributes Tab**

Use this tab to specify one or more AD attributes for the group of computers listed on the Select Computers tab.

**NOTE:** Settings made on the Attributes tab will override any settings made on the other tab pages with the exception of the settings made directly in the grid on the Select Computers tab.

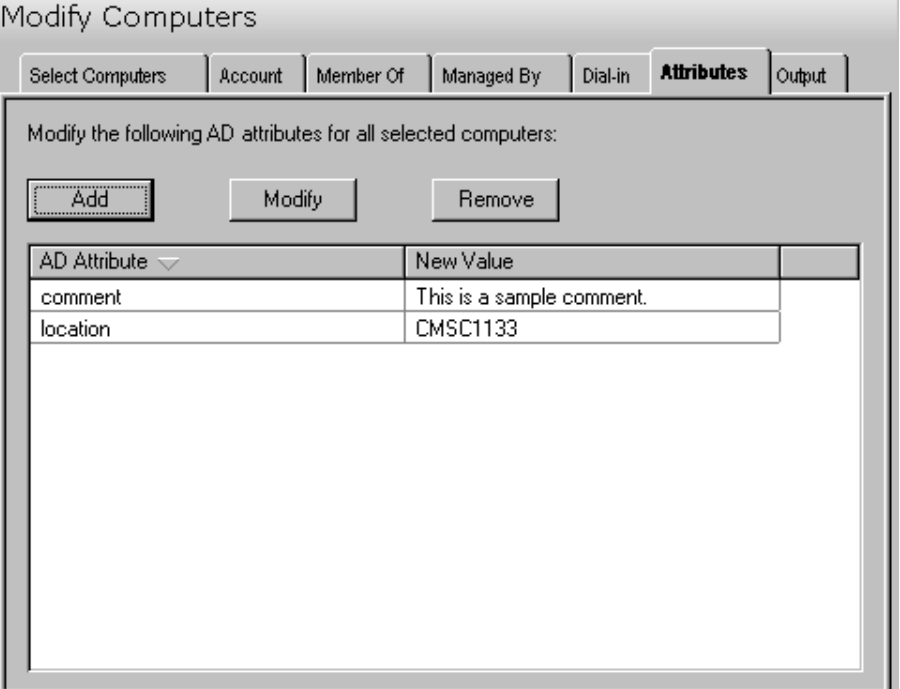

This tab contains the following controls:

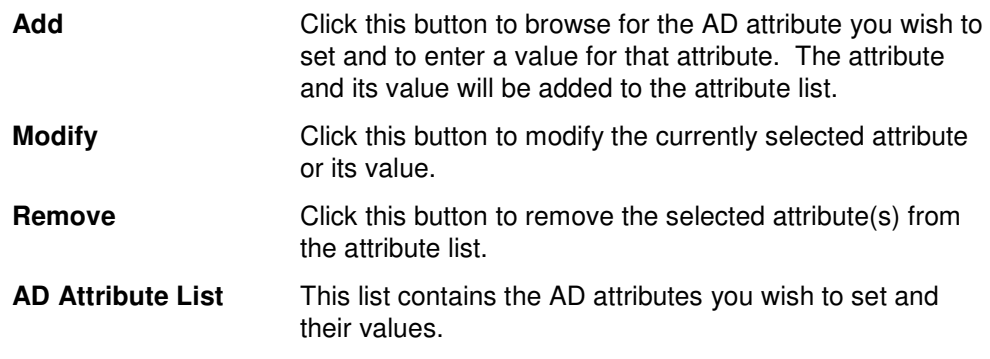

## **Output Tab**

Use this tab to create a Screen output file containing the tool's output.

If you choose to write the Screen output to a file, the entire contents of the tool's output screen will be written to a text file whenever the tool has completed execution. This is a handy method for documenting the changes made using ADtoolkit.

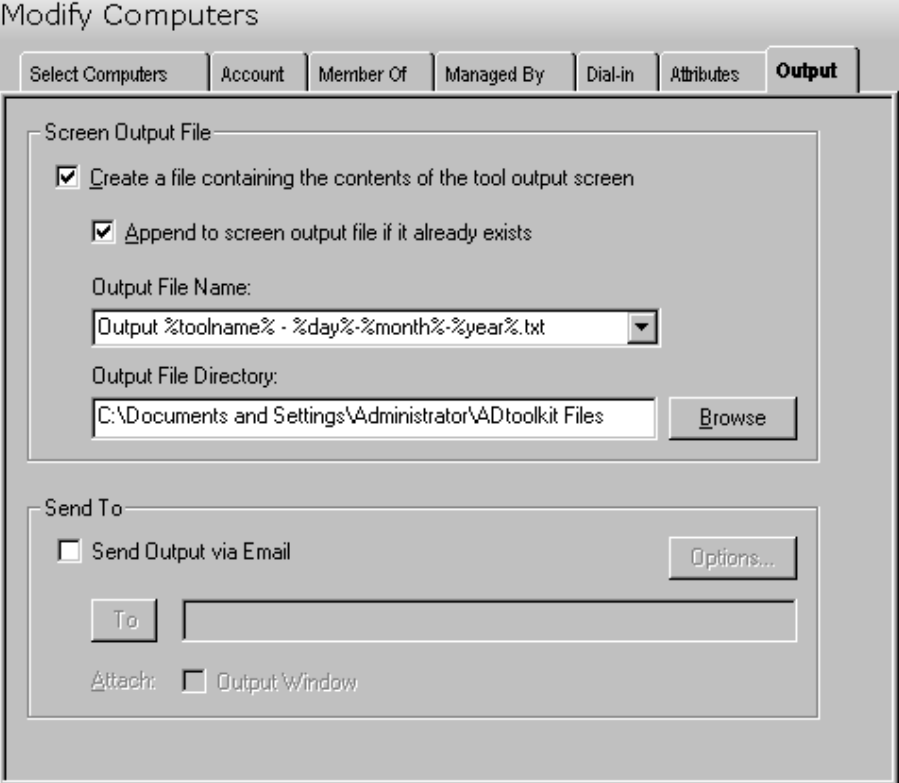

#### **Screen Output File**

Use this section to create a file containing the contents of the tool output screen.

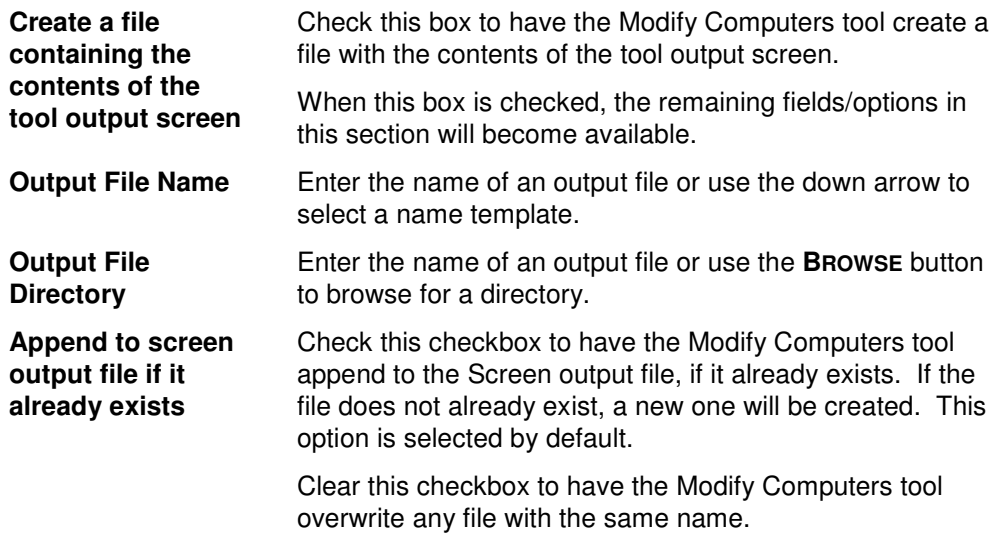

#### **Send To**

Use this section to have the tool send an email upon completion containing the output file.

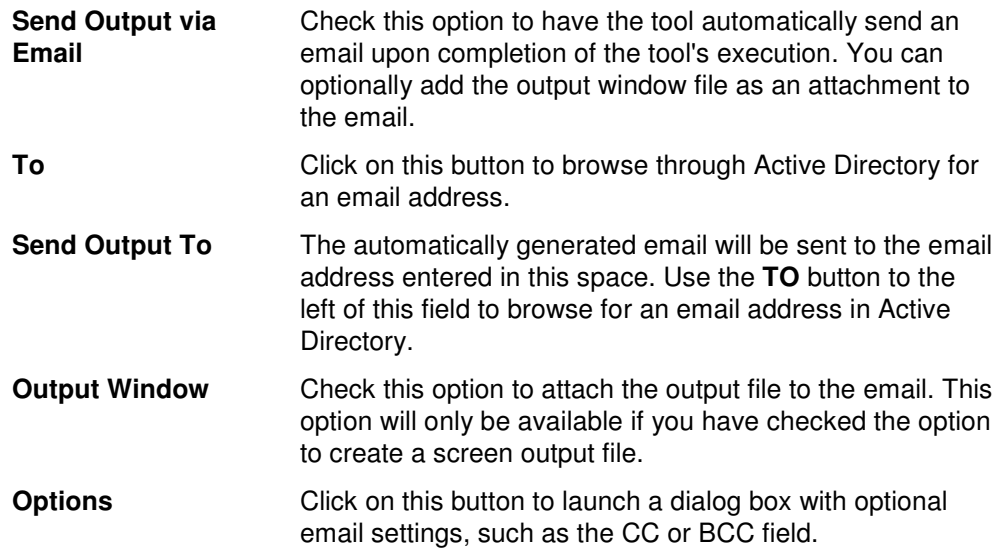

## **Delete Computers Tool**

The Delete Computers Tool allows administrators to remove or disable computer accounts from Active Directory. This chapter provides a step-by-step procedure for deleting or disabling computer accounts as well as detailed descriptions of the tab pages associated with the Delete Computers tool.

#### **How To Delete Computer Accounts**

- 1. Open the Delete Computers tool by selecting the **TOOLS | COMPUTERS | DELETE** menu command or shortcut bar icon.
- 2. On the Select Computers tab click the **SELECT** button. Browse through the list of computers in your network and select one or more that you wish to delete or disable. When you have finished making your selection, click the **OK** button.

To select all the computers in an OU, click the **TREE VIEW** button then right click on the Computers folder of the desired OU. On the pop-out menu click **ADD CHILDREN**.

Alternately, you can use the **IMPORT** feature to add multiple names from a CSV file.

- 3. Move to the Options tab and select (check) the **DISABLE COMPUTER ACCOUNTS** or **DELETE COMPUTER ACCOUNTS** option.
- 4. To test the tool, select the **RUN | RUN SIMULATION** menu command or toolbar button. The simulation process will verify that all the necessary data has been entered and will display any errors that would be encountered during an actual run.
- **NOTE**: When running the simulation, a dummy computer is added with all the specified settings and then deleted to ensure that the process will work correctly.
- 5. Once you have corrected any problems encountered by the simulation process, select the **RUN | RUN NOW** menu command or toolbar button (or **RUN | RUN LATER** to schedule the execution of the tool). The Delete Computers tool will be launched and the computers will be deleted or disabled.

#### **Select Computers Tab**

Use this tab to select the names of the computers to be deleted or disabled. You may browse AD to select computer names by clicking the **SELECT** button or you can add computer names from a file using the **IMPORT** button.

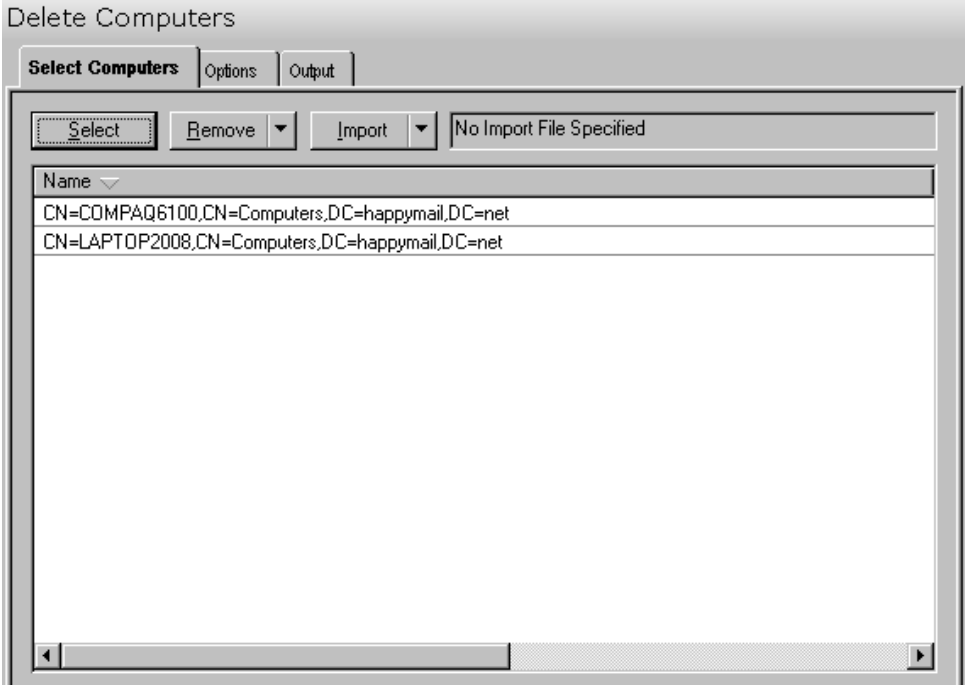

This tab contains the following controls:

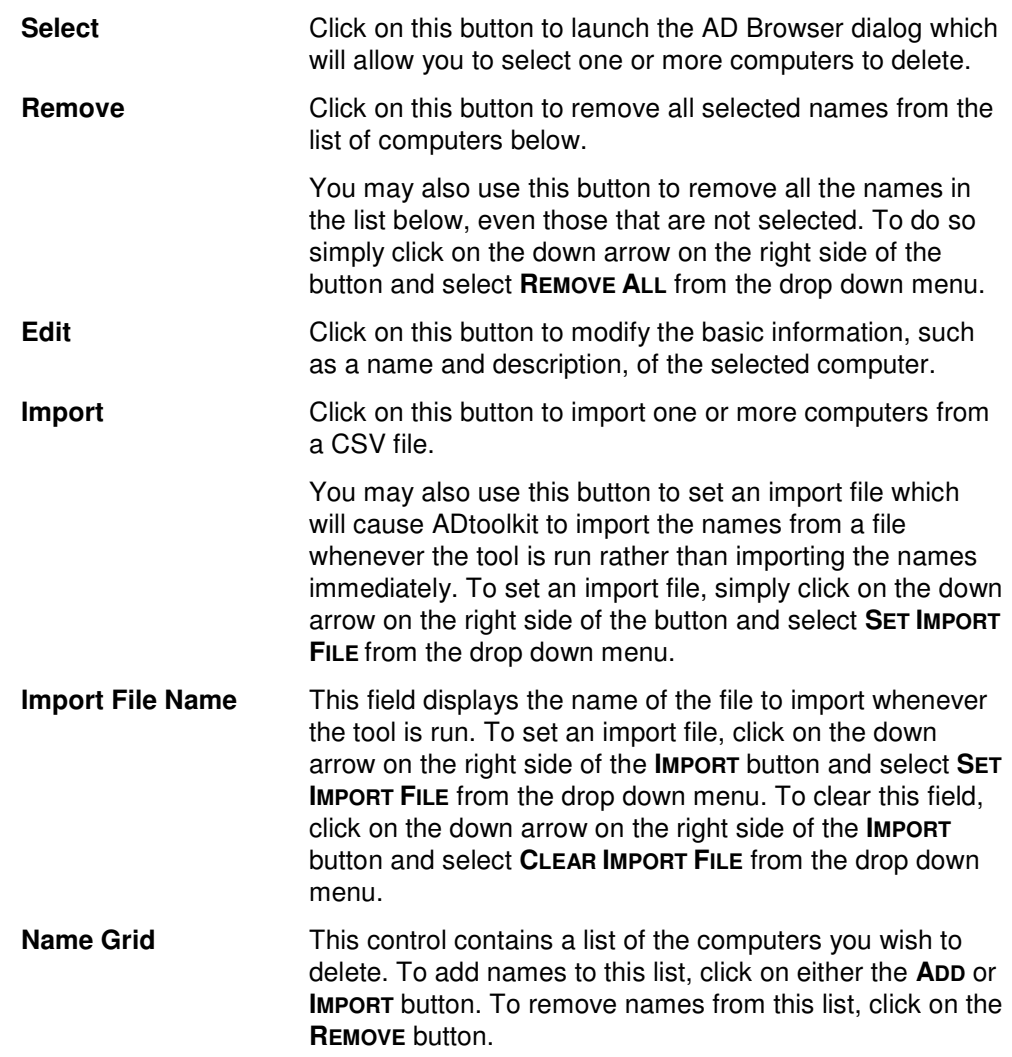

# **Options Tab**

Use this tab to specify the options to be applied when deleting the selected group of computers.

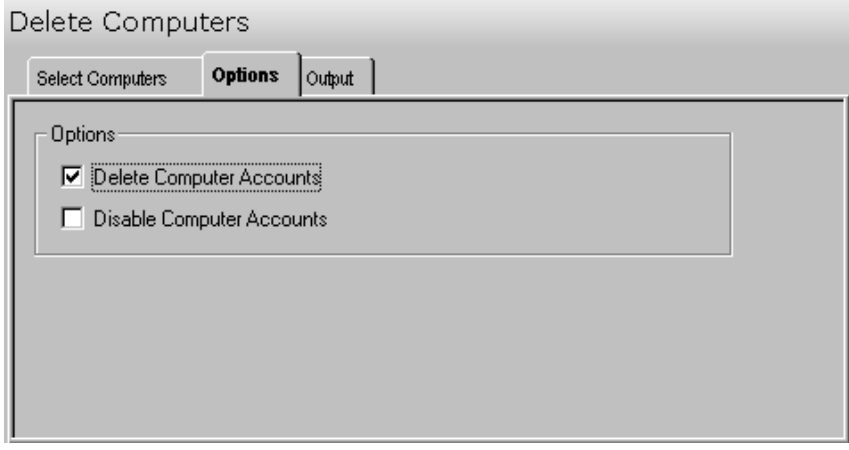

The following options are available on this tab:

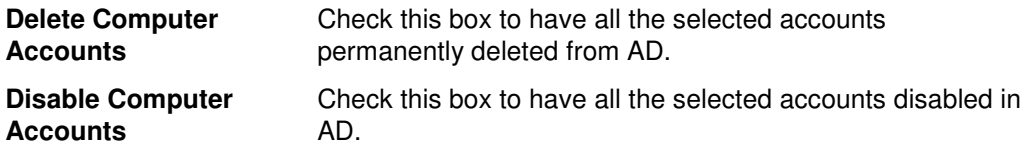

## **Output Tab**

Use this tab to create a text file containing the contents of the Delete Computers tool output screen. If you choose to write the Screen output to a file, the entire contents of the tool's output screen will be written to a text file whenever the tool runs. This is a handy method for documenting the changes made using ADtoolkit.

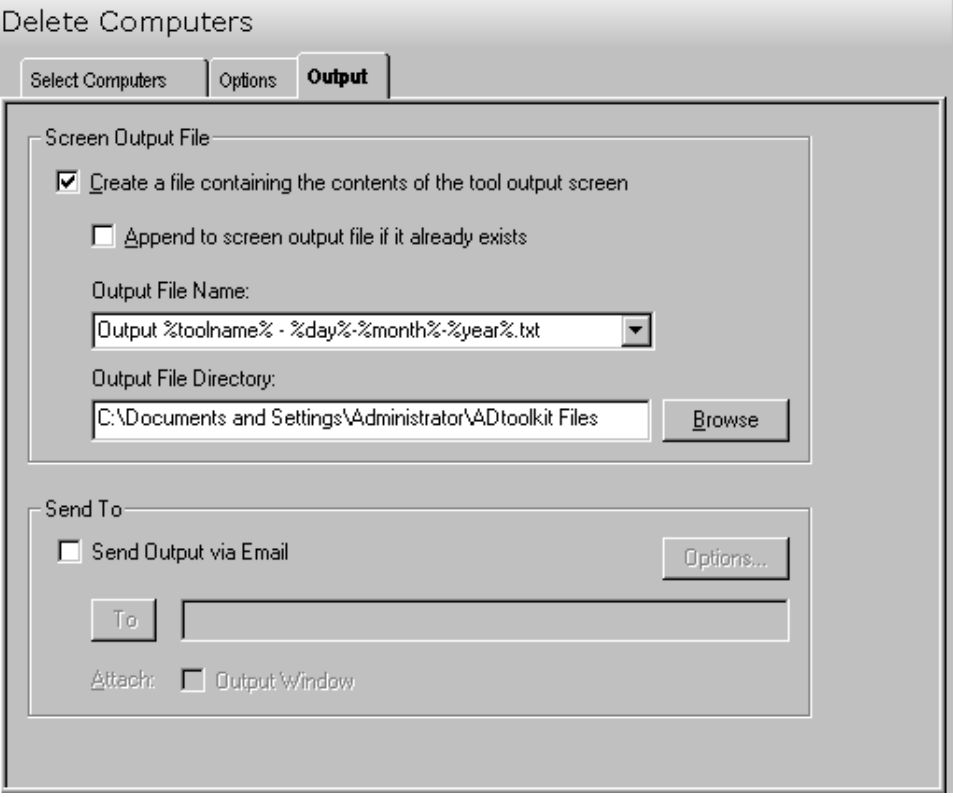

This tab contains the following fields and controls:

#### **Screen Output File**

Use this section to create a file containing the contents of the tool output screen.

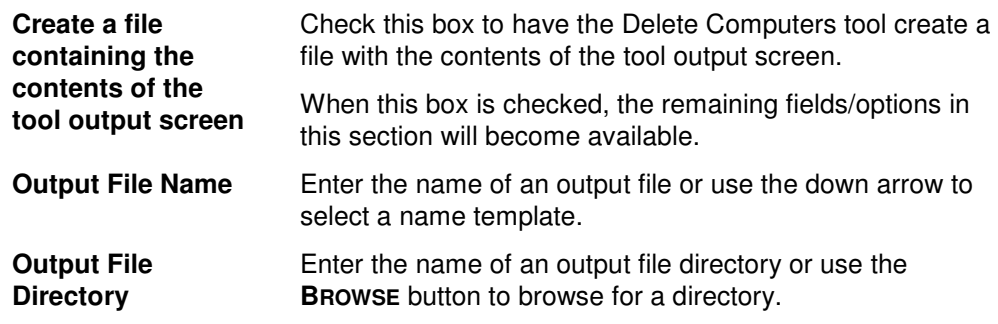

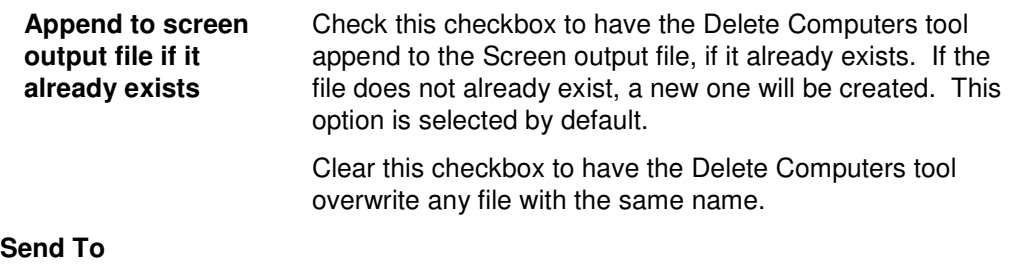

Use this section to have the tool send an email upon completion containing the output file.

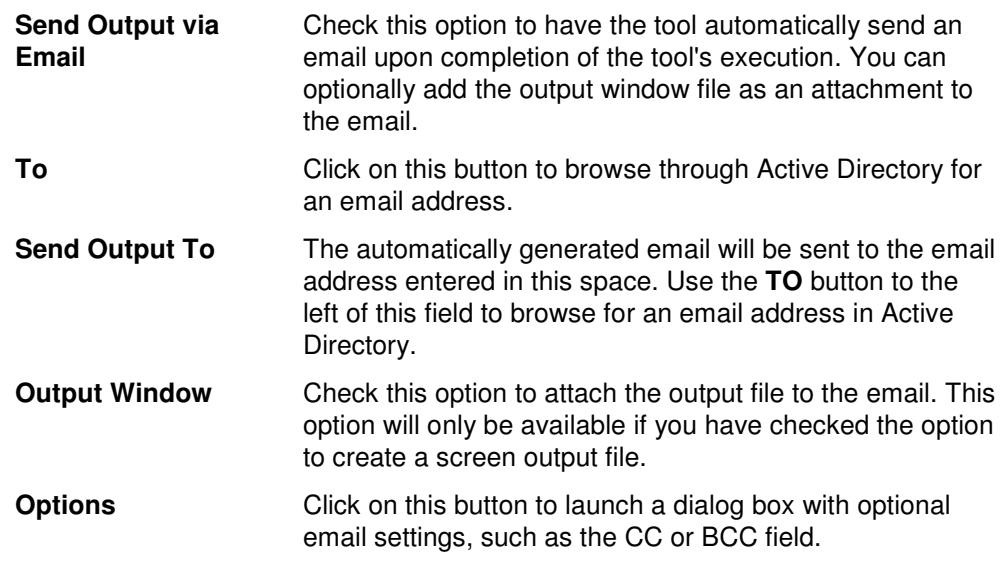

# **Reset Local Account Passwords Tool**

The Reset Local Account Passwords Tool allows administrators to reset the passwords for local accounts on computers in your network. This chapter provides a step-by-step procedure for resetting local account passwords as well as detailed descriptions of the tab pages associated with the Reset Local Account Passwords tool.

## **How To Reset Local Account Passwords**

- 1. Open the Reset Local Account Passwords Tool by selecting the **TOOLS | COMPUTERS | RESET PASSWORDS** menu command or shortcut bar icon.
- 2. Proceed to the Select Computers tab and click on the **SELECT** button. Browse through the list of computers in your network and select one or more computers you wish to modify. When you have finished selecting computers click on the **OK** button.
- 3. Proceed to the Options tab and select a password operation: reset or change password. Note that resetting passwords requires administrative priviledges on the destination computers, while changing the passwords only requires knowledge of the previous password.
- 4. On the same tab page, you must select which account on the destination computers to modify, the Administrator account or an account you specify manually.
- 5. At the bottom of the Options tab select a password creation method. If you are changing a single password, then you will most likely want to specify a password manually by selecting the **USE THE FOLLOWING PASSWORD** checkbox. However if you are changing numerous passwords at once, such as for a training class, then you will probably wish to create random passwords by checking the **CREATE RANDOM PASSWORDS** checkbox.
- 6. To write the computer names and newly created passwords to a file for future reference, proceed to the Output tab and select the **CREATE A COMMA DELIMITED FILE** checkbox. Note that this option is highly recommended if you have chosen to create random passwords.
- 7. To test the tool, click on the **RUN SIMULATION** button or select it from the Run Menu. The simulation process will verify that all the necessary data has been entered and will display any errors that would be encountered during an actual run.
- 8. Once you have corrected any problems that the simulation exposed, select **RUN NOW** from the Run Menu, or click on the **RUN NOW** button. The Reset Local Account Passwords tool will then be launched and the passwords will be modified.

#### **Select Computers Tab**

Use this tab to select the names of the computers on which to reset local account passwords. You may browse AD to select computer names by clicking the **SELECT** button or you can add computer names from a file using the **IMPORT** button.

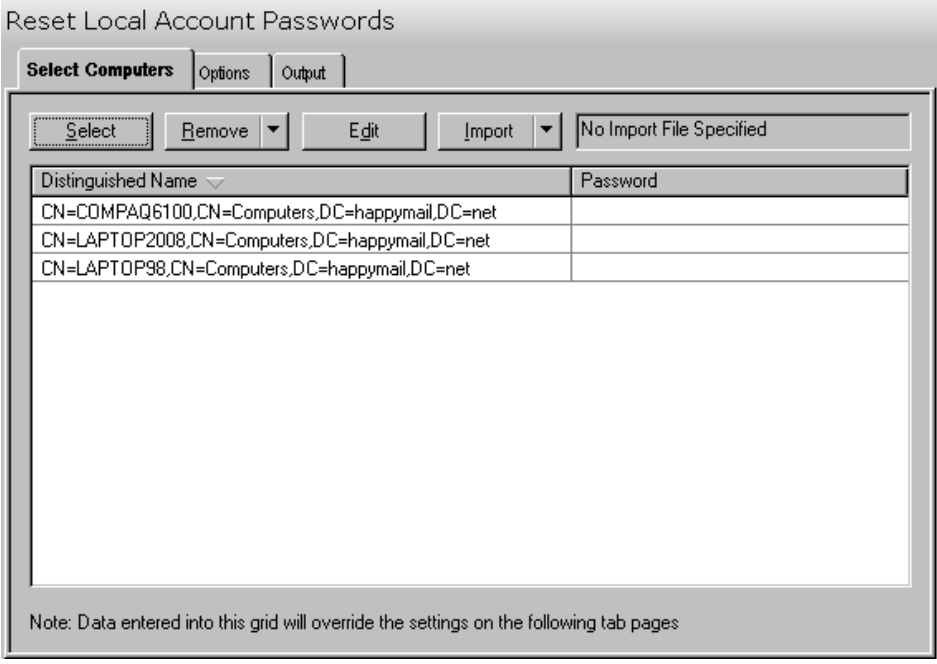

This tab contains the following controls:

**Select** Click on this button to launch the AD Browser dialog which will allow you to select computers on which to change local account passwords.

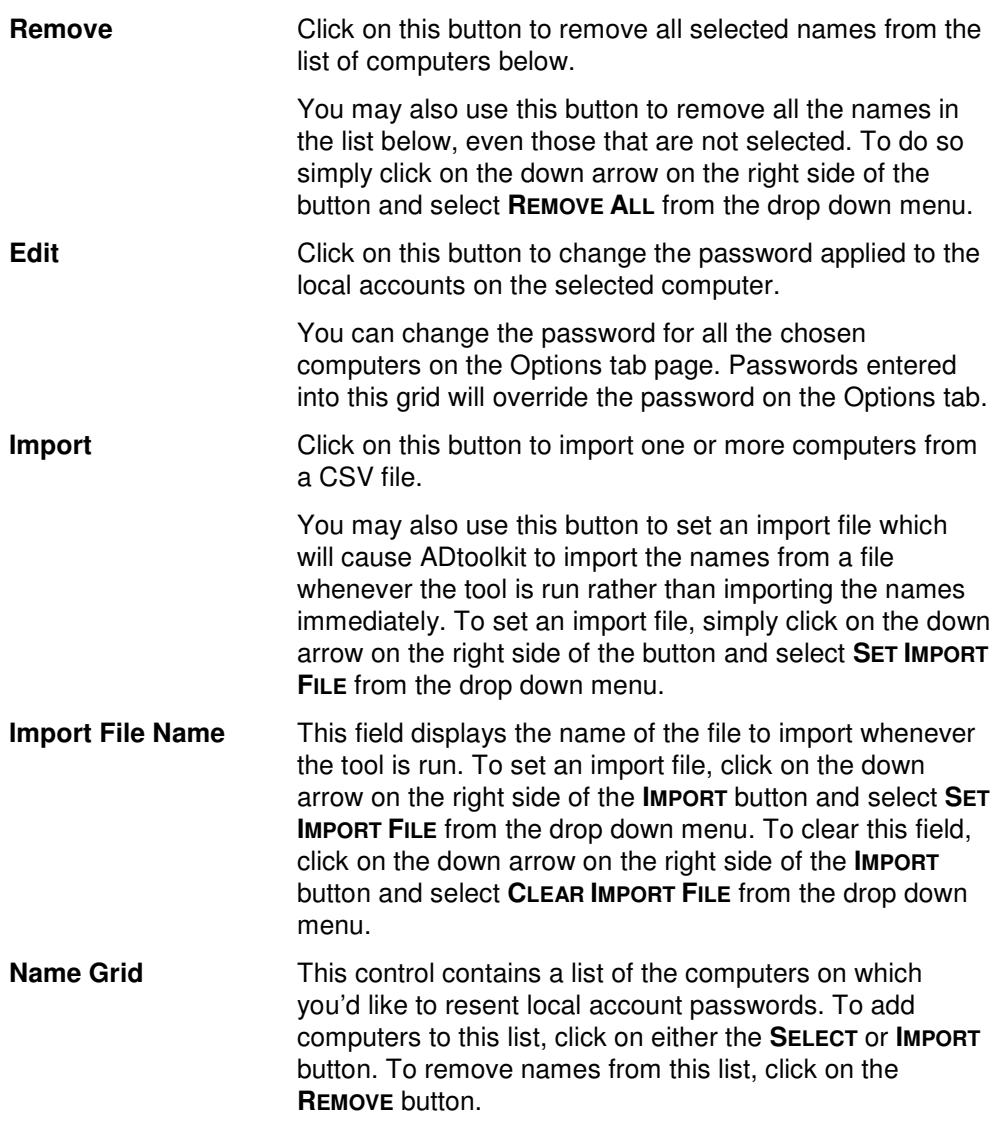

## **Options Tab**

Use this tab to specify the options to be applied when resetting local account passwords.

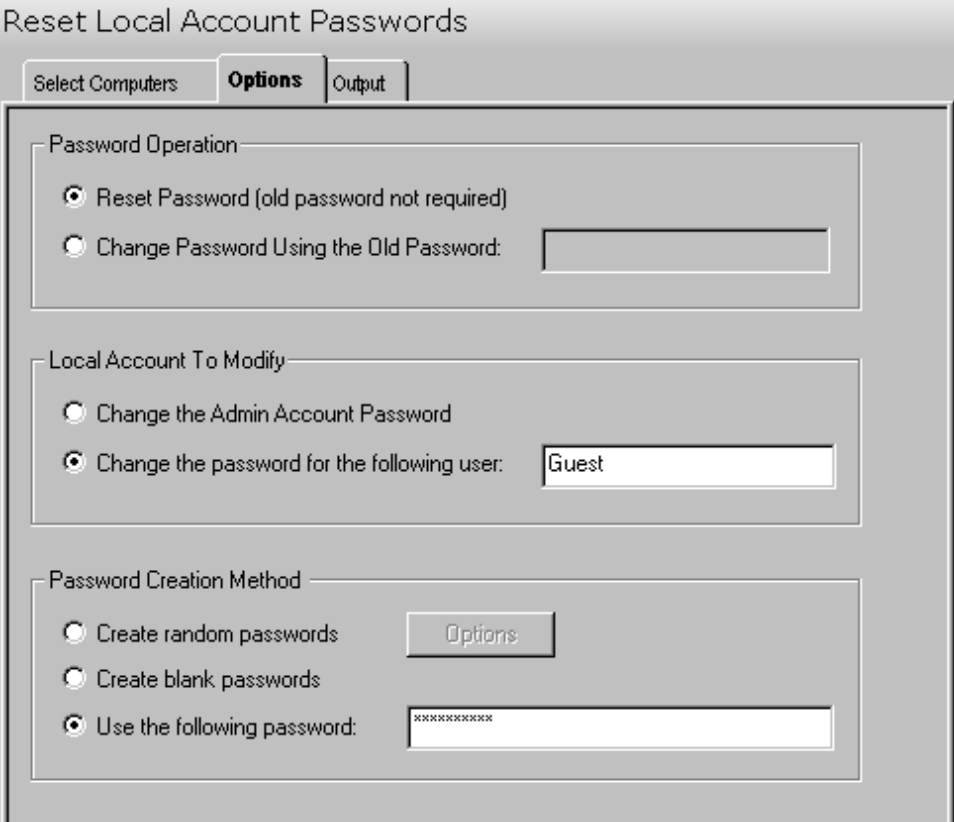

The following options are available on this tab:

#### **Password Operation**

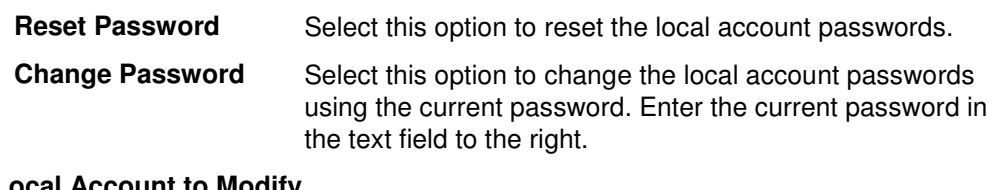

#### **Local Account to Modify**

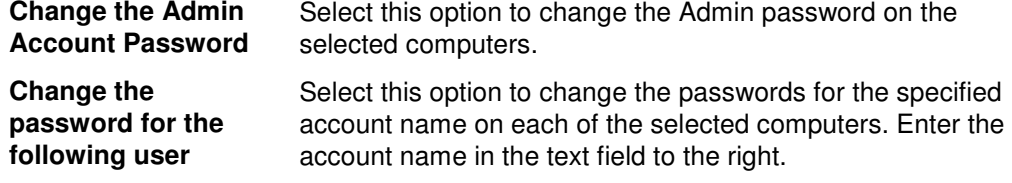

#### **Password Creation Method**

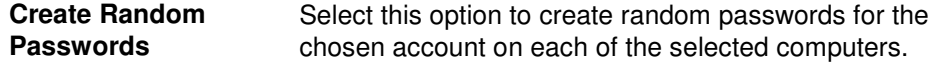

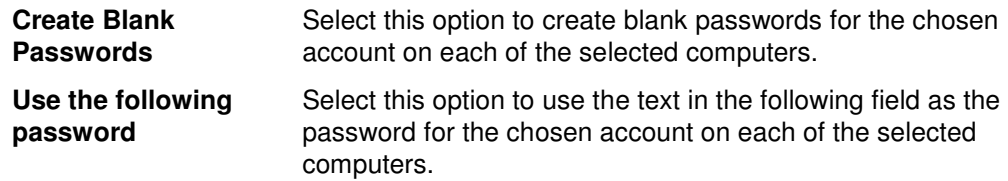

## **Output Tab**

Use this tab to create a text file containing the contents of the Reset Local Account Passwords Tool output screen. If you choose to write the Screen output to a file, the entire contents of the tool's output screen will be written to a text file whenever the tool runs. This is a handy method for documenting the changes made using ADtoolkit.

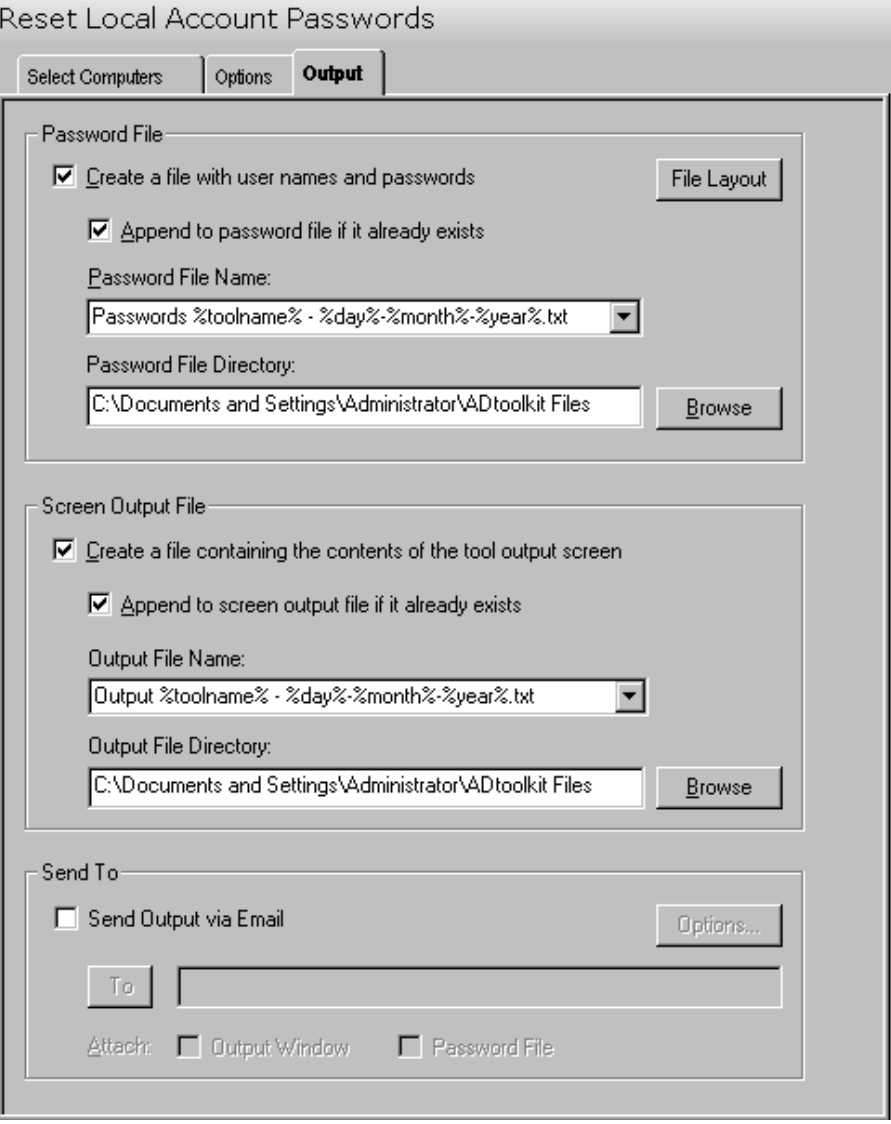

This tab contains the following fields and controls:

#### **Password File**

Use this section to create a comma delimited (CSV) file containing the local user accounts and their new passwords.

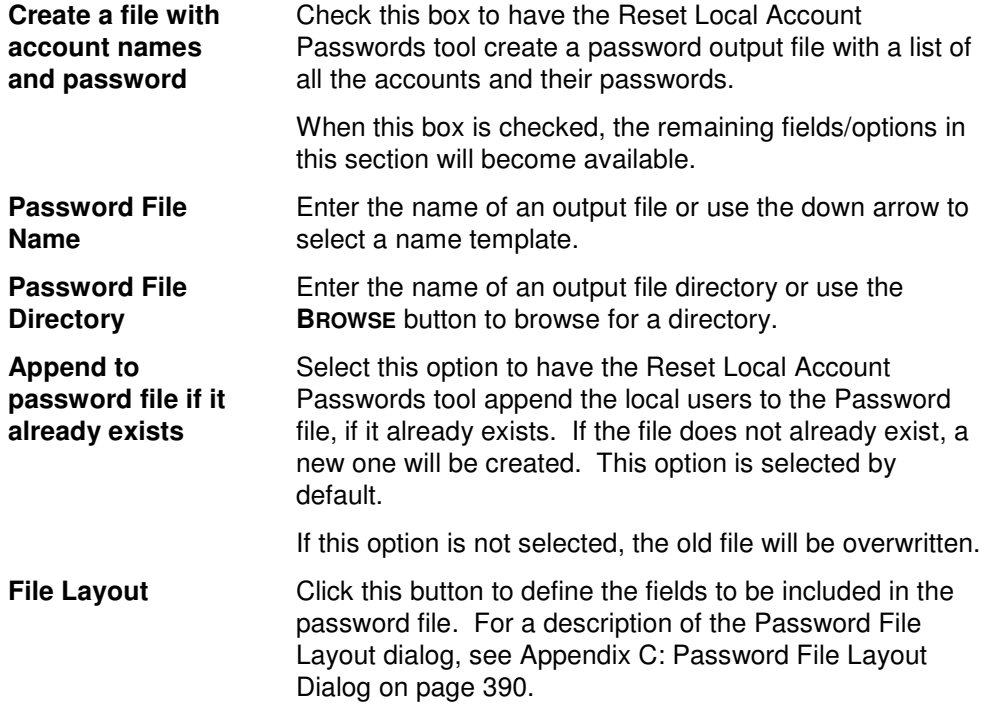

#### **Screen Output File**

Use this section to create a file containing the contents of the tool output screen.

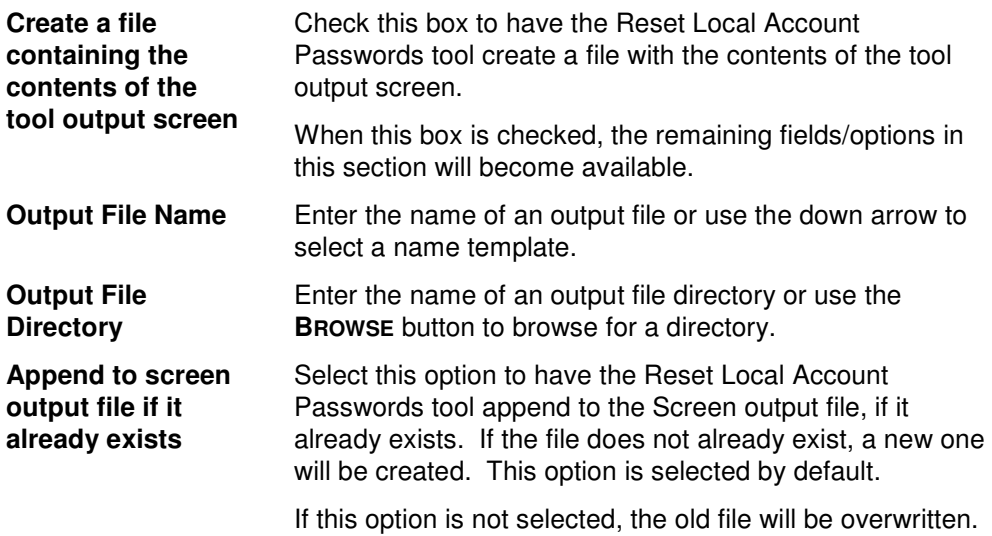

#### **Send To**

Use this section to have the tool send an email upon completion containing the output file.

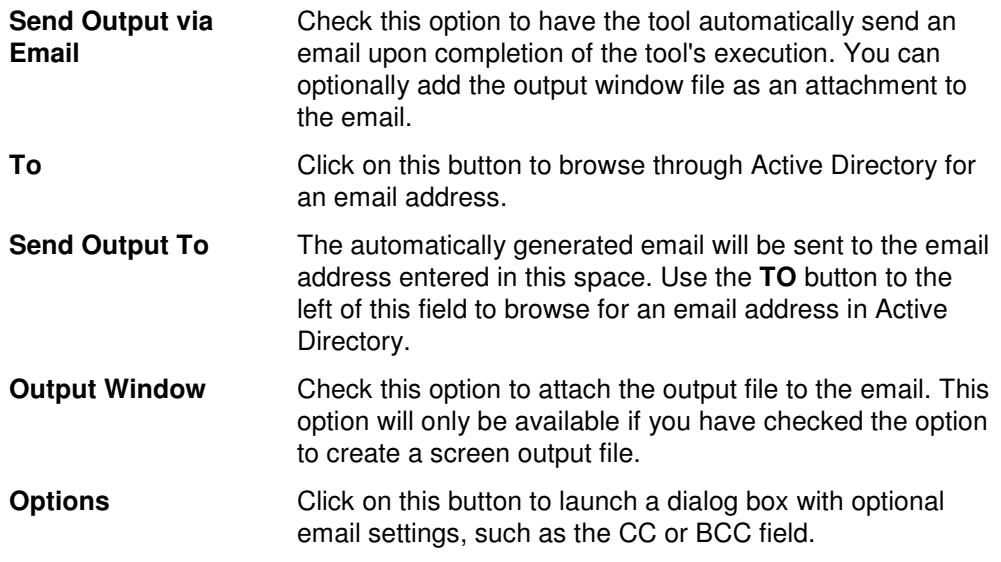

# **Search & Replace Computer Attributes Tool**

ADtoolkit allows administrators to search and replace throughout specified containers in AD, changing either common properties or attributes for any computers that meet the search criteria.

## **How To Search & Replace Computer Attributes**

- 1. Open the Search & Replace Computer Attributes tool by selecting the **TOOLS | COMPUTERS | SEARCH & REPLACE** menu command or shortcut bar icon.
- 2. On the Search Criteria tab select an attribute to search. You may select from predefined common properties, or from the list of all Active Directory attributes which apply to computers. Please note that not all common properties are attributes and not all attributes are common properties. The list of common properties is much smaller but does include some items that cannot be changed by modifying an attribute.
- 3. Specify the exact search criteria, i.e., what value to search for (**FIND WHAT**) and what value to replace it with (**REPLACE WITH**).
- 4. To force the tool to do an *unconditional* replace, you may optionally enable (check) the **REPLACE ALWAYS** checkbox in the Advanced Options section. This will cause the tool to ignore the value in the **FIND WHAT** field, and instead update the property or attribute for all computers identified on the Search Locations tab.
- 5. Move to the Search Locations tab and select the **SELECT DOMAINS/OUS** button. You may select any container name (e.g., a domain or OU) and/or any computer name from the directory browser dialog.
- 6. To limit the search to just the immediate children of the selected containers (i.e., to NOT search into any nested OUs or domains), you must change the Search Scope

setting at the bottom of the page. Click the down arrow to change the scope to **SEARCH IMMEDIATE CHILDREN**. By default, the entire subtree will be included in the search and replace.

- 7. To apply additional filters to the selected computers, open the Filters tab and select the **ADD FILTER** button. Note that these filters are applied before any of the search and replace criteria are applied.
- 8. To test the tool, use the **RUN | RUN SIMULATION** menu command or toolbar button. The simulation process will verify that all the necessary data has been entered and will display any errors that would be encountered during an actual run.

**NOTE:** When running the simulation, the entire search process is performed but no attributes are modified.

9. Once you have corrected any problems that the simulation exposed, select the **RUN | RUN NOW** menu command or toolbar button (or **RUN | RUN LATER** to schedule the execution of the tool). The Search and Replace Computer Attributes tool will be launched and the attributes will be modified based on the search and filter criteria.

## **Search Criteria Tab**

Use this tab to specify the properties or attributes to be replaced, the criteria to be met before replacing them, and finally the values to be used when replacing the attribute.

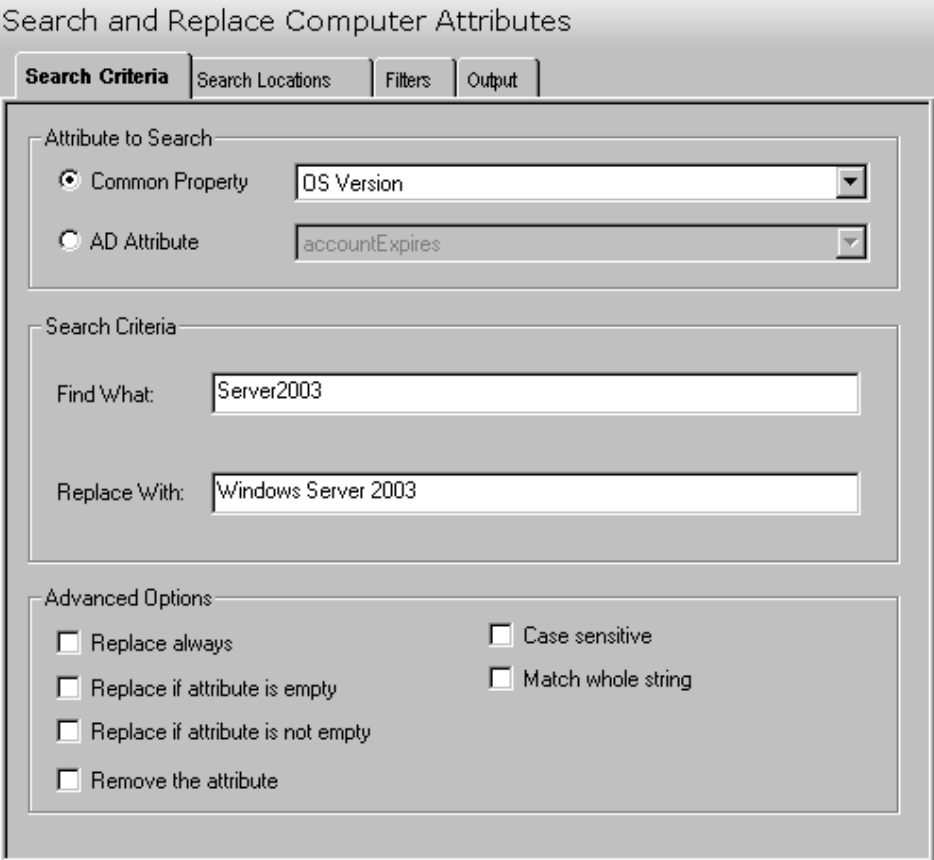

This tab contains the following search options:

#### **Attribute to Search**

Use this section to identify the common property or AD attribute to be searched and updated.

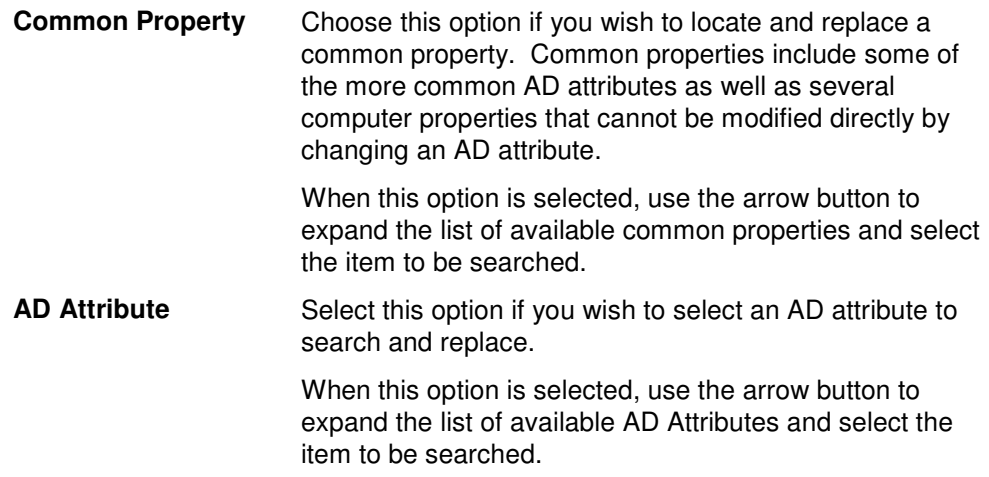

#### **Search Criteria**

Use this section to define what string or value is to be searched for, and the replacement string or value.

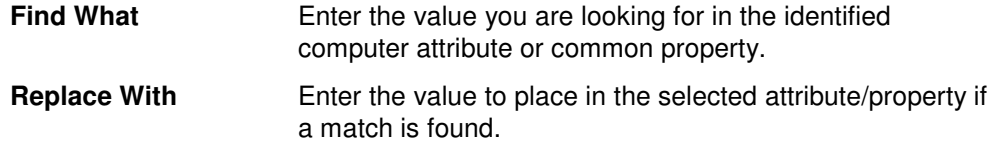

#### **Advanced Options**

Use this section to select advanced options for searching and replacing computer attributes.

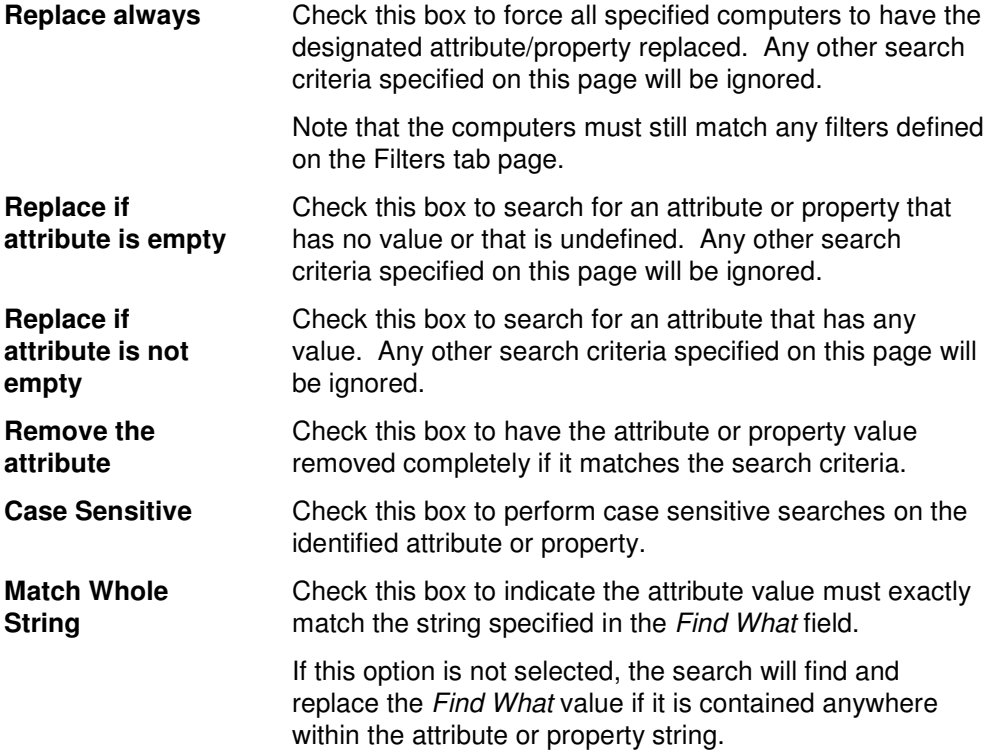

## **Search Locations Tab**

Use this tab to specify where to search for the computers in Active Directory. You may browse AD to select specific domains or OUs or computers using the **SELECT DOMAINS/OUS** button.

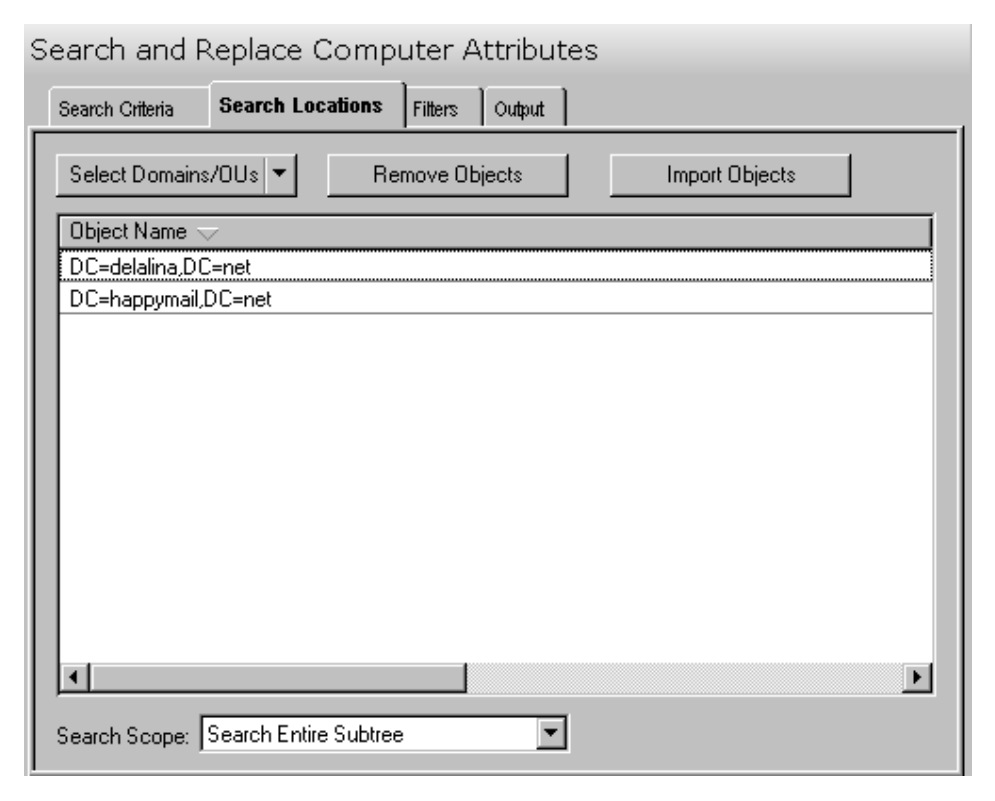

This tab contains the following controls:

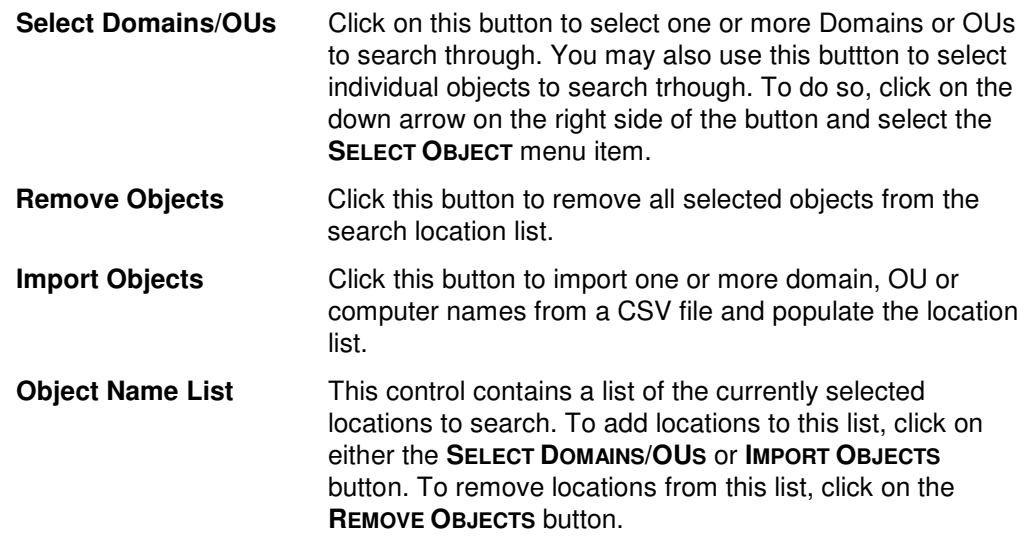

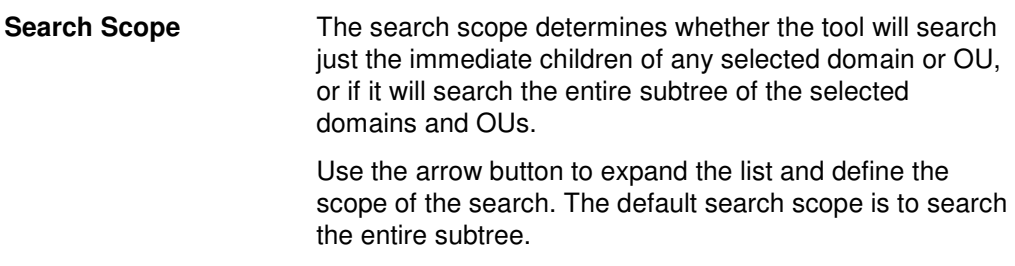

#### **Filters Tab**

Use this tab to define one or more search filters. Search filters allow you to specify additional conditions that a computer must match before it is included in the search and replace operation. The filters defined here are applied before the match criteria specified on the Search Criteria tab.

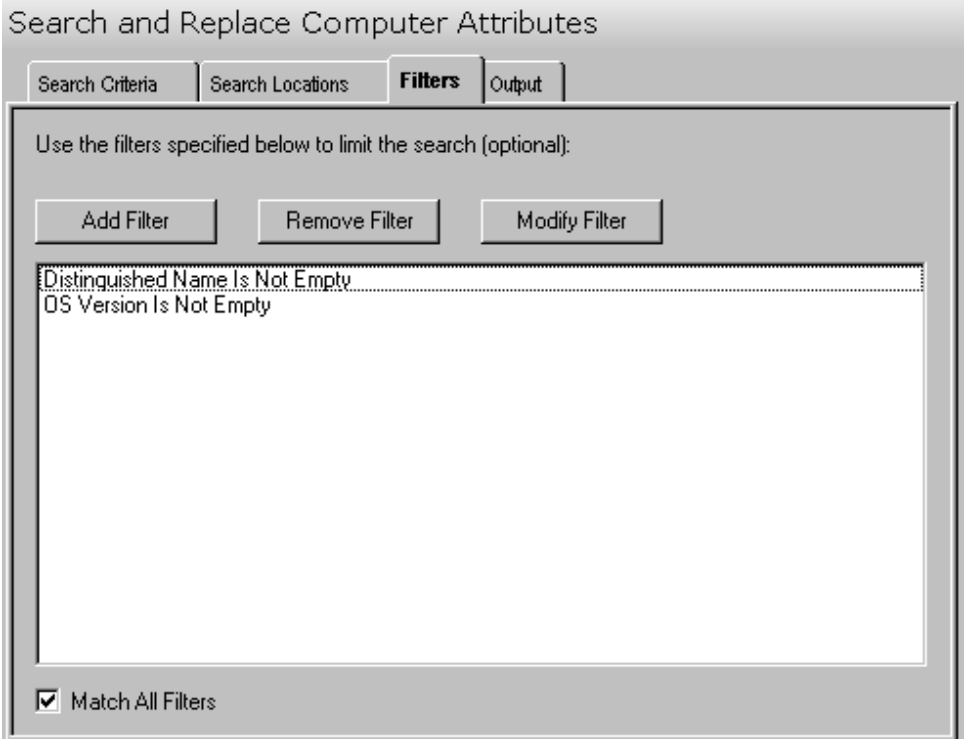

This tab contains the following controls:

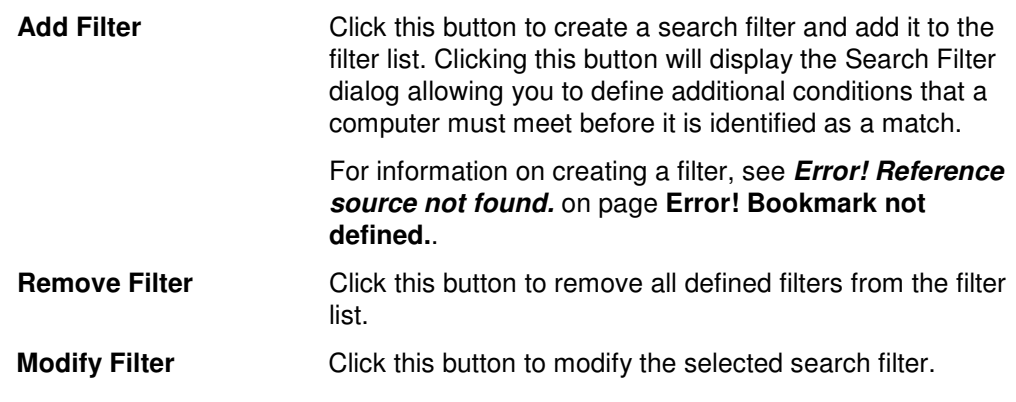

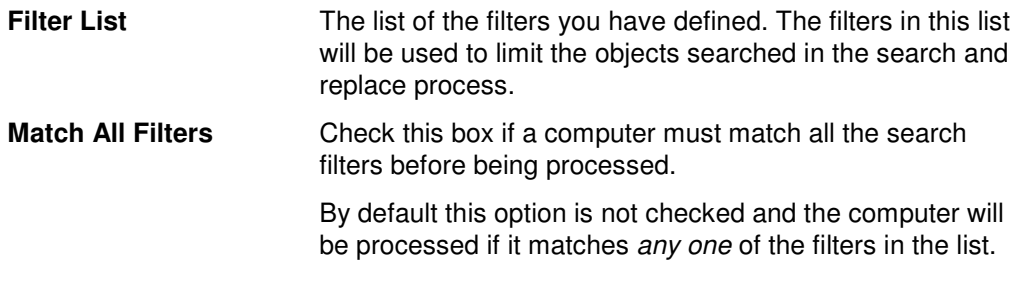

## **Output Tab**

Use this tab to create a text file containing the contents of the Search and Replace Computer Attributes tool's output screen. If you choose to write the Screen output to a file, the entire contents of the tool's output screen will be written to a text file whenever the tool has completed execution. This is a handy method for documenting the changes made using ADtoolkit.

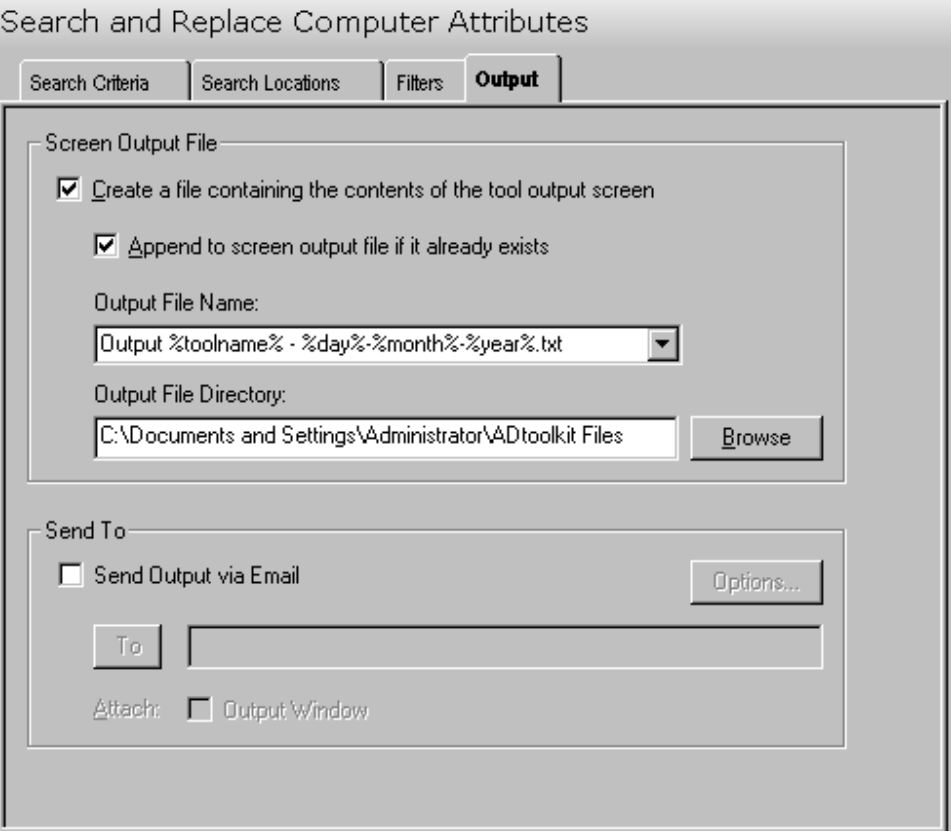

#### **Screen Output File**

Use this section to create a file containing the contents of the tool output screen.

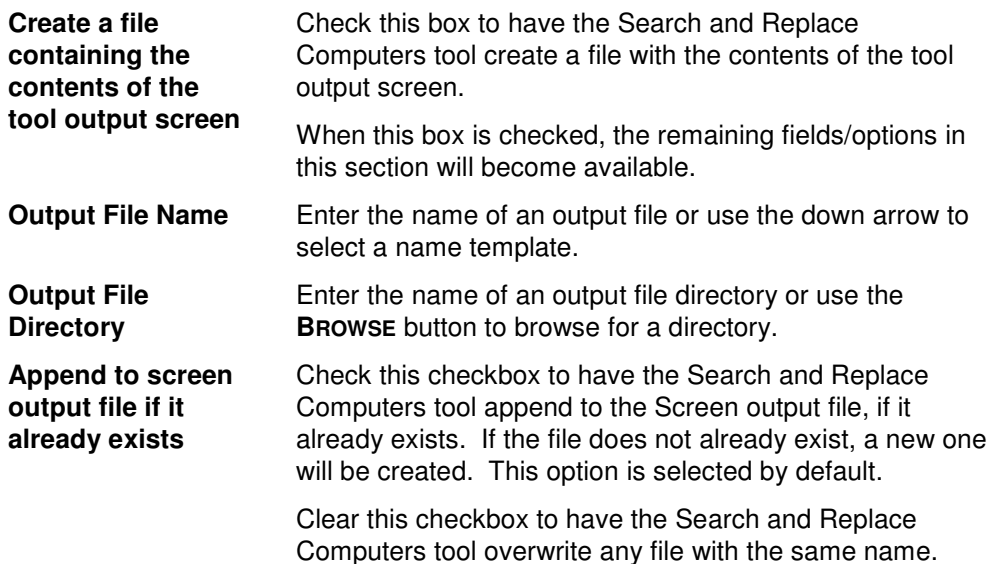

## **Send To**

Use this section to have the tool send an email upon completion containing the output file.

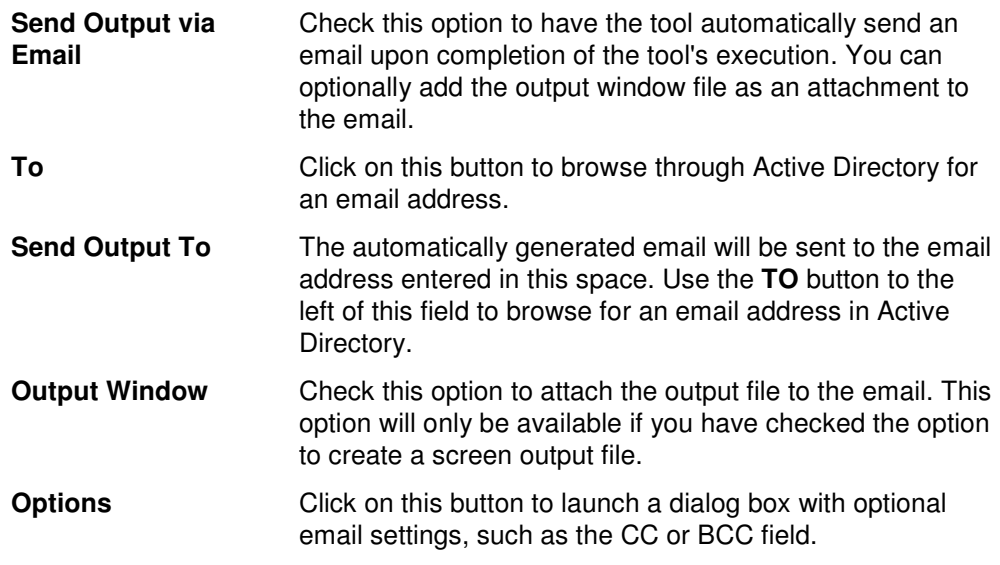

## **Move Computers Tool**

The Move Computers Tool allows administrators to move Computers to a new Organizational Unit. Computers may be selected from an Active Directory browser or imported from a file.

#### **How To Move Computers**

- 1. Open the Move Computers Tool by selecting the **TOOLS | COMPUTERS | MOVE** menu command or shortcut bar icon.
- 2. On the Select Computers tab click the **SELECT** button. Browse through the list of Computers and select one or more that you wish to move. When you are finished selecting computers, click the **OK** button.

To select all the computers in an OU, click the **TREE VIEW** button then right click on the Computers folder of the desired OU. On the pop-out menu click **ADD CHILDREN**.

Alternately, use the **IMPORT** button to retrieve a list of computer names from a CSV file.

- 3. Open the Options tab and use the **BROWSE** button and expand the list to locate and select the target (move to) Domain / Organizational Unit. Click the **OK** button to complete your selection.
- 4. Move to the Output tab to enter the screen output file information. Enter the output file name and use the **BROWSE** button to select a directory.
- 5. To test the tool, select the **RUN | RUN SIMULATION** menu command or toolbar button. The simulation process will verify that all the necessary data has been entered and will display any errors that would be encountered during an actual run.
- 6. Once you have corrected any problems encountered during the simulation run, select the **RUN | RUN NOW** menu command or toolbar button (or **RUN | RUN LATER** to schedule the execution of this tool). The Move Computers tool will be launched and the computers will be moved.

## **Select Computers Tab**

This tab allows you to specify the computers to be moved. Computer names can be added to the list one at a time using the **SELECT** button, or multiple names can be added using the **IMPORT** button.

You can also use this page to specify the destination Container (Move To: Domain/Organizational Unit) for a specific computer. If you do so, the destination entered into the grid will override the one selected on the Options tab.

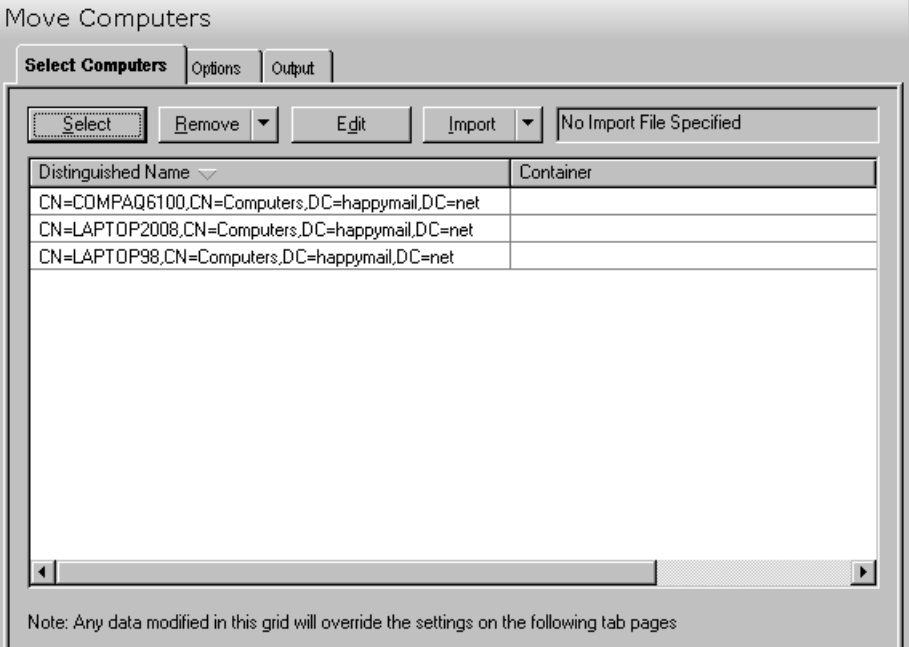

This tab contains the following controls:

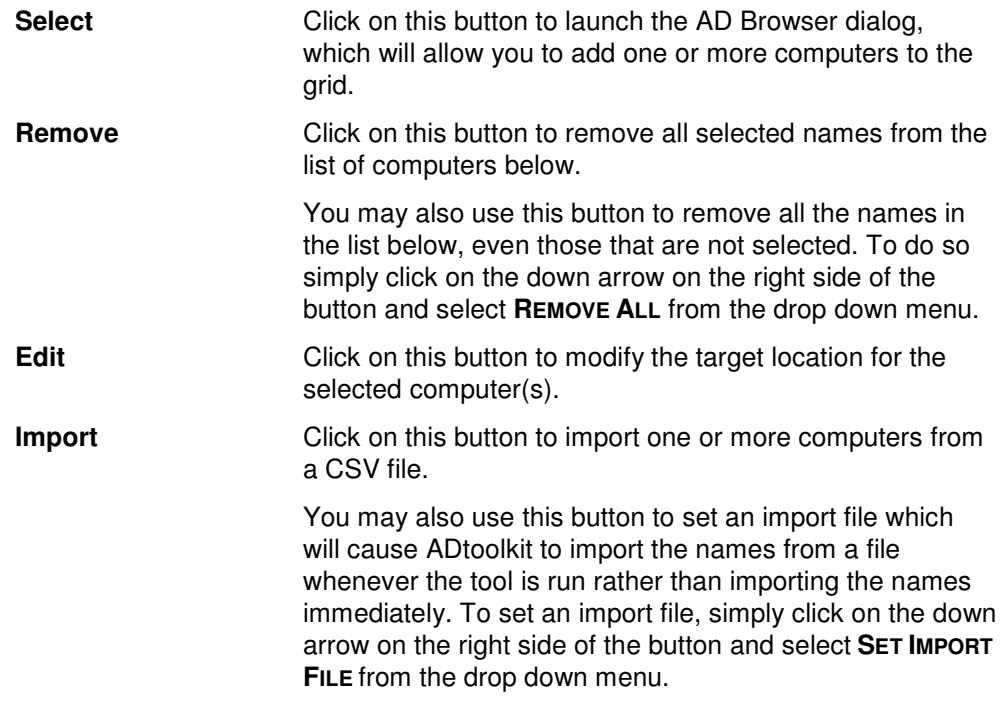

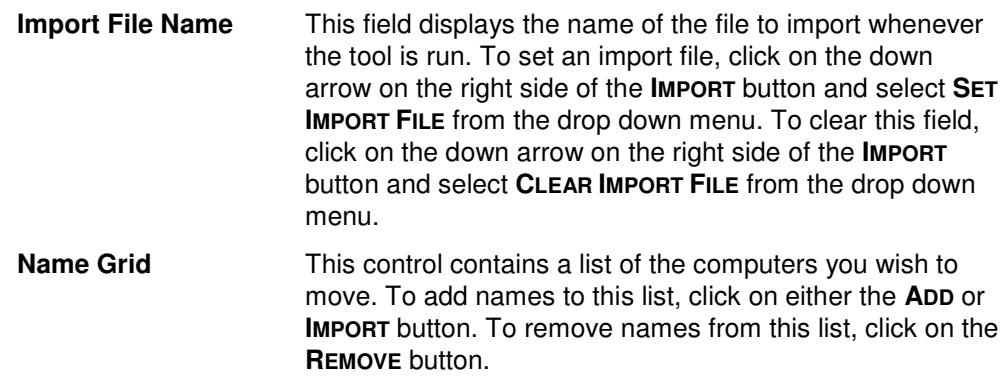

#### **Options Tab**

This tab allows you to specify the default Domain/Organizational Unit where the selected computers will be moved.

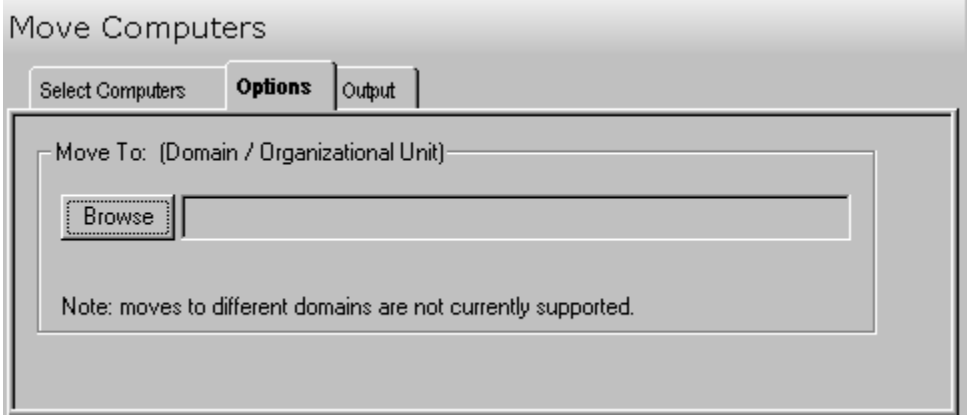

This tab contains one control:

**Browse** Click this button to display a list of Active Directory Containers. Expand the list to locate the Domain/ Organizational Unit where the computer(s) will be moved.

## **Output Tab**

Use this tab to create a screen output file containing the Move Computer tool's output. If you choose to write the screen output to a file, the entire contents of the output screen will be written to a text file whenever the tool has completed execution. This is a handy method for documenting the changes made using ADtoolkit.

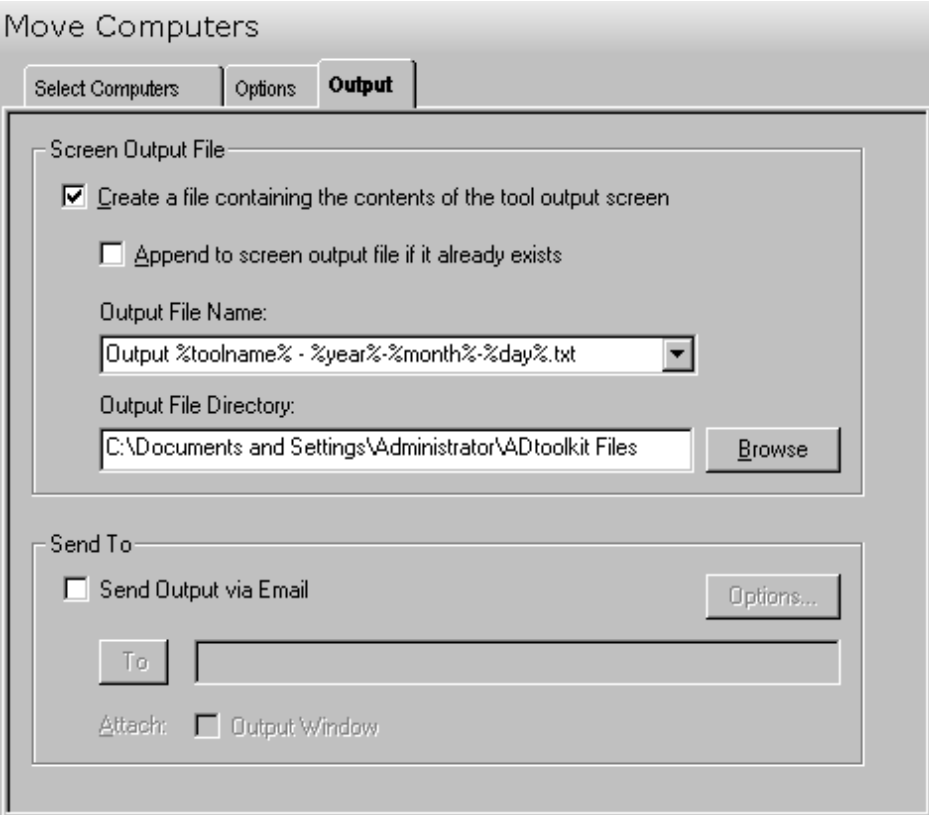

This tab contains the following fields and controls:

#### **Screen Output File**

Use this section to create a file containing the contents of the tool output screen.

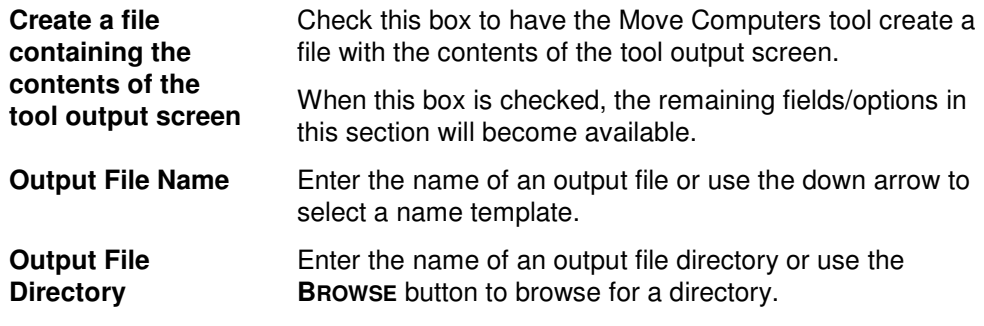

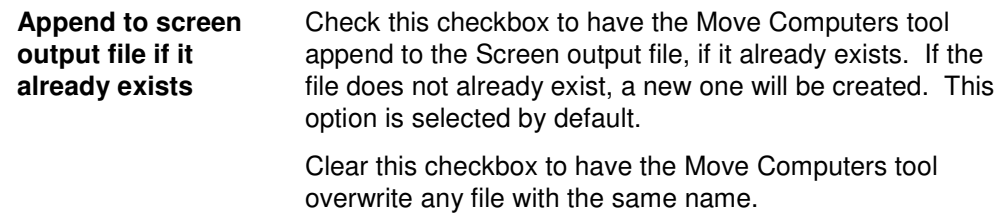

#### **Send To**

Use this section to have the tool send an email upon completion containing the output file.

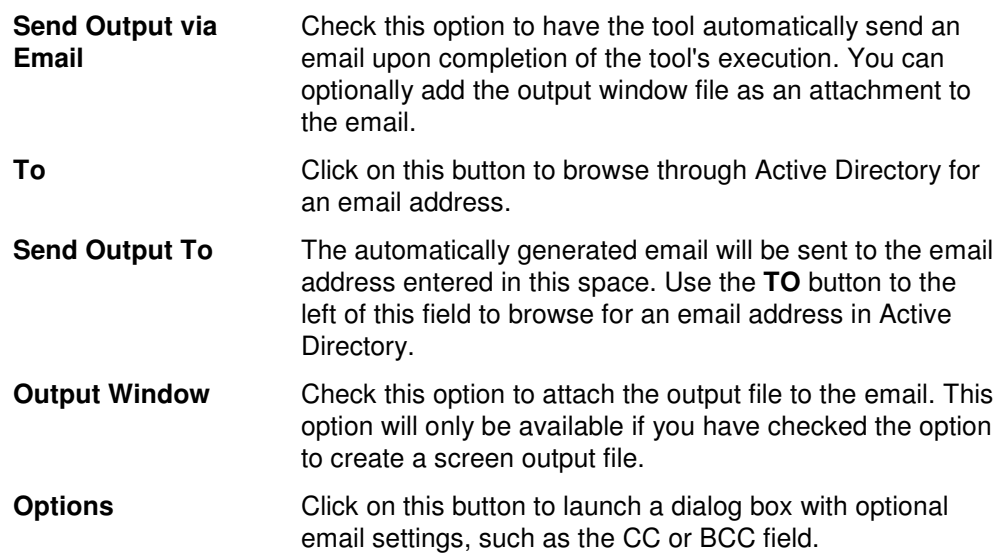

# **Chapter 8: Reporting Tools**

# **User Reports Tool**

ADtoolkit's User Reports tool enables administrators to retrieve information about users to generate reports that can be imported back into other ADtoolkit tools.

## **How To Generate User Reports**

- 1. Open the User Reports tool by selecting the **TOOLS | REPORTS | USER REPORTS** menu command or shortcut bar icon.
- 2. On the Select Domain/OUs tab select the **SELECT DOMAINS/OUS** button. Browse through the list of domains and OUs in your network and select one or more containers you wish to report on. When you have finished selecting containers, select the **OK** button. To select individual users, click the down arrow and select the **SELECT USERS** menu item.
- 3. Open the Report Type tab and select a report from the list of reports.
- 4. To write the report out to a CSV file for future reference and for the ability to import results into other tools proceed to the Output tab and Check the **CREATE AN OUTPUT FILE** checkbox.
- 5. Select the **RUN | RUN NOW** menu command or toolbar button (or **RUN | RUN LATER** to schedule the execution of the tool). The User Reports tool will be launched and the report will be created.
- 6. Review, Save or Email the completed report.
- **NOTE:** To create a customized report, you can modify any of the existing reports by selecting the report and selecting the **MODIFY** button from the Report Type tab page. You can also add your own report by selecting the **NEW REPORT** button on the same page. (See **Error! Reference source not found.** below.)

## **Select Domains/OUs Tab**

Use this tab to specify which containers (i.e., domains or OUs) to be used when enumerating users for generating a report.

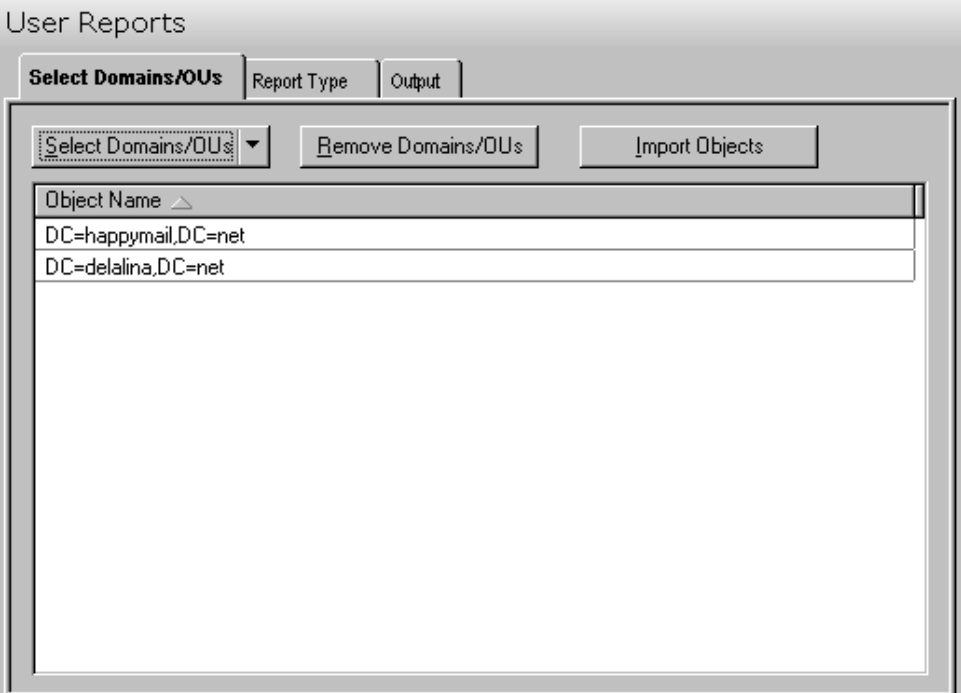

This tab contains the following controls:

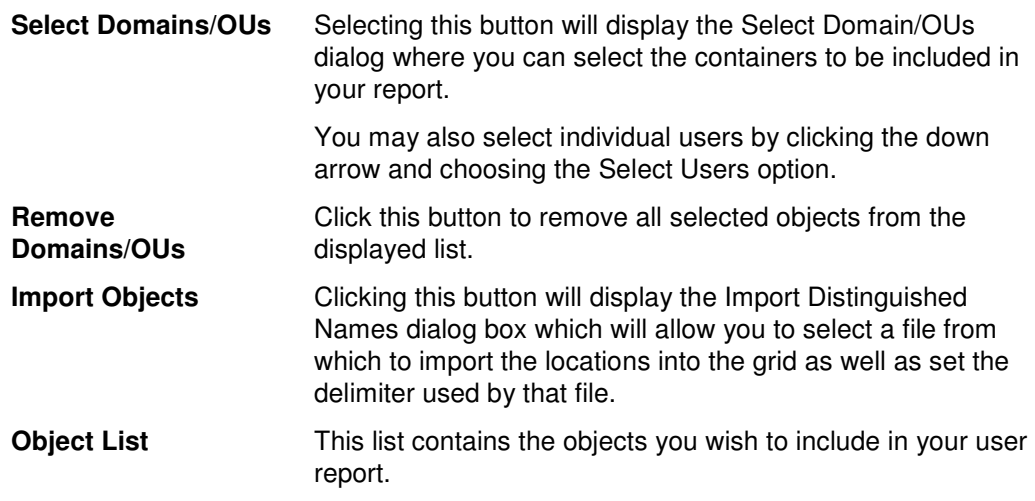

# **Report Type Tab**

Use this tab to specify which report to run against the selected group of users. In addition to specifying the type of report to be generated, you can also create new reports and modify or delete existing reports.

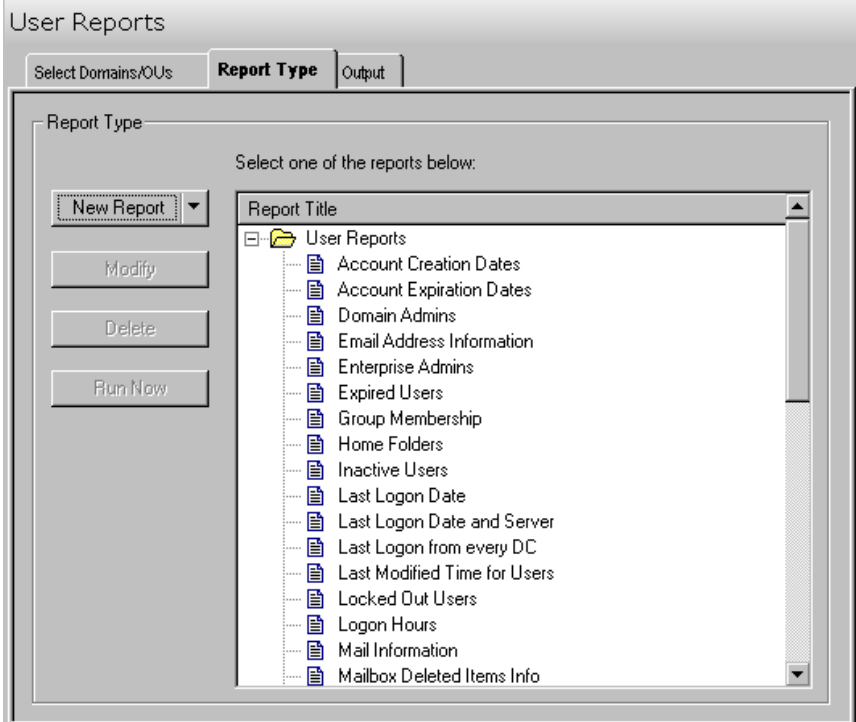

The following options/buttons are available on this tab:

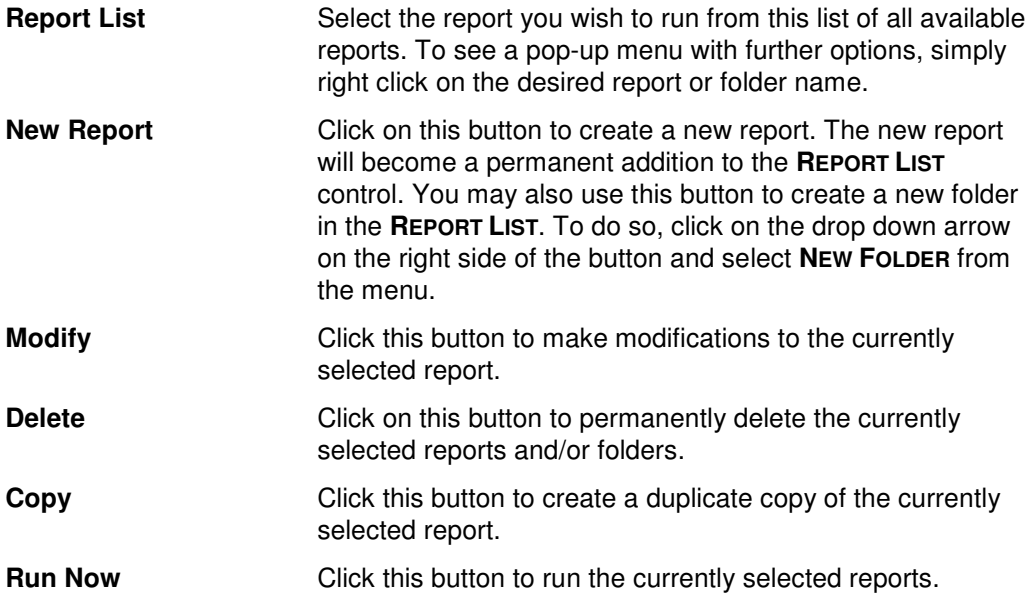

#### **Report Types**

ADtoolkit provides templates for generating the following user reports:

- Account Creation Dates all users and their account creation date
- Account Expiration Dates all users with an expiration date
- Domain Admins members of the Domain Admins Group and their account expiration date
- Email Address Information all users with their mail attributes
- Enterprise Admins members of the Enterprise Admins Group and their account expiration date
- Expired Users expired users and their resource usage
- Group Memberships the group membership for each user
- **Home Folder location and size of user's home folder**
- Inactive Users disabled users, expired users, and users who have not logged on in the last 90 days
- Last Logon Date all users and the date they last logged on
- Last Logon Date and Server all users and the date and server of their last logon
- Last Logon from Every DC
- **EXEC** Last Modified Time for Users
- **-** Locked Out Users currently locked out users
- **Logon Hours**
- **Mail Information**
- Mailbox Deleted Items Info
- Mailbox Inbox Info
- **Mailbox Sent Items Info**
- Managers users and their assigned manager
- **Managers and Their Direct Reports**
- **Password Age (All)**
- Password Age (over 100 days old)
- **•** Password Creation Dates
- **Password Expiration Dates**
- **•** Profiles location and size of user's profiles
- Resource Usage mail and disk usage statistics
- Schema Admins members of the Schema Admins Group and their account expiration dates
- Soon to Expire Users users who will expire in 30 days
- Terminal Services Info
- User Addresses all users and their addresses
- User Names in All Forms all users and their various account names
- User Names in Various Formats
- User OUs
- **User Phone Numbers all users and their phone numbers**
- Users Who Must Change Passwords
- **Users With Expired Passwords**
- Users With Passwords That Never Expire

## **Output Tab**

Use this tab to create either a Report output file or a Screen output file.

If you choose to create a Report output file, a comma separated value (CSV) file will be created that contains a list of all the users appearing in the report along with their associated data. The CSV format allows you to import this file into an Excel spreadsheet should you wish to format or modify the data. You can also use this report file to import into most of the other ADtoolkit user tools. This allows you to use the filtering within the reports to create customized lists of users to operate on with the other ADtoolkit tools.

If you choose to create a Screen output file, a text file will be created containing the contents of the User Reports tool output screen. This is a handy method for documenting any actions performed by ADtoolkit.

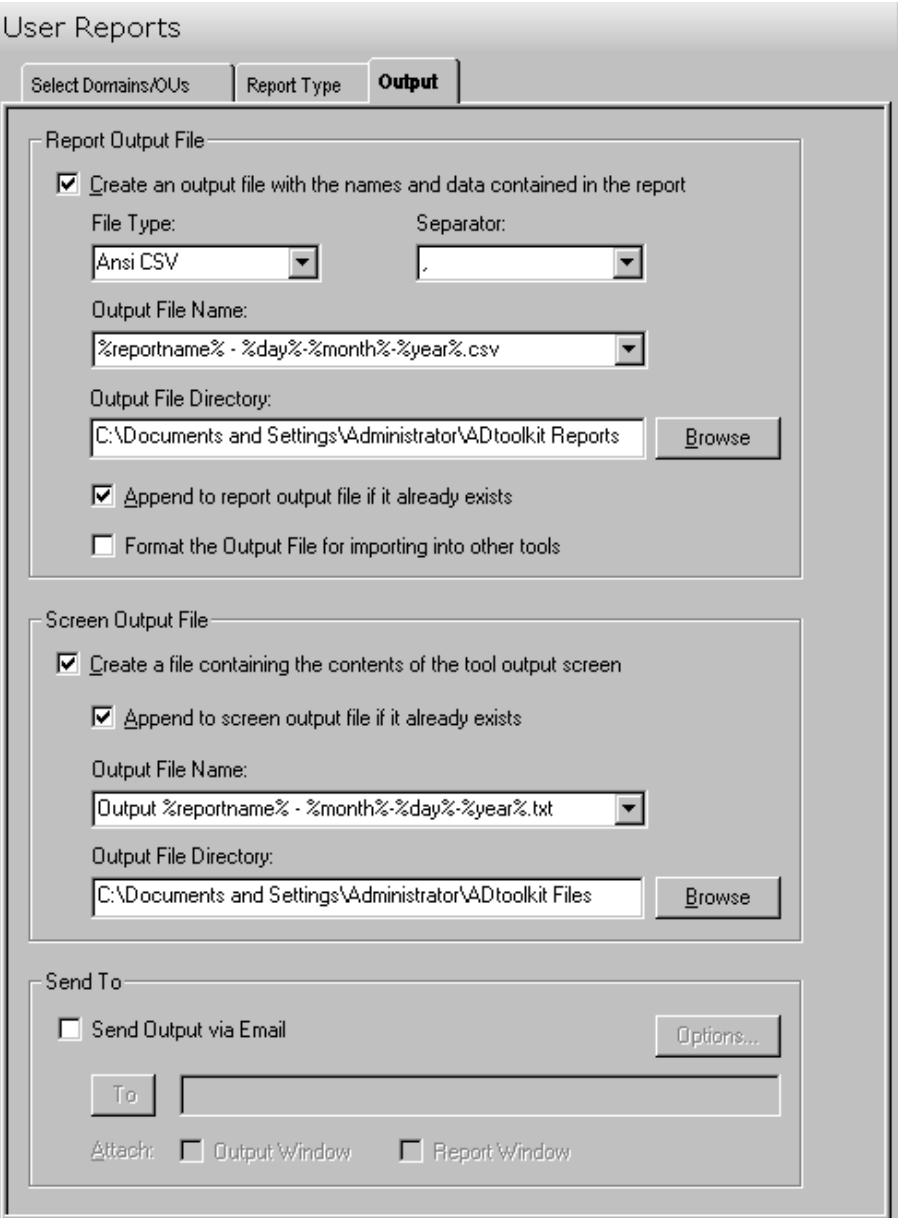

This tab contains the following fields and controls:

## **Report Output File**

Use this section to create a file containing all of the user names and their data from the report.

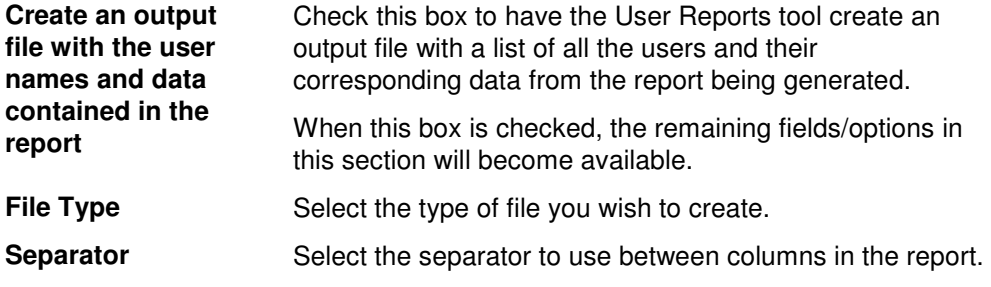

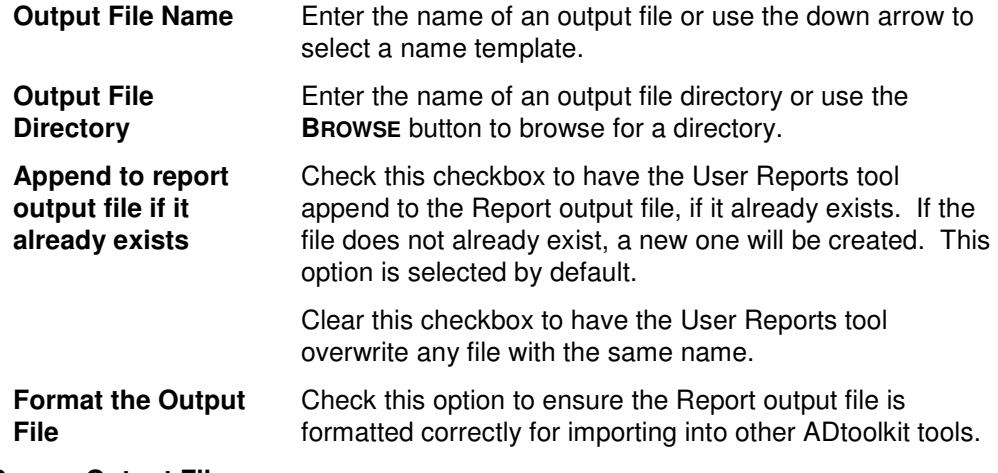

#### **Screen Output File**

Use this section to create a file containing the contents of the tool output screen.

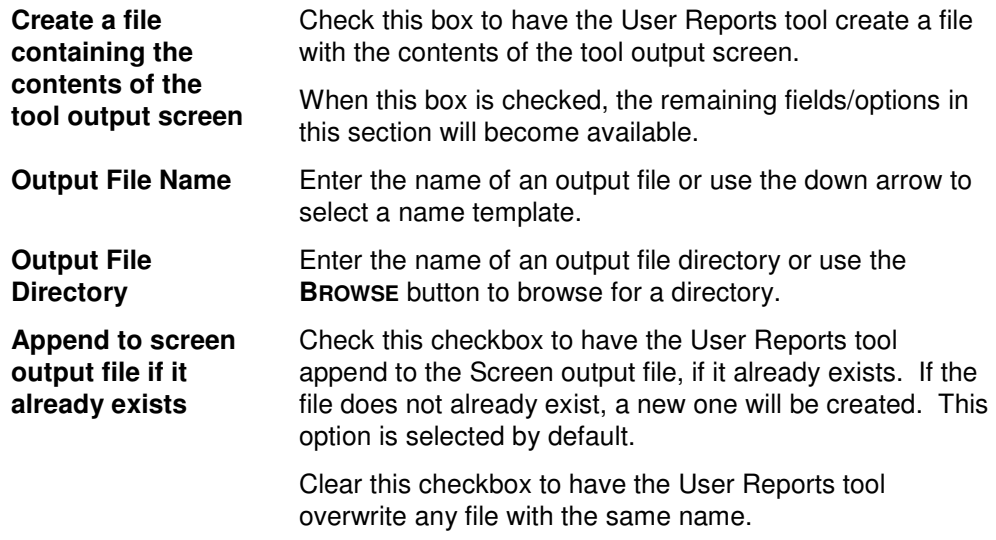

#### **Send To**

Use this section to have the tool send an email upon completion containing the output file.

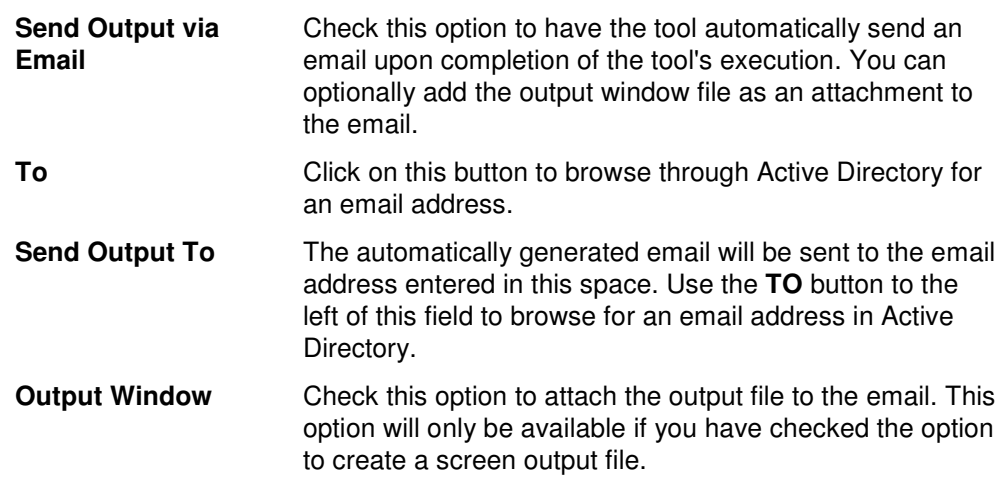

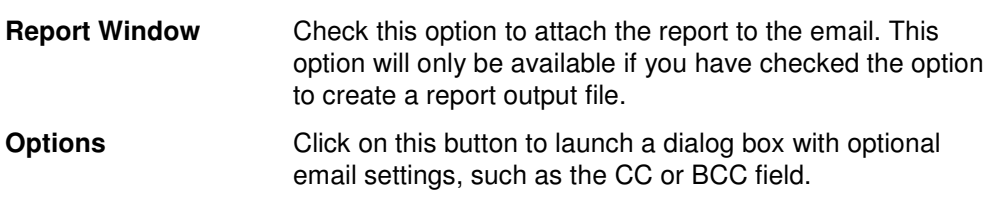

## **Group Reports Tool**

The Group Reports Tool enables administrators to retrieve information about groups easily, without using agents or third-party databases. These reports can then be imported back into other ADtoolkit tools, thus allowing immediate action to be taken on the information in these reports.

#### **How To Generate Group Reports**

- 1. Open the Group Reports tool by selecting the **TOOLS | REPORTS| GROUP REPORTS**  menu command or shortcut bar icon.
- 2. Proceed to the Select Domain/OUs tab and select the **SELECT DOMAINS/OUS** button. Browse through the list of domains and OUs in your network and select one or more containers you wish to report on. When you have finished selecting containers, select the **OK** button.
- 3. Proceed to the Report Type tab and select a report from the list of reports.
- 4. To write the report out to a CSV file for future reference and for the ability to import results into other tools proceed to the Output tab, select (check) the **CREATE AN OUTPUT FILE** checkbox, and enter a file name and directory.
- 5. Select the **RUN | RUN NOW** menu command or toolbar button (or **RUN | RUN LATER** to schedule the execution of the tool). The Group Reports tool will be launched and the report will be created.
- 6. Review, Save or Email the completed report.
- **NOTE:** To create a customized report, you can modify any of the existing reports by selecting the report and selecting the **MODIFY** button from the Report Type tab page. You can also add your own report by selecting the **NEW REPORT** button on the same page. See **Error! Reference source not found.** on page **Error! Bookmark not defined.**.
### **Select Domains/OUs Tab**

Use this tab to specify which containers (i.e., domains or OUs) to be used when enumerating groups for generating a report.

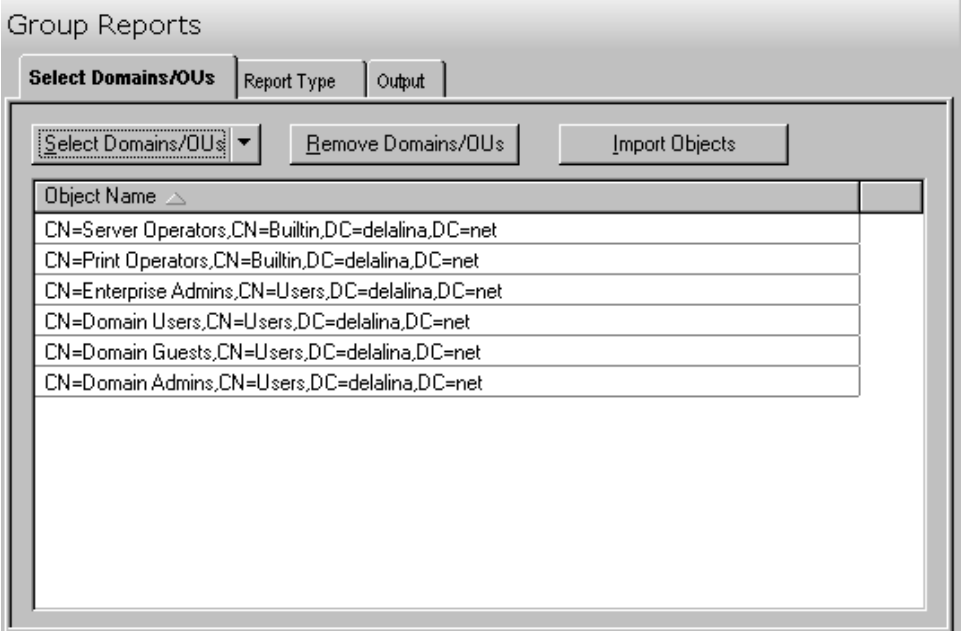

This tab contains the following controls:

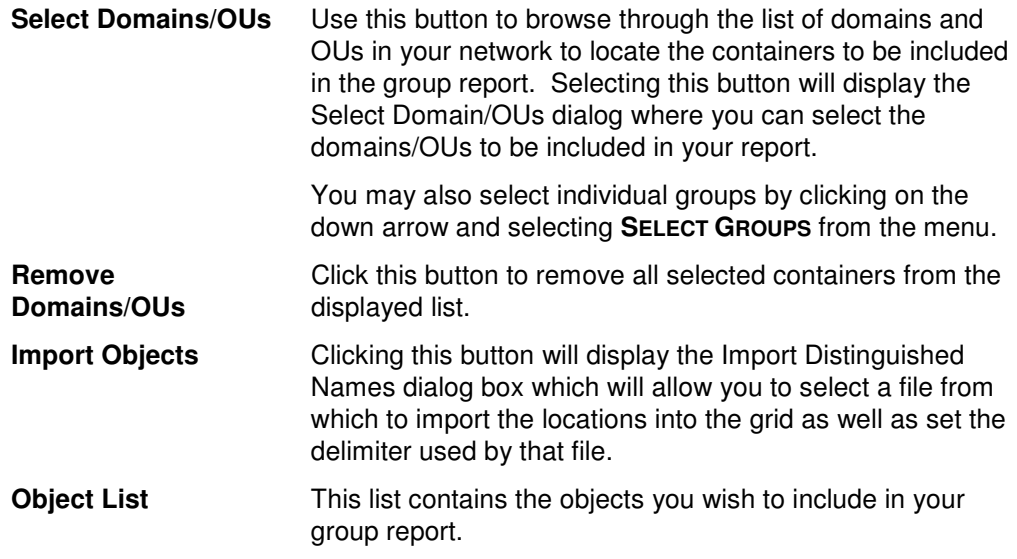

### **Report Type Tab**

Use this tab to specify which report to run against the selected groups. In addition to specifying the type of report to be generated, you can also create new reports and modify or delete existing reports.

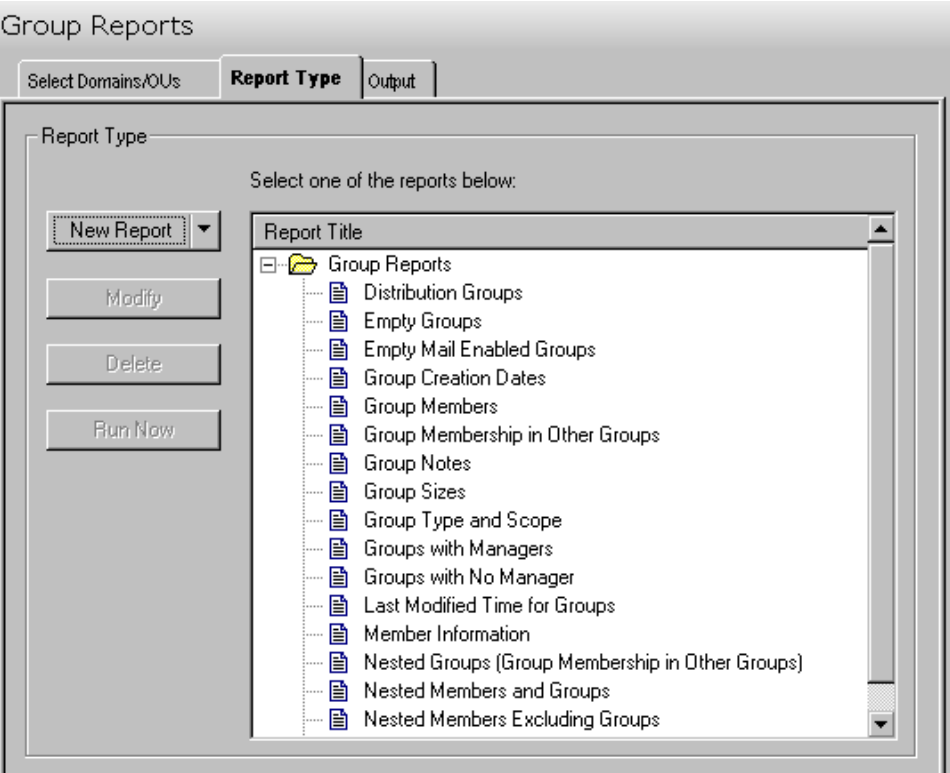

The following options/buttons are available on this tab:

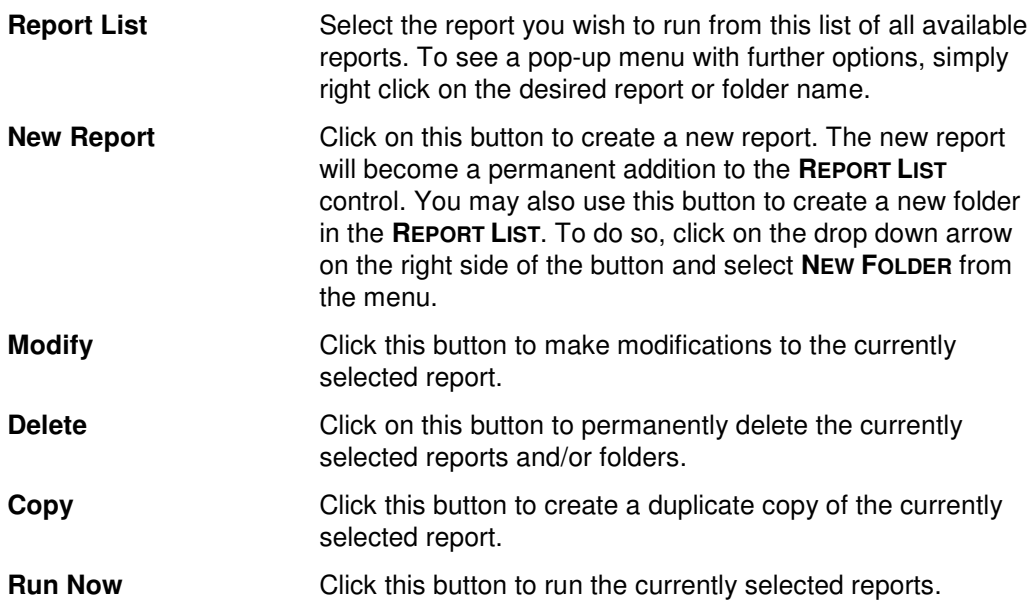

#### **Report Types**

ADtoolkit provides templates for generating the following group reports:

- **-** Distribution Groups
- **Empty Groups**
- **Empty Mail Enabled Groups**
- **Group Creation Dates**
- **Group Members**
- **Group Membership in Other Groups**
- **Group Notes**
- **Group Sizes**
- **Group Type and Scope**
- **Groups with Managers**
- **Groups with no Managers**
- **Last Modified Time for Groups**
- **Member Information**
- **Nested Groups (Group Membership in Other Groups)**
- Nested Members and Groups
- **Nested Members Excluding Groups**
- **Security Groups**

### **Output Tab**

Use this tab to create either a Report output file for the groups and/or a Screen output file for the contents of the tool's output screen.

If you choose to create a Report output file, a comma separated value (CSV) file will be created that contains a list of all the selected groups. The CSV format will allow you to import the file into an Excel spreadsheet should you wish to modify or format the data.

If you choose to write the screen output to a file, the entire contents of the tool's output screen will be written to a text file whenever the tool has completed execution. This is a handy method of documenting the changes made via ADtoolkit.

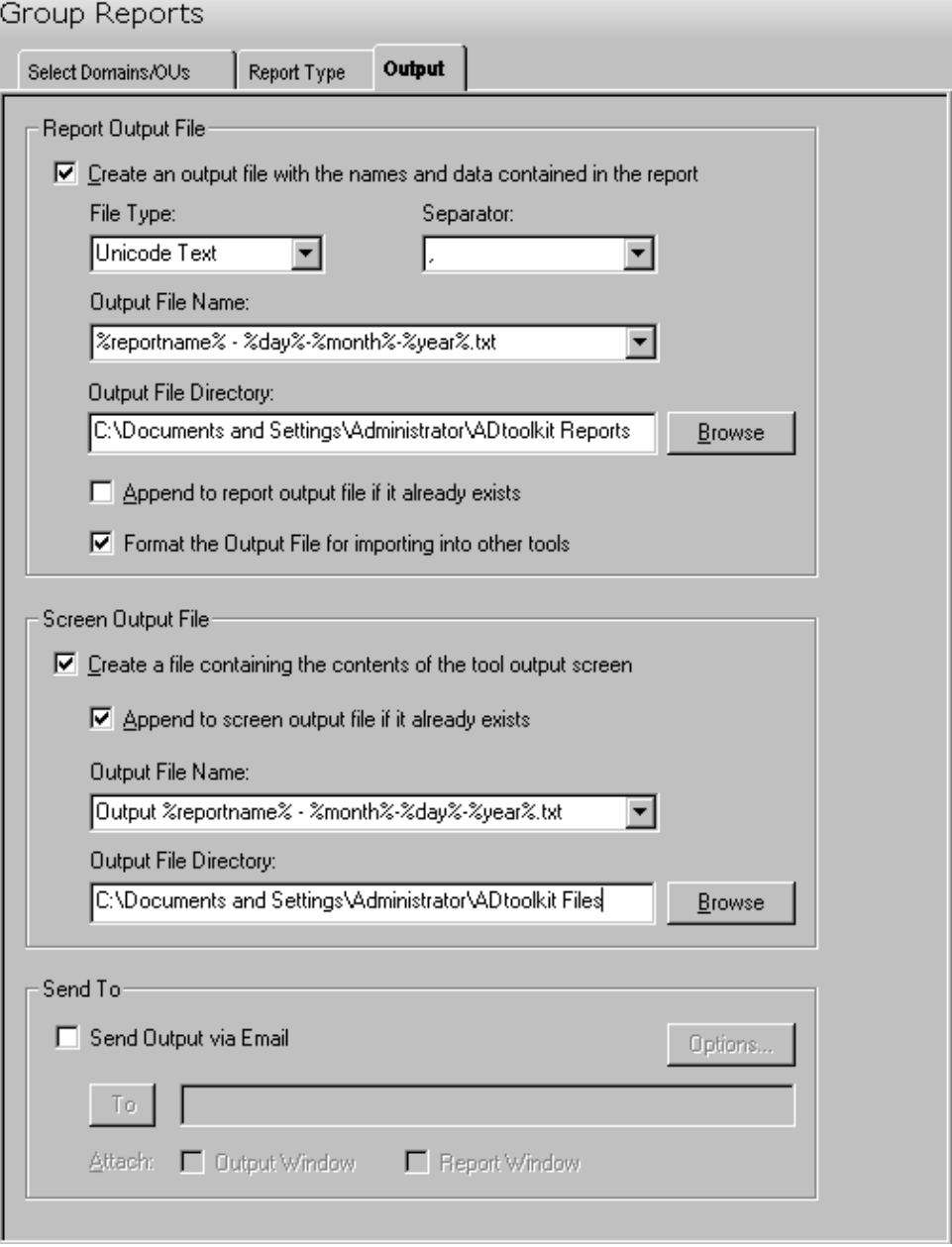

#### **Report Output File**

Use this section to create a file containing all of the group names and their data from the report.

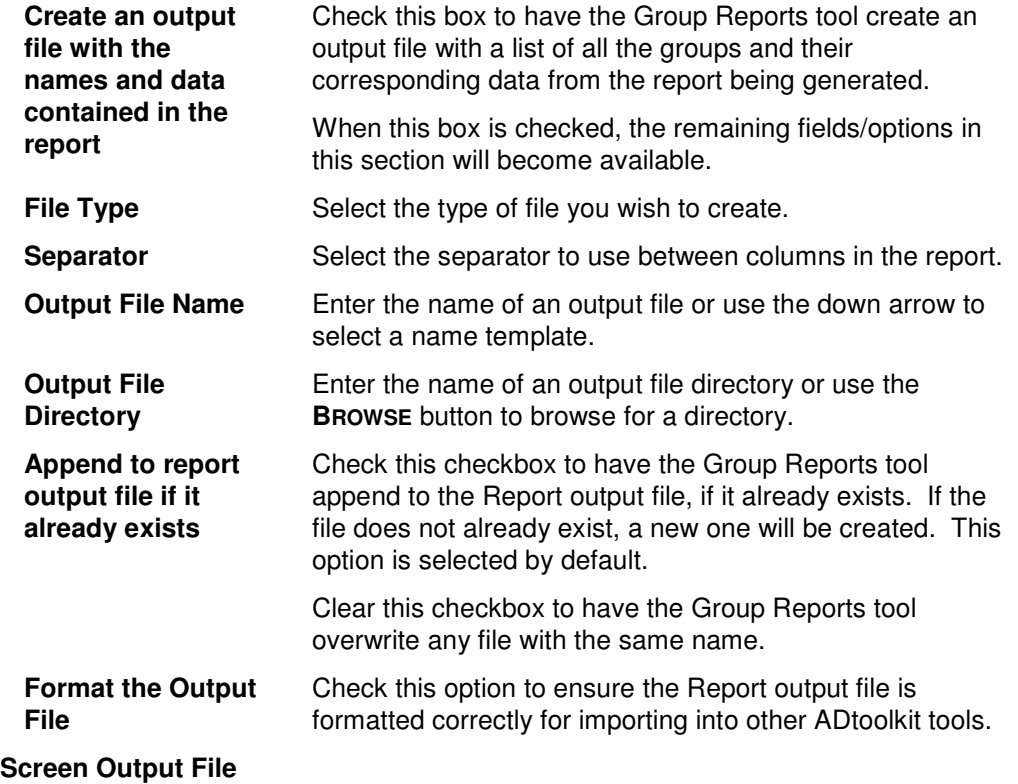

Use this section to create a file containing the contents of the tool output screen.

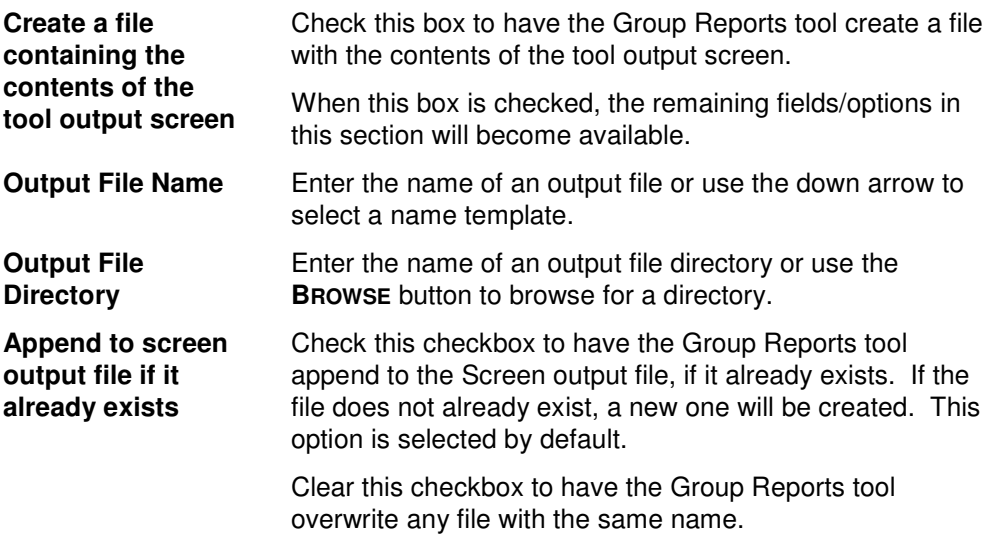

#### **Send To**

Use this section to have the tool send an email upon completion containing the output file.

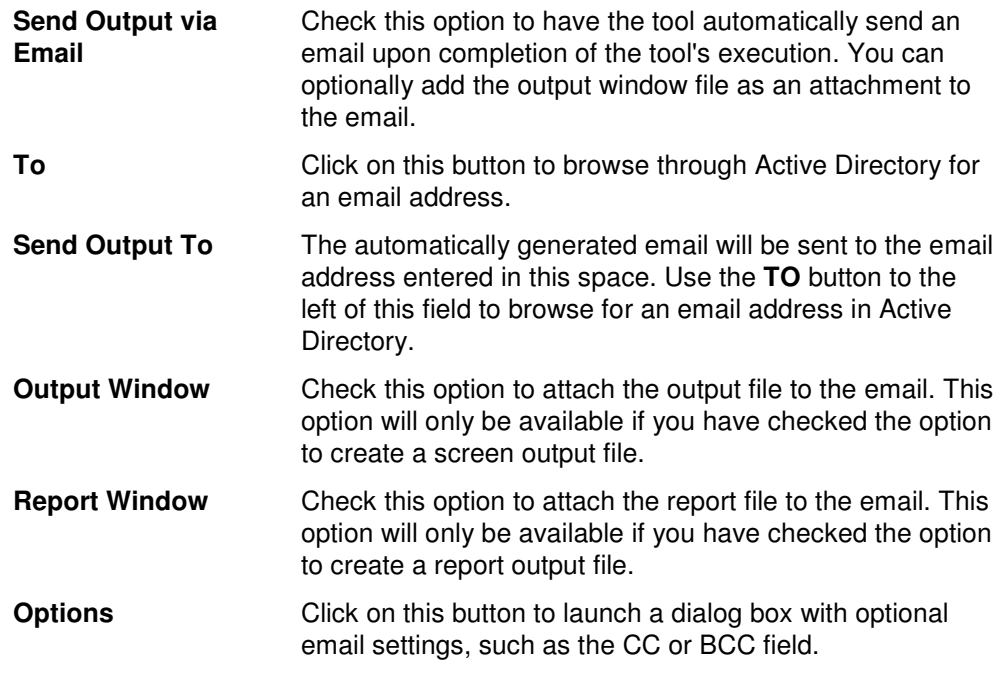

### **Contact Reports Tool**

The Contact Reports tool enables administrators to retrieve information about contacts easily, without any server agents or third-party database. These reports can then be imported back into other ADtoolkit tools, thus immediate action can be taken on the contacts included in one of these reports.

### **How To Generate Contact Reports**

- 1. Open the Contact Reports tool by selecting the **TOOLS | REPORTS | CONTACT REPORTS** menu command or shortcut bar icon.
- 2. Proceed to the Select Domain/OUs tab and select the **SELECT DOMAINS/OUS** button. Browse through the list of domains and OUs in your network and select one or more containers you wish to report on. When you have finished selecting containers, select the **OK** button.
- 3. Proceed to the Report Type tab and select a report from the list of reports.
- 4. To write the report out to a CSV file for future reference and for the ability to import results into other tools proceed to the Output tab, select (check) the **CREATE A REPORT OUTPUT FILE** checkbox, and enter a file and directory.
- 5. Select the **RUN | RUN NOW** menu command or toolbar button (or **RUN | RUN LATER** to schedule the execution of the tool). The Contact Reports tool will be launched and the report will be created.
- 6. Review, Save or Email the completed report.
- **NOTE:** To create a customized report, you can modify any of the existing reports by selecting the report and selecting the **MODIFY** button from the Report Type tab page. You can also add your own report by selecting the **NEW REPORT** button on the same page. See **Error! Reference source not found.** on page **Error! Bookmark not defined.**.

### **Select Domains/OUs Tab**

Use this tab to specify which containers (i.e., domains or OUs) to be used when enumerating contacts for generating a report.

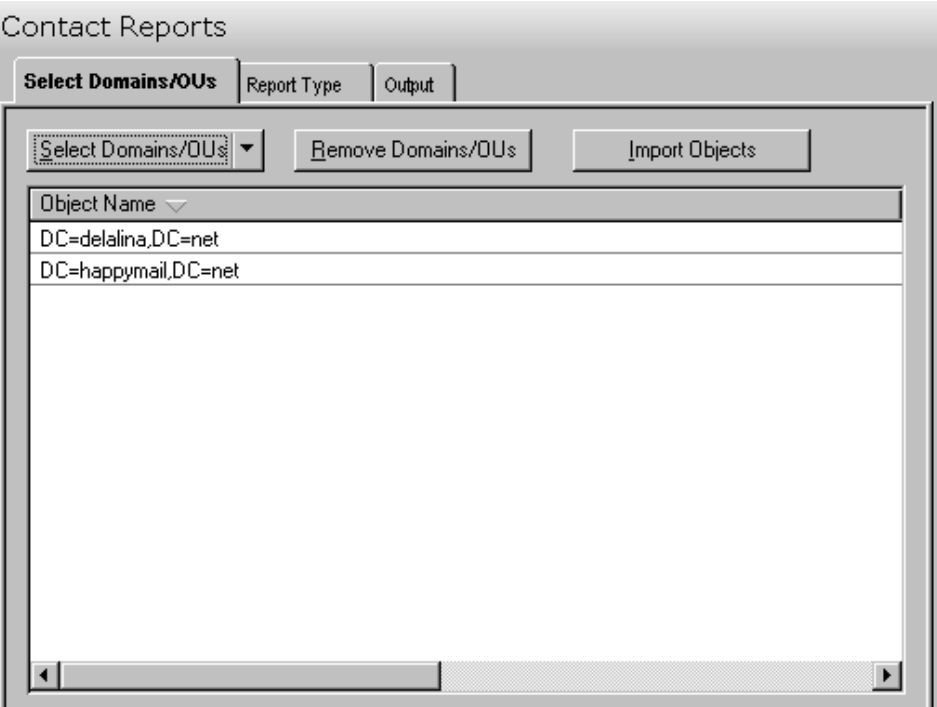

This tab contains the following controls:

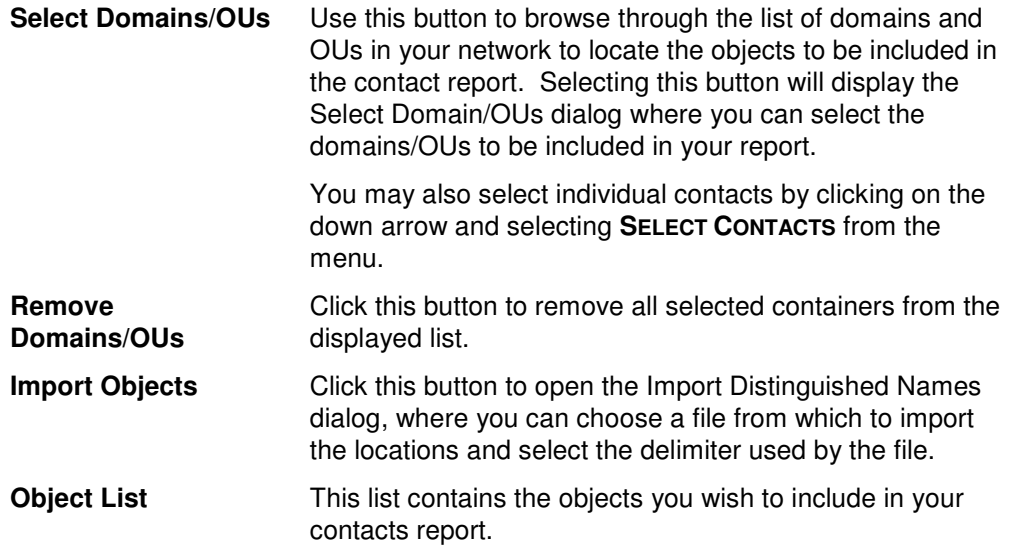

### **Report Type Tab**

Use this tab to specify which report to run against the selected contacts. In addition to specifying the type of report to be generated, you can also create new reports and modify or delete existing reports.

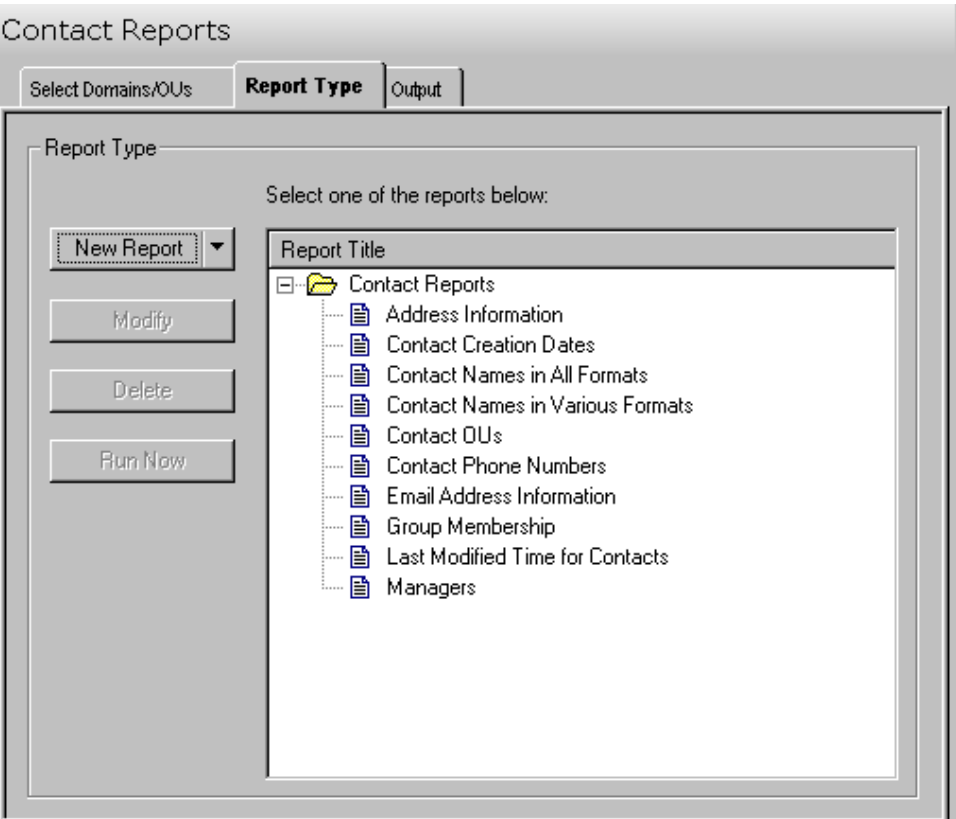

The following options/buttons are available on this tab:

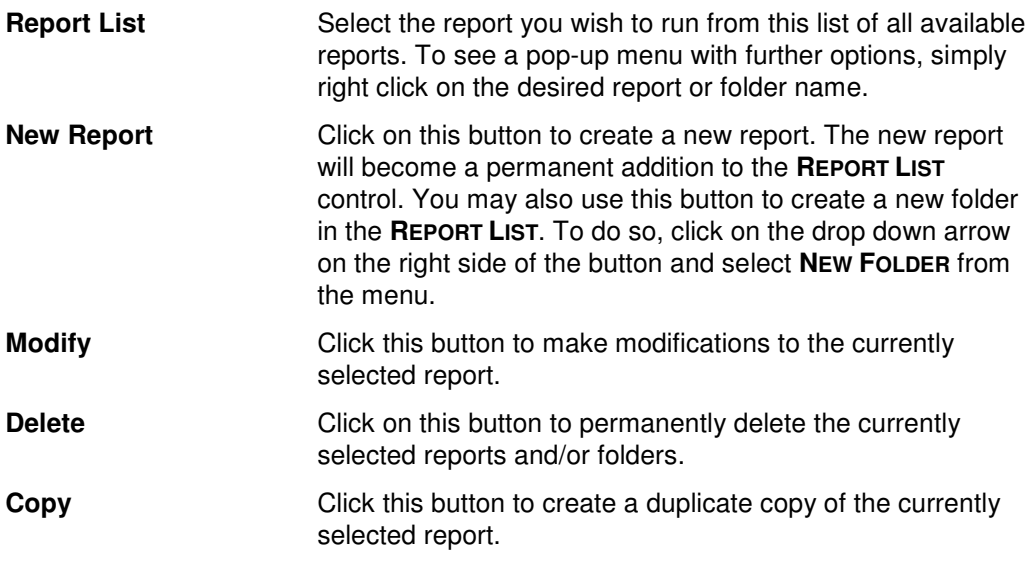

**Run Now Click this button to run the currently selected reports.** 

#### **Report Types**

ADtoolkit provides templates for generating the following contact reports:

- **Address Information**
- **Contact Creation Dates**
- Contact Names in All Formats
- **Contact Names in Various Formats**
- **Contact OUs**
- **Contact Phone Numbers**
- **Email Address Information**
- **Group Memberships**
- **Last Modified Time for Contacts**
- **Managers**

### **Output Tab**

Use this tab to create either a Report output file for the contacts and/or a Screen output file for the contents of the tool's output screen.

If you choose to create a Report output file, a comma separated value (CSV) file will be created that contains a list of all the selected contacts. The CSV format will allow you to import the file into an Excel spreadsheet should you wish to modify or format the data.

If you choose to write the screen output to a file, the entire contents of the tool's output screen will be written to a text file whenever the tool has completed execution. This is a handy method of documenting the changes made via ADtoolkit.

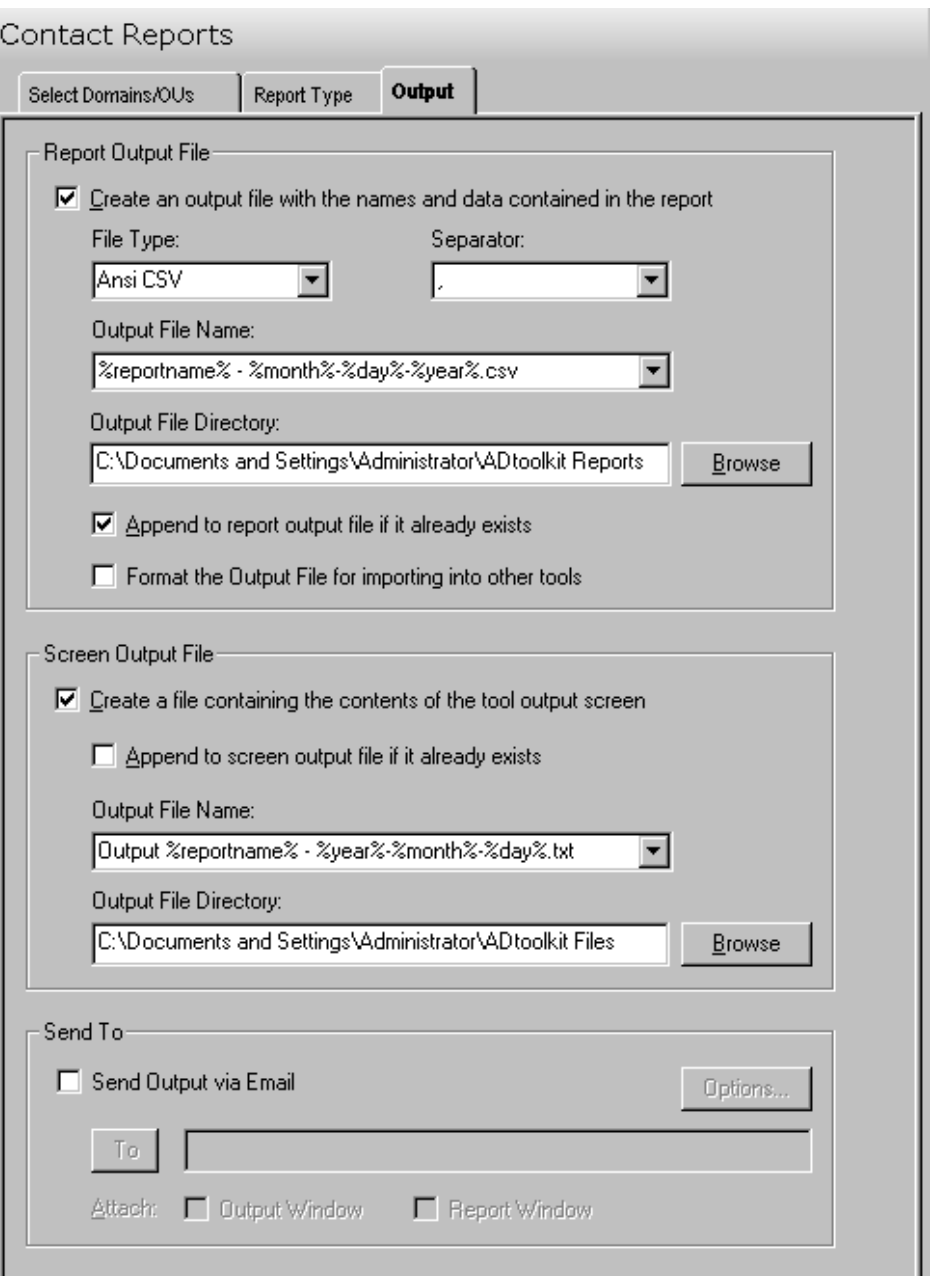

This tab contains the following fields and controls:

#### **Report Output File**

Use this section to create a file containing all of the contact names and their data from the report.

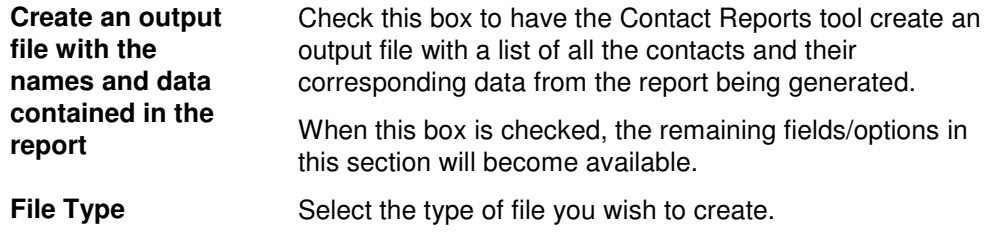

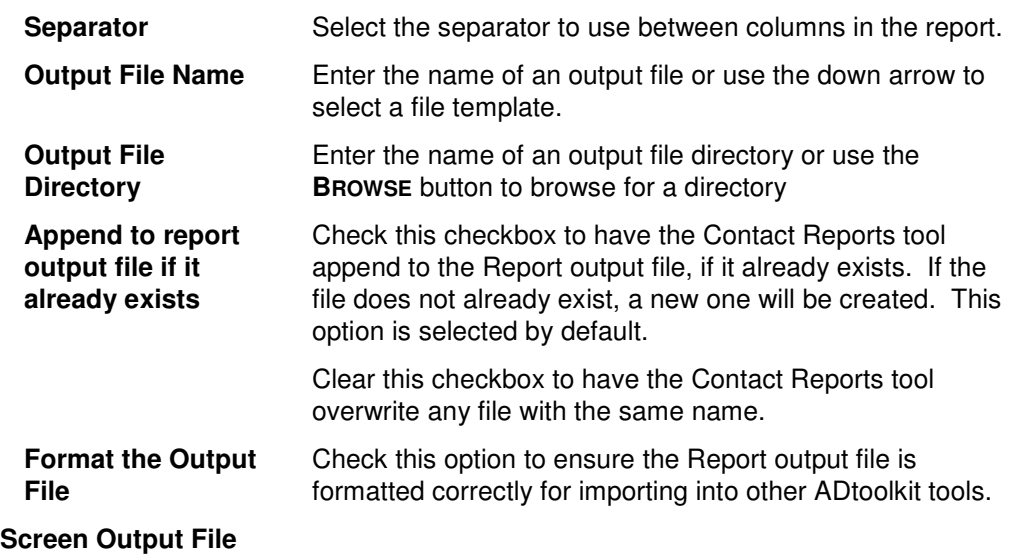

Use this section to create a file containing the contents of the tool output screen.

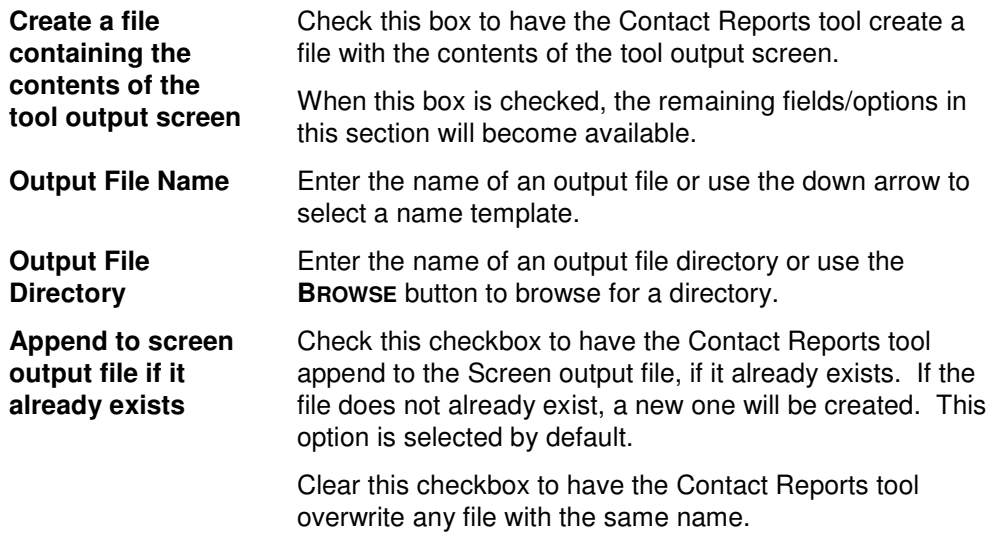

#### **Send To**

Use this section to have the tool send an email upon completion containing the output file.

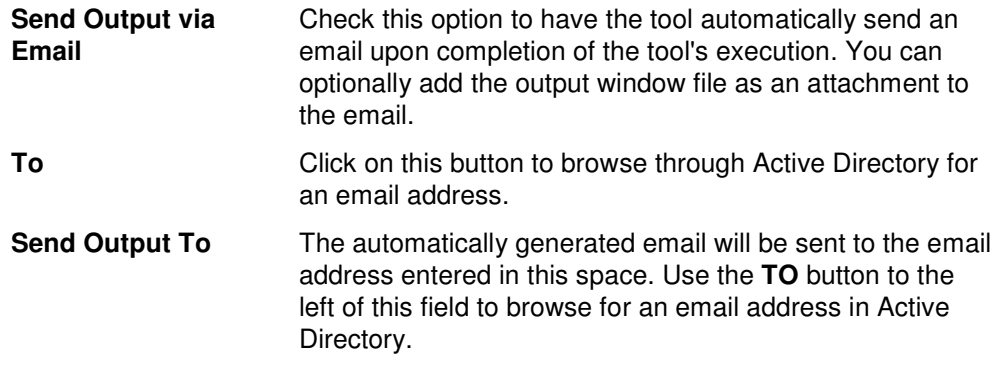

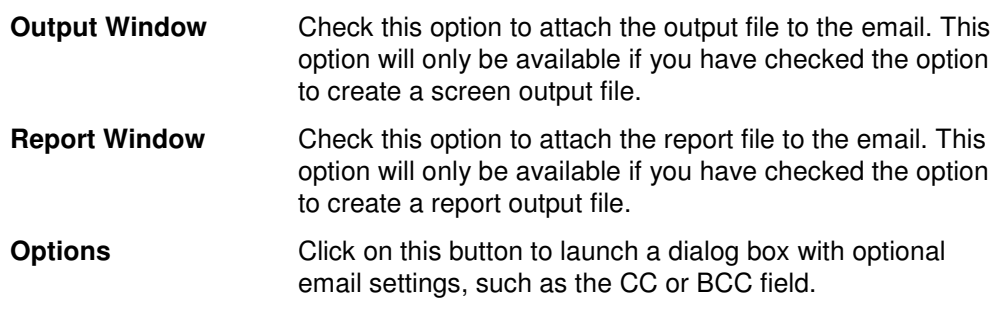

### **Computer Reports Tool**

ADtoolkit's Computer Reports tool enables administrators to retrieve information about computers that is stored in Active Directory and generate reports for review. The data can also be imported back into other ADtoolkit tools.

### **How To Generate Computer Reports**

- 1. Open the Computer Reports tool by selecting the **TOOLS | REPORTS | COMPUTER REPORTS** menu command or shortcut bar icon.
- 2. Move to the Select Domain/OUs tab and click the **SELECT DOMAINS/OUS** button. Browse through the list of domains and OUs in your network and select one or more containers you wish to report on. When you have finished selecting containers, click the **OK** button.
- 3. Open to the Report Type tab and select the report you want to run.
- 4. **NOTE:**To create a customized report, you can modify any of the existing reports by selecting the report and clicking the **MODIFY** button from the Report Type tab page. You can also create your own reports by clicking the **NEW REPORT** button. (See Error! Reference source not found. on page **Error! Bookmark not defined.**.)
- 5. To write the report out to a CSV file, for future reference and for the ability to import results into other tools, open the Output tab and select (check) the **CREATE AN OUTPUT FILE** checkbox. Enter the file name then use the **BROWSE** button to select the output file location.
- 6. Select the **RUN | RUN NOW** menu command or toolbar button (or **RUN | RUN LATER** to schedule the execution of the tool). The Computer Reports tool will be launched and the report will be generated.
- 7. Review, Save or Email the completed report.
- **NOTE:** To create a customized report, you can modify any of the existing reports by selecting the report and selecting the **MODIFY** button from the Report Type tab page. You can also add your own report by selecting the **NEW REPORT** button on the same page. See **Error! Reference source not found.** on page **Error! Bookmark not defined.**.

### **Select Domains/OUs Tab**

Use this tab to specify which containers (i.e., domains or OUs) will be used when enumerating computers for the report.

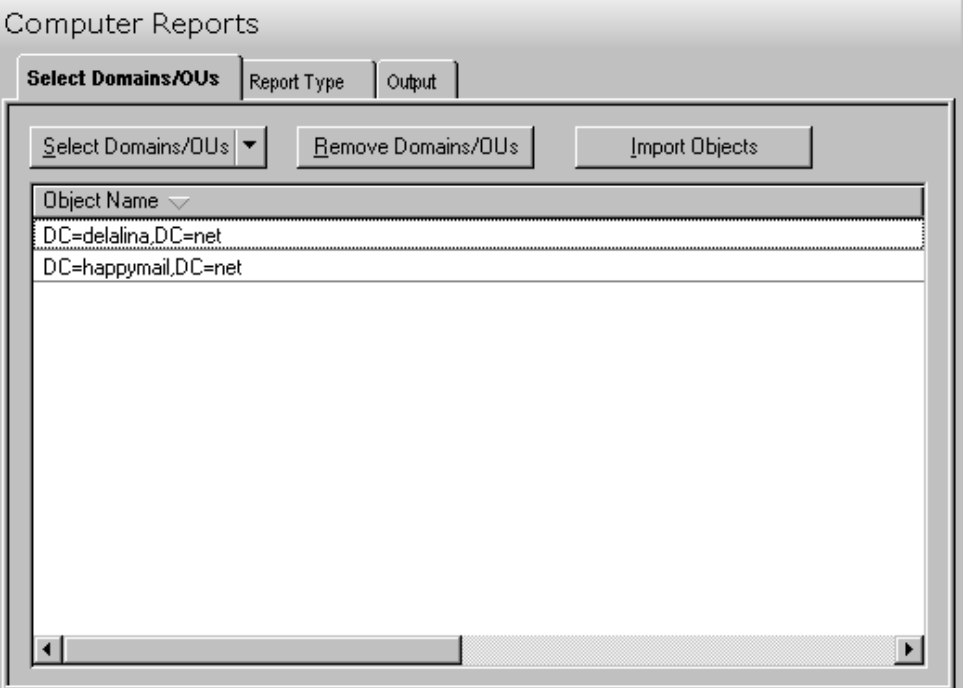

This tab contains the following controls:

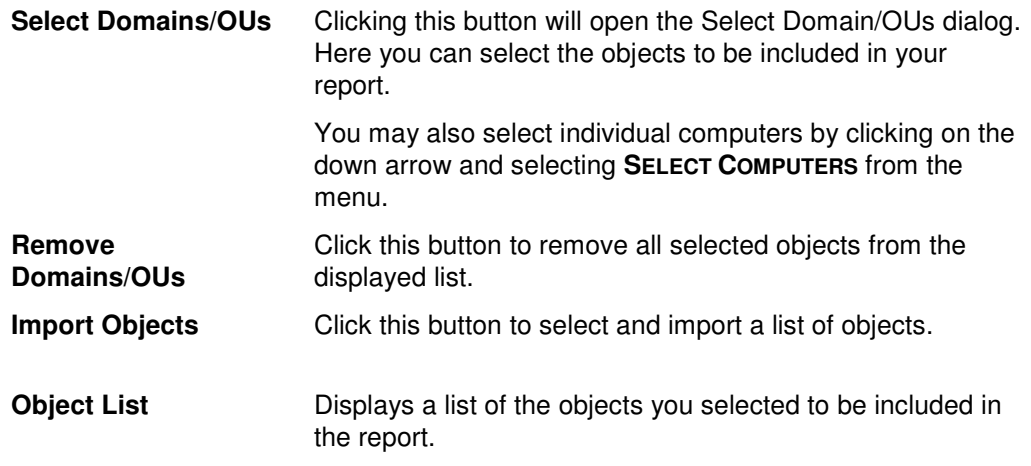

### **Report Type Tab**

Use this tab to specify which report to run against the selected group of computers. In addition to specifying the type of report to be generated, you can also create new reports and modify or delete existing reports.

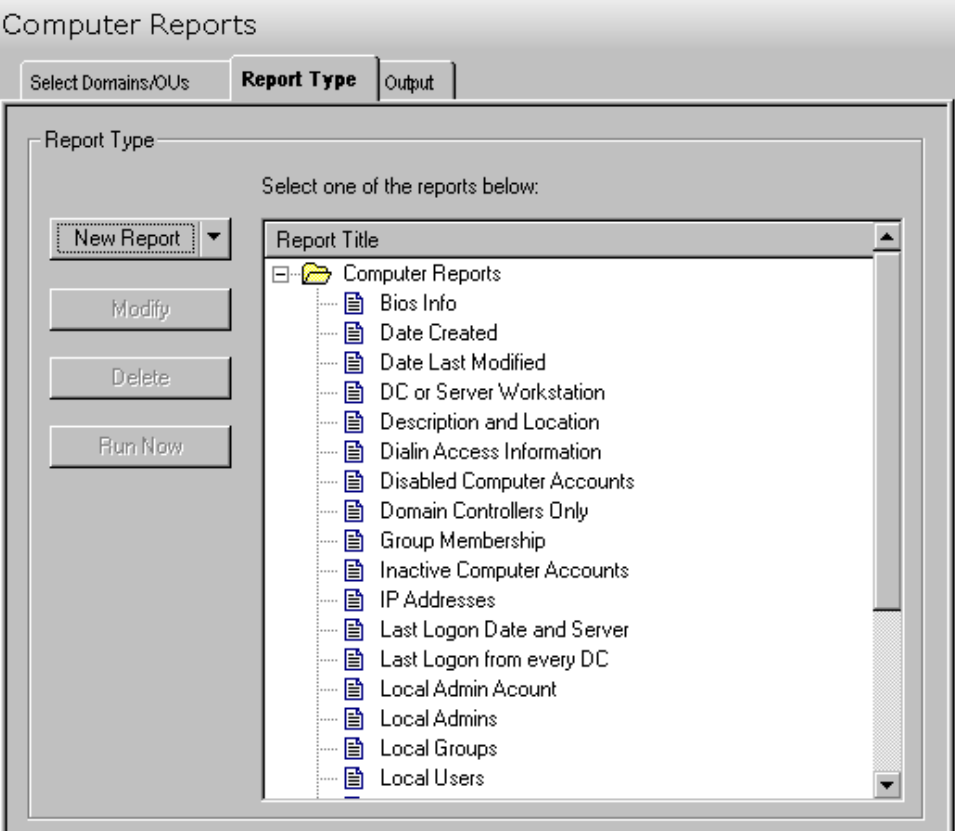

The following options/buttons are available on this tab:

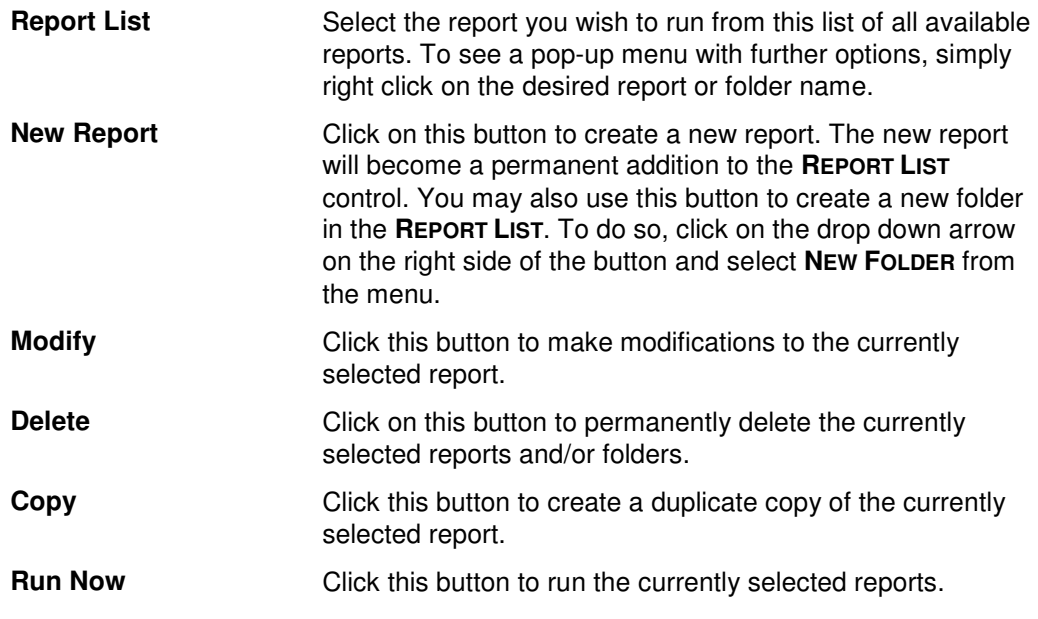

#### **Report Types**

ADtoolkit provides templates for generating the following computer reports:

- **BIOS** Info
- **Date Created**
- **•** Date Last Modified
- **DC** or Server Workstation
- **•** Description and Location
- Dialin Access Information
- **-** Disabled Computer Accounts
- **-** Domain Controllers Only
- **Group Membership**
- **Inactive Computer Accounts**
- **IP Addresses**
- Last Logon Date and Server
- **Last Logon from every DC**
- **Local Admin Account**
- **Local Admins**
- **Local Groups**
- Local Users
- Network Adapter Info
- OS Detailed Info
- **OS Name, Version and Service Pack**
- **Processor Info**
- **Servers and Workstations Only**
- Service Pack IDs
- **Service Pack Descriptions**
- **Trusted for Delegation**

### **Output Tab**

Use this tab to define what happens to the report results. You can direct the results to a Report output file and/or a Screen output file.

If you choose to create a Report output file, a comma separated value (CSV) file will be created, containing a list of all the computers appearing in the report along with their associated data. The CSV format allows you to import this file into an Excel spreadsheet should you wish to format or modify the data. You can also use this report file to import into most of the other ADtoolkit computer tools. This allows you to use the filtering

functionality within the Reports tool to create customized lists of computers to operate on with the other ADtoolkit tools.

If you choose to create a Screen output file, a text file will be created containing the contents of the Reports tool output screen. This is a handy method for documenting any actions performed by ADtoolkit.

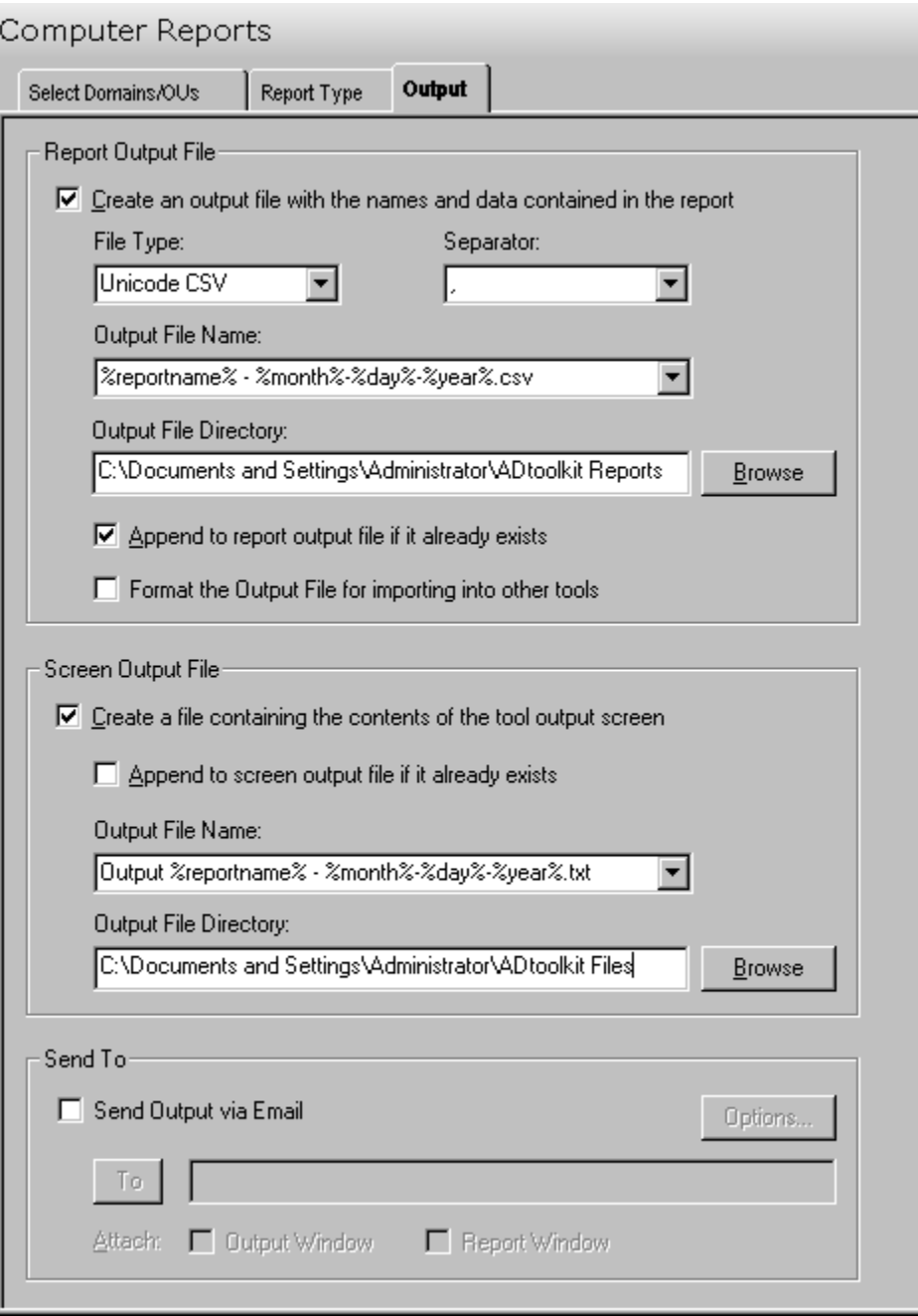

#### **Report Output File**

Use this section to create a file containing all of the computer names and their data from the report.

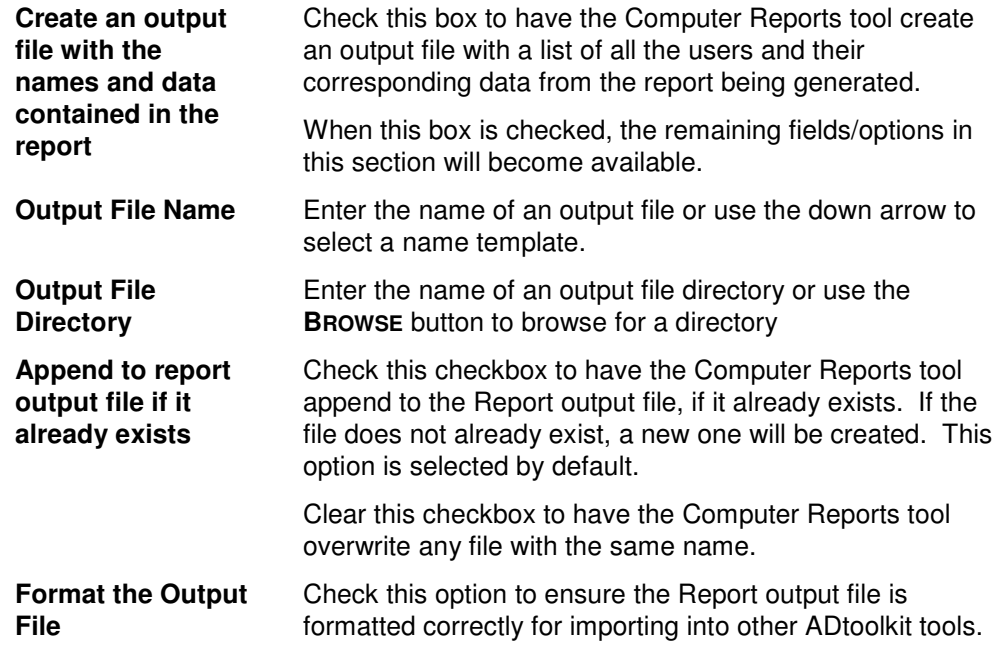

#### **Screen Output File**

Use this section to create a file containing the contents of the tool output screen.

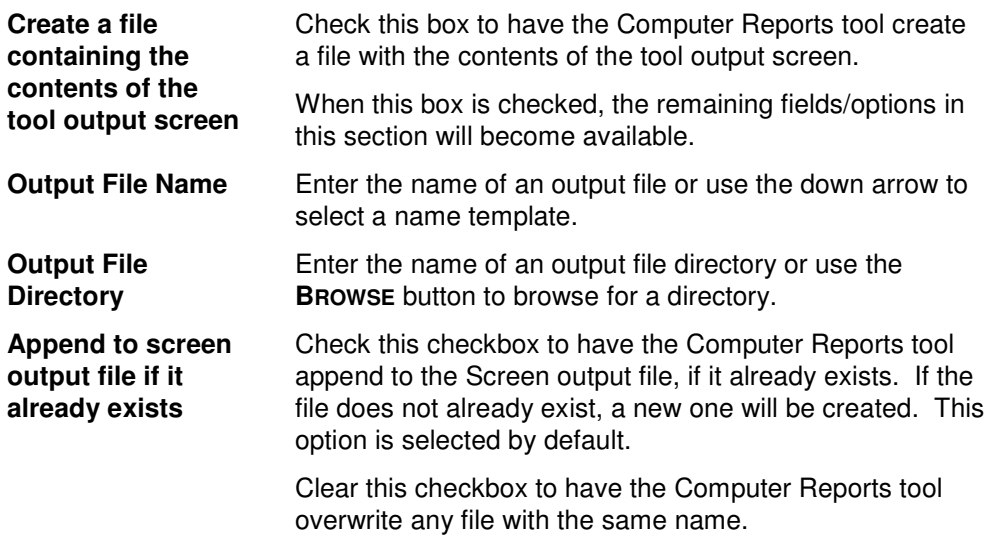

#### **Send To**

Use this section to have the tool send an email upon completion containing the output file.

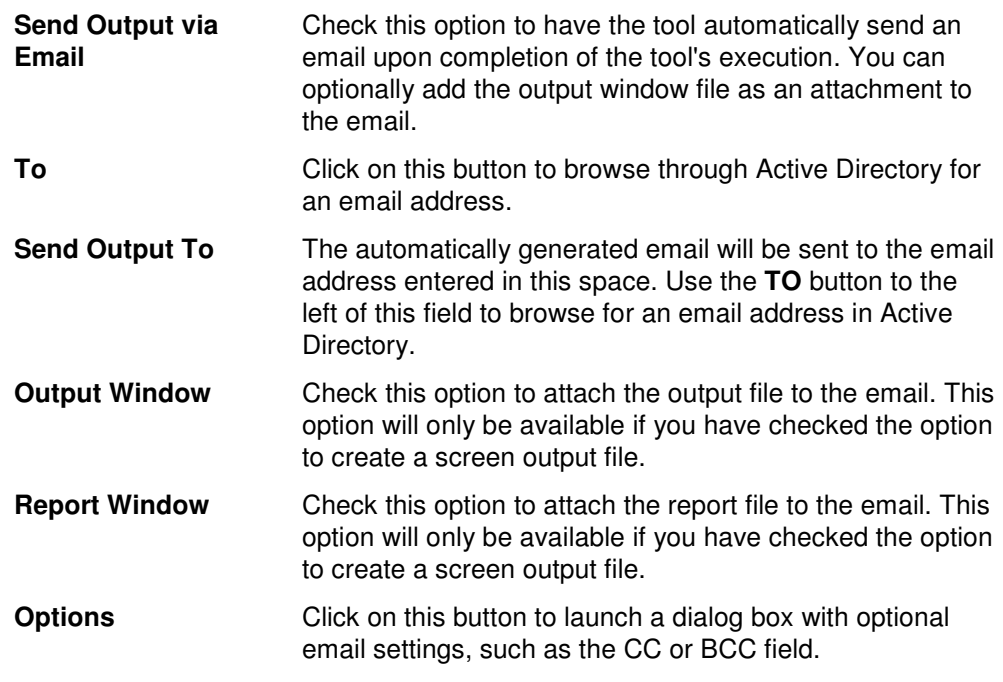

### **Printer Reports Tool**

ADtoolkit's Printer Reports tool enables administrators to retrieve information about printers that is stored in Active Directory and generate reports for review. The data can also be imported back into other ADtoolkit tools.

### **How To Generate Printer Reports**

- 1. Open the Printer Reports tool by selecting the **TOOLS | REPORTS | PRINTER REPORTS** menu command or shortcut bar icon.
- 2. Move to the Select Domain/OUs tab and click the **SELECT DOMAINS/OUS** button. Browse through the list of domains and OUs in your network and select one or more containers you wish to report on. When you have finished selecting containers, click the **OK** button.
- 3. Open to the Report Type tab and select the report you want to run.
- 4. **NOTE:**To create a customized report, you can modify any of the existing reports by selecting the report and clicking the **MODIFY** button from the Report Type tab page. You can also create your own reports by clicking the **NEW REPORT** button. (See Error! Reference source not found. on page **Error! Bookmark not defined.**.)
- 5. To write the report out to a CSV file, for future reference and for the ability to import results into other tools, open the Output tab and select (check) the **CREATE AN OUTPUT FILE** checkbox. Enter the file name then use the **BROWSE** button to select the output file location.
- 6. Select the **RUN | RUN NOW** menu command or toolbar button (or **RUN | RUN LATER** to schedule the execution of the tool). The Printer Reports tool will be launched and the report will be generated.
- 7. Review, Save or Email the completed report.
- **NOTE:** To create a customized report, you can modify any of the existing reports by selecting the report and selecting the **MODIFY** button from the Report Type tab page. You can also add your own report by selecting the **NEW REPORT** button on the same page. See **Error! Reference source not found.** on page **Error! Bookmark not defined.**.

### **Select Domains/OUs Tab**

Use this tab to specify which containers (i.e., domains or OUs) will be used when enumerating printers for the report.

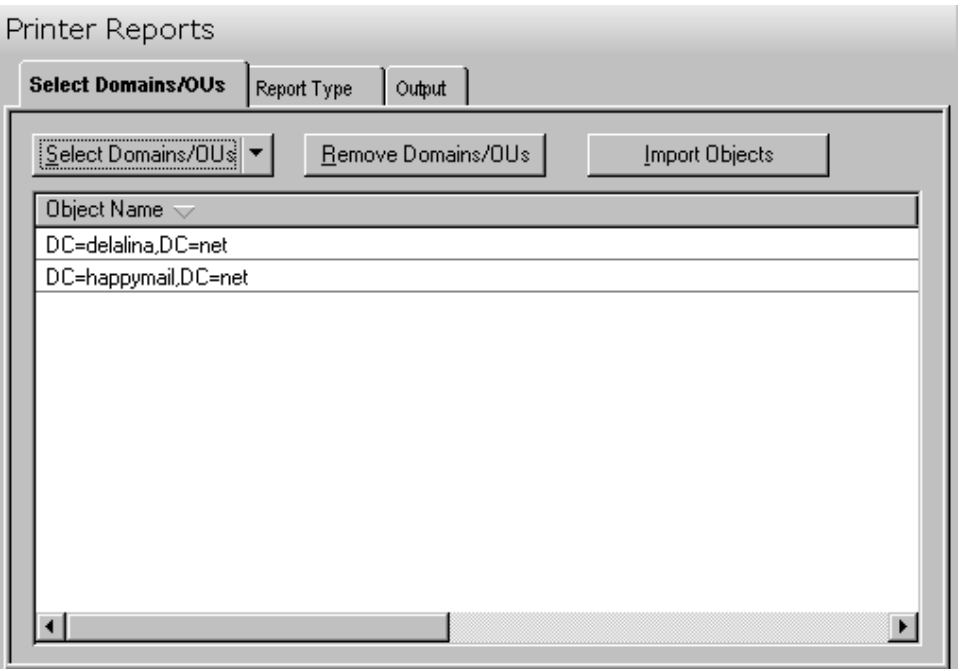

This tab contains the following controls:

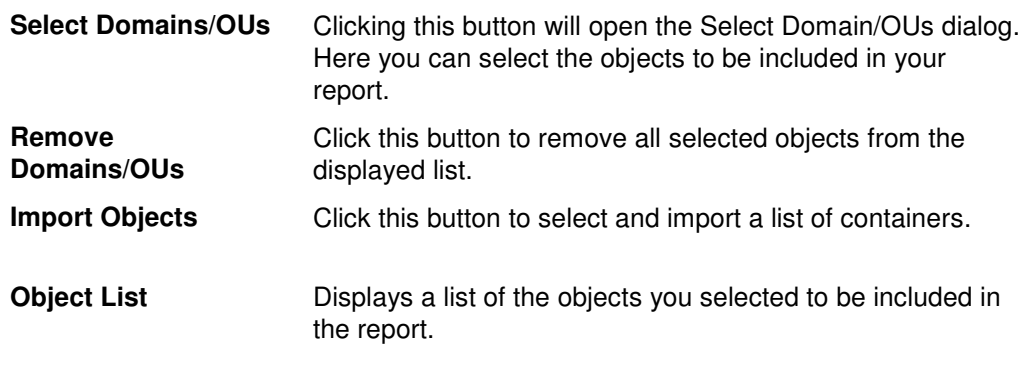

### **Report Type Tab**

Use this tab to specify which report to run against the selected group of printers. In addition to specifying the type of report to be generated, you can also create new reports and modify or delete existing reports.

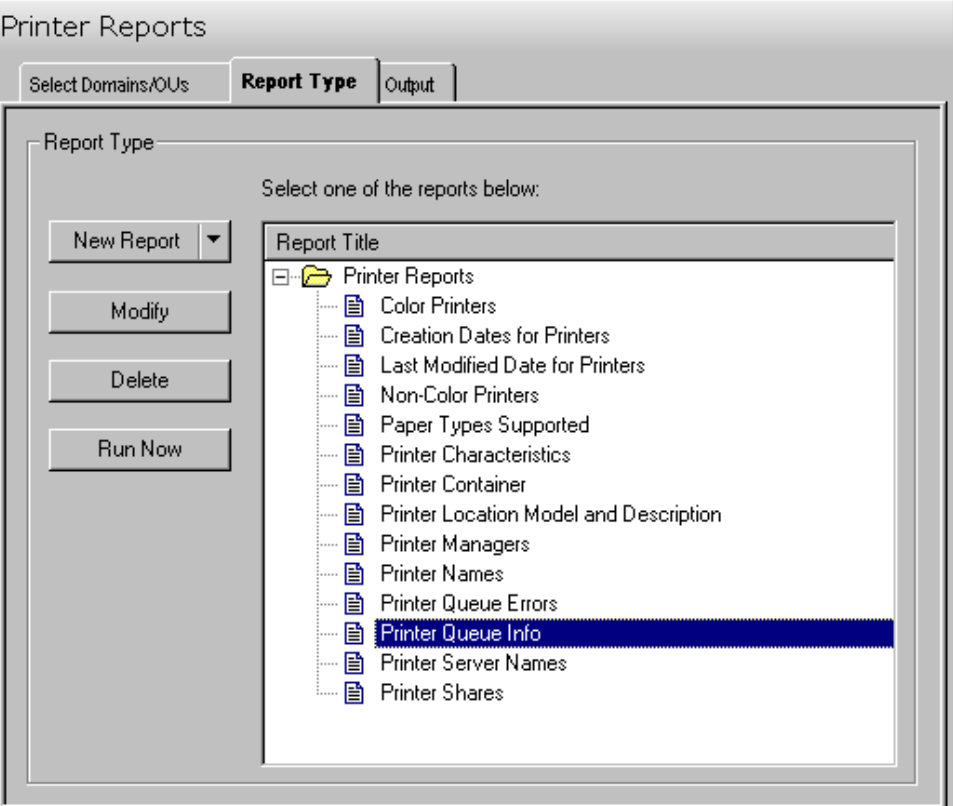

The following options/buttons are available on this tab:

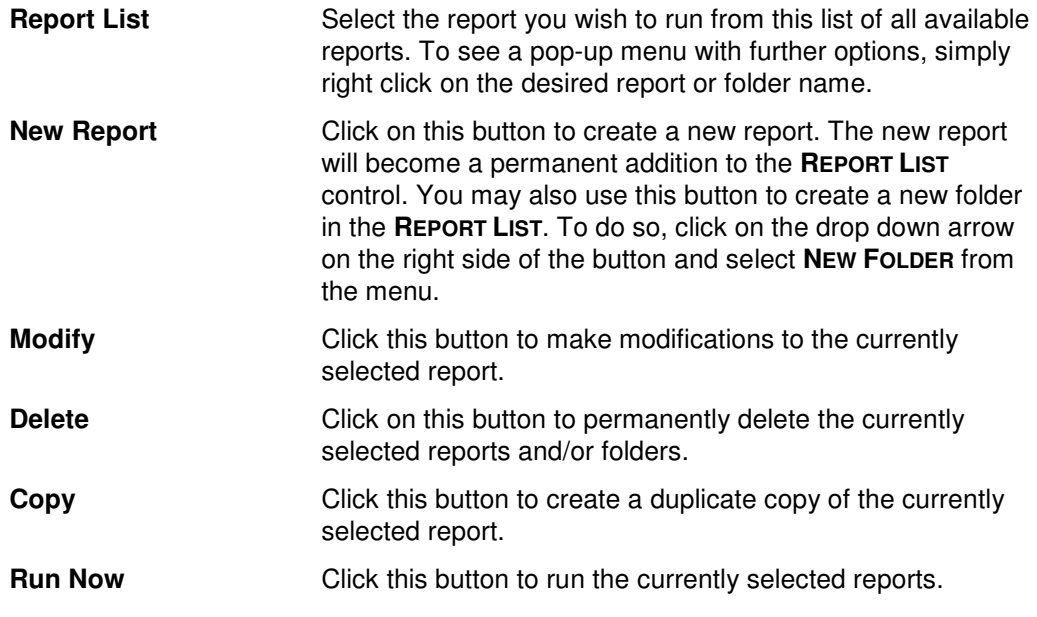

#### **Report Types**

ADtoolkit provides templates for generating the following printer reports:

- Color Printers
- **•** Creation Dates
- **Last Modified Date**
- **Non-Color Printers**
- Paper Types Supported
- Printer Characteristics
- **•** Printer Container
- **Printer Location, Model, and Description**
- **Printer Managers**
- **Printer Names**
- Printer Queue Errors
- Printer Queue Info
- **Printer Server Names**
- Printer Shares

### **Output Tab**

Use this tab to define what happens to the report results. You can direct the results to a Report output file and/or a Screen output file.

If you choose to create a Report output file, a comma separated value (CSV) file will be created, containing a list of all the computers appearing in the report along with their associated data. The CSV format allows you to import this file into an Excel spreadsheet should you wish to format or modify the data.

If you choose to create a Screen output file, a text file will be created containing the contents of the Reports tool output screen. This is a handy method for documenting any actions performed by ADtoolkit users.

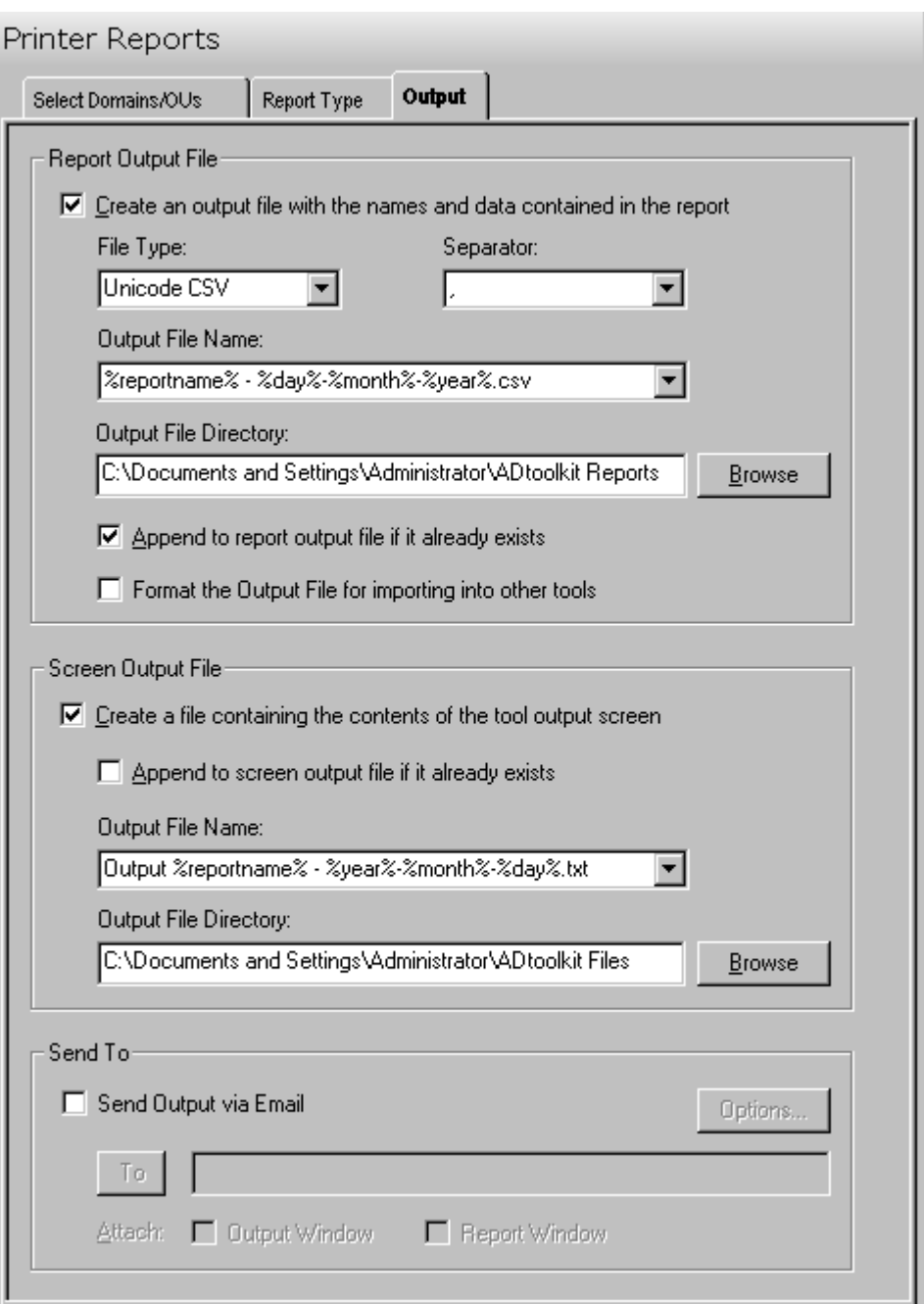

This tab contains the following fields and controls:

#### **Report Output File**

Use this section to create a file containing all of the printer names and their data from the report.

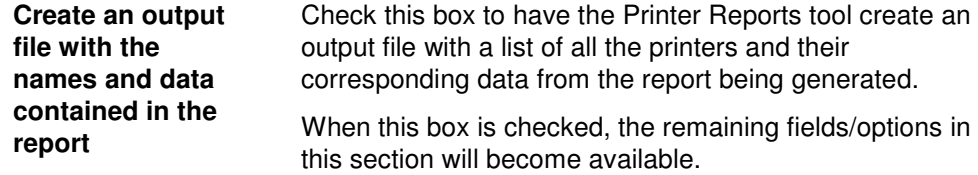

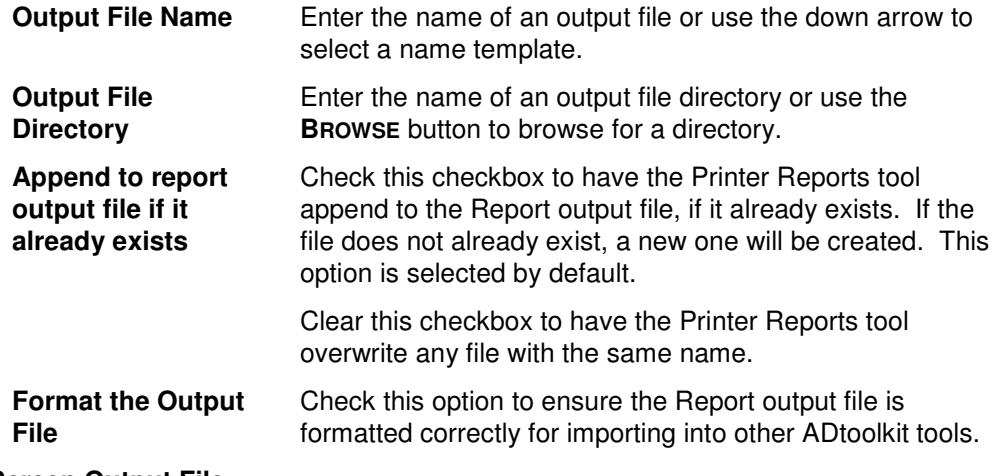

### **Screen Output File**

Use this section to create a file containing the contents of the tool output screen.

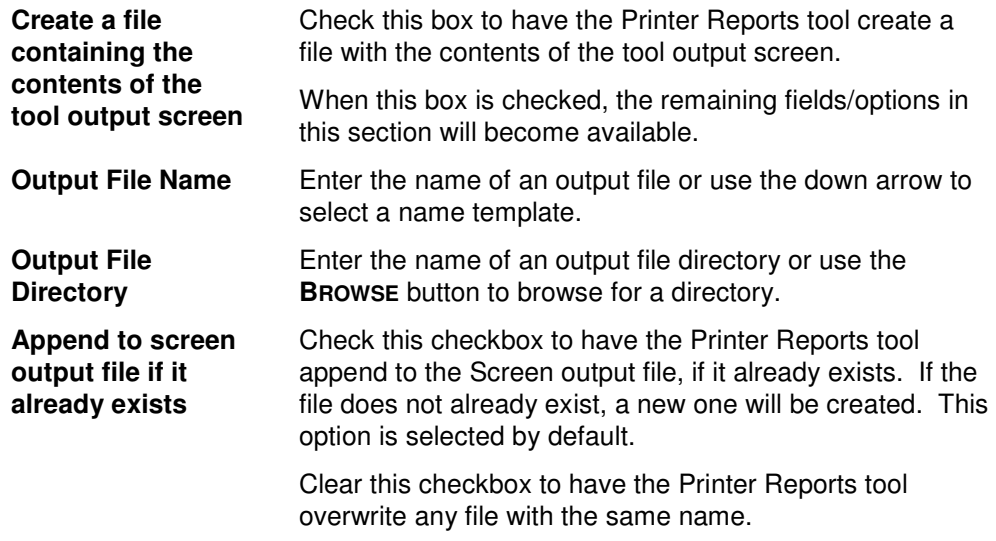

#### **Send To**

Use this section to have the tool send an email upon completion containing the output file.

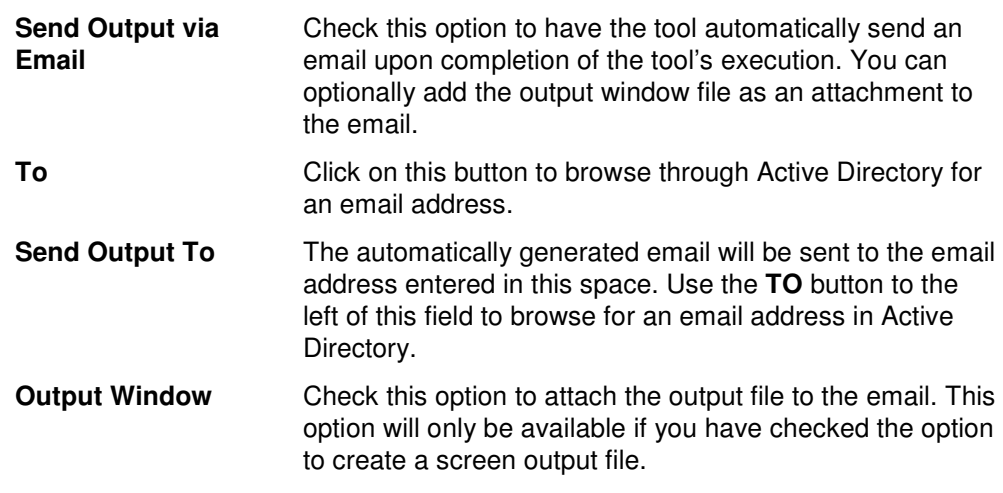

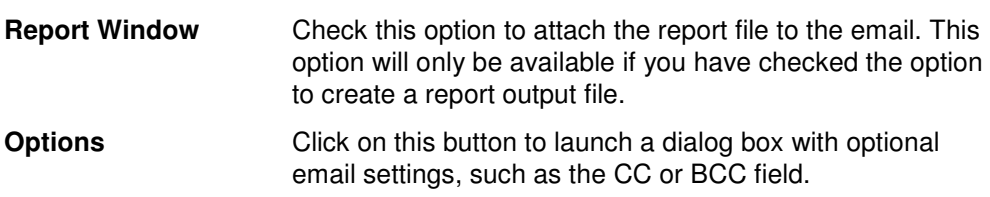

### **OU Reports Tool**

ADtoolkit's OU Reports tool enables administrators to retrieve information about OUs that is stored in Active Directory and generate reports for review.

#### **How To Generate OU Reports**

- 1. Open the OU Reports tool by selecting the **TOOLS | REPORTS | OU REPORTS** menu command or shortcut bar icon.
- 2. Move to the Select Domain/OUs tab and click the **SELECT DOMAINS/OUS** button. Browse through the list of domains and OUs in your network and select one or more containers you wish to report on. When you have finished selecting containers, click the **OK** button.
- 3. Open to the Report Type tab and select the report you want to run.
- 4. **NOTE:**To create a customized report, you can modify any of the existing reports by selecting the report and clicking the **MODIFY** button from the Report Type tab page. You can also create your own reports by clicking the **NEW REPORT** button. (See Error! Reference source not found. on page **Error! Bookmark not defined.**.)
- 5. To write the report out to a CSV file, for future reference and for the ability to import results into other tools, open the Output tab and select (check) the **CREATE AN OUTPUT FILE** checkbox. Enter the file name then use the **BROWSE** button to select the output file location.
- 6. Select the **RUN | RUN NOW** menu command or toolbar button (or **RUN | RUN LATER** to schedule the execution of the tool). The OU Reports tool will be launched and the report will be generated.
- 7. Review, Save or Email the completed report.
- **NOTE:** To create a customized report, you can modify any of the existing reports by selecting the report and selecting the **MODIFY** button from the Report Type tab page. You can also add your own report by selecting the **NEW REPORT** button on the same page. See **Error! Reference source not found.** on page **Error! Bookmark not defined.**.

### **Select Domains/OUs Tab**

Use this tab to specify which containers (i.e., domains or OUs) will be used when enumerating OUs for the report.

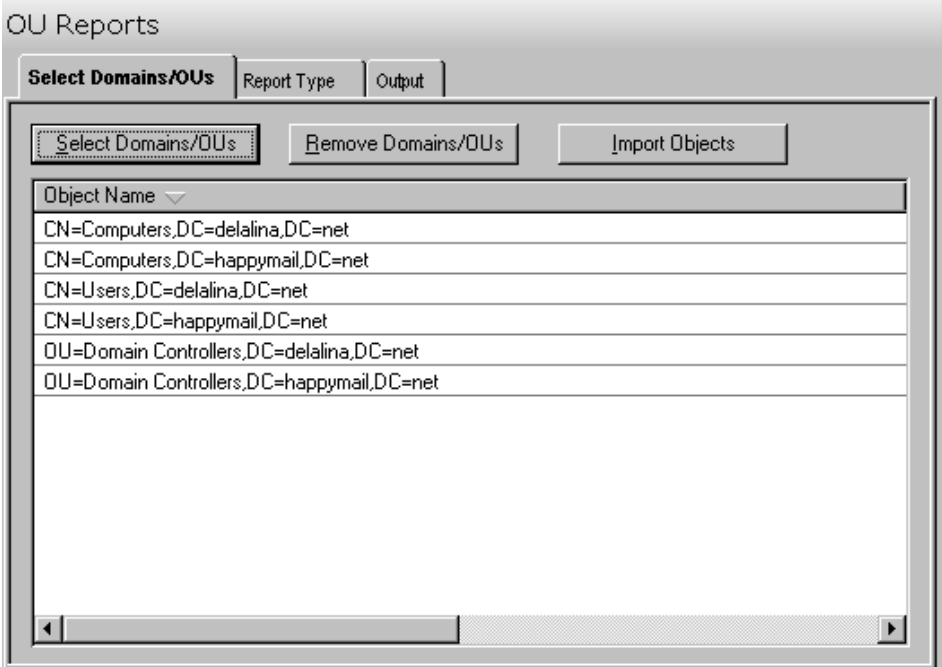

This tab contains the following controls:

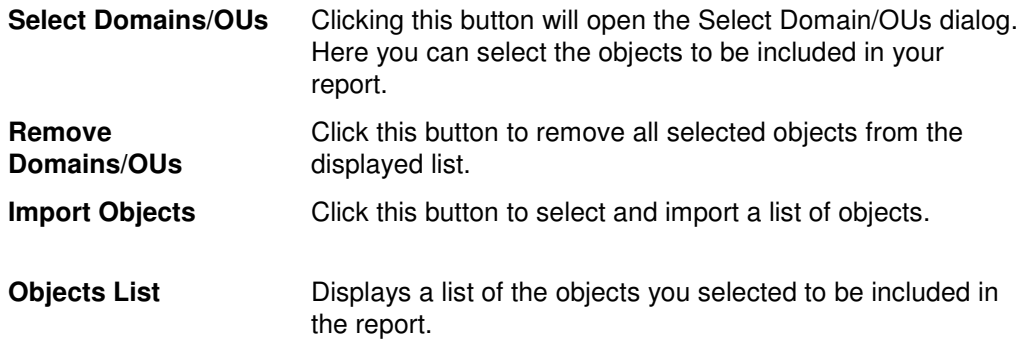

### **Report Type Tab**

Use this tab to specify which report to run against the selected group of OUs. In addition to specifying the type of report to be generated, you can also create new reports and modify or delete existing reports.

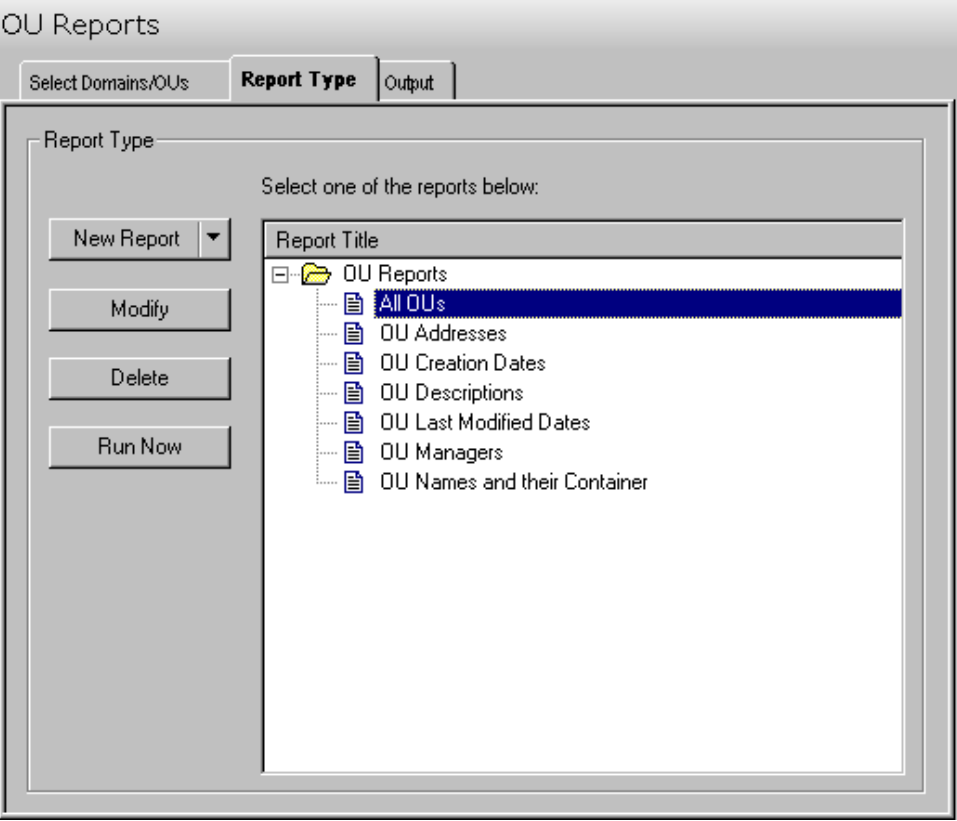

The following options/buttons are available on this tab:

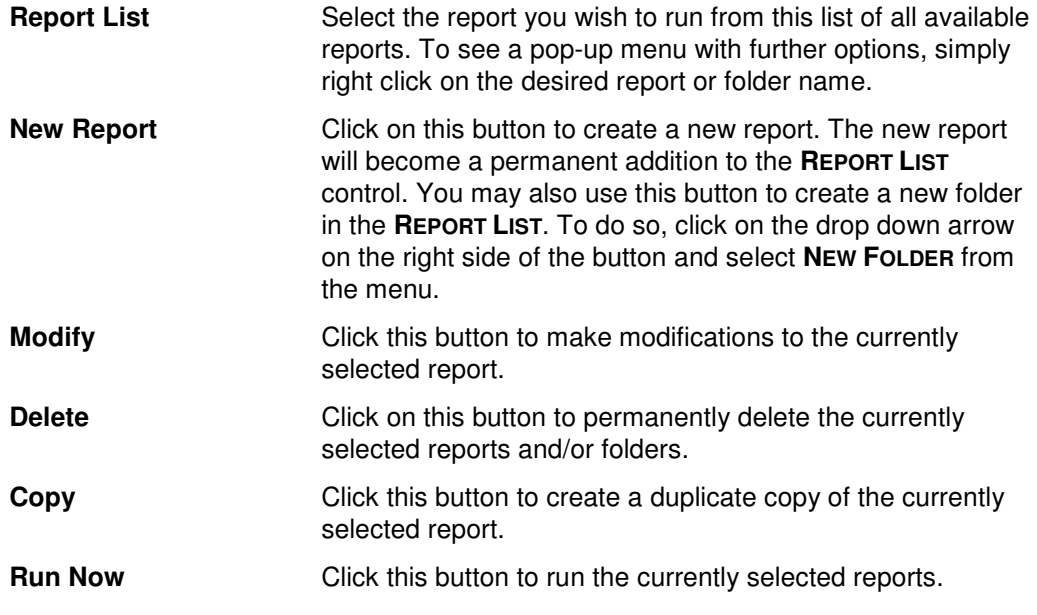

#### **Report Types**

ADtoolkit provides templates for generating the following OU reports:

- All OUs
- OU Addresses
- **OU Creation Dates**
- **OU Descriptions**
- **OU Last Modified Dates**
- OU Managers
- OU Names and Containers

### **Output Tab**

Use this tab to define what happens to the report results. You can direct the results to a Report output file and/or a Screen output file.

If you choose to create a Report output file, a comma separated value (CSV) file will be created, containing a list of all the computers appearing in the report along with their associated data. The CSV format allows you to import this file into an Excel spreadsheet should you wish to format or modify the data.

If you choose to create a Screen output file, a text file will be created containing the contents of the Reports tool output screen. This is a handy method for documenting any actions performed by ADtoolkit users.

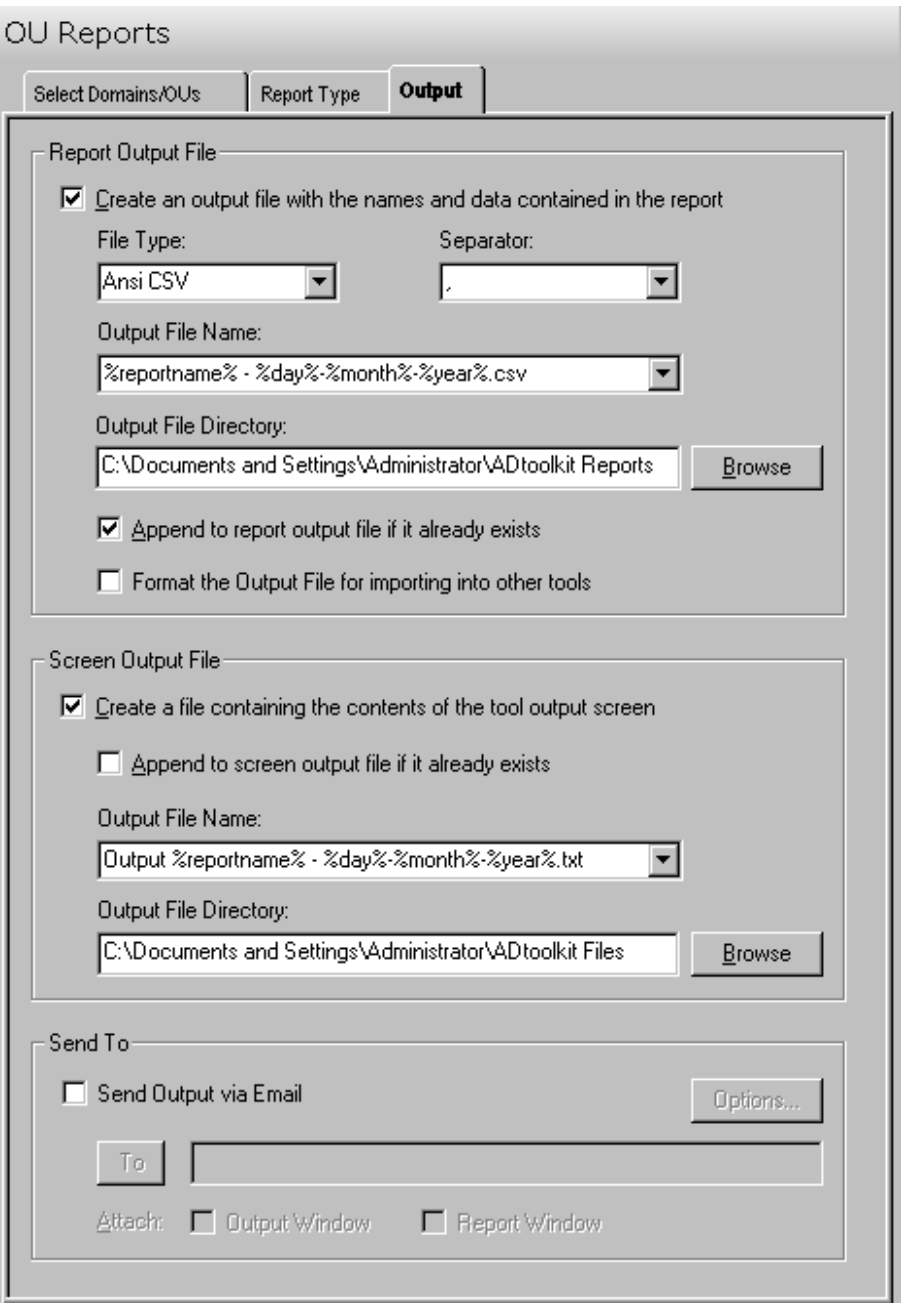

This tab contains the following fields and controls:

### **Report Output File**

Use this section to create a file containing all of the OU names and their data from the report.

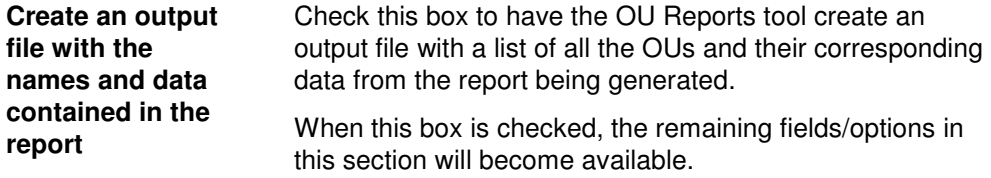

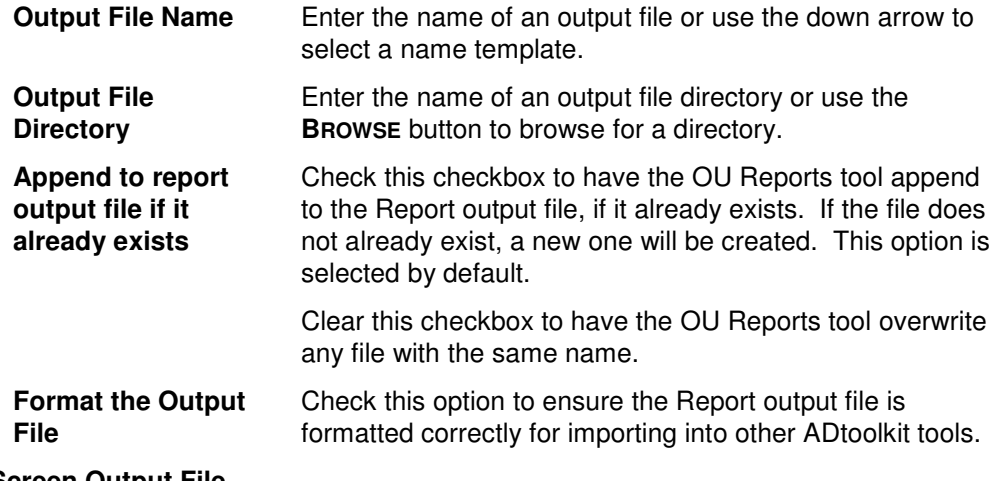

### **Screen Output File**

Use this section to create a file containing the contents of the tool output screen.

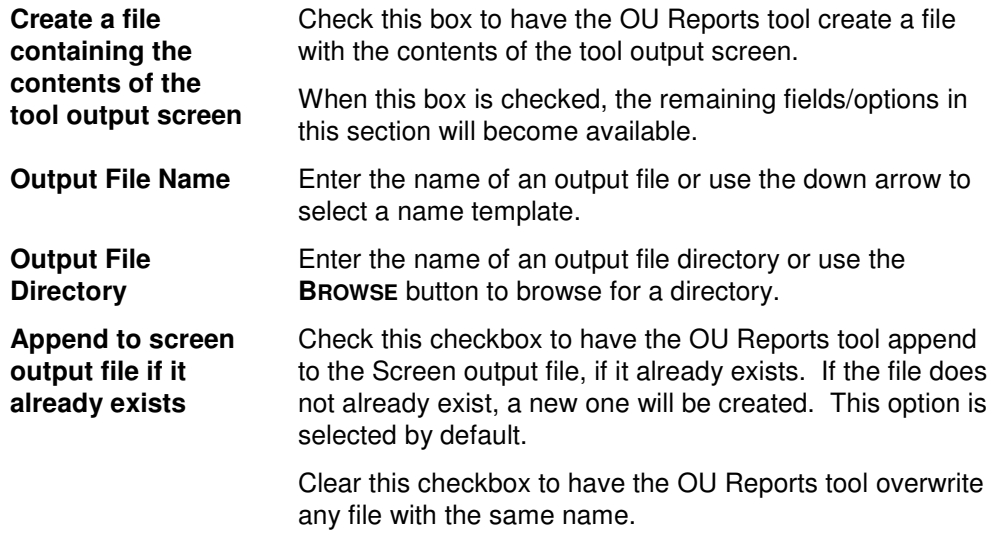

#### **Send To**

Use this section to have the tool send an email upon completion containing the output file.

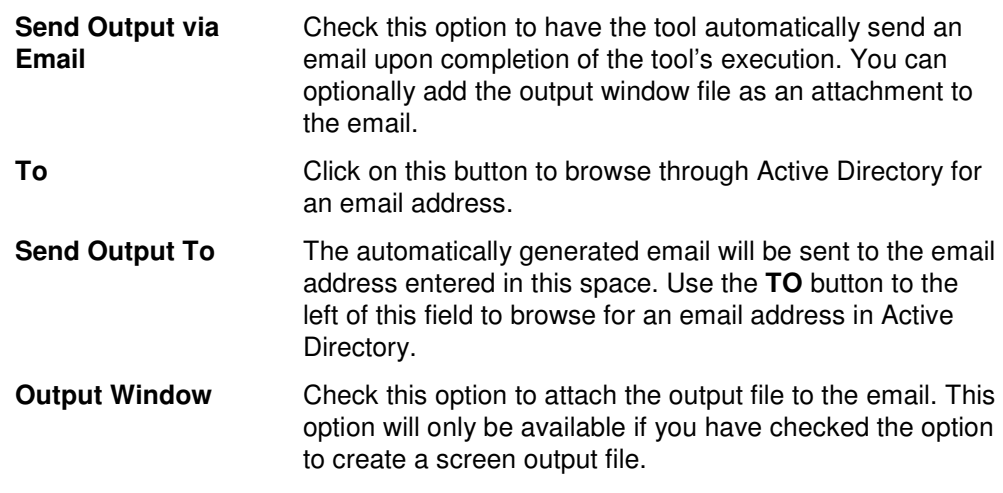

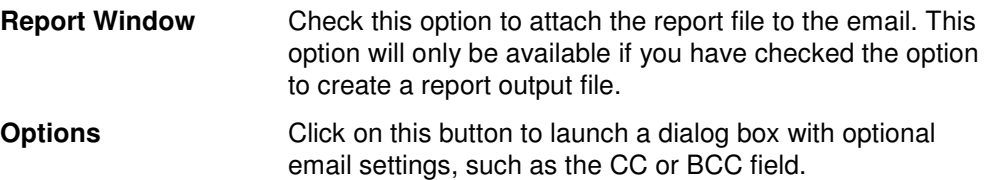

# **Chapter 9: Security Tools**

## **AD Security Reports Tool**

The AD Security Reports tool enables you to report on access rights throughout your network. Whether you're responding to government regulations such as Sarbanes-Oxley or simply performing your own internal security audits, the AD Security Reports tool can help you to easily generate the reports you need.

### **How To Generate AD Security Reports**

- 1. Open the AD Security Reports tool by selecting the **TOOLS | SECURITY | AD SECURITY REPORTS** menu command or shortcut bar icon.
- 2. Move to the Select Domain/OUs tab and click the **SELECT DOMAINS/OUS** button. Browse through the list of domains and OUs in your network and select one or more containers you wish to report on. When you have finished selecting containers, click the **OK** button.
- 3. Open to the Report Type tab and select the report you want to run.
- 4. **NOTE:**To create a customized report, you can modify any of the existing reports by selecting the report and clicking the **MODIFY** button from the Report Type tab page. You can also create your own reports by clicking the **NEW REPORT** button. (See Error! Reference source not found. on page **Error! Bookmark not defined.**.)
- 5. To write the report out to a CSV file, for future reference and for the ability to import results into other tools, open the Output tab and select (check) the **CREATE AN OUTPUT FILE** checkbox. Enter the file name then use the **BROWSE** button to select the output file and location.
- 6. Select the **RUN | RUN NOW** menu command or toolbar button (or **RUN | RUN LATER** to schedule the execution of the tool). The AD Security Reports tool will be launched and the report will be generated.
- 7. Review, Save or Email the completed report.
- **NOTE:** To create a customized report, you can modify any of the existing reports by selecting the report and selecting the **MODIFY** button from the Report Type tab page. You can also add your own report by selecting the **NEW REPORT** button on the same page. See **Error! Reference source not found.** on page **Error! Bookmark not defined.**.

### **Select Domains/OUs Tab**

Use this tab to specify which containers (i.e., domains or OUs) will be used when enumerating security rights for the report.

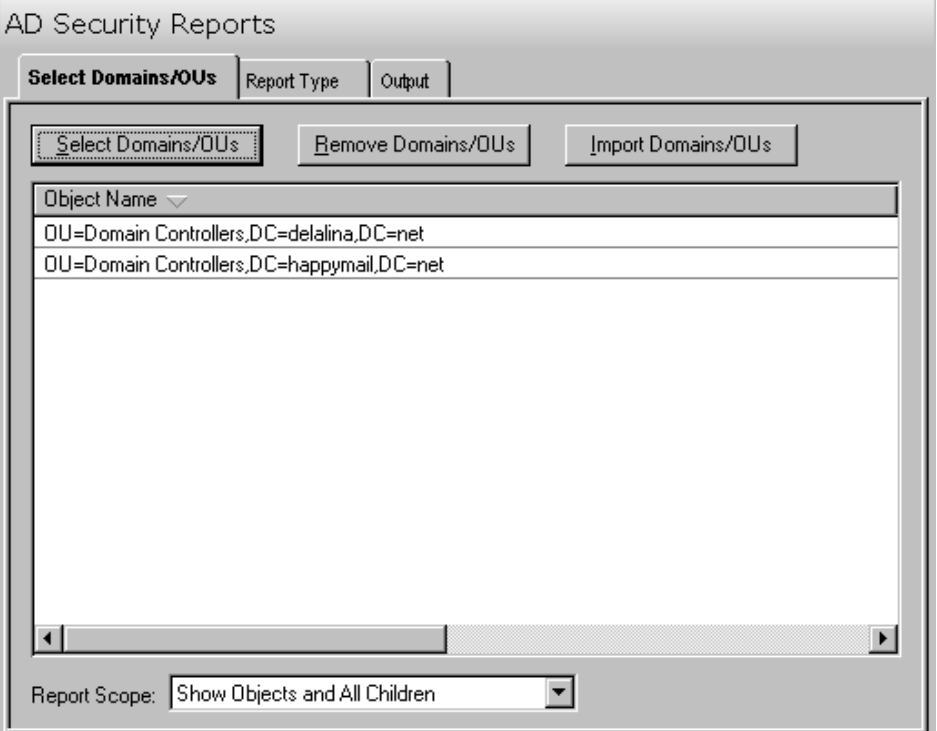

This tab contains the following controls:

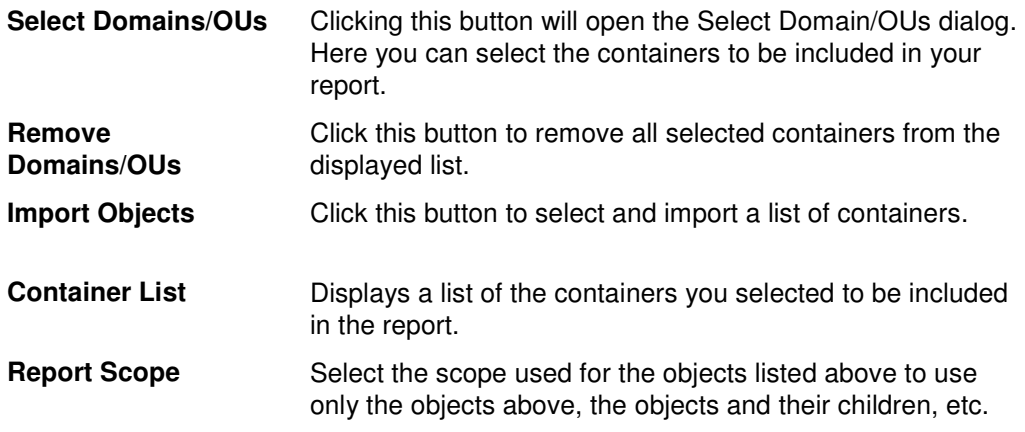

### **Report Type Tab**

Use this tab to specify which report to run against the selected group of objects. In addition to specifying the type of report to be generated, you can also create new reports and modify or delete existing reports.

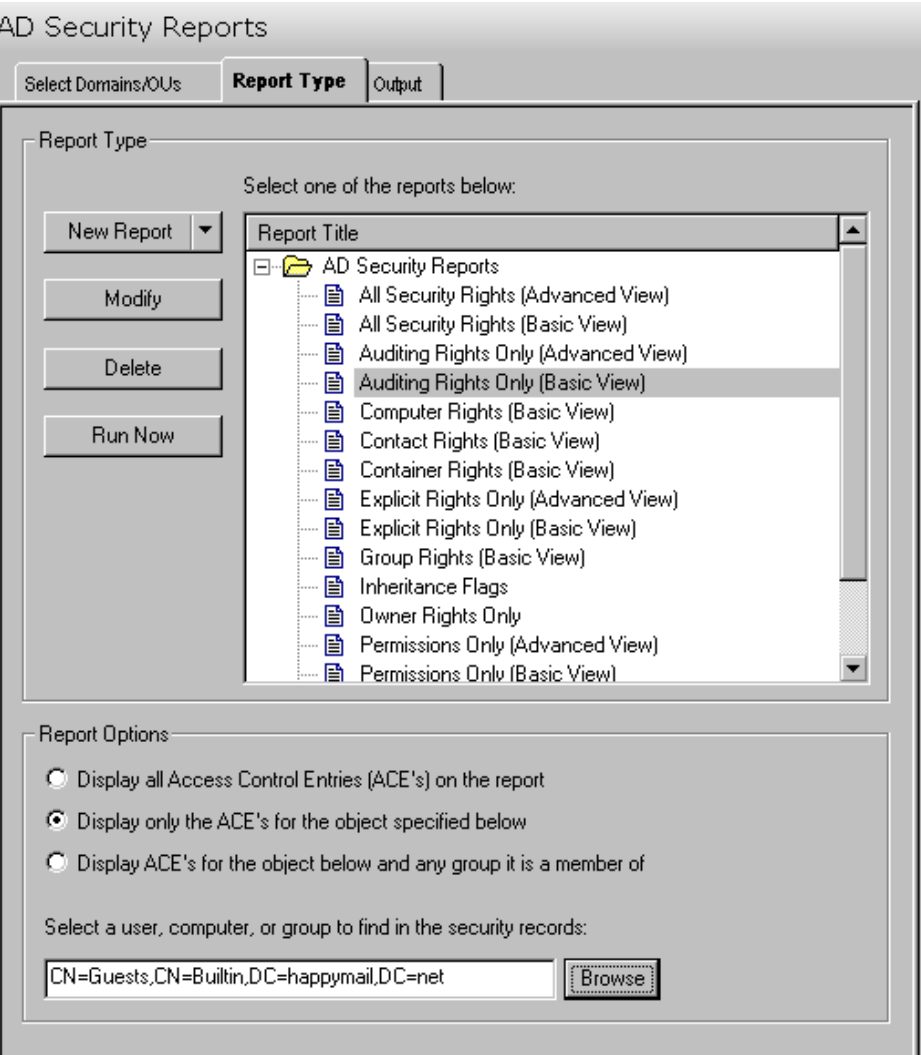

The following options/buttons are available on this tab:

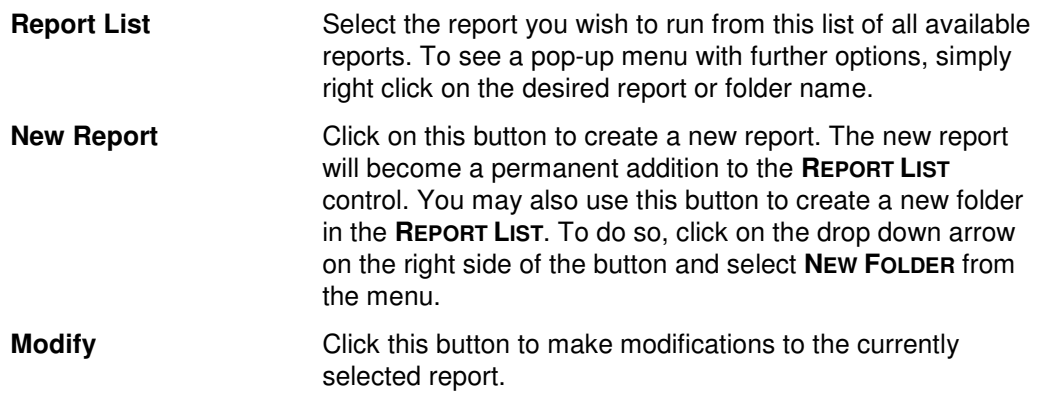

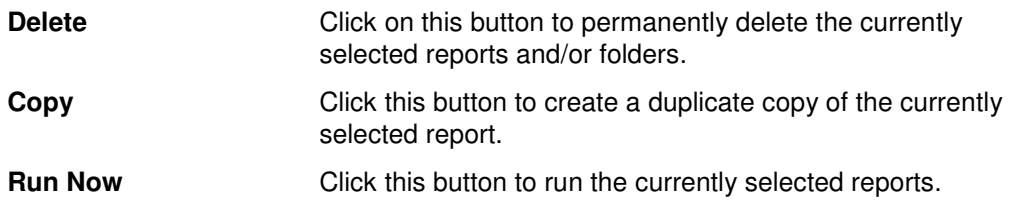

#### **Report Options**

Use this section to control which ACEs are displayed on the report.

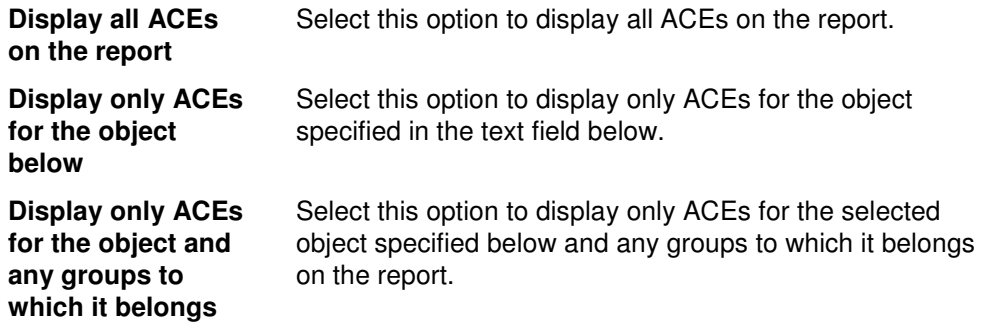

#### **Report Types**

ADtoolkit provides templates for generating the following AD Security reports:

- **All Security Rights (Basic View / Advanced View)**
- Auditing Rights Only (Basic View / Advanced View)
- **•** Computer Rights
- **-** Contact Rights
- **•** Container Rights
- **Explicit Rights Only (Basic View / Advanced View)**
- **•** Group Rights
- **Inheritance Flags**
- **•** Owner Rights Only
- **Permissions Only (Basic View / Advanced View)**
- **•** Printer Rights
- User Rights

### **Output Tab**

Use this tab to define what happens to the report results. You can direct the results to a Report output file and/or a Screen output file.

If you choose to create a Report output file, a comma separated value (CSV) file will be created, containing a list of all the objects appearing in the report along with their associated data. The CSV format allows you to import this file into an Excel spreadsheet should you wish to format or modify the data.

If you choose to create a Screen output file, a text file will be created containing the contents of the Reports tool output screen. This is a handy method for documenting any actions performed by ADtoolkit users.

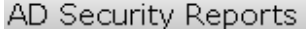

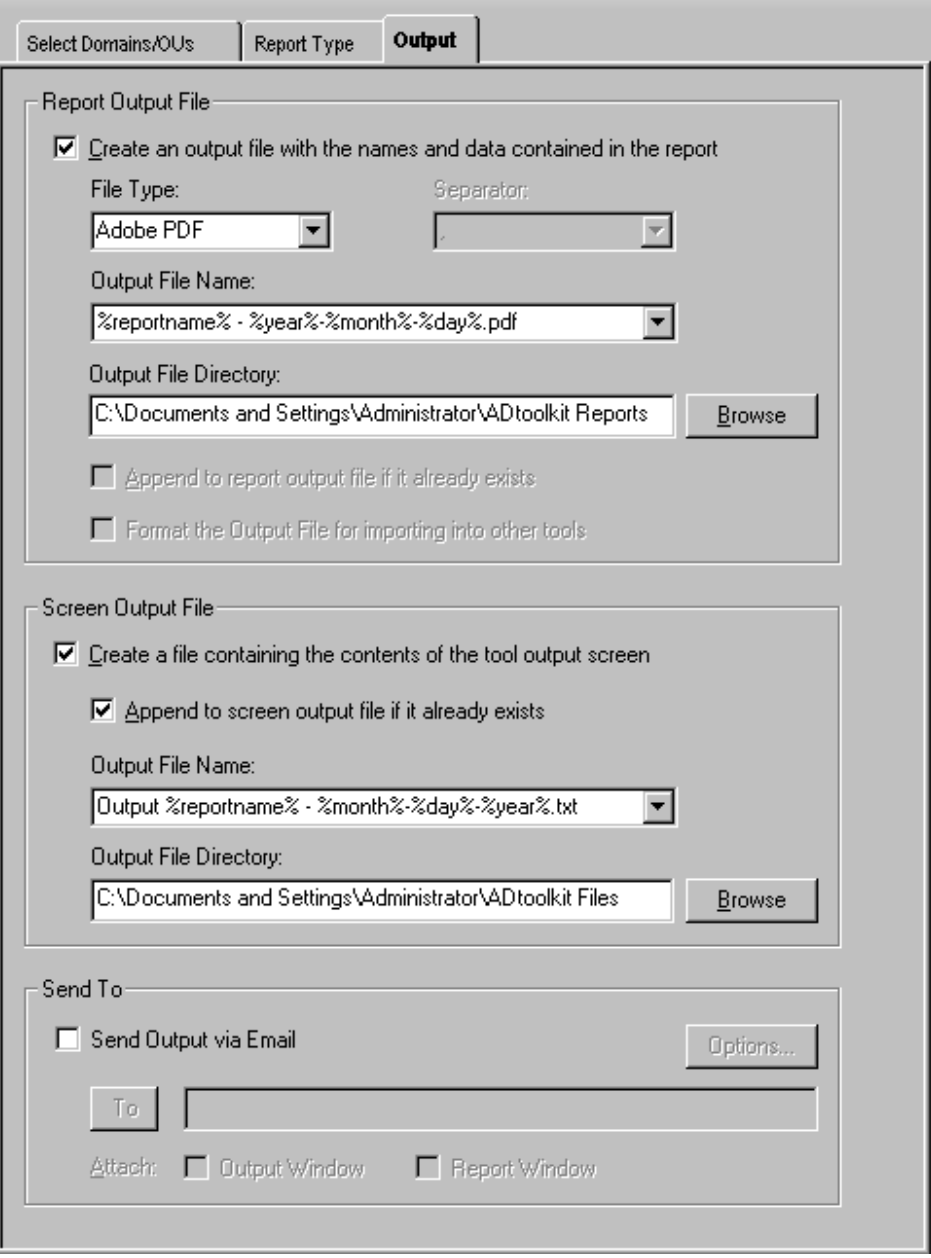
#### **Report Output File**

Use this section to create a file containing all of the data from the report.

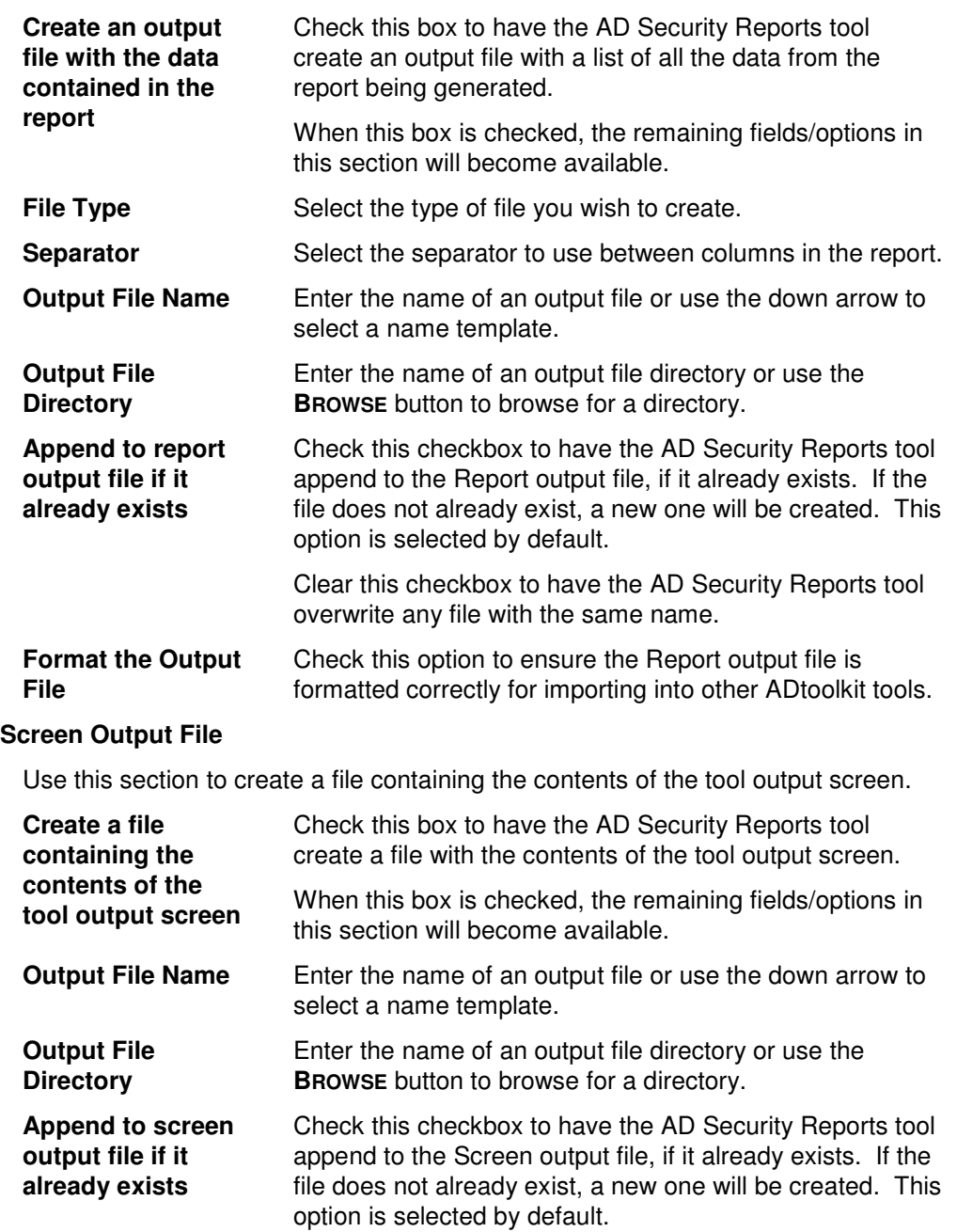

Clear this checkbox to have the AD Security Reports tool overwrite any file with the same name.

### **Send To**

Use this section to have the tool send an email upon completion containing the output file.

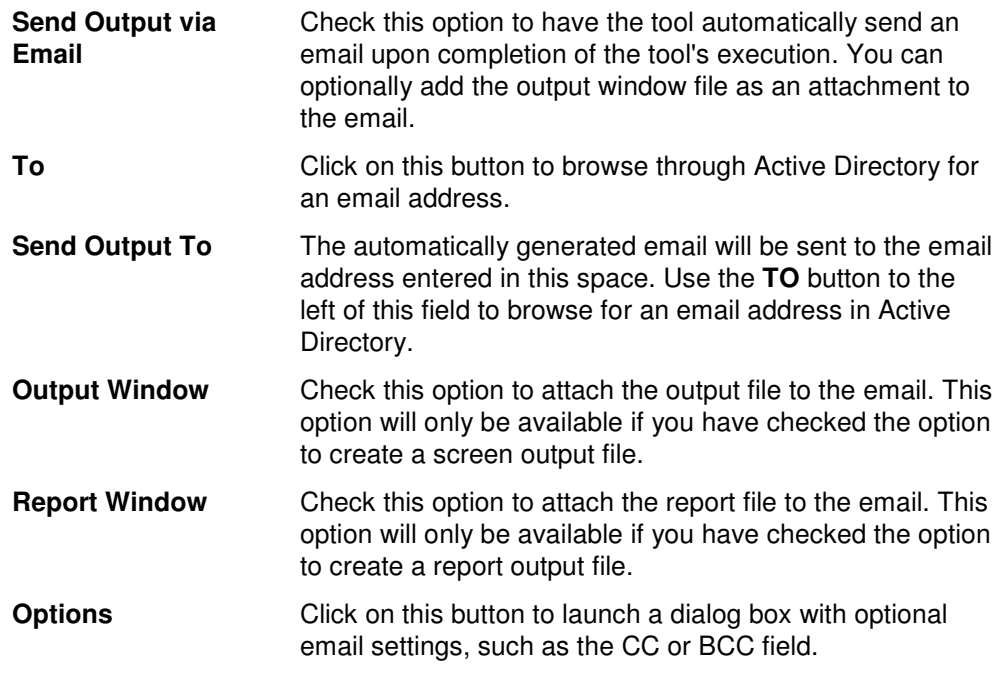

# **File Security Reports Tool**

The File Security Reports tool enables you to report on file access rights throughout your network. Whether you're responding to government regulations such as Sarbanes-Oxley or simply performing your own internal security audits, ADtoolkit provides you with the tools to easily generate the reports you need. The File Security Reports tool shows you all the details you require about file and share permissions.

## **How To Generate File Security Reports**

- 1. Open the File Security Reports tool by selecting the **TOOLS | SECURITY | FILE SECURITY REPORTS** menu command or shortcut bar icon.
- 2. Move to the Select Shares tab and click the **SELECT SHARES** button. Browse through the list of computers and shares in your network and select one or more shares you wish to report on. When you have finished selecting shares, click the **OK** button.
- 3. Open to the Report Type tab and select the report you want to run.
- 4. **NOTE:** To create a customized report, you can modify any of the existing reports by selecting the report and clicking the **MODIFY** button from the Report Type tab page. You can also create your own reports by clicking the **NEW REPORT** button. (See Error! Reference source not found. on page **Error! Bookmark not defined.**.)
- 5. To write the report out to a CSV file, for future reference and for the ability to import results into other tools, open the Output tab and select (check) the **CREATE AN OUTPUT FILE** checkbox. Enter the file name then use the **BROWSE** button to select the output file location.
- 6. Select the **RUN | RUN NOW** menu command or toolbar button (or **RUN | RUN LATER** to schedule the execution of the tool). The File Security Reports tool will be launched and the report will be generated.
- 7. Review, Save or Email the completed report.
- **NOTE:** To create a customized report, you can modify any of the existing reports by selecting the report and selecting the **MODIFY** button from the Report Type tab page. You can also add your own report by selecting the **NEW REPORT** button on the same page. See **Error! Reference source not found.** on page **Error! Bookmark not defined.**.

### **Select Shares Tab**

Use this tab to specify which containers (i.e., domains or OUs) will be used when enumerating security rights for the report.

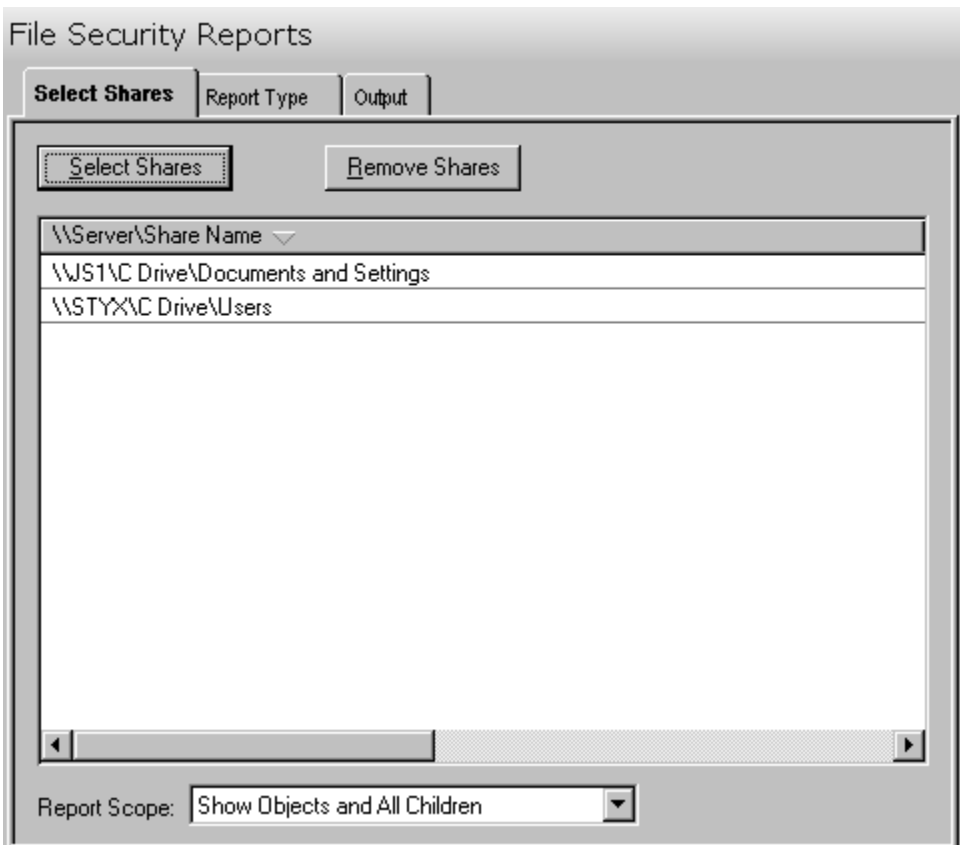

This tab contains the following controls:

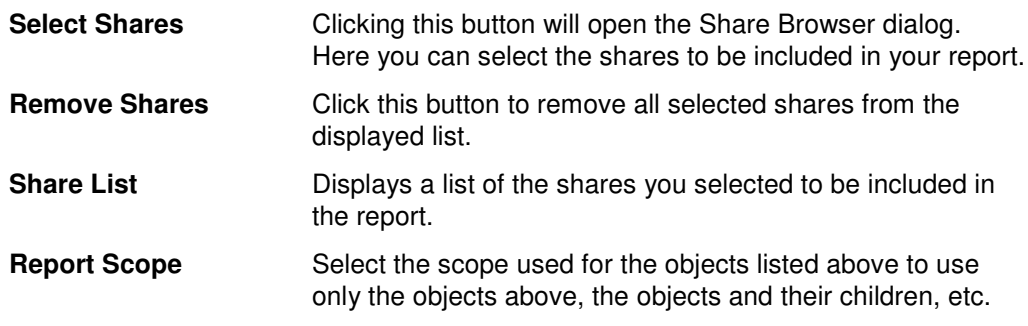

# **Report Type Tab**

Use this tab to specify which report to run against the selected group of objects. In addition to specifying the type of report to be generated, you can also create new reports and modify or delete existing reports.

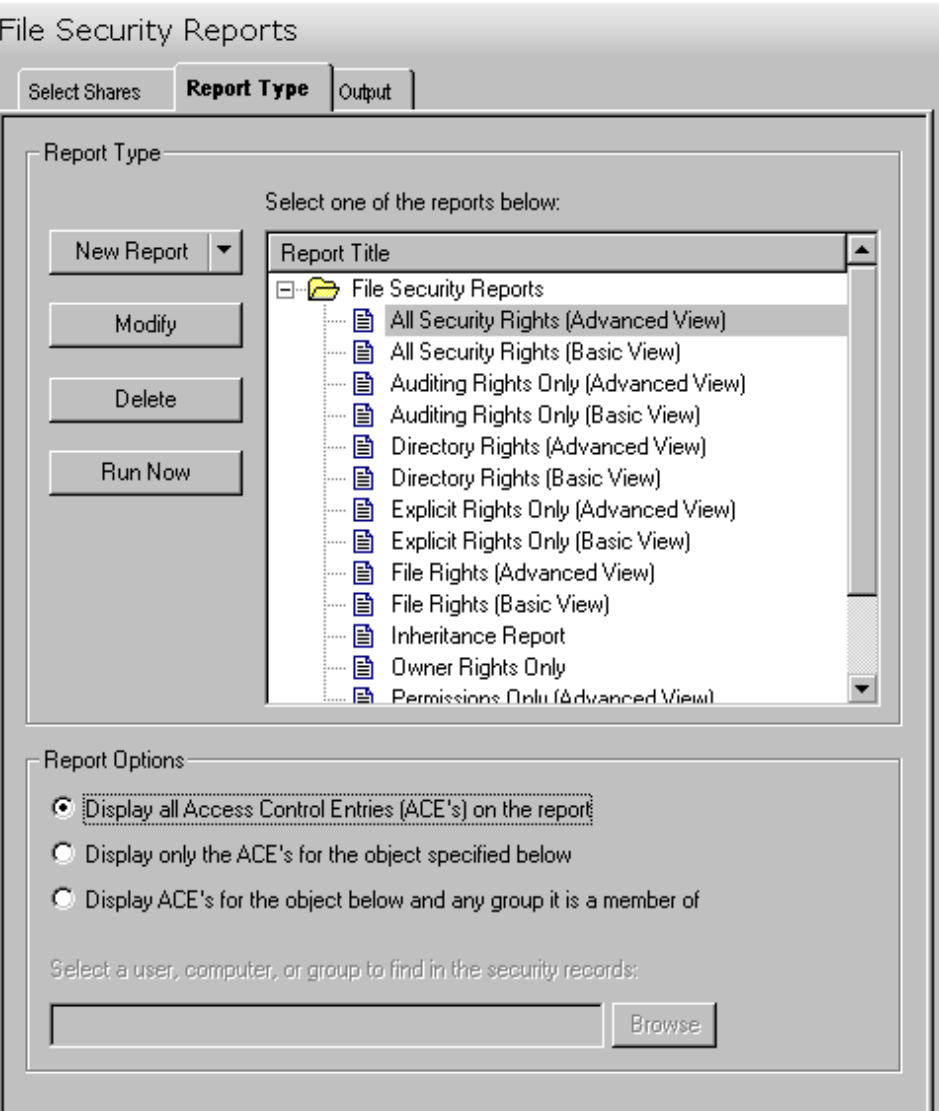

The following options/buttons are available on this tab:

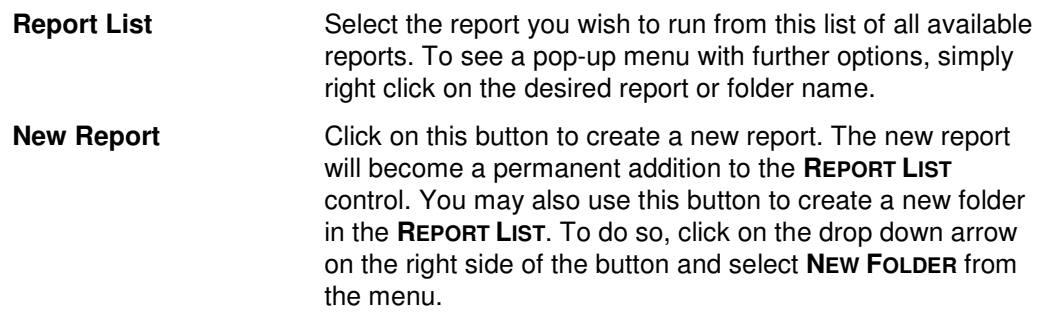

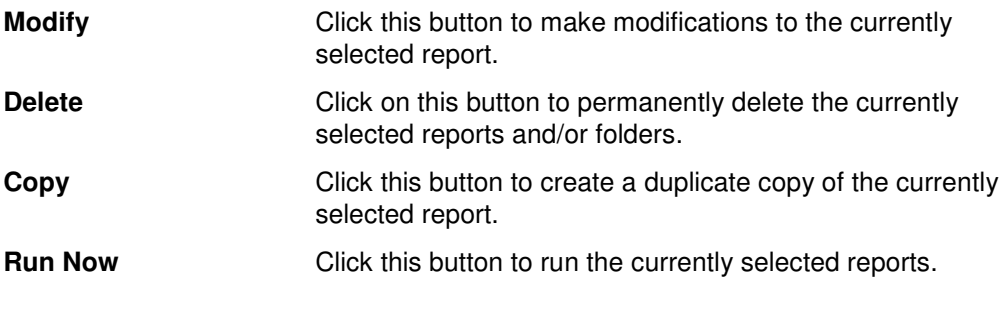

### **Report Options**

Use this section to control which ACEs are displayed on the report.

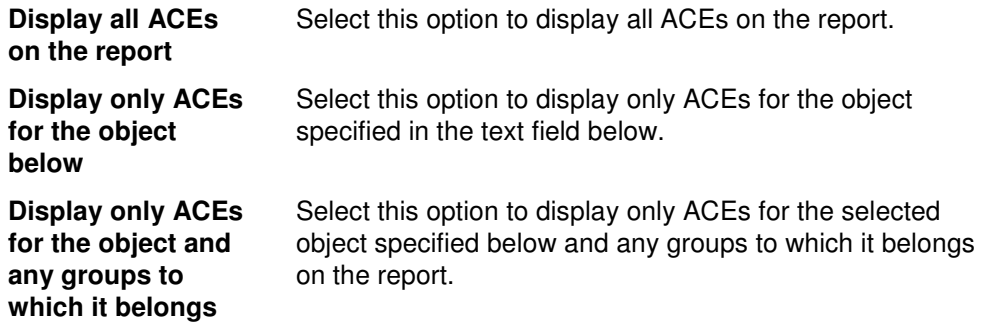

#### **Report Types**

ADtoolkit provides templates for generating the following File Security reports:

- **-** All Security Rights (Basic View / Advanced View)
- Auditing Rights Only (Basic View / Advanced View)
- **•** Directory Rights (Basic View / Advanced View)
- **Explicit Rights Only (Basic View / Advanced View)**
- **File Rights (Basic View / Advanced View)**
- **Inheritance Flags**
- **Owner Rights Only**
- Permissions Only (Basic View / Advanced View)
- **Share Permissions**

## **Output Tab**

Use this tab to define what happens to the report results. You can direct the results to a Report output file and/or a Screen output file.

If you choose to create a Report output file, a comma separated value (CSV) file will be created, containing a list of all the files appearing in the report along with their associated data. The CSV format allows you to import this file into an Excel spreadsheet should you wish to format or modify the data.

If you choose to create a Screen output file, a text file will be created containing the contents of the Reports tool output screen. This is a handy method for documenting any actions performed by ADtoolkit users.

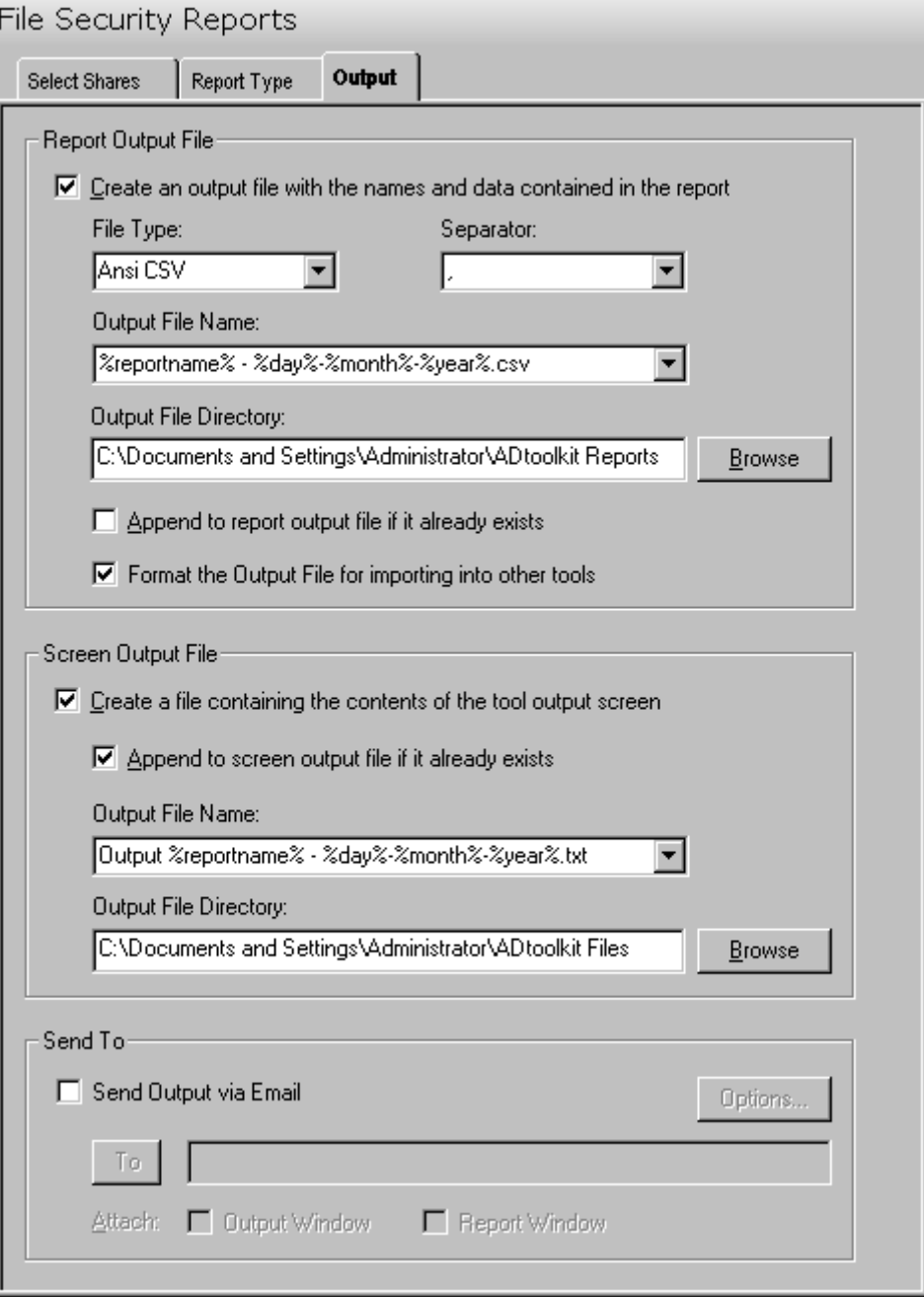

#### **Report Output File**

Use this section to create a file containing all of the data from the report.

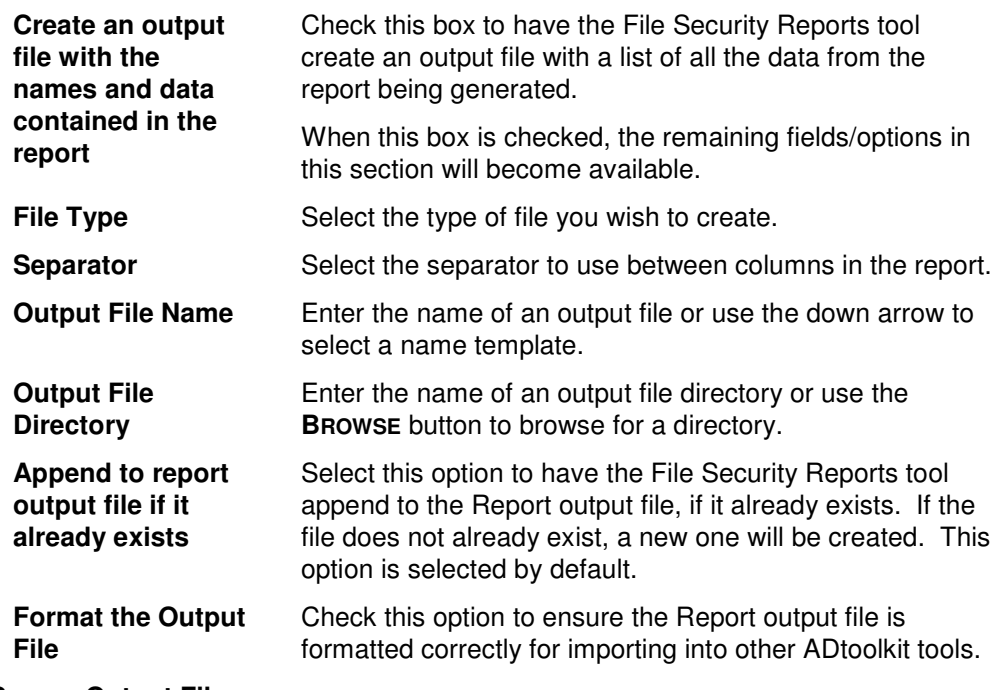

### **Screen Output File**

Use this section to create a file containing the contents of the tool output screen.

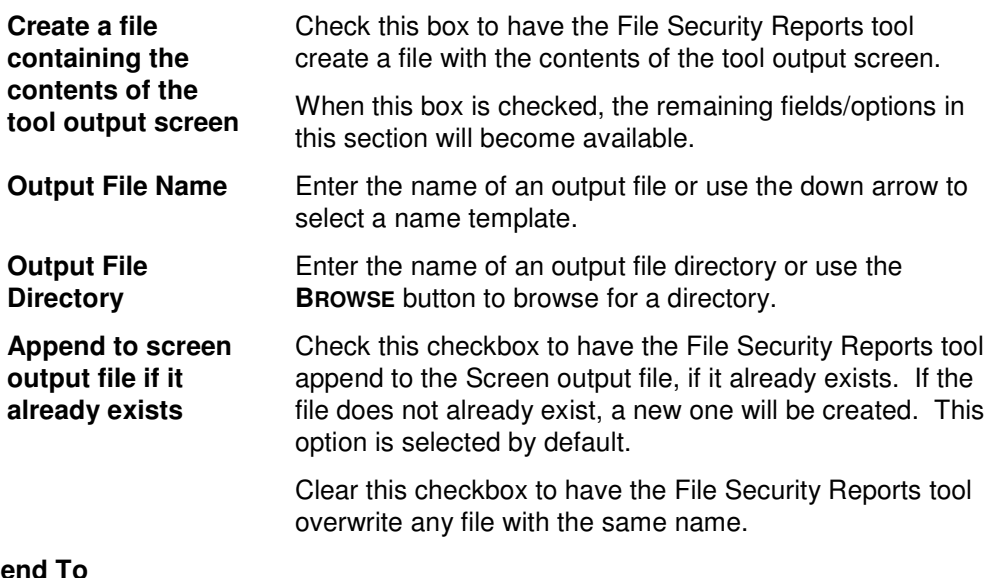

## **Send To**

Use this section to have the tool send an email upon completion containing the output file.

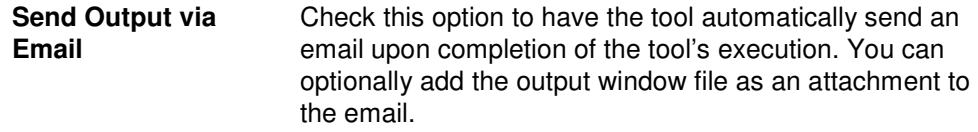

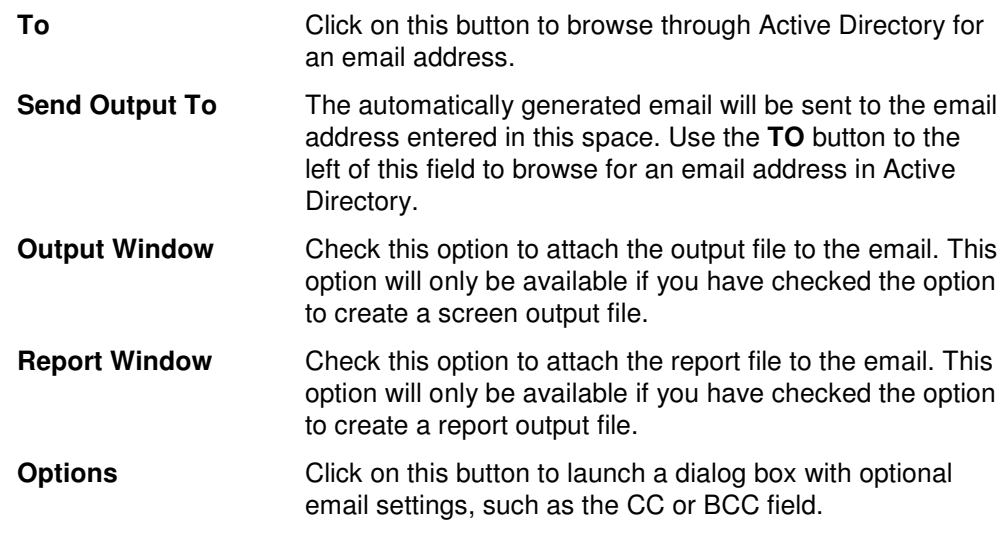

# **Mailbox Security Reports Tool**

ADtoolkit's Mailbox Security Reports enable you to report on mailbox access rights throughout your network. Whether you're responding to government regulations such as Sarbanes-Oxley or simply performing your own internal security audits, ADtoolkit provides you with the tools to easily generate the reports you need. With the Mailbox Security Reports tool, ADtoolkit shows you all the details you require about mailbox permissions.

## **How To Generate Mailbox Security Reports**

- 1. Open the Mailbox Security Reports tool by selecting the **TOOLS | SECURITY | MAILBOX SECURITY REPORTS** menu command or shortcut bar icon.
- 2. Move to the Select Objects tab and click the **SELECT DOMAINS/OUS** button. Browse through the list of domains and OUs in your network and select one or more containers you wish to report on. When you have finished selecting containers, click the **OK** button.
- 3. Open to the Report Type tab and select the report you want to run.
- 4. **NOTE:**To create a customized report, you can modify any of the existing reports by selecting the report and clicking the **MODIFY** button from the Report Type tab page. You can also create your own reports by clicking the **NEW REPORT** button. (See Error! Reference source not found. on page **Error! Bookmark not defined.**.)
- 5. To write the report out to a CSV file, for future reference and for the ability to import results into other tools, open the Output tab and select (check) the **CREATE AN OUTPUT FILE** checkbox. Enter the file name then use the **BROWSE** button to select the output file location.
- 6. Select the **RUN | RUN NOW** menu command or toolbar button (or **RUN | RUN LATER** to schedule the execution of the tool). The Mailbox Security Reports tool will be launched and the report will be generated.
- 7. Review, Save or Email the completed report.

**NOTE:** To create a customized report, you can modify any of the existing reports by selecting the report and selecting the **MODIFY** button from the Report Type tab page. You can also add your own report by selecting the **NEW REPORT** button on the same page. See **Error! Reference source not found.** on page **Error! Bookmark not defined.**.

## **Select Domains/OUs Tab**

Use this tab to specify which containers (i.e., domains or OUs) will be used when enumerating security rights for the report.

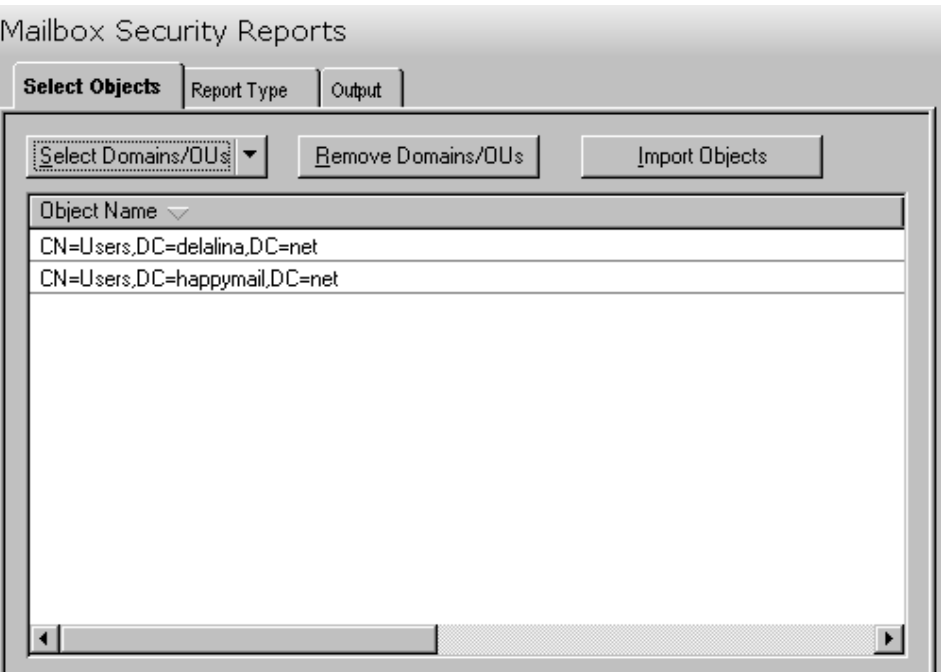

This tab contains the following controls:

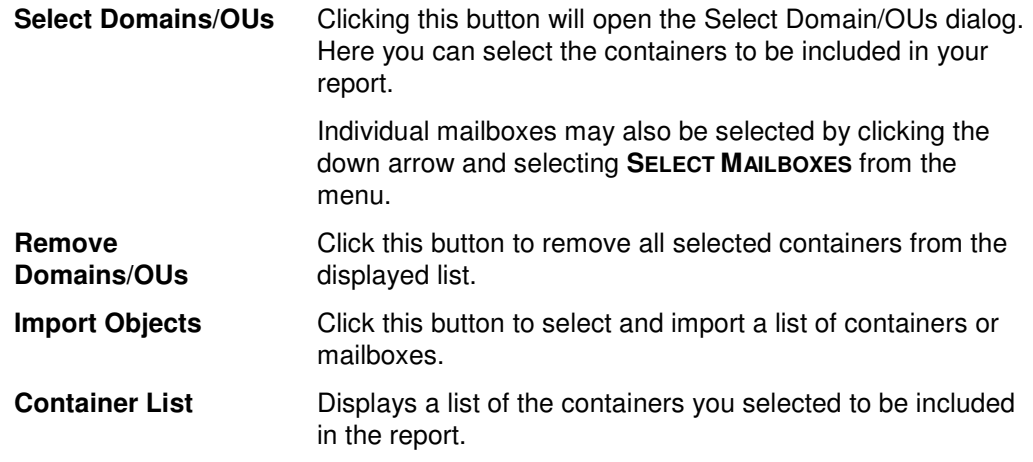

# **Report Type Tab**

Use this tab to specify which report to run against the selected group of objects. In addition to specifying the type of report to be generated, you can also create new reports and modify or delete existing reports.

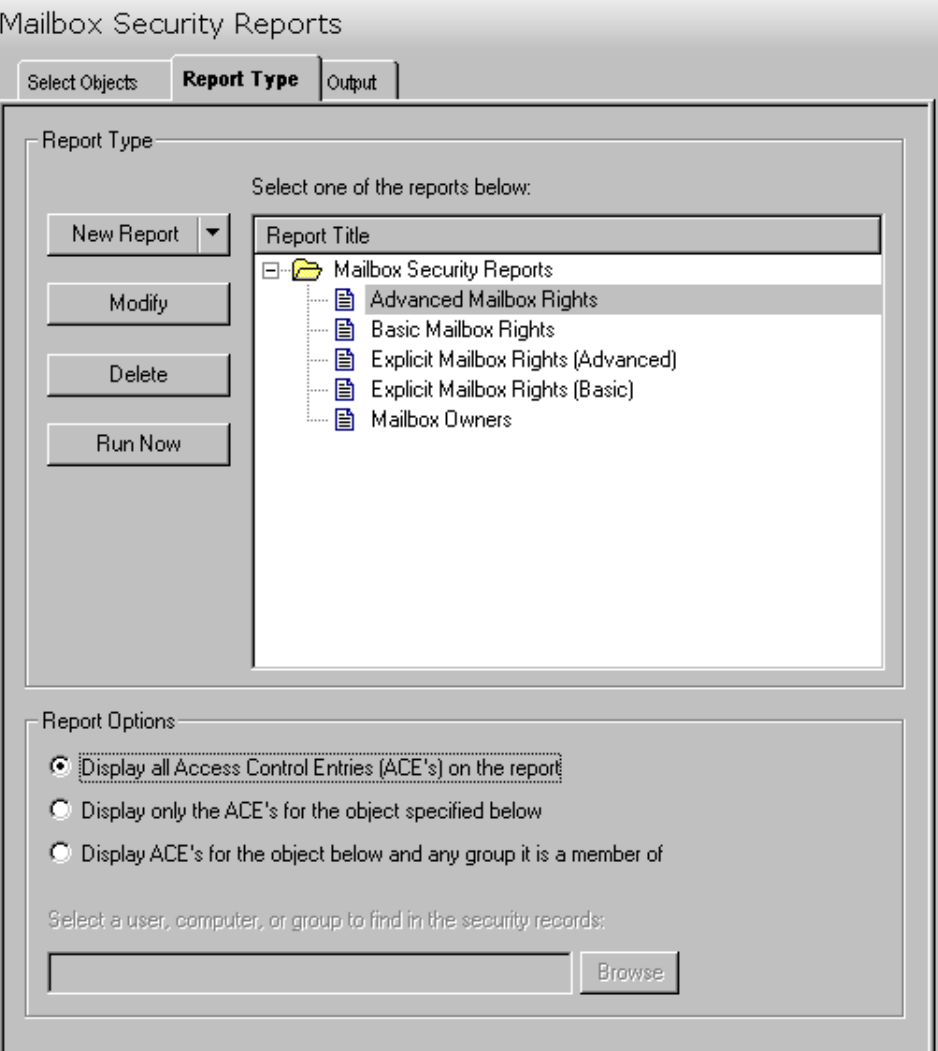

The following options/buttons are available on this tab:

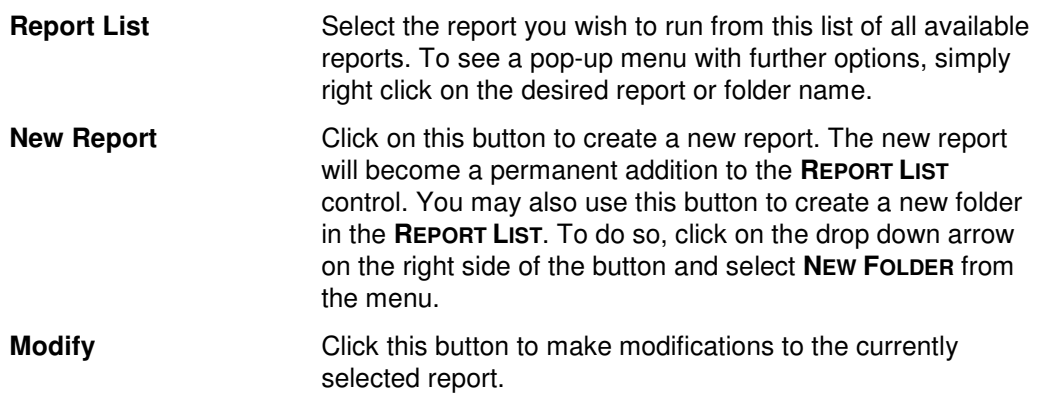

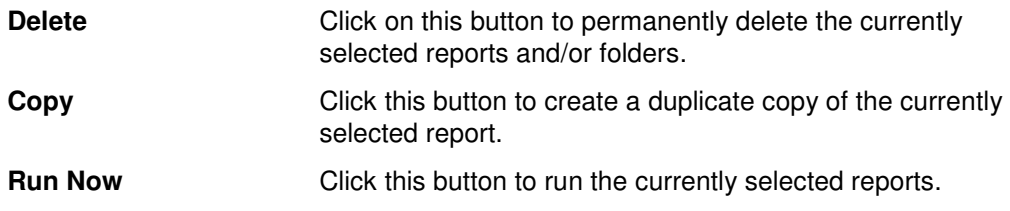

#### **Report Options**

Use this section to control which ACEs are displayed on the report.

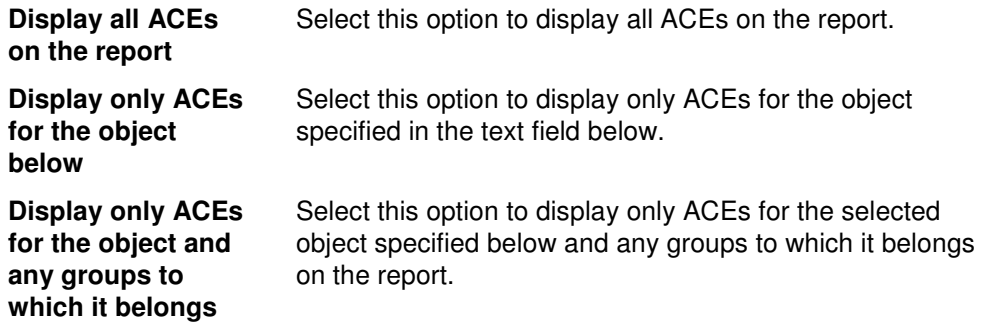

#### **Report Types**

ADtoolkit provides templates for generating the following Mail Security reports:

- Advanced Mailbox Rights
- **Basic Mailbox Rights**
- Explicit Mailbox Rights (Basic View / Advanced View)
- Mailbox Owners

### **Output Tab**

Use this tab to define what happens to the report results. You can direct the results to a Report output file and/or a Screen output file.

If you choose to create a Report output file, a comma separated value (CSV) file will be created, containing a list of all the mailboxes appearing in the report along with their associated data. The CSV format allows you to import this file into an Excel spreadsheet should you wish to format or modify the data.

If you choose to create a Screen output file, a text file will be created containing the contents of the Reports tool output screen. This is a handy method for documenting any actions performed by ADtoolkit users.

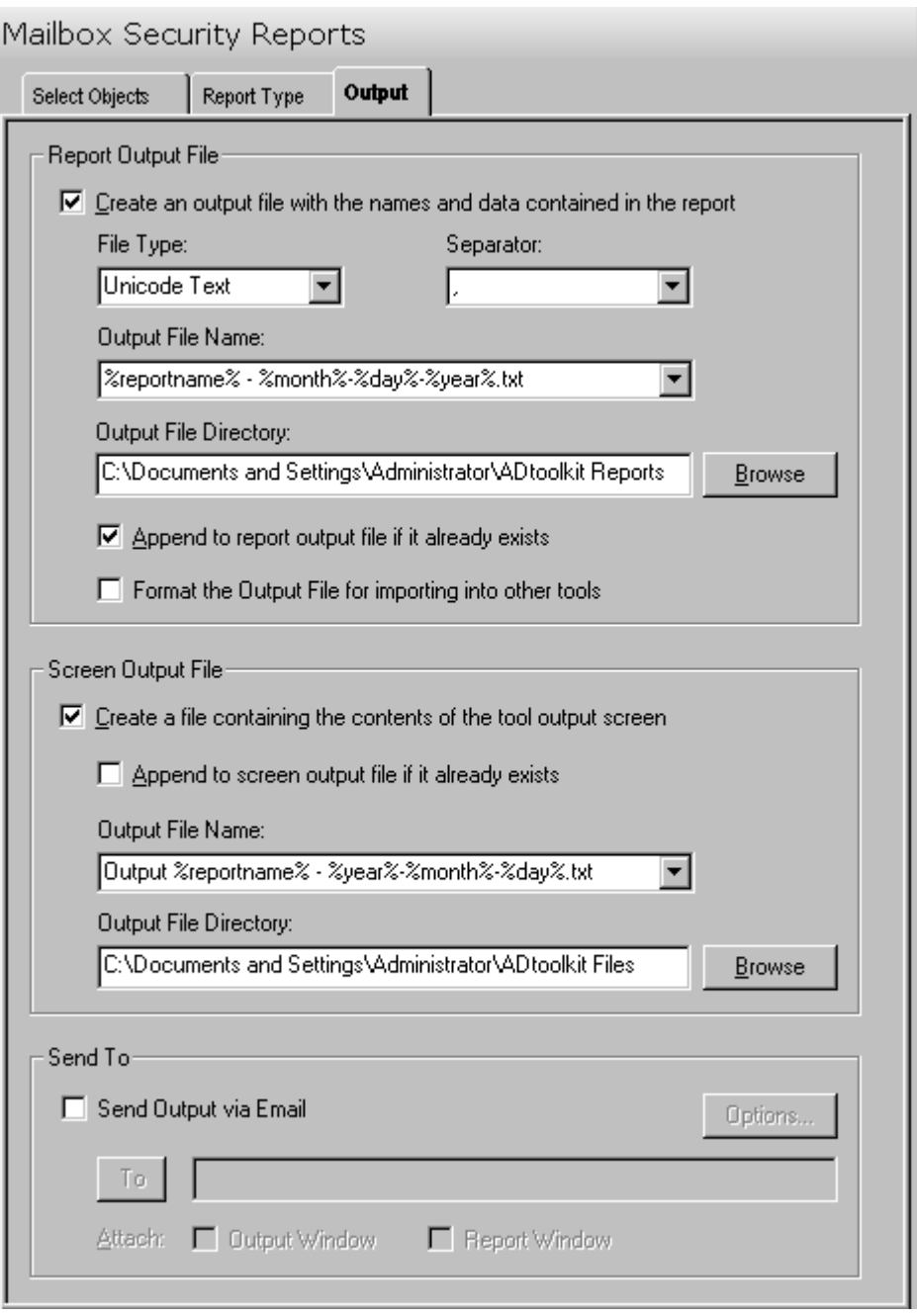

This tab contains the following fields and controls:

### **Report Output File**

Use this section to create a file containing all of the data from the report.

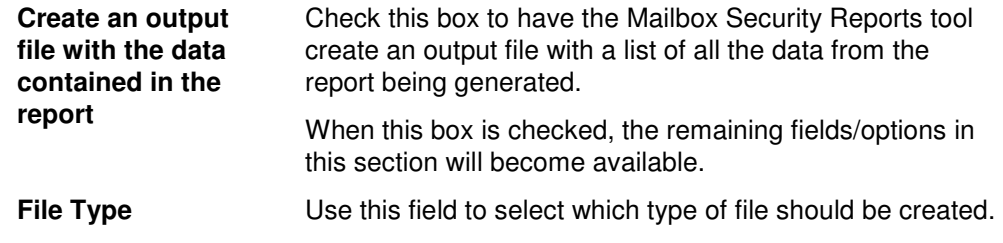

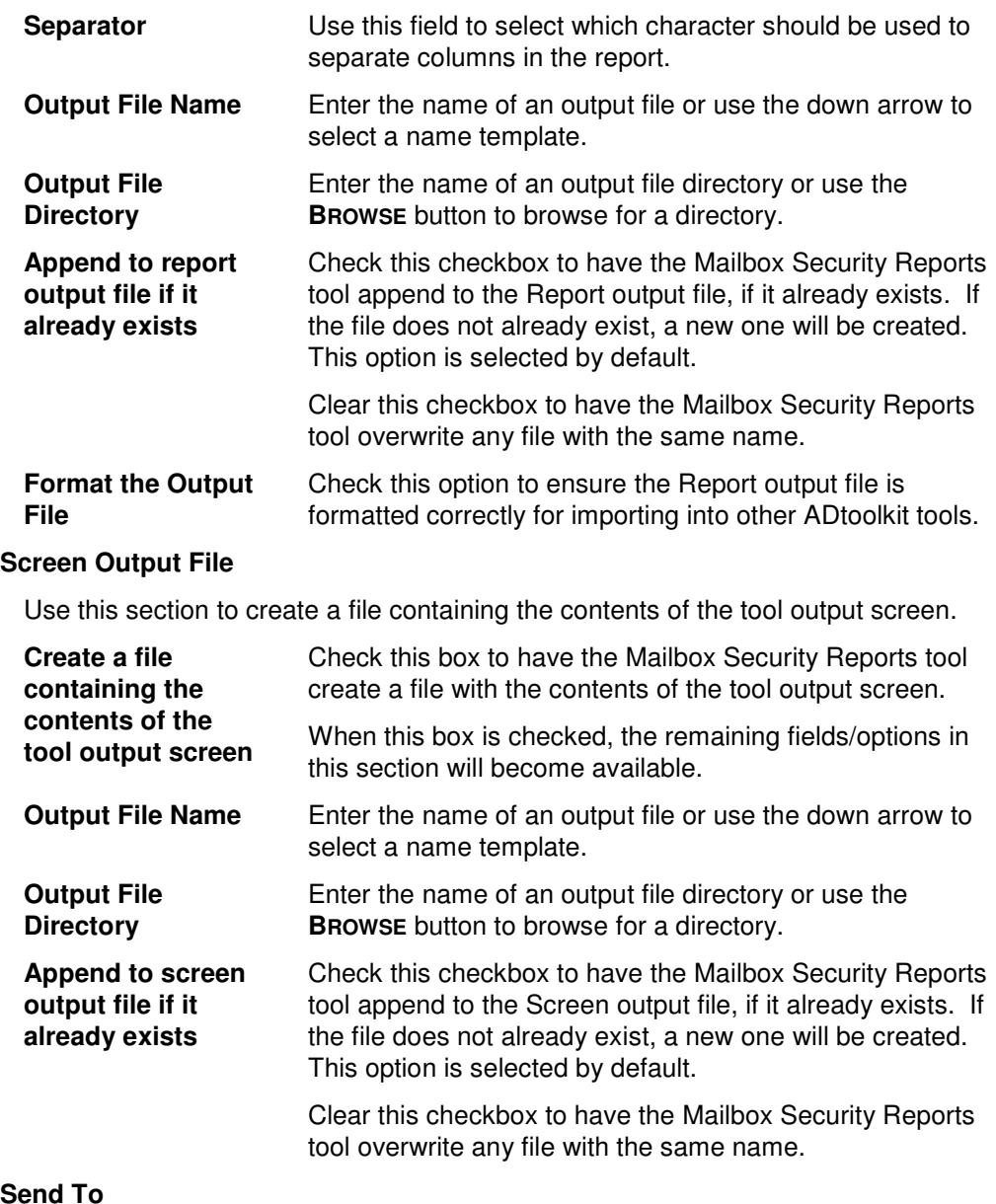

### **Send To**

Use this section to have the tool send an email upon completion containing the output file.

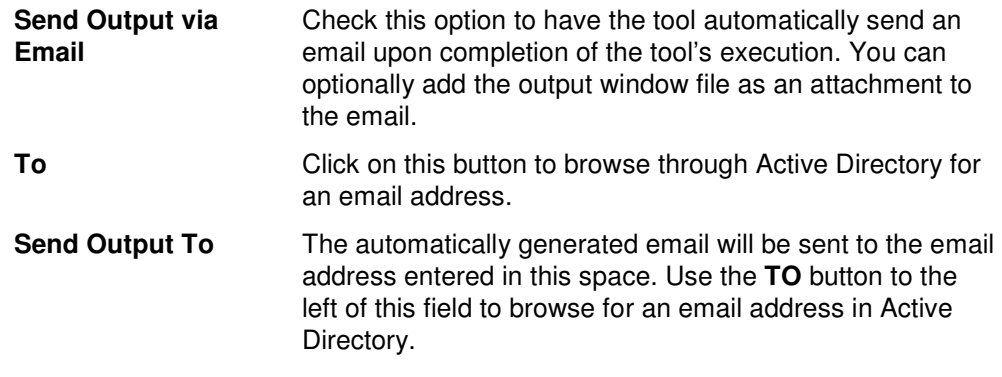

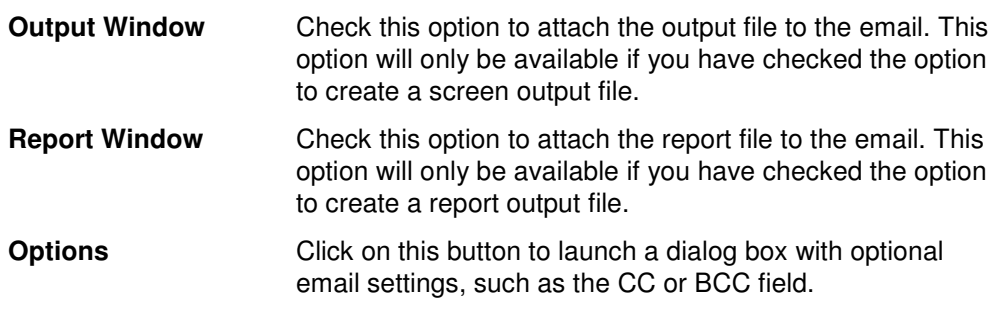

# **Printer Security Reports Tool**

With the Printer Security Reports tool, ADtoolkit shows you all the details you require about printer permissions.

## **How To Generate Printer Security Reports**

- 1. Open the Printer Security Reports tool by selecting the **TOOLS | SECURITY | PRINTER SECURITY REPORTS** menu command or shortcut bar icon.
- 2. Move to the Select Objects tab and click the **SELECT DOMAINS/OUS** button. Browse through the list of domains and OUs in your network and select one or more containers you wish to report on. When you have finished selecting containers, click the **OK** button.
- 3. Open to the Report Type tab and select the report you want to run.
- 4. **NOTE:**To create a customized report, you can modify any of the existing reports by selecting the report and clicking the **MODIFY** button from the Report Type tab page. You can also create your own reports by clicking the **NEW REPORT** button. (See Error! Reference source not found. on page **Error! Bookmark not defined.**.)
- 5. To write the report out to a CSV file, for future reference and for the ability to import results into other tools, open the Output tab and select (check) the **CREATE AN OUTPUT FILE** checkbox. Enter the file name then use the **BROWSE** button to select the output file location.
- 6. Select the **RUN | RUN NOW** menu command or toolbar button (or **RUN | RUN LATER** to schedule the execution of the tool). The Mailbox Security Reports tool will be launched and the report will be generated.
- 7. Review, Save or Email the completed report.
- **NOTE:** To create a customized report, you can modify any of the existing reports by selecting the report and selecting the **MODIFY** button from the Report Type tab page. You can also add your own report by selecting the **NEW REPORT** button on the same page. See **Error! Reference source not found.** on page **Error! Bookmark not defined.**.

# **Select Domains/OUs Tab**

Use this tab to specify which containers (i.e., domains or OUs) will be used when enumerating security rights for the report.

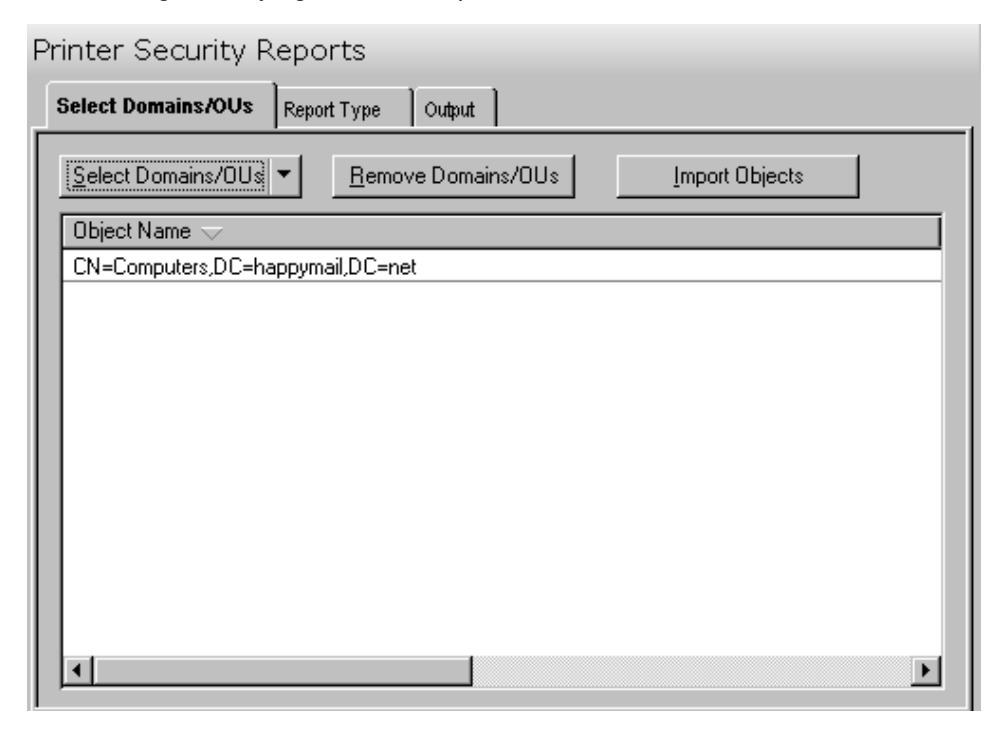

This tab contains the following controls:

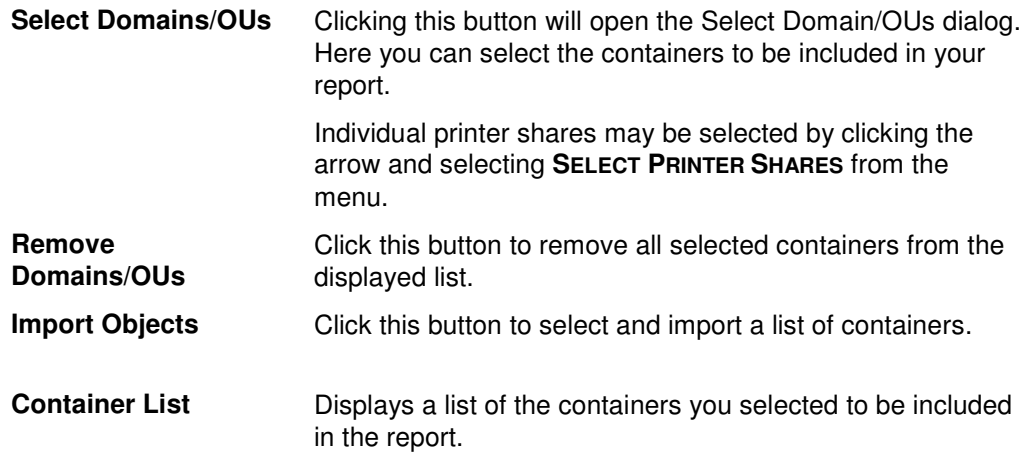

# **Report Type Tab**

Use this tab to specify which report to run against the selected group of objects. In addition to specifying the type of report to be generated, you can also create new reports and modify or delete existing reports.

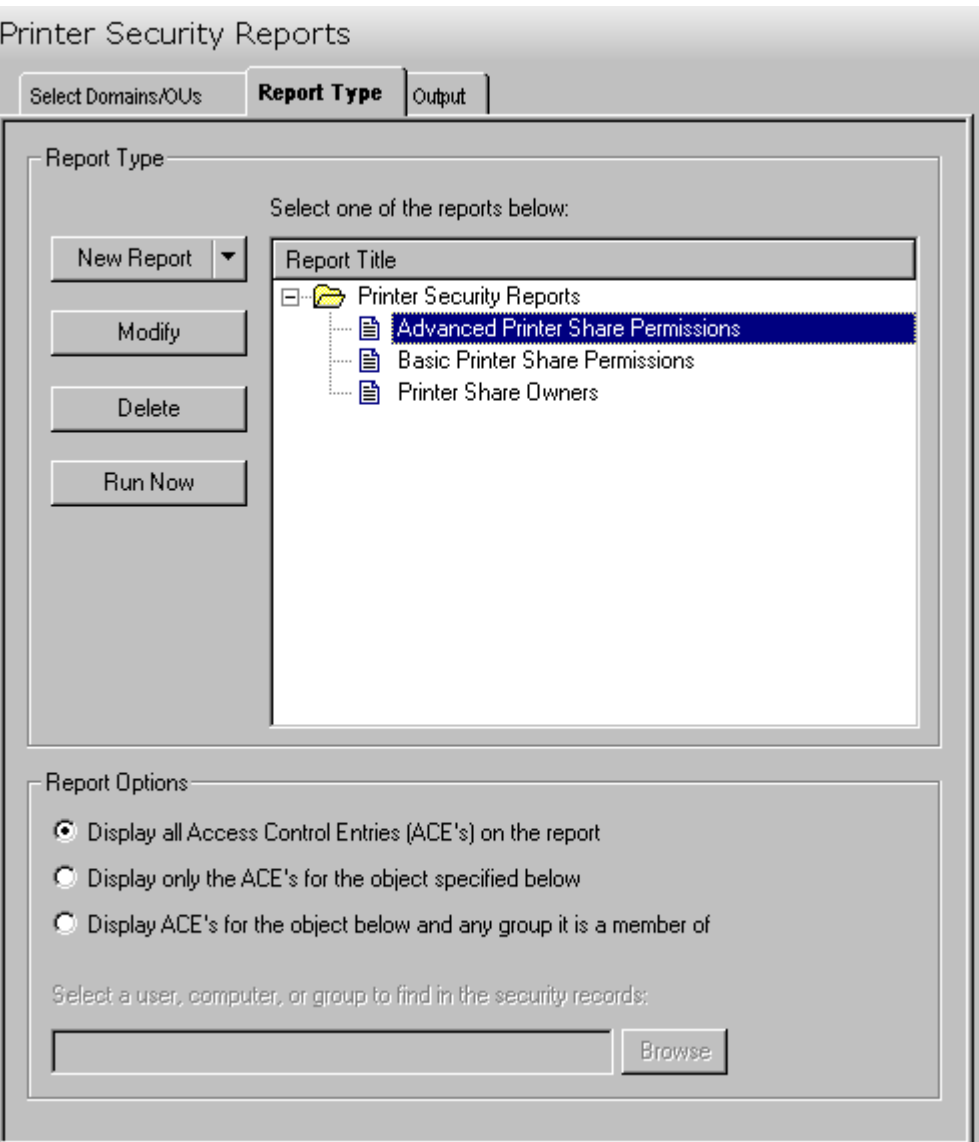

The following options are available on this tab:

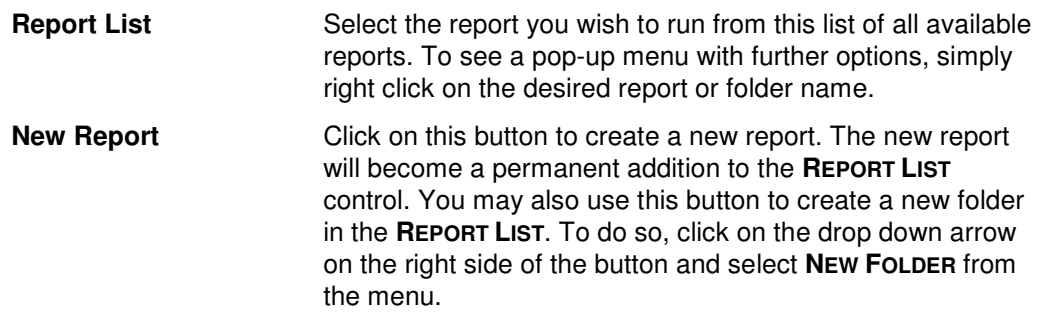

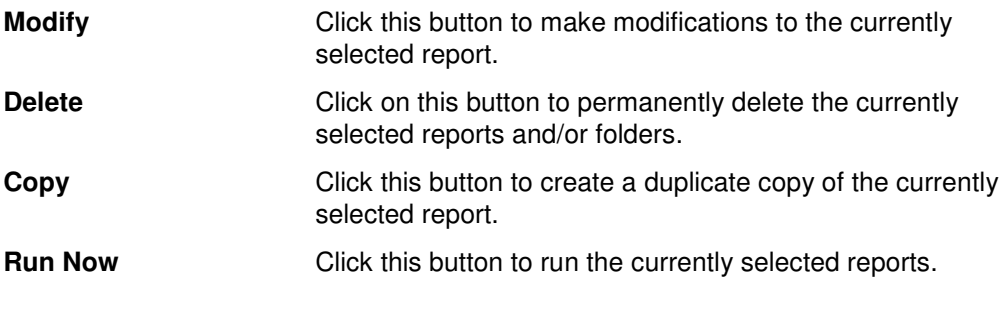

### **Report Options**

Use this section to control which ACEs are displayed on the report.

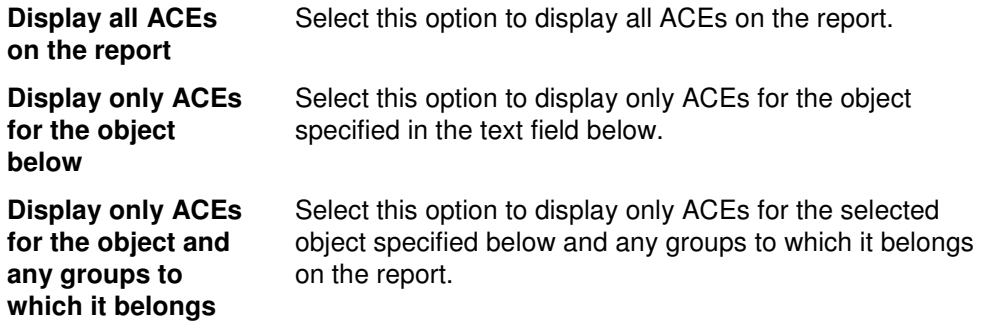

#### **Report Types**

ADtoolkit provides templates for generating the following Printer Security reports:

- **Advanced Printer Share Permissions**
- Basic Printer Share Permissions
- Printer Share Owners

# **Output Tab**

Use this tab to define what happens to the report results. You can direct the results to a Report output file and/or a Screen output file.

If you choose to create a Report output file, a comma separated value (CSV) file will be created, containing a list of all the computers appearing in the report along with their associated data. The CSV format allows you to import this file into an Excel spreadsheet should you wish to format or modify the data.

If you choose to create a Screen output file, a text file will be created containing the contents of the Reports tool output screen. This is a handy method for documenting any actions performed by ADtoolkit users.

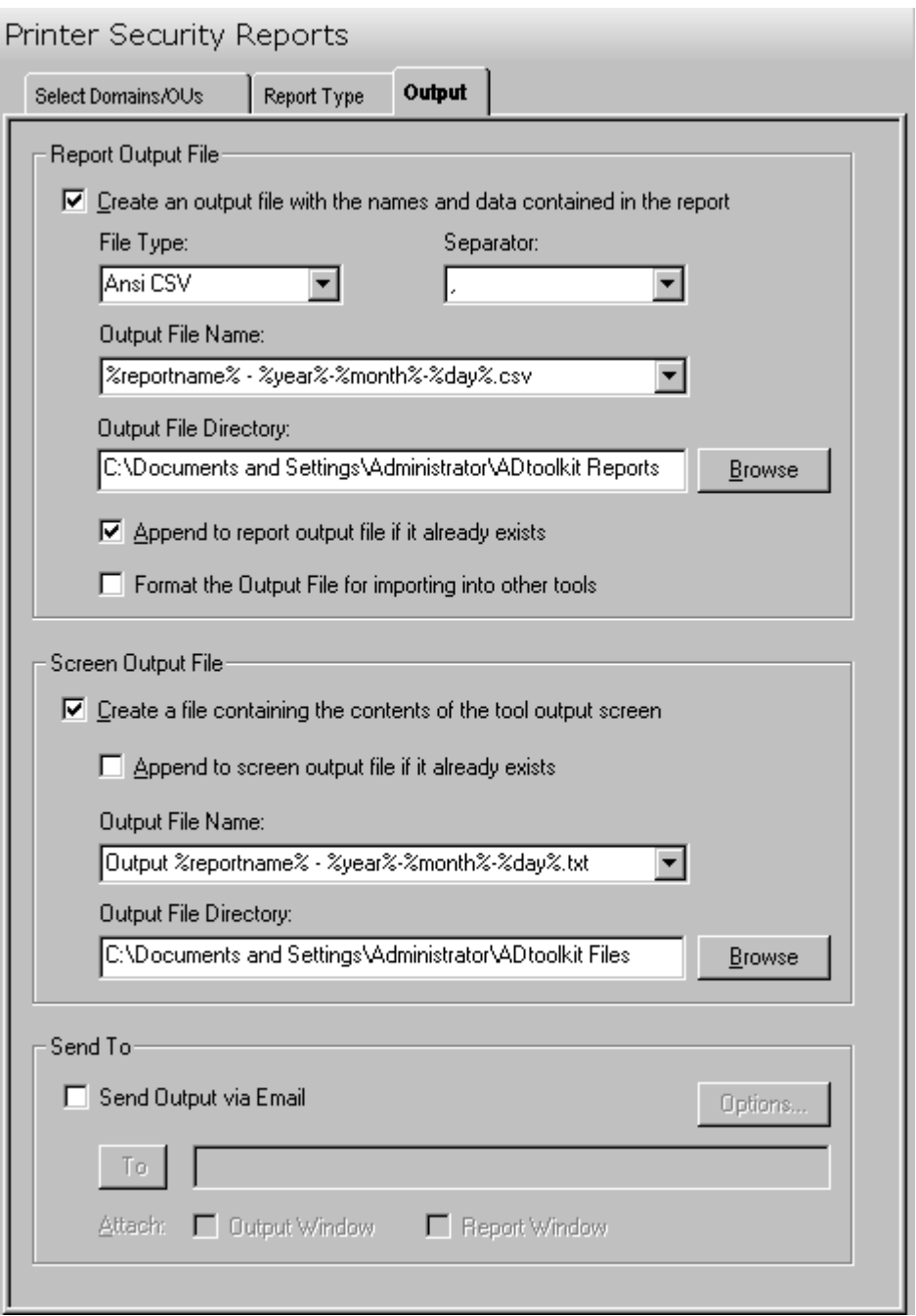

This tab contains the following fields and controls:

## **Report Output File**

Use this section to create a file containing all of the data from the report.

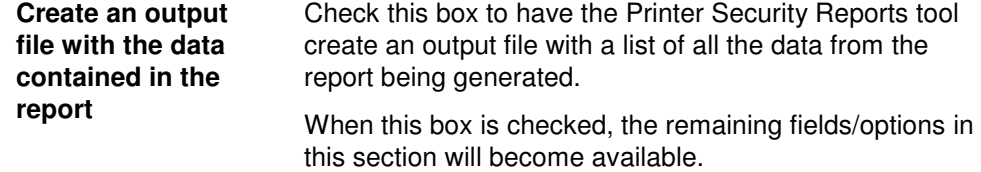

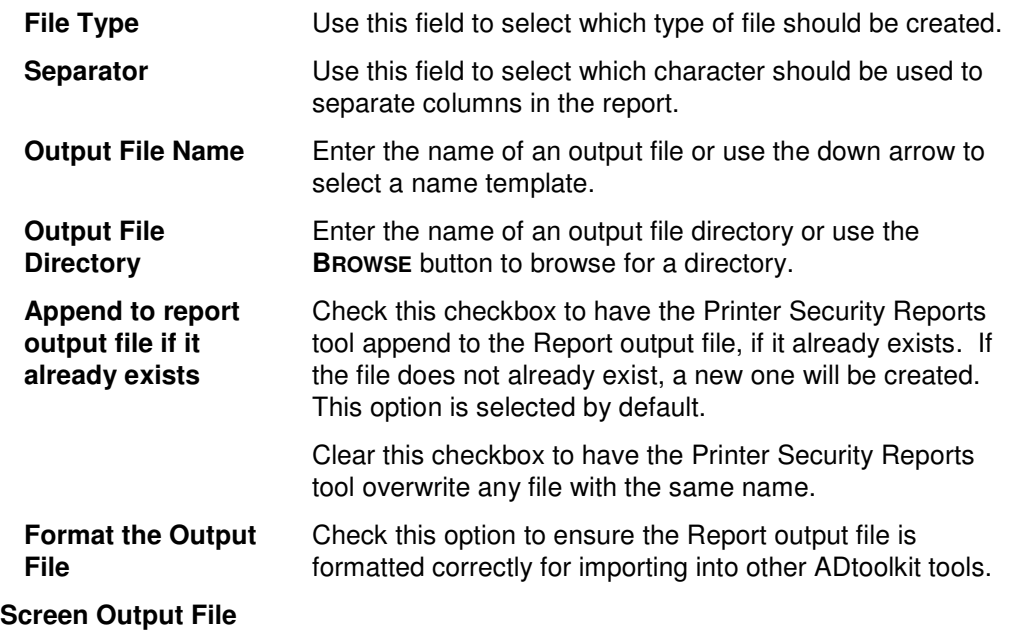

Use this section to create a file containing the contents of the tool output screen.

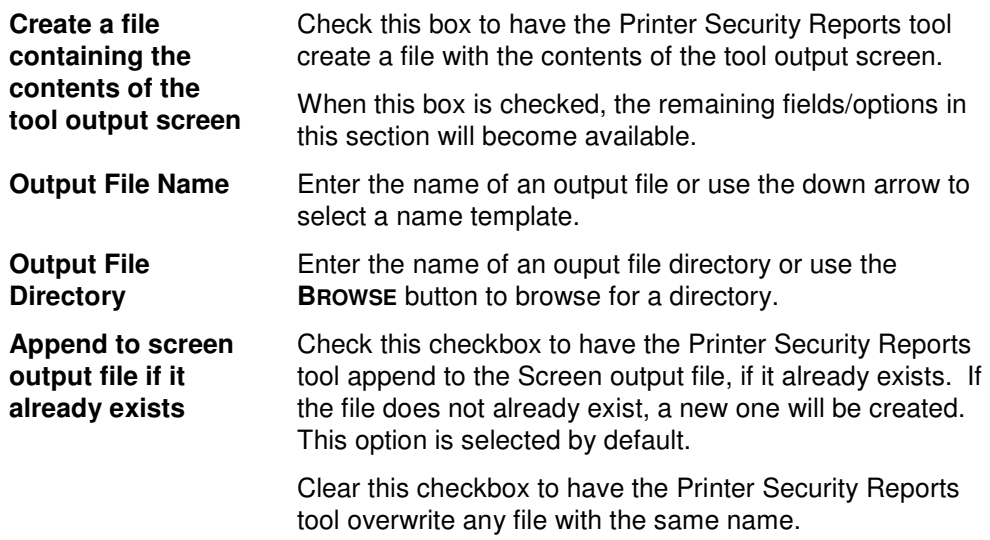

### **Send To**

Use this section to have the tool send an email upon completion containing the output file.

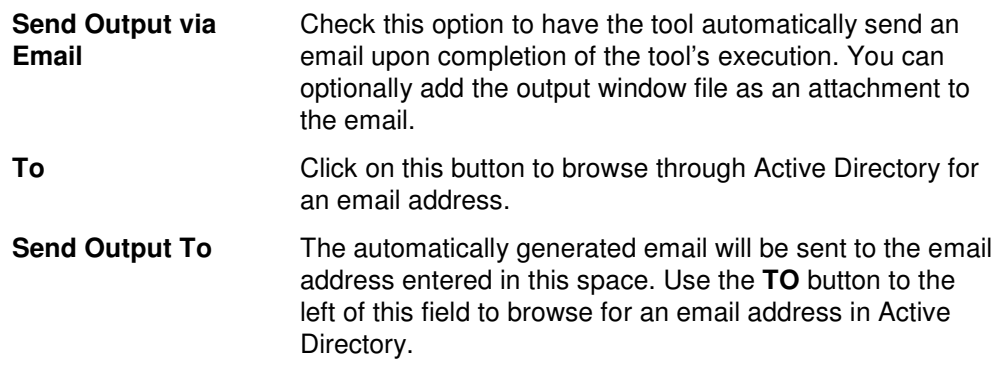

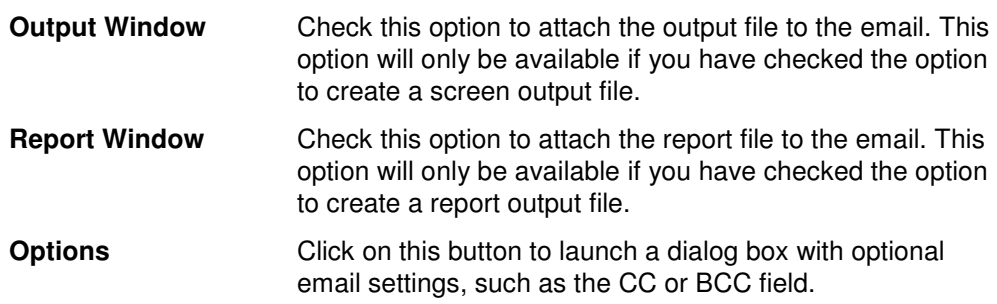

# **Analyze & Clean AD ACLs Tool**

Some loose rules apply to ACLs that affect performance when accessing them. For example, using user names in ACLs instead of group names makes an ACL more cluttered, and performance may suffer. That's why ADtoolkit finds these conditions and provides a way to address them, easily and efficiently. This chapter provides a step-bystep procedure for analyzing and cleaning AD ACLs as well as detailed descriptions of the tab pages associated with the Analyze & Clean AD ACLs tool.

## **How To Analyze & Clean AD ACLs**

- 1. Open the Analyze & Clean AD ACLs tool by selecting the **TOOLS | SECURITY | ANALYZE AD ACLS** menu command or shortcut bar icon.
- 2. Proceed to the Select Domains/OUs tab and select the **SELECT DOMAINS/OUS** button. Browse through the list of domains and OUs in your network and select one or more containers you wish to perform ACL maintenance on. When you have finished selecting containers select the **OK** button.
- 3. Proceed to the Options tab and select which types of ACL analyzing you would like to perform. At a minimum, we recommend scanning for user names, deleted users, and unknown objects appearing in ACLs as these represent the highest security risks and maintenance problems.
- 4. On the same tab page, you may optionally elect to automatically correct two of the problem conditions, i.e., remove deleted objects from ACEs and remove unknown SIDs from ACEs. Note that if a SID is categorized as unknown, then ADtoolkit was unable to find that SID in AD and it is presumed to be a SID from a deleted object. However, if the SID is categorized as a deleted object, then ADtoolkit found the SID in the list of tombstoned objects and has verified that the object was actually deleted.
- 5. As a safety precaution, you should use the Undo feature of this tool by selecting (checking) the **CREATE UNDO FILE** checkbox and entering a file name in the **UNDO FILE NAME** field. Checking this option will allow you to undo any changes that were made by this tool to the ACLs.
- 6. To test the tool, select the **RUN | RUN SIMULATION** menu command or toolbar button. The simulation process will verify that all the necessary data has been entered and will display any errors that would be encountered during an actual run.
	- **NOTE:** When running the simulation, all ACLs will be analyzed and reported on; however, no automatic cleaning will be performed.
- 7. Once you have corrected any problems exposed by the simulation, select the **RUN | RUN NOW** menu command or toolbar button (or **RUN | RUN LATER** to schedule the execution of the tool). The Analyze & Clean AD ACLs tool will be launched and the ACLs will be analyzed and fixed per the selected options.

# **Select Domain/OUs Tab**

Use this tab to specify the containers (domains and/or OUs) to be included in the Analyze and Clean ACL operation. The selected containers and all objects underneath them (i.e., their entire subtree) will have their ACLs analyzed.

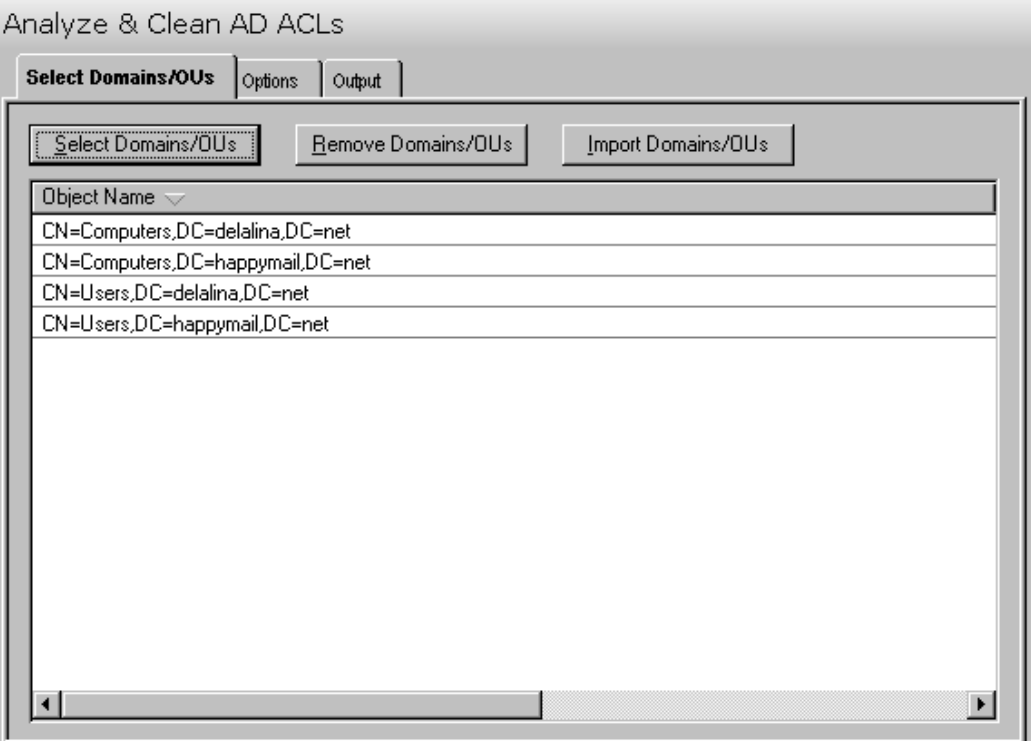

This tab contains the following controls:

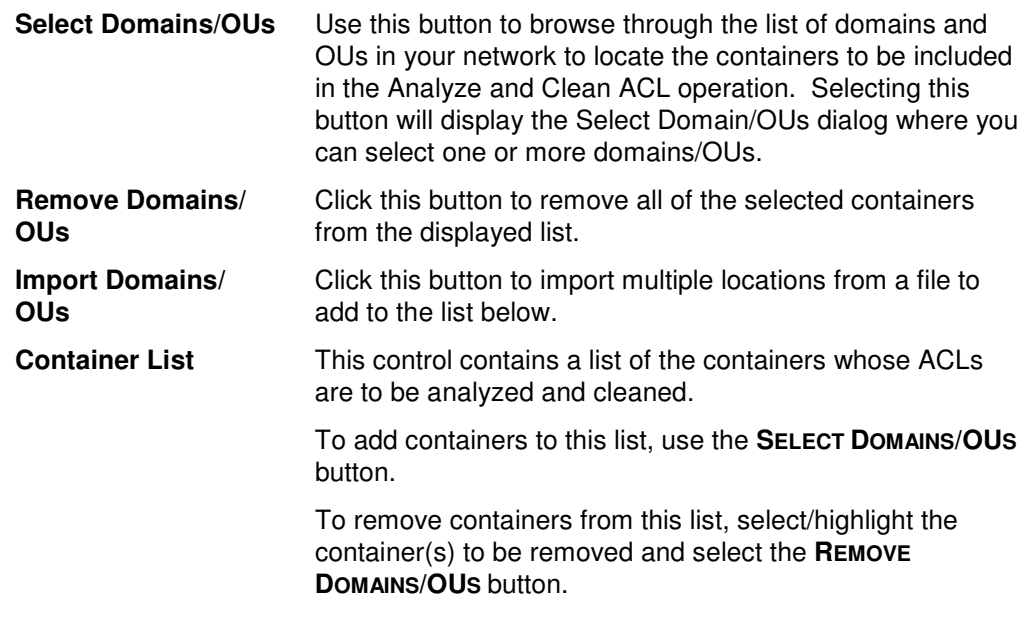

# **Options Tab**

Use this tab page to specify what conditions to search for when analyzing the ACLs and what corrective actions to take when problems are found.

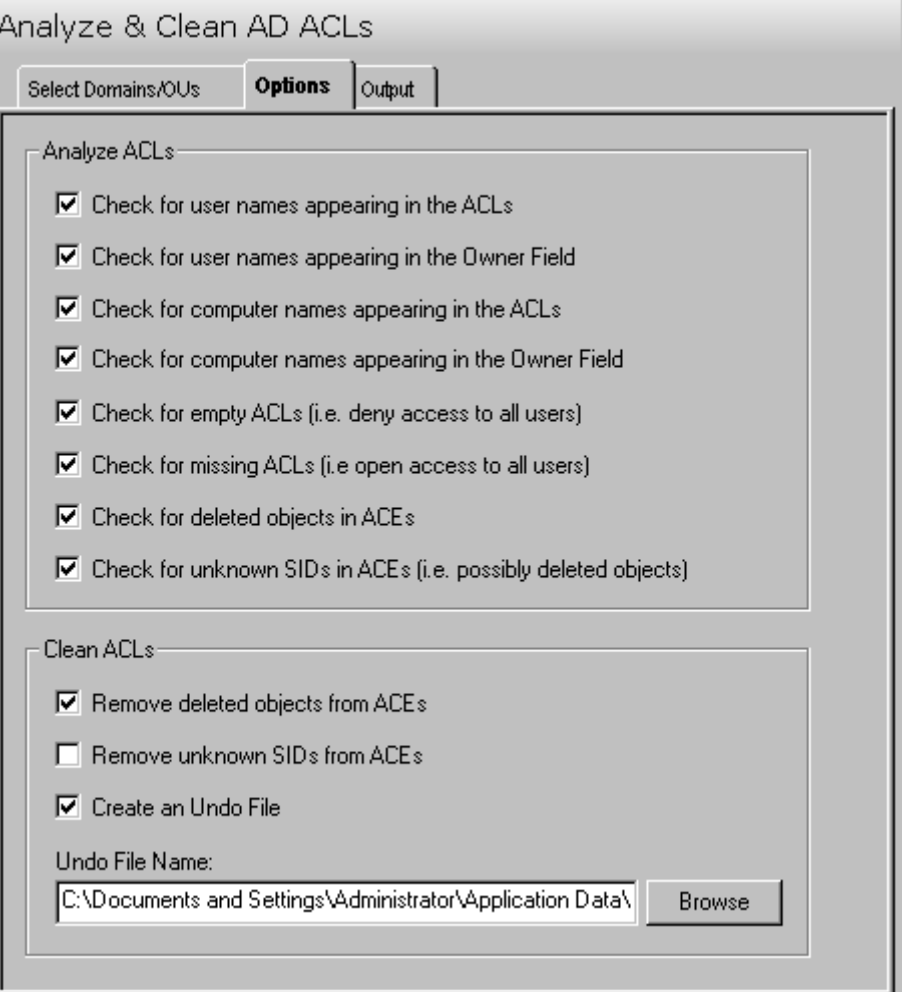

This tab contains the following options:

### **Analyze ACLs**

Use this section to define the options for analyzing ACLs.

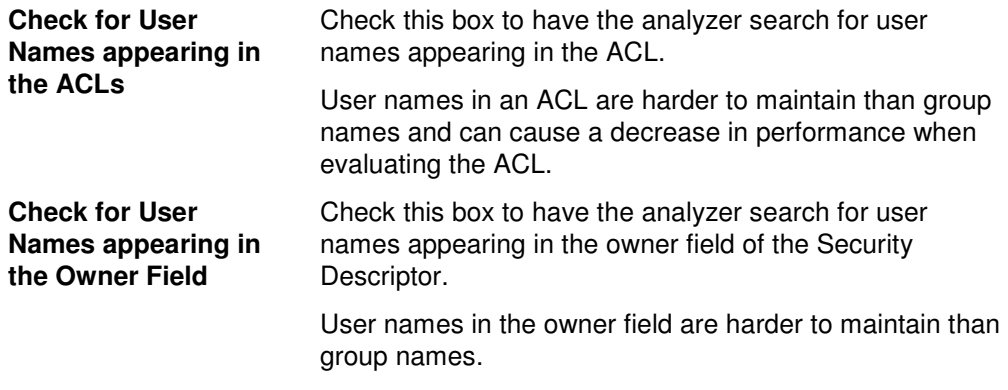

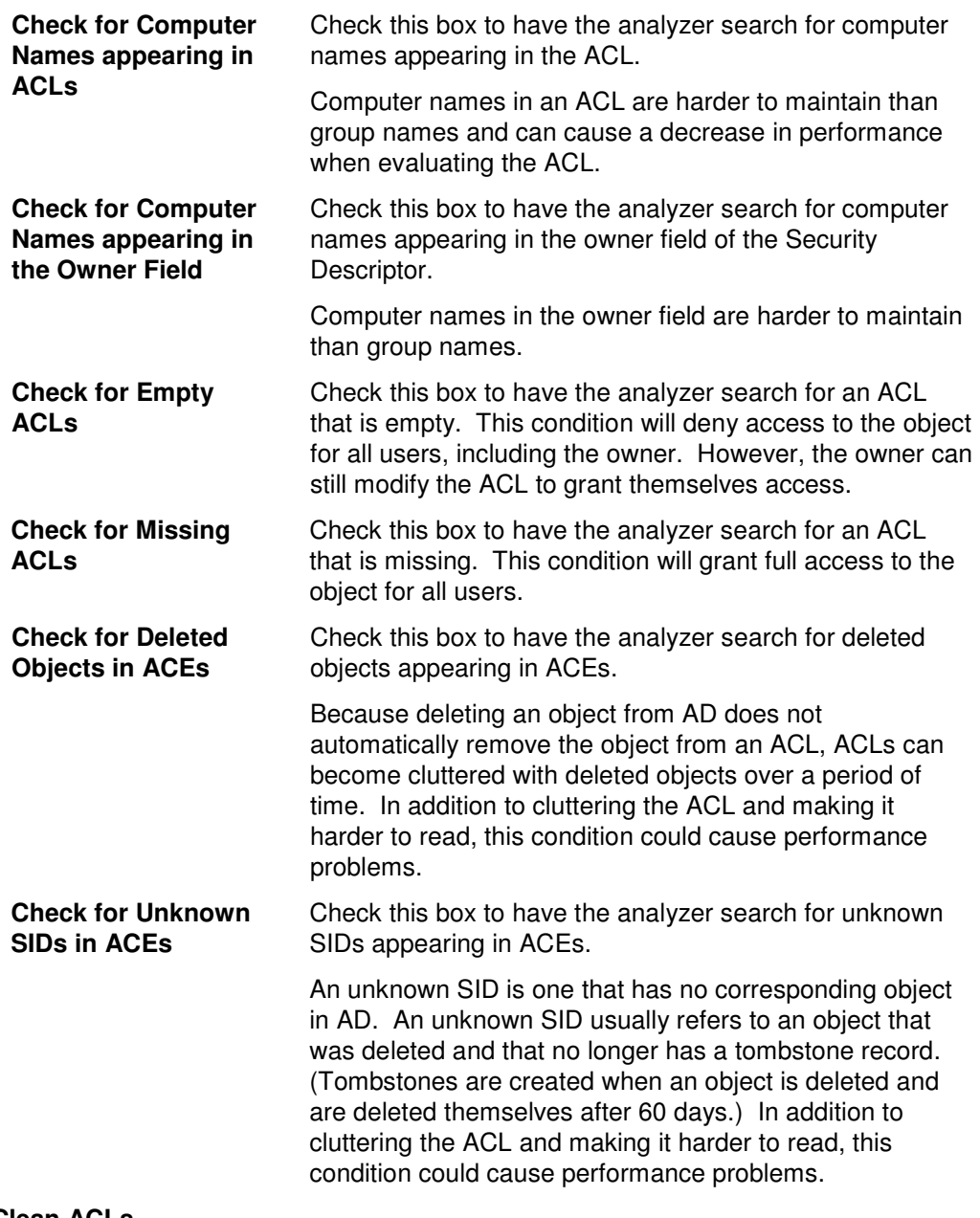

#### **Clean ACLs**

Use this section to define the options for cleaning ACLs.

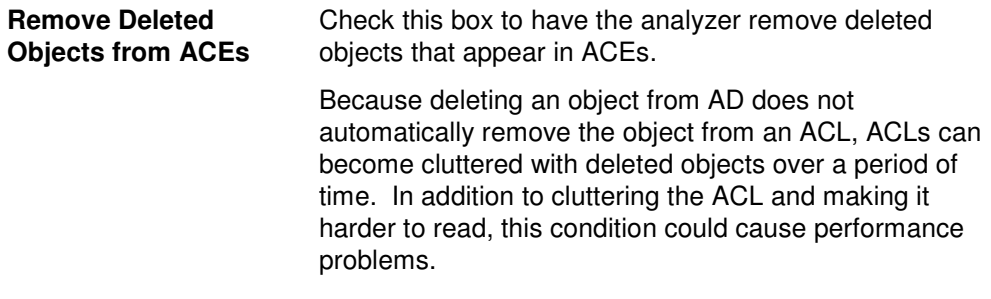

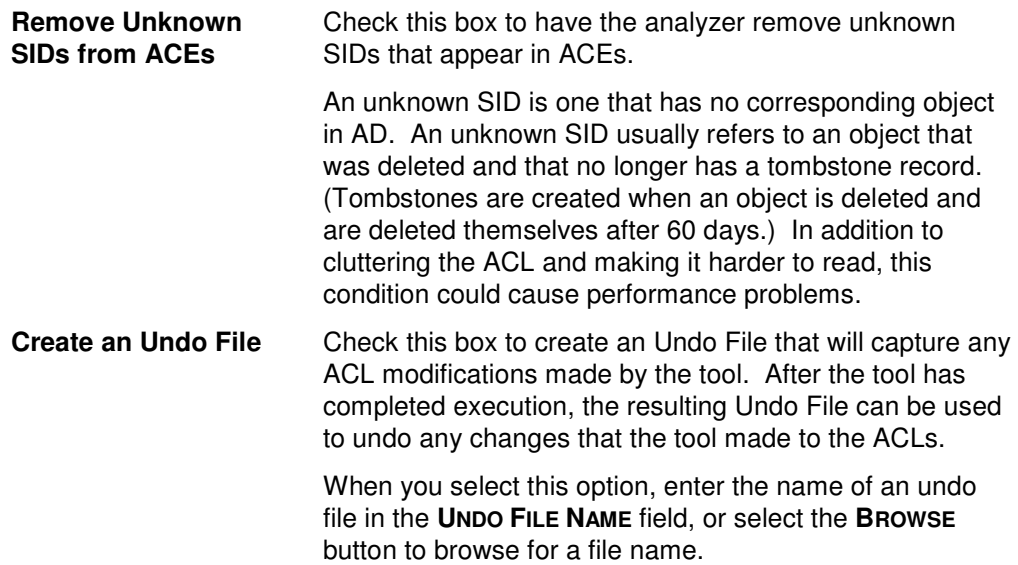

## **Output Tab**

Use this tab to create a text file containing the contents of the Analyze & Clean AD ACLs tool output screen. If you choose to write the Screen output to a file, the entire contents of the tool's output screen will be written to a text file whenever the tool has completed execution. This is a handy method for documenting the changes made using ADtoolkit.

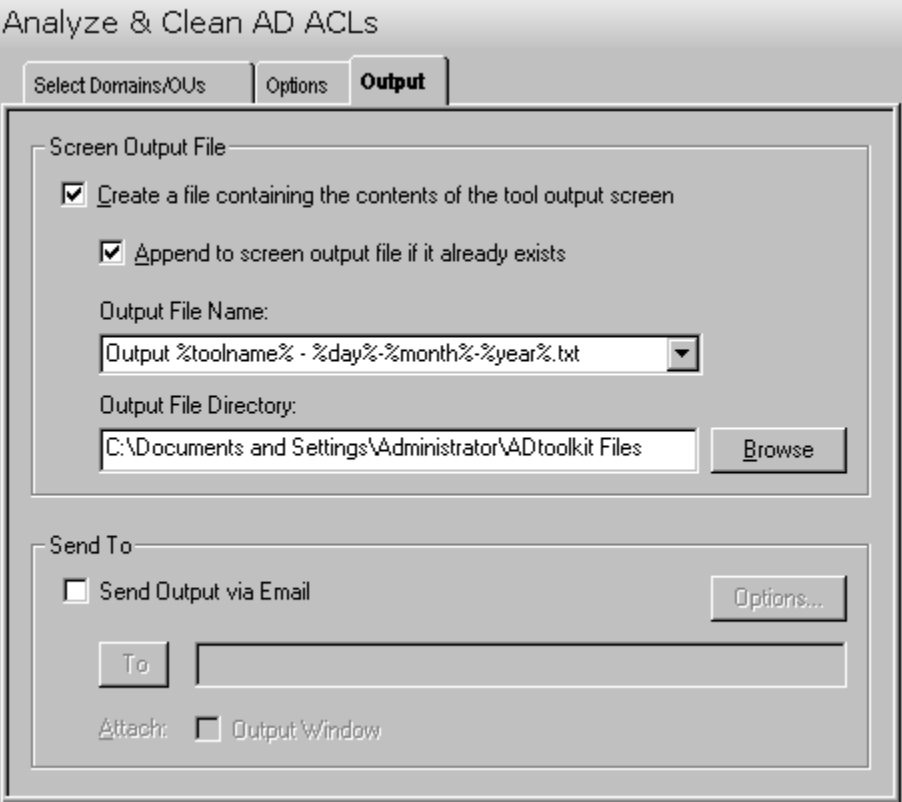

### **Screen Output File**

Use this section to create a file containing the contents of the tool output screen.

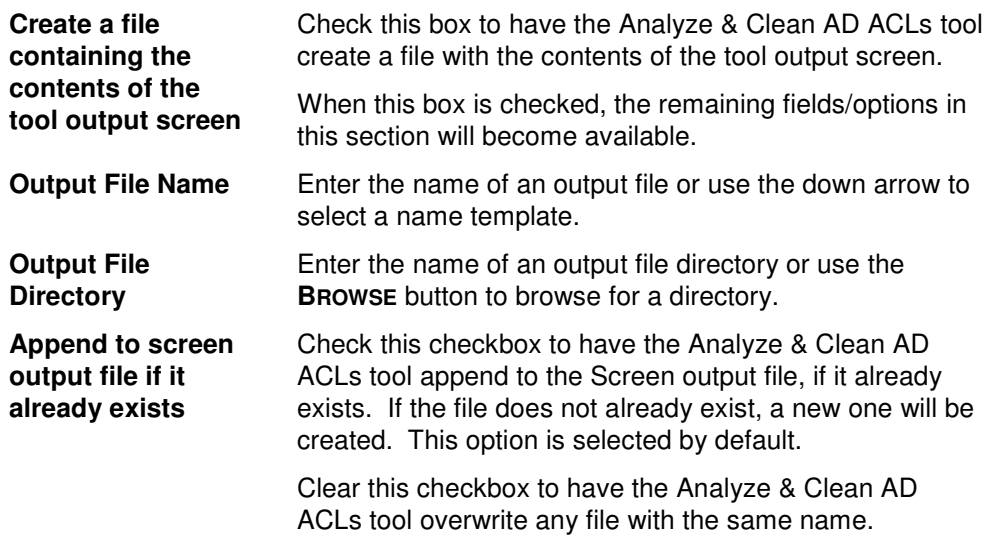

### **Send To**

Use this section to have the tool send an email upon completion containing the output file.

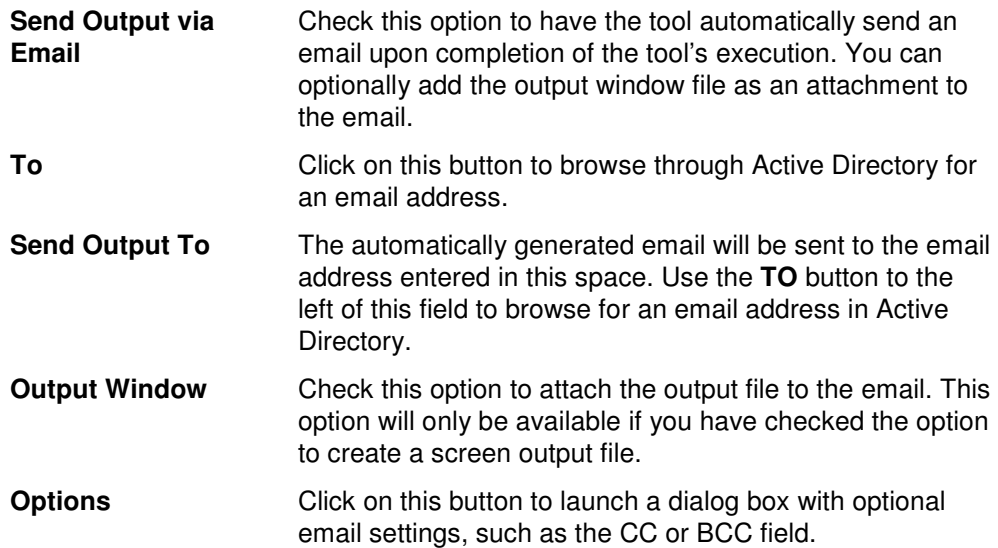

# **Analyze & Clean Share ACLs Tool**

Some administrators may already know that a few simple rules apply to ACLs that if not followed, could affect performance when accessing ACLs on Files and Shares. For example, user names in ACLs instead of group names makes an ACL more cluttered, and performance may suffer. ADtoolkit finds conditions like this and provides a way to address them easily and efficiently.

## **How To Analyze & Clean Share ACLs**

- 1. Open the Analyze & Clean Share ACLs tools by selecting the **TOOLS | SECURITY | ANALYZE FILE ACLS** menu command or shortcut bar icon.
- 2. Proceed to the Select Shares tab and select the **SELECT SHARES** button. Browse through the list of shares and paths in your network and select one or more shares you wish to perform maintenance on. When you have finished selecting shares select the **OK** button.
- 3. Proceed to the Options tab and select which types of ACL analyzing you would like to perform. At a minimum, we recommend scanning for user names, deleted users, and unknown objects appearing in ACLs as these represent the highest security risks and maintenance problems.
- 4. On the same tab page, you may optionally elect to automatically correct two of the problem conditions, i.e., remove deleted objects from ACEs and remove unknown SIDs from ACEs. Note that if a SID is categorized as unknown, then ADtoolkit was unable to find that SID in AD and it is presumed to be a SID from a deleted object. However, if the SID is categorized as a deleted object, then ADtoolkit found the SID in the list of tombstoned objects and has verified that the object was actually deleted.
- 5. As a safety precaution, you should use the Undo feature of this tool by selecting (checking) the **CREATE UNDO FILE** checkbox and entering a file name in the **UNDO FILE NAME** field. Checking this option will allow you to undo any changes that were made by this tool to the ACLs.
- 6. To test the tool, select the **RUN | RUN SIMULATION** menu command or toolbar button. The simulation process will verify that all the necessary data has been entered and will display any errors that would be encountered during an actual run.
	- **NOTE:** When running the simulation, all ACLs will be analyzed and reported on; however, no automatic cleaning will be performed.
- 7. Once you have corrected any problems that the simulation exposed, select the **RUN | RUN NOW** menu command or toolbar button (or **RUN | RUN LATER** to schedule the execution of the tool). The Analyze & Clean AD ACLs tool will be launched and the ACLs will be analyzed and fixed per the selected options.

## **Select Shares Tab**

Use this tab to select the files and shares to be analyzed. The selected shares and all directories and files underneath them will have their ACLs analyzed.

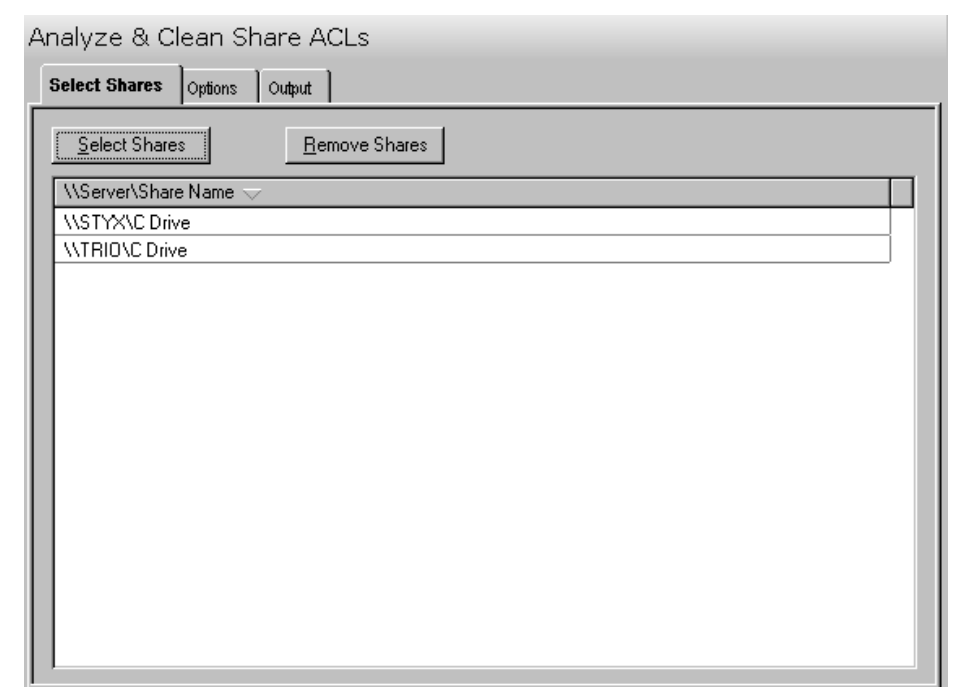

This tab contains the following controls:

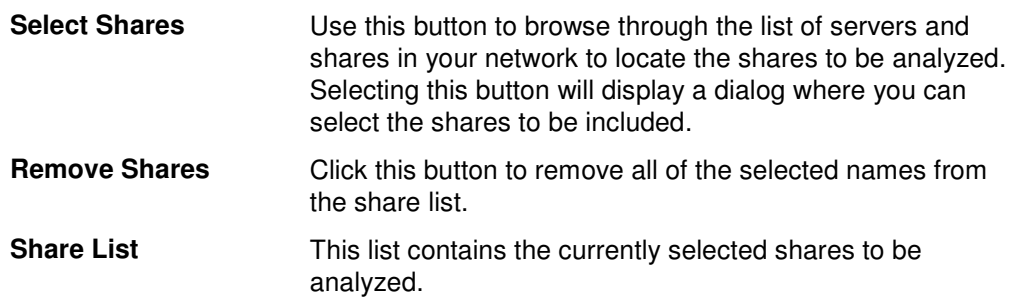

# **Options Tab**

Use this tab page to specify what conditions to search for when analyzing the ACLs and what corrective actions to take when problems are found.

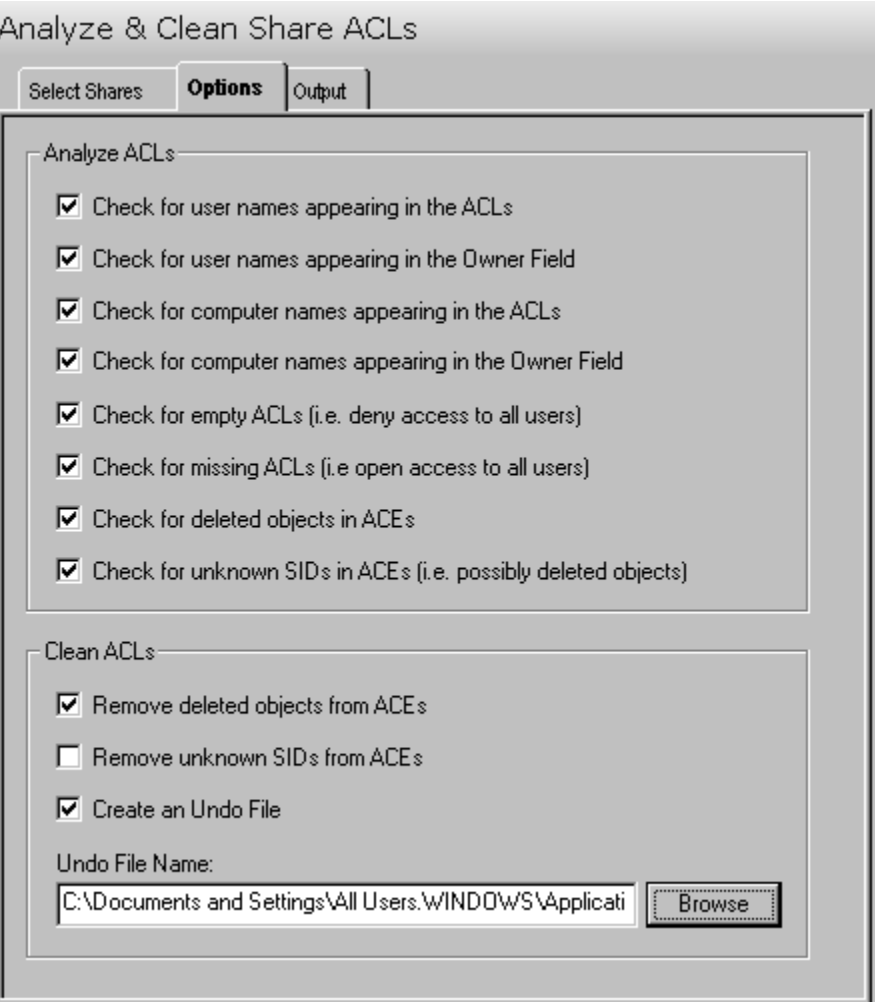

This tab contains the following options:

#### **Analyze ACLs**

Use this section to specify the options to be used to analyze ACLs.

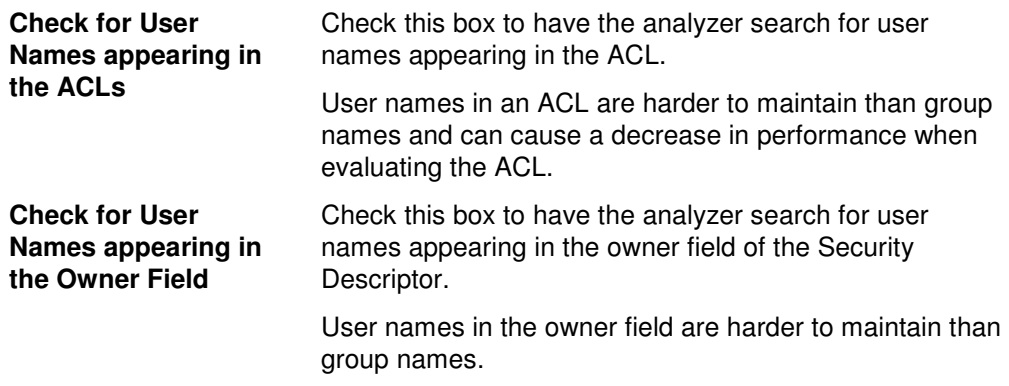

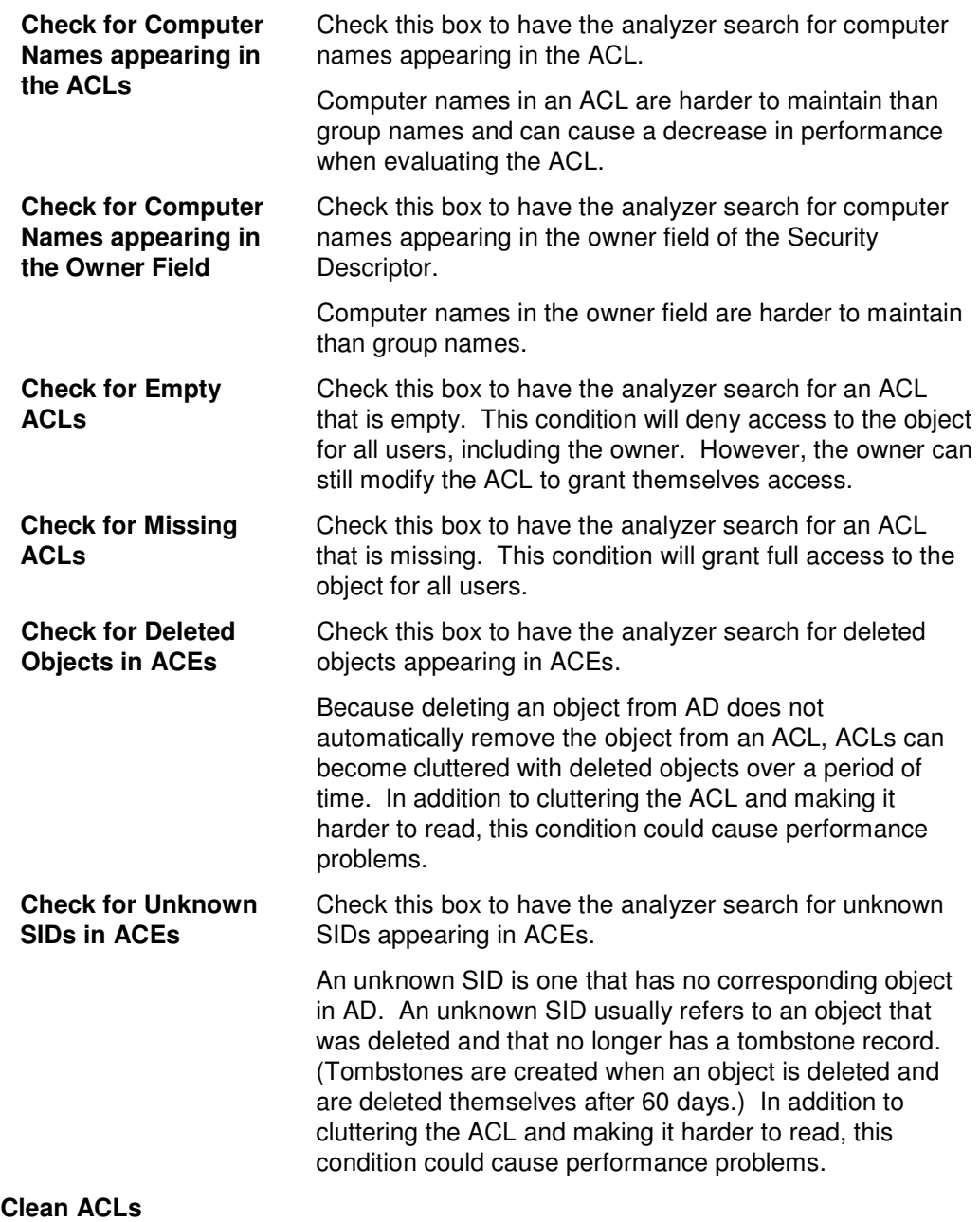

Use this section to specify the options to be used to clean ACLs.

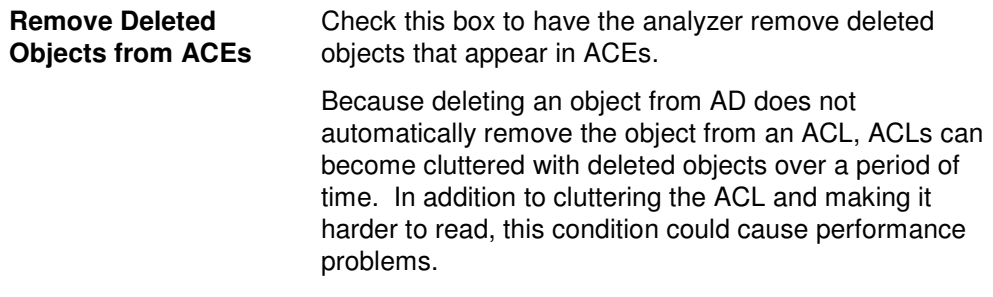

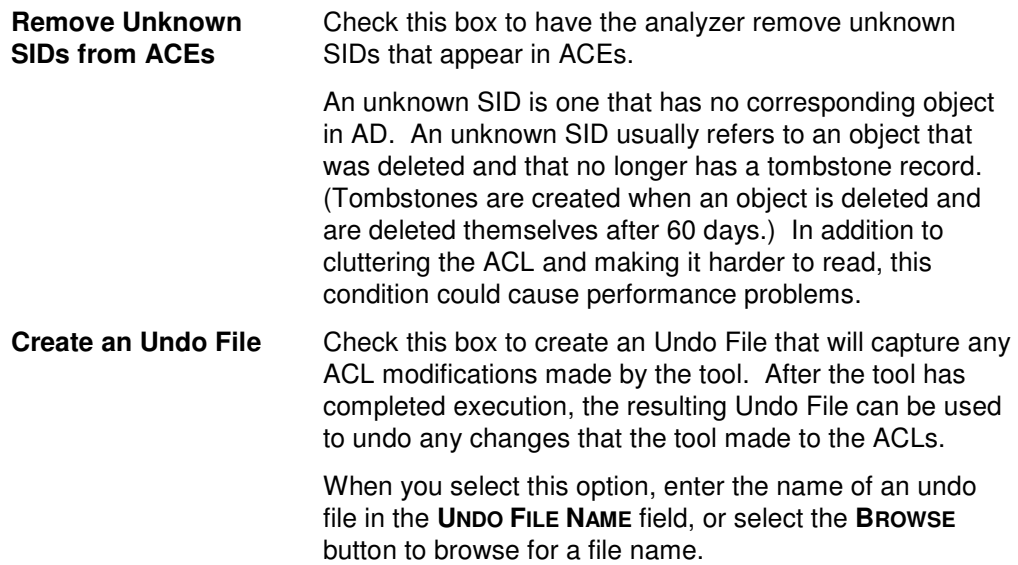

## **Output Tab**

Use this tab to create a text file containing the contents of the Analyze & Clean Share ACLs tool output screen. If you choose to write the Screen output to a file, the entire contents of the tool's output screen will be written to a text file whenever the tool has completed execution. This is a handy method for documenting the changes made using ADtoolkit.

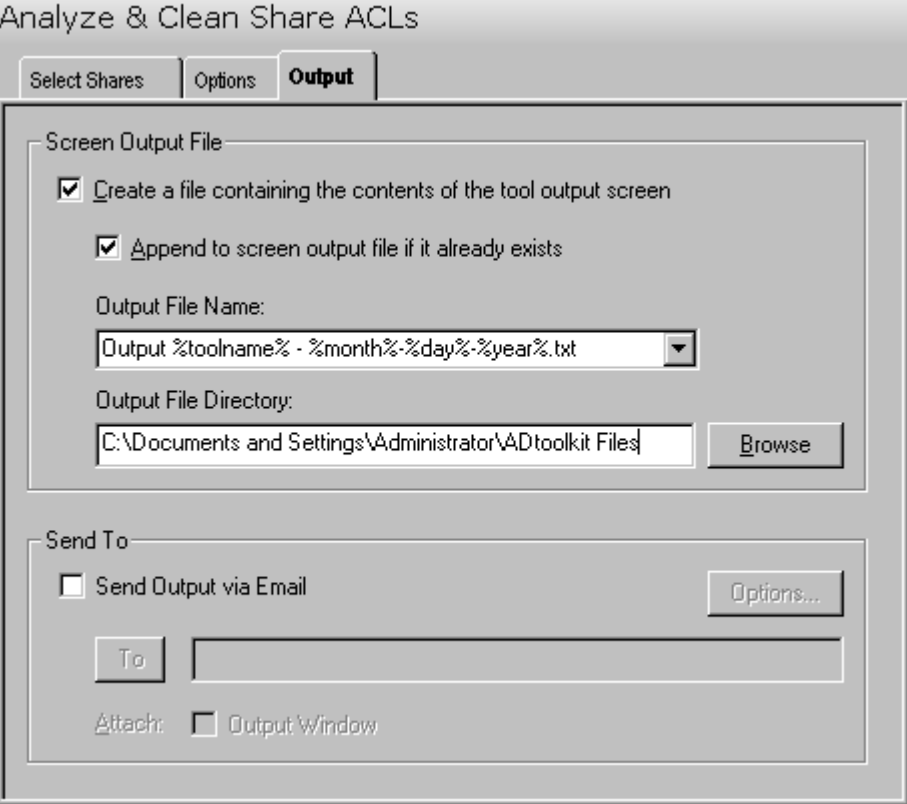

#### **Screen Output File**

Use this section to create a file containing the contents of the tool output screen.

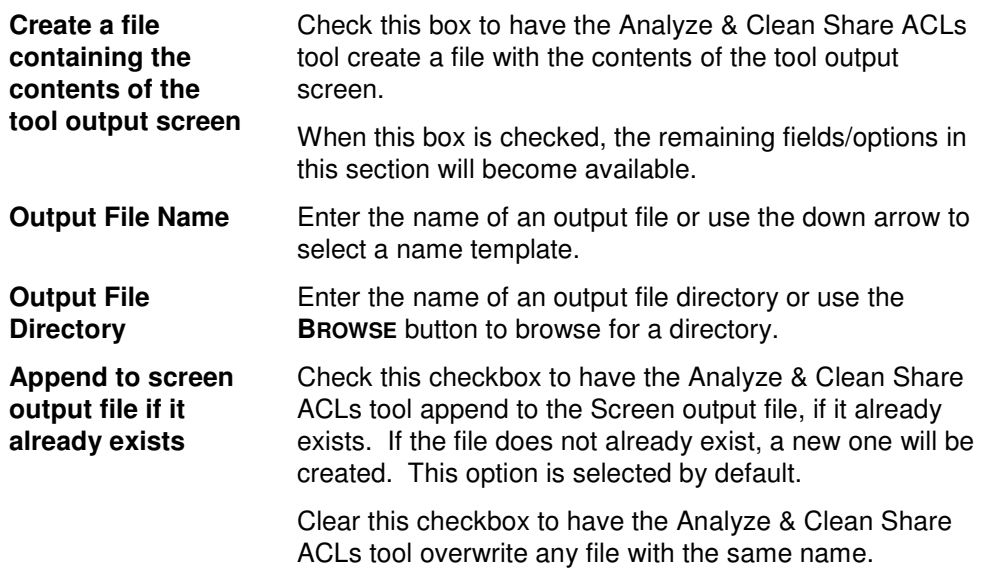

## **Send To**

Use this section to have the tool send an email upon completion containing the output file.

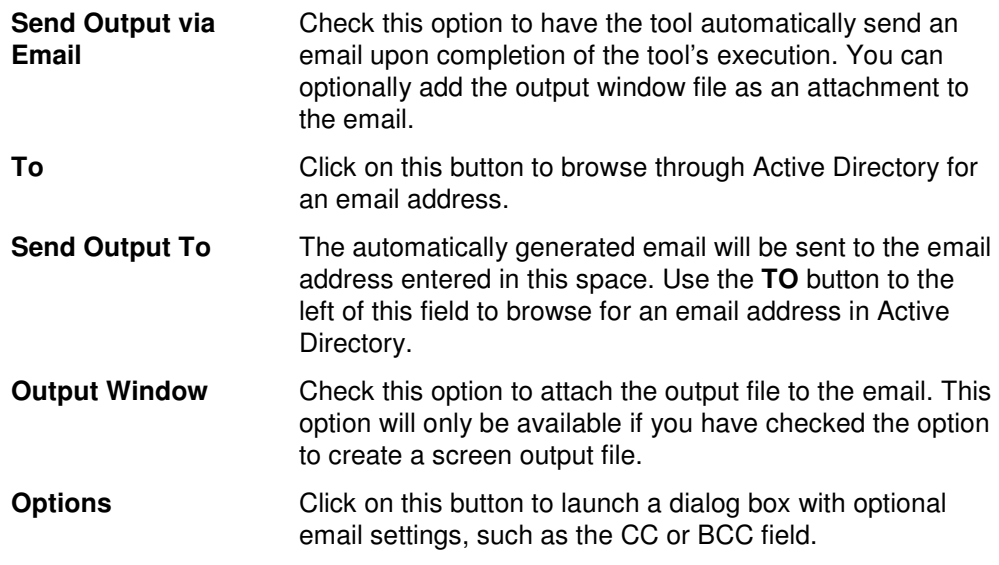

# **Search & Replace AD ACLs Tool**

If an administrator finds problems with their ACLs, such as user names in the list instead of group names, ADtoolkit provides a way to efficiently change it. By using the Search and Replace tool, you can make changes in one single action. This chapter provides a step-by-step procedure for searching and replacing AD ACLs as well as detailed descriptions of the tab pages associated with the Search & Replace AD ACLs tool.

## **How To Search & Replace AD ACLs**

- 1. Open the Search & Replace AD ACLs tool by selecting the **TOOLS | SECURITY | SEARCH & REPLACE AD ACLS** menu command or shortcut bar icon.
- 2. Proceed to the Select Domains/OUs tab and select the **SELECT DOMAINS/OUS** button. Browse through the list of domains and OUs in your network and select one or more container you wish to be searched. When you have finished selecting containers select the **OK** button.
- 3. Proceed to the Options tab and use the two **BROWSE** buttons to select the AD object (user, group, etc) to place in the **FIND WHAT** and **REPLACE WITH** fields.
- 4. To force the tool to remove the search object rather than replace it, you may optionally select the **REMOVE OBJECT** checkbox at the bottom of the Find & Replace group box. This will cause the tool to ignore any values placed in the **REPLACE WITH** field and instead remove the search object from all ACLs it is found on.
- 5. Once you have specified which objects to search and replace, proceed to the Replace In group box and select one of the three search areas (i.e., Owner Fields, ACLs or Both). In general, you will always want to replace the names in both the Owner Fields and the ACLs.
- 6. As a precaution, you should select (check) the **CREATE UNDO FILE** checkbox to create an Undo File that will capture any ACL modifications made by the tool. After the tool has completed execution, the resulting Undo File can be used to undo any changes that the tool made to the ACLs.
- 7. To test the tool, select the **RUN | RUN SIMULATION** menu command or toolbar button. The simulation process will verify that all the necessary data has been entered and will display any errors that would be encountered during an actual run.

**NOTE:** When running the simulation, the entire search process is performed and matches are displayed but no actual ACLs are modified.

8. Once you have corrected any problems that the simulation exposed, select the **RUN | RUN NOW** menu command or toolbar button (or **RUN | RUN LATER** to schedule the execution of the tool). The Search & Replace AD ACLs tool will be launched and the ACLs will be modified based on the search criteria.

# **Select Domains/OUs Tab**

Use this tab page to specify which domains and OUs to search through when looking for ACLs to replace. The ACLs of all objects underneath the selected containers will be searched.

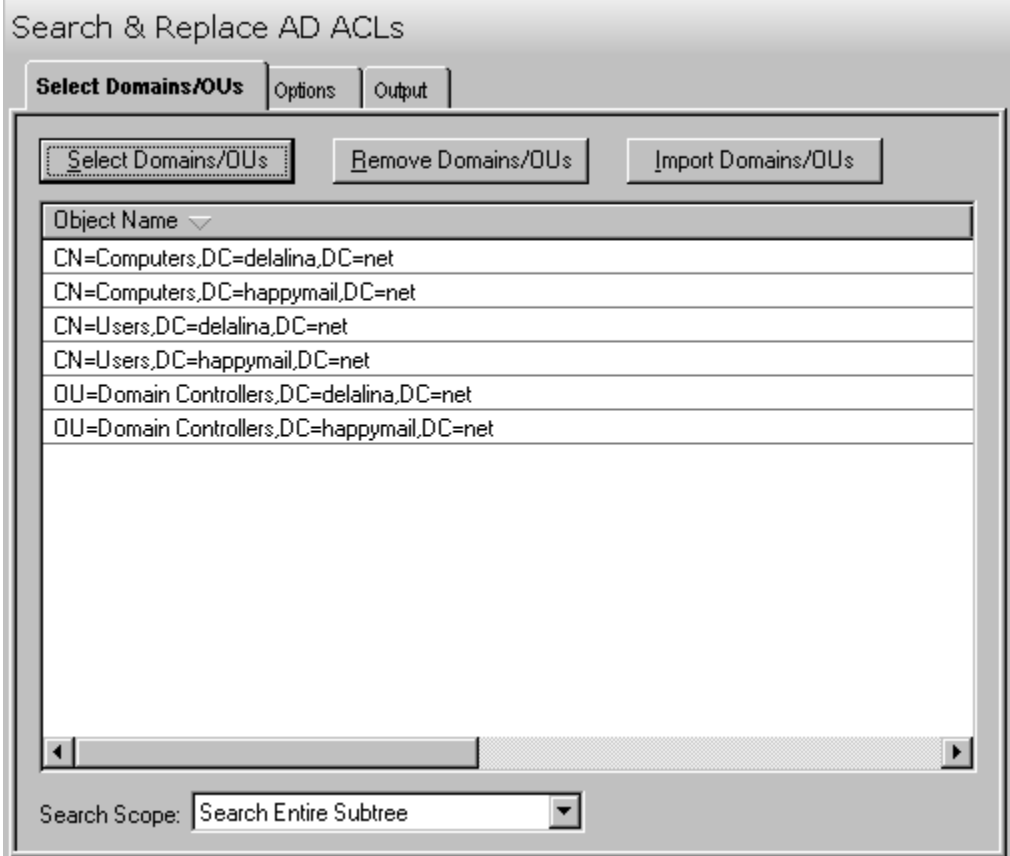

This tab contains the following controls:

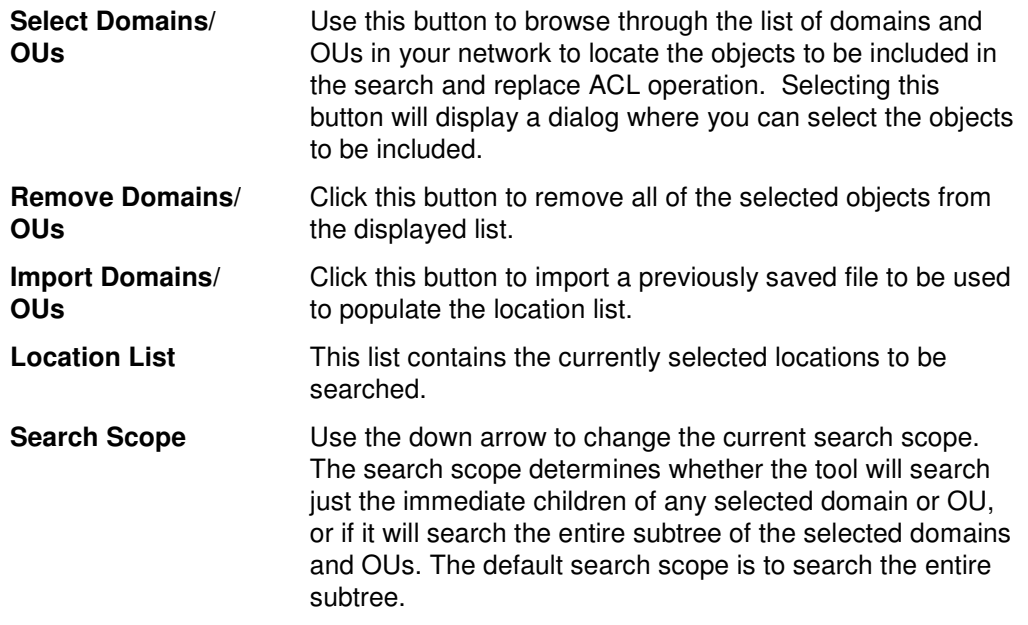

# **Options Tab**

Use this tab to specify the objects to be replaced, the criteria to be used/met before replacing them, and finally the entry to be used when replacing the object.

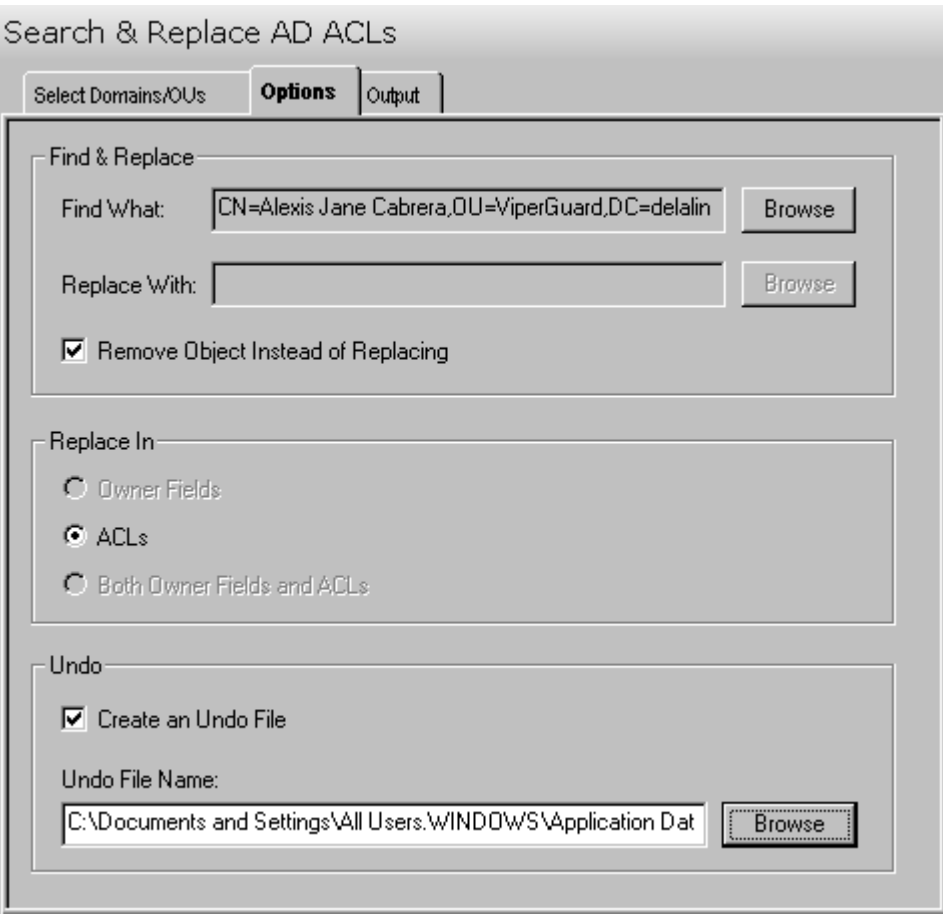

This tab contains the following options:

### **Find & Replace**

Use this section to define the object to be searched as well as the object to be used to replace it with if a match is found.

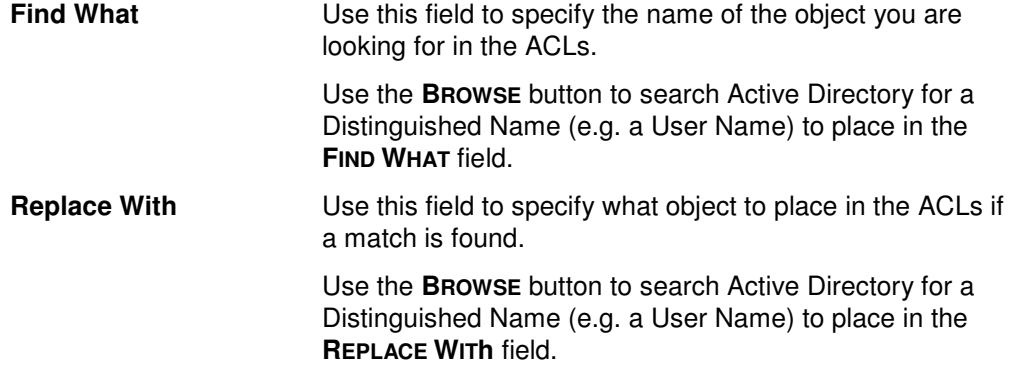

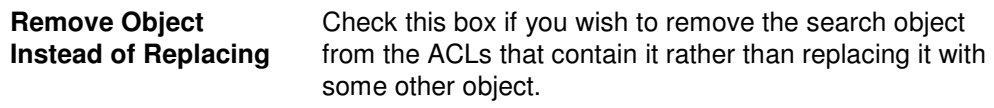

## **Replace In**

Use this section to define whether the object is to be replaced if found in the Owner Field of the Security Descriptor or in the Access Control List or both.

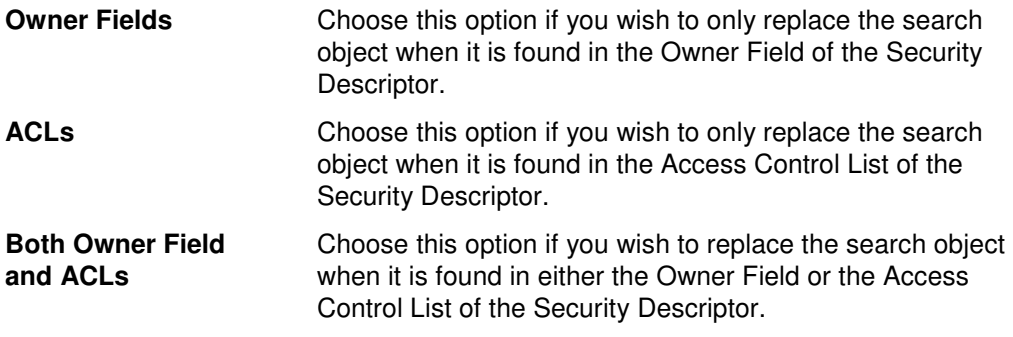

### **Undo**

Use this section to create an undo file.

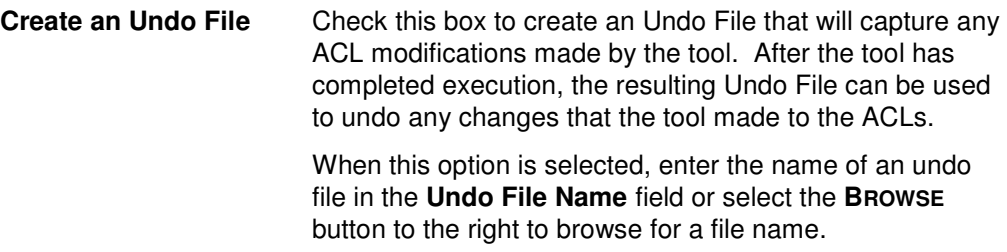

## **Output Tab**

Use this tab to create a text file containing the contents of the Search & Replace AD ACLs tool output screen. If you choose to write the Screen output to a file, the entire contents of the tool's output screen will be written to a text file whenever the tool has completed execution. This is a handy method for documenting the changes made using ADtoolkit.

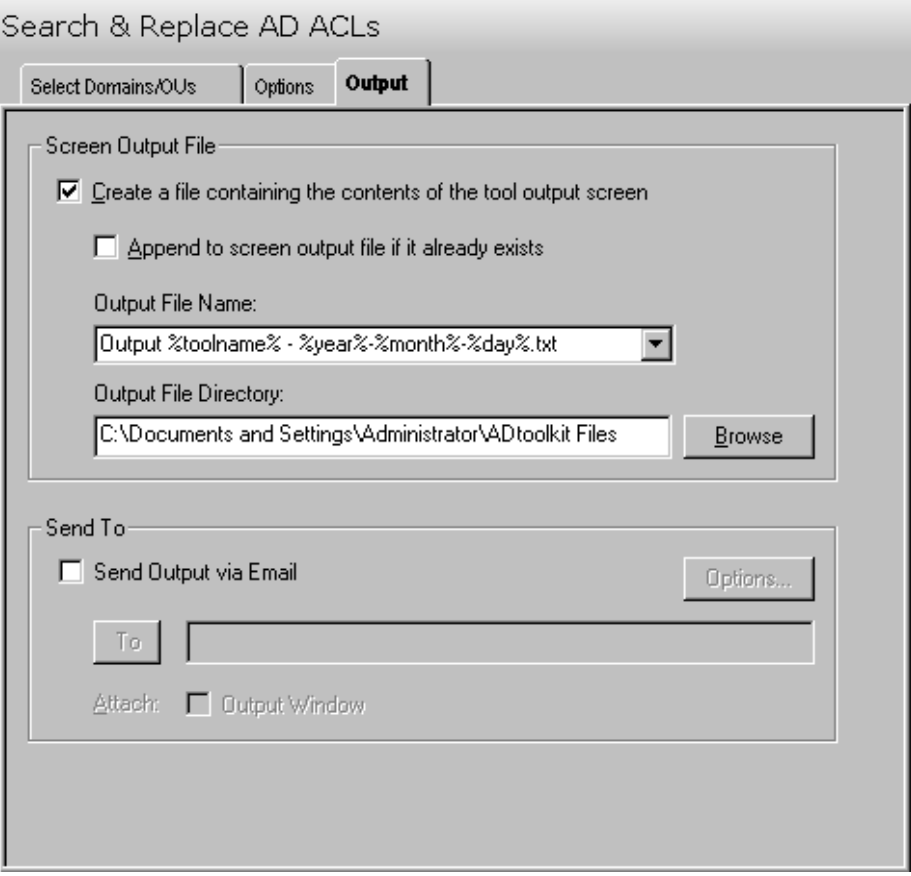
This tab contains the following fields and controls:

### **Screen Output File**

Use this section to create a file containing the contents of the tool output screen.

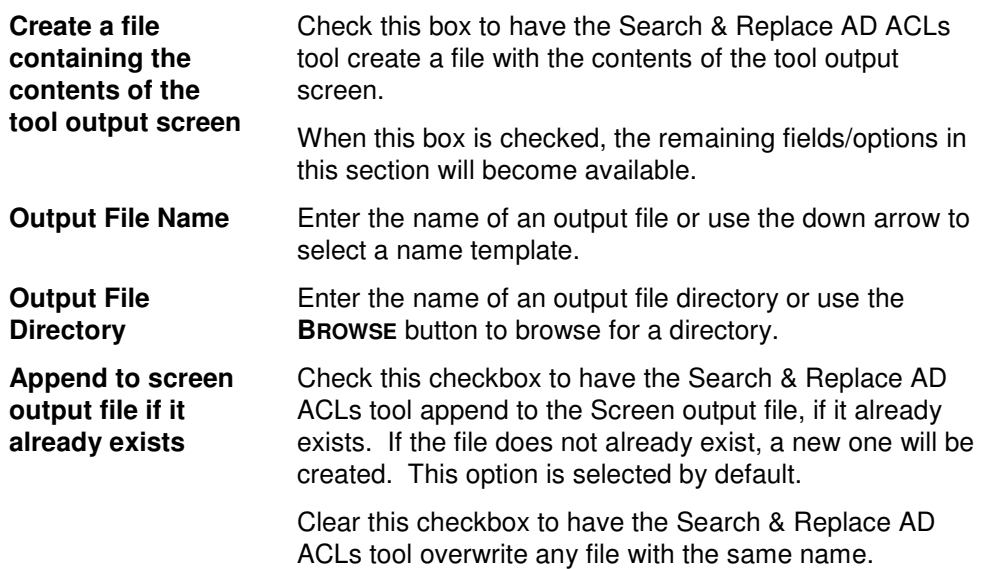

### **Send To**

Use this section to have the tool send an email upon completion containing the output file.

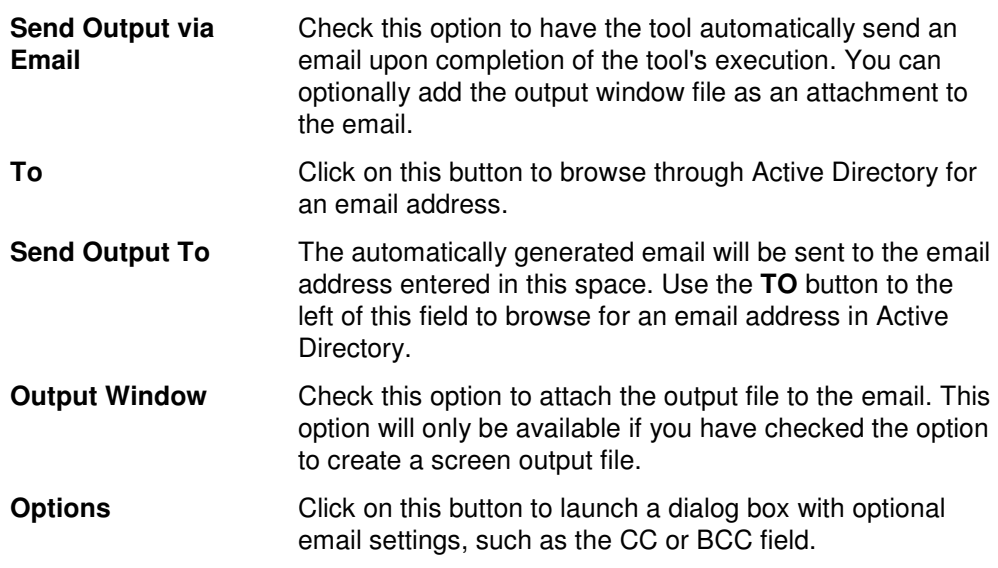

# **Search & Replace Share ACLs Tool**

If an administrator finds problems with their ACLs, such as user names in the list instead of group names, ADtoolkit provides a way to efficiently address them. By using the Search and Replace tool, you can make multiple changes in one single action. This chapter provides a step-by-step procedure for searching and replacing share ACLs as well as detailed descriptions of the tab pages associated with the Search & Replace Share ACLs tool.

### **How To Search & Replace Share ACLs**

- 1. Open the Search & Replace Share ACLs tool by selecting the **TOOLS | SECURITY | SEARCH & REPLACE FILE ACLS** menu command or shortcut bar icon.
- 2. Proceed to the Select Shares tab and select the **SELECT SHARES** button. Browse through the list of shares and paths in your network and select one or more shares to be searched. When you have finished selecting shares select the **OK** button.
- 3. Proceed to the Options tab and use the two **BROWSE** buttons to select an AD object (e.g., user or group) to place in the **FIND WHAT** and **REPLACE WITH** fields.
- 4. To force the tool to remove the search object rather than replace it, you may optionally select the **REMOVE OBJECT** checkbox at the bottom of the Find & Replace group box. This will cause the tool to ignore any values placed in the **REPLACE WITH** field and instead remove the search object from all ACLs it is found on.
- 5. Once you have specified which objects to search and replace, proceed to the Replace In group box and select one of the three search areas (i.e., Owner Fields, ACLs or Both). In general, you will always want to replace the names in both the Owner Fields and the ACLs.
- 6. As a precaution, you should select (check) the **CREATE UNDO FILE** checkbox to create an Undo File that will capture any ACL modifications made by the tool. After the tool has completed execution, the resulting Undo File can be used to undo any changes that the tool made to the ACLs.
- 7. To test the tool, select the **RUN | RUN SIMULATION** menu command or toolbar button. The simulation process will verify that all the necessary data has been entered and will display any errors that would be encountered during an actual run.

**NOTE:** When running the simulation, the entire search process is performed but no actual ACLs are modified.

8. Once you have corrected any problems that the simulation exposed, select the **RUN | RUN NOW** menu command or toolbar button (or **RUN | RUN LATER** to schedule the execution of the tool). The Search & Replace Share ACLs tool will be launched and the ACLs will be modified based on the search criteria.

# **Select Shares Tab**

Use this tab to select the shares and paths to be searched through when looking for ACLs to replace. The ACLs of all directories and files underneath the selected paths will be searched.

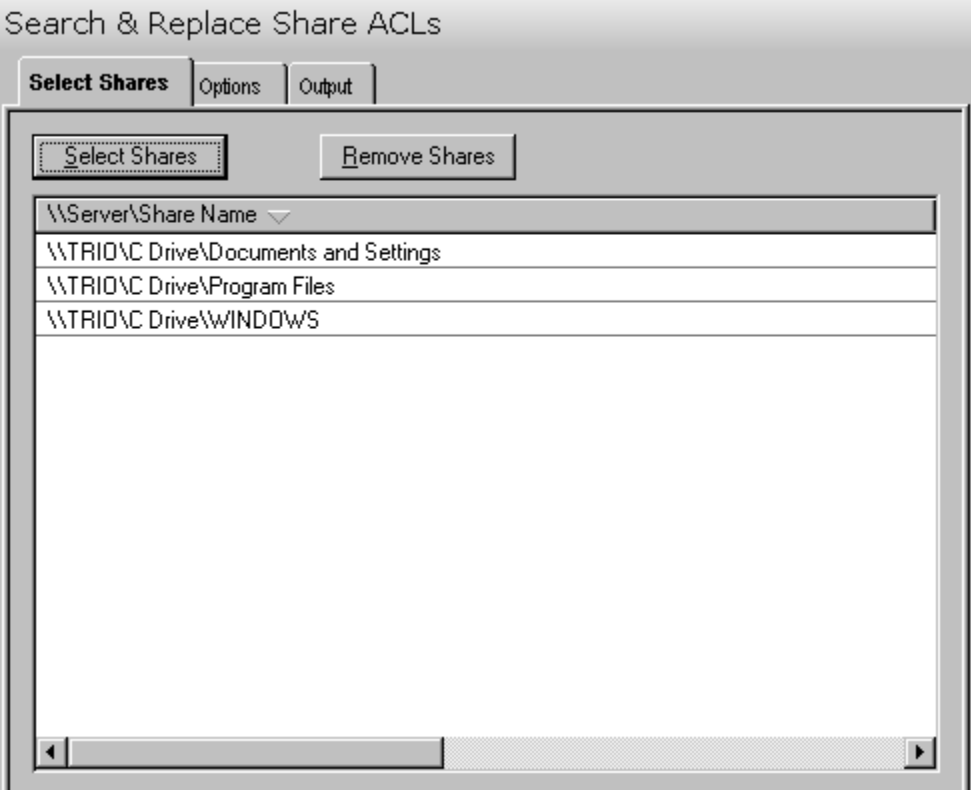

This tab contains the following controls:

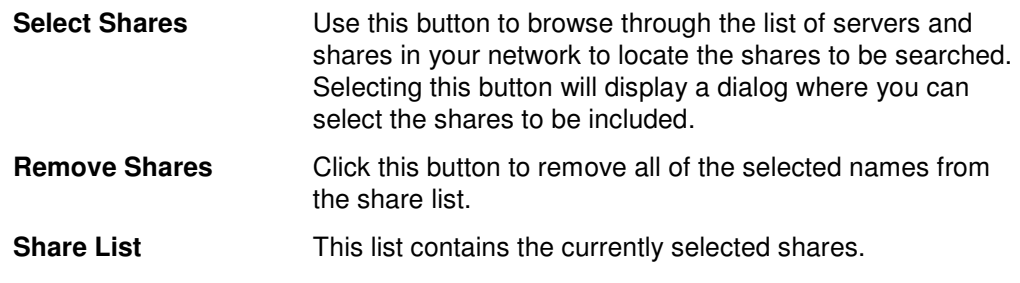

## **Options Tab**

Use this tab to specify the objects to be replaced, the criteria to be used/met before replacing them, and finally the entry to be used when replacing the object.

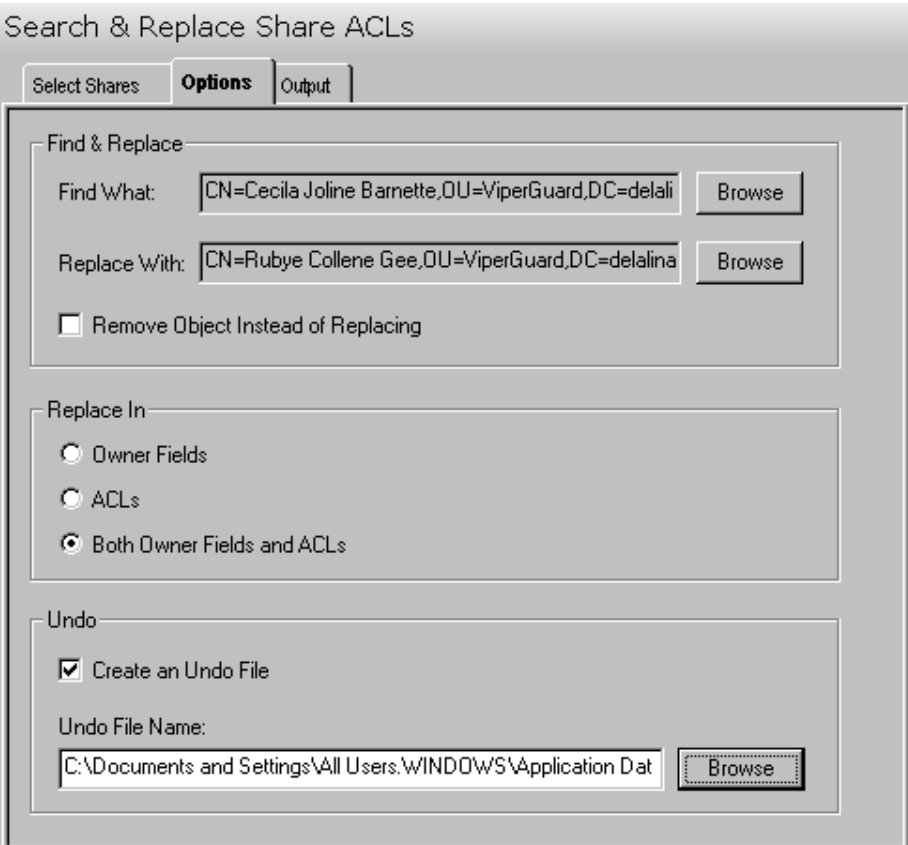

This tab contains the following options:

### **Find & Replace**

Use this section to specify the object to be searched for as well as the object to be used to replace it if a match is found.

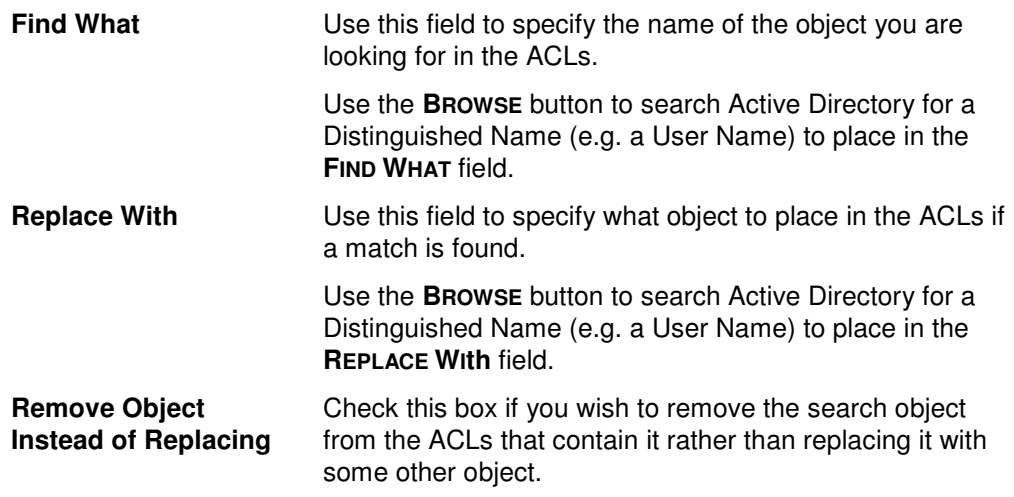

### **Replace In**

Use this section to specify whether the object is to be replaced if found in the Owner Field or the Security Descriptor or in the Access Control List or both.

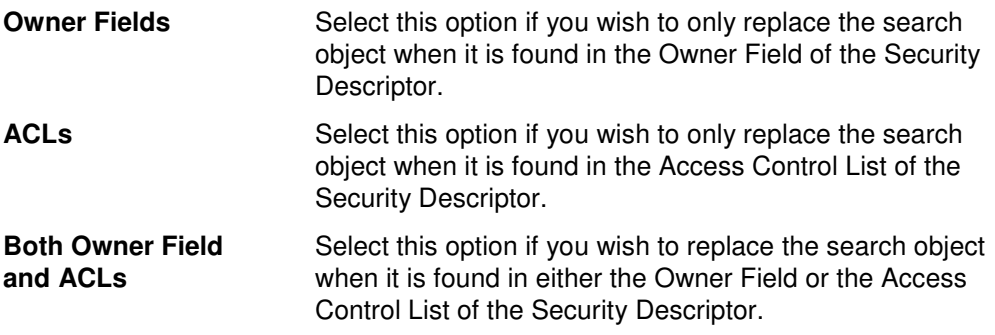

### **Undo**

Use this section to create an undo file.

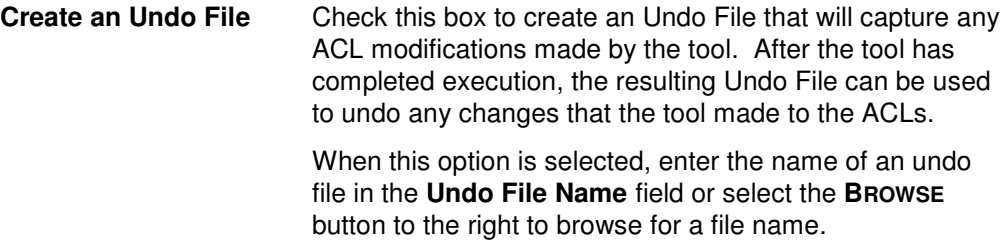

### **Output Tab**

Use this tab to create a text file containing the contents of the Search & Replace Share ACLs tool output screen. If you choose to write the Screen output to a file, the entire contents of the tool's output screen will be written to a text file whenever the tool has completed execution. This is a handy method for documenting the changes made using ADtoolkit.

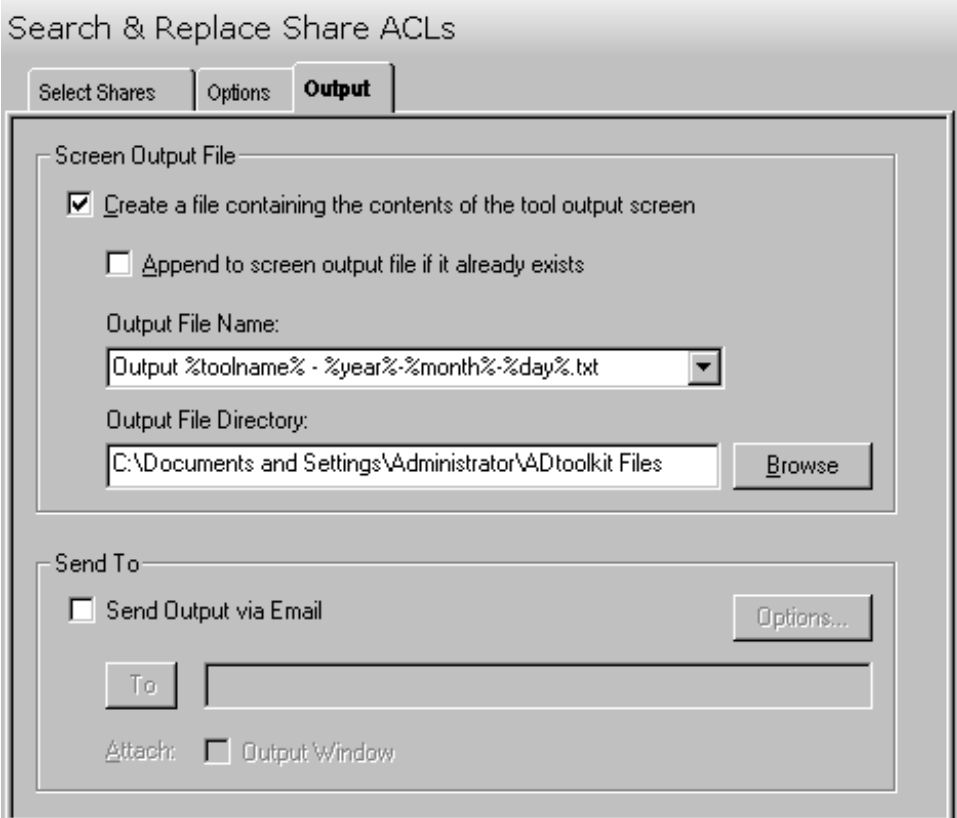

This tab contains the following fields and controls:

### **Screen Output File**

Use this section to create a file containing the contents of the tool output screen.

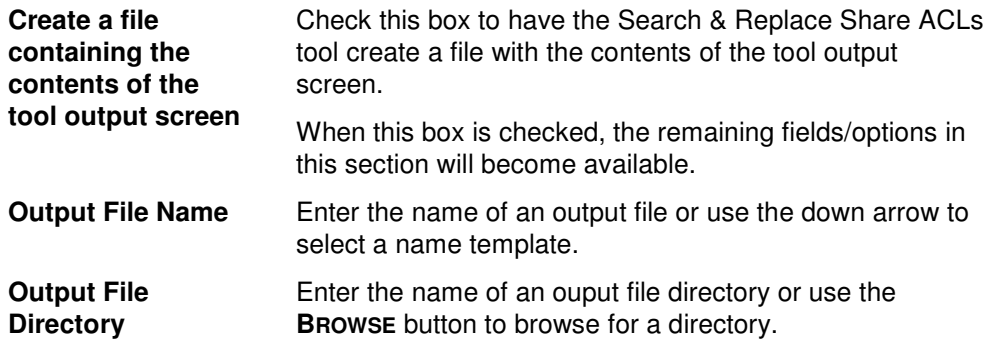

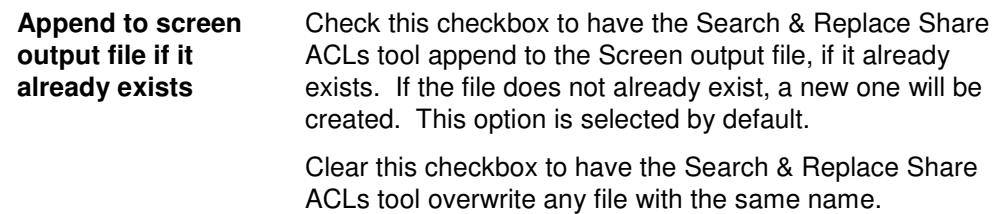

### **Send To**

Use this section to have the tool send an email upon completion containing the output file.

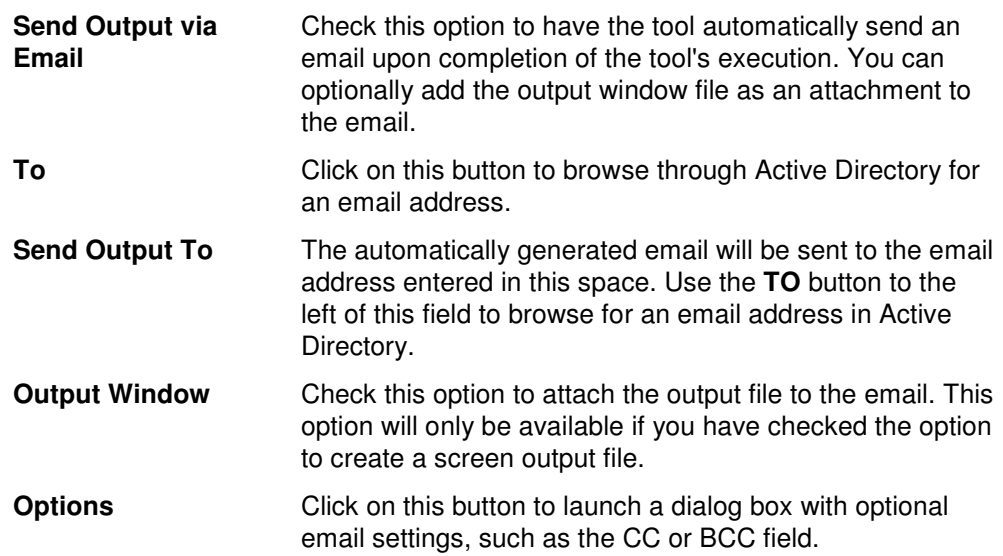

# **Chapter 10: Directory Tools**

# **Resynch Active Directory Tool**

Resynching Active Directory is simply the process of forcing each domain controller (DC) in a given domain to replicate any AD changes to all other DCs within that domain. Although this can be done manually from within the Active Directory Sites and Services console, it is a tedious process at best. The Resynch AD tool is designed to simplify this process as much as possible. This chapter provides a step-by-step procedure for resynchronizing Active Directory as well detailed descriptions of the tab pages associated with the Resynch AD tool.

### **How To Resynchronize Active Directory**

- 1. Open the Resynch AD tool by selecting the **TOOLS | DIRECTORY TOOLS | RESYNCH AD** menu command or shortcut bar icon.
- 2. Proceed to the Select Domains tab and select the **SELECT DOMAINS** button. Browse through the list of domains in your network and select one or more domains that you wish to resynchronize. When you have finished selecting domains, select the **OK** button.
- 3. To force the entire domain to resynch without regard for the site boundaries, select (check) the **SYNCH ACROSS SITE BOUNDARIES** checkbox. If this option is not checked, only the domain controllers within each site will synch up.
- 4. To test the tool, select the **RUN | RUN SIMULATION** menu command or toolbar button. The simulation process will verify that all the necessary data has been entered and will display any errors that would be encountered during an actual run.
- **NOTE**: When running the simulation, all domain controllers are enumerated and contacted but no replication is performed.
- 5. Once you have corrected any problems exposed by the simulation, select the **RUN | RUN NOW** menu command or toolbar button (or **RUN | RUN LATER** to schedule the execution of the tool). The Resynch AD tool will be launched and the selected domains will be forced to immediately replicate any changes.

Use this tab to select the domains to be included in the resynchronization operation.

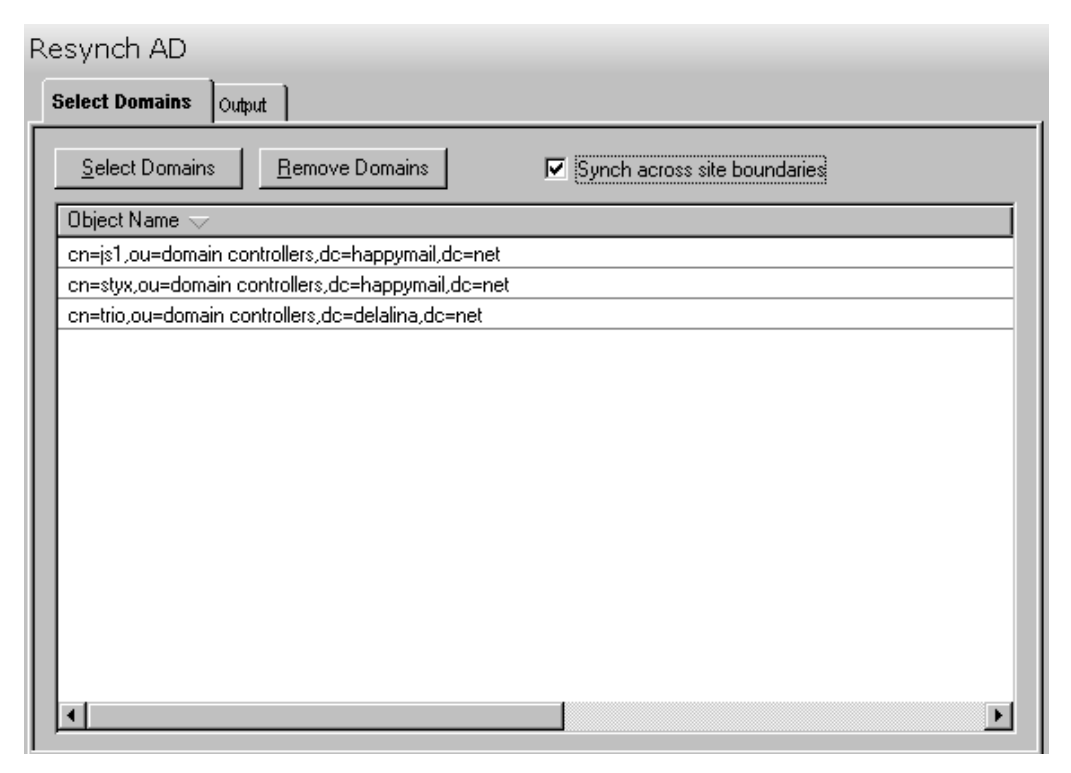

This tab contains the following fields and controls:

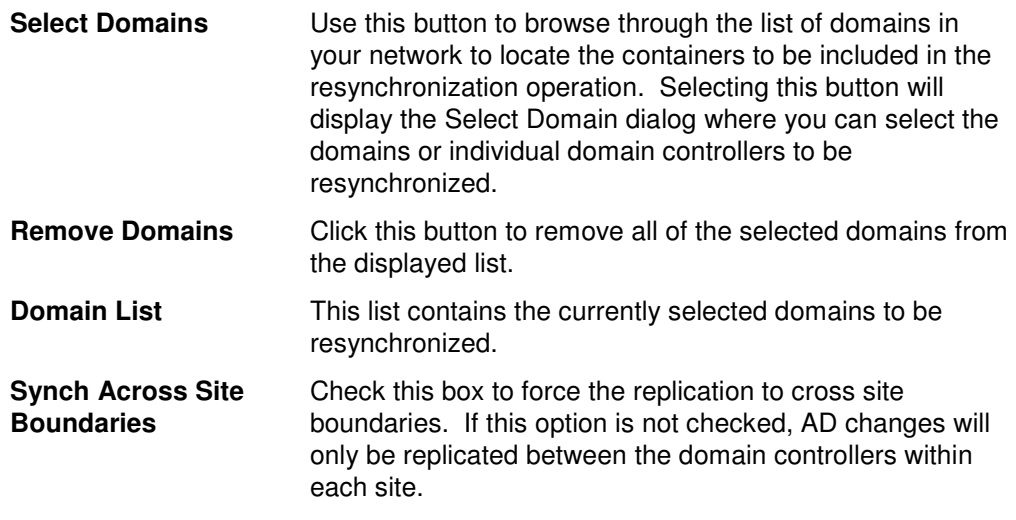

### **Output Tab**

Use this tab to create a text file containing the contents of the Resynch AD tool output screen. If you choose to write the Screen output to a file, the entire contents of the tool's output screen will be written to a text file whenever the tool has completed execution. This is a handy method for documenting the changes made using ADtoolkit.

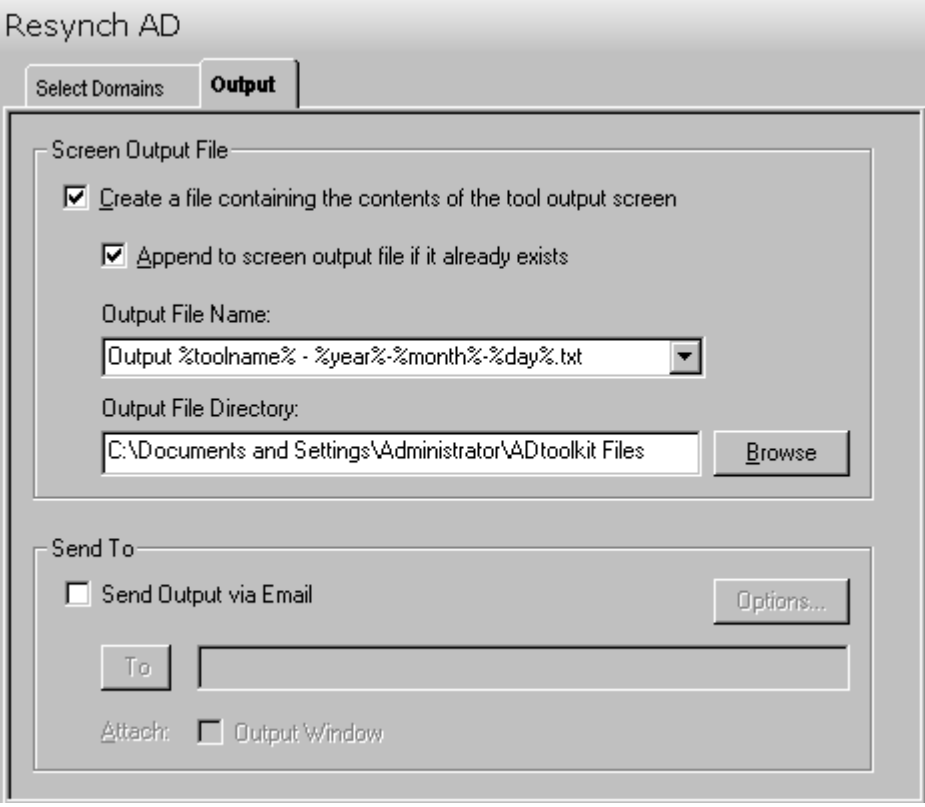

This tab contains the following fields and controls:

### **Screen Output File**

Use this section to create a file containing the contents of the tool output screen.

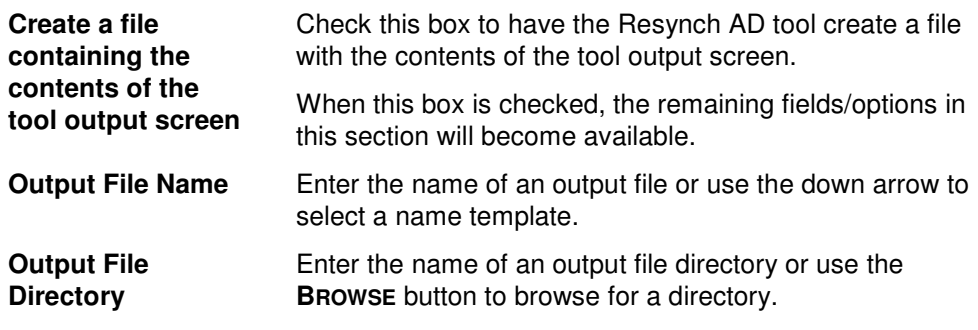

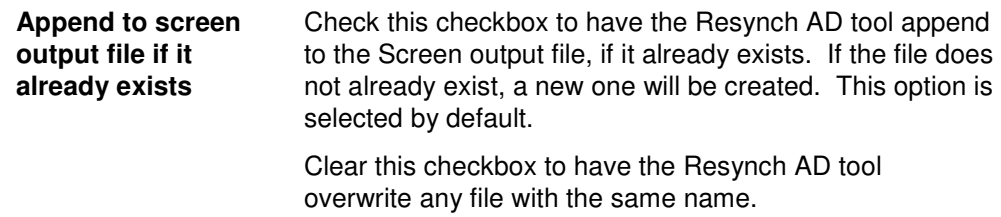

### **Send To**

Use this section to have the tool send an email upon completion containing the output file.

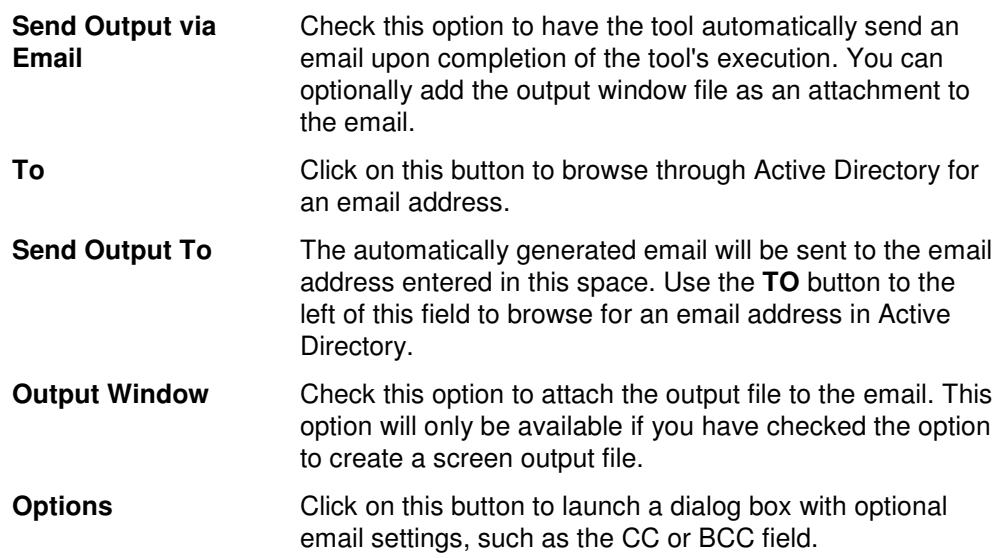

# **Chapter 11: Custom Tools**

ADtoolkit provides a way for administrators to deliver secure custom tools to other people in the organization, freeing up the more skilled administrators for advanced initiatives. ADtoolkit's custom tool capabilities enable administrators to create and manage custom tools, as well as distribute these tools via email or via a shared distribution location. These custom tools can be added to the "My Custom Tools" shortcut bar within ADtoolkit where users execute these tools instead of the standard tools. When a custom tool is created, there are a number of things that the administrator in charge can do to customize the tools for the end user.

Use the following **TOOLS | MY CUSTOM TOOLS** menu commands to create and manage custom tools:

- **IMPORT** allows you to add one or more custom tools to the My Custom Tools menu and shortcut bar.
- **REMOVE** removes one or more custom tools from the My Custom Tools menu and shortcut bar.
- **MANAGE** manages the master list of custom tools.
- **DISTRIBUTE** creates a copy of the files needed to install ADtoolkit packaged with an optional set of custom tools.

# **Importing Custom Tools**

Use the **Tools | MY CUSTOM TOOLS | IMPORT** menu command to add one or more custom tools to the My Custom Tools menu and shortcut bar. This command will display the Import Custom Tools dialog allowing you to specify the custom tools to be added.

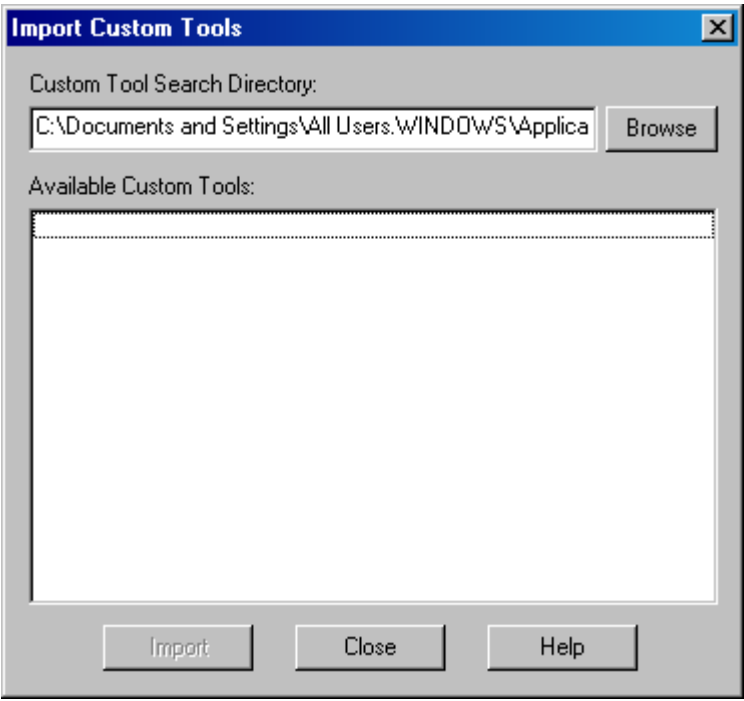

This dialog contains the following controls:

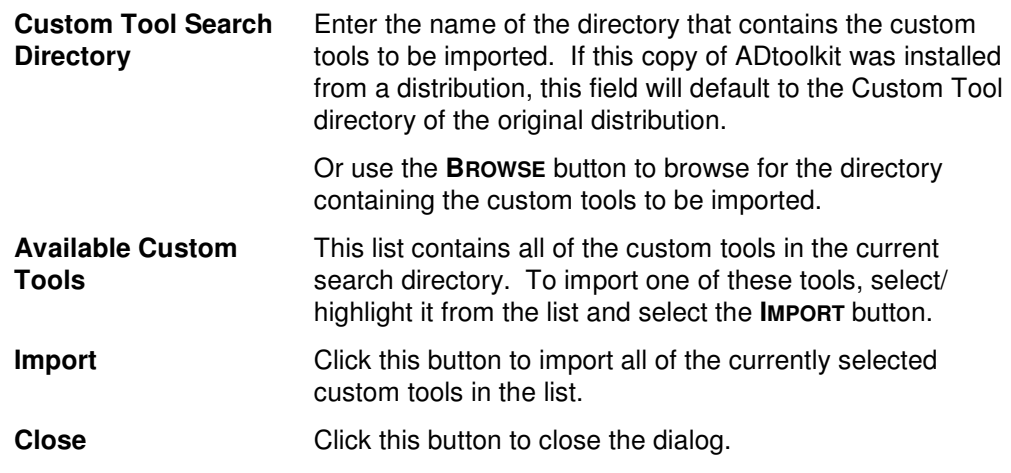

# **Removing Custom Tools**

Use the **TOOLS | MY CUSTOM TOOLS | REMOVE** menu command to remove one or more custom tools from the My Custom Tools menu and shortcut bar. This command will display the Remove Custom Tools dialog allowing you to specify the custom tools to be removed.

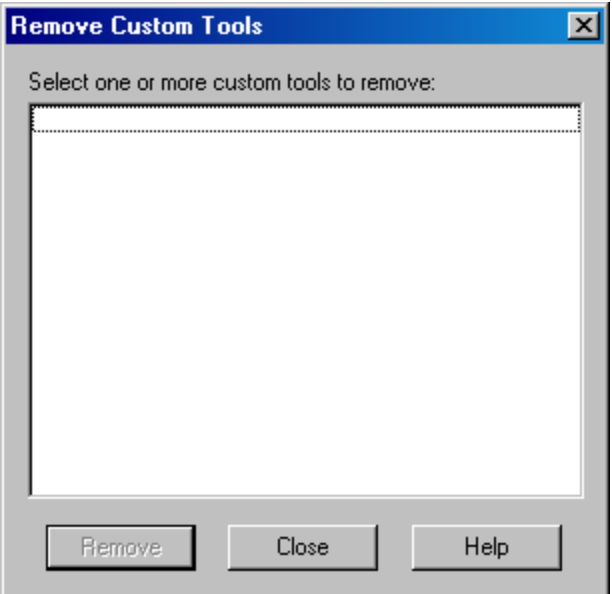

This dialog contains the following controls:

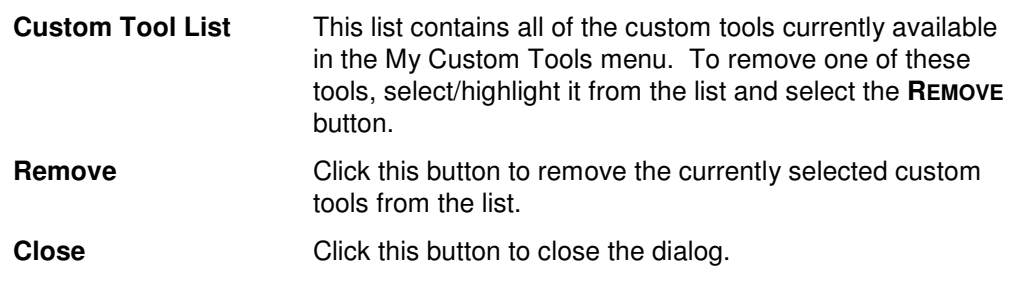

# **Managing Custom Tools**

Use the **TOOLS | MY CUSTOM TOOLS | MANAGE** menu command to manage the master list of custom tools. This command will display the Manage Custom Tools dialog allowing you to view/modify the master list of custom tools. Unlike your personal custom tools, which appear in the My Custom Tools menu, these custom tools may be distributed to other users.

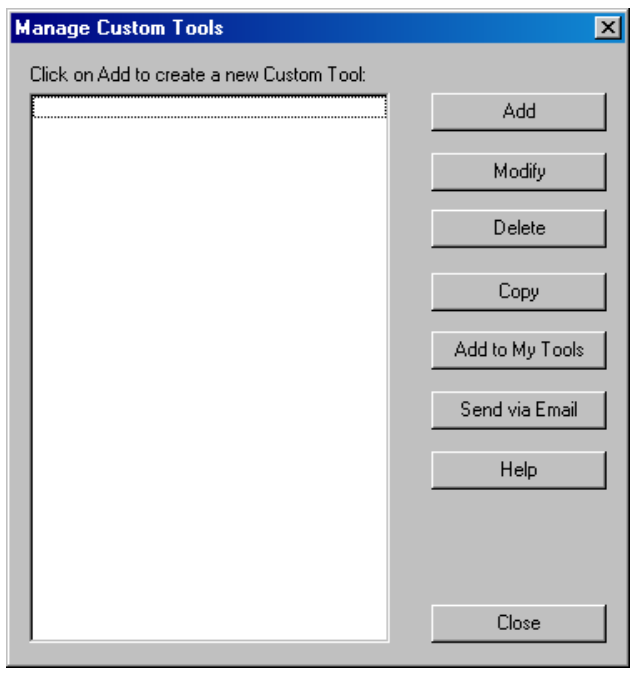

This dialog contains the following controls:

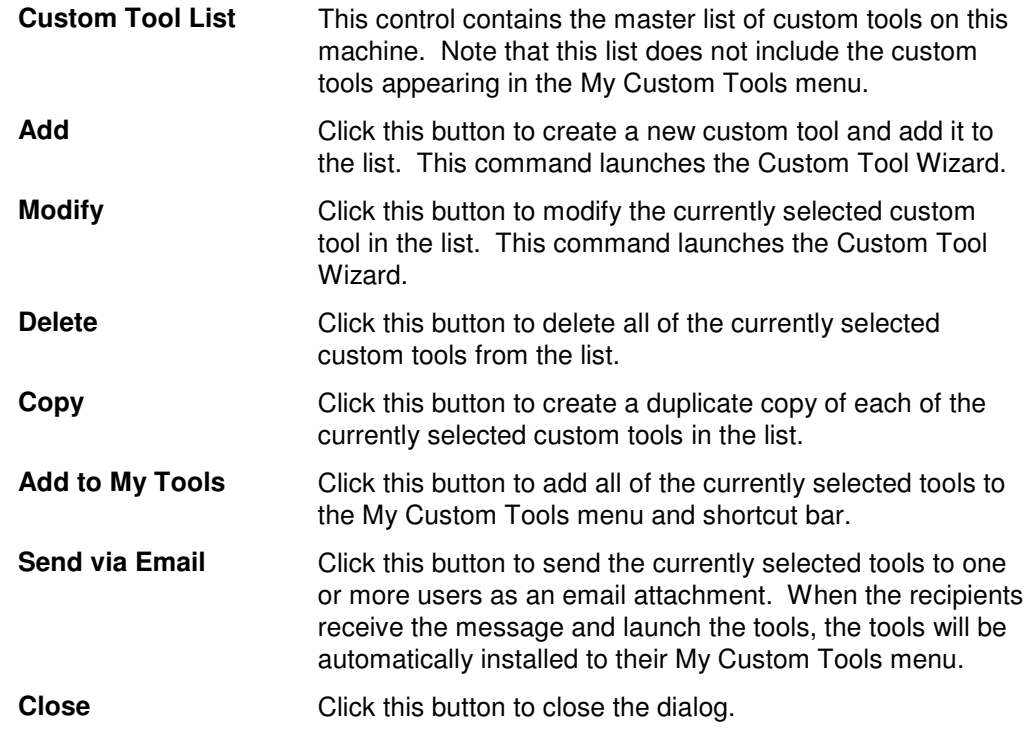

# **Adding/Modifying a Custom Tool**

Selecting the **ADD** or **MODIFY** buttons on the Manage Custom Tools dialog will launch the custom tool wizard which allows you to modify the basic properties of one of the existing ADtoolkit tools. Simply follow the instructions provided in the wizard. The following paragraphs provide a description of each of the Custom Tool Wizard screens and the information required.

### **Welcome Screen**

This screen explains that this wizard allows you to modify the basic properties of the custom tool. Select **NEXT** to continue.

#### **Custom Tool Properties**

This screen allows you to modify the basic properties of the custom tool.

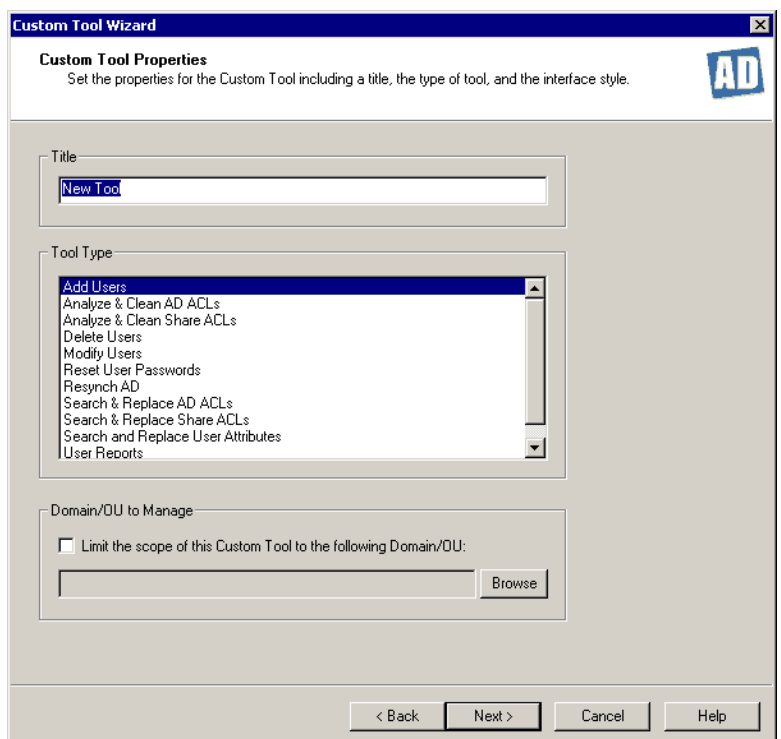

This screen contains the following fields/buttons:

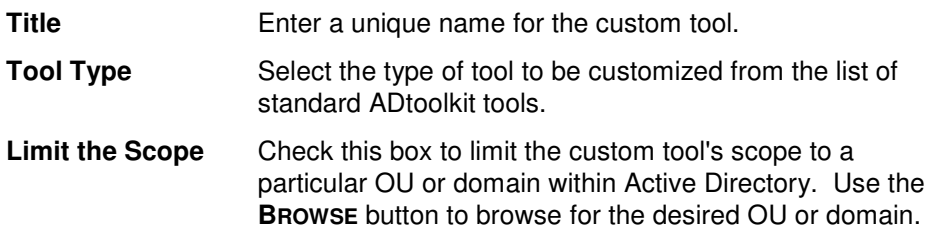

#### **Modify Default Values and Layout**

This screen allows you to preset the default values for all the settings within the custom tool and also to modify the layout of the controls within the custom tool.

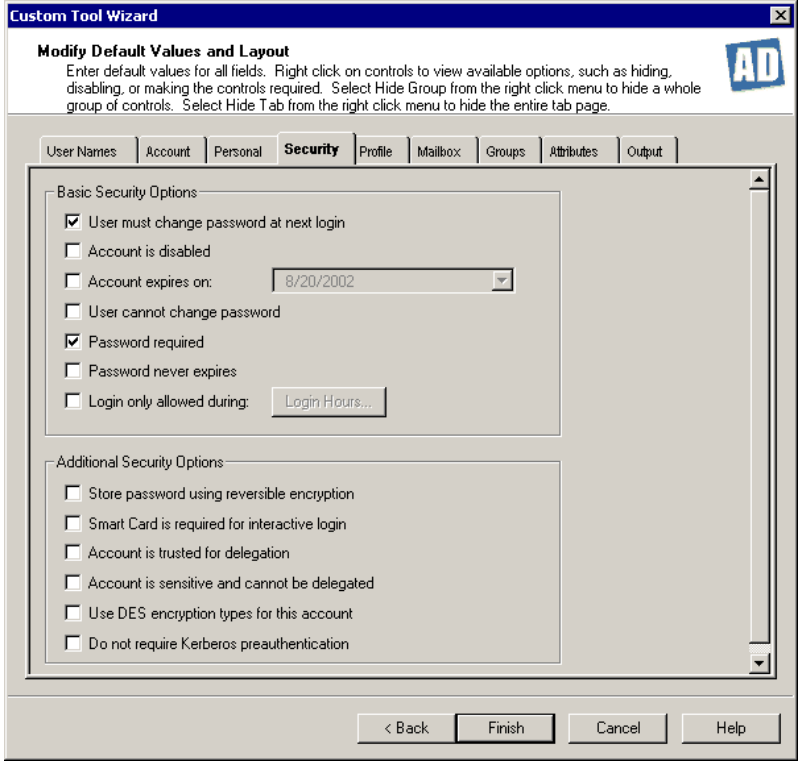

### **Modifying the Default Values:**

To modify the default values, simply open each tab page within the tool and set the appropriate values just as you would when running the tool from the ADtoolkit console. When you are finished setting default values on each of the tab pages, return to the first tab page and begin modifying the layout of each page.

#### **Modifying the Layout:**

#### **Disabling/Enabling Controls:**

Right-click on an individual control to enable or disable the control (based on its current state).

### **Hiding/Showing Groupboxes:**

Right-click on a groupbox to hide the groupbox and all of its controls. To show a hidden groupbox, right-click in any blank space on the tab and select the groupbox name from the Show Groups menu.

#### **Hiding/Showing Tabs:**

To hide the current tab page, right-click anywhere on the page and select Hide Tab from the menu. To unhide a tab page, right-click and select the tab name from the Show Tabs menu.

#### **Specifying Required Fields:**

One final option is available for modifying the interface, which is, required fields. This option allows you to force the users of your Custom Tool to fill in certain

When you have finished modifying the default values and the layout, select the **FINISH**  button to save your Custom Tool and close the wizard.

# **Distributing Custom Tools**

Selecting the **TOOLS | MY CUSTOM TOOLS | DISTRIBUTE** menu command will launch the Distribution Wizard. This wizard will help you to create a customized distribution of the ADtoolkit tools, enabling you to share your custom tools with other administrators within your organization. Simply follow the instructions provided in the wizard. The following paragraphs provide a description of each of the Distribution Wizard screens and the information required to create a customized distribution.

**NOTE:** A distribution is simply a copy of the files needed to install ADtoolkit packaged with an optional set of custom tools.

### **Welcome Screen**

The Welcome screen explains that this wizard will assist you in creating customized distributions of ADtoolkit so you can share your custom tools with other administrators in your organization. Select **NEXT** to proceed to the Select a Distribution Type screen.

### **Select a Distribution Type Screen**

This screen allows you to choose between creating a new distribution and updating an existing one. If you decide to create a new distribution, then you must also choose between creating a local and a master distribution.

From this screen, select the type of distribution to be created:

- **Create a Local Distribution** this option is selected by default and whenever ADtoolkit is installed from a local distribution, only the custom tools in that distribution will be available for use. That is, none of the standard tools will be available.
- **Create a Master Distribution** Select this option to create a master distribution that grants access to all the standard tools as well as the custom tools in the distribution.
- **Update an Existing Distribution** Select this option to update an existing distribution - adding or removing custom tools for distribution.

Once you have selected the appropriate distribution option, select the **NEXT** button to proceed to the Select a Distribution Location screen.

### **Select a Distribution Location**

The Select a Distribution Location screen allows you to select the location of the distribution you are trying to create or update.

**NOTE:** If you are installing a new distribution, select a location on your network that you have read and write access to and that the administrators who will install from the distribution have at least read access to.

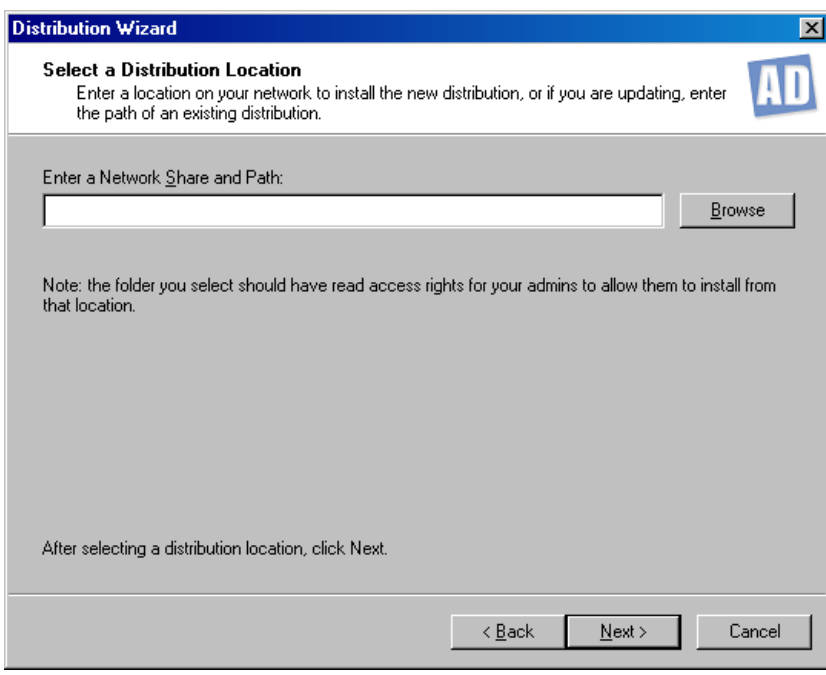

Enter a location on your network where the new distribution is to be installed. Or use the **BROWSE** button to browse your network for a location. Using the **BROWSE** button will display the Select a Server dialog allowing you to select the network share and path where the new distribution is to be installed.

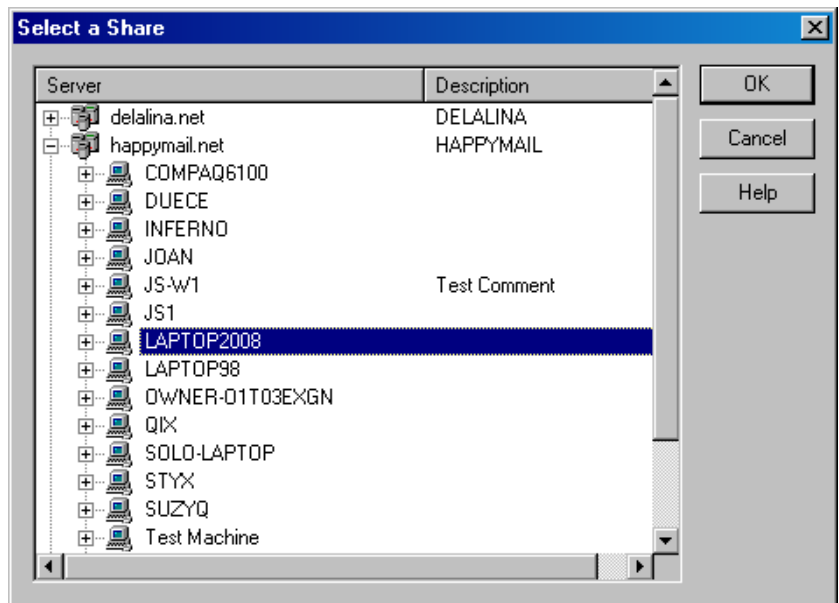

On the Select a Server dialog, select/highlight the share and path to be used. Select the **OK** button to close the dialog and return to the Select a Distribution Location screen. The location you selected will now be displayed in the text box on that screen. On the Select a Distribution Location screen, select the **NEXT** button to proceed to the Add Custom Tools to the Distribution screen.

#### **Add Custom Tools to the Distribution Screen**

This screen allows you to select which tools to be included in the distribution. If you are installing a new distribution, then you will only be able to add tools. However, if you are updating an existing distribution, you will be able to select which tools you wish to remove as well.

**NOTE:** If you add a tool to an existing distribution that has the same name as a tool already in the distribution, the new tool will replace the old one.

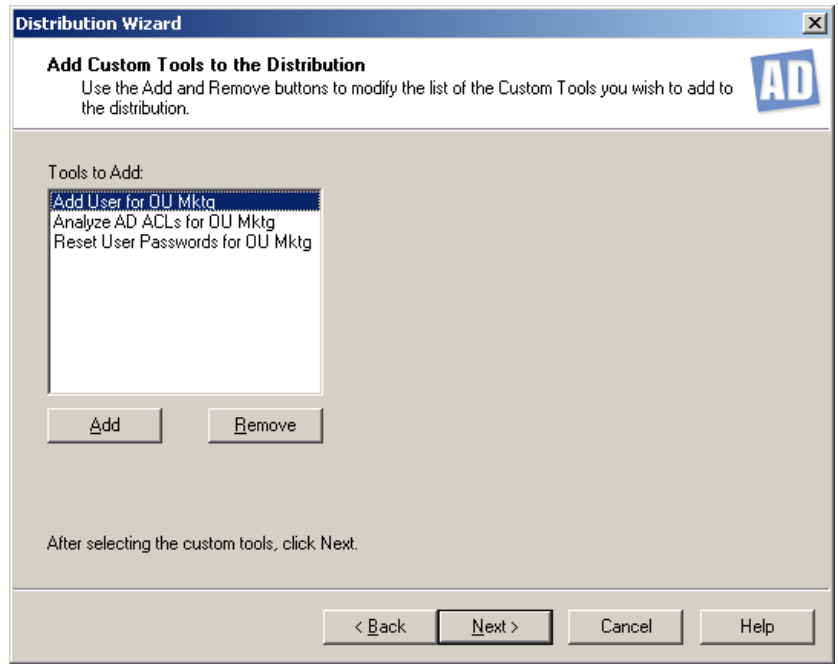

Use the **ADD** and **REMOVE** buttons to modify the list of custom tools to be distributed. Once you have made your selection and the list contains the custom tools to be distributed, select the **NEXT** button to continue.

### **Email Distribution to Admins**

This screen allows you to send an email notification of the distribution to one or more recipients. By default, the email will contain a link that will allow the recipients to simply double-click to launch and install the new distribution.

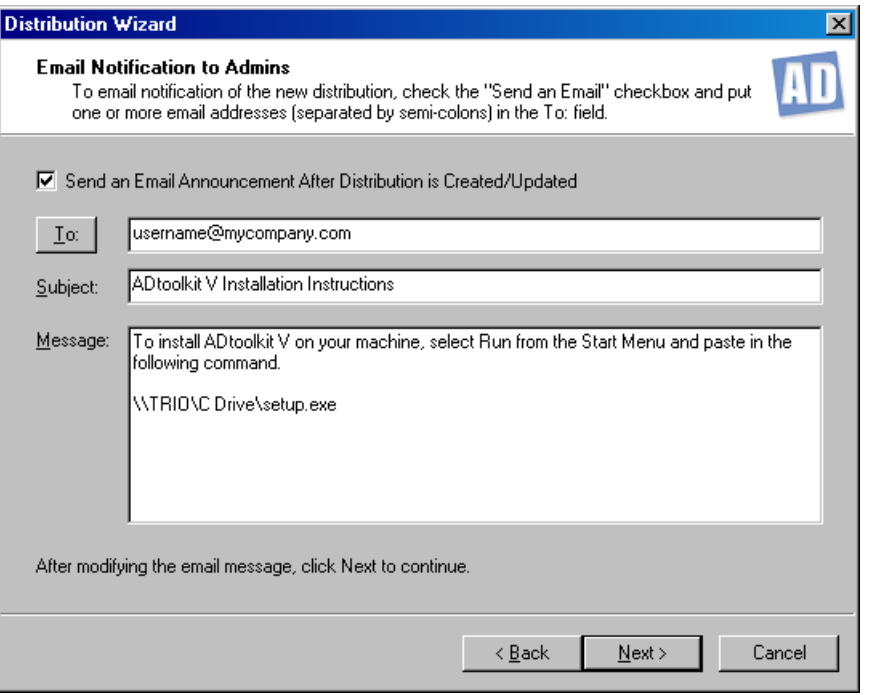

Check the **SEND AN EMAIL** checkbox and enter one or more email addresses in the **TO** field. If entering more than one address, use a semi-colon to separate the email addresses. Or you can use the **TO** button to select the addresses from your address book. Fill in the **SUBJECT** and **MESSAGE** fields. Select **NEXT** to continue.

### **Summary Screen**

The Summary screen displays all of the actions and options you have selected:

- Whether you are creating a new local or master distribution or changing an existing distribution as well as the location
- A list of the custom tools included in the distribution
- Who is to be notified about the distribution

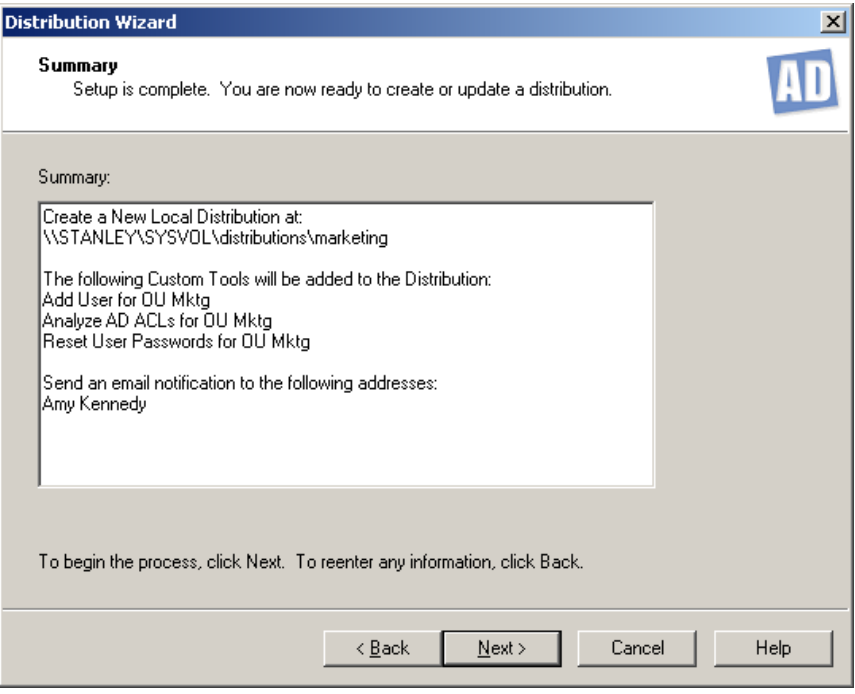

Review this information and if it is correct, select the **NEXT** button to begin the distribution process. If you wish to change any of this information, use the **BACK** button to return to the appropriate screen to make the necessary modification.

### **Finish Screen**

Once the distribution creation or update is complete, the Distribution Update/Creation Complete screen will be displayed. Select the **FINISH** button to exit the Distribution Wizard.

# **Chapter 12: Setting Program Options**

Use the **TOOLS | OPTIONS** menu command to display the Application Options dialog allowing you to set/modify various program options. This chapter will detail the specific options available in this dialog.

### **Email Settings Tab**

Use this tab to edit the email settings ADtoolkit will use to send out mail messages as tool output, distribution notifications, etc.

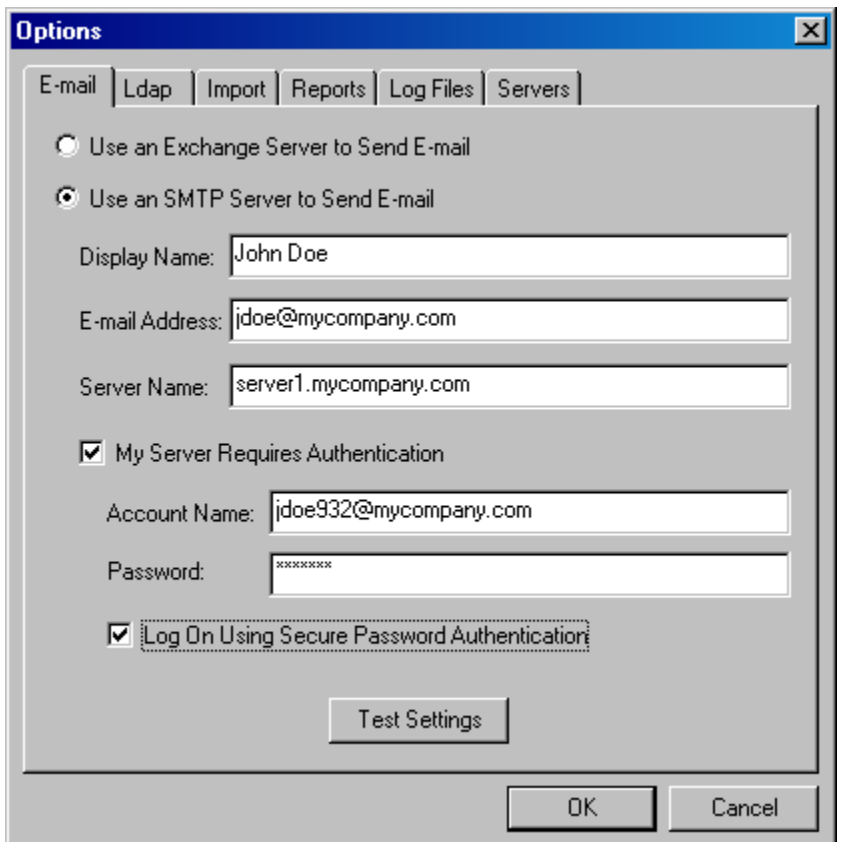

This tab contains the following controls:

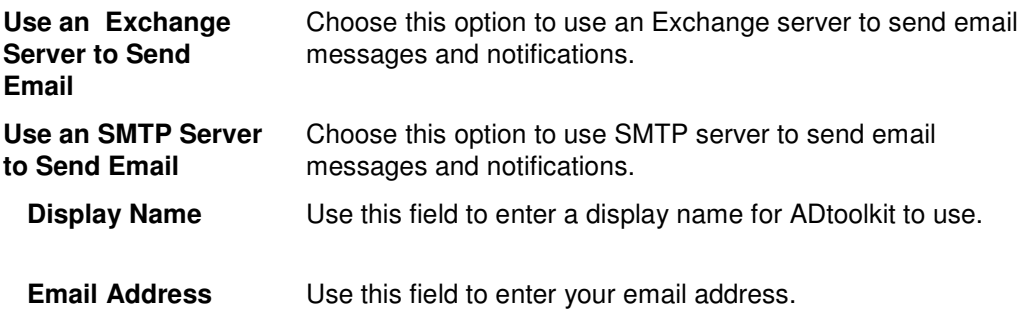

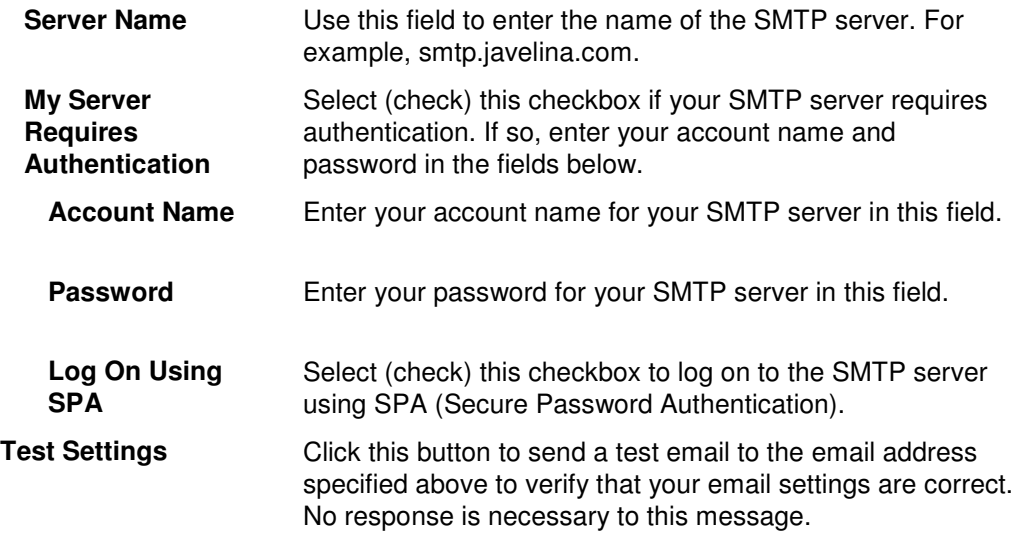

### **LDAP Settings Tab**

Use this tab to specify whether or not your network is configured for the Secure LDAP protocol for Active Directory communications.

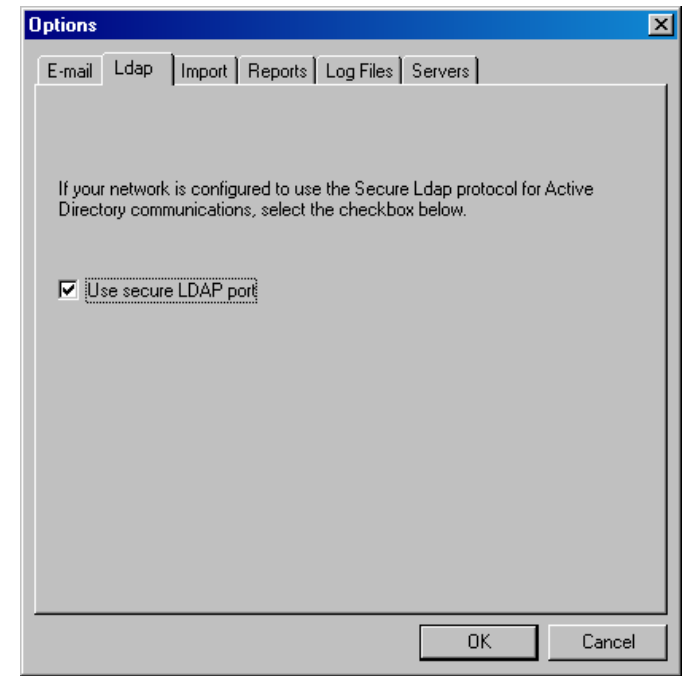

This tab contains only one control:

**Use Secure LDAP port**  Check this box to force ADtoolkit to use a secure LDAP when communicating with domain controllers and global catalogs. If you select this option and your network does not already use the secure LDAP protocol, then ADtoolkit will be unable to communicate with Active Directory.

### **Import Settings Tab**

**Options**  $\overline{\mathbf{x}}$ Import | Reports | Log Files | Servers |  $E$ -mail  $|$  Ldap Select the default delimiter to use when importing CSV files:  $\vert$  <tab>  $\vert \mathbf{r} \vert$ OK Cancel

Use this tab to specify settings pertaining to importing objects into many ADtoolkit tools.

This tab contains only one control:

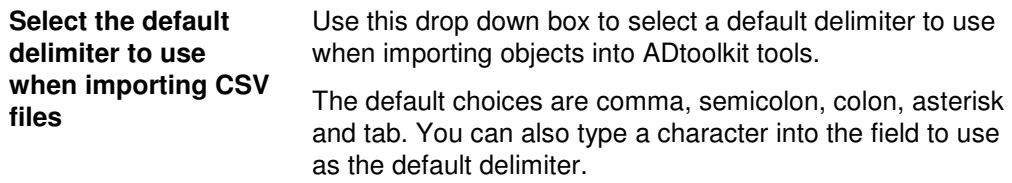

# **Reports Settings Tab**

Use this tab to specify settings pertaining to ADtoolkit's reporting tools.

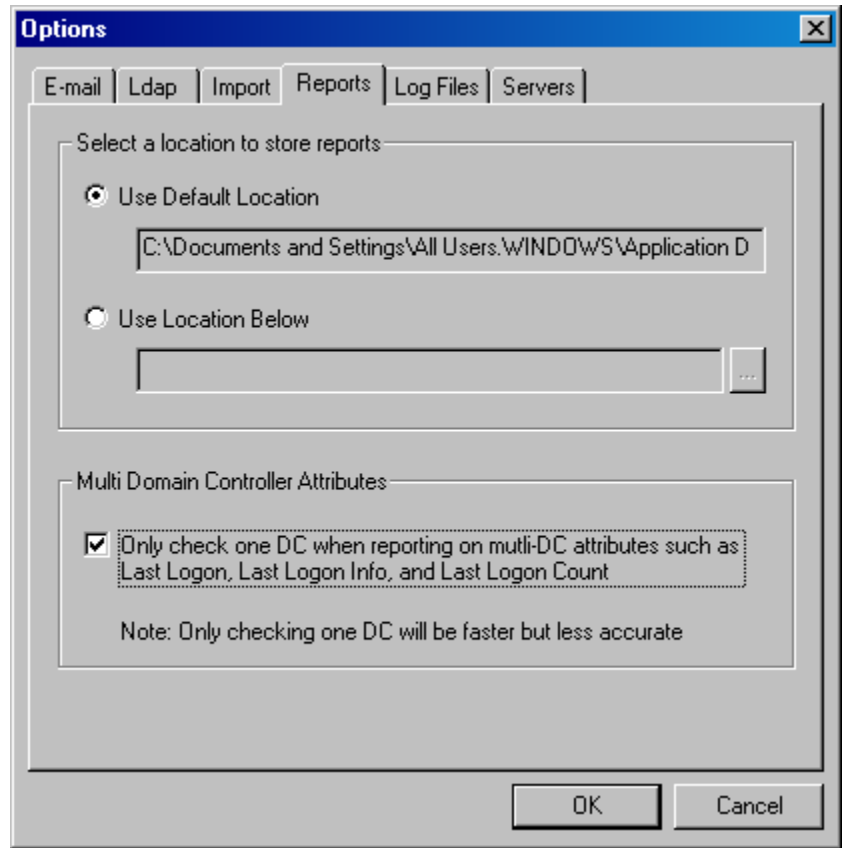

This tab contains the following controls:

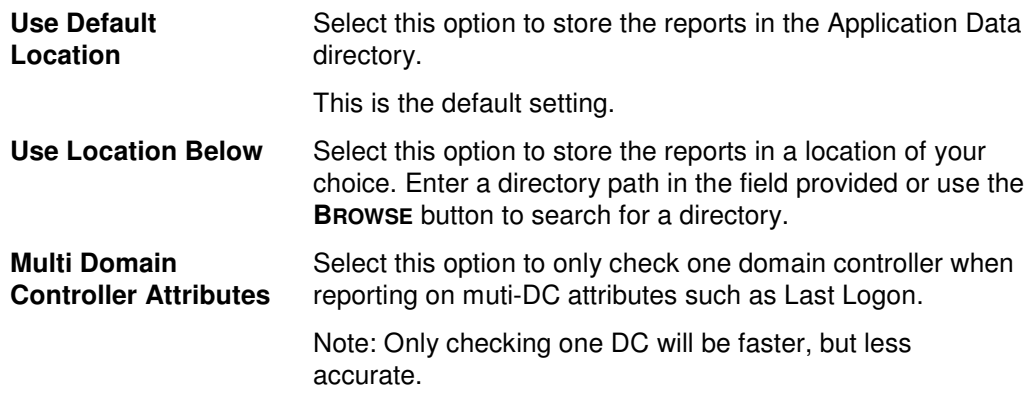

# **Log File Settings Tab**

Use this tab to adjust ADtoolkit's default logging settings including where the log files are stored and their maximum size.

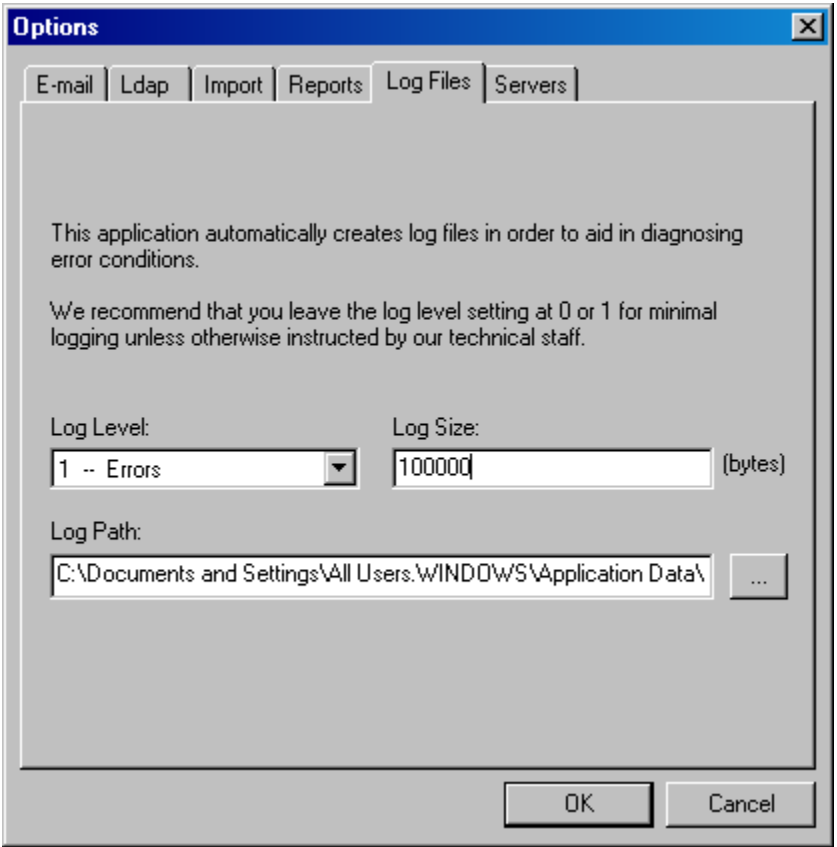

This tab contains the following controls:

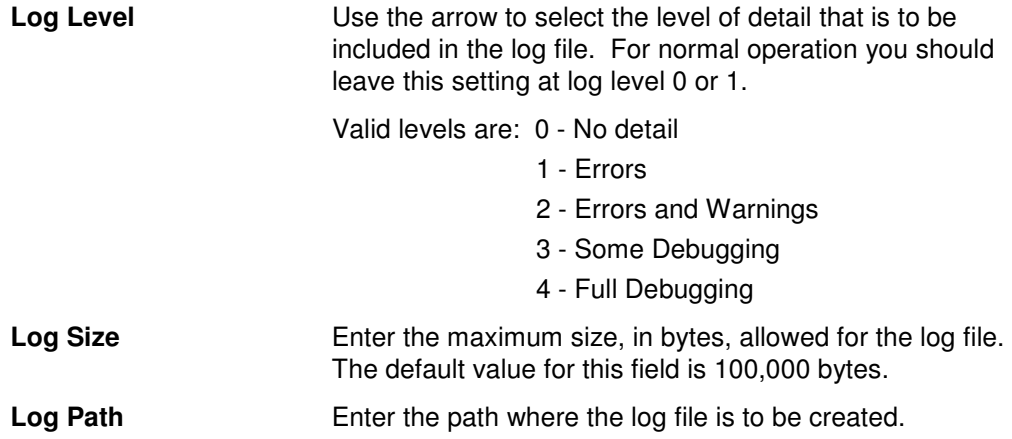

### **Servers Settings Tab**

Use this tab to target a specific domain controller when running the various tools.

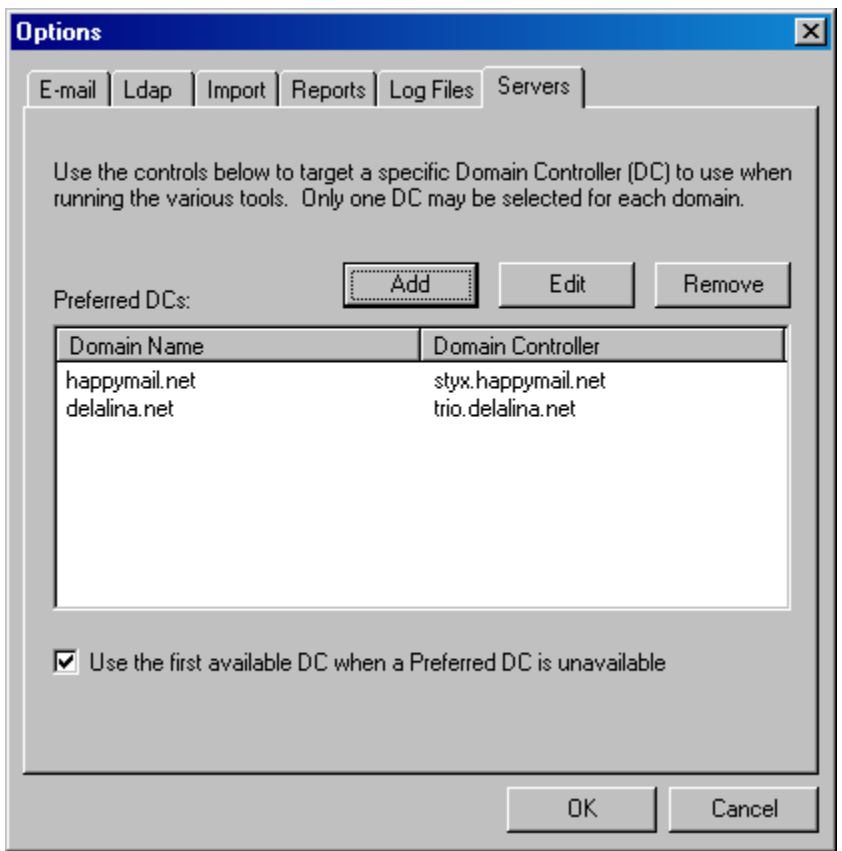

This tab contains the following controls:

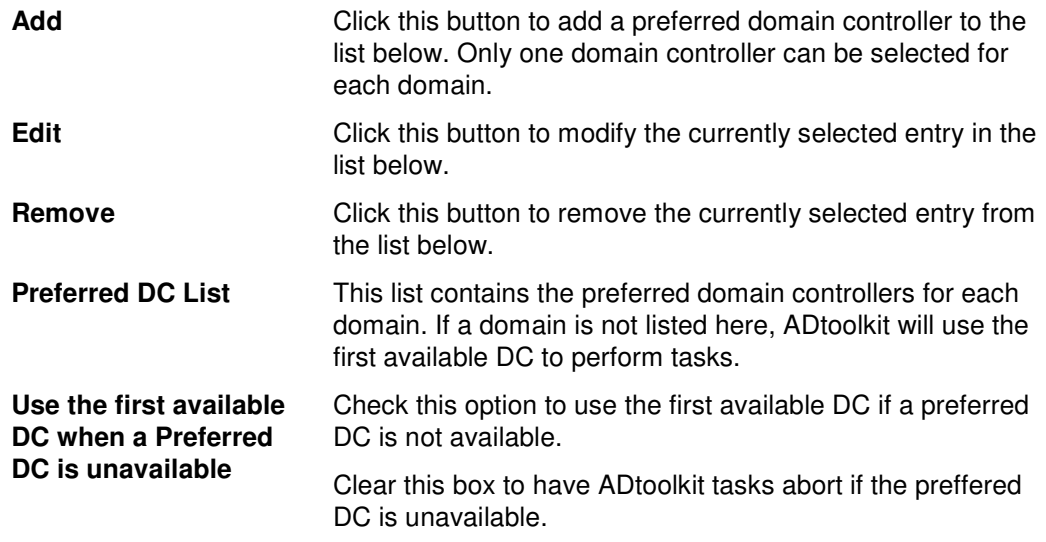

Select the **OK** button to save your settings and close this dialog. If you do not want to save your settings, use the **CANCEL** button.

# **Appendix A: Importing**

ADtoolkit contains many tools specifically designed to ease the burden of performing common Active Directory tasks in bulk. Through the use of the importing feature, ADtoolkit allows administrators to set up ADtoolkit tasks just as easily. Instead of individually adding each object to the tools, ADtoolkit allows object data to be imported directly from a CSV file.

This appendix contains step-by-step instructions for using the importing feature of ADtoolkit tools to efficiently add many objects into ADtoolkit grids from CSV files. For information about setting an import file to import the objects at the time the tool is run, see the section at the end of this appendix entitled Setting an Import File.

# **Importing Users**

ADtoolkit simplifies the creation of multiple users, groups, or other entities by allowing you to import a text file containing the new names and other data. For example, suppose you have a spreadsheet file that contains the first and last names, addresses, and phone numbers for 100 new users of your network. Using this feature you could import those names directly into the Add Users tool and create all the users in a single pass.

To utilize this feature you must first create a comma separated value (CSV) file, which contains the names of the users to be imported. The CSV file is simply a text file, where the first line of the file contains a comma separated list of field names, and each subsequent line is a record containing the fields specified in the first line. Note that the CSV file format is an industry standard that is easily created using most spreadsheet programs such as Microsoft's Excel.

### A sample CSV file would look like:

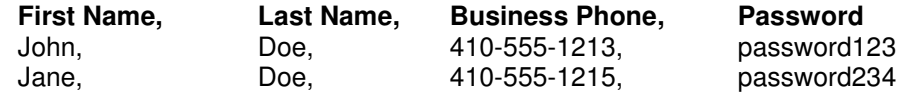

In order for ADtoolkit to correctly interpret a column in the file, the column's title must come from either the accepted list of valid field names, or it must be an LDAP display name of an Active Directory attribute. For the accepted list of valid field names, see Import Field Names, at the end of this appendix.

**NOTE:** The following instructions are specific to the Add Users tool, but they are applicable to the other User tools with respect to the import functionality.

Once you have created a CSV file, follow the steps below to create the users with the file.

- 1. Open the Add Users Tool by selecting the **TOOLS | USERS | ADD** menu command or shortcut bar icon.
- 2. Proceed to the Users tab and click on the **IMPORT** button. Enter the name of the CSV file in the **IMPORT FILE NAME** edit box. Choose the delimiter used in the file, then click on the **START** button to begin importing users.
- 3. Each record of the file will be processed and the results will be displayed in the **RESULTS** window below. When all records have been imported, review the results to make sure each name was imported correctly. When you have completed importing your users, click on the **CLOSE** button to exit the window.
- 4. Proceed to the Account tab and click on the **BROWSE** button. Select the Domain or Organizational Unit that you wish to create the new user accounts in.
- 5. Move to the Names tab and select the method for converting the users' names into Windows 2000 logon names, NetBIOS names, display names and full names. Also choose which suffix should be added to the logon name and whether or not to guarantee unique names by adding digits whenever necessary.
- 6. To automatically create an Exchange mailbox for each new user, proceed to the E-mail tab and select the **Create Exchange Mailboxes** checkbox.
- 7. To write the new account names and passwords to a file for future reference, proceed to the Output tab and select the **Create a File with Usernames and Passwords** checkbox.
- 8. The remainder of the tab pages and settings are optional, but it is highly recommended that you examine each page and fill in the appropriate values.
- 9. To test the tool, click on the **RUN SIMULATION** button or select it from the Run Menu. The simulation process will verify that all the necessary data has been entered and will display any errors that would be encountered during an actual run.
- 10. Once you have corrected any problems that the simulation exposed, select Run Now from the Run Menu, or click on the **RUN NOW** button. The Add Users tool will be launched and the users will be created.

### **Notes:**

- When running the simulation, a dummy user is added with all the specified settings and then deleted to ensure that the process will work correctly.
- Settings made in the grid on the Users tab page will override any settings made on the following tab pages (e.g. street address).
- Settings made using the Attributes tab page will override any settings made on the other tab pages with the exception of the settings made in the grid on the Users tab page.

## **Importing Groups**

ADtoolkit simplifies the creation of multiple groups by allowing you to import a text file containing the new group names and other data. For example, suppose you have a spreadsheet file that contains the names, and descriptions for 10 new groups. Using this feature you could import those names directly into the Add Groups tool and create all the groups in a single pass.

To utilize this feature you must first create a comma separated value (CSV) file, which contains the names of the groups to be imported. The CSV file is simply a text file, where the first line of the file contains a comma separated list of field names, and each subsequent line is a record containing the fields specified in the first line. Note that the CSV file format is an industry standard that is easily created using most spreadsheet programs such as Microsoft's Excel.

A sample CSV file would look like:

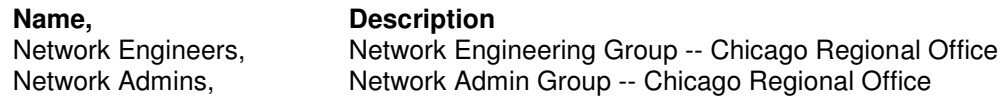

In order for ADtoolkit to correctly interpret a column in the file, the column's title must come from either the accepted list of valid field names, or it must be an LDAP display name of an Active Directory attribute. For the accepted list of valid field names, see Import Field Names, at the end of this appendix.

**NOTE:** The following instructions are specific to the Add Group tool, but they are applicable to the other Group tools with respect to the import functionality.

Once you have created a CSV file, follow the steps below to create the groups with the file.

- 1. Open the Add Groups Tool by selecting the **TOOLS | GROUPS | ADD** menu command or shortcut bar icon.
- 2. Proceed to the New Groups tab and click on the **IMPORT** button. Enter the name of the CSV file in the **IMPORT FILE NAME** edit box. Choose the delimiter used in the file, then click on the **START** button to begin importing groups.
- 3. Each record of the file will be processed and the results will be displayed in the **RESULTS** window below. When all records have been imported, review the results to make sure each name was imported correctly. When you have completed importing your contacts, click on the **CLOSE** button to exit the window.
- 4. Proceed to the Account tab and click on the **BROWSE** button. Select the Domain or Organizational Unit that you wish to create the new group accounts in.
- 5. On the same page select the appropriate scope and type to apply to each new group.
- 6. To add one or more members to the new groups, proceed to the Members tab and click on the **ADD** button. Select the desired members from the AD browser and click on the **OK** button.
- 7. To automatically mail enable each new group, proceed to the E-mail tab and select the **CREATE EXCHANGE E-MAIL ADDRESSES** checkbox.
- 8. The remainder of the tab pages and settings are optional, but it is highly recommended that you examine each page and fill in the appropriate values.
- 9. To test the tool, click on the **RUN SIMULATION** button or select it from the Run Menu. The simulation process will verify that all the necessary data has been entered and will display any errors that would be encountered during an actual run.
- 10. Once you have corrected any problems that the simulation exposed, select Run Now from the Run Menu, or click on the **RUN NOW** button. The Add Groups tool will be launched and the groups will be created.

### **Notes**

- When running the simulation, a dummy group is added with all the specified settings and then deleted to ensure that the process will work correctly.
- Settings made in the grid on the New Groups tab page will override any settings made on the following tab pages (e.g. street address).
- Settings made using the Attributes tab page will override any settings made on the other tab pages with the exception of the settings made in the grid on the New Groups tab page.

### **Importing Contacts**

ADtoolkit simplifies the creation of multiple contacts by allowing you to import a text file containing the new contact names and other data. For example, suppose you have a spreadsheet file that contains the first and last names, addresses, and phone numbers for 100 new contacts. Using this feature you could import those names directly into the Add Contacts tool and create all the contacts in a single pass.

To utilize this feature you must first create a comma separated value (CSV) file, which contains the names of the contacts to be imported. The CSV file is simply a text file, where the first line of the file contains a comma separated list of field names, and each subsequent line is a record containing the fields specified in the first line. Note that the CSV file format is an industry standard that is easily created using most spreadsheet programs such as Microsoft's Excel.

A sample CSV file would look like:

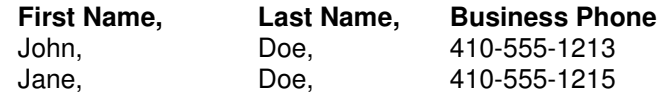

In order for ADtoolkit to correctly interpret a column in the file, the column's title must come from either the accepted list of valid field names, or it must be an LDAP display name of an Active Directory attribute. For the accepted list of valid field names, see Import Field Names, at the end of this appendix.

**NOTE:** The following instructions are specific to the Add Contact tool, but they are applicable to the other Contact tools with respect to the import functionality.

Once you have created a CSV file, follow the steps below to create the contacts with the file.

1. Open the Add Contacts Tool by selecting the **TOOLS | CONTACTS | ADD** menu command or shortcut bar icon.

- 2. Proceed to the Contact Names tab and click on the **IMPORT** button. Enter the name of the CSV file in the **IMPORT FILE NAME** edit box. Choose the delimiter used in the file, then click on the **START** button to begin importing contacts.
- 3. Each record of the file will be processed and the results will be displayed in the **RESULTS** window below. When all records have been imported, review the results to make sure each name was imported correctly. When you have completed importing your contacts, click on the **CLOSE** button to exit the window.
- 4. Proceed to the Account tab and click on the **BROWSE** button. Select the Domain or Organizational Unit that you wish to create the new contact accounts in.
- 5. On the same page select the method for converting the contacts' names into Full names and Display names. You may also choose to automatically create unique names by adding digits to the names whenever necessary.
- 6. To automatically mail enable each new contact, proceed to the E-mail tab and select the **CREATE EXCHANGE E-MAIL ADDRESSES** checkbox.
- 7. The remainder of the tab pages and settings are optional, but it is highly recommended that you examine each page and fill in the appropriate values.
- 8. To test the tool, click on the **RUN SIMULATION** button or select it from the Run Menu. The simulation process will verify that all the necessary data has been entered and will display any errors that would be encountered during an actual run.
- 9. Once you have corrected any problems that the simulation exposed, select Run Now from the Run Menu, or click on the **RUN NOW** button. The Add Contacts tool will be launched and the contacts will be created.

#### **Notes**

- Although most settings are optional, you should pay close attention to the Security and the Profile tab pages. The settings on these pages are the most important for setting up the accounts correctly.
- When running the simulation, a dummy contact is added with all the specified settings and then deleted to ensure that the process will work correctly.
- Settings made in the grid on the Contact Names tab page will override any settings made on the following tab pages (e.g. street address).
- Settings made using the Attributes tab page will override any settings made on the other tab pages with the exception of the settings made in the grid on the Contact Names tab page.

### **Importing Computers**

ADtoolkit simplifies the creation of multiple computers by allowing you to import a text file containing the new computer names and other data. For example, suppose you have a spreadsheet file that contains the names, descriptions, and location for 10 new computers. Using this feature you could import those names directly into the Add Computers tool and create all the computers in a single pass.

To utilize this feature you must first create a comma separated value (CSV) file, which contains the names of the computers to be imported. The CSV file is simply a text file, where the first line of the file contains a comma separated list of field names, and each subsequent line is a record containing the fields specified in the first line. Note that the CSV file format is an industry standard that is easily created using most spreadsheet programs such as Microsoft's Excel.

A sample CSV file would look like:

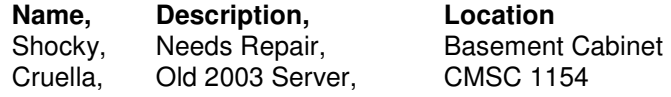

In order for ADtoolkit to correctly interpret a column in the file, the column's title must come from either the accepted list of valid field names, or it must be an LDAP display name of an Active Directory attribute. For the accepted list of valid field names, see Import Field Names, at the end of this appendix.

**NOTE:** The following instructions are specific to the Add Computer tool, but they are applicable to the other Computer tools with respect to the import functionality.

Once you have created a CSV file, follow the steps below to create the computers with the file.

- 1. Open the Add Computers Tool by selecting the **TOOLS | COMPUTERS | ADD** menu command or shortcut bar icon.
- 2. Proceed to the Computer Names tab and click on the **IMPORT** button. Enter the name of the CSV file in the **IMPORT FILE NAME** edit box. Choose the delimiter used in the file, then click on the **START** button to begin importing computers.
- 3. Each record of the file will be processed and the results will be displayed in the **RESULTS** window below. When all records have been imported, review the results to make sure each name was imported correctly. When you have completed importing your computers, click on the **CLOSE** button to exit the window.
- 4. Proceed to the Account tab and click on the Browse button. Select the Domain or Organizational Unit that you wish to create the new computer accounts in.
- 5. On the same page select the appropriate description, location and delegation settings.
- 6. To add the new computers to one or more groups, proceed to the Groups tab and click on the **ADD** button. Select the desired group names from the AD browser and click on the **OK** button.
- 7. The remainder of the tab pages and settings are optional, but it is highly recommended that you examine each page and fill in the appropriate values.
- 8. To test the tool, click on the **RUN SIMULATION** button or select it from the Run Menu. The simulation process will verify that all the necessary data has been entered and will display any errors that would be encountered during an actual run.
- 9. Once you have corrected any problems that the simulation exposed, select Run Now from the Run Menu, or click on the **RUN NOW** button. The Add Computers tool will be launched and the computers will be created.

### **Notes**

- When running the simulation, a dummy computer is added with all the specified settings and then deleted to ensure that the process will work correctly.
- Settings made in the grid on the Computer Names tab page will override any settings made on the following tab pages (e.g. description).

• Settings made using the Attributes tab page will override any settings made on the other tab pages with the exception of the settings made in the grid on the Computer Names tab page.

# **Import Field Names**

The following list is the complete collection of valid field names that may be used in the CSV file when importing user names into the selected tool. Any or all of the fields may be used, but to ensure that the user name is generated correctly, we recommend including the First Name, Last Name and Full Name fields. However, the Full Name field (or Name field) is usually sufficient to generate the correct logon names. Beyond the name fields, no other fields are required.

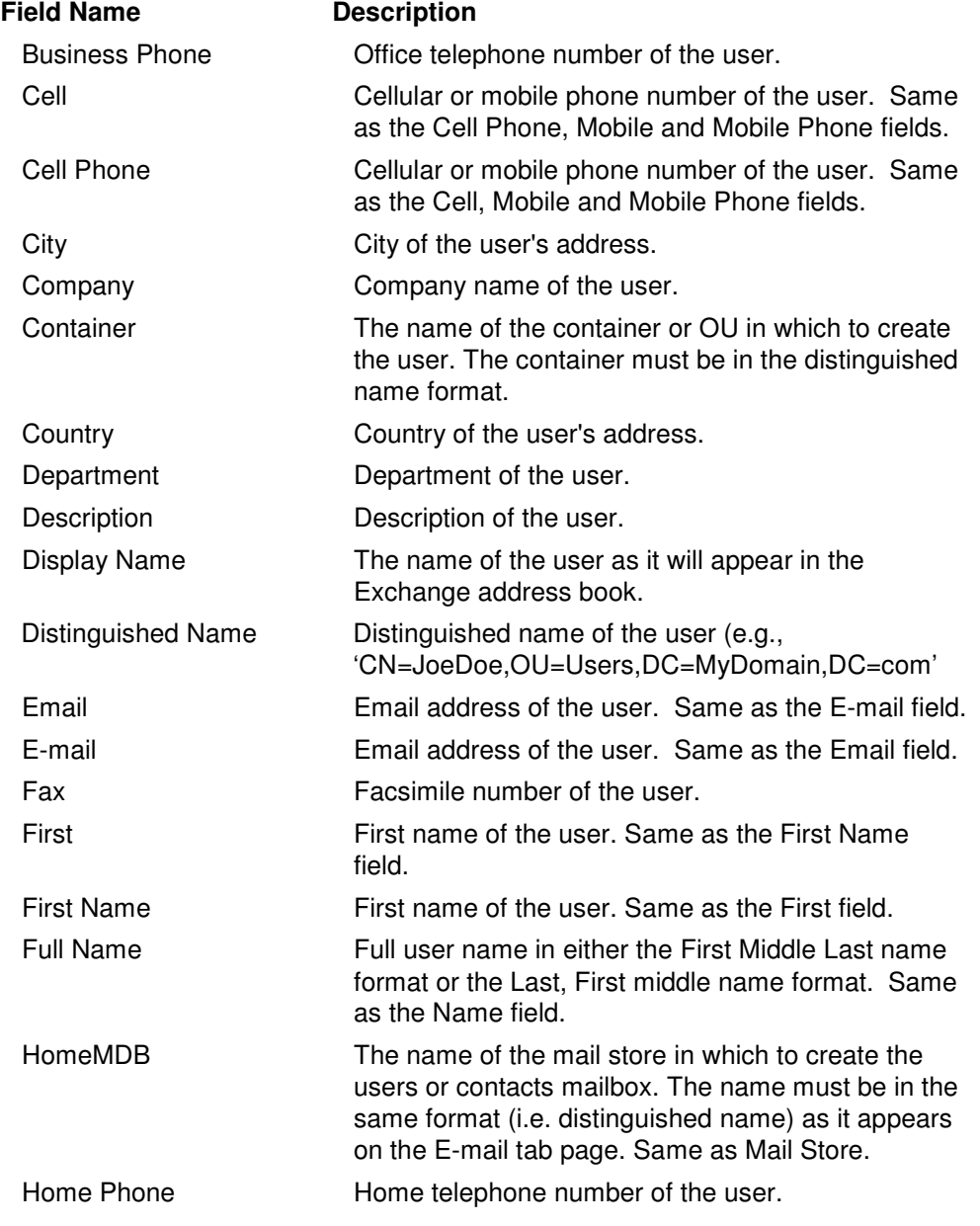

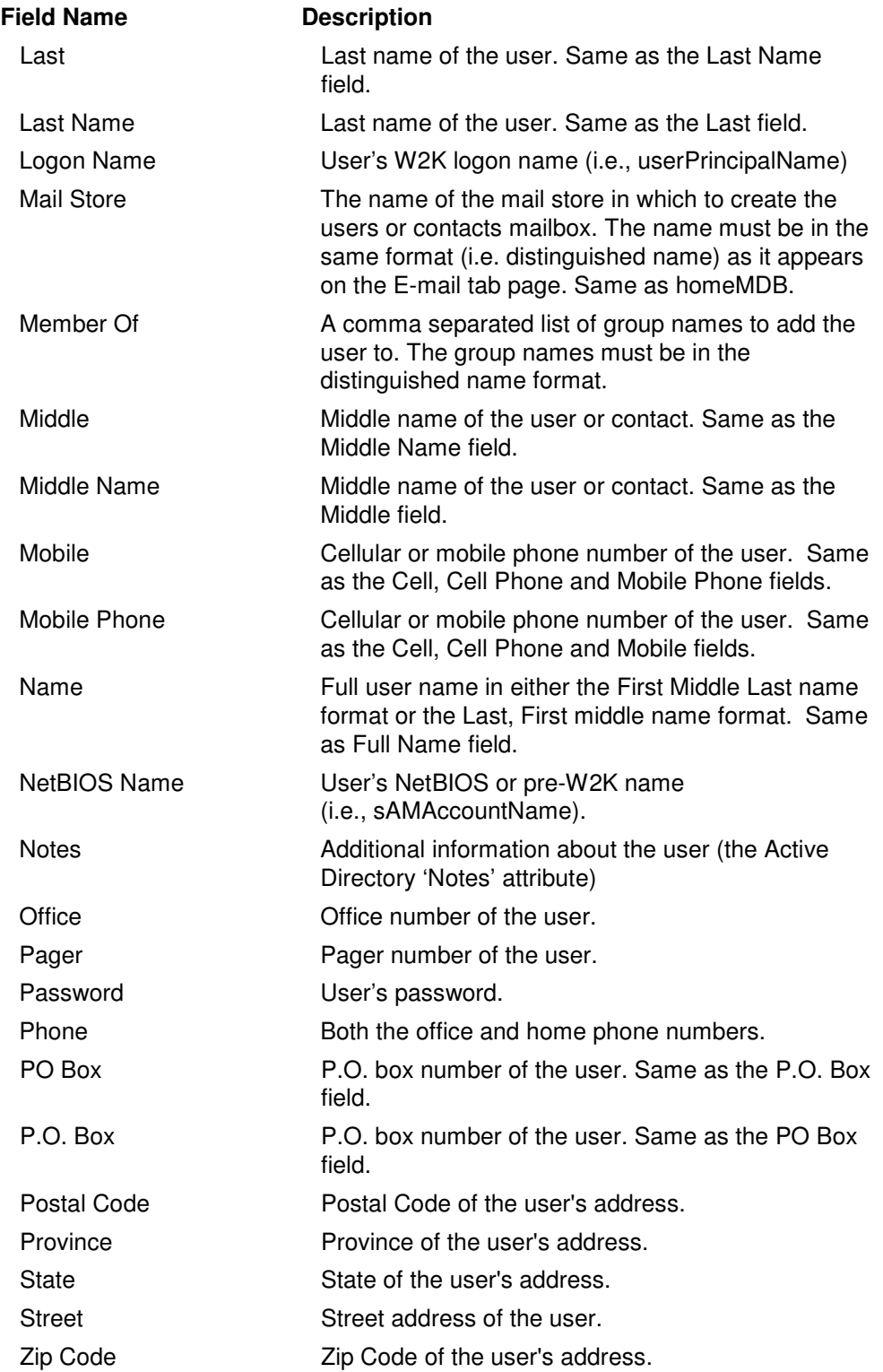

### **Setting an Import File**

Rather than importing AD objects directly into an ADtoolkit grid, it may sometimes be useful to set a file from which to import the objects at the time the tool is run. Perhaps the file containing the list of objects has not yet been created, or maybe you wish to perform the same action on the contents of a file every week and the file's contents may change? Either way, ADtoolkit has you covered.

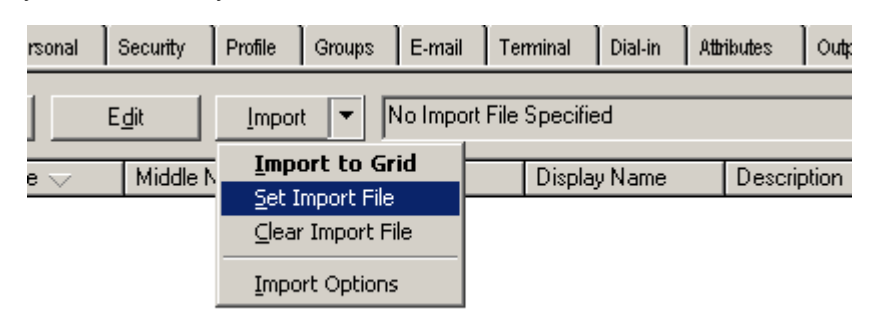

To import the objects from a file at the time the tool is run rather than as you set up the tool, click the down arrow next to the **IMPORT** button. You will then see an option entitled **SET IMPORT FILE**. Clicking this option will display the Set Import File Dialog, shown below.

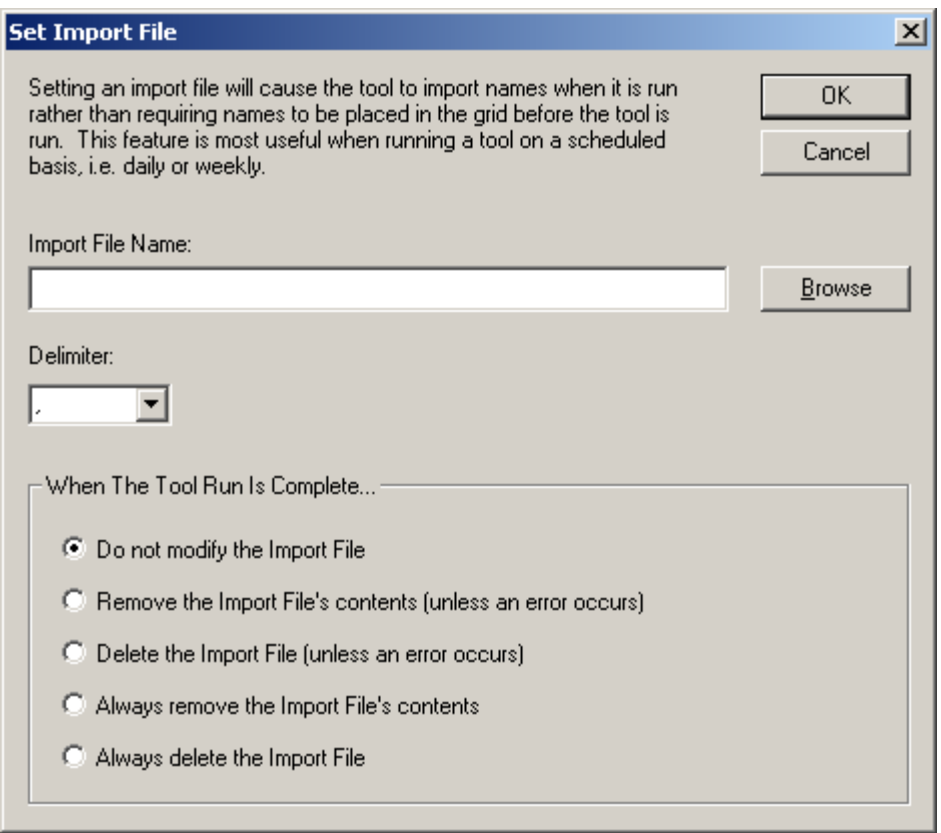

The Set Import File Dialog will allow you to type or browse for a file from which to import the objects. Also, choose the delimiter used by the file from the list box and specify an action to take once the tool has completed execution. Click **OK** to set the import file.
# **Appendix B: Creating a Custom Template**

Custom templates are used to convert a user name to Windows 2000 logon names or Exchange email addresses. Even though several preset conversions are available to choose from, your specific name format may not be available. In this case, a custom template can be used to create names in the format you require. To create a custom template for creating Windows 2000 logon names, following the procedure outlined below:

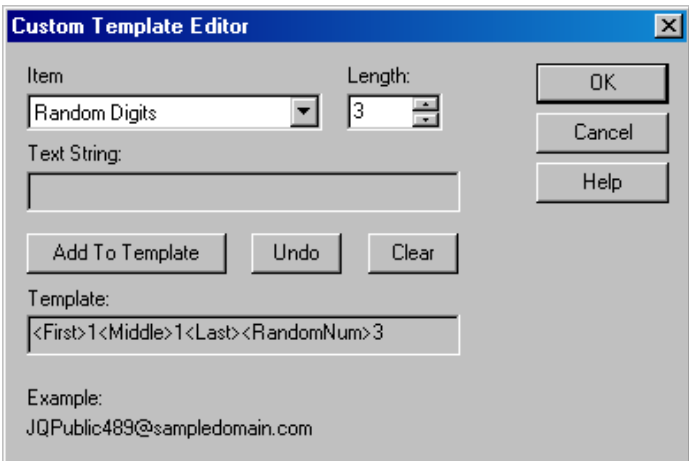

- **NOTE:** The following instructions are specific to the Add Users tool, but they are applicable to the custom template features of other tools.
- 1. Open the Add Users tool by selecting the **TOOLS | USERS | ADD** menu command or shortcut bar icon.
- 2. Open the Names tab. Use the down arrow on the Format control and select the **USE CUSTOM TEMPLATE** method. If no template exists, the Custom Template Editor will automatically open. If a template already exists, select the **EDIT** button to open the Custom Template Editor.
- 3. From the Custom Template Editor, use the down arrow of the Item control to select one of the items, such as First Name. To use the entire first name, leave the Length field empty. To use a specific number of characters from the First Name, enter the desired number of characters in the Length field.
- 4. Select the **ADD TO TEMPLATE** button to add the current item and length to the template.
- 5. To add one or more text characters to the template, use the down arrow in the Item control and select **TEXT STRING**. Enter the desired text into the Text String field and select the **ADD TO TEMPLATE** button.
- 6. If you make a mistake while creating the template, select the **UNDO** button to remove the last item in the template. To clear the entire template and start over, select the **CLEAR** button.
- 7. Once you have completed your modifications to the template, select the **OK** button to save your changes to the current Custom Template.

# **Appendix C: Common Dialogs**

This section contains detailed descriptions of the common dialogs within ADtoolkit.

### **Column Data Dialog**

Selecting the **ADD** or **MODIFY** buttons in the Columns section of the Create a Custom Report dialog will display the Column Data dialog.

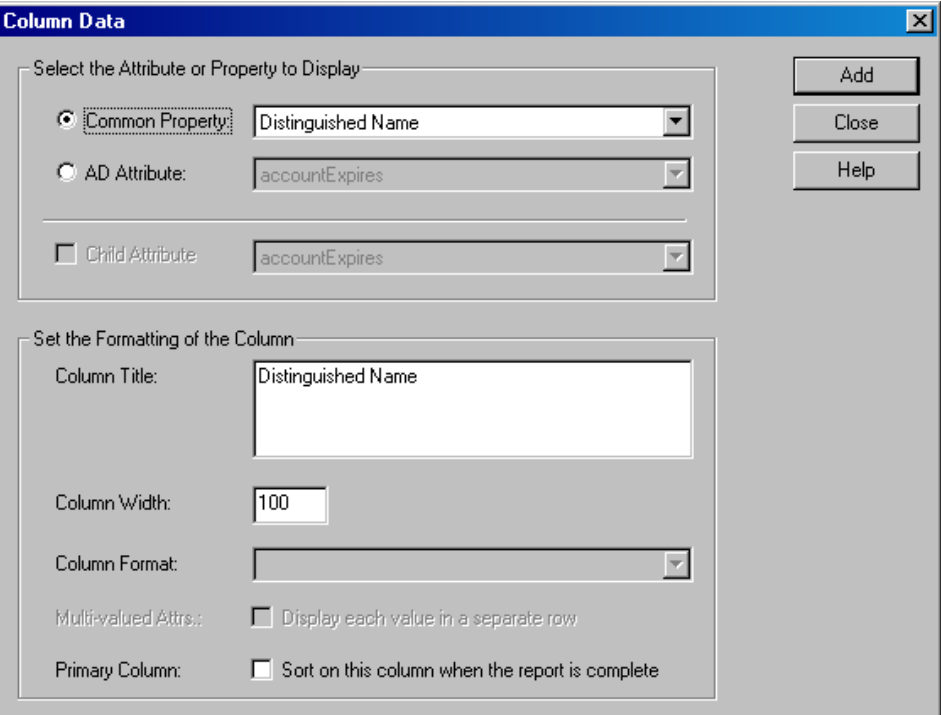

This dialog contains the following options/settings:

### **Select the Attribute or Property to Display**

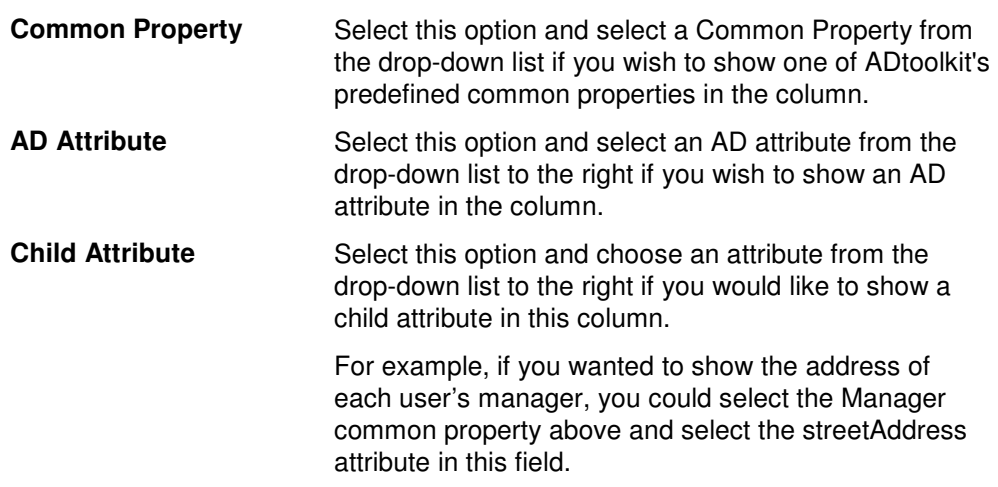

#### **Set the Formatting of the Column**

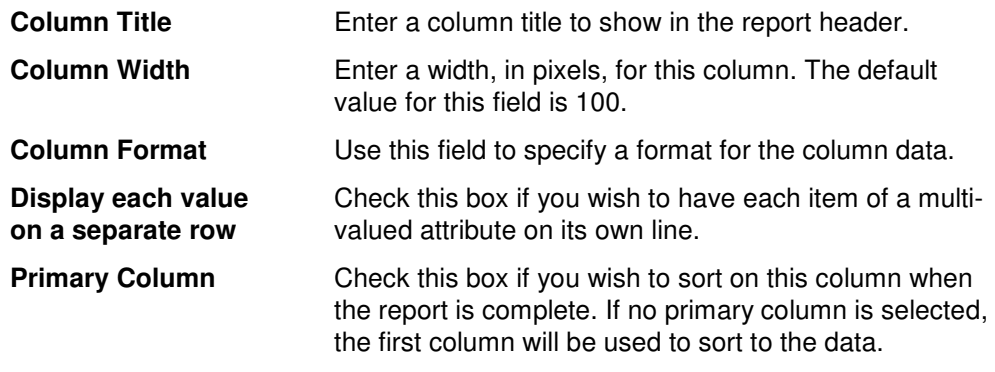

# **Configure Grid Dialog**

Use the Configure Grid dialog to configure the columns of the names grid. More specifically, you can use this box to show or hide various columns and to re-order the displayed columns within the grid.

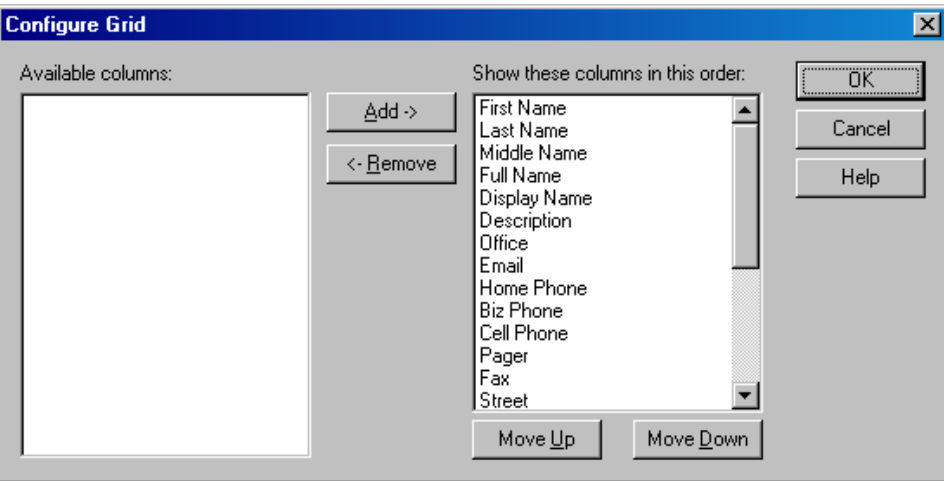

This dialog contains the following controls:

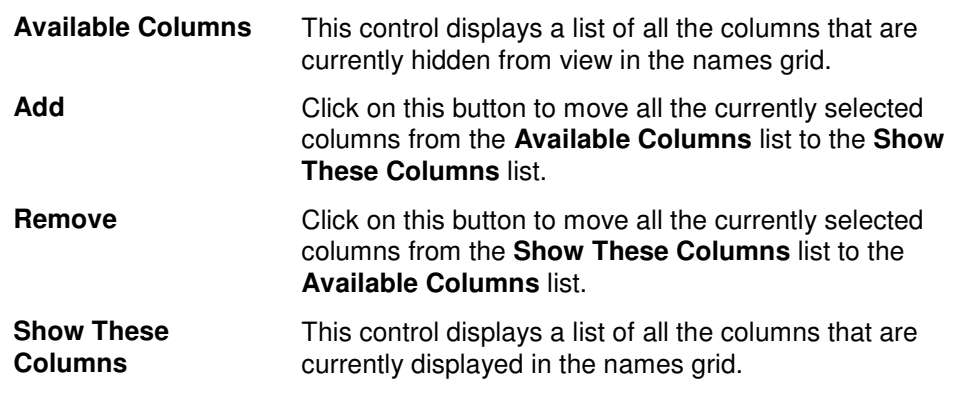

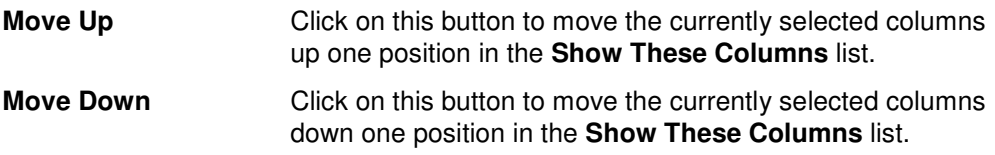

### **Custom Report Dialog**

To create a custom report, select the **NEW REPORT** button on the Report Type tab page. This will display the Create a Custom Report dialog which allows you to configure the headers, footers and columns that will appear on the report and create filters that will determine what data will appear in the report.

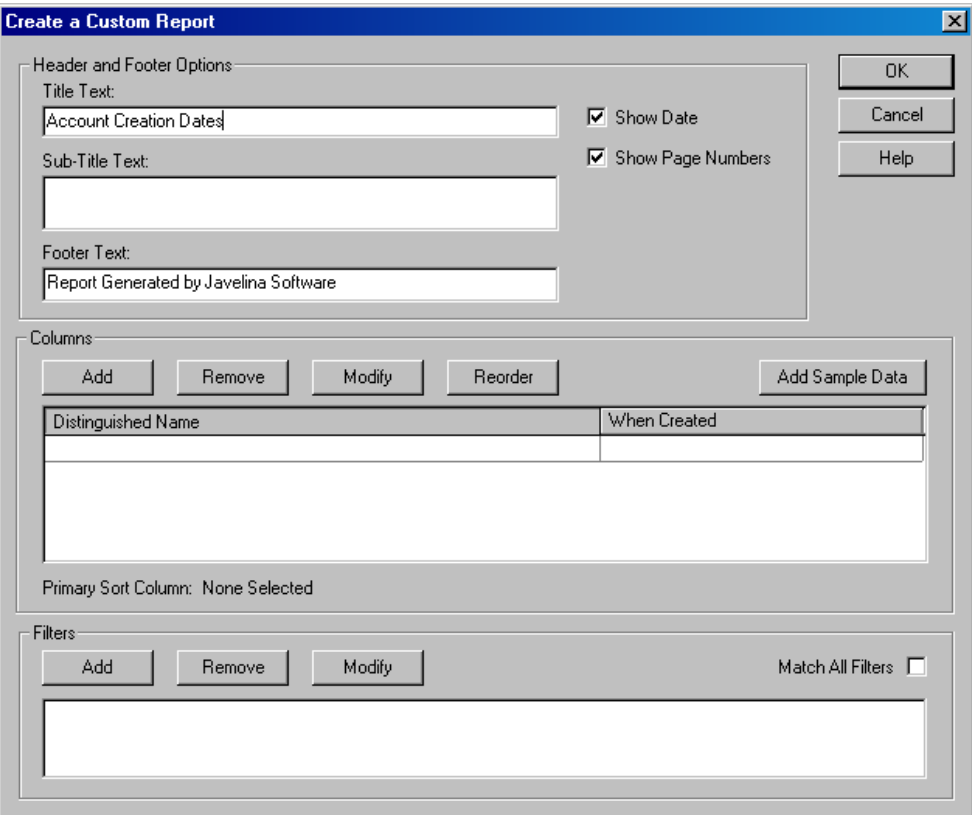

This dialog contains the following options/settings:

### **Header and Footer Options**

This section of the dialog allows you to configure the headers and footers that will appear on each page of the report.

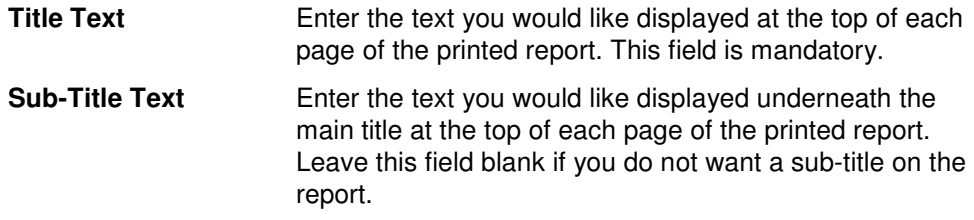

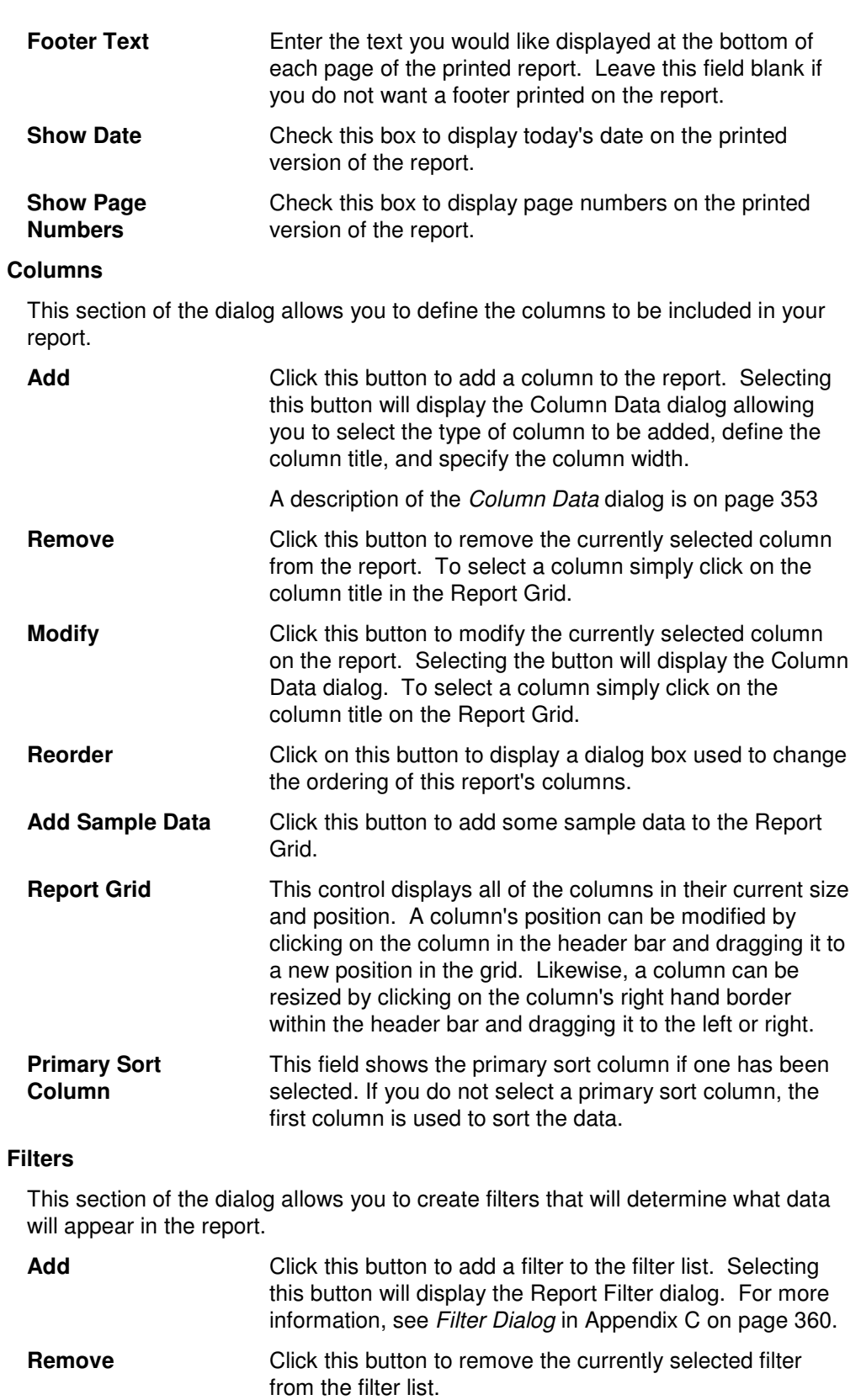

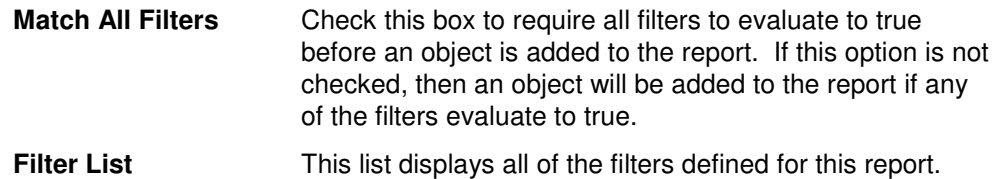

## **Extended Terminal Services Settings Dialog – Add Users Tool**

This dialog is displayed when the **ADVANCED SETTINGS** button on the Terminal tab is selected. This dialog allows you to define additional settings for using terminal services.

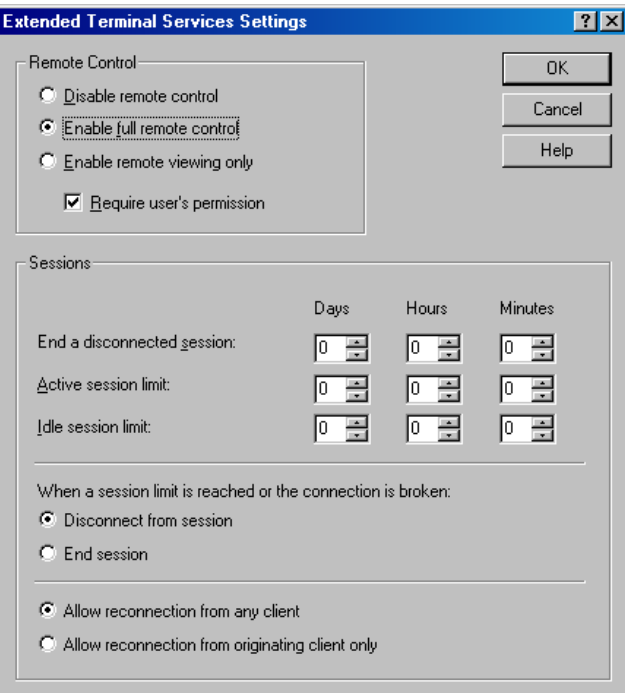

This dialog contains the following settings/controls:

#### **Remote Control**

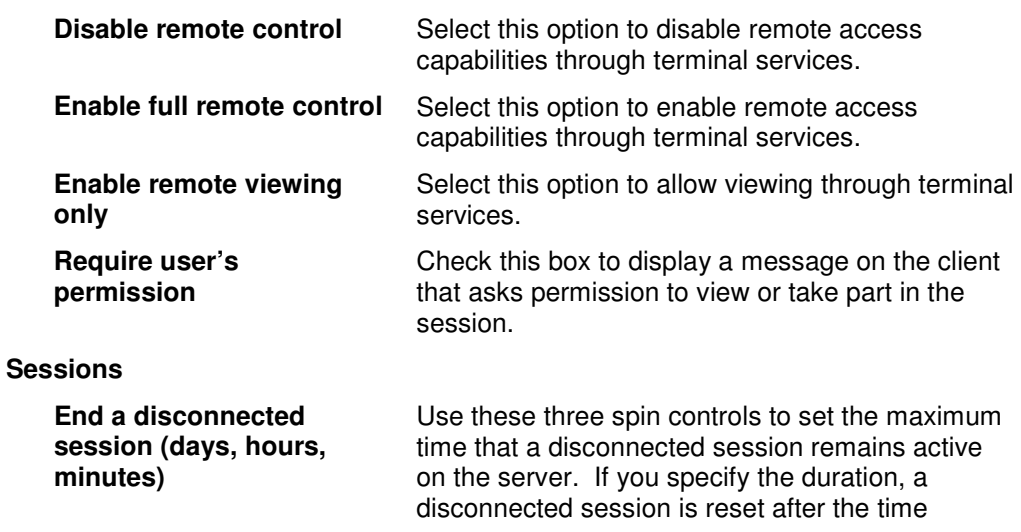

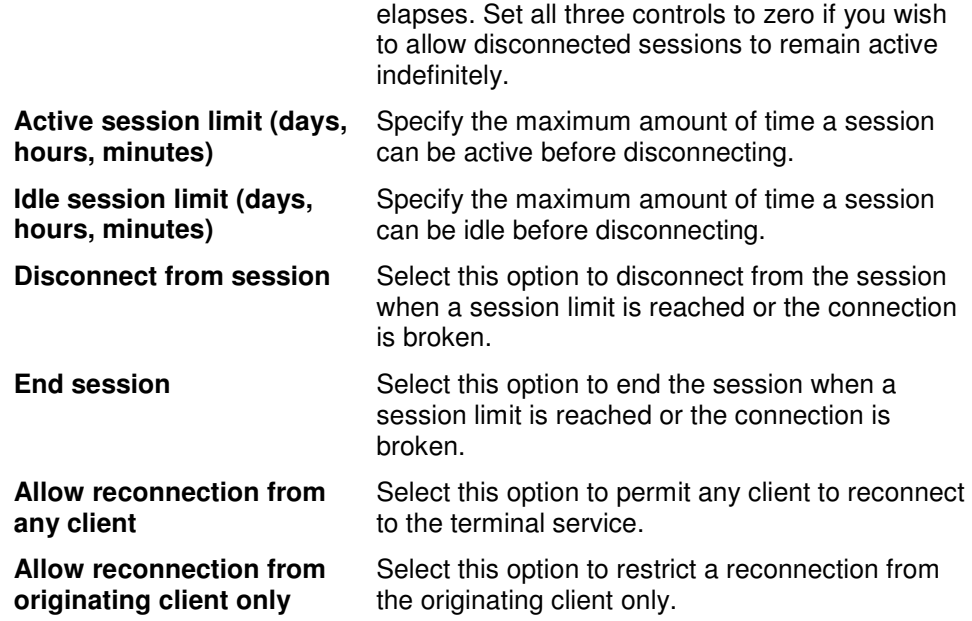

## **Extended Terminal Services Settings Dialog – Modify Users Tool**

This dialog is displayed when the **ADVANCED SETTINGS** button on the Terminal tab is selected. This dialog allows you to define additional settings for using terminal services.

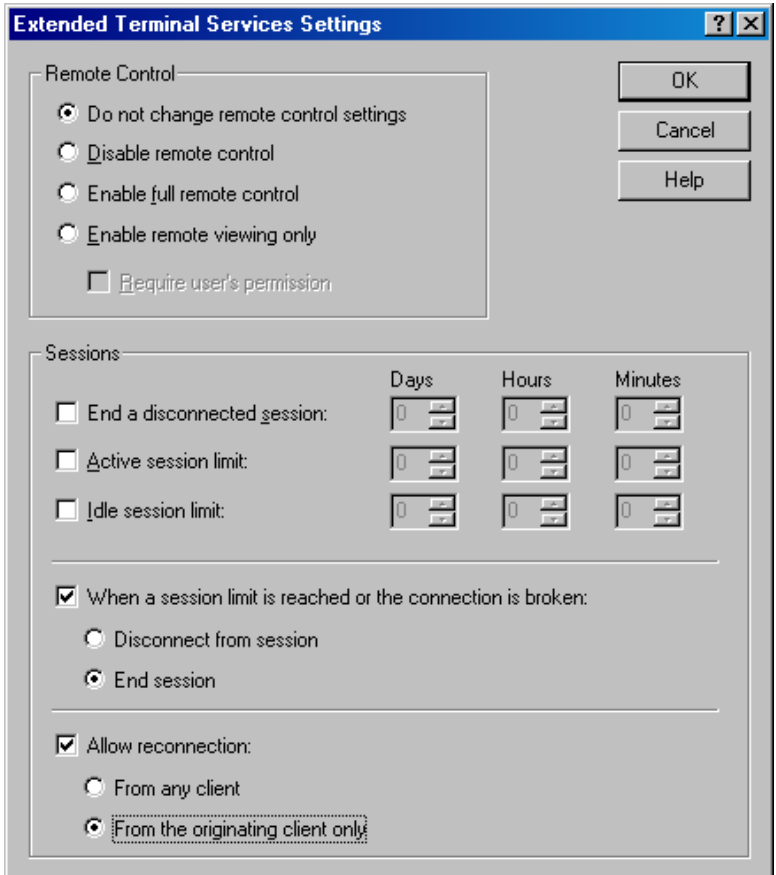

This dialog contains the following settings/controls:

### **Remote Control**

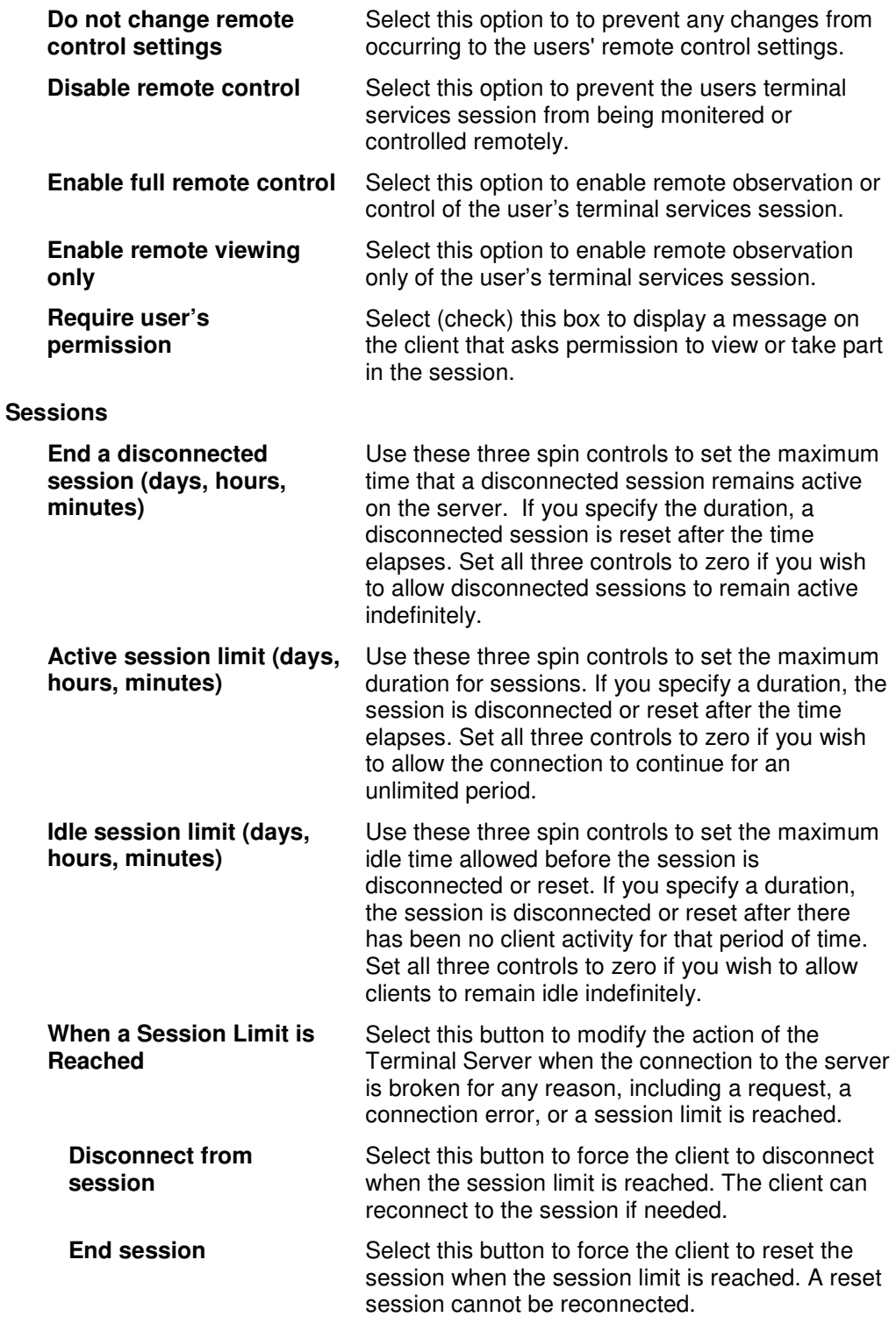

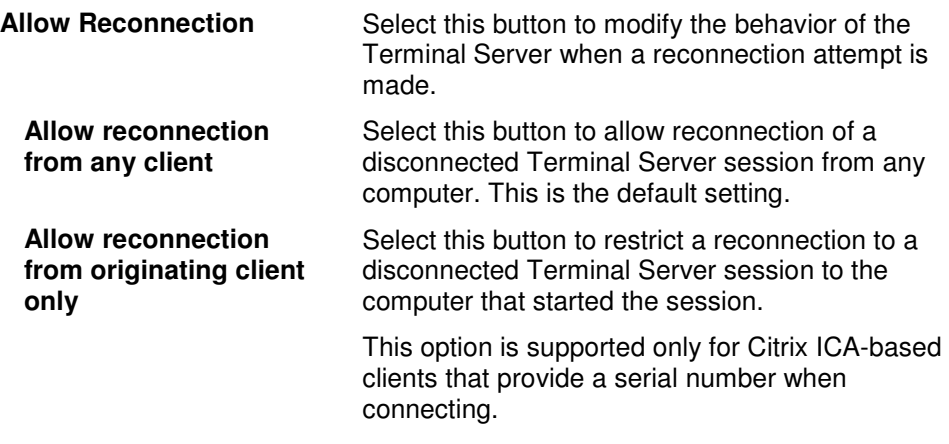

# **Filter Dialog**

Selecting the **ADD FILTER** button on the Filters tab page will display the Search Filter dialog.

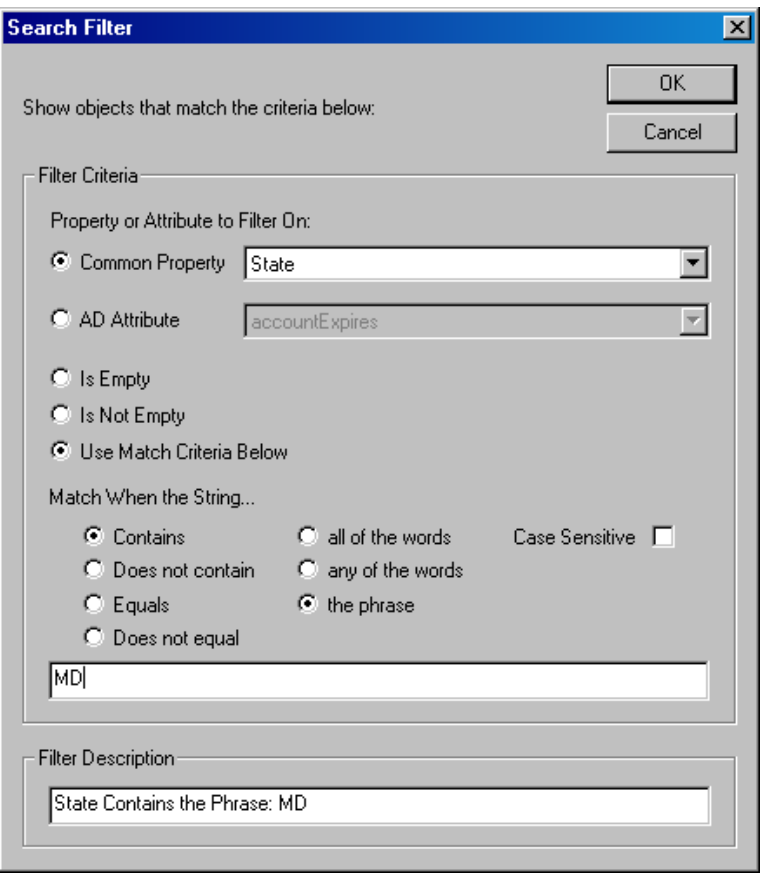

This dialog contains the following options/settings:

### **Filter Criteria**

This section of the dialog allows you to specify which property or attribute to filter on and what value to look for in the property or attribute.

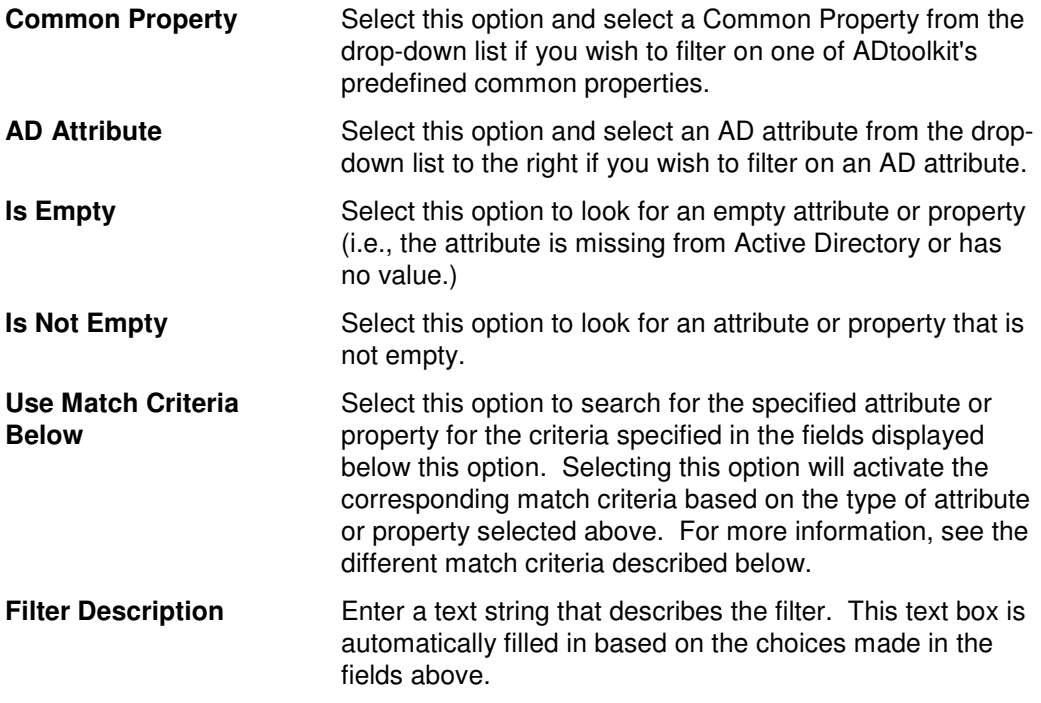

### **Boolean Match Criteria**

When a Boolean attribute or property is selected and the **Use Match Criteria Below** option is enabled, the dialog changes appropriately.

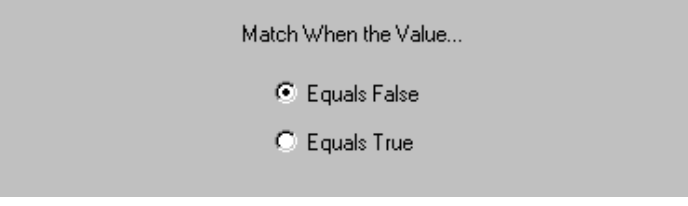

The following two options are available:

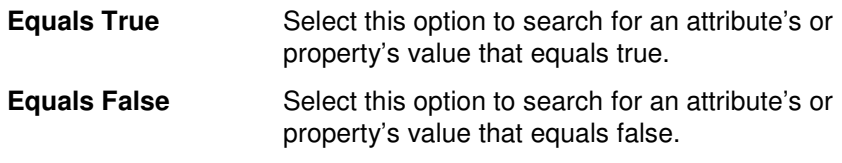

### **Date Match Criteria**

When a date attribute or property is selected and the **Use Match Criteria Below** option is enabled you can define search criteria based on that date value.

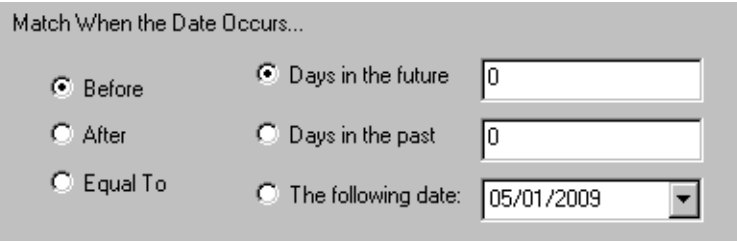

The following options are available:

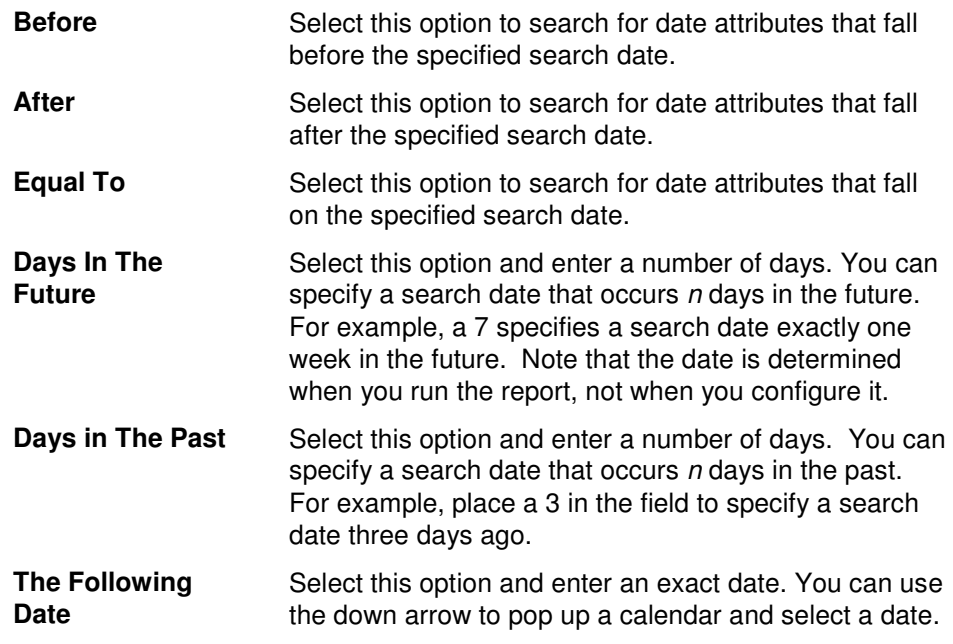

### **Drive Letter Match Criteria**

When the selected attribute or property contains a drive letter and the **Use Match Criteria Below** option is selected, choose the drive letter to search for.

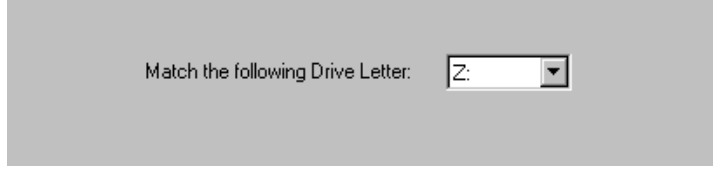

The option is:

**Drive Letter** Use the down arrow to select the drive letter to be searched for.

### **Duration Match Criteria**

When a duration attribute or property is chosen and the **Use Match Criteria Below** option is selected, enter a duration value and select the desired option.

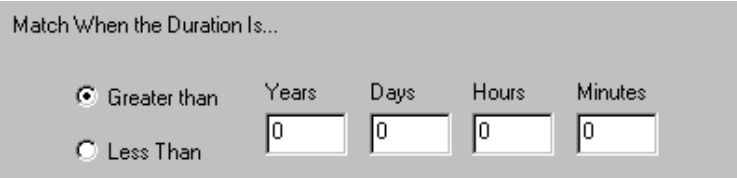

The options and measurements are:

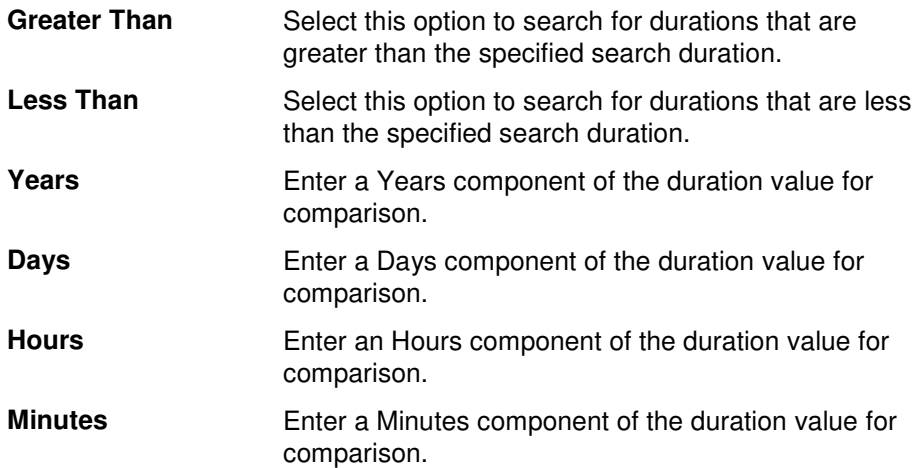

#### **Enumeration Match Criteria**

When an attribute or property of an enumerated type is chosen and the **Use Match Criteria Below** option is selected, select a value from the drop down box and select the desired option.

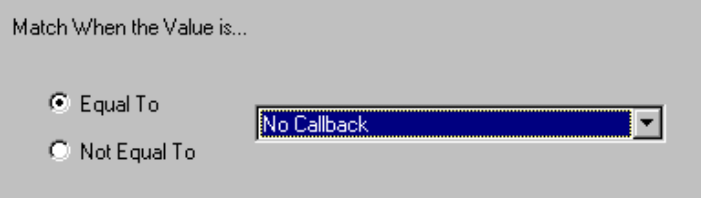

The options and measurements are:

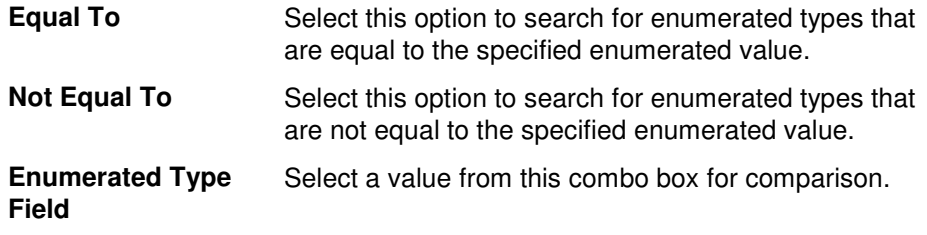

 $\overline{a}$ 

### **IP Address Match Criteria**

When an IP attribute or property is chosen and the **Use Match Criteria Below** option is selected, enter an IP Address and select the desired option.

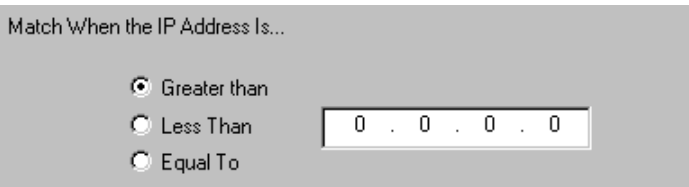

#### The options are:

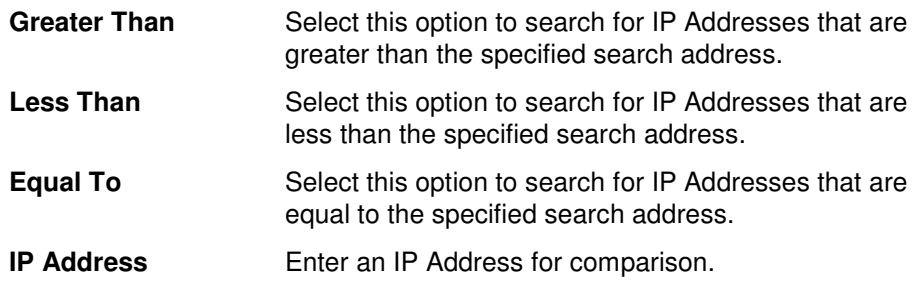

### **Number Match Criteria**

When a number attribute or property is selected and the **Use Match Criteria Below** option is enabled, enter a number value in the text field and select one of the following options:

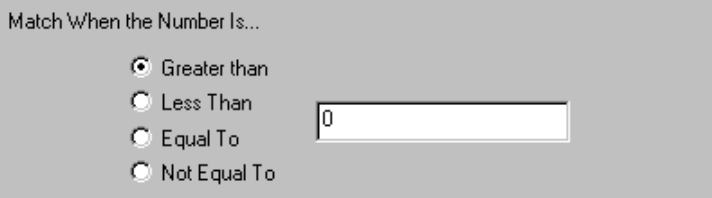

#### The options are:

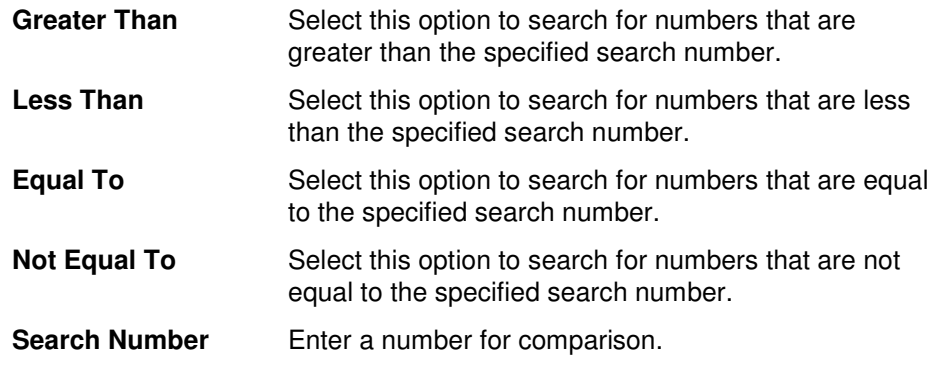

### **Size Match Criteria**

When a size attribute or property is chosen and the **Use Match Criteria Below** option is selected, enter a number value and select the desired option and measurement.

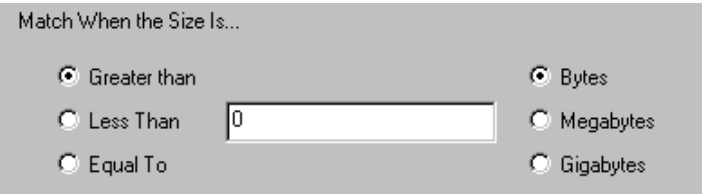

The options and measurements are:

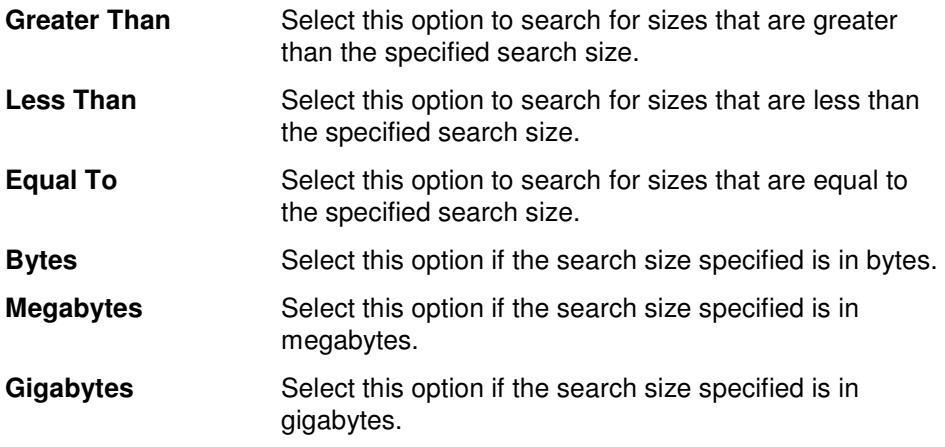

### **String Match Criteria**

When the attribute or property contains a text string and the Use Match Criteria option is selected, the following options are displayed.

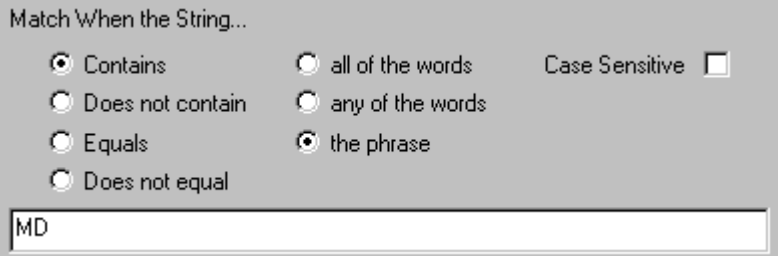

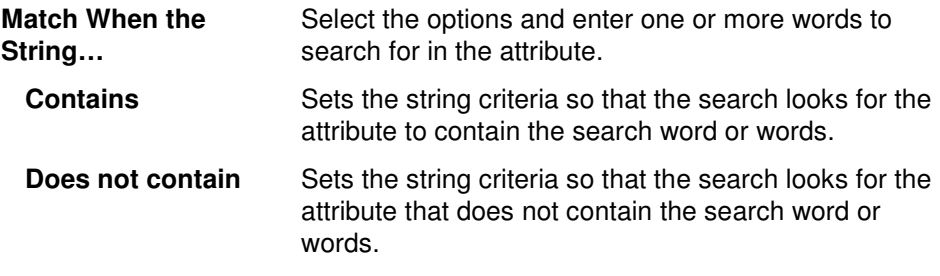

 $\overline{a}$ 

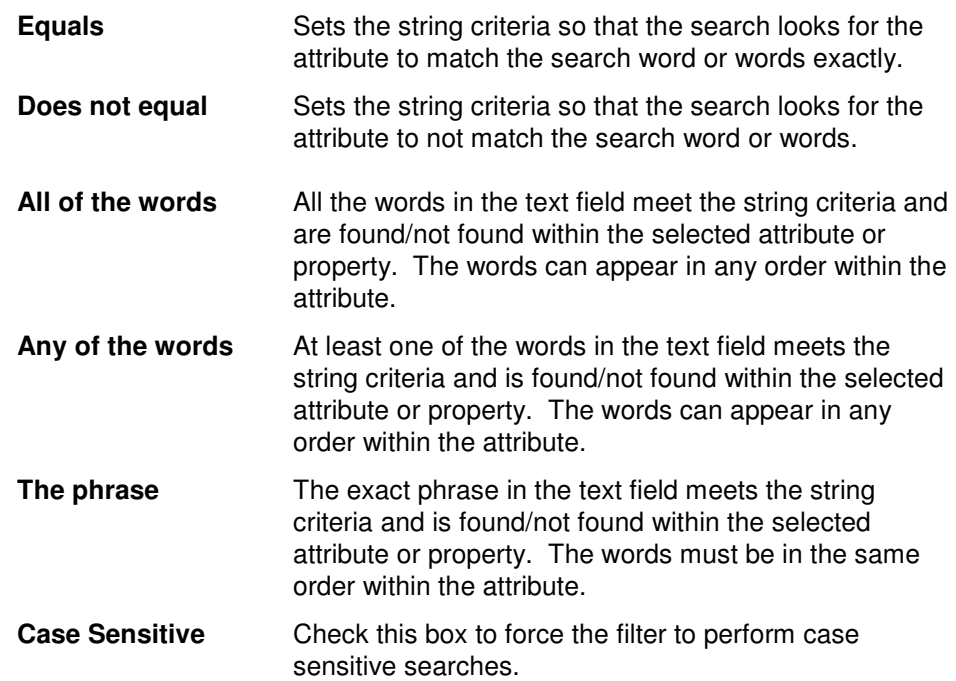

## **Home Directory Security Dialog**

The Home Directory Security dialog allows you to specify the access permissions for the home directory. The **ADD %USERNAME%** button allows you to select the user that is being modified.

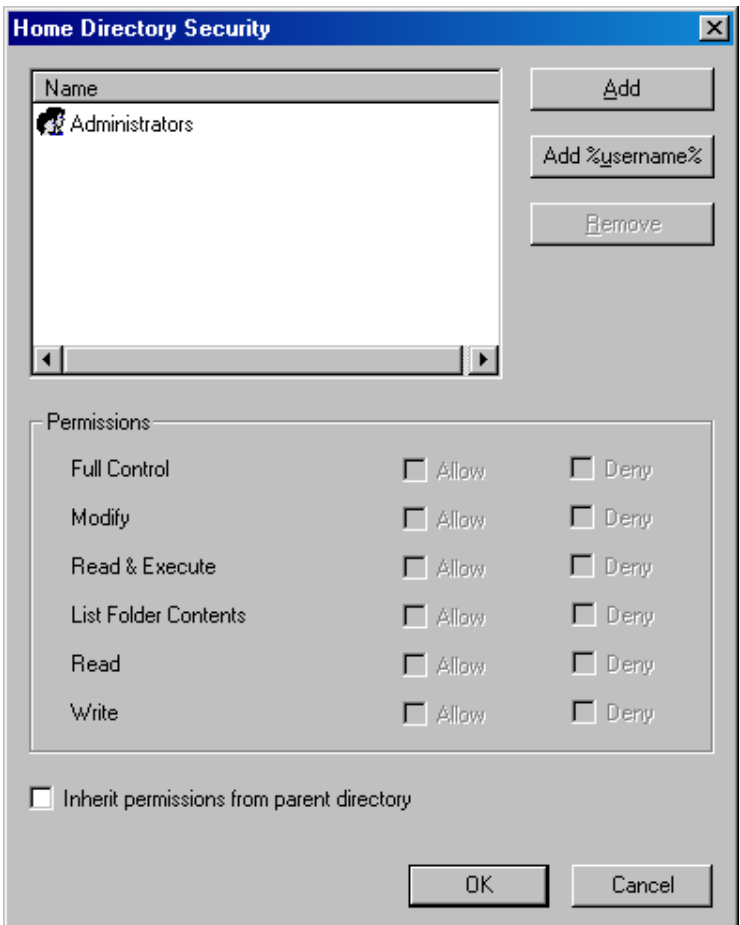

This dialog contains the following controls:

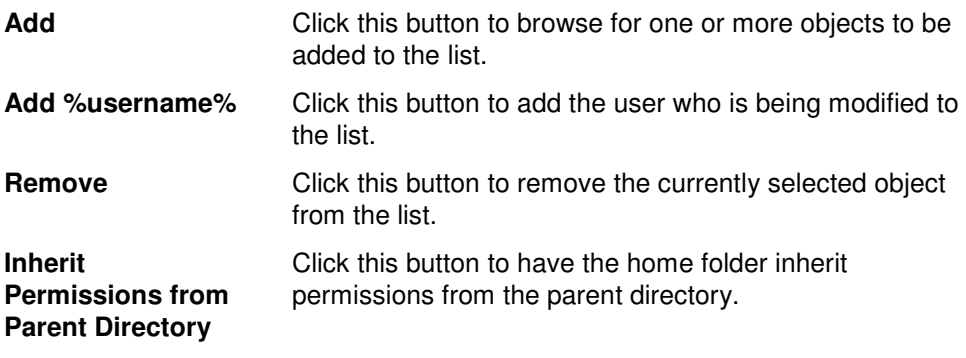

# **ILS Settings Dialog**

The ILS Settings dialog allows you to configure the Account and Server names for the Internet Locater Service.

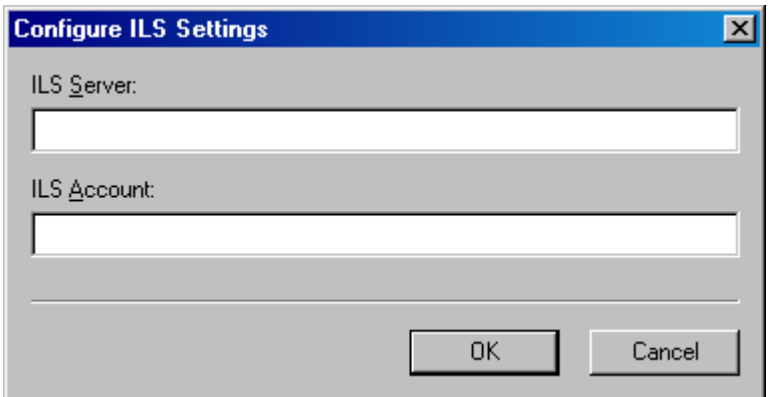

This dialog contains the following fields and controls:

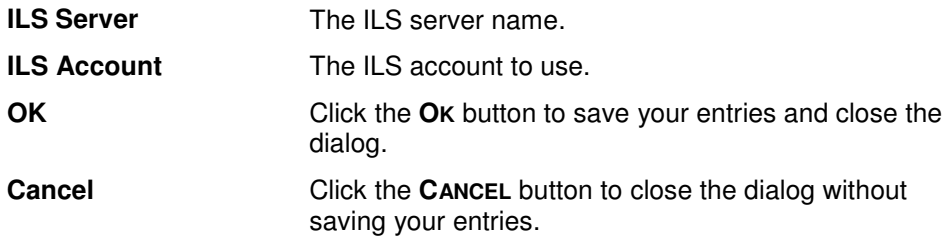

### **Logon Hours Dialog**

The Logon Hours dialog is displayed when the Logon Hours button is selected. This dialog allows you to specify which days of the week and which hours of the day the current group of users will be allowed to logon. The blue or shaded cells indicate the time periods in which a logon will be allowed. The white or non-shaded cells indicate the times in which a logon will be denied. To modify the allowable logon periods, simply select the cells you wish to change, then click on either the **LOGON ALLOWED** or **LOGON DENIED** button. If the **LOGON ALLOWED** button is clicked, all the currently selected cells will turn blue. If the LOGON DENIED button is clicked, all the currently selected cells will turn white.

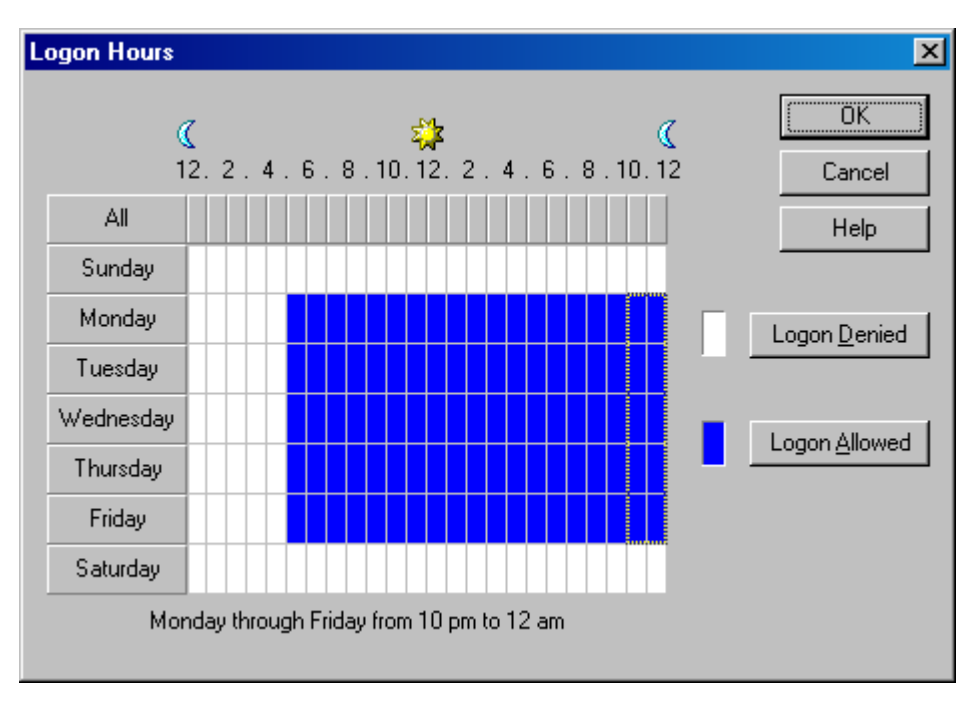

The cells within the grid may be selected in numerous ways. To select a single cell, simply click on that cell with the mouse. To select an entire day you may click on the button indicating the day on the left side of the grid. To select the same hour on each day of the week, click on the button for that hour at the top of the grid. To select a block of cells, you may click and drag the mouse pointer within the grid. Likewise, you can click and drag the mouse across the buttons to select multiple days or hours.

This dialog contains the following controls:

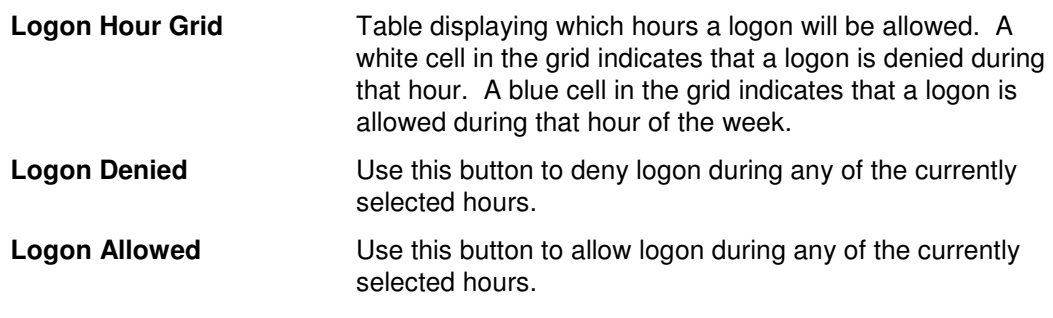

## **Mailbox Options Dialog – Add Groups/Contacts Tool**

The Mailbox Options dialog allows you to specify some advanced options for the new mailboxes.

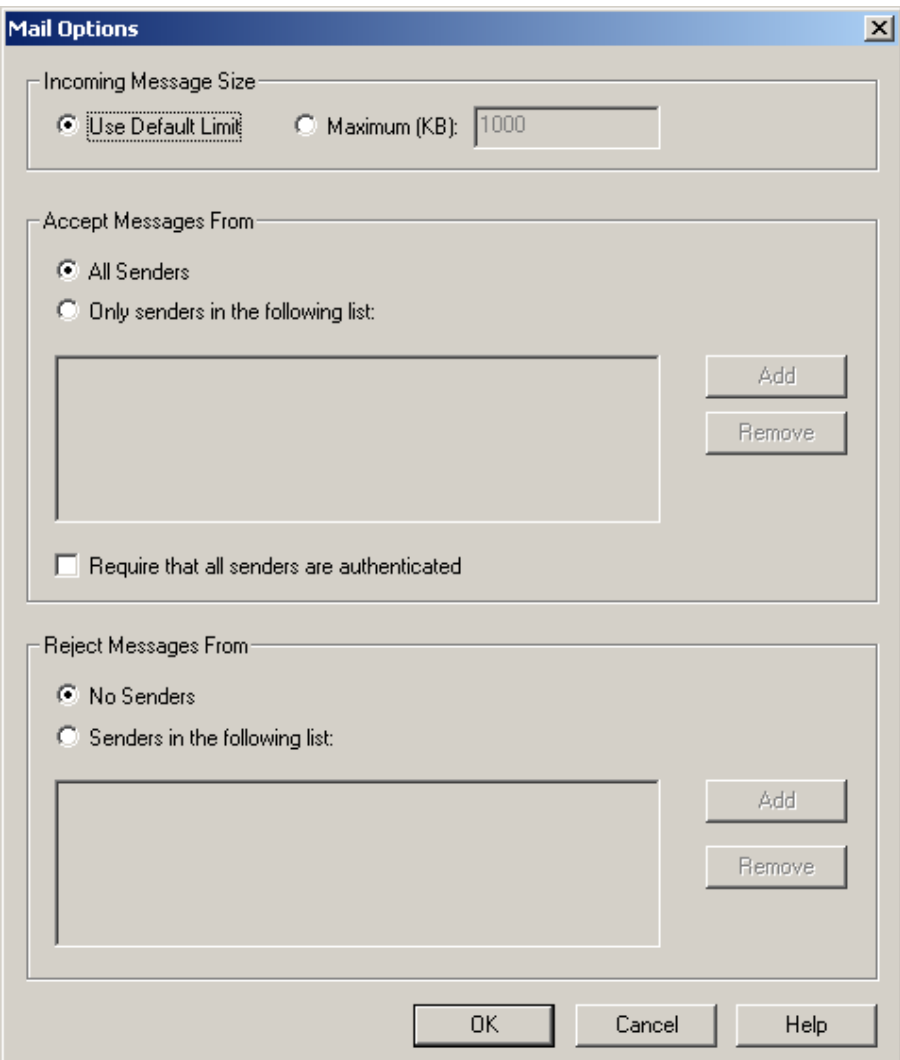

### **Incoming Message Size**

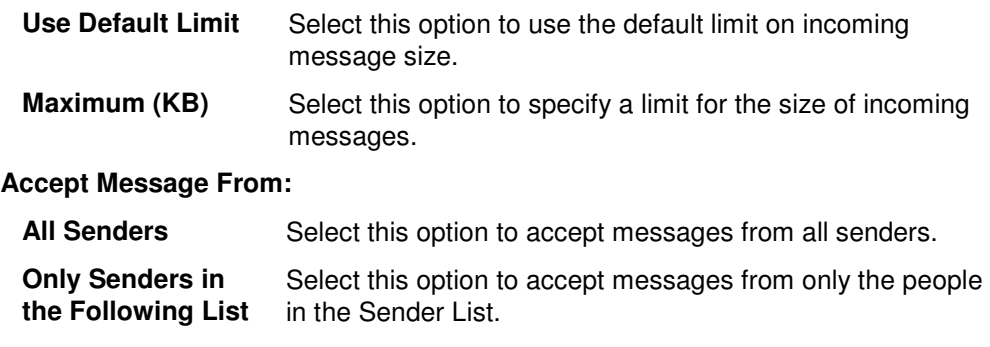

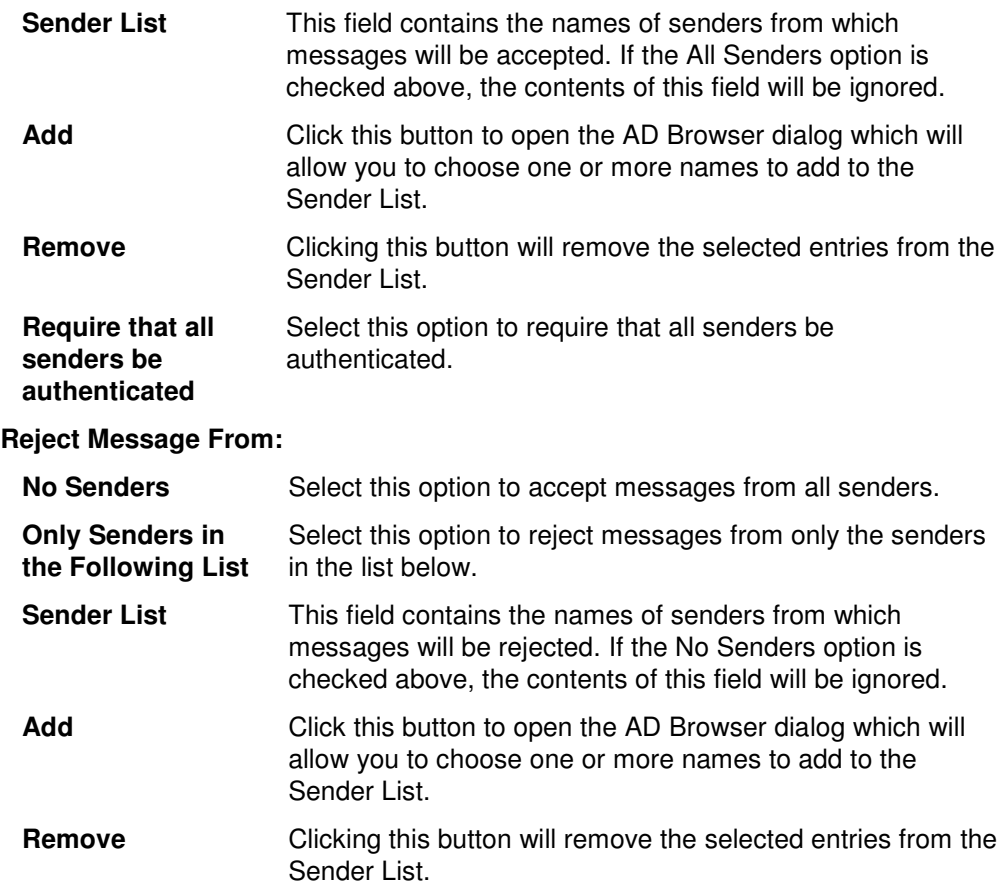

## **Mailbox Options Dialog – Add Users Tool**

The Mailbox Options dialog allows you to specify some advanced options for the new mailboxes. The Mailbox Options dialog is organized into tab pages, each of which is described in detail below.

### **Protocol Settings Tab**

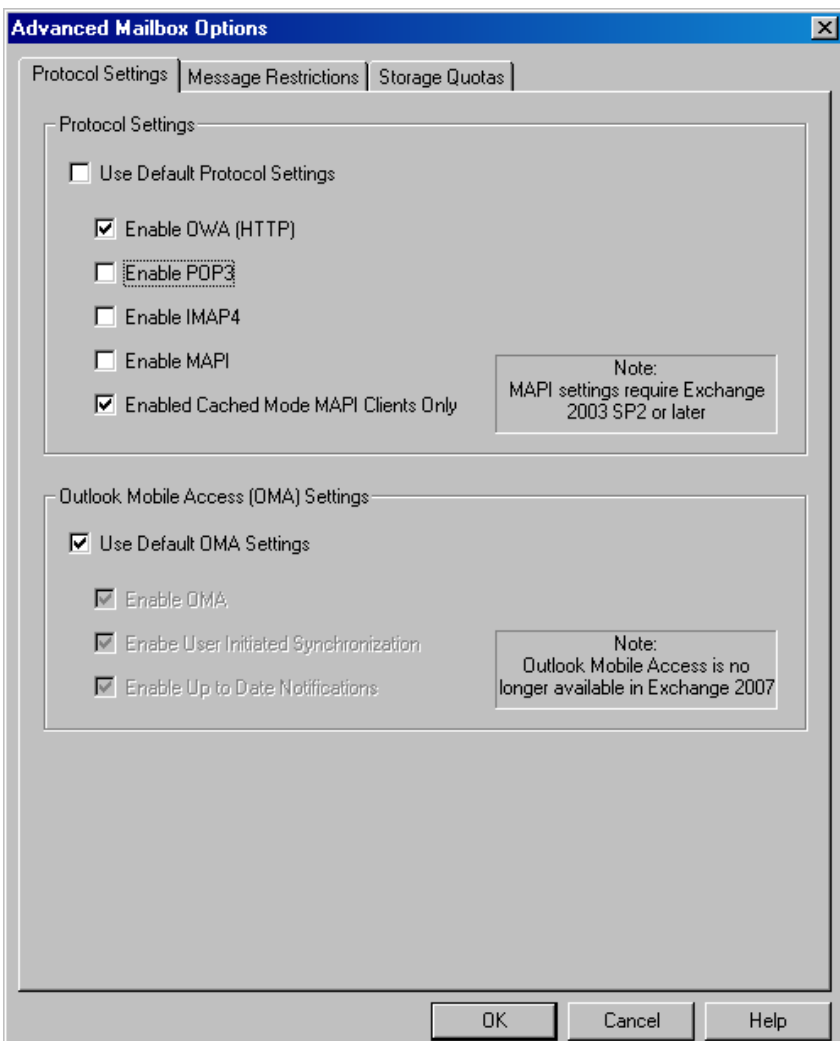

The protocol settings tab page allows you to specify which mail protocols should be enabled for the new accounts, as well as control the OMA settings. The table below describes the fields and controls on this page.

### **Protocol Settings**

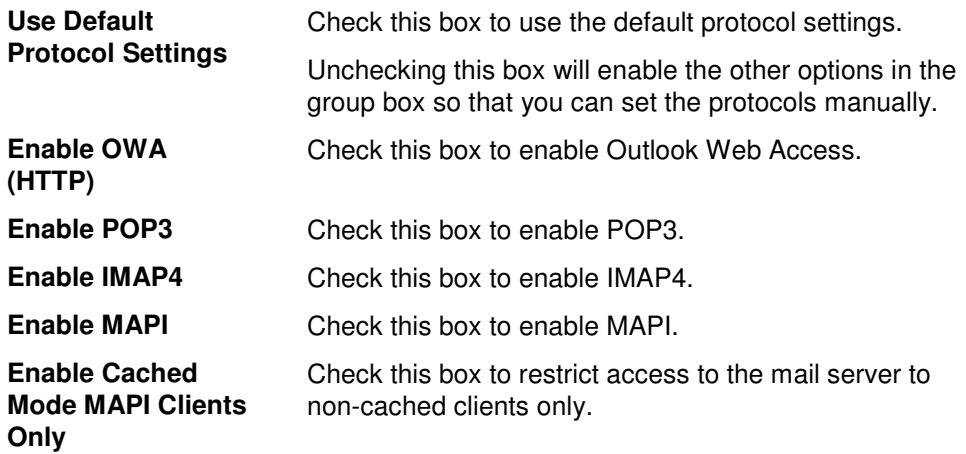

### **Outlook Mobile Access (OMA) Settings**

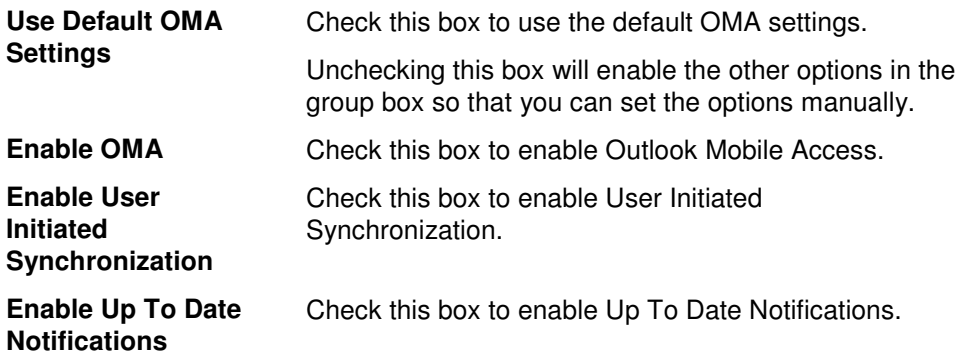

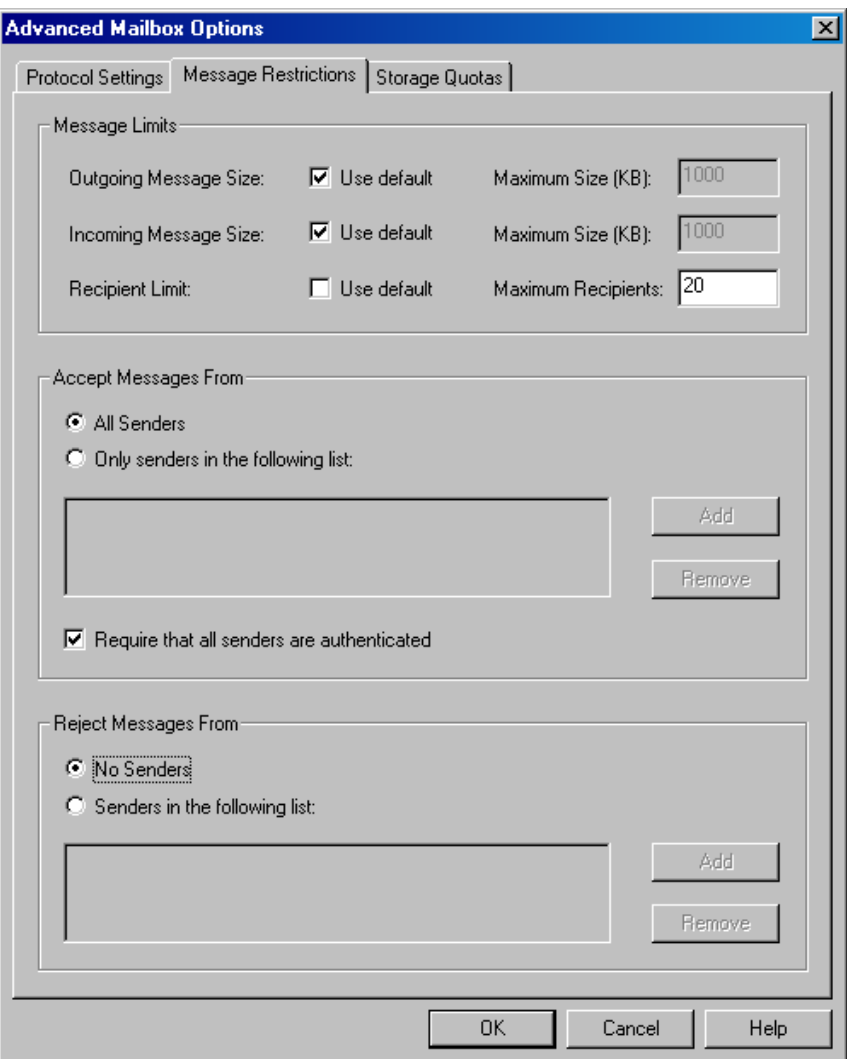

The message restrictions tab page allows you to set limits on incoming and outgoing messages including size and number of recipients. This page also includes options to restrict the ability to send/receive messages to/from specific users. The table below describes the fields and controls on this page.

#### **Message Limits**

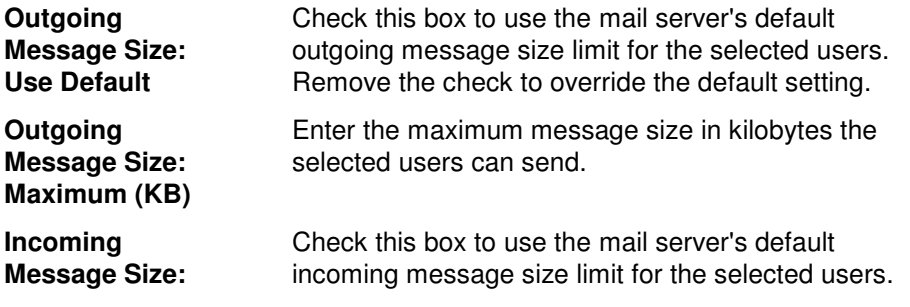

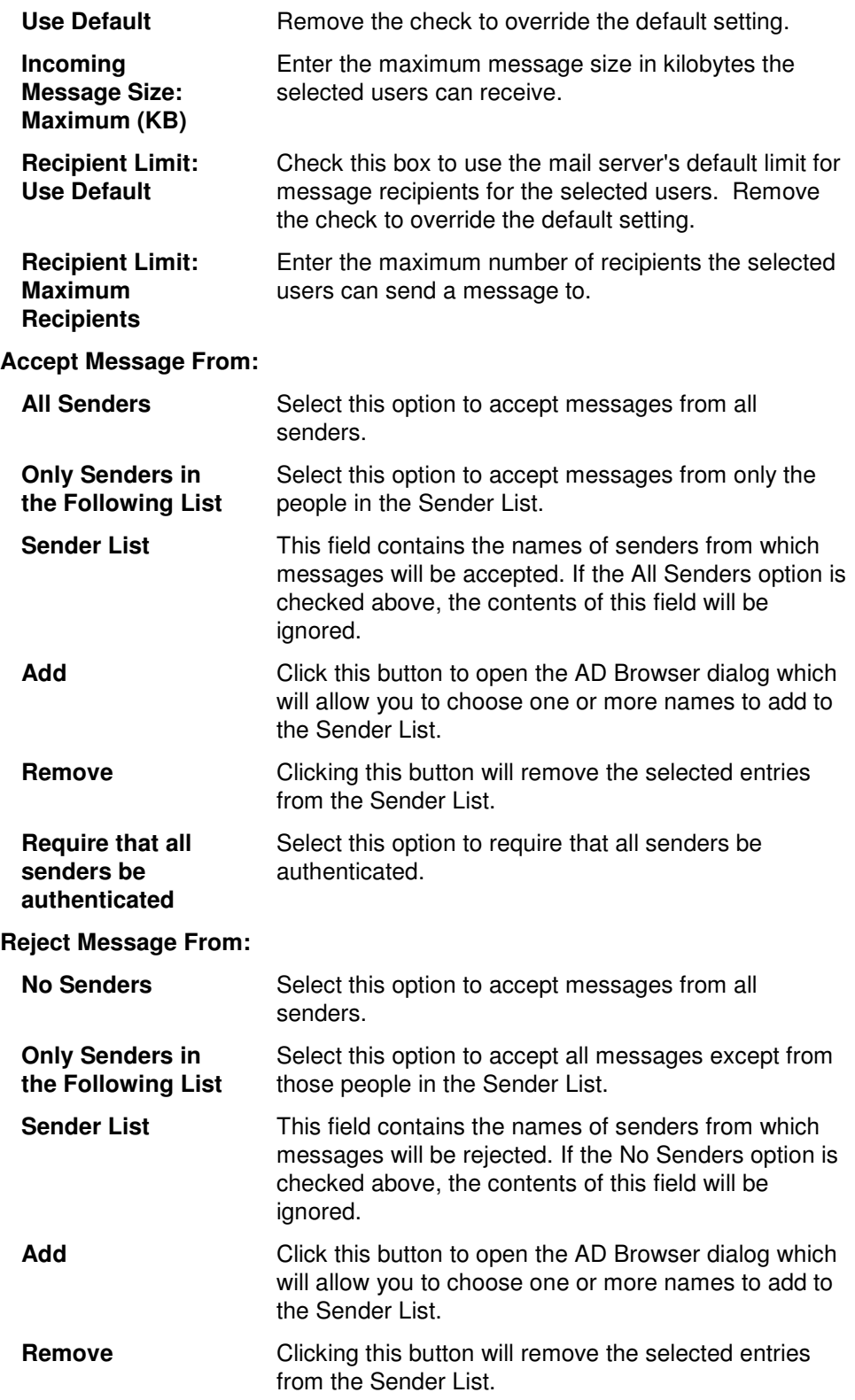

### **Storage Quotas Tab**

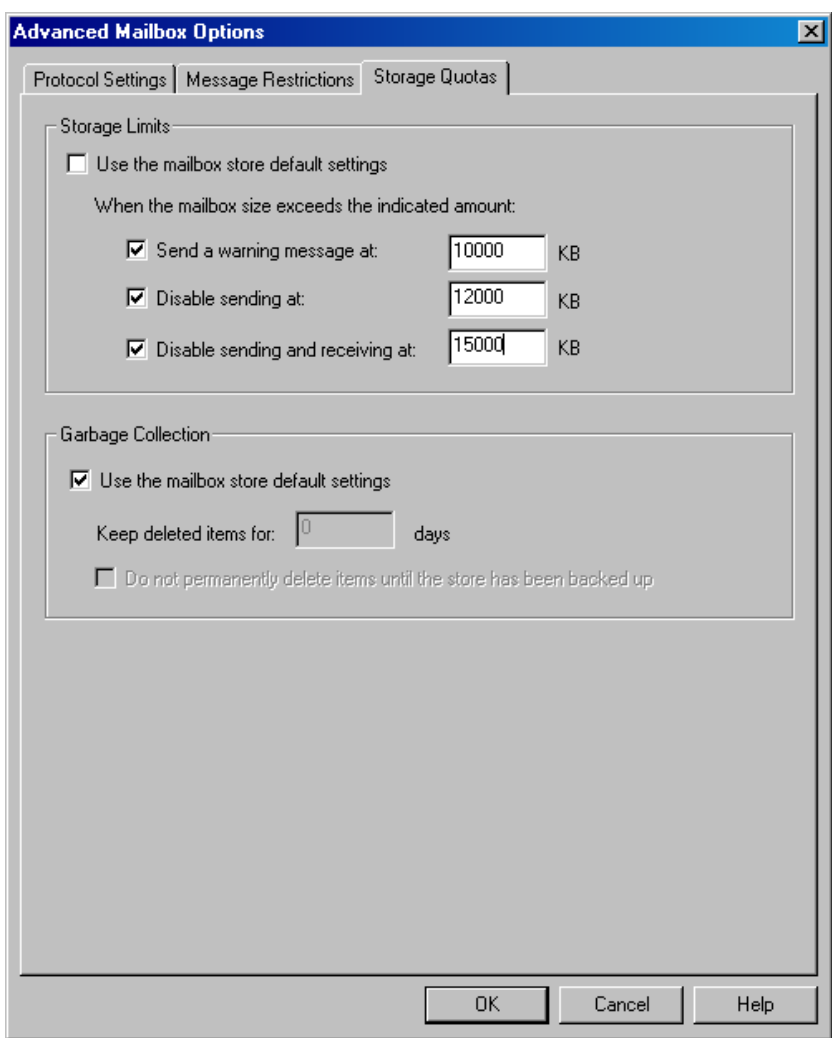

The storage quotas tab page allows you to specify storage limits after which certain mail features will become disabled. Garbage collection settings are also set on this tab page. The table below describes the fields and controls on this page.

### **Storage Limits**

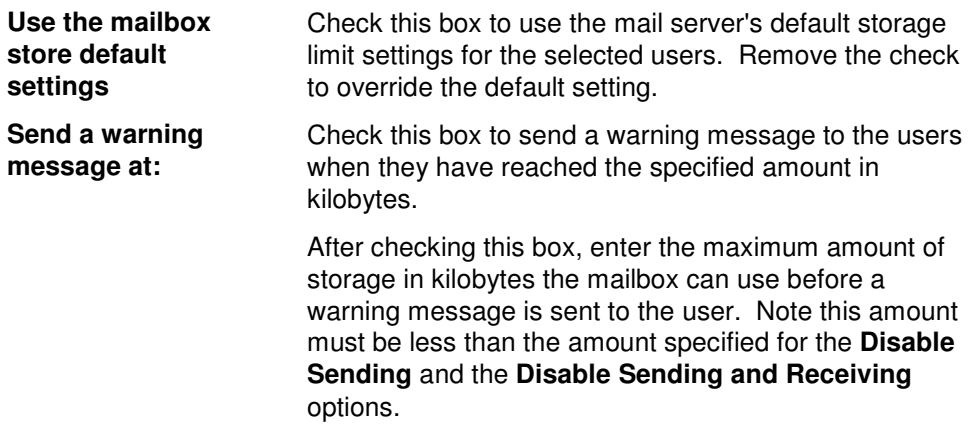

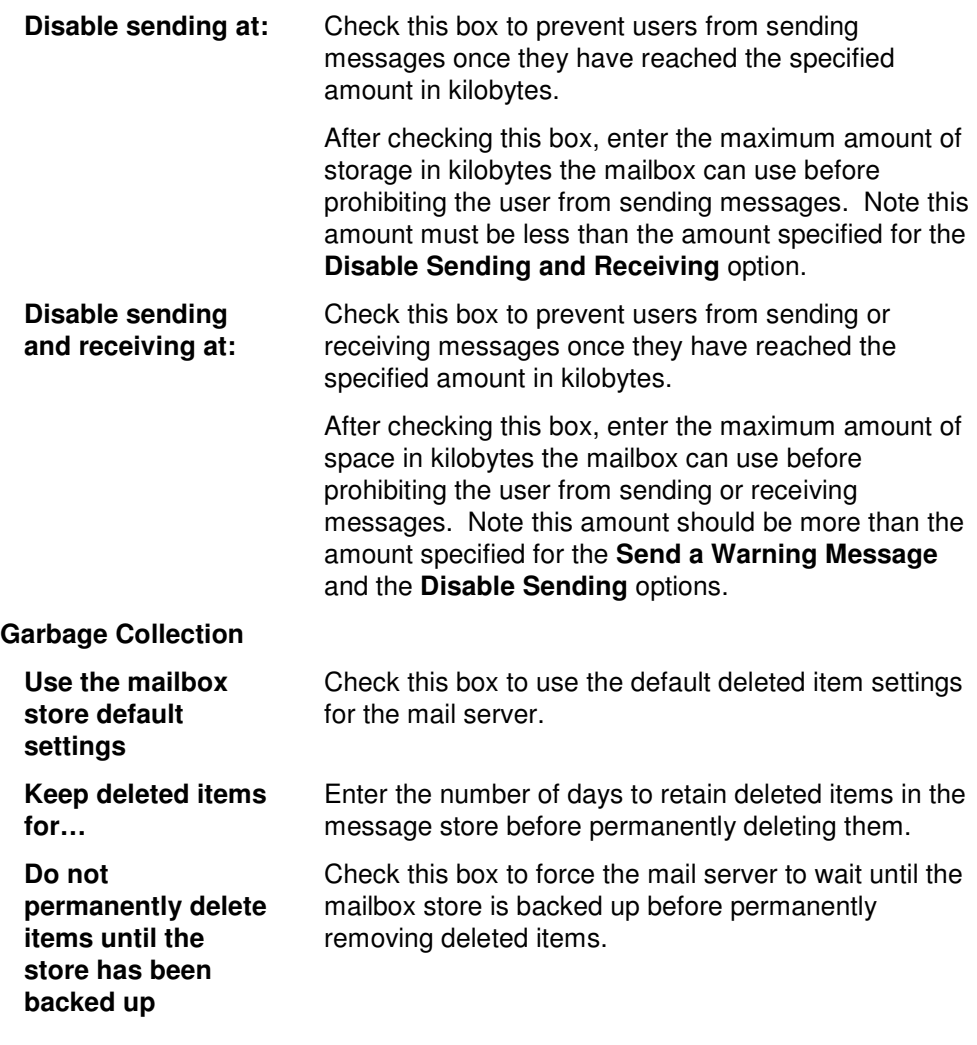

## **Mailbox Options Dialog – Modify Groups/Contacts Tool**

The Mailbox Options dialog allows you to specify some advanced options for the mailboxes.

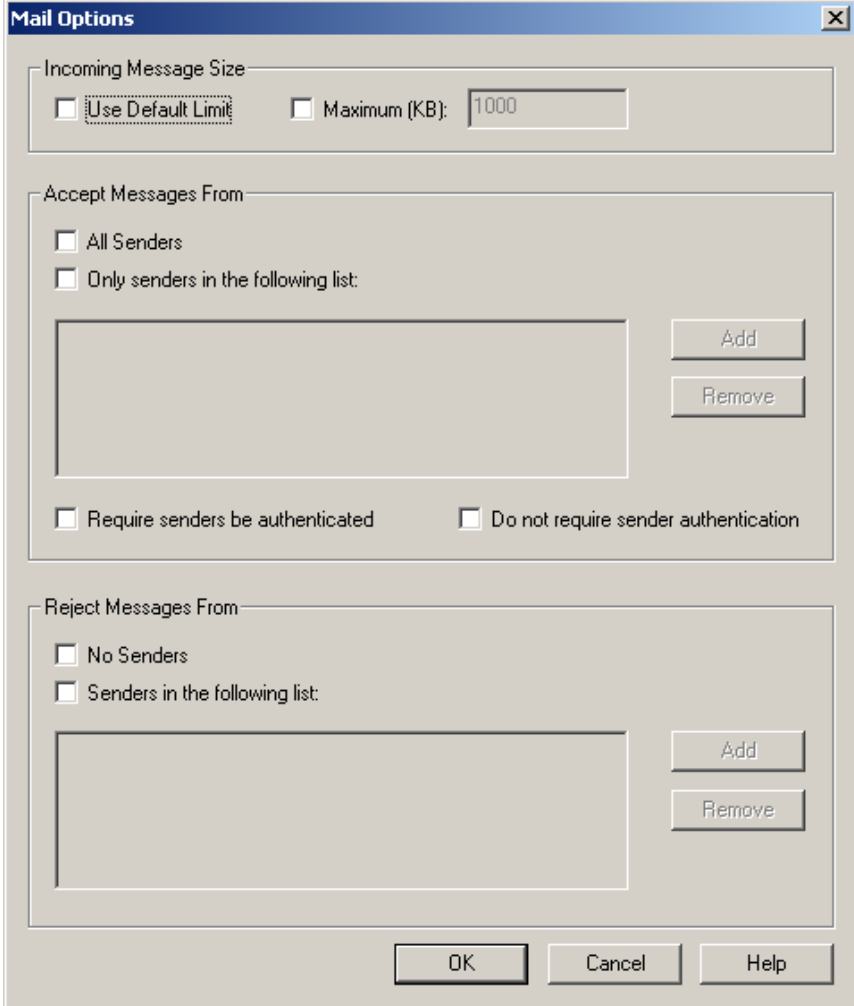

### **Incoming Message Size**

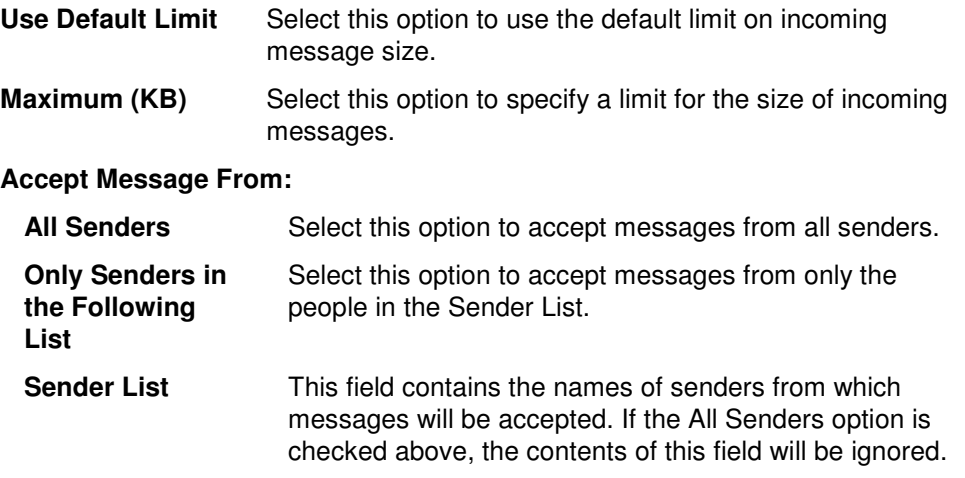

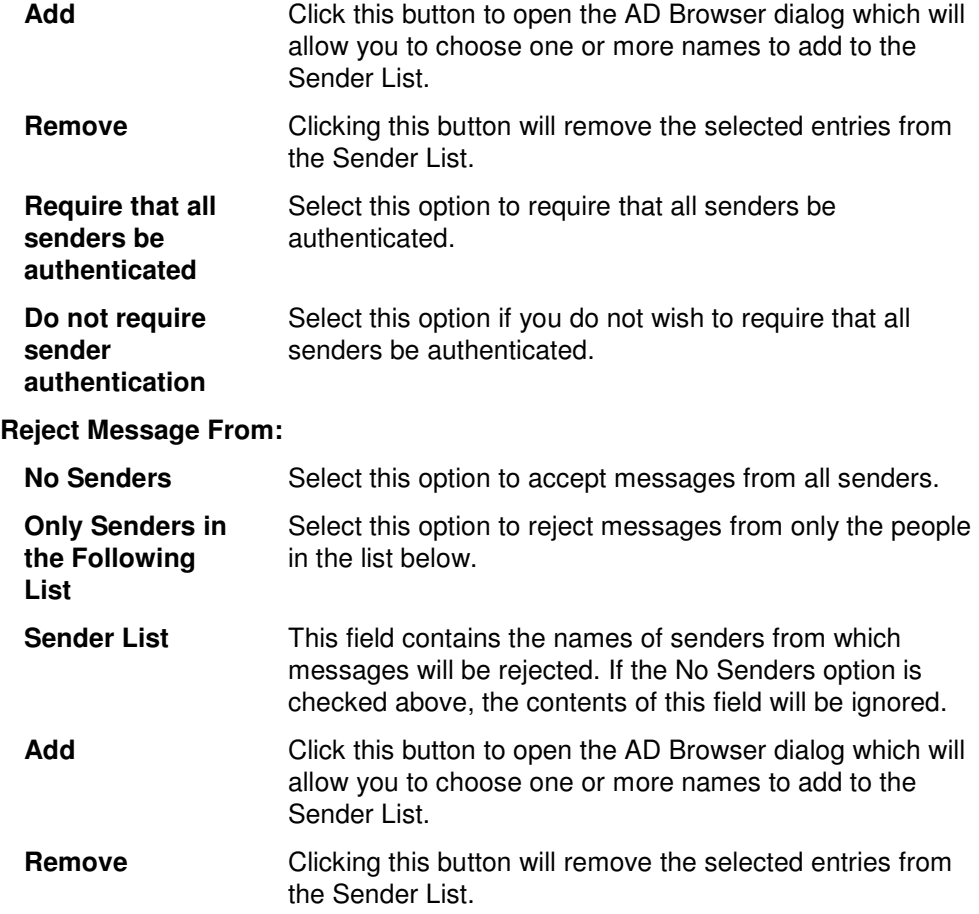

### **Mailbox Options Dialog – Modify Users Tool**

The Mailbox Options dialog allows you to specify some advanced options for the new mailboxes. The Mailbox Options dialog is organized into tab pages, each of which is described in detail below. Throughout the dialog, you will find corresponding checkboxes (for example, **Use the settings below** and **Use the default settings)**. Check either one if you wish to modify these settings for the selected users. If you do not wish to change these settings, leave both checkboxes clear.

### **Protocol Settings Tab**

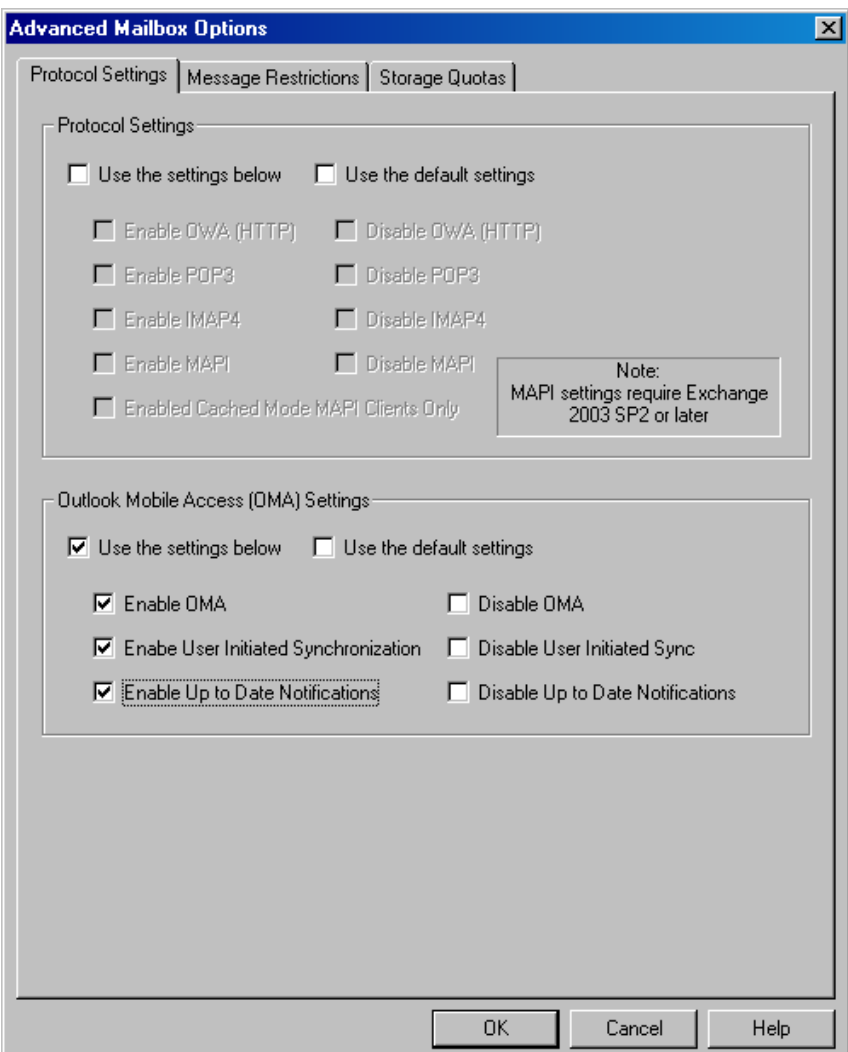

The protocol settings tab page allows you to specify which mail protocols should be enabled for the new accounts, as well as control the OMA settings. The table below describes the fields and controls on this page.

#### **Protocol Settings**

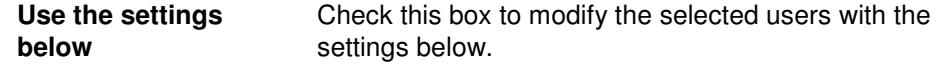

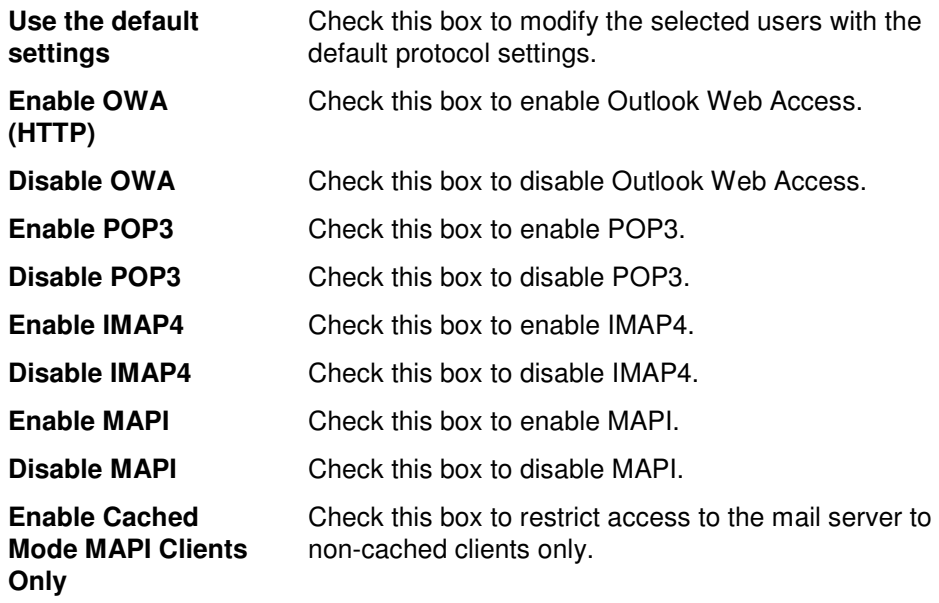

### **Outlook Mobile Access (OMA) Settings**

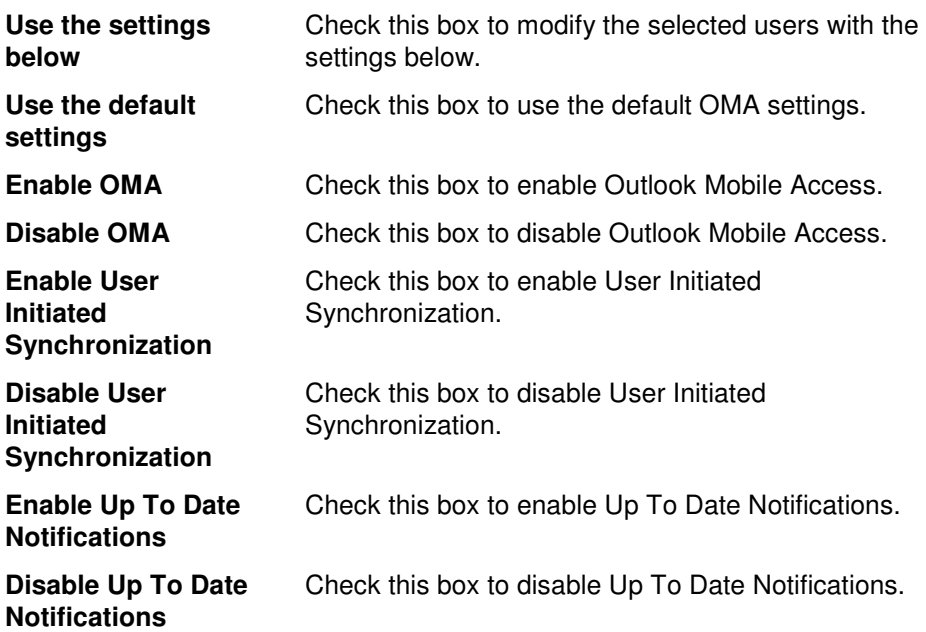

### **Message Restrictions Tab**

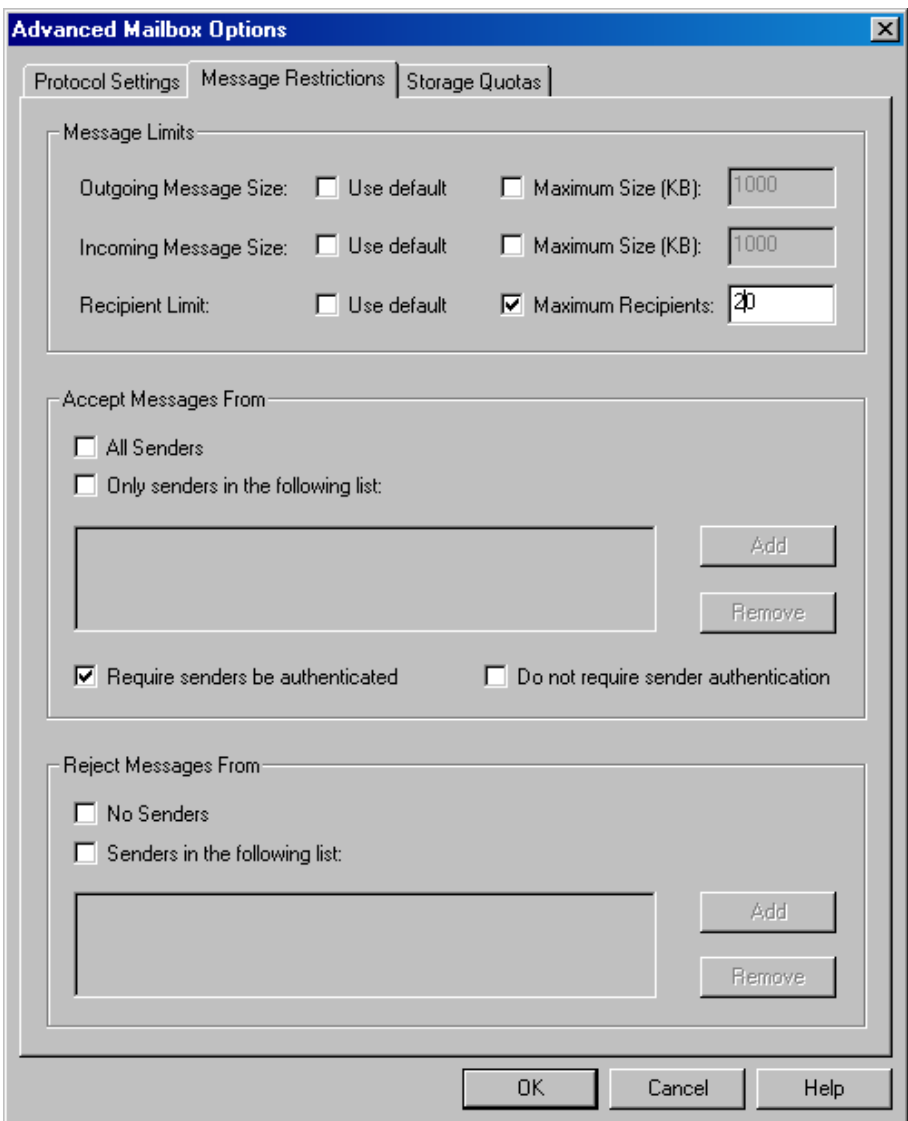

The message restrictions tab page allows you to set limits on incoming and outgoing messages including size and number of number of recipients. This page also includes options to restrict the ability to send/receive messages to/from specific users. The table below describes the fields and controls on this page.

#### **Message Limits**

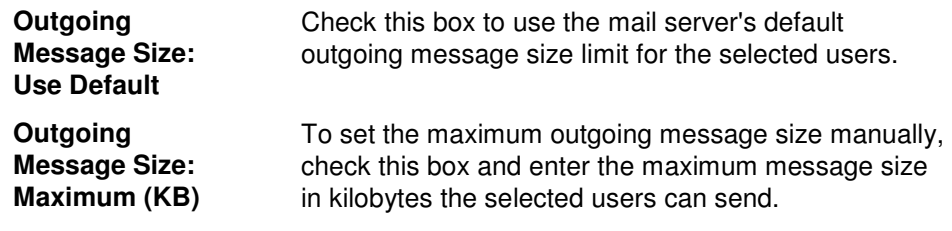

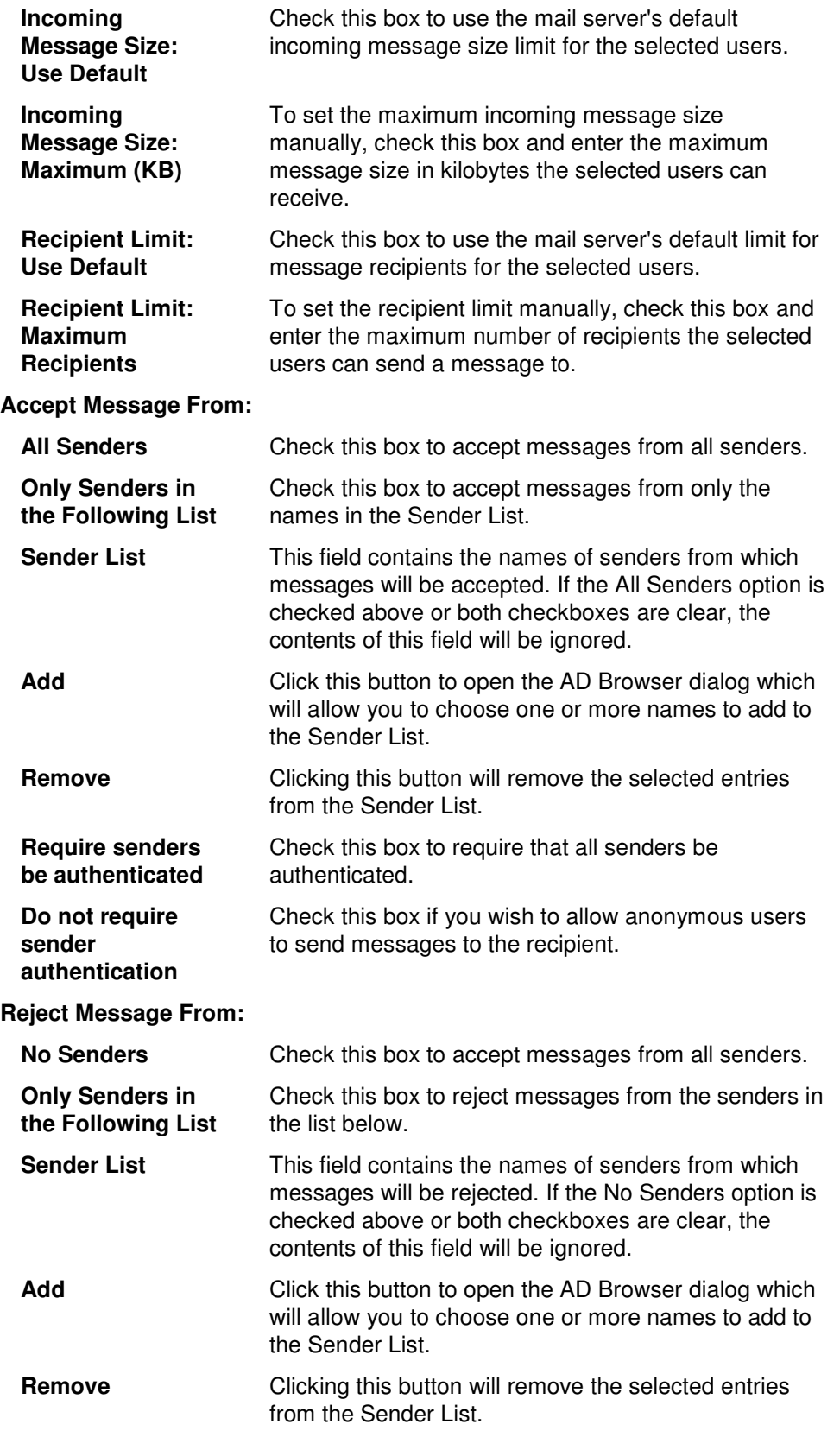

### **Storage Quotas Tab**

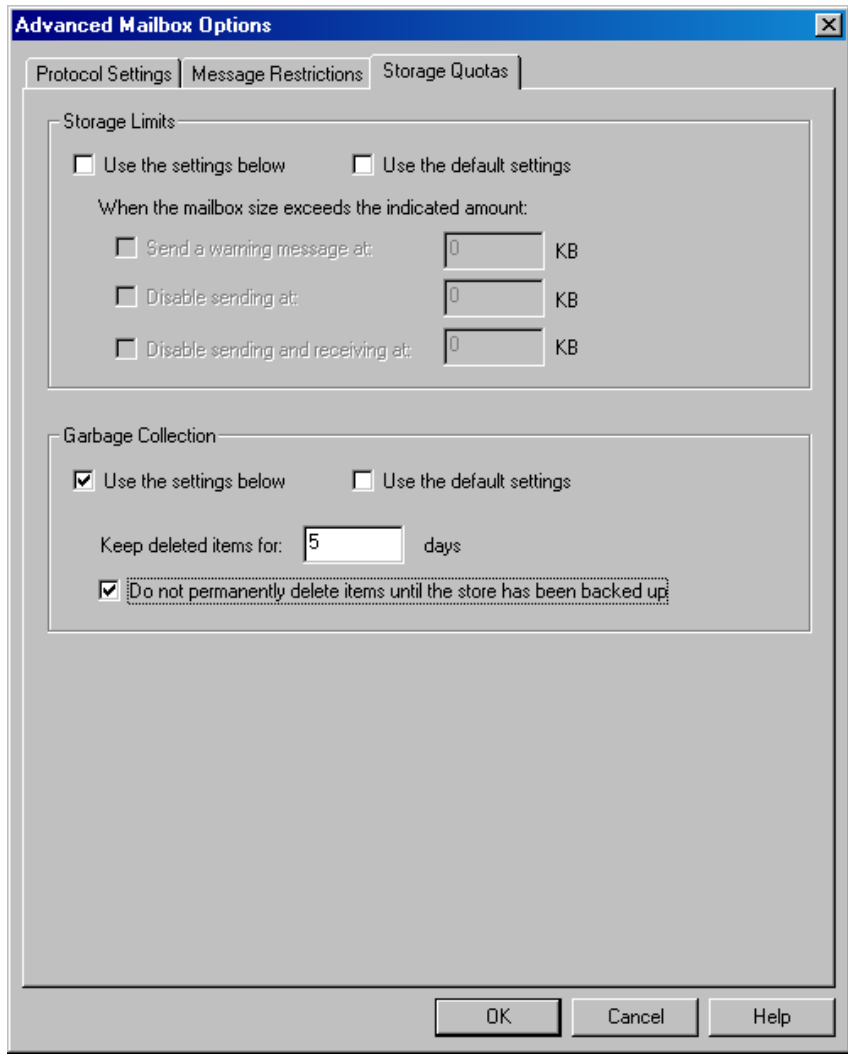

The storage quotas tab page allows you to specify the storage limits on the users' mailboxes. Also, this page allows you to set the garbage collection settings including how long to keep deleted items. The table below describes the fields and controls on this page.

### **Storage Limits**

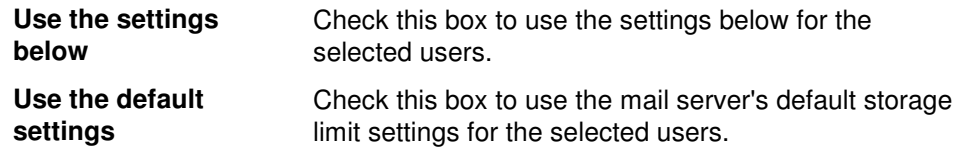

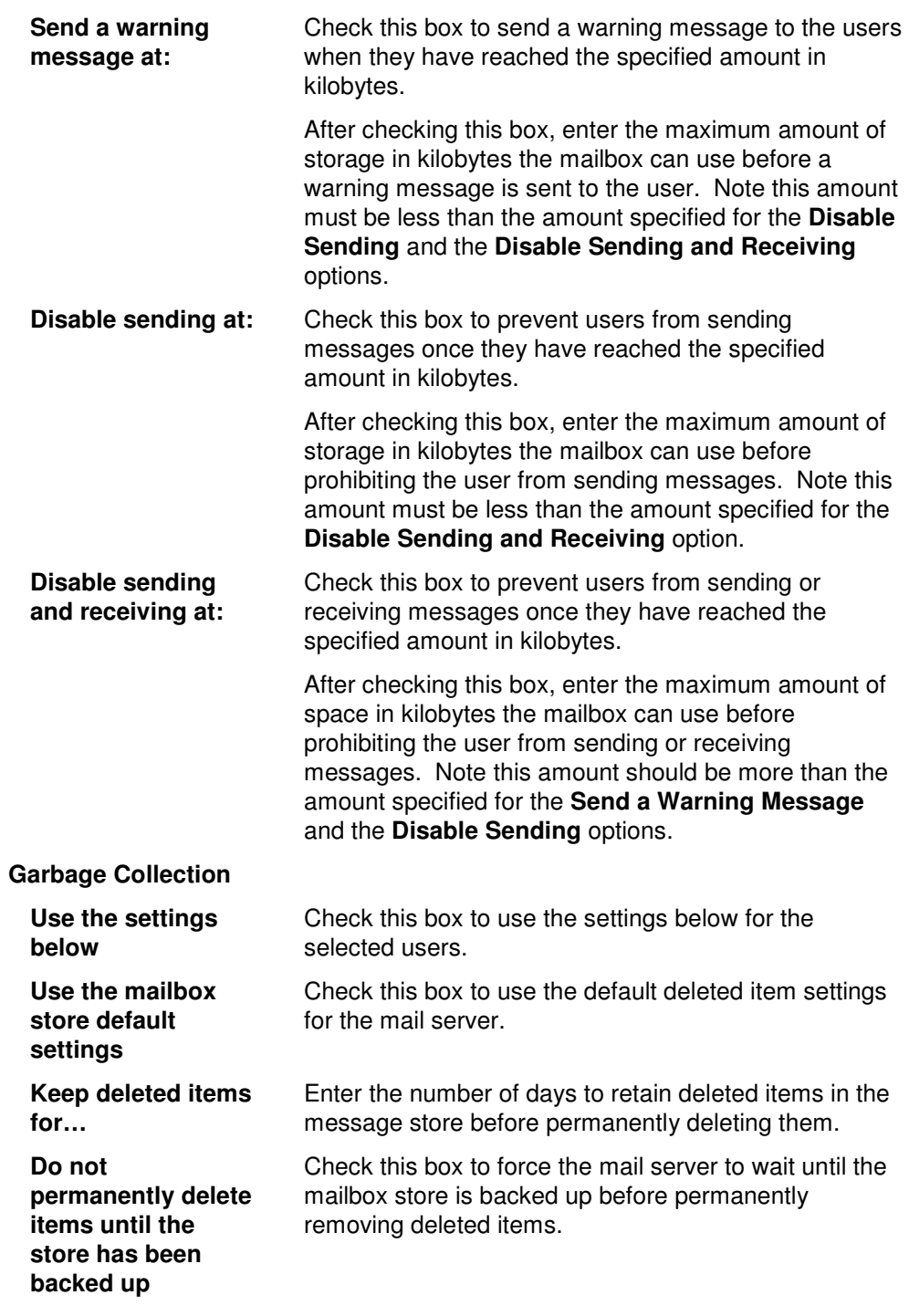

## **Modify Computer Info Dialog**

Clicking the **EDIT** button opens the Modify Computer Info dialog. This dialog allows you to change general info about the computer and modify attributes specific to the selected computer(s).

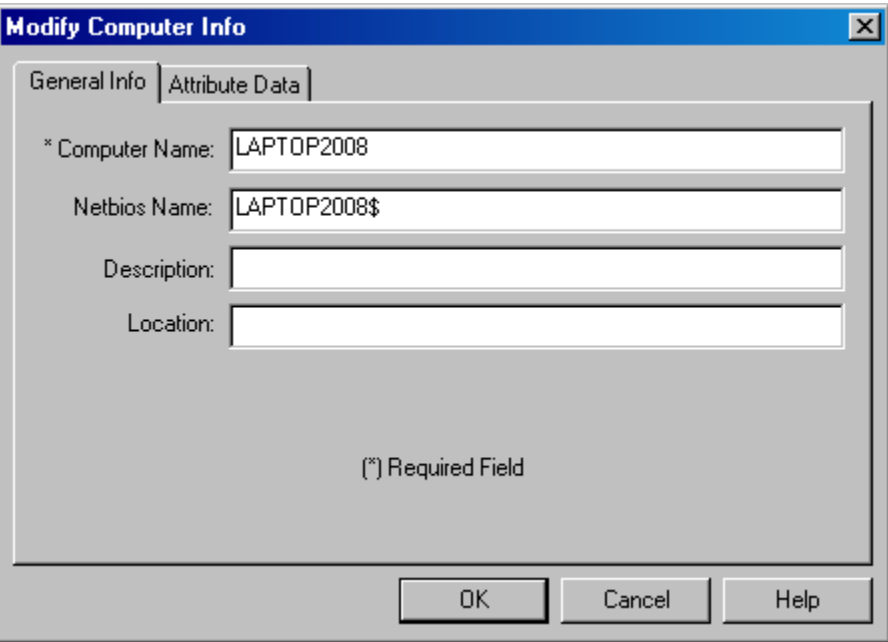

The **General Info** tab contains basic information about the name and location of the computer. This tab contains the following fields:

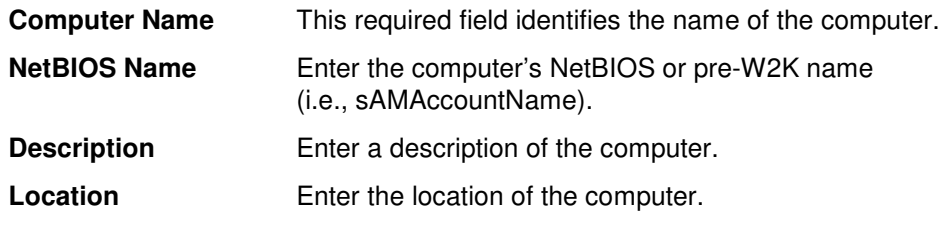

The **Attribute Data** Tab allows you to add, remove or modify specific attributes for the chosen computer.

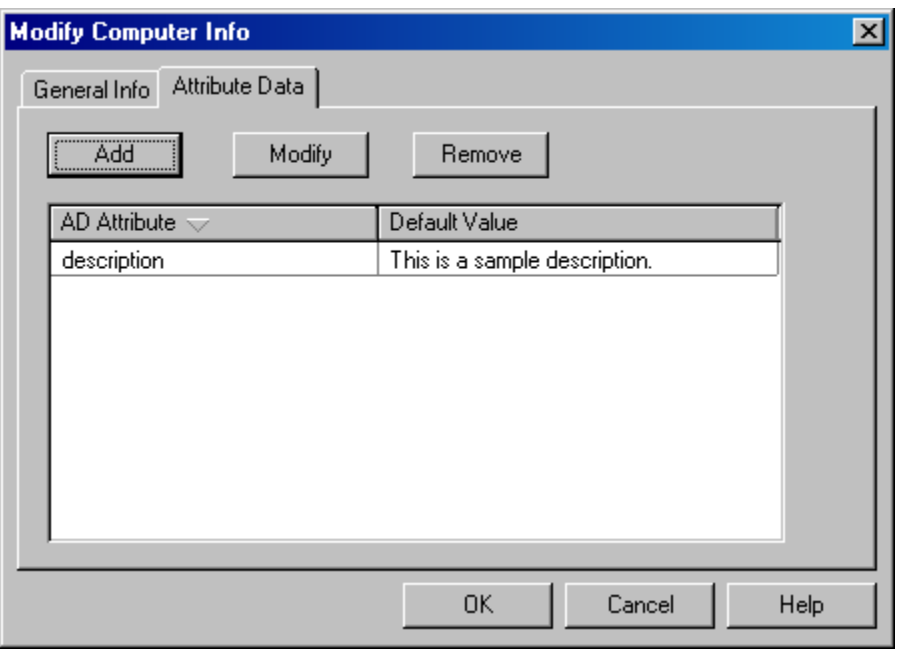

This tab contains the following fields and controls:

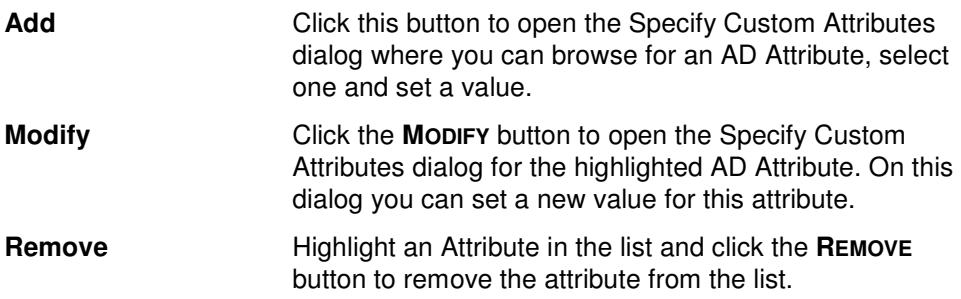
## **New Computer Info Dialog**

Clicking the **ADD** button opens the New Computer Info dialog. This dialog has two tabs where you identify the computer to be added and have the opportunity to add attribute data.

#### **General Info Tab**

Use this tab to specify the names of new computers to be added to Active Directory. You can also specify the computer's NetBIOS name, description and location.

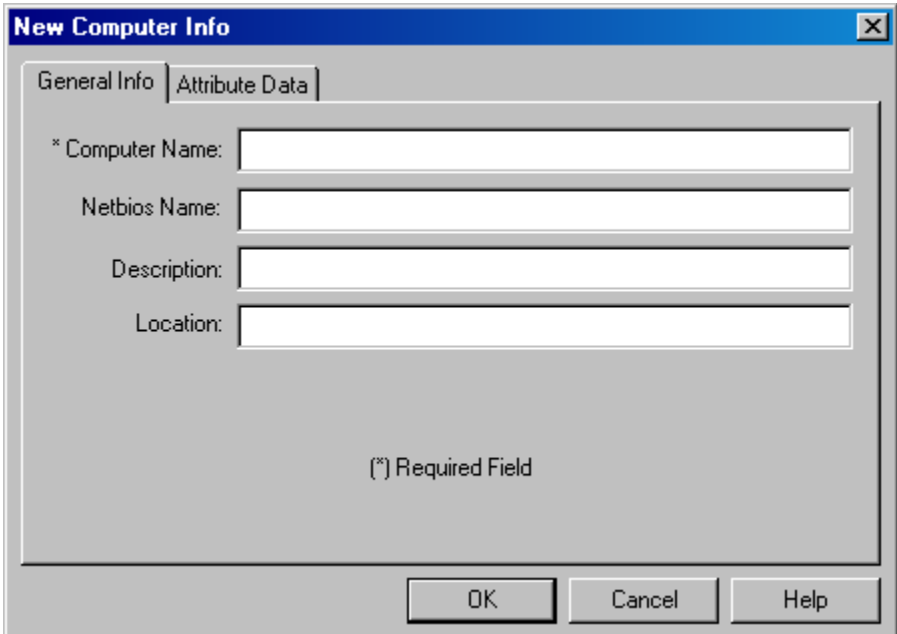

The following fields are on this tab:

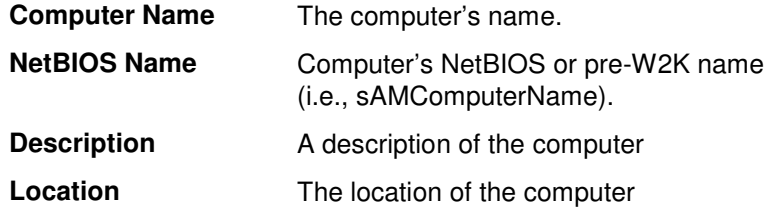

Use this tab to specify the specific attributes for the computers to be added.

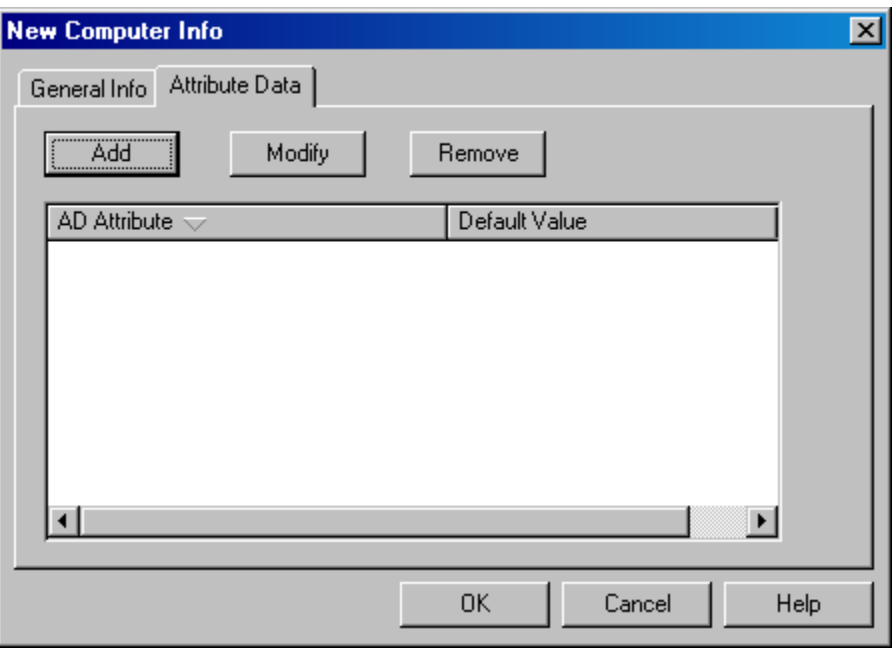

This tab contains the following controls:

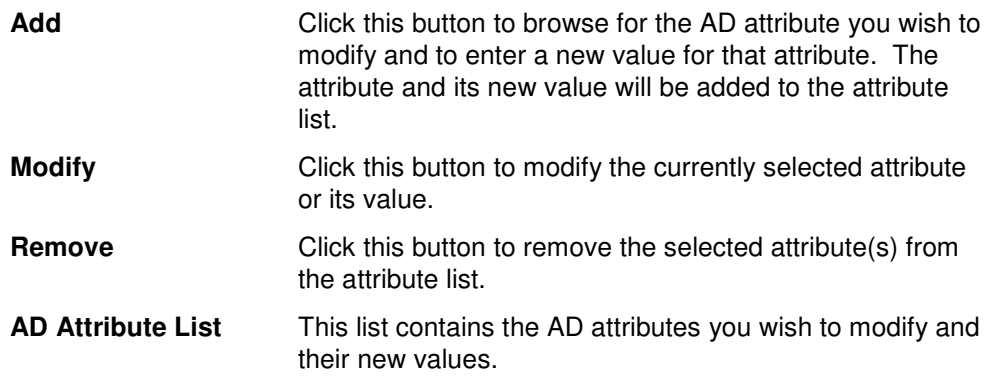

The attribute list on this tab contains the following information:

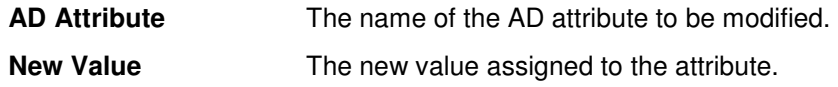

## **Password File Layout Dialog**

This dialog is displayed when the **FILE LAYOUT** button on the Output Tab is selected. This dialog allows you to define which fields are to be included in the password file.

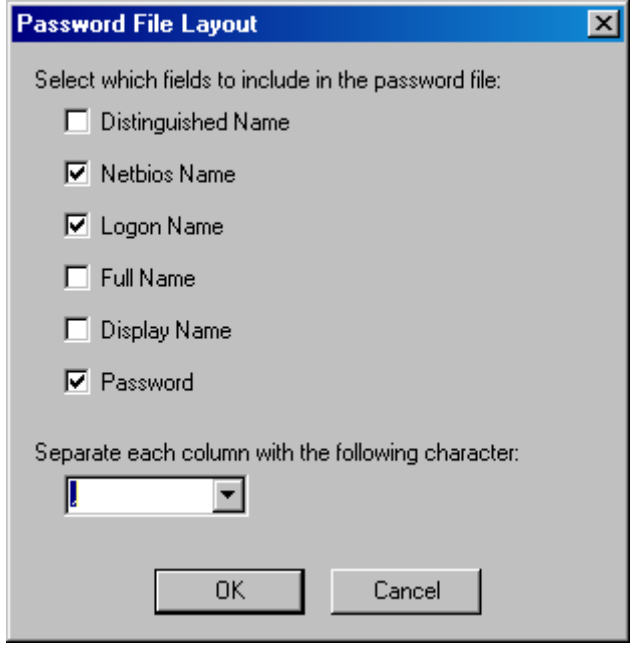

This dialog contains the following options:

**Select which fields to include:**

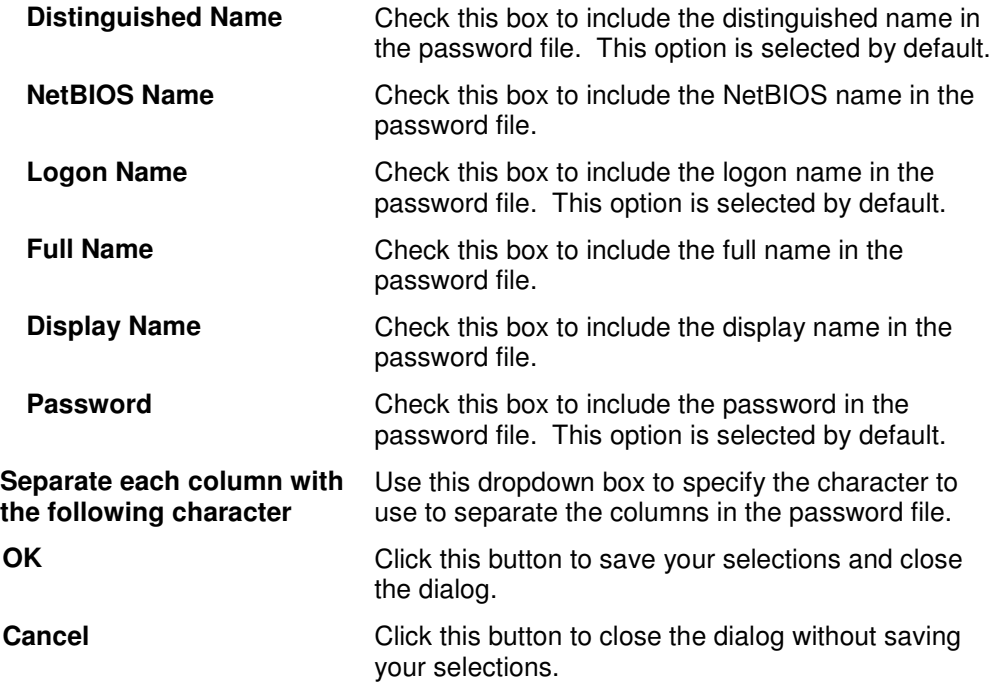

#### **Random Password Options Dialog**

This dialog is displayed when the **OPTIONS** button next to the Create a Random Password option on the Account tab is selected. It allows you to define the type of characters and/or the length restrictions for creating randomly created passwords.

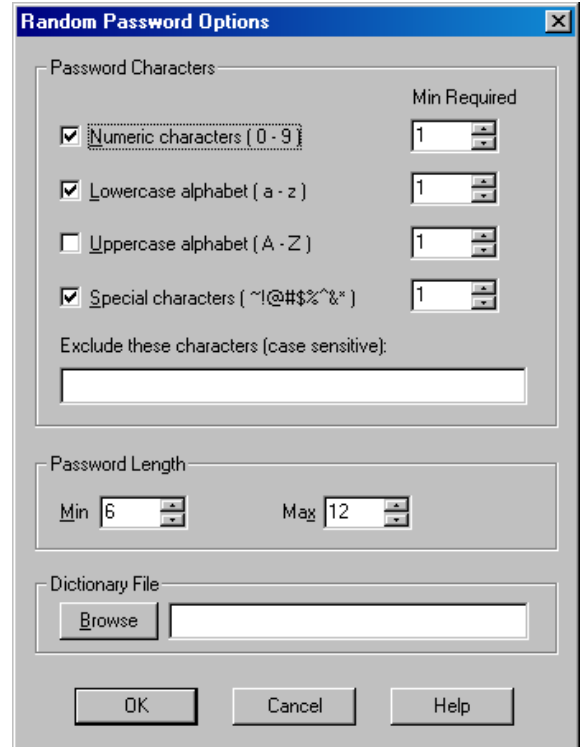

The following controls are available on the Random Password Options dialog:

#### **Password Characters**

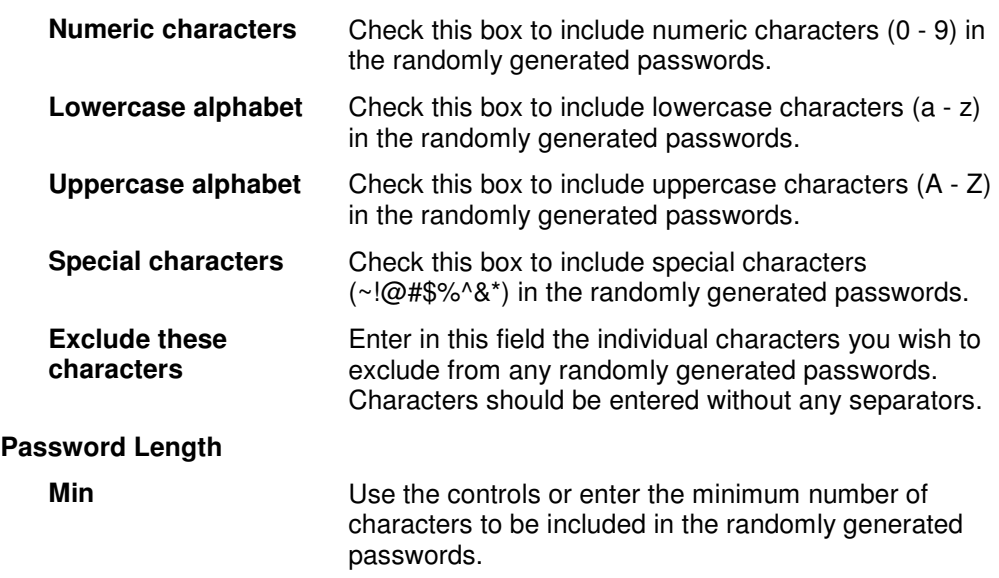

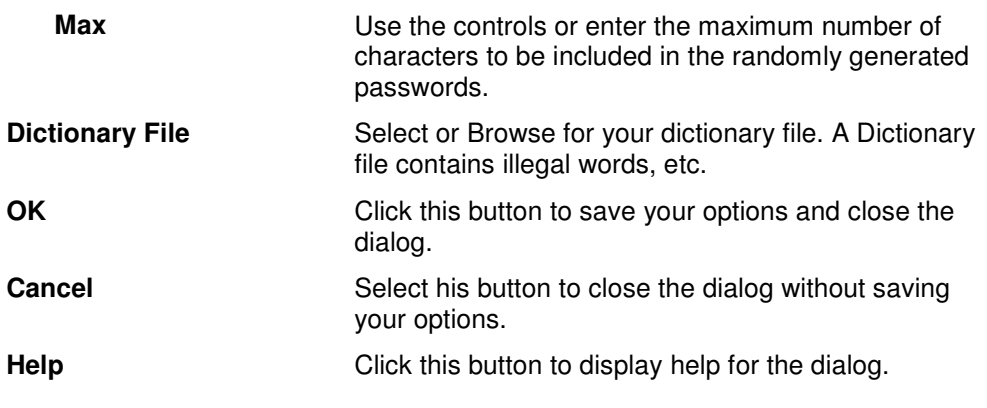

#### **Share Permissions Dialog**

The Share Permissions dialog allows you to specify the permissions for the home folder share. The **ADD %USERNAME%** button allows you to select the user that is being created.

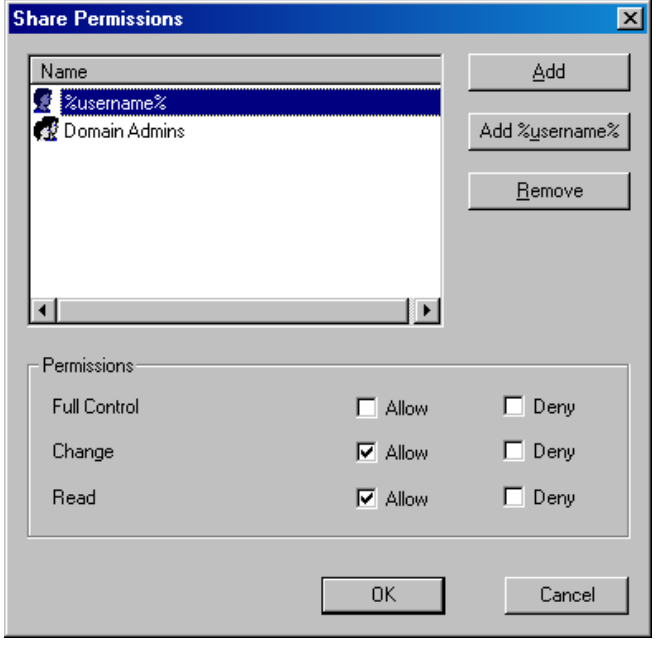

This dialog contains the following fields and controls:

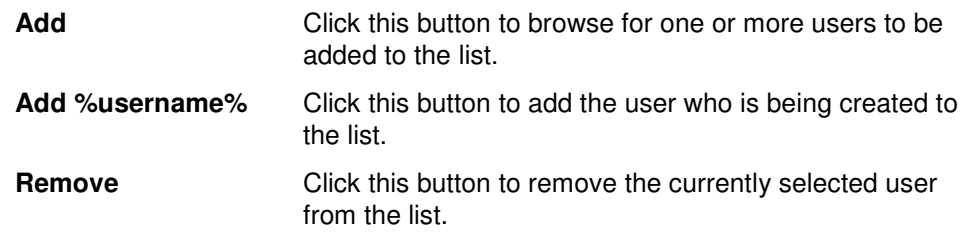

### **SMTP Email Address Template Dialog**

This dialog is displayed when the ADD button in the E-mail Addresses section on the Email tab is selected. This dialog allows you to define a new email address template.

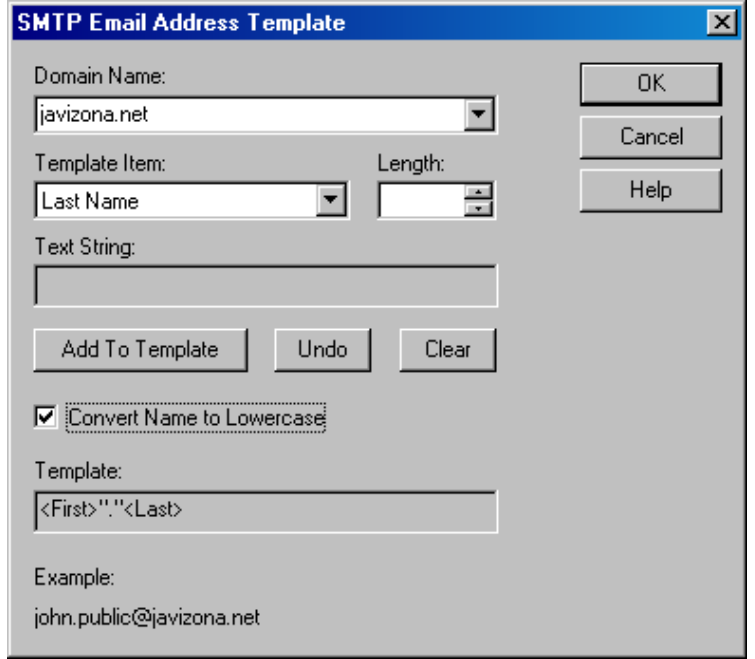

This dialog contains the following fields and controls:

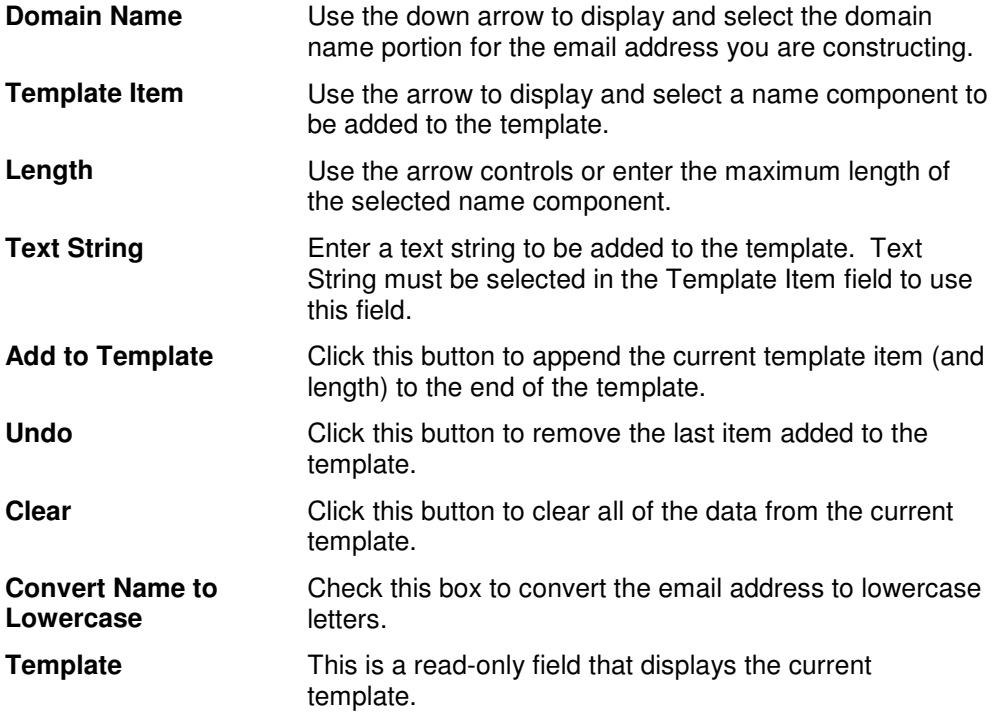

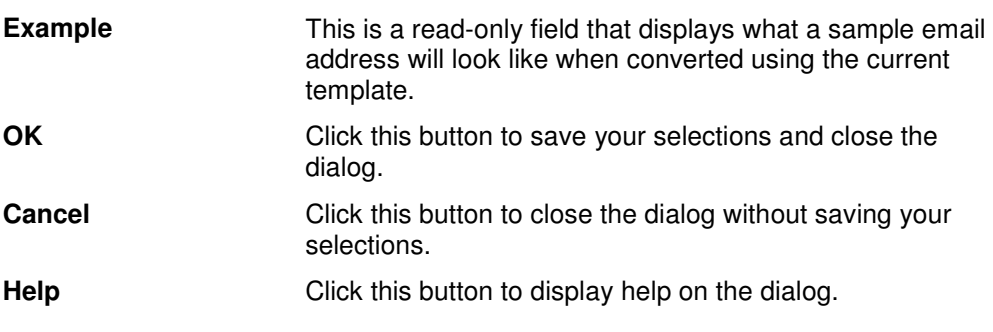

### **Specify Custom Attributes Dialog – Add Tools**

The Specify Custom Attributes dialog allows you to browse for attributes and set a value for each of those attributes.

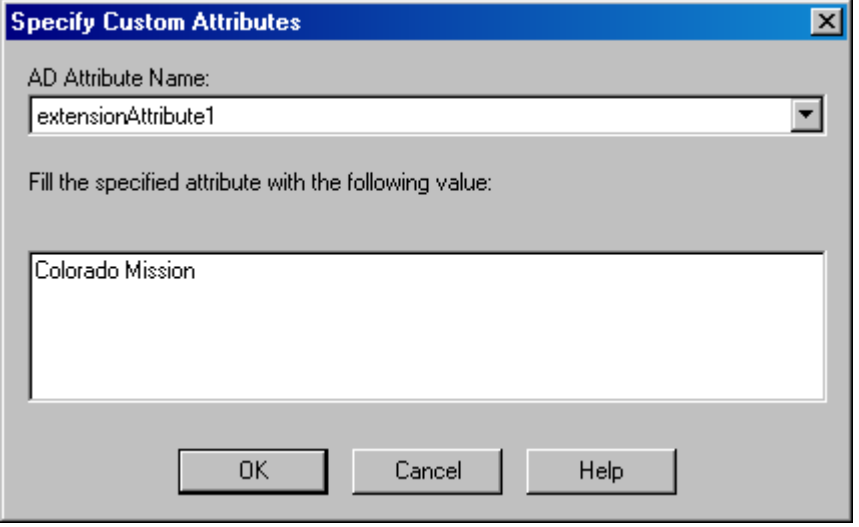

This dialog contains the following fields:

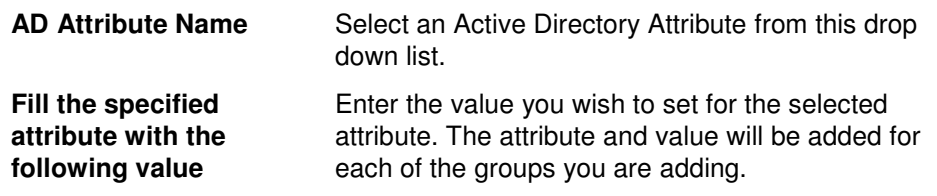

# **Specify Custom Attributes Dialog – Modify Tools**

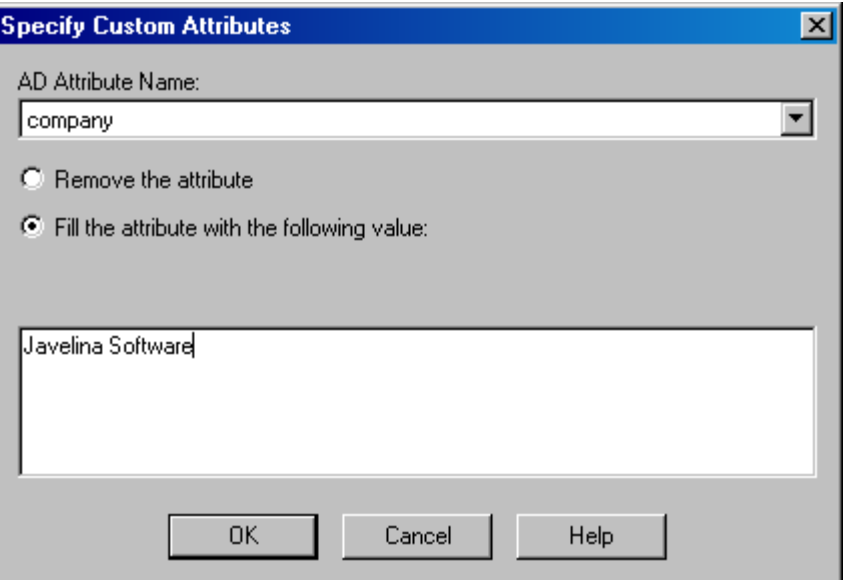

The attribute list on this tab contains the following information:

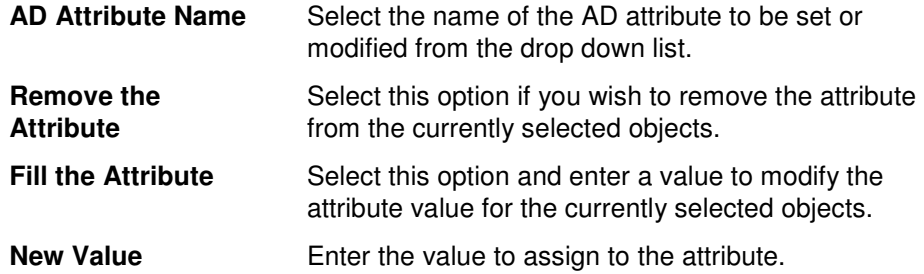

#### **Static Routes Dialog**

This dialog is displayed when the Apply Static Routes checkbox is checked on the Dial-in tab. Use this dialog to define a list of static routes to be used for one-way initiated demand-dial routed connected. By defining one or more static routes, the answering router adds the configured routes to its routing table when the demanddial connection is made.

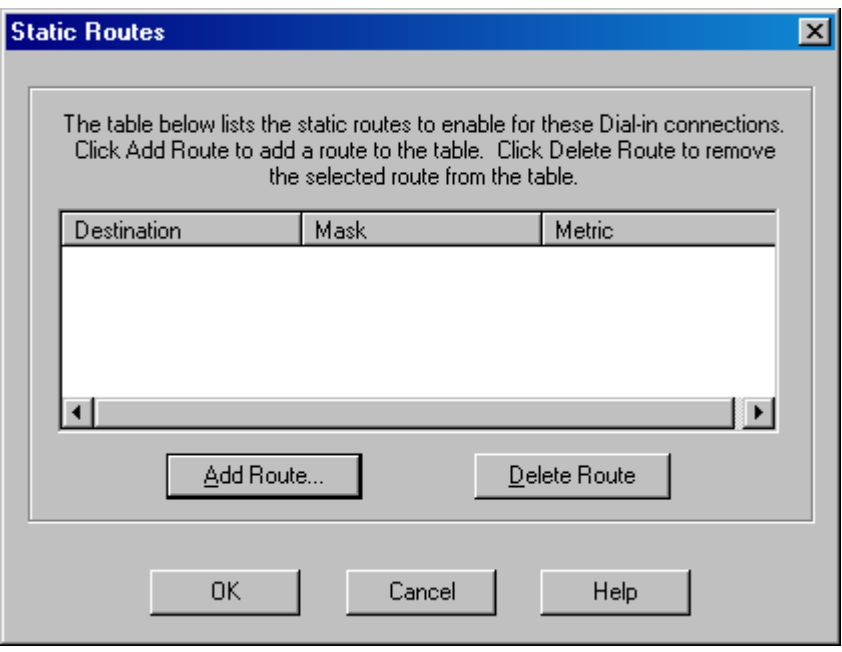

This dialog contains the following information:

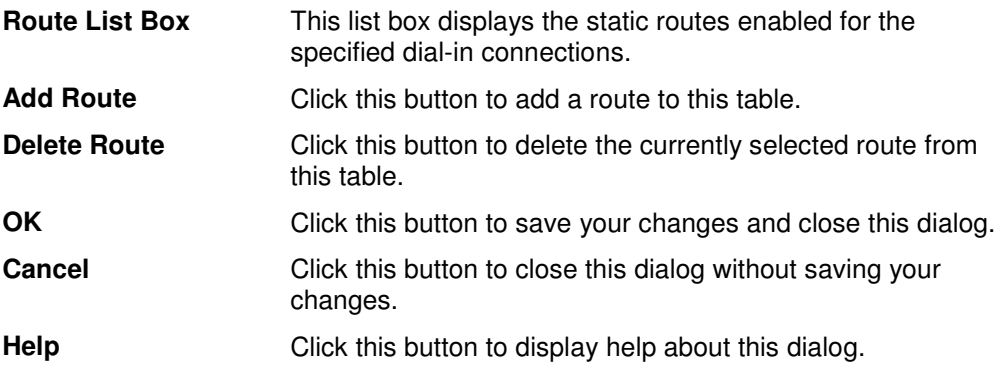